# HP Network Node Manager i-Series Software

For the Windows®, HP-UX, Linux, and Solaris operating systems Software Version: NNMi 8.11

Online Help: Help for Administrators

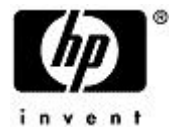

Document Release Date: February 2009 Software Release Date: January 2009

# <span id="page-1-0"></span>**PDF Version of NNMi Online Help**

This document is a PDF version of the NNMi online help. This PDF file is provided so you can easily print multiple topics from the help information or read the online help in PDF format.

**Note**: Some topics do not convert properly to PDF format. You may encounter formatting problems or unreadable text in certain document locations. Those problem topics can be successfully printed from within the online help.

# <span id="page-2-0"></span>**Legal Notices**

#### **Warranty**

The only warranties for HP products and services are set forth in the express warranty statements accompanying such products and services. Nothing herein should be construed as constituting an additional warranty. HP shall not be liable for technical or editorial errors or omissions contained herein.

The information contained herein is subject to change without notice.

#### **Restricted Rights Legend**

Confidential computer software. Valid license from HP required for possession, use or copying. Consistent with FAR 12.211 and 12.212, Commercial Computer Software, Computer Software Documentation, and Technical Data for Commercial Items are licensed to the U.S. Government under vendor's standard commercial license.

For information about third-party license agreements, see the license-agreements directory on the product installation media.

#### **Copyright Notices**

© Copyright 2009 Hewlett-Packard Development Company, L.P.

This product includes software developed by the Apache Software Foundation (http://www.apache.org/). Portions Copyright © 1999-2003 The Apache Software Foundation. All rights reserved.

This product includes ASM Bytecode Manipulation Framework software developed by Institute National de Recherche en Informatique et Automatique (INRIA). Copyright © 2000-2005 INRIA, France Telecom. All Rights Reserved.

This product includes Commons Discovery software developed by the Apache Software Foundation (http://www.apache.org/). Copyright © 2002-2008 The Apache Software Foundation. All Rights Reserved.

This product includes Netscape JavaScript Browser Detection Library software, Copyright © Netscape Communications 1999-2001

This product includes Xerces-J xml parser software developed by the Apache Software Foundation (http://www.apache.org/). Copyright © 1999-2002 The Apache Software Foundation. All rights reserved.

This product includes software developed by the Indiana University Extreme! Lab (http://www.extreme.indiana.edu/). Xpp-3 Copyright © 2002 Extreme! Lab, Indiana University. All rights reserved.

#### **Trademark Notices**

DOM4J® is a registered trademark of MetaStuff, Ltd.

HP-UX Release 10.20 and later and HP-UX Release 11.00 and later (in both 32 and 64-bit configurations) on all HP 9000 computers are Open Group UNIX 95 branded products.

Java™ is a US trademark of Sun Microsystems, Inc.

Oracle® is a registered trademark of Oracle Corporation and/or its affiliates.

Microsoft® and Windows® are U.S. registered trademarks of Microsoft Corporation.

UNIX® is a registered trademark of The Open Group.

#### **Oracle Technology — Notice of Restricted Rights**

Programs delivered subject to the DOD FAR Supplement are 'commercial computer software' and use, duplication, and disclosure of the programs, including documentation, shall be subject to the licensing

restrictions set forth in the applicable Oracle license agreement. Otherwise, programs delivered subject to the Federal Acquisition Regulations are 'restricted computer software' and use, duplication, and disclosure of the programs, including documentation, shall be subject to the restrictions in FAR 52.227-19, Commercial Computer Software-Restricted Rights (June 1987). Oracle USA, Inc., 500 Oracle Parkway, Redwood City, CA 94065.

For the full Oracle license text, see the license-agreements directory on the NNMi product DVD.

# <span id="page-4-0"></span>**Table of Contents**

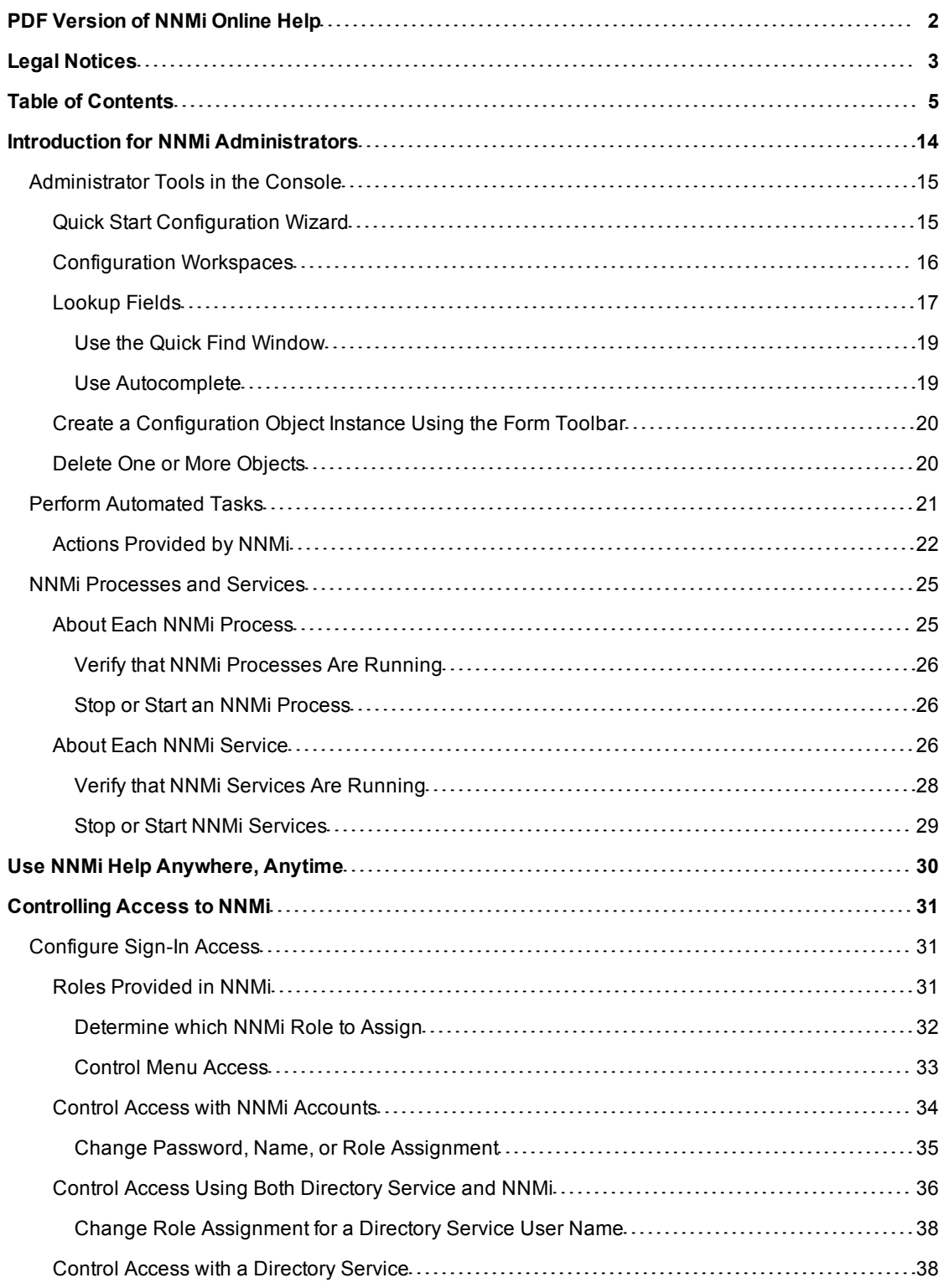

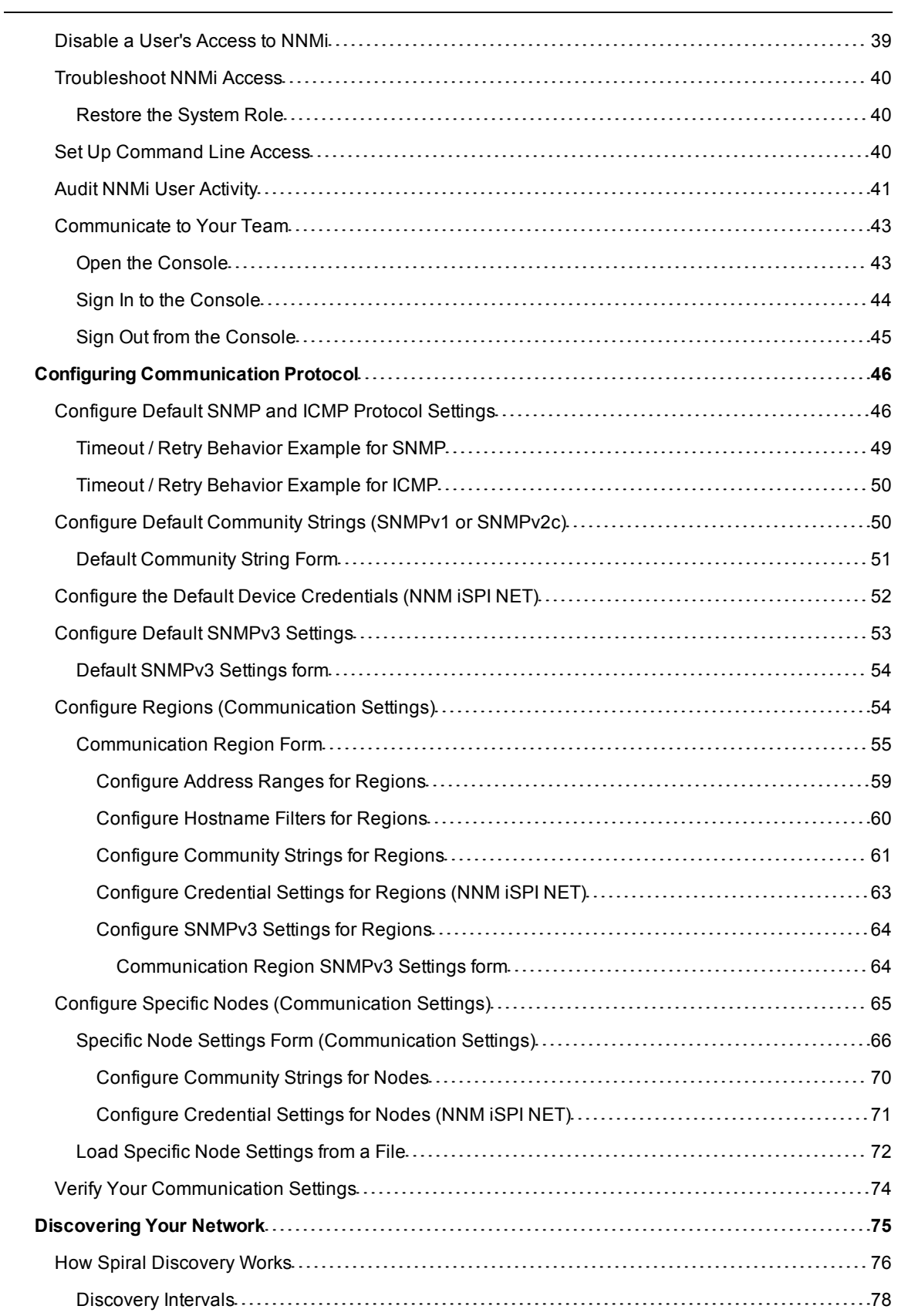

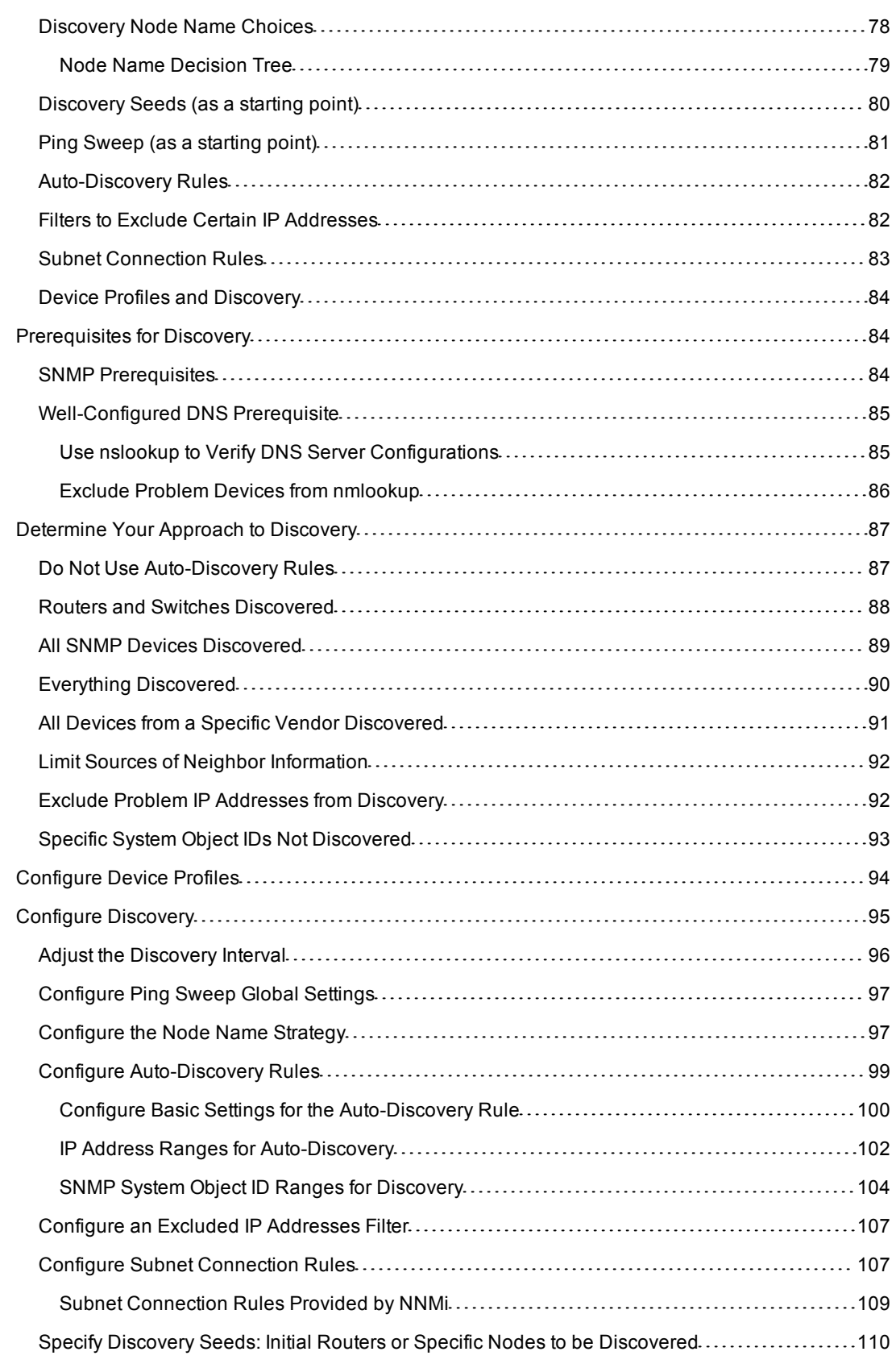

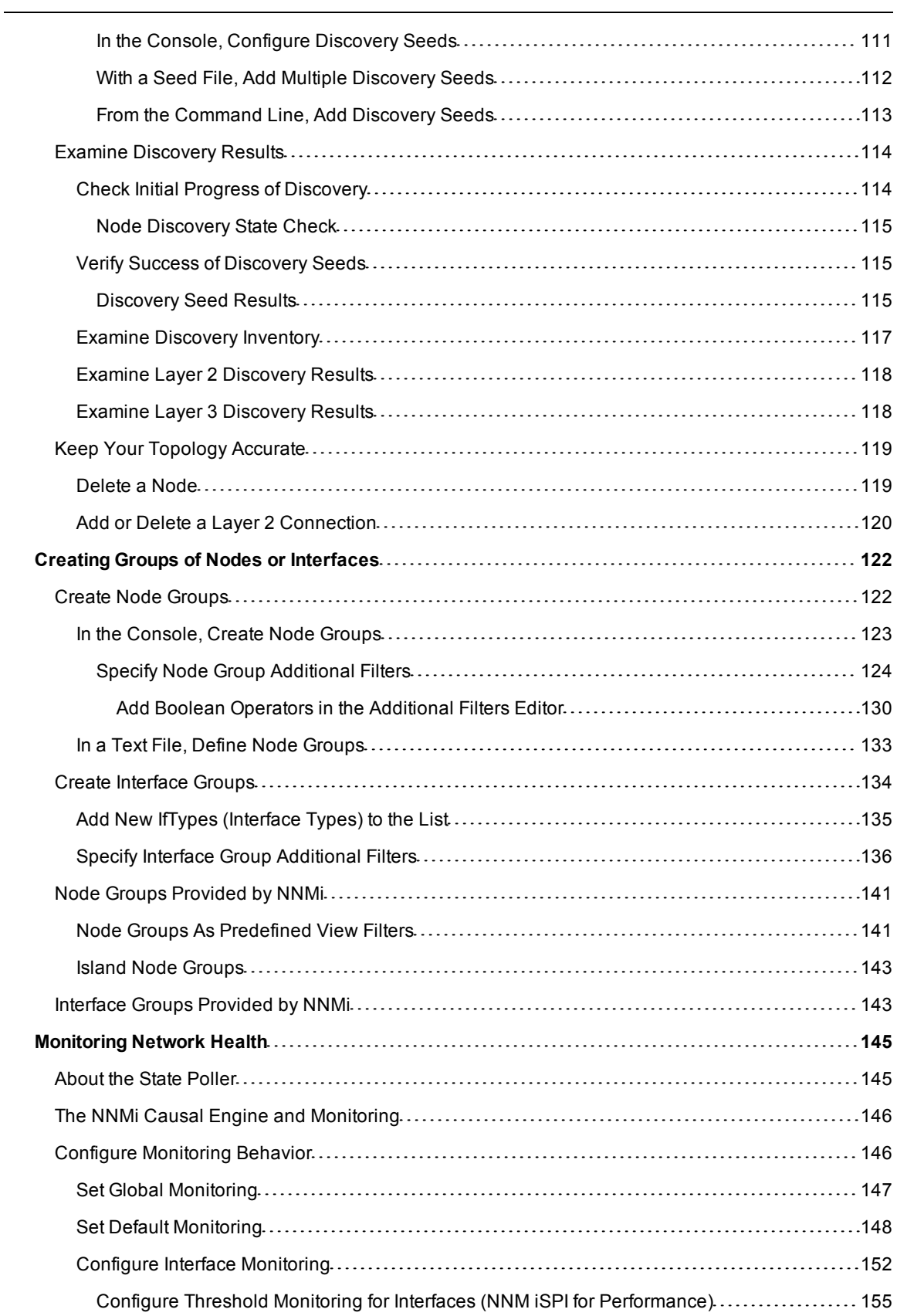

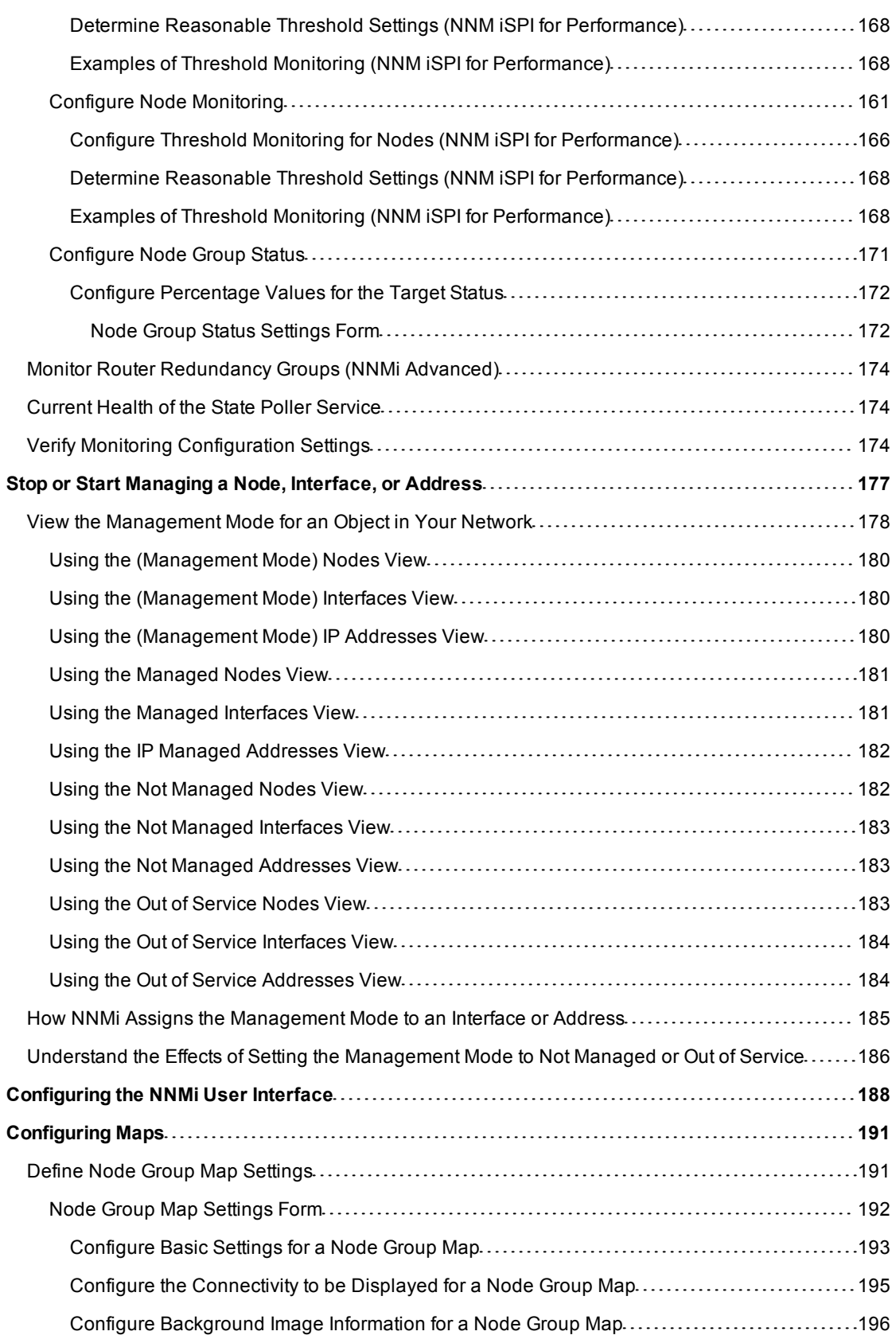

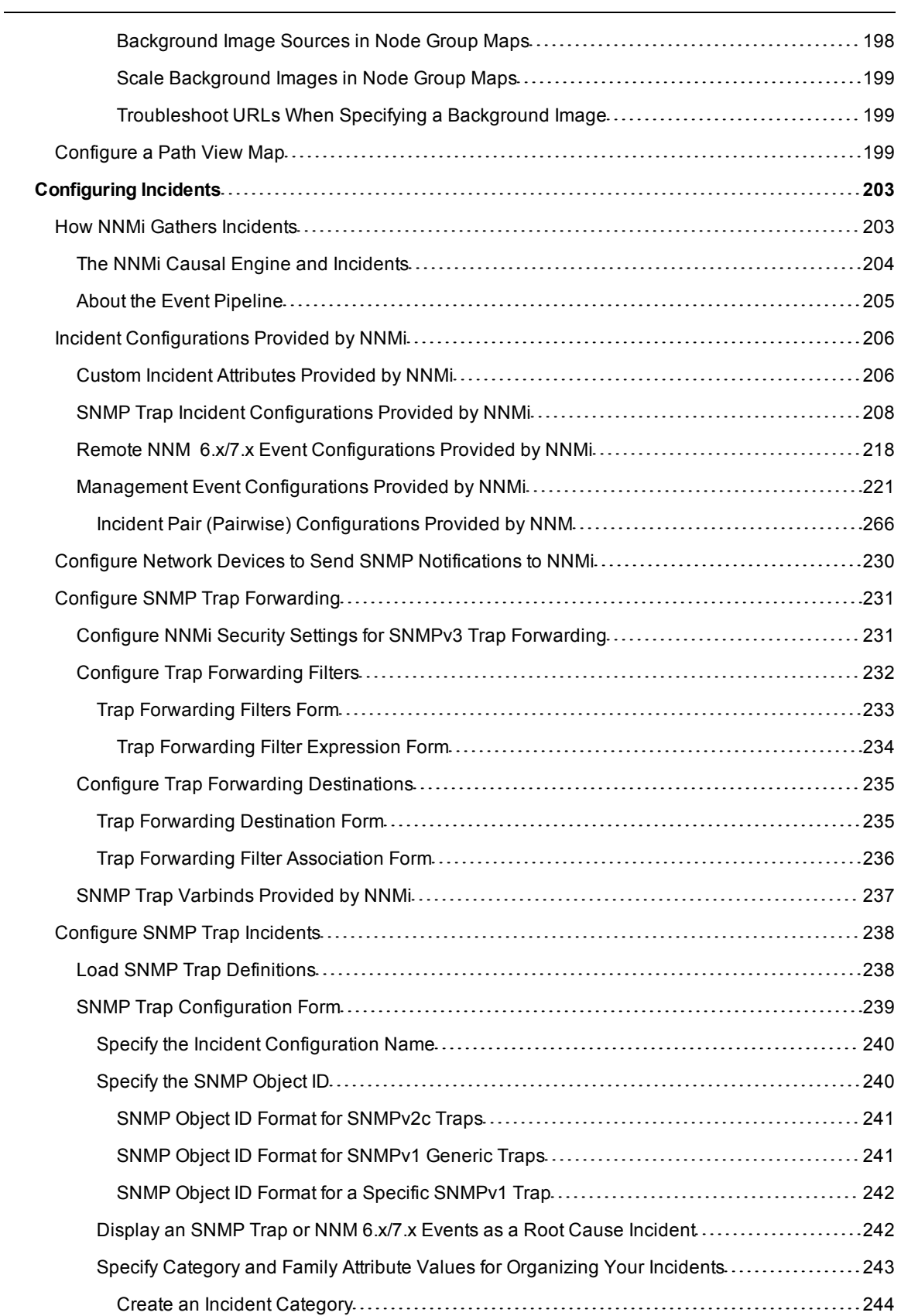

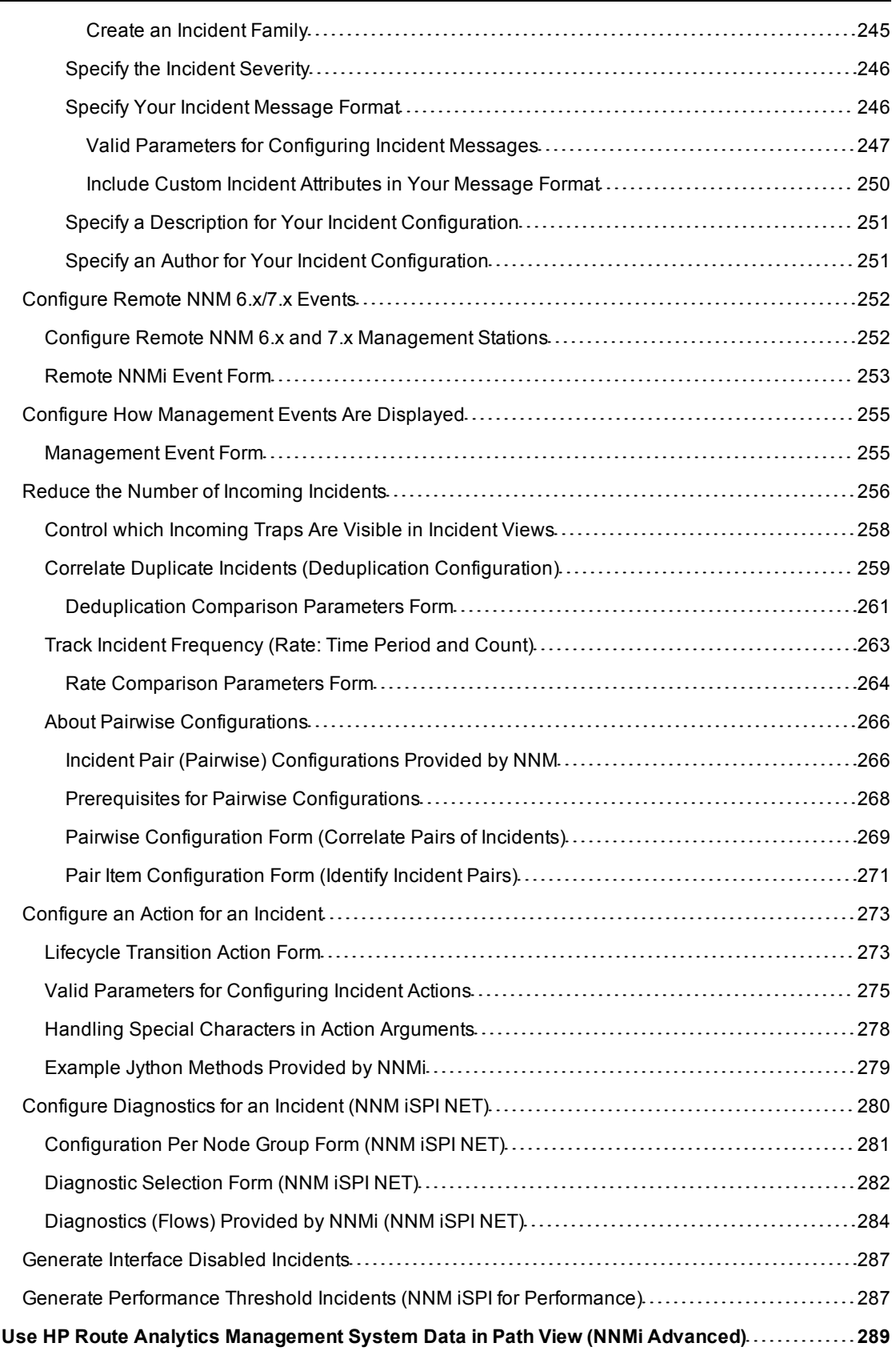

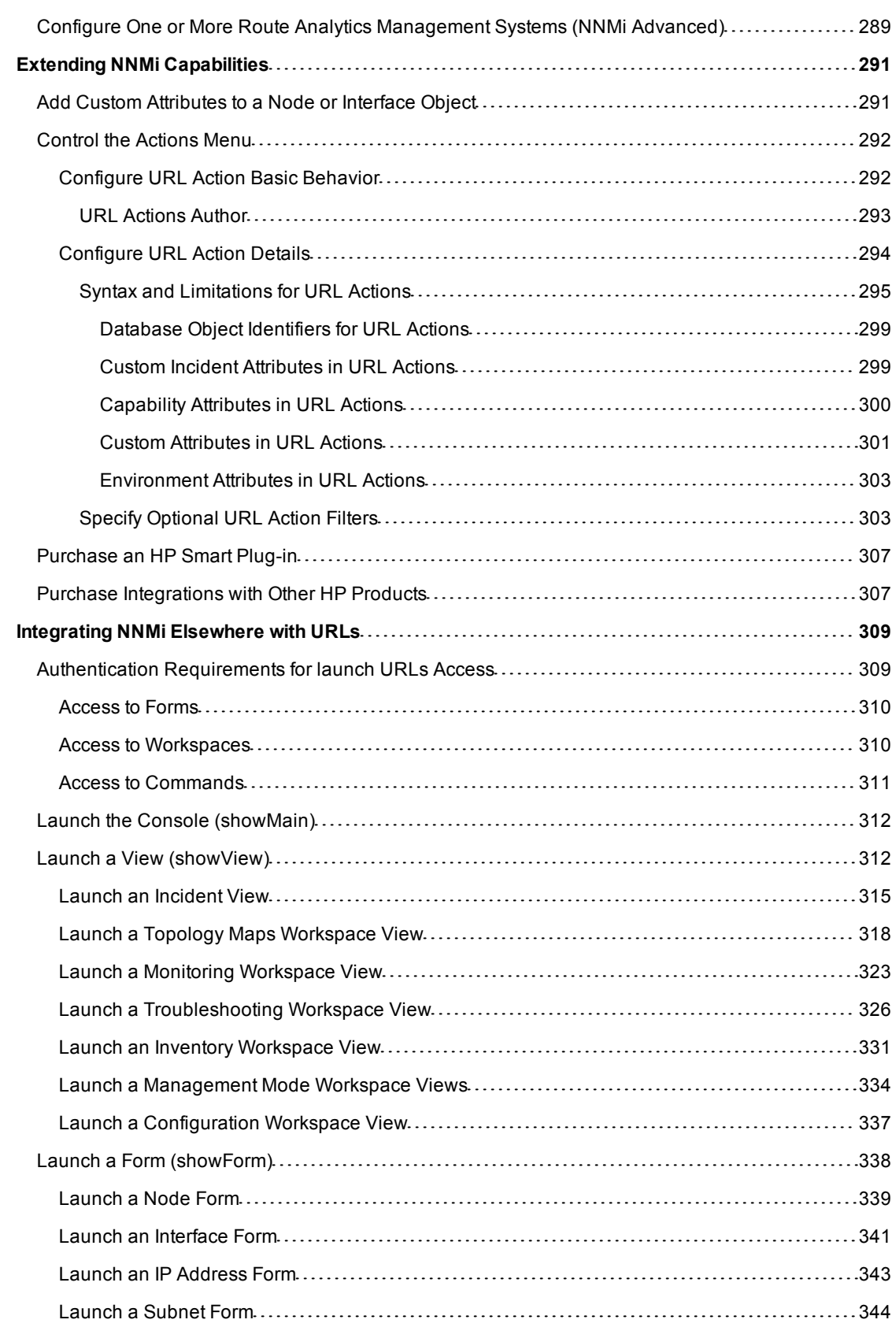

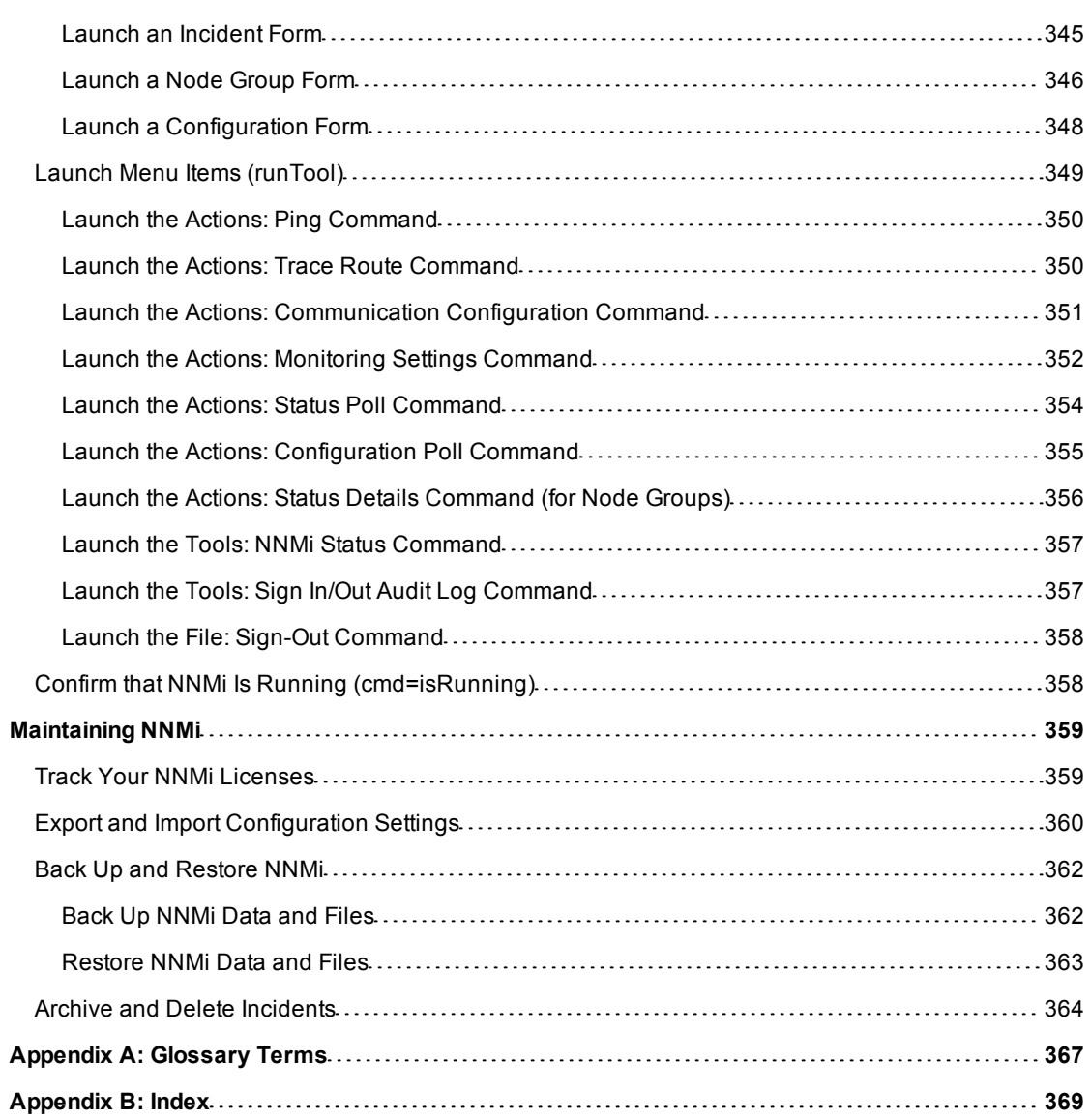

# <span id="page-13-0"></span>**Introduction for NNMi Administrators**

As an NNMi administrator, you can use the console to configure the items described in the following table.

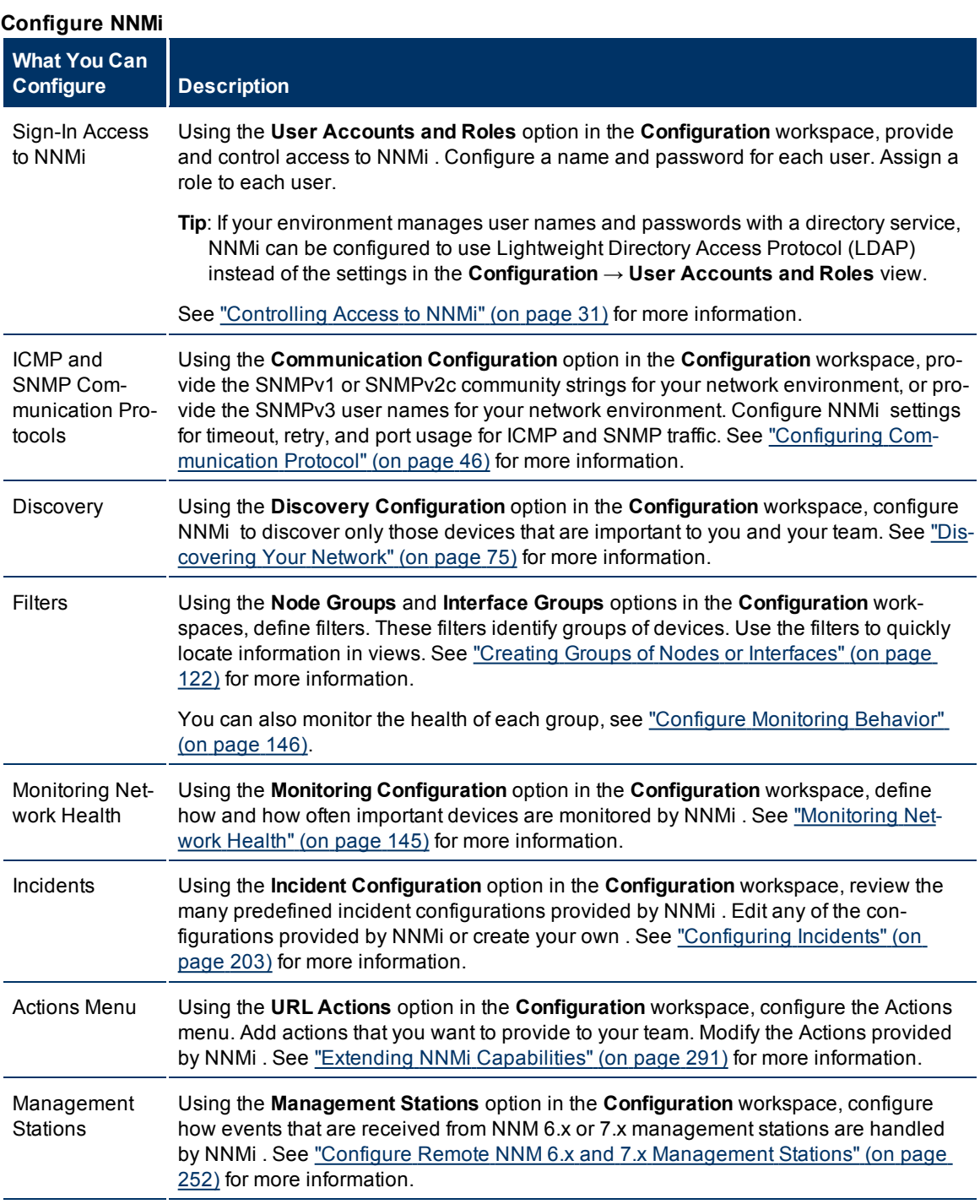

NNMi provides a variety of tools to assist you with these configuration tasks. Each of these tools is described in the following table. You can extend NNMi using an HP Smart Plug-in (iSPI) as described in ["Extending](#page-291-0) [NNMi](#page-291-0) [Capabilities"](#page-291-0) [\(on](#page-291-0) [page](#page-291-0) [291\)](#page-291-0).

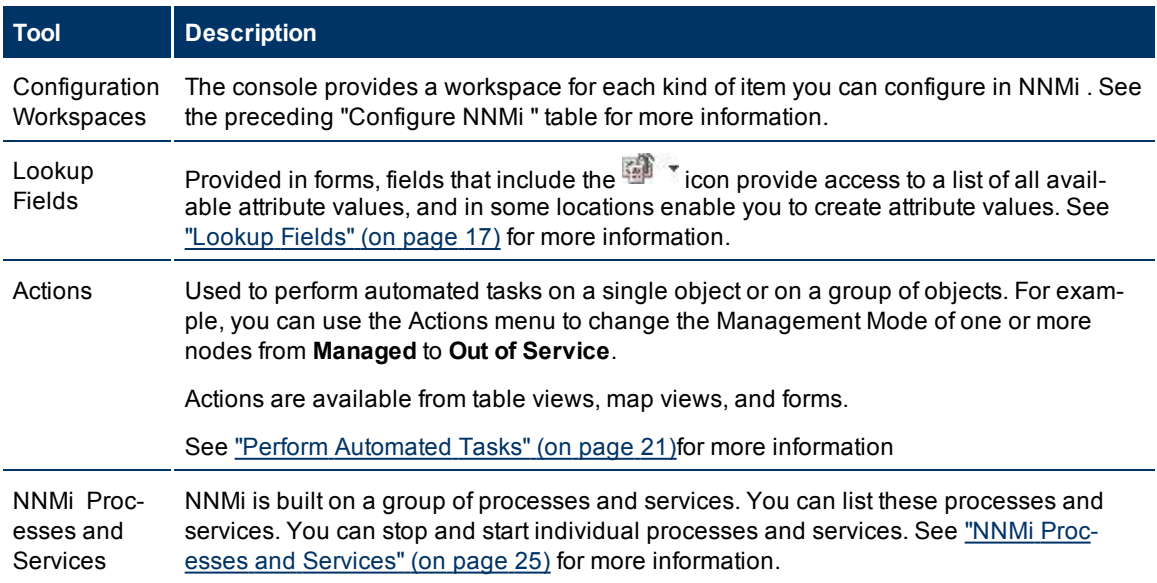

#### **NNMi Administrator Tools**

# <span id="page-14-0"></span>**Administrator Tools in the Console**

When configuring settings for NNMi, you create configuration object instances. For example, to create a new URL action, you must create a new URL action instance. As another example, to specify configuration settings for discovery, you might create object instances that contain ranges of IP addresses that you want NNMi to use as hints for Spiral Discovery.

The console provides the following tools to assist you with configuration tasks:

- ["Configuration](#page-15-0) [Workspaces"](#page-15-0) [\(on](#page-15-0) [page](#page-15-0) [16\)](#page-15-0)
- ["Lookup](#page-16-0) [Fields"](#page-16-0) [\(on](#page-16-0) [page](#page-16-0) [17\)](#page-16-0)
- ["Create](#page-19-0) [a](#page-19-0) [Configuration](#page-19-0) [Object](#page-19-0) [Instance](#page-19-0) [Using](#page-19-0) [the](#page-19-0) [Form](#page-19-0) [Toolbar"](#page-19-0) [\(on](#page-19-0) [page](#page-19-0) [20\)](#page-19-0)
- <span id="page-14-1"></span>● ["Delete](#page-19-1) [One](#page-19-1) [or](#page-19-1) [More](#page-19-1) [Objects"](#page-19-1) [\(on](#page-19-1) [page](#page-19-1) [20\)](#page-19-1)

# **Quick Start Configuration Wizard**

**Note**: Before you use the Quick Start Configuration Wizard, complete the initial configuration checklist. See **Help** → **Documentation Library** → **Installation Guide** for more information.

The Quick Start Configuration Wizard automatically runs immediately after Network Node Manager (NNMi) installation completes. Use the Quick Start Configuration Wizard to configure NNMi in a limited (or test) environment. The Quick Start Configuration Wizard helps you to complete the following initial set up tasks:

- Provide the community strings for your SNMPv1 or SNMPv2c environment
- Provide the USM settings for your SNMPv3 environment
- Discover a limited range of network nodes
- Set up an initial administrator account

You can launch the wizard using the following URL:

**Note:** If the NNMi Web server uses the https protocol, use https instead of http. (See the Enabling https for NNMi" chapter in the *HP Network Node Manager i-series Software Deployment and Migration Guide*, which is available at: http://h20230.www2.hp.com/selfsolve/manuals)

http://<*serverName*>:<*portNumber*>/quickstart/

<*serverName*> = the fully-qualified domain name of the NNMi management server

<*portNumber*> = the port that the jboss application server uses for communicating with the NNMi console

**Note**: HP recommends that you run the Quick Start Configuration Wizard only one time mmediately after NNMi installation.

After using the Quick Start Configuration Wizard to set up a test network, see ["Configuration](#page-15-0) [Workspaces"](#page-15-0) [\(on](#page-15-0) [page](#page-15-0) [16\)](#page-15-0) for information about completing additional NNMi configuration tasks.

### <span id="page-15-0"></span>**Configuration Workspaces**

NNMi administrators use the Configuration workspaces to configure the following items related to NNMi.

**Note**: On tables in configuration forms, if the cursor changes to indicate a hyperlink when you mouse over a column heading, you are able to sort the column's data. You cannot change the sort on some of the tables on the forms in the configuration workspace.

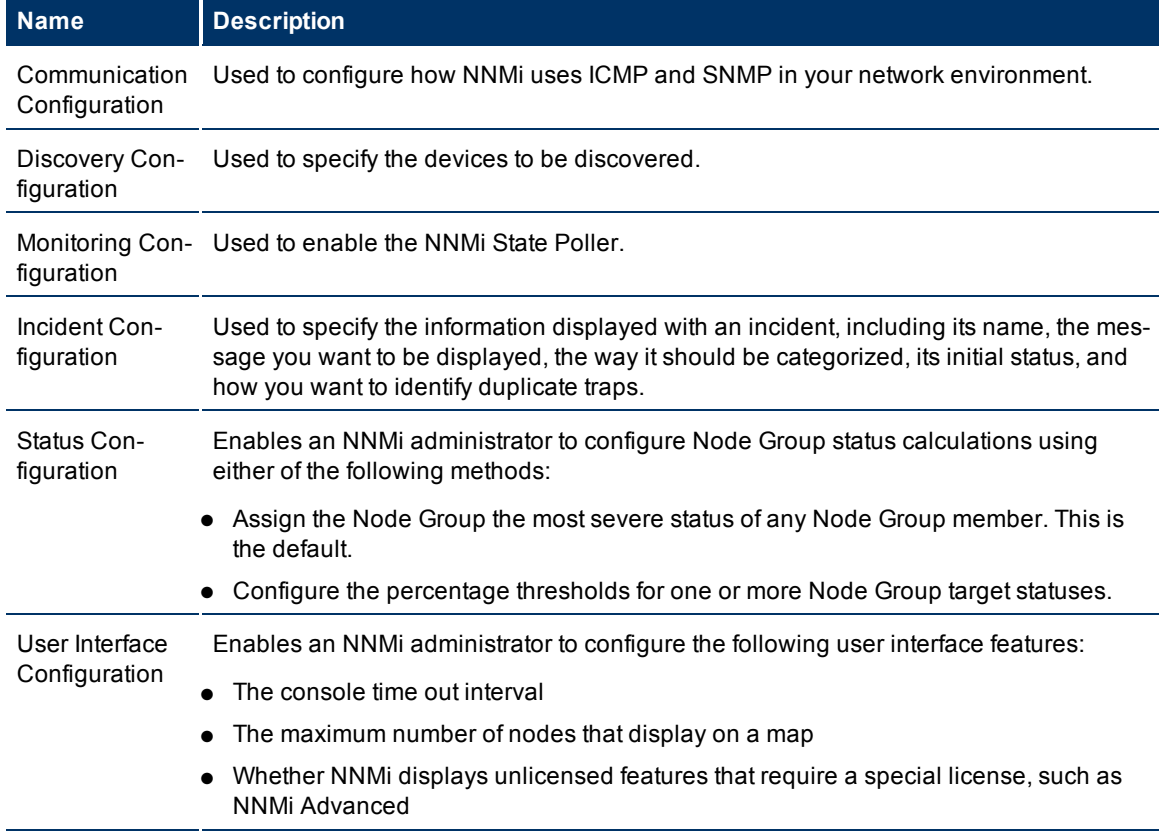

#### **NNMi Configuration Workspaces**

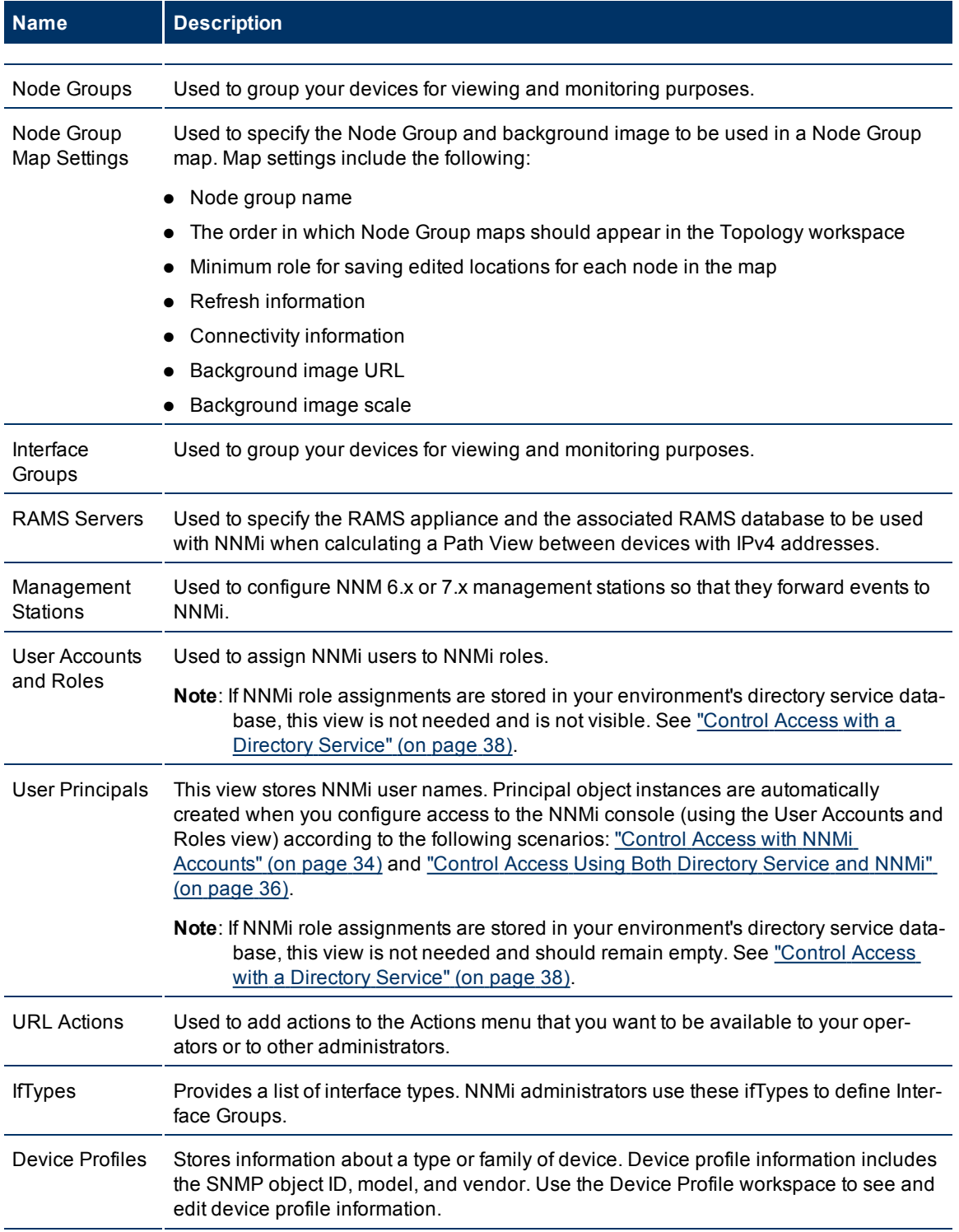

# <span id="page-16-0"></span>**Lookup Fields**

Lookup fields have the following icon:

The Lookup field represents an associated object instance. For example, an Incident form has an associated Source Node attribute. Information about this source node is available in and accessed through the Lookup field.

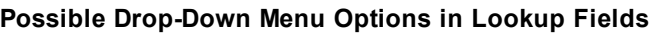

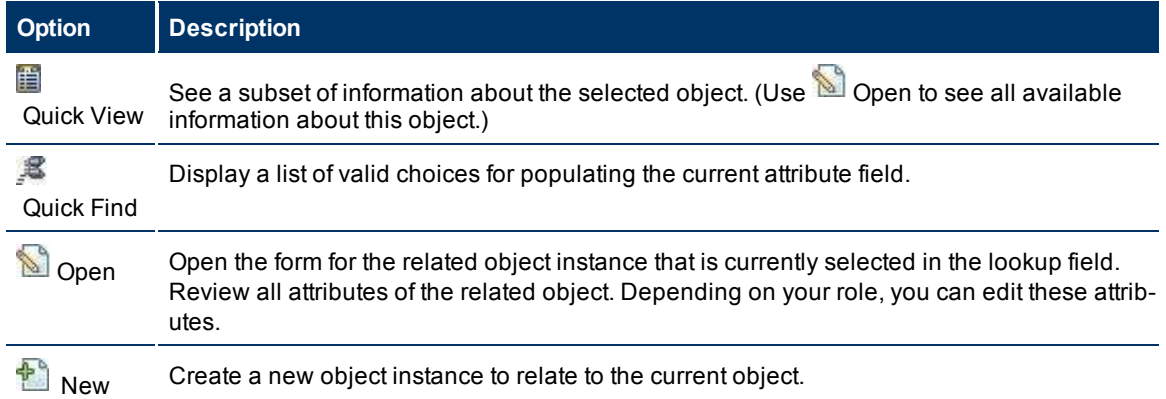

You can use Lookup fields in a variety of ways:

● **Read-only fields - to provide additional information about the associated object**. Click **■** Quick View or **Open to see the details of this object.** 

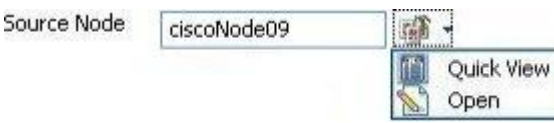

● **Selection fields - to change the association to another object instance**. Click <sup>■</sup> Quick Find to select from a list of previously configured objects [\("Use](#page-18-0) [the](#page-18-0) [Quick](#page-18-0) [Find](#page-18-0) [Window"](#page-18-0) [\(on](#page-18-0) [page](#page-18-0) [19\)](#page-18-0)).

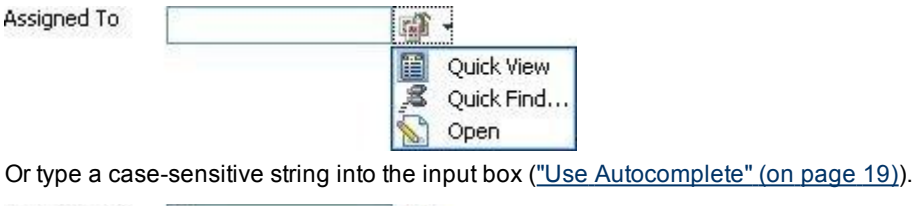

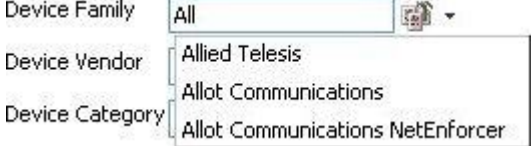

● **Read-write fields - create an entirely new object instance for this association**. Click **E** New. An empty form opens for you to fill in, creating a new object instance.

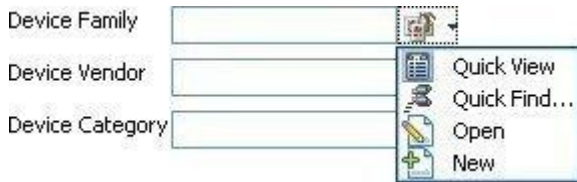

# <span id="page-18-0"></span>**Use the Quick Find Window**

The **S** Quick Find option is available only in Lookup fields that are modifiable. Use the **S** Quick Find option to see the list of available object instances appropriate for populating the current Lookup field.

#### **To list all existing object instances that could be related to the current object**:

1. From the lookup field of interest, click the  $\mathbb{E}$   $\mathbb{I}$  Look up icon:

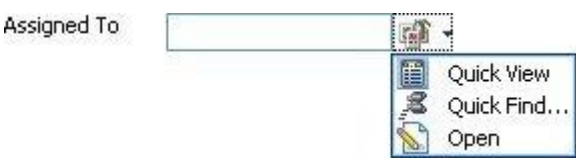

2. Select  $\approx$  Ouick Find.

NNMi displays a table view of object instances that are available to associate with to the current object instance.

- 3. In the Quick Find window, do one of the following:
	- Click the Make Empty icon to remove an association with this object. The Quick Find window closes, and the current lookup field is empty.
	- Click the Select This Item icon that precedes the table row containing an object instance. The Quick Find window closes, and the object instance you selected populates the current lookup field.
	- Click the **a**Quick View icon to display a subset of available object attributes.

豅

<span id="page-18-1"></span> $C$ lick the  $C$  Close icon to return to the previous form.

### **Use Autocomplete**

The autocomplete feature is available only in Lookup fields that are modifiable. As you type, NNMi lists the available object instances for populating the current Lookup field.

#### **To use the autocomplete feature**:

1. Start typing the first few letters (case-sensitive) of the name of the object you want to associate with the current one.

Device Family

The Lookup field displays a drop-down list below the input field. This list includes all potential existing objects with names that match the letters as you enter them.

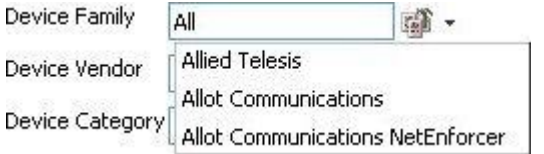

2. Use the scroll arrows or the mouse to select from the displayed list.

The selected object populates the lookup field and is now associated with the current object.

# <span id="page-19-0"></span>**Create a Configuration Object Instance Using the Form Toolbar**

You can save time by generating a new form from within another form. The new form is based on the object type for the original form and contains only the default values set by NNMi for particular attributes for that object. Any attributes that have no default value appear blank.

This tool is useful when you want to create multiple object instances that have similar attribute values.

#### **To create a new object instance using the form toolbar**:

- 1. Open the form representing the object of interest.
- 2. From the form toolbar, click the  $\frac{1}{\sqrt{2}}$  Save and New icon.

A new form appears that contains the default attribute values for the object type represented by the original form.

<span id="page-19-1"></span>3. Select the **Save and Close** icon to save your changes and return to the view.

# **Delete One or More Objects**

Each row in a table view and each symbol in a map view represents an instance of the object type being displayed. For example, in a node view, each row of the table represents an instance of a node in your network.

NNMi administrators can delete object instances. For example, you might need to delete a node that is no longer being managed.

All objects related to the deleted object are also deleted. For example, if a node object is deleted, all of its interfaces, network addresses, and its SNMP Agent are deleted. Related connections with either zero or one end points remaining are deleted. Related subnets and VLANs with zero remaining members are deleted.

#### **To delete an object instance:**

- 1. Select the object of interest:
	- $\blacksquare$  In a table view, select the  $\blacksquare$  check box in the row that represents the object.
	- In a map view, click the map symbol.
	- In a form, proceed to step 2.
- 2. To delete the object, click the  $\blacktriangle$  Delete icon.

The object is deleted from the NNMi database and removed from the current view.

#### **To delete multiple object instances:**

**Note**: For Node objects, you can delete up to 20 at one time. For all other objects, you can delete any number. See ["Delete](#page-118-1) [a](#page-118-1) [Node"](#page-118-1) [\(on](#page-118-1) [page](#page-118-1) [119\)](#page-118-1) for more information.

- 1. Select the objects of interest:
	- In a table view, do one of the following:
		- Select the  $\blacksquare$  check box in the row that represents each object you want to delete.
		- $\circ$  Select the  $\blacksquare$  check box above the check-box column to select all objects in the veiw.
	- In a map view, CTRL-Click each map symbol.

2. To delete the objects, click the  $\times$  Delete icon.

<span id="page-20-0"></span>Each object is deleted from the NNMi database and removed from the current view.

# **Perform Automated Tasks**

Use the Actions menu to perform automated tasks on a single object or on a group of objects. For example, you can use the Actions menu to change the Management Mode of one or more nodes from **Managed** to **Out of Service**.

Actions are available within table views, map views, or forms. When in a view, you can access actions from the console main menu toolbar. If you are in a view that is launched in a separate window, you can access actions from the view window menu bar. When in a form, you access actions from the form menu bar.

**Note**: Only those actions that apply to the current object appear in the **Actions** menu. For example, in an incident view, close one or more incidents by using the **Close** action.

#### **To invoke an action from a table or map view:**

- 1. Select the object of interest:
	- $\blacksquare$  In a table view, select the  $\blacksquare$  check box that precedes the object information.
	- In a map view, single-click the object.
- 2. In the menu toolbar, click **Actions**.
- 3. Select an action from the list of available actions.

For example, from an incident view, select **Actions** → **In Progress** to change the lifecycle state of an incident to **In Progress**.

#### **To invoke an action from a form:**

- 1. If you do not have a form open:
	- a. From the workspace navigation panel, select the table view you want to access.
	- b. In the table view, locate the object (a row in the table).
	- c. Click the  $\Box$  Open icon in that row to open the object instance (for example, node).
- 2. In the menu toolbar, click **Actions**.
- 3. Select an action from the list of available actions.

For example, from an incident view, select **Actions** → **In Progress** to change the lifecycle state of an incident to **In Progress**.

**Note**: If you are running an action from a form, the action takes effect immediately. This means you do not have to select **Save**.

If you are accessing an action from a map, note the following:

- You must select a node, interface, or address before you can access the following actions:
- Manage
- Out of Service
- Unmanage
- You must select a node or interface to access the **Manage (Reset All)** action.

● (*NNM iSPI NET*). You must select a node to access the **Show Attached End Nodes** action. See [Display](../../../../nmOperHelp/Content/nmOperHelp/nmOprActions0120ForwardTable.htm) [End](../../../../nmOperHelp/Content/nmOperHelp/nmOprActions0120ForwardTable.htm) [Nodes](../../../../nmOperHelp/Content/nmOperHelp/nmOprActions0120ForwardTable.htm) [Attached](../../../../nmOperHelp/Content/nmOperHelp/nmOprActions0120ForwardTable.htm) [to](../../../../nmOperHelp/Content/nmOperHelp/nmOprActions0120ForwardTable.htm) [a](../../../../nmOperHelp/Content/nmOperHelp/nmOprActions0120ForwardTable.htm) [Switch](../../../../nmOperHelp/Content/nmOperHelp/nmOprActions0120ForwardTable.htm) for more information.

<span id="page-21-0"></span>See ["Actions](#page-21-0) [Provided](#page-21-0) [by](#page-21-0) [NNMi"](#page-21-0) [\(on](#page-21-0) [page](#page-21-0) [22\)](#page-21-0) for information about the actions provided by NNMi.

# **Actions Provided by NNMi**

The following tables describe the actions provided by NNMi:

[Actions](#page-306-0) [Provided](#page-306-0) [for](#page-306-0) [Incidents](#page-306-0)

[Actions](#page-307-0) [Provided](#page-307-0) [for](#page-307-0) [Nodes](#page-307-0)

[Actions](#page-286-0) [Provided](#page-286-0) [for](#page-286-0) [Interfaces](#page-286-0)

[Actions](#page-23-0) [Provided](#page-23-0) [for](#page-23-0) [Addresses](#page-23-0)

[Actions](#page-68-0) [Provided](#page-68-0) [for](#page-68-0) [Node](#page-68-0) [Groups](#page-68-0)

As shown in the table, the actions available depend on the object selected.

**Note**: You can also use the Actions menu to access views and possibly NNM 6.x/7.x features. See [Access](../../../../nmOperHelp/Content/nmOperHelp/nmOprStatus0201Access6x7x.htm) [NNM 6.x](../../../../nmOperHelp/Content/nmOperHelp/nmOprStatus0201Access6x7x.htm) [and](../../../../nmOperHelp/Content/nmOperHelp/nmOprStatus0201Access6x7x.htm) [7.x](../../../../nmOperHelp/Content/nmOperHelp/nmOprStatus0201Access6x7x.htm) [Features](../../../../nmOperHelp/Content/nmOperHelp/nmOprStatus0201Access6x7x.htm) for more information about the available NNM 6.x/7.x actions.

#### **Actions Provided for Incidents**

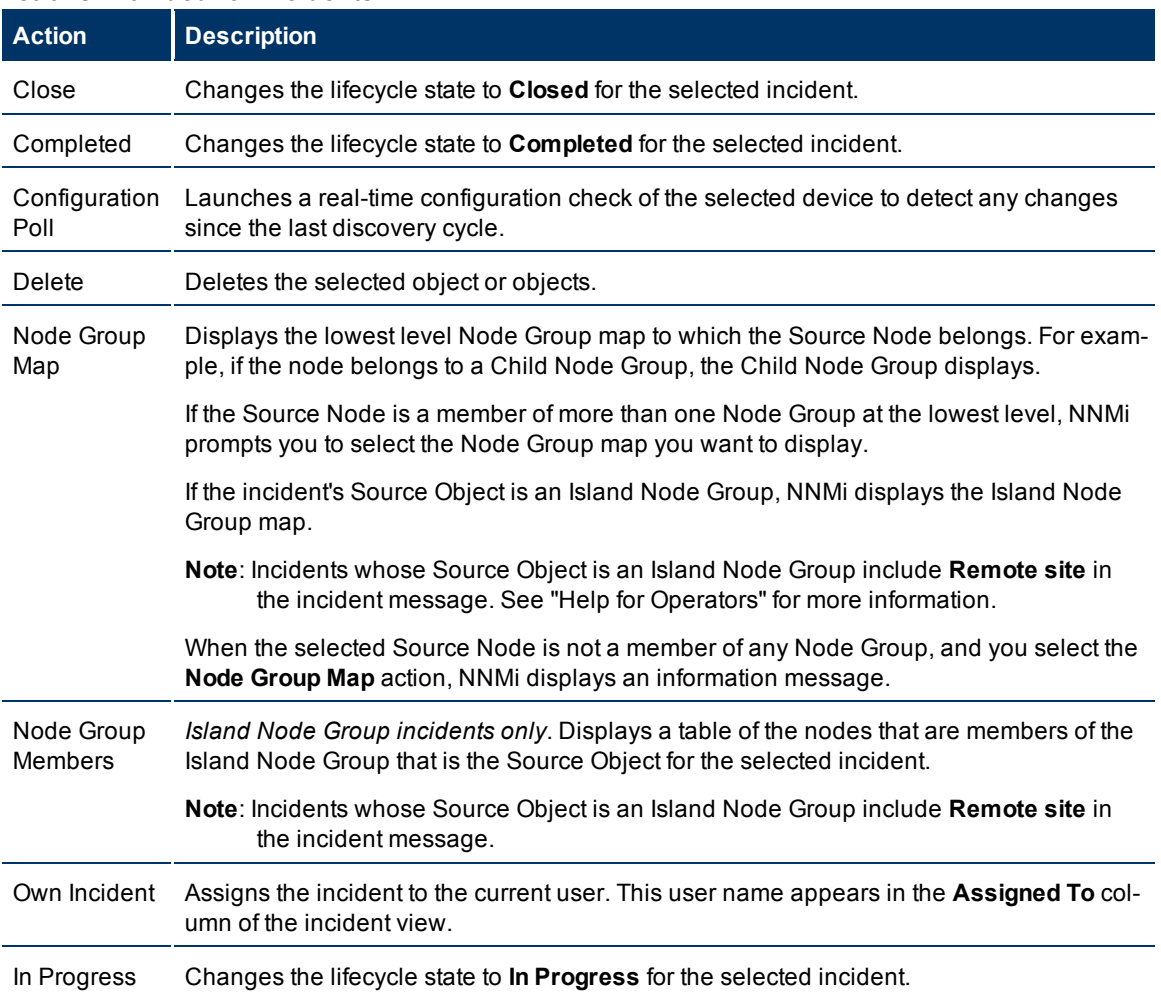

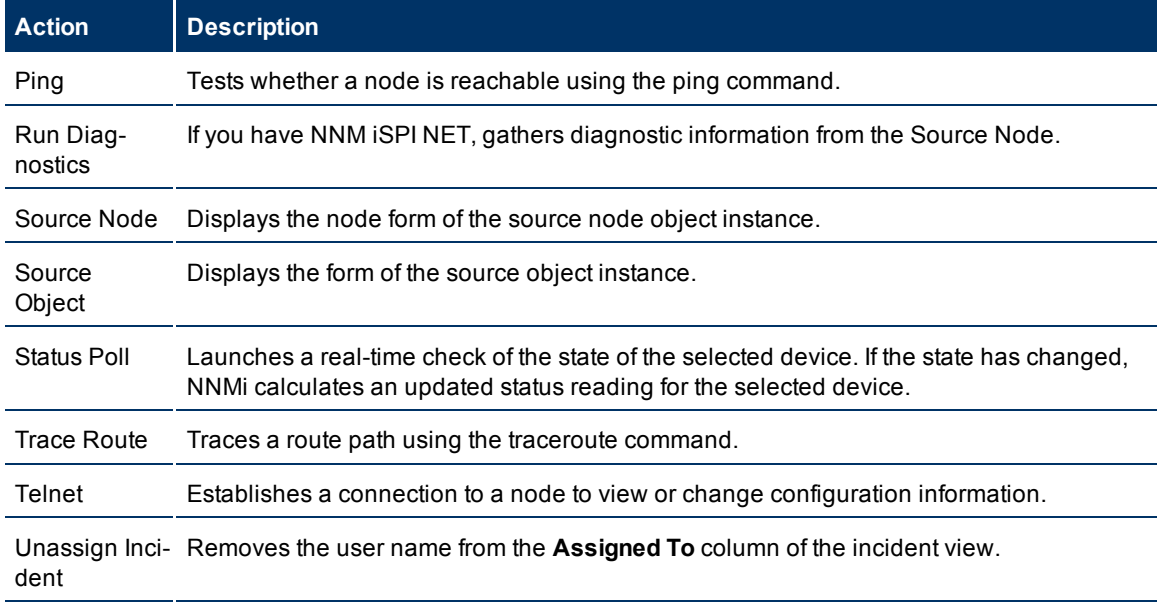

# **Actions Provided for Nodes**

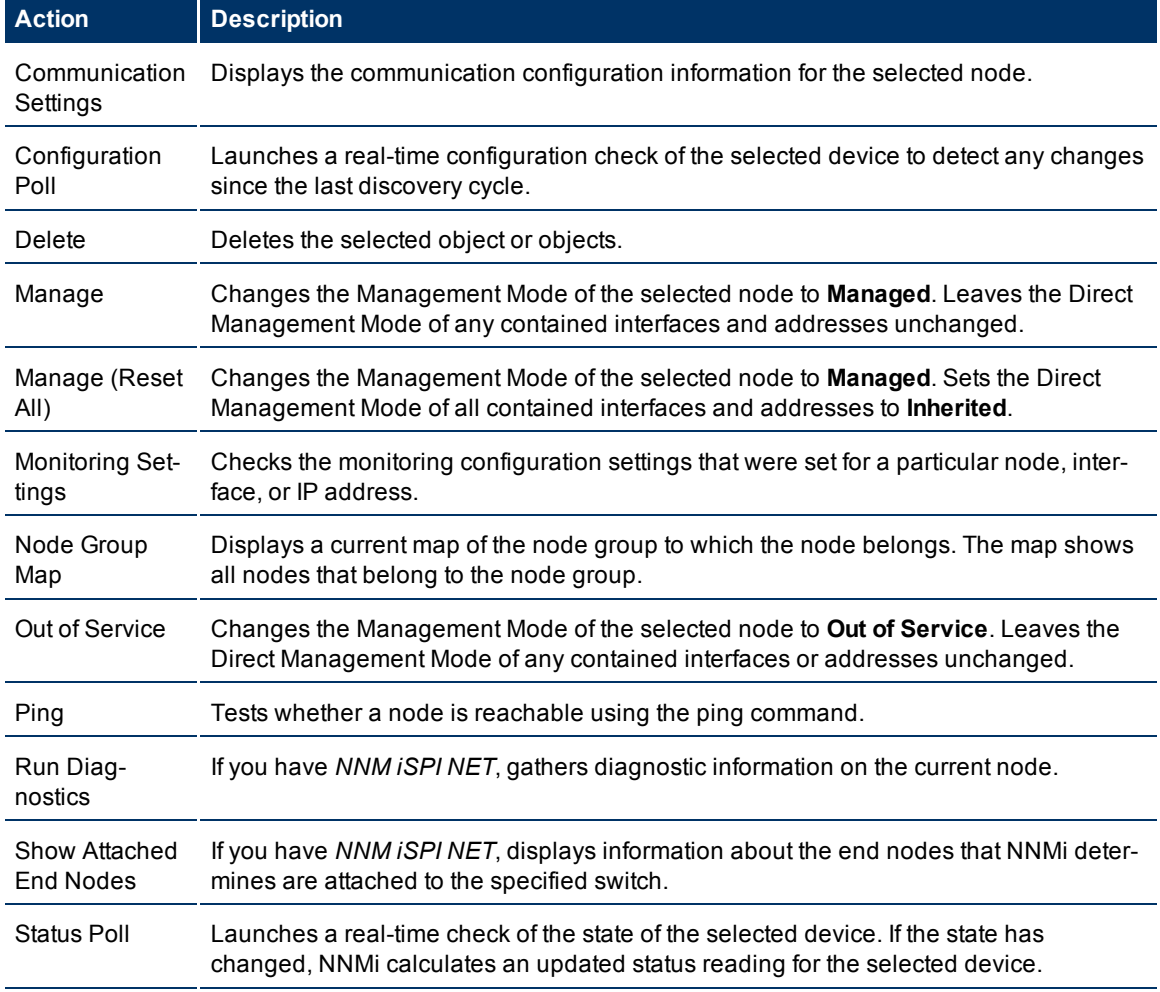

# **Network Node Manager (NNMi 8.11) Online Help: Information for Administrators**

Introduction for NNMi Administrators

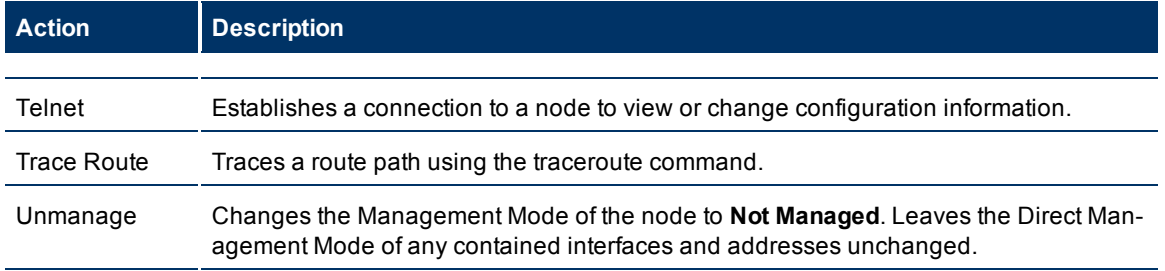

### **Actions Provided for Interfaces**

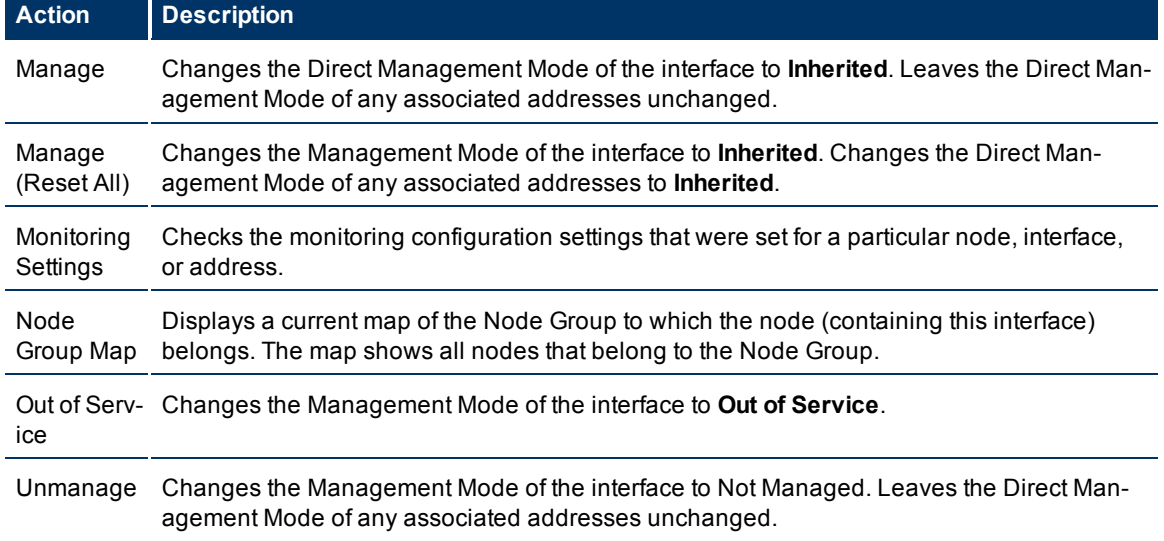

# <span id="page-23-0"></span>**Actions Provided for Addresses**

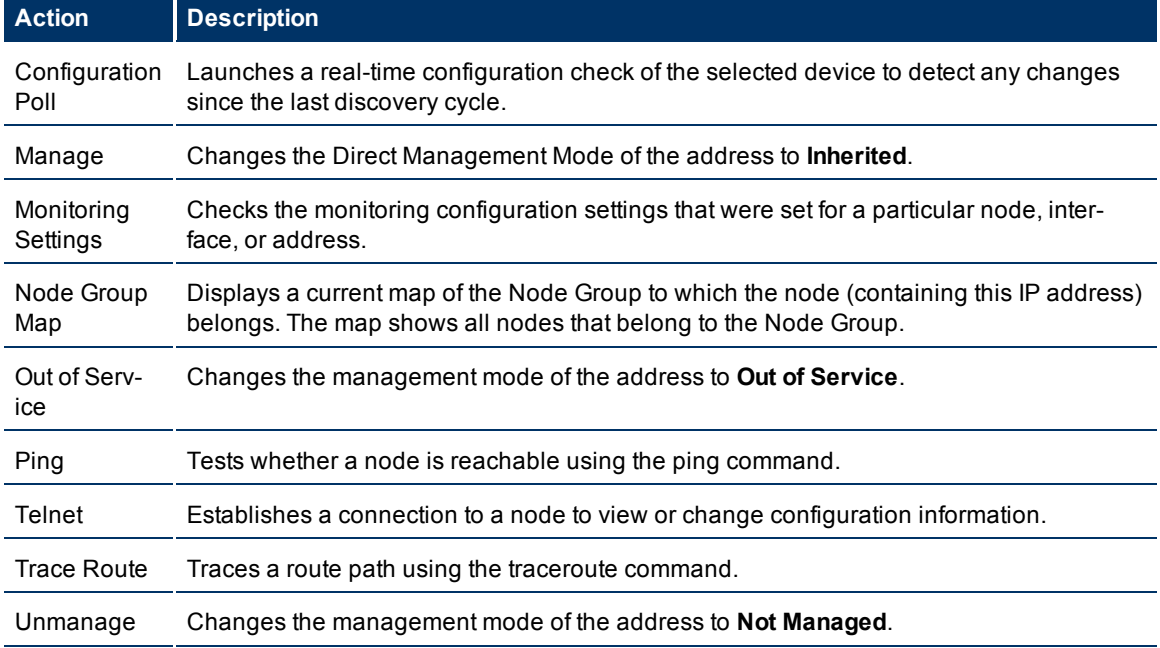

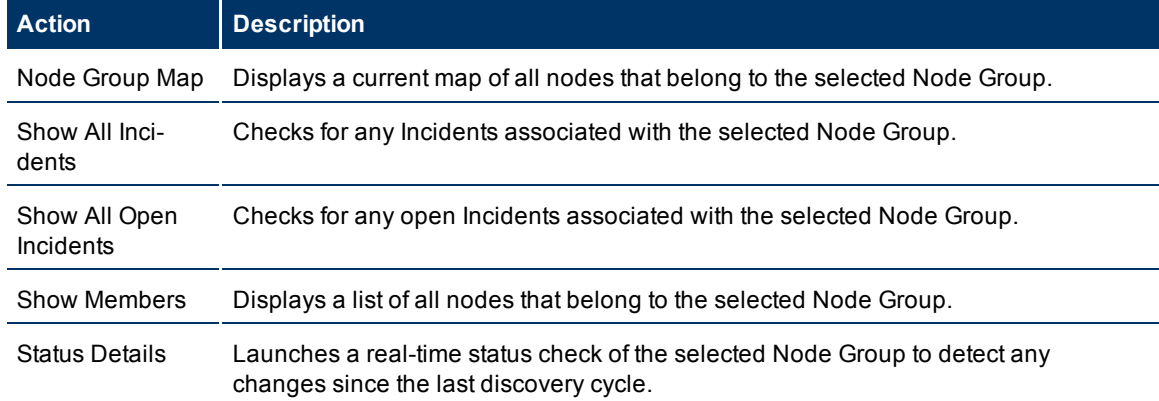

#### **Actions Provided for Node Groups**

#### **Actions Provided for Router Redundancy Member, Tracked Object, and Node Component**

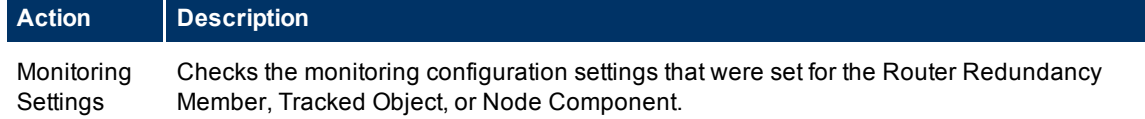

# <span id="page-24-0"></span>**NNMi Processes and Services**

NNMi is built on a group of processes and services. For information about each process or service, see the following:

- ["About](#page-24-1) [Each](#page-24-1) [NNMi](#page-24-1) [Process"](#page-24-1) [\(on](#page-24-1) [page](#page-24-1) [25\)](#page-24-1)
- ["About](#page-25-2) [Each](#page-25-2) [NNMi](#page-25-2) [Service"](#page-25-2) [\(on](#page-25-2) [page](#page-25-2) [26\)](#page-25-2)

To verify that everything is running properly, you can use the ovstatus command:

<span id="page-24-1"></span>● ["Verify](#page-25-0) [that](#page-25-0) [NNMi](#page-25-0) [Processes](#page-25-0) [Are](#page-25-0) [Running"](#page-25-0) [\(on](#page-25-0) [page](#page-25-0) [26\)](#page-25-0)

# **About Each NNMi Process**

**HP Network Node Manager Processes**

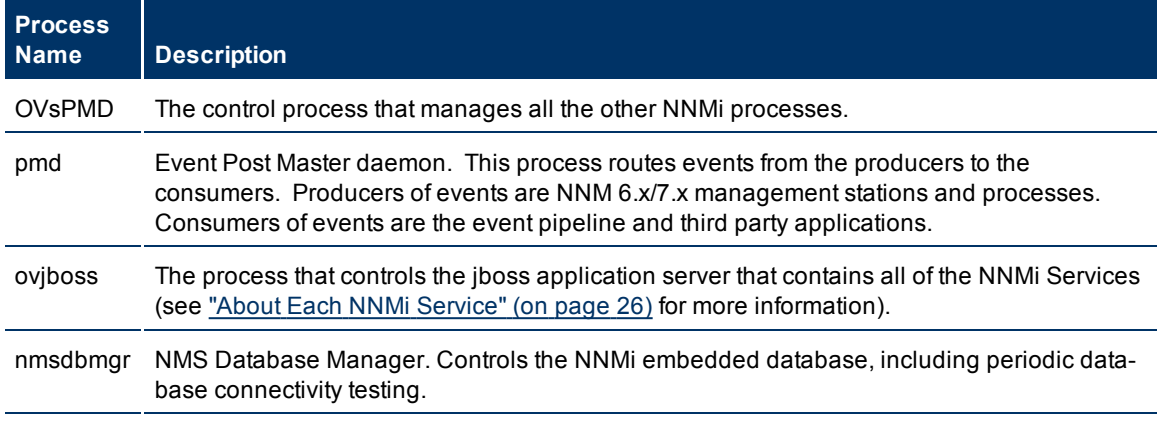

### <span id="page-25-0"></span>**Verify that NNMi Processes Are Running**

After you install Network Node Manager, a group of processes run on the NNMi management server.

#### **To verify that all NNMi processes are running, do one of the following**:

- 1. Select **Tools** → **NNMi Status** to display a report.
- 2. At the command line, type: **ovstatus –c**

See the [ovstatus](../../../../../../../refdocs/ovstatus.1M.html) Reference Page for more information.

Review the list of processes to ensure that all are running. For more information about each process, see ["About](#page-24-1) [Each](#page-24-1) [NNMi](#page-24-1) [Process"](#page-24-1) [\(on](#page-24-1) [page](#page-24-1) [25\)](#page-24-1).

#### <span id="page-25-1"></span>**Stop or Start an NNMi Process**

You can stop and start NNMi processes from the command line. See the [ovstop](../../../../../../../refdocs/ovstop.1M.html) and [ovstart](../../../../../../../refdocs/ovstart.1M.html) Reference Pages for more information.

#### **To stop or start an NNMi process**:

At the command line, type the appropriate command:

#### **ovstop <***process name***>**

#### **ovstart <***process name***>**

<span id="page-25-2"></span>To generate a list of process names, see ["Verify](#page-25-0) [that](#page-25-0) [NNMi](#page-25-0) [Processes](#page-25-0) [Are](#page-25-0) [Running"](#page-25-0) [\(on](#page-25-0) [page](#page-25-0) [26\)](#page-25-0).

# **About Each NNMi Service**

NNMi Services run inside the ovjboss process. The ovjboss process controls the jboss application server that contains all of the NNMi services.

#### **HP Network Node Manager Services**

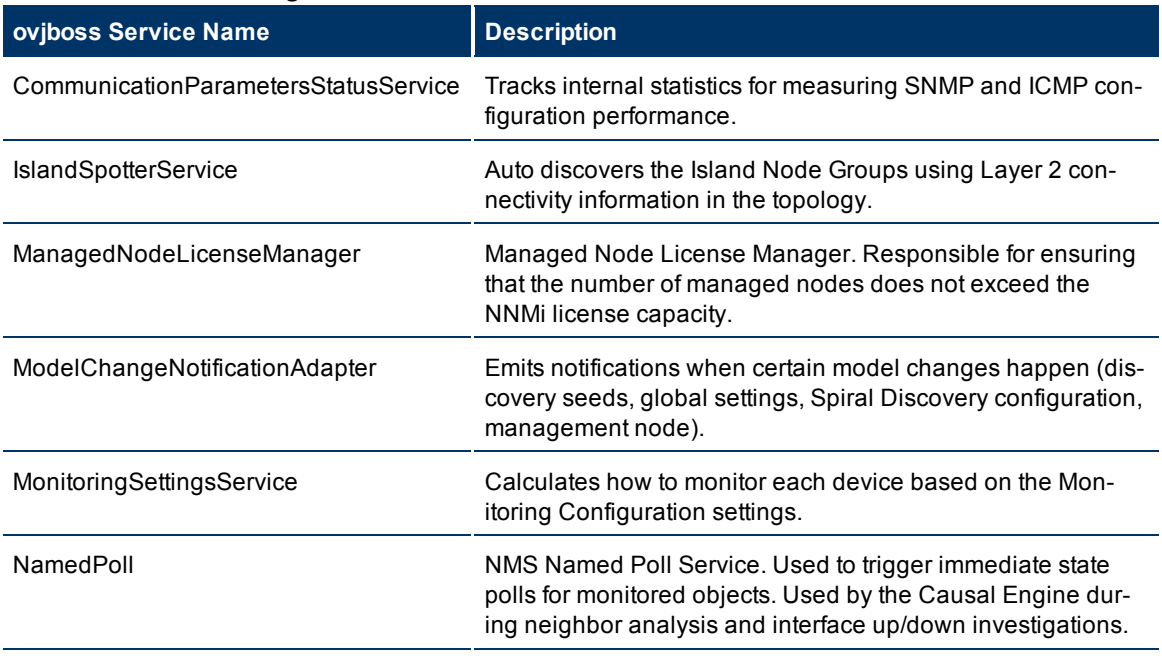

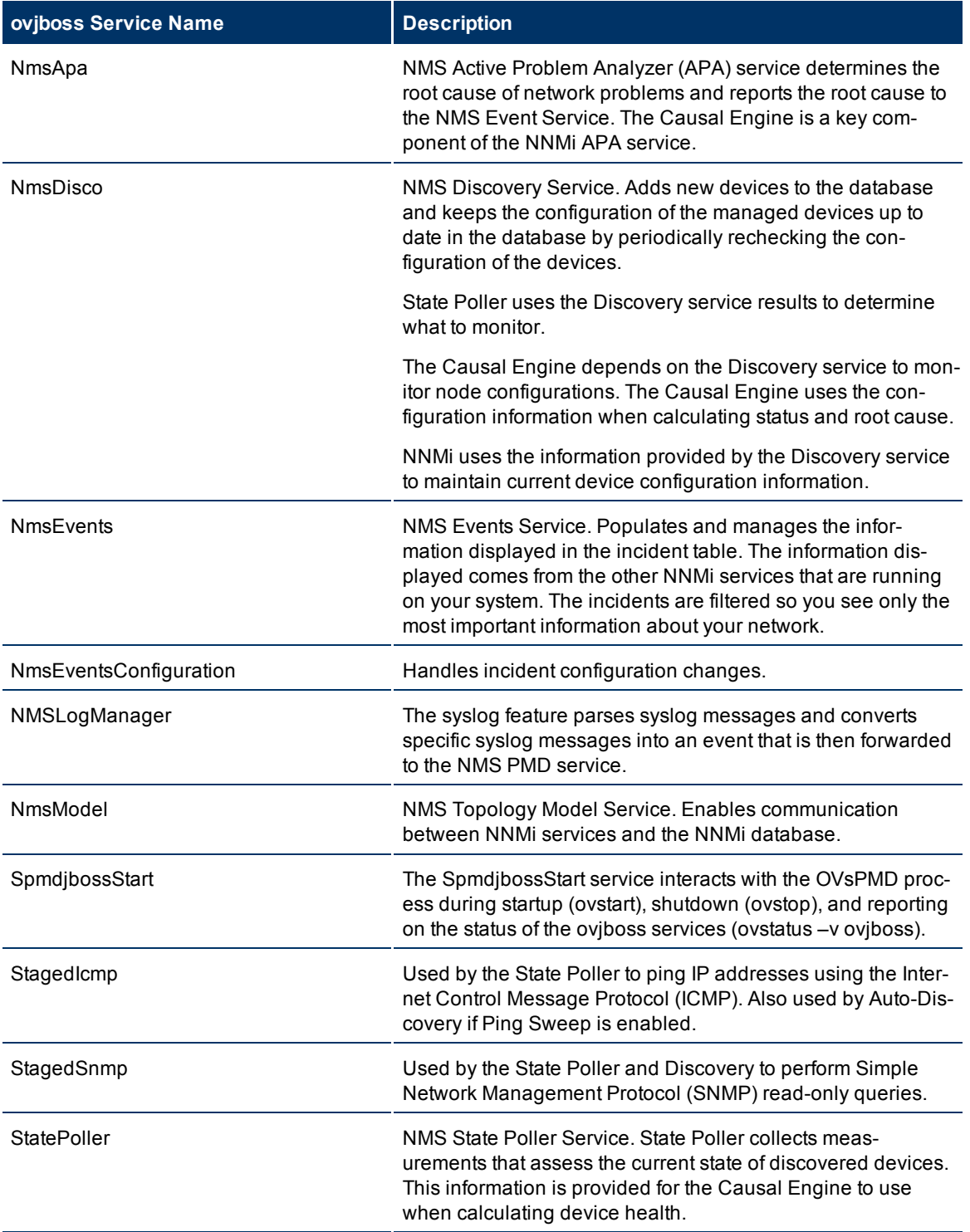

# **NNM iSPI NET Required.**

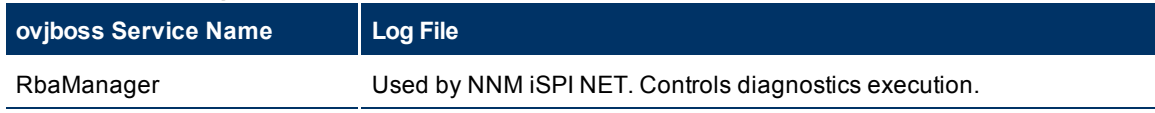

# <span id="page-27-0"></span>**Verify that NNMi Services Are Running**

After you install Network Node Manager, a group of services run on the NNMi management server. For information about each service, see ["About](#page-25-2) [Each](#page-25-2) [NNMi](#page-25-2) [Service"](#page-25-2) [\(on](#page-25-2) [page](#page-25-2) [26\).](#page-25-2)

#### **To verify that all NNMi services are running, do one of the following**:

- Select **Tools** → **NNMi Status** to display a report.
- At the command line, type:

#### **ovstatus –v ovjboss**

See the [ovstatus](../../../../../../../refdocs/ovstatus.1M.html) Reference Page for more information.

Review the list of services to ensure that all are running.

"Service is started" means this service is working properly.

"Service is stopped" means this service/process is not running.

If you see any of the messages in this list, investigate the log files and look for the keyword **Exception** (within the log file for the parent ovjboss process and the log file for the specific service, possible services are listed in the [table](#page-307-0) below ):

"Service is in created state" "Service is in failed state" "Service is in registered state" "Service is in destroyed state" "Service is in started state" "Service is in starting state" "Service is in stopped state" "Service is in stopping state" "Service is in unregistered state"

Log files are found in the following location:

● **Windows:**

<*drive*>:\Documents and Settings\All Users\Application Data\HP\HP BTO Software\log\nnm\<name>.**%g**.**%u**.log

<*drive*> is the drive on which NNMi is installed.

● **UNIX:**

/var/opt/OV/log/nnm/<name>.**%g**.**%u**.log

**%g** = Zero (0) for active log files. Any other number means an archived log file from previous restarts or from reaching log file size limits. See [logging.properties](../../../../../../../refdocs/logging.properties.4.html) for information about controlling the number of archives saved for each log file or for controlling the size of each log file.

**%u** = Zero (0) unless the parent ovjboss process failed during a logging session. While a service is logging information, the service creates a file named <serviceName>.0.0.log.lck (the lock file). The presence of this lock file prevents other services from writing to the  $\leq$ serviceName>.0.0.log file. The service deletes the lock file when it finishes logging. If a  $\le$ serviceName>.0.0.log.lck file already exists, the service creates <serviceName>.0.1.log.lck file and writes to the <serviceName>.0.1.log file.

The parent ovjboss process generates the following log files:

- ovjboss.log and ovjboss.log.old
- jbossServer.log and jbossServer.<*date*>.log

**Note**: Each restart creates a new ovjboss.log and overwrites the ovjboss.log.old. Each day a new jbossServer.log file is created, and the previous day's file is renamed by inserting a date stamp jbossServer.<*date*>.log

The following table describes the ovjboss services and the log file each service generates.

#### **Log File Names for Each ovjboss Service**

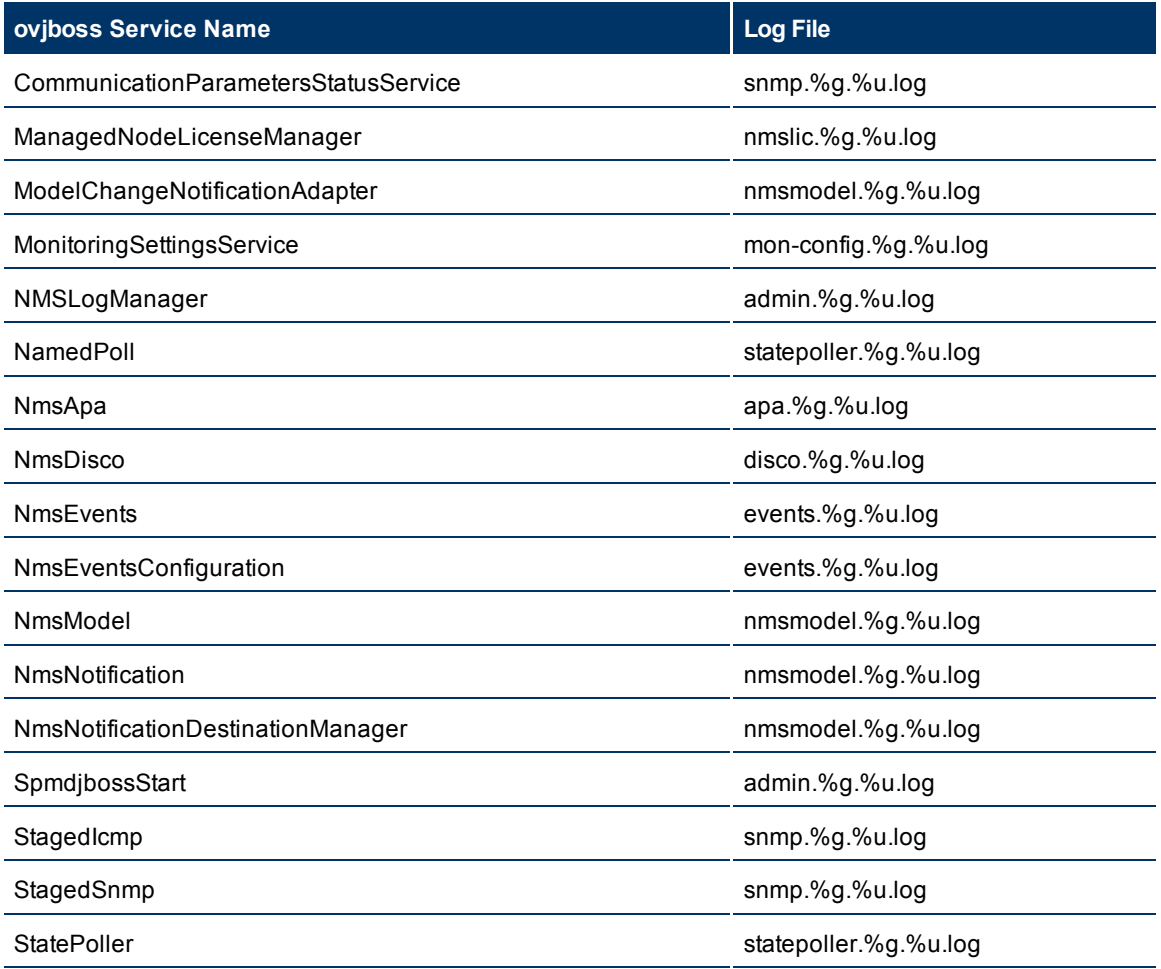

#### <span id="page-28-0"></span>**Stop or Start NNMi Services**

You can stop or start all NNMi services at the same time. You cannot start and stop individual services. See the **[ovstop](../../../../../../../refdocs/ovstop.1M.html)** and **[ovstart](../../../../../../../refdocs/ovstart.1M.html) Reference Page for more information** 

#### **To stop or start the NNMi services**:

At the command line, type the command:

**ovstop ovjboss**

**ovstart ovjboss**

# <span id="page-29-0"></span>**Use NNMi Help Anywhere, Anytime**

The NNMi Help system can run independently from the console. Simply unzip the files into any convenient location.

To locate the NNMi Help files, on the NNMi management server, navigate to the location appropriate for the NNMi management server's operating system (see table).

#### **Location of the NNMi Help System**

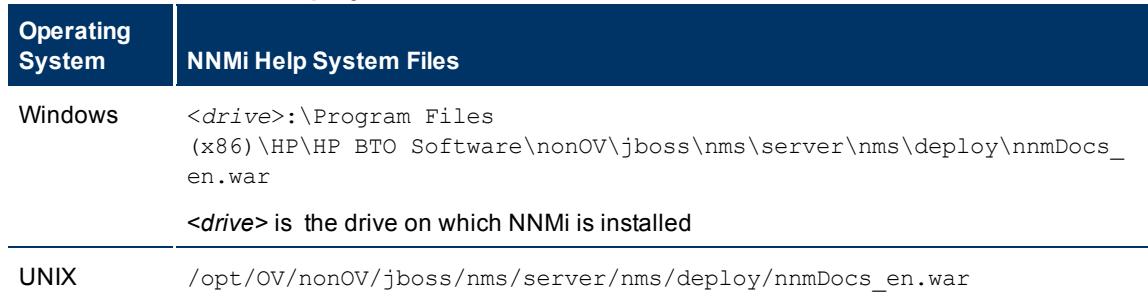

#### **To access Help independently from the console**:

- 1. Copy the web archive file nnmDocs\_en.war to any convenient location.
- 2. At the command prompt, navigate to the directory where you placed the  $nnmDocsen. war file. To extract$ the help directory structure and files, type:

jar xvf nnmDocs\_en.war

**Tip**: You can also use WinZip on Windows to decompress the nnm Docs en.war file.

- 3. Navigate to and open the /htmlHelp/nmHelp/nmHelp.html file.
- 4. The NNMi Help system runs as usual in the default browser window.
- 5.

#### **To Access a PDF version of the NNMi online help:**

Go to: http://h20230.www2.hp.com/selfsolve/manuals

This site requires that you register for an HP Passport ID. To obtain an HP Passport ID, go to:

http://h20229.www2.hp.com/passport-registration.html

# <span id="page-30-0"></span>**Controlling Access to NNMi**

As administrator, you control who accesses the NNMi console. The role you assign to each user determines which workspaces and actions are available within the NNMi console. To accomplish this, configure the following:

- ["Configure](#page-30-1) [Sign-In](#page-30-1) [Access"](#page-30-1) [\(on](#page-30-1) [page](#page-30-1) [31\)](#page-30-1)
- ["Set](#page-39-2) [Up](#page-39-2) [Command](#page-39-2) [Line](#page-39-2) [Access"](#page-39-2) [\(on](#page-39-2) [page](#page-39-2) [40\)](#page-39-2)
- ["Audit](#page-40-0) [NNMi](#page-40-0) [User](#page-40-0) [Activity"](#page-40-0) [\(on](#page-40-0) [page](#page-40-0) [41\)](#page-40-0)
- **Tip**: You can configure the NNMi management server to use https/SSL so that data passed between client and server is encrypted. See the "Enabling https for NNMi" chapter in the *HP Network Node Manager iseries Software Deployment and Migration Guide*, which is available at: http://h20230.www2- .hp.com/selfsolve/manuals

When configuration is complete, share information about NNMi with your team:

<span id="page-30-1"></span>● ["Communicate](#page-42-0) [to](#page-42-0) [Your](#page-42-0) [Team"](#page-42-0) [\(on](#page-42-0) [page](#page-42-0) [43\)](#page-42-0)

# **Configure Sign-In Access**

First decide which pre-defined NNMi role is appropriate for each user in your environment:

● ["Roles](#page-30-2) [Provided](#page-30-2) [in](#page-30-2) [NNMi"](#page-30-2) [\(on](#page-30-2) [page](#page-30-2) [31\)](#page-30-2)

Then choose how to configure access to the data required for NNMi logins:

- 1. ["Control](#page-33-0) [Access](#page-33-0) [with](#page-33-0) [NNMi](#page-33-0) [Accounts"](#page-33-0) [\(on](#page-33-0) [page](#page-33-0) [34\)](#page-33-0) User names, passwords, and role assignments are stored in the NNMi database.
- 2. ["Control](#page-35-0) [Access](#page-35-0) [Using](#page-35-0) [Both](#page-35-0) [Directory](#page-35-0) [Service](#page-35-0) [and](#page-35-0) [NNMi"](#page-35-0) [\(on](#page-35-0) [page](#page-35-0) [36\)](#page-35-0) User names must be stored in both the directory service database and the NNMi database. Passwords are stored in the directory service database. Role assignments are stored in the NNMi database. NNMi communicates with the directory service using Lightweight Directory Access Protocol (LDAP).
- 3. ["Control](#page-37-1) [Access](#page-37-1) [with](#page-37-1) [a](#page-37-1) [Directory](#page-37-1) [Service"](#page-37-1) [\(on](#page-37-1) [page](#page-37-1) [38\)](#page-37-1) User names, passwords, and role assignments are stored in the directory service. NNMi communicates with the directory service using Lightweight Directory Access Protocol (LDAP).

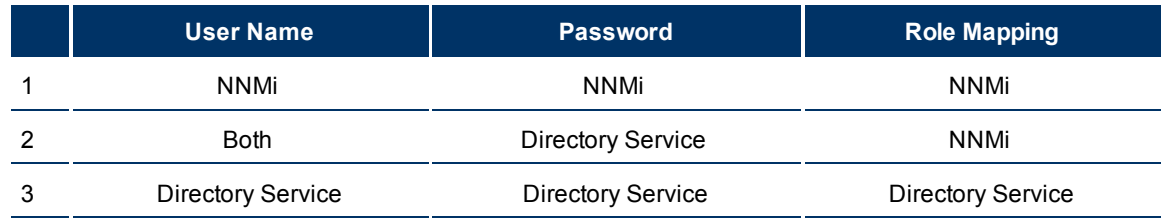

### **Which Database Stores the Information?**

# <span id="page-30-2"></span>**Roles Provided in NNMi**

As NNMi administrator, you assign a preconfigured NNMi role to each NNMi user. (For more information, see ["Configure](#page-30-1) [Sign-In](#page-30-1) [Access"](#page-30-1) [\(on](#page-30-1) [page](#page-30-1) [31\).](#page-30-1))

User roles determine access to the NNMi console workspaces, forms, and actions. NNMi provides the following roles:

- Administrator
- Operator Level 2
- Operator Level 1
- Guest

You cannot create additional roles or change the names of the roles that NNMi provides.

**Caution**: Do not use the system role or Web Service Client role. NNMi provides the system role for accessing NNMi the first time during installation and for command line access (see ["Set](#page-39-2) [Up](#page-39-2) [Com](#page-39-2)[mand](#page-39-2) [Line](#page-39-2) [Access"](#page-39-2) [\(on](#page-39-2) [page](#page-39-2) [40\)](#page-39-2)). NNMi provides a special Web Service Client role to provide access for software that is integrated with NNMi.

For details about each predefined NNMi role:

- ["Determine](#page-31-0) [which](#page-31-0) [NNMi](#page-31-0) [Role](#page-31-0) [to](#page-31-0) [Assign"](#page-31-0) [\(on](#page-31-0) [page](#page-31-0) [32\)](#page-31-0)
- ["Access](#page-311-0) [to](#page-311-0) [Forms"](#page-311-0) [\(on](#page-311-0) [page](#page-311-0) [310\)](#page-311-0)
- ["Access](#page-311-1) [to](#page-311-1) [Workspaces"](#page-311-1) [\(on](#page-311-1) [page](#page-311-1) [310\)](#page-311-1)
- ["Access](#page-312-0) [to](#page-312-0) [Commands"](#page-312-0) [\(on](#page-312-0) [page](#page-312-0) [311\)](#page-312-0)

#### <span id="page-31-0"></span>**Determine which NNMi Role to Assign**

Before configuring NNMi sign-in access for your team, determine which predefined NNMi role is appropriate for each team member. The roles are hierarchical, meaning the higher level roles include all privileges of the lower roles in the hierarchy (Administrator is highest, Guest is lowest). See also [additional](#page-32-0) [information](#page-32-0) [about](#page-32-0) [how](#page-32-0) [access](#page-32-0) [to](#page-32-0) [Actions](#page-32-0) [is](#page-32-0) [controlled](#page-32-0) [by](#page-32-0) [role](#page-32-0).

As NNMi administrator, you can change a few aspects of role definitions:

- You can restrict access to certain URL actions (provide tighter security than the predefined NNMi roles enforce). See ["Configure](#page-292-1) [URL](#page-292-1) [Action](#page-292-1) [Basic](#page-292-1) [Behavior"](#page-292-1) [\(on](#page-292-1) [page](#page-292-1) [292\)](#page-292-1) for more information about configuring actions.
- You can set role permissions for Node Group map modifications, see ["Configure](#page-193-0) [Basic](#page-193-0) [Settings](#page-193-0) [for](#page-193-0) [a](#page-193-0) [Node](#page-193-0) [Group](#page-193-0) [Map"](#page-193-0) [\(on](#page-193-0) [page](#page-193-0) [193\)](#page-193-0).

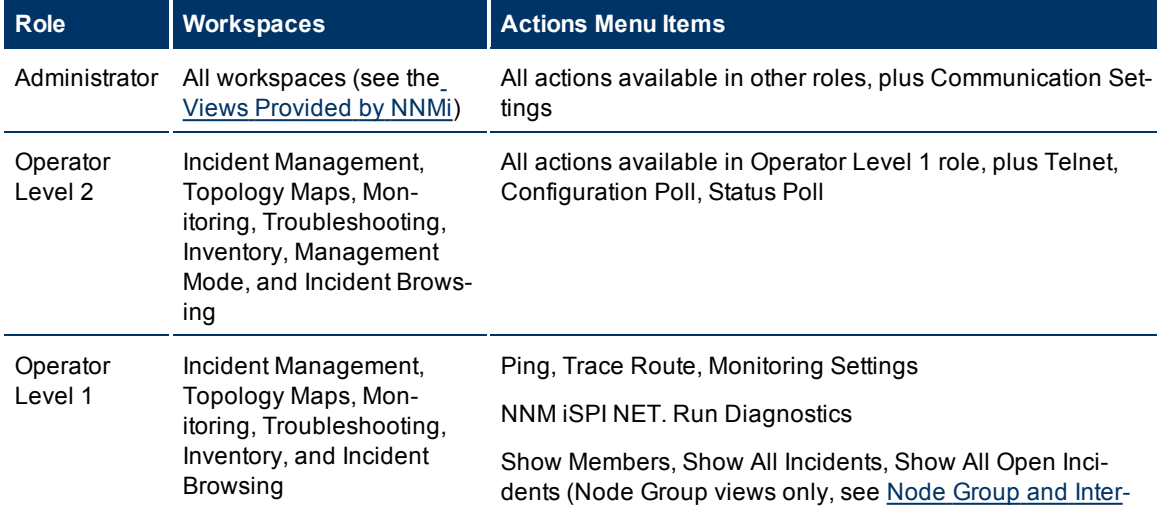

#### **Role Permissions**

**Tip**: NNMi administrators control which roles can access a small subset of Action menu items (see ["Con](#page-32-0)[trol](#page-32-0) [Menu](#page-32-0) [Access"](#page-32-0) [\(on](#page-32-0) [page](#page-32-0) [33\)](#page-32-0)) and set role permissions for Node Group map modifications (see ["Configure](#page-193-0) [Basic](#page-193-0) [Settings](#page-193-0) [for](#page-193-0) [a](#page-193-0) [Node](#page-193-0) [Group](#page-193-0) [Map"](#page-193-0) [\(on](#page-193-0) [page](#page-193-0) [193\)](#page-193-0)).

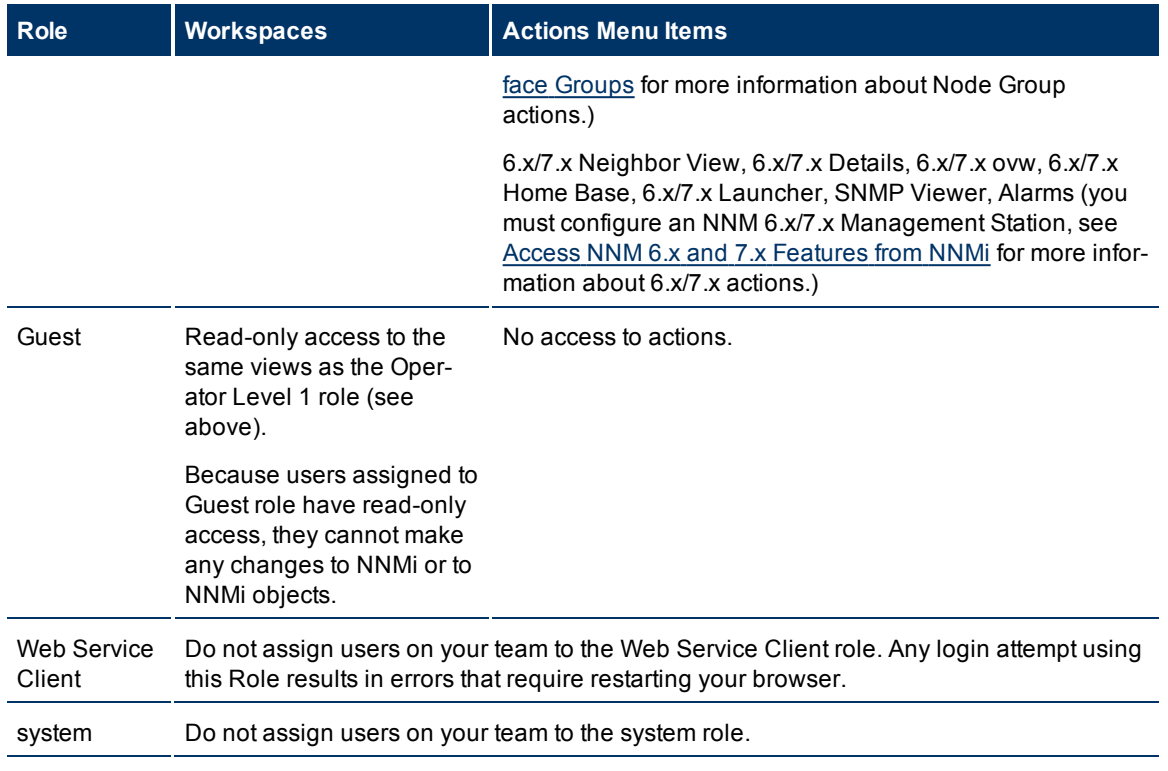

**Note**: You control access to NNMi command line commands. See ["Set](#page-39-2) [Up](#page-39-2) [Command](#page-39-2) [Line](#page-39-2) [Access"](#page-39-2) [\(on](#page-39-2) [page](#page-39-2) [40\)](#page-39-2) for more information.

See [About](../../../../nmConsoleHelp/Content/nmConsoleHelp/nmConIntro0200WorkSpaces.htm) [Workspaces](../../../../nmConsoleHelp/Content/nmConsoleHelp/nmConIntro0200WorkSpaces.htm) for more information about workspaces. See [Views](../../../../nmConsoleHelp/Content/nmConsoleHelp/nmConVwsNNM.htm) [Provided](../../../../nmConsoleHelp/Content/nmConsoleHelp/nmConVwsNNM.htm) [by](../../../../nmConsoleHelp/Content/nmConsoleHelp/nmConVwsNNM.htm) [NNMi](../../../../nmConsoleHelp/Content/nmConsoleHelp/nmConVwsNNM.htm) for more information about the views provided in each workspace.

### <span id="page-32-0"></span>**Control Menu Access**

Access to the [Tools](#page-32-1) and [Actions](#page-32-2) menu items is controlled by user role. (See ["Determine](#page-31-0) [which](#page-31-0) [NNMi](#page-31-0) [Role](#page-31-0) [to](#page-31-0) [Assign"](#page-31-0) [\(on](#page-31-0) [page](#page-31-0) [32\)](#page-31-0) for additional information about role limitations.)

**Note**: You can restrict access to certain URL actions (provide tighter security than the predefined NNMi roles enforce). See ["Configure](#page-292-1) [URL](#page-292-1) [Action](#page-292-1) [Basic](#page-292-1) [Behavior"](#page-292-1) [\(on](#page-292-1) [page](#page-292-1) [292\)](#page-292-1) for more information about configuring actions.

#### <span id="page-32-1"></span>**Role Based Access the Tools Menu:**

Access to the NNMi Tools menu items is determined by user role.

#### **NNMi Tools Menu Access Limitations**

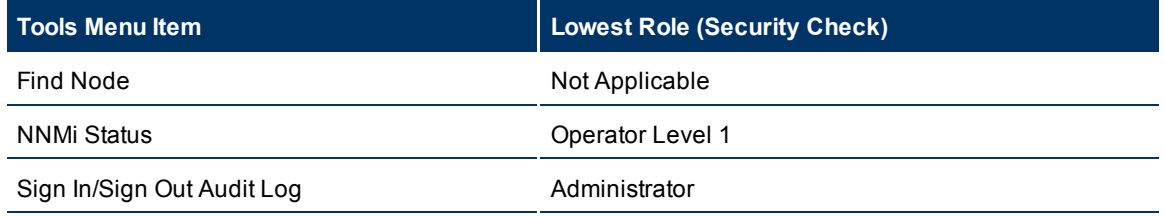

#### <span id="page-32-2"></span>**Role Based Access the Actions Menu:**

Access to the NNMi Actions menu is determined by user role.

**Note**: All menu items are visible, but an Access Denied message displays when any user with insufficient privileges tries to use a menu item. For example, both Level 1 or Level 2 Operators are denied access to the Communication Settings action. And Level 2 Operators can access the Monitoring Settings action, but Level 1 Operators are denied access.

#### **URL Action Access Limitations**

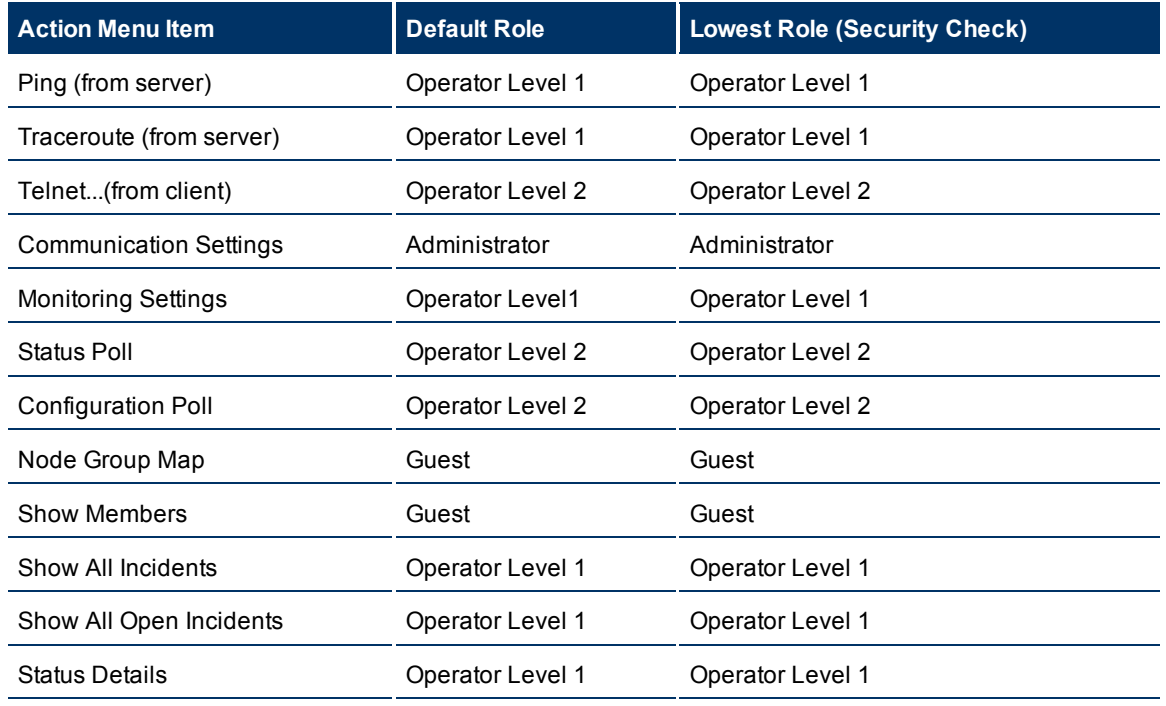

See [Investigate](../../../../nmOperHelp/Content/nmOperHelp/nmOprRCA0100ProbInvestDiag.htm) [and](../../../../nmOperHelp/Content/nmOperHelp/nmOprRCA0100ProbInvestDiag.htm) [Diagnose](../../../../nmOperHelp/Content/nmOperHelp/nmOprRCA0100ProbInvestDiag.htm) [Network](../../../../nmOperHelp/Content/nmOperHelp/nmOprRCA0100ProbInvestDiag.htm) [Problems](../../../../nmOperHelp/Content/nmOperHelp/nmOprRCA0100ProbInvestDiag.htm) for more information about these actions.

### <span id="page-33-0"></span>**Control Access with NNMi Accounts**

To configure NNMi to store user names, passwords, and role assignments in the NNMi database, use the following instructions.

#### **Which Database Stores the Information?**

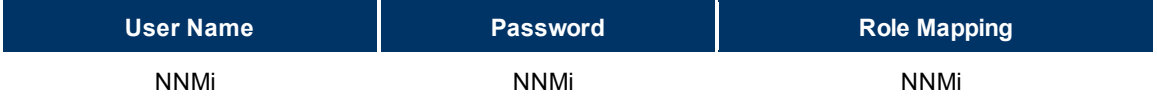

**Tip**: If you prefer to configure NNMi logins to use data stored in the directory service database, see ["Contro](#page-35-0)[l](#page-37-1) [Access](#page-35-0) [Using](#page-35-0) [Both](#page-35-0) [Directory](#page-35-0) [Service](#page-35-0) [and](#page-35-0) [NNMi"](#page-35-0) [\(on](#page-35-0) [page](#page-35-0) [36\)](#page-35-0) or ["Control](#page-37-1) [Access](#page-37-1) [with](#page-37-1) [a](#page-37-1) [Directory](#page-37-1) [Serv](#page-37-1)[ice"](#page-37-1) [\(on](#page-37-1) [page](#page-37-1) [38\)](#page-37-1).

### **To grant NNMi access to a user**:

- 1. Navigate to the **Account Mapping** form.
- a. From the workspaces navigation panel, select the **Configuration** workspace.
- b. Select the **User Accounts and Roles** view.
- c. Do one of the following:
- $\degree$  To create new configuration, click the  $\frac{1}{2}$  New icon, and continue.
- $\degree$  To edit an existing configuration, select a row, click the  $\blacktriangle$  Open icon, and continue.
- 2. Locate [the](../../../Content/nmAdminHelp/nmAdmConfSignIn0115RelActRole.htm) **[Account](../../../Content/nmAdminHelp/nmAdmConfSignIn0115RelActRole.htm)** attribute, and click the **EXP** T Lookup icon. (See ["Using](../../../Content/nmAdminHelp/nmAdmConfSignIn0115RelActRole.htm) the Account [Mapping](../../../Content/nmAdminHelp/nmAdmConfSignIn0115RelActRole.htm) [Form"](../../../Content/nmAdminHelp/nmAdmConfSignIn0115RelActRole.htm) for more information.)
	- To create new account, click the **the New icon and provide the required user name and password.** See ["Using](../../../Content/nmAdminHelp/nmAdmConfSignIn0125UsrAcctForm.htm) [the](../../../Content/nmAdminHelp/nmAdmConfSignIn0125UsrAcctForm.htm) [User](../../../Content/nmAdminHelp/nmAdmConfSignIn0125UsrAcctForm.htm) [Account](../../../Content/nmAdminHelp/nmAdmConfSignIn0125UsrAcctForm.htm) [Form"](../../../Content/nmAdminHelp/nmAdmConfSignIn0125UsrAcctForm.htm) for more information.) Then click **Save and Close** to return to the **Account Mapping** form.

**Tip**: The user name you just created is added to the User Principals view.

- To select an NNMi user configuration (user name and password), click the **E**Quick Find icon and make a selection.
- 3. Locate the **Role** attribute.

Select a predefined NNMi role from the drop-down menu. See ["Roles](#page-30-2) [Provided](#page-30-2) [in](#page-30-2) [NNMi"](#page-30-2) [\(on](#page-30-2) [page](#page-30-2) [31\)](#page-30-2) for more information.

- **Note**: If you accidentally assign two different NNMi roles to the same NNMi user name, NNMi uses the higher level role.
- 4. Click **Save and Close** to save your changes and return to the **User Accounts and Roles** view.

#### **Related Topics**

["Change](#page-34-0) [Password,](#page-34-0) [Name,](#page-34-0) [or](#page-34-0) [Role](#page-34-0) [Assignment"](#page-34-0) [\(on](#page-34-0) [page](#page-34-0) [35\)](#page-34-0)

["Disable](#page-38-0) [a](#page-38-0) [User's](#page-38-0) [Access](#page-38-0) [to](#page-38-0) [NNMi"](#page-38-0) [\(on](#page-38-0) [page](#page-38-0) [39\)](#page-38-0)

<span id="page-34-0"></span>["Troubleshoot](#page-39-0) [NNMi](#page-39-0) [Access"](#page-39-0) [\(on](#page-39-0) [page](#page-39-0) [40\)](#page-39-0)

#### **Change Password, Name, or Role Assignment**

If configuring NNMi to store user names, passwords, and role assignments in the NNMi database, use the following instructions.

#### **Which Database Stores the Information?**

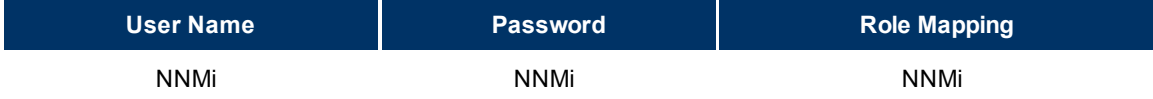

**Note**: If configuring NNMi to use the directory service database, see ["Change](#page-37-0) [Role](#page-37-0) [Assignment](#page-37-0) [for](#page-37-0) [a](#page-37-0) [Direc](#page-37-0)[tory](#page-37-0) [Service](#page-37-0) [User](#page-37-0) [Name"](#page-37-0) [\(on](#page-37-0) [page](#page-37-0) [38\)](#page-37-0) or ["Control](#page-37-1) [Access](#page-37-1) [with](#page-37-1) [a](#page-37-1) [Directory](#page-37-1) [Service"](#page-37-1) [\(on](#page-37-1) [page](#page-37-1) [38\)](#page-37-1).

Only NNMi administrators can change account details.

#### **To change an NNMi user name**:

You must ["Disable](#page-38-0) [a](#page-38-0) [User's](#page-38-0) [Access](#page-38-0) [to](#page-38-0) [NNMi"](#page-38-0) [\(on](#page-38-0) [page](#page-38-0) [39\)](#page-38-0), and then recreate the account mapping (see ["Control](#page-33-0) [Access](#page-33-0) [with](#page-33-0) [NNMi](#page-33-0) [Accounts"](#page-33-0) [\(on](#page-33-0) [page](#page-33-0) [34\)](#page-33-0)).

**Note**: If you disable NNMi access for a user who is currently signed in to the NNMi console, the change does not take effect until the user signs in next time.

#### **To change an NNMi password**:

1. Navigate to the **User Accounts and Roles** view.

- a. From the Workspaces navigation panel, select the **Configuration** workspace.
- b. Select the **User Accounts and Roles** view.
- 2. Click the  $\Box$  Open icon in the row representing the account you want to edit.
- 3. To change the user's password, locate the **Account** attribute:
	- a. Click the Lookup icon and select **Open** to access the [User](../../../Content/nmAdminHelp/nmAdmConfSignIn0125UsrAcctForm.htm) [Account](../../../Content/nmAdminHelp/nmAdmConfSignIn0125UsrAcctForm.htm) form.
	- b. Edit the **Password** value. Type up to 40 alpha-numeric characters, punctuation, spaces, and underline characters.
	- c. Click **Save and Close** to return to the **Account Mapping** form.
- 4. Click **Save and Close**. NNMi immediately implements your changes.
	- **Note**: If you change the password for a user who is currently signed in to the NNMi console, the change does not take effect until the user signs in next time.

#### **To change an NNMi role assignment**:

- 1. Navigate to the **User Accounts and Roles** view.
- a. From the Workspaces navigation panel, select the **Configuration** workspace.
- b. Select the **User Accounts and Roles** view.
- 2. Click the  $\Box$  Open icon in the row representing the account you want to edit.
- 3. To change the user's NNMi role assignment, locate the **Role** attribute.

Click the drop-down list and select the new role for the current NNMi user. See ["Determine](#page-31-0) [which](#page-31-0) [NNMi](#page-31-0) [Role](#page-31-0) [to](#page-31-0) [Assign"](#page-31-0) [\(on](#page-31-0) [page](#page-31-0) [32\)](#page-31-0) for more information about NNMi user roles and their privileges.

- 4. Click **Save and Close**.
	- **Note**: If you change the role for a user who is currently signed in to the NNMi console, the change does not take effect until the user signs in next time.

# <span id="page-35-0"></span>**Control Access Using Both Directory Service and NNMi**

To configure NNMi to store role assignments in the NNMi database, but rely on your directory service for user names and passwords, use the following instructions. NNMi communicates with the directory service using Lightweight Directory Access Protocol (LDAP).

#### **Which Database Stores the Information?**

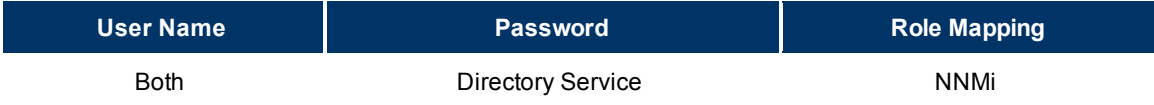

**Tip**: If you prefer to configure NNMi logins to only use data stored in the directory service database, see ["Control](#page-37-1) [Access](#page-37-1) [with](#page-37-1) [a](#page-37-1) [Directory](#page-37-1) [Service"](#page-37-1) [\(on](#page-37-1) [page](#page-37-1) [38\)](#page-37-1).

#### **To enable NNMi to communicate with your environment's directory service:**

1. Modify the nms-ldap.properties file. See the"Integrating NNMi with a Directory Service through LDAP" chapter in the *HP Network Node Manager i-series Software Deployment and Migration Guide*, which is available at: http://h20230.www2.hp.com/selfsolve/manuals
- **Note**: To make changes to a user name or password, you must now use the appropriate process for making changes to your environment's directory service software and make changes in NNMi (see ["Change](#page-37-0) [Role](#page-37-0) [Assignment](#page-37-0) [for](#page-37-0) [a](#page-37-0) [Directory](#page-37-0) [Service](#page-37-0) [User](#page-37-0) [Name"](#page-37-0) [\(on](#page-37-0) [page](#page-37-0) [38\)](#page-37-0)).
- 2. **If you are switching from previously storing passwords in the NNMi database, do this step:**

**Note**: The password information is no longer required to be in the NNMi database.

- a. Navigate to the **User Principals** view:
	- i. From the workspace navigation panel, select the **Configuration** workspace.
	- ii. Select the **User Principals** view.
- b. Delete all objects in the User Principals view:
	- i. Select all objects by clicking  $\blacksquare$  in the column heading row.
	- $i$ . Click the  $\triangle$  button in the view toolbar.
- c. Navigate to the **User Accounts and Roles** view:
	- i. From the workspace navigation panel, select the **Configuration** workspace.
	- ii. Select the **User Accounts and Roles** view.
- d. Verify that there are no remaining objects in this view. (When you deleted Principal objects, any associated account objects were automatically removed.)
- e. Continue with the next set of instructions.
- 3. **Establish the NNMi role mappings for directory service users**:
	- a. Navigate to the **User Accounts and Roles** view:
		- i. From the workspace navigation panel, select the **Configuration** workspace.
		- ii. Select the **User Accounts and Roles** view.
	- b. Repeat this step for each NNMi user.

Associate each user name from your environment's directory service with a predefined NNMi role.

Click the New icon. See ["Using](../../../Content/nmAdminHelp/nmAdmConfSignIn0115RelActRole.htm) [the](../../../Content/nmAdminHelp/nmAdmConfSignIn0115RelActRole.htm) [Account](../../../Content/nmAdminHelp/nmAdmConfSignIn0115RelActRole.htm) [Mapping](../../../Content/nmAdminHelp/nmAdmConfSignIn0115RelActRole.htm) [Form"](../../../Content/nmAdminHelp/nmAdmConfSignIn0115RelActRole.htm).

<sup>o</sup> Locate the **Account** attribute.

Click the **New icon.** Enter the user name exactly as it appears in your environment's directory service database (case-sensitive). See ["Using](../../../Content/nmAdminHelp/nmAdmConfSignIn0900principalForm.htm) [the](../../../Content/nmAdminHelp/nmAdmConfSignIn0900principalForm.htm) [Principal](../../../Content/nmAdminHelp/nmAdmConfSignIn0900principalForm.htm) [Form".](../../../Content/nmAdminHelp/nmAdmConfSignIn0900principalForm.htm)

**Tip**: The user name you just created is added to the User Principals view.

<sup>o</sup> Locate the **Role** attribute.

Select a predefined NNMi role from the drop-down menu. See ["Roles](#page-30-0) [Provided](#page-30-0) [in](#page-30-0) [NNMi"](#page-30-0) [\(on](#page-30-0) [page](#page-30-0) [31\)](#page-30-0) for more information.

- <sup>o</sup> Click **Save and Close** to save your role configuration changes and return to the **User Accounts and Roles** view.
- c. Access the **Incident Browsing** workspace.
- d. Open the **All Incidents** view.

Sort this view using the Assigned To (**AT**) column.

Verify that any *assigned* Incidents are associated with a valid user from the directory service database.

- $\circ$  If the user names previously stored in the NNMi database are the same (case-sensitive) as those defined in your environment's directory service, no changes are required for Incident assignments.
- o If the user names have changed, reassign the Incidents to a valid user name (see [Assign](../../../../nmOperHelp/Content/nmOperHelp/nmOprMonInci0230Assign.htm) [an](../../../../nmOperHelp/Content/nmOperHelp/nmOprMonInci0230Assign.htm) [Incident](../../../../nmOperHelp/Content/nmOperHelp/nmOprMonInci0230Assign.htm) ).

### <span id="page-37-0"></span>**Change Role Assignment for a Directory Service User Name**

If configuring NNMi to store user names and passwords in your environment's directory service, but to store role assignments in the NNMi database, use the following instructions. NNMi communicates with the directory service using Lightweight Directory Access Protocol (LDAP).

#### **Which Database Stores the Information?**

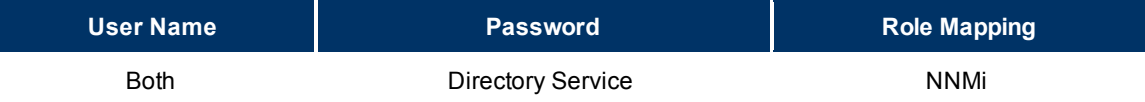

**Note**: To configure NNMi to use directory service for role assignments, see ["Control](#page-37-1) [Access](#page-37-1) [with](#page-37-1) [a](#page-37-1) [Direc](#page-37-1)[tory](#page-37-1) [Service"](#page-37-1) [\(on](#page-37-1) [page](#page-37-1) [38\)](#page-37-1).

Only NNMi administrators can change the role assigned to each authorized directory service user name.

#### **To change an NNMi role assignment**:

- 1. Navigate to the **User Accounts and Roles** view.
	- a. From the Workspaces navigation panel, select the **Configuration** workspace.
- b. Select the **User Accounts and Roles** view.
- 2. Click the  $\Box$  Open icon in the row representing the mapping you want to edit.
- 3. Locate the **Role** attribute.

Click the drop-down list and select the new NNMi role for the current user. See ["Determine](#page-31-0) [which](#page-31-0) [NNMi](#page-31-0) [Role](#page-31-0) [to](#page-31-0) [Assign"](#page-31-0) [\(on](#page-31-0) [page](#page-31-0) [32\)](#page-31-0) for more information about NNMi user roles and their privileges.

**Note**: If you accidentally assign two different NNMi roles to the same NNMi user name, NNMi uses the higher level role.

- 4. Click **Save and Close**.
	- **Note**: If you change the role for a user who is currently signed in to the NNMi console, the change does not take effect until the user signs in next time.

### <span id="page-37-1"></span>**Control Access with a Directory Service**

To configure NNMi to rely on your environment's directory service for role assignments, user names, and passwords, use the following instructions. NNMi communicates with the directory service using Lightweight Directory Access Protocol (LDAP).

#### **Which Database Stores the Information?**

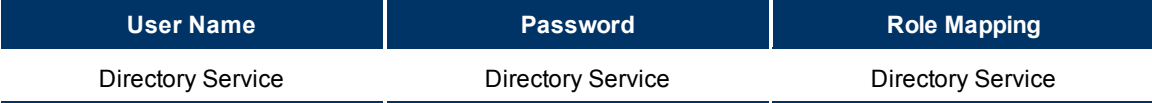

**Tip**: If you prefer to configure NNMi to store the role assignments in the NNMi database, see ["Control](#page-35-0) [Access](#page-35-0) [Using](#page-35-0) [Both](#page-35-0) [Directory](#page-35-0) [Service](#page-35-0) [and](#page-35-0) [NNMi"](#page-35-0) [\(on](#page-35-0) [page](#page-35-0) [36\)](#page-35-0).

**To enable NNMi to communicate with your environment's directory service:**

- 1. Modify the nms-ldap.properties file. See the"Integrating NNMi with a Directory Service through LDAP" chapter in the *HP Network Node Manager i-series Software Deployment and Migration Guide*, which is available at: http://h20230.www2.hp.com/selfsolve/manuals
	- **Note**: To make changes to NNMi access (user name, password, or NNMi role assignment), you must now use the appropriate process for making changes to your environment's directory service software.
- 2. **If you are switching from previously storing this data in the NNMi database:**
	- a. Navigate to the **User Principals** view:
		- i. From the workspace navigation panel, select the **Configuration** workspace.
		- ii. Select the **User Principals** view.
	- b. Delete all objects in the view:
		- i. Select all objects by clicking  $\blacksquare$  in the column heading row.
		- ii. Click the  $\blacktriangleright$  button in the view toolbar.
	- c. Navigate to the **User Accounts and Roles** view:
		- i. From the workspace navigation panel, select the **Configuration** workspace.
		- ii. Select the **User Accounts and Roles** view.
	- d. Verify that there are no remaining objects in this view. (When you deleted Principal objects, any associated Account Mapping and User Account objects were automatically removed.)
	- e. Access the **Incident Browsing** workspace.
	- f. Open the **All Incidents** view.

Sort this view using the Assigned To (**AT**) column.

Verify that any *assigned* Incidents are associated with a valid user from the directory service database.

- $\circ$  If the user names previously stored in the NNMi database are the same (case-sensitive) as those defined in your environment's directory service, no changes are required for Incident assignments.
- $\circ$  If the user names have changed, reassign the Incidents to a valid user name (see [Assign](../../../../nmOperHelp/Content/nmOperHelp/nmOprMonInci0230Assign.htm) [an](../../../../nmOperHelp/Content/nmOperHelp/nmOprMonInci0230Assign.htm) [Incident](../../../../nmOperHelp/Content/nmOperHelp/nmOprMonInci0230Assign.htm) ).

### **Disable a User's Access to NNMi**

**Note**: If you configured NNMi to store *role assignments* in your environment's directory service database, you must use the appropriate process for making changes to your environment's directory service software (not these instructions) to disable a user's access to NNMi (see ["Control](#page-37-1) [Access](#page-37-1) [with](#page-37-1) [a](#page-37-1) [Directory](#page-37-1) [Service"](#page-37-1) [\(on](#page-37-1) [page](#page-37-1) [38\)](#page-37-1)).

To deny a user's access to the console, delete their user configuration settings from the NNMi database.

**Caution**: If you delete the last NNMi user assigned to the Administrator role, no one can access the Configuration workspace. See ["Troubleshoot](#page-39-0) [NNMi](#page-39-0) [Access"](#page-39-0) [\(on](#page-39-0) [page](#page-39-0) [40\)](#page-39-0) for more information about how to recover from this mistake.

#### **To deny a user's access to NNMi**:

- 1. Navigate to the **User Principals** view.
	- a. From the workspace navigation panel, select the **Configuration** workspace.
	- b. Select the **User Principals** view.
- 2. Check the selection box  $\left(\overline{\blacktriangledown}\right)$  that precedes the row containing their user name.
- 3. Click the **X** Delete icon.

The user's configuration is automatically removed from *both* the User Principals view and the User Accounts and Roles view.

**Tip**: Access the Incident Browsing workspace. Open the All Incidents view. Sort this view using the [Assign](../../../../nmOperHelp/Content/nmOperHelp/nmOprMonInci0230Assign.htm)ed To (AT) column. Reassign all Incidents associated with [an](../../../../nmOperHelp/Content/nmOperHelp/nmOprMonInci0230Assign.htm)y user you deleted (see Assign an [Incident](../../../../nmOperHelp/Content/nmOperHelp/nmOprMonInci0230Assign.htm)).

### <span id="page-39-0"></span>**Troubleshoot NNMi Access**

If you have accidentally configured NNMi so that no one is assigned to the Administrator role (preventing anyone from being able to access the Configuration workspaces), use the  $s$ <sub>vstem</sub> user account to correct the problem.

Sign in to the console using the password that was configured for the  $s$ ystem account when NNMi was installed.

If you do not remember the password assigned to the system account, use the nnmchangesyspw.ovpl to reset the system password. See [nnmchangesyspw.ovpl](../../../../../../../refdocs/nnmchangesyspw.ovpl.1M.html) for more information.

**Note**: If you are still unable to log on to the console, verify that the nms-roles.properties file is in good working order. See ["Restore](#page-39-1) [the](#page-39-1) [System](#page-39-1) [Role"](#page-39-1) [\(on](#page-39-1) [page](#page-39-1) [40\)](#page-39-1) for more information.

### <span id="page-39-1"></span>**Restore the System Role**

NNMi provides an nms-roles.properties file that stores the system role assignment. This file is located in the following directory:

● **Windows**:

<*drive*>:Program Files (x86)\HP\HP BTO Software\nonOV\jboss\nms\server\nms\conf\props\nms-roles.properties

<*drive*> is the drive on which NNMi is installed

● **UNIX**:

/opt/OV/nonOV/jboss/nms/server/nms/conf/props/nms-roles.properties

You should not need to ever modify this file.

#### **To verify the contents of this file**:

- 1. With a text editor, open the nms-roles. properties file.
- 2. Verify that the following required line is present:

system=admin

3. Save and close the file.

### **Set Up Command Line Access**

NNMi limits access to command line interface commands in one of two ways:

- Requiring user name and password.
- Requiring system role.

See **Help** → **Documentation Library** → **Reference Pages** for a list of command line commands. Check the appropriate Reference Page to determine which strategy applies.

#### **Requiring User Name and Password**

If you do not want to enter a user name and password at the command line, you can use the nnmset cmduserpw.ovpl command to specify the valid user name and password to be used in place of the -u (user name) and  $-p$  (password) options. The credentials defined using the namset cmduserpw.ovpl command are valid for command execution by the same user. See [nnmsetcmduserpw.ovpl](../../../../../../../refdocs/nnmsetcmduserpw.ovpl.1M.html) for more information.

#### **Requiring System Role**

During installation, a special system user account is used to access NNMi for the first time. Thereafter, that special account should be used only for these purposes: to use some command line interface commands and to ["Troubleshoot](#page-39-0) [NNMi](#page-39-0) [Access"](#page-39-0) [\(on](#page-39-0) [page](#page-39-0) [40\).](#page-39-0)

Command line interface commands that required the system user account must be issued from the NNMi management server, and you must have *read-only* or *read-write* access to the following files on the NNMi management server:

- 1. nms-users.properties
- 2. nms-roles.properties
	- **Caution**: Any user with read-write access to the nms-users.properties and nms-roles.properties files can potentially change the NNMi system user account password. (UNIX: by default, only the root user has read-write access to these files. Windows: by default, *any user name that is associated with the Administrators group* has read-write access to these files.)

To configure read-only or read-write access to the nms-users.properties and nms-roles.properties files. Follow the operating system instructions for changing file access permissions.

#### ● **Windows:**

```
<drive>:\Program Files
(x86)\HP\HP BTO Software\nonOV\jboss\nms\server\nms\conf\props\nms-roles.pro-
perties
```

```
<drive>:\Program Files
(x86)\HP\HP BTO Software\nonOV\jboss\nms\server\nms\conf\props\nms-users.pro-
perties
```
<*drive*> is the drive on which NNMi is installed

● **UNIX:**

/opt/OV/nonOV/jboss/nms/server/nms/conf/props/nms-roles.properties

/opt/OV/nonOV/jboss/nms/server/nms/conf/props/nms-users.properties

See ["Troubleshoot](#page-39-0) [NNMi](#page-39-0) [Access"](#page-39-0) [\(on](#page-39-0) [page](#page-39-0) [40\)](#page-39-0) and ["Restore](#page-39-1) [the](#page-39-1) [System](#page-39-1) [Role"](#page-39-1) [\(on](#page-39-1) [page](#page-39-1) [40\)](#page-39-1) for more information about the system user account's role and password.

### **Audit NNMi User Activity**

NNMi tracks a history of sign-in and sign-out activity for each NNMi user. This auditing information also includes a variety of information about user activity since the NNMi management server was last restarted.

NNMi stores the audit log files in the following directory:

**Network Node Manager (NNMi 8.11) Online Help: Information for Administrators** Controlling Access to NNMi

#### ● **Windows**:

<*drive*>:\Documents and Settings\All Users\Application Data\HP\HP BTO Software\log\nnm\

```
      signin.0.0.log
      nnmui.0.0.log
```
<*drive*> is the drive on which NNMi is installed.

● **UNIX**:

/var/opt/OV/log/nnm/

 signin.0.0.log nnmui.0.0.log

**Note**: Log files are consecutively numbered. A new file is created each time you restart the NNMi management server. For example, <*logFileName*>.1.0.log and <*logFileName*>.2.0.log.

#### **To see the most recent sign in audit report**:

- 1. A tool is available to NNMi administrators. In the console menu bar, select **Tools** → **Sign In/Out Audit Log**.
- 2. The log provides a variety of information about recent account activity. For example:

```
Sign In/Sign Out Audit Log
Jun 14, 2007 10:53:01.926 AM [ThreadID:719] com.hp.ov.ui.util. SignInOutAuditLog
logSignIn:
INFO: Successful Sign In
User: system
Role: Administrator (ADMIN)
Remote Host: <node IP address>
Remote Port: 1549
Locale: en US
Sign In/Out Audit Since 6/14/07 9:33 AM
=======================================
Currently Signed In:
#1: system <node IP address> 6/14/07 10:53 AM (last access 6/14/07 10:53 AM)
No users currently signed out.
```
#### **To configure the behavior of sign in information in the audit log files**:

1. In a text editor, open the logging. properties file:

```
■ Windows:
  <drive>:\Documents and Settings\All Users\Application
  Data\HP\HP BTO Software\shared\nnm\conf\ovjboss\logging.properties
```
<*drive*> is the drive on which NNMi is installed.

■ **UNIX**:

/var/opt/OV/shared/nnm/conf/ovjboss/logging.properties

2. *Optional*. To disable sign in and sign out logging in the signin.0.0.log file, set SignInOutAuditLog.level to OFF:

com.hp.ov.ui.util.SignInOutAuditLog.level = OFF

3. *Optional*.To enable sign in and sign out logging in the signin.0.0.log file, set

SignInOutAuditLog.level to CONFIG:

com.hp.ov.ui.util.SignInOutAuditLog.level = CONFIG

4. *Optional*. To disable sign in and sign out logging in the nnmui.0.0.log file, set SIgnInOutAuditLog.useParentHandlers to false:

com.hp.ov.ui.util.SIgnInOutAuditLog.useParentHandlers = false

- 5. Save and close the logging.properties file.
- 6. Before NNMi implements the change, you must follow the directions in the [logging.properties](../../../../../../../refdocs/logging.properties.4.html) reference page (**Help** → **Documentation Library** → **Reference Pages**, in the *File Formats* category).

### **Communicate to Your Team**

After configuring user passwords and roles, communicate the following information to your team:

- ["Open](#page-42-0) [the](#page-42-0) [Console"](#page-42-0) [\(on](#page-42-0) [page](#page-42-0) [43\)](#page-42-0)
- ["Sign](#page-43-0) [In](#page-43-0) [to](#page-43-0) [the](#page-43-0) [Console"](#page-43-0) [\(on](#page-43-0) [page](#page-43-0) [44\)](#page-43-0)
- ["Sign](#page-44-0) [Out](#page-44-0) [from](#page-44-0) [the](#page-44-0) [Console"](#page-44-0) [\(on](#page-44-0) [page](#page-44-0) [45\)](#page-44-0)

### <span id="page-42-0"></span>**Open the Console**

Provide each user with the following information:

**Note**: If the NNMi Web server uses the https protocol, use https instead of http. (See the Enabling https for NNMi" chapter in the *HP Network Node Manager i-series Software Deployment and Migration Guide*, which is available at: http://h20230.www2.hp.com/selfsolve/manuals)

http://<*serverName*>:<*portNumber*>/nnm/

<*serverName*> = the fully-qualified domain name of the NNMi management server

 $\langle$ *portNumber* $>$  = the port that the jboss application server uses for communicating with the NNMi console

When your NNMi management server has more than one fully-qualified domain name, NNMi chooses one during the installation process. There are two ways to find out which domain name NNMi is using in your network environment:

- Click **Help** → **About HP Network Node Manager i-series**, find the Management Server section, Fully Qualified Domain Name (FQDN) attribute value.
- Use the [nnmofficialfqdn.ovpl](../../../../../../../refdocs/nnmofficialfqdn.ovpl.1M.html) command. See the nnmofficialfqdn.ovpl Reference Page.

To determine the current port number configuration, look at the first line (boss.http.port) in the [nnm.ports.properties](../../../../../../../refdocs/nnm.ports.properties.4.html) file (see table for the location of this file).

#### **Determine the NNMi Console Port Number**

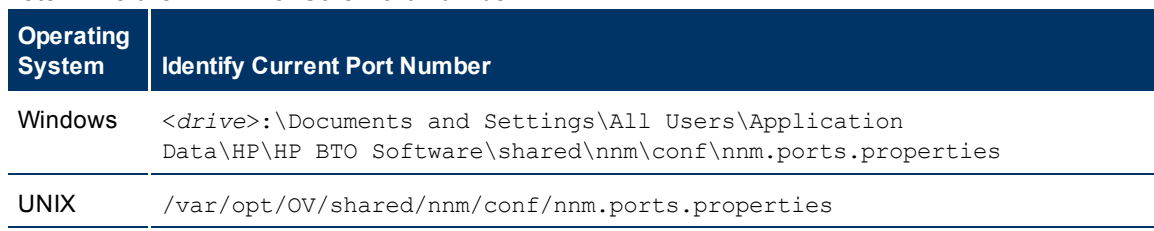

<*drive*> is the drive on which NNMi is installed.

Communicate the following browser requirements for your team to use the NNMi console:

- Use Microsoft Internet Explorer 7.0 or later or Mozilla Firefox 2.0 or later.
- Pop-ups, cookies, and JavaScript must be enabled.
- Each user's screen resolution must be 1024x768 pixels or higher.
- When using Microsoft Internet Explorer as your browser, you can access multiple browser sessions of NNMi. Use a different user name for each browser session.
- When using Mozilla Firefox as your browser, multiple browser sessions all point to the same window.
- **Note**: Users can bookmark the URL for the NNMi console. Use the URL for the NNMi console rather than the NNMi Welcome page. See [About](../../../../nmConsoleHelp/Content/nmConsoleHelp/nmConIntro0100About.htm) [the](../../../../nmConsoleHelp/Content/nmConsoleHelp/nmConIntro0100About.htm) [NNMi Console](../../../../nmConsoleHelp/Content/nmConsoleHelp/nmConIntro0100About.htm) for more information about the NNMi console.

#### **To open the console**:

- 1. Type the following URL (Uniform Resource Locator) into your browser navigation bar: http://<*serverName*>:<*portNumber*>/nnm/
- 2. Sign in with the following name and password:

<*name you configured*>

<*password you configured*>

- **Note**: The sign in prompt cannot be disabled, but you can include name and password in the URL. See ["Launch](#page-313-0) [the](#page-313-0) [Console](#page-313-0) [\(showMain\)"](#page-313-0) [\(on](#page-313-0) [page](#page-313-0) [312\)](#page-313-0).
- 3. Click the **Sign In** button. (See ["Sign](#page-43-0) [In](#page-43-0) [to](#page-43-0) [the](#page-43-0) [Console"](#page-43-0) [\(on](#page-43-0) [page](#page-43-0) [44\)](#page-43-0) if you need more information.)
- 4. The console opens in a new window.
- 5. *Optional*. Close the NNMi Welcome page.
	- **Note**: If you do not close the NNMi Welcome page or sign out, you can relaunch the console from the NNMi Welcome Page without signing in again.

#### **To refresh the console window**:

<span id="page-43-0"></span>Click the **Refresh icon in the tool bar of any NNMi window.** 

### **Sign In to the Console**

After entering the URL for the console, users are prompted for a user name and password.

**To sign in to the Console**:

- 1. At the **User Name** prompt, enter the assigned user name.
- 2. At the **Password** prompt, enter the currently assigned password.
- 3. Click the **Sign In** button.

Each user name is assigned to an NNMi role. The role determines what users can do with the NNMi console. ["Determine](#page-31-0) [which](#page-31-0) [NNMi](#page-31-0) [Role](#page-31-0) [to](#page-31-0) [Assign"](#page-31-0) [\(on](#page-31-0) [page](#page-31-0) [32\)](#page-31-0) for more information.

The user name and the associated role appear in the upper right corner of the console as shown in the example below:

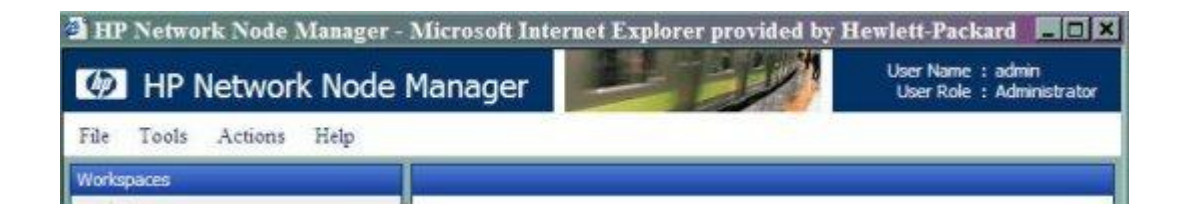

## <span id="page-44-0"></span>**Sign Out from the Console**

**To sign out from the console**:

- 1. Select **File** → **Sign Out**.
- 2. Click **OK**.

Note the following:

- Sign in is not preserved across user sessions. After signing out, each user must sign in again.
- You must sign out of each browser session that is running NNMi. For example, if you have signed in twice with two different browsers, signing out in one browser does not cause you to lose access in the other browser.
- NNMi automatically signs out any user after four hours of inactivity.

# <span id="page-45-1"></span>**Configuring Communication Protocol**

NNMi uses the following protocols to discover your network and monitor the health of your network environment:

- Simple Network Management Protocol (SNMP) read-only queries, also known as "Get" commands
- SNMPv1 and SNMPv2c require the use of a community string to authenticate messages that are sent between NNMi and SNMP agents. NNMi cannot discover information about the SNMPv1 and SNMPv2c devices in your network environment until you provide the appropriate community strings. During discovery and monitoring, NNMi uses the community strings you provide in the Communication Configuration workspace. When a device is first discovered, NNMi tries all appropriate community strings and makes a record of the first community string that works. To keep network traffic to a minimum, from then on NNMi uses the recorded community string when communicating with that device using SNMP. If at some point the device no longer responds to the recorded community string, NNMi tries all appropriate community strings and makes a record of the first community string that now works.
- SNMPv3 requires the use of user-based security model (USM) user names instead of community strings to authenticate messages that are sent between NNMi and SNMP agents. NNMi cannot discover information about the SNMPv3 devices in your network environment until you provide the appropriate user name and authentication. During discovery and monitoring, NNMi uses the user name and authentication you provide in the Communication Configuration workspace. When a device is first discovered, NNMi tries all appropriate USM user names and makes a record of the first USM user name that works. To keep network traffic to a minimum, from then on NNMi uses the recorded USM user name when communicating with that device using SNMP. If at some point the device no longer responds to the recorded USM user name, NNMi tries all appropriate USM user names and makes a record of the USM user name that now works.
- Internet Control Message Protocol (ICMP) ping commands

**Note**: If NNMi discovers a device for which no SNMP authentication was provided in the Communication Configuration workspace, that device is treated as a non-SNMP device.

You control the amount of traffic NNMi generates on your network. You can modify the settings to meet your needs.

#### **To configure the way NNMi uses ICMP and SNMP protocols, do the following**:

- 1. Navigate to the **Communication Configuration** form.
	- a. From the workspace navigation panel, select the **Configuration** workspace.
- b. Select the **Communication Configuration**.
- 2. Make your configuration choices. Click here for a list of choices .
- 3. Click **Save and Close**. NNMi applies your changes during the next regularly scheduled discover[y](../../../../nmOperHelp/Content/nmOperHelp/nmOprActions0150configPoll.htm) cycle. To apply the changes immediately, use **Actions** → **Configuration Poll**. See [Verify](../../../../nmOperHelp/Content/nmOperHelp/nmOprActions0150configPoll.htm) [Device](../../../../nmOperHelp/Content/nmOperHelp/nmOprActions0150configPoll.htm) [Con](../../../../nmOperHelp/Content/nmOperHelp/nmOprActions0150configPoll.htm)[figuration](../../../../nmOperHelp/Content/nmOperHelp/nmOprActions0150configPoll.htm) [Details](../../../../nmOperHelp/Content/nmOperHelp/nmOprActions0150configPoll.htm) for more information.
	- **Note**: You control how often the Discovery Service runs by designating the **Rediscovery Interval** setting. See ["Adjust](#page-95-0) [the](#page-95-0) [Discovery](#page-95-0) [Interval"](#page-95-0) [\(on](#page-95-0) [page](#page-95-0) [96\)](#page-95-0) for more information.

### <span id="page-45-0"></span>**Configure Default SNMP and ICMP Protocol Settings**

NNMi generates network traffic using ICMP and SNMP protocols to discover and monitor your network environment. Default settings for the use of these protocols are provided, for example timeout and retry behavior settings.

**To configure the default communication protocol settings for your environment**:

- 1. Navigate to the **Communication Configuration** form.
	- a. From the workspace navigation panel, select the **Configuration** workspace.
- b. Select the **Communication Configuration**.
- 2. Locate the **Default Settings** groups.
- 3. Make your configuration choices (see [SNMP](#page-296-0) [table](#page-296-0), [ICMP](#page-295-0) [table](#page-295-0)).

For an explanation of how NNMi implements timeout and retry configurations, see ["Timeout](#page-48-0) [/](#page-48-0) [Retry](#page-48-0) [Behavior](#page-48-0) [Example](#page-48-0) [for](#page-48-0) [SNMP"](#page-48-0) [\(on](#page-48-0) [page](#page-48-0) [49\).](#page-48-0)

4. Click **Save and Close**. NNMi applies your changes during the next regularly scheduled discovery cycle.

### **Default SNMP Settings Attributes**

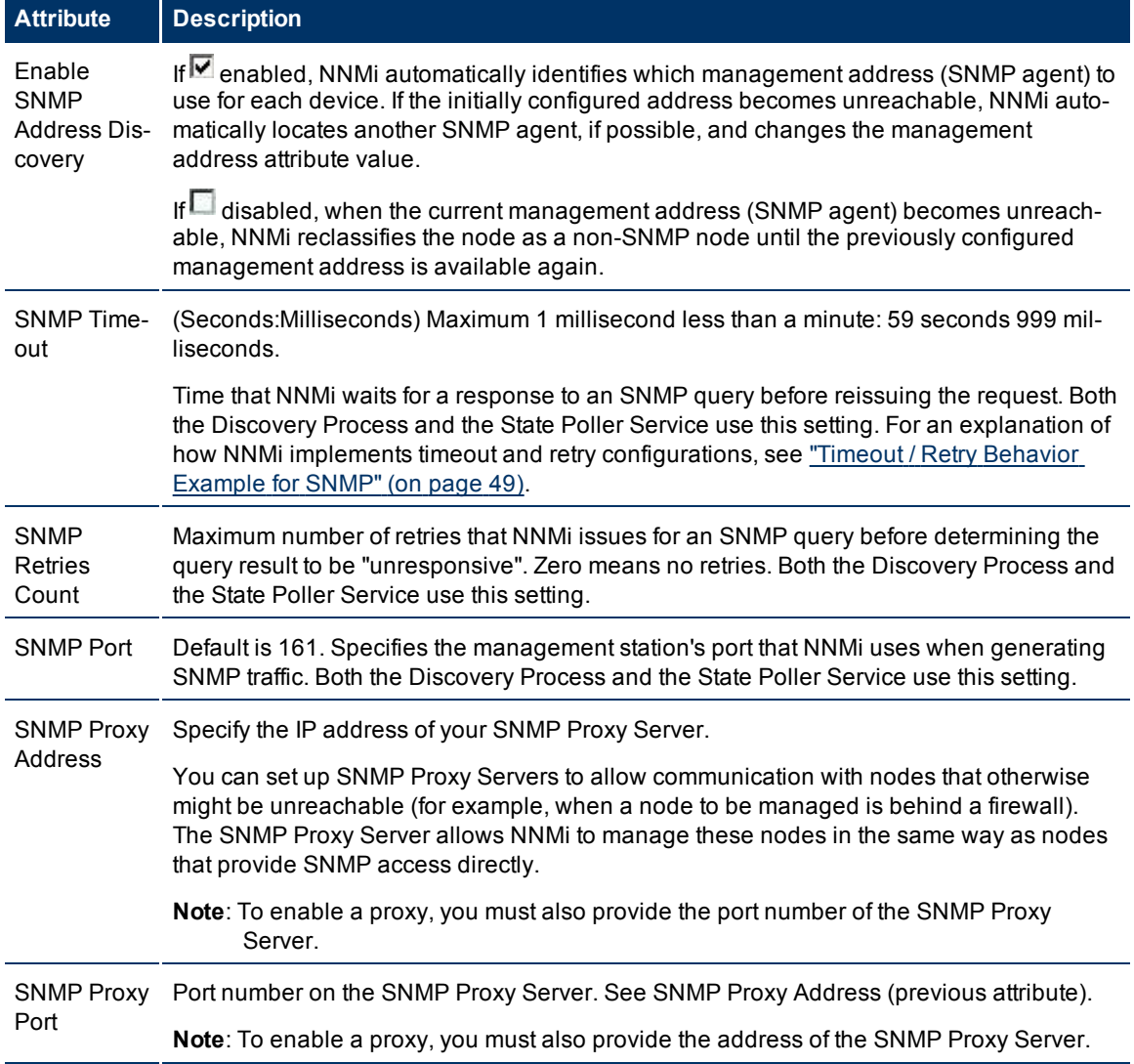

### **Network Node Manager (NNMi 8.11) Online Help: Information for Administrators**

Configuring Communication Protocol

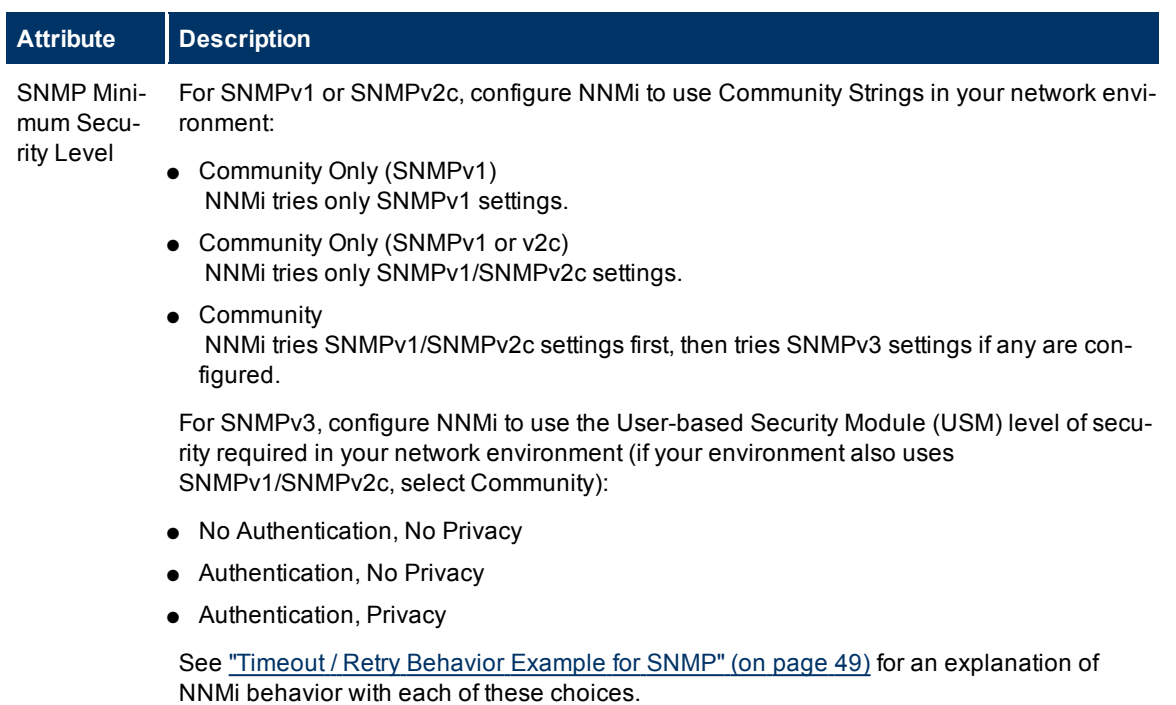

**Note**: NNMi needs to know which SNMPv1 or SNMPv2c community strings are used in your environment (see ["Configure](#page-49-0) [Default](#page-49-0) [Community](#page-49-0) [Strings](#page-49-0) [\(SNMPv1](#page-49-0) [or](#page-49-0) [SNMPv2c\)"](#page-49-0) [\(on](#page-49-0) [page](#page-49-0) [50\)](#page-49-0)) and which SNMPv3 USM settings are used in your environment (see ["Configure](#page-52-0) [Default](#page-52-0) [SNMPv3](#page-52-0) [Settings"](#page-52-0) [\(on](#page-52-0) [page](#page-52-0) [53\)](#page-52-0)).

#### **Default ICMP Settings**

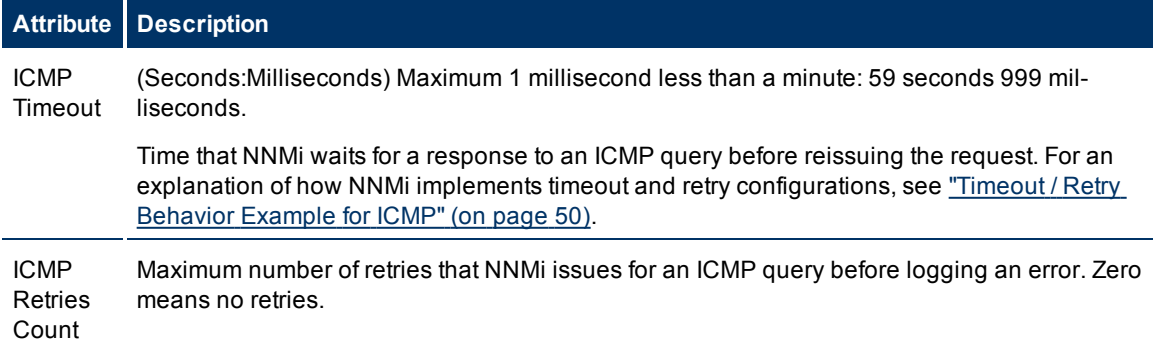

#### **Related Topics:**

["Configure](#page-49-0) [Default](#page-49-0) [Community](#page-49-0) [Strings](#page-49-0) [\(SNMPv1](#page-49-0) [or](#page-49-0) [SNMPv2c\)"](#page-49-0) [\(on](#page-49-0) [page](#page-49-0) [50\)](#page-49-0)

["Configure](#page-53-0) [Regions](#page-53-0) [\(Communication](#page-53-0) [Settings\)"](#page-53-0) [\(on](#page-53-0) [page](#page-53-0) [54\)](#page-53-0)

["Configure](#page-64-0) [Specific](#page-64-0) [Nodes](#page-64-0) [\(Communication](#page-64-0) [Settings\)"](#page-64-0) [\(on](#page-64-0) [page](#page-64-0) [65\)](#page-64-0).

### <span id="page-48-0"></span>**Timeout / Retry Behavior Example for SNMP**

When NNMi attempts to contact a device, your configuration settings for Timeout and Retry influence NNMi behavior.

The first time NNMi contacts the device, the potential sequence varies depending on your SNMP configuration settings. NNMi makes a record of which SNMP settings are used to successfully contact each device. The next time NNMi contacts that device, NNMi starts with the previously noted SNMP settings for communication.

NNMi exhausts all possibilities to obtain information about a hostname/IP-address, before deciding it belongs to a *non-SNMP* device. Within each SNMP level, NNMi starts with the configured timeout interval, and if unsuccessful, doubles the time before trying again. This doubling repeats until reaching the configured number of retries. For example, if your timeout is 1 second and your retry is 4, NNMi waits 1 second after the first unsuccessful attempt at communicating with an address, waits 2 seconds after the second attempt, waits 4 seconds after the third attempt, and waits 8 seconds after the fourth attempt. NNMi then moves to the next level of SNMP possibilities and repeats the process.

Your choice of SNMP Minimum Security Setting determines the range of possibilities:

- If your SNMP Minimum Security Setting is *Community Only (SNMPv1)*, NNMi uses only SNMPv1 to locate SNMP agents.
- If your SNMP Minimum Security Setting is *Community Only (SNMPv1 or v2c)*, NNMi cycles through the following until successful:

SNMPv2c

SNMPv1

● If your SNMP Minimum Security Setting is *Community*, NNMi cycles through the following until successful:

SNMPv2c

SNMPv1

SNMPv3 *No Authentication, No Privacy* settings (if any matching configurations, otherwise skip).

SNMPv3 *Authentication, No Privacy* settings (if any matching configurations, otherwise skip).

SNMPv3 *Authentication, Privacy* settings (if any matching configurations).

● If your SNMP Minimum Security Setting is **No Authentication, No Privacy**, NNMi cycles through the following until successful:

SNMPv3 *No Authentication, No Privacy* settings (if any matching configurations at this, otherwise skip)

SNMPv3 *Authentication, No Privacy* settings (if any matching configurations, otherwise skip).

SNMPv3 *Authentication, Privacy* settings (if any matching configurations).

● If your SNMP Minimum Security Setting is *Authentication, No Privacy*, NNMi cycles through the

following until successful:

SNMPv3 *Authentication, No Privacy* settings (if any matching configurations, otherwise skip).

SNMPv3 *Authentication, Privacy* settings (if any matching configurations).

● If your SNMP Minimum Security Setting is **Authentication, Privacy**, NNMi cycles through the following until successful:

<span id="page-49-1"></span>SNMPv3 *Authentication, Privacy* settings (if any matching configurations).

### **Timeout / Retry Behavior Example for ICMP**

When NNMi attempts to contact a device, your configuration settings for Timeout and Retry influence NNMi behavior.

NNMi attempts to contact the device using ICMP. If no response, NNMi waits the configured ICMP Timeout interval, and then attempts to contact the device using ICMP. This process is repeated until one of the following are true:

- The device responds to ICMP.
- The maximum configured number of ICMP Retries fails. NNMi considers the device unreachable through ICMP until the next Discovery cycle.

### <span id="page-49-0"></span>**Configure Default Community Strings (SNMPv1 or SNMPv2c)**

Use the Default Community Strings tab to provide default SNMPv1 and SNMPv2c passwords. For each address, NNMi checks the communication configuration settings in this order: [communication](#page-64-0) [protocols](#page-64-0) [for](#page-64-0) [Specific](#page-64-0) [Nodes,](#page-64-0) [communication](#page-53-0) [protocols](#page-53-0) [for](#page-53-0) [Network](#page-53-0) [Regions,](#page-53-0) and if no match is found, NNMi tries these default community strings. If NNMi discovers a device for which no SNMP settings are provided, that device is treated as a Non-SNMP device.

During initial discovery, NNMi tries many community strings until a match is found. After a match is identified for a node, the information is recorded to prevent future authentication errors.

**Note:** If you provide a community string for a [specific](#page-64-0) [device](#page-64-0), NNMi honors your choice and does not try any Region or Default community strings for that device.

NNMi uses SNMP read-only queries (Get commands) for ongoing discovery and monitoring of your network environment. SNMP community strings are the validation passwords used to authenticate messages sent from NNMi to an SNMP agent. NNMi uses SNMP to gather useful information about the devices in your network environment. After receiving an SNMP request, an SNMP agent compares the community string in the request to the community strings that are configured for that SNMP agent. The SNMP agent responds to the request only when the request is accompanied by a valid community string.

During NNMi installation, any community strings that were provided are automatically stored in the table on the Default Community Strings tab.

Provide any number of additional community strings that are used broadly in your environment (for example, by default). The order in which your community string settings appear in this table does not matter. NNMi checks all Default community strings in parallel.

#### **To configure default SNMPv1 or SNMPv2c community strings for your environment**:

1. Navigate to the **Communication Configuration** form.

a. From the workspace navigation panel, select the **Configuration** workspace.

- b. Select the **Communication Configuration**.
- 2. Locate the **Default Community Strings** tab.
- 3. Do one of the following:
	- To establish a community string setting, click the  $\frac{1}{2}$  New icon, and continue.
	- To edit a community string setting, select a row, click the △ Open icon, and continue.
	- $\blacksquare$  To delete a community string setting, select a row and click the  $\blacksquare$  Delete icon.
- 4. In the [Default](#page-50-0) [Community](#page-50-0) [String](#page-50-0) [form](#page-50-0), provide the required information.
- 5. Click **Save and Close** to return to the Communication Configuration form.
- 6. Click **Save and Close**. NNMi applies your changes during the next regularly scheduled discovery cycle.

### <span id="page-50-0"></span>**Default Community String Form**

Provide any number of additional SNMPv1 or SNMPv2c community strings that are used broadly in your environment (for example, by default). The order in which your community string settings appear in this table does not matter. NNMi checks all Default community strings in parallel.

**Note**:For each address, NNMi checks the communication configuration settings in this order: [com](#page-64-0)[munication](#page-64-0) [protocols](#page-64-0) [for](#page-64-0) [Specific](#page-64-0) [Devices](#page-64-0), [communication](#page-53-0) [protocols](#page-53-0) [for](#page-53-0) [Network](#page-53-0) [Regions](#page-53-0), and if no match is found, NNMi tries the default community strings. If NNMi discovers a device for which no community string is provided, that device is treated as a Non-SNMP device.

#### **To provide a default community string for your environment**:

- 1. Navigate to the **Default Community String** form.
- a. From the workspace navigation panel, select the **Configuration** workspace.
- b. Select the **Communication Configuration**.
- c. Navigate to the **Default Community Strings** tab.
- d. Do one of the following:
	- $\degree$  To establish a community string setting, click the **New** icon, and continue.
	- $\degree$  To edit a community string setting, select a row, click the  $\degree$  Open icon, and continue.
- 2. Provide the community string (see [table](#page-296-0)).
- 3. Click either:
	- **Save and Close** to return to the Communication Configuration form.
	- $\frac{1}{2}$  Save and New to add another community string.
- 4. Click **Save and Close**. NNMi applies your changes during the next regularly scheduled discovery cycle.

#### **Default Community String**

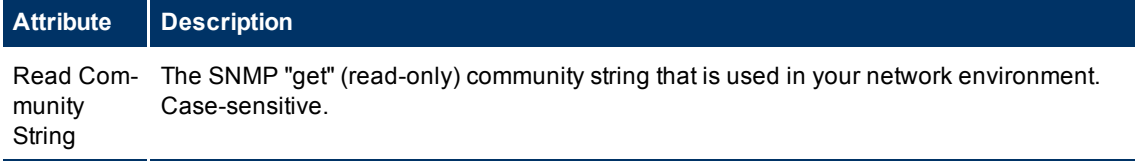

#### **Network Node Manager (NNMi 8.11) Online Help: Information for Administrators** Configuring Communication Protocol

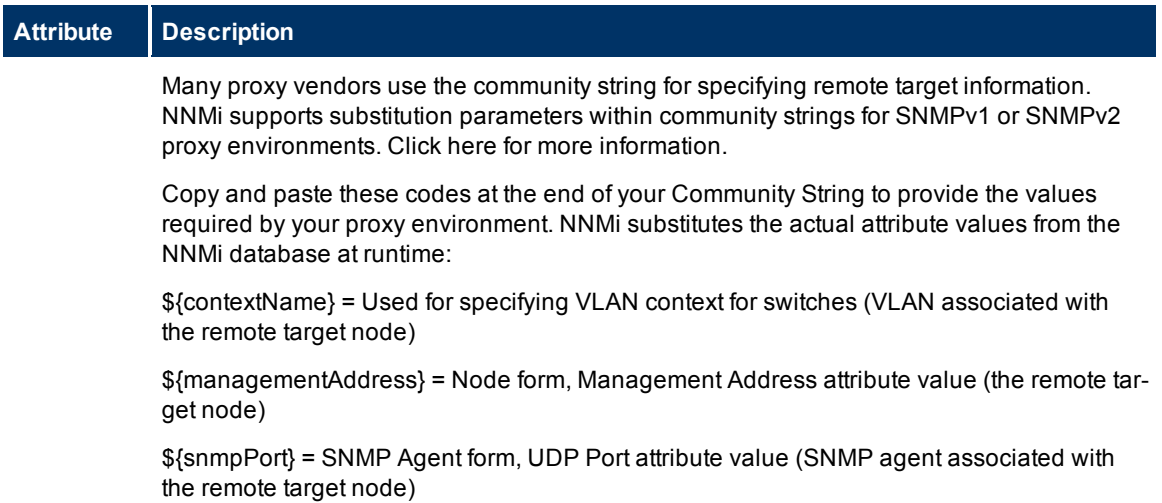

# <span id="page-51-0"></span>**Configure the Default Device Credentials (NNM iSPI NET)**

NNMi uses the Default Credentials setting to access devices when running Diagnostics either automatically or when the **Actions** → **Run Diagnostics** option is used. (See ["Configure](#page-280-0) [Diagnostics](#page-280-0) [for](#page-280-0) [an](#page-280-0) [Inci](#page-280-0)[dent](#page-280-0) [\(NNM](#page-280-0) [iSPI](#page-280-0) [NET\)"](#page-280-0) [\(on](#page-280-0) [page](#page-280-0) [280\)](#page-280-0) and [Node](../../../../nmOperHelp/Content/nmOperHelp/nmOprNetInv0960NodeFrm-FlowTab.htm) [Form:](../../../../nmOperHelp/Content/nmOperHelp/nmOprNetInv0960NodeFrm-FlowTab.htm) [Diagnostics](../../../../nmOperHelp/Content/nmOperHelp/nmOprNetInv0960NodeFrm-FlowTab.htm) [Tab](../../../../nmOperHelp/Content/nmOperHelp/nmOprNetInv0960NodeFrm-FlowTab.htm) for more information.)

NNMi uses Shell (SSH or telnet) as the method for accessing devices with the credentials specified. NNMi uses SSH as the preferred communication method. If the SSH attempt fails, NNMi uses telnet.

#### **To provide the default credentials setting**:

- 1. Navigate to the **Default Device Credentials** form.
- a. From the workspace navigation panel, select the **Configuration** workspace.
- b. Select **Communication Configuration**.
- c. Navigate to the **Default Device Credentials** tab.
- d. Do one of the following:
	- $\degree$  To establish a credential setting, click the **E**New icon, and continue.
	- $\degree$  To edit a credential setting, select a row, click the  $\degree$  Open icon, and continue.
	- $\degree$  To delete a credential setting, select a row and click the  $\blacktriangle$  Delete icon
- 2. Provide *one* setting for the default attribute values (see [table](#page-296-0)).

**Caution**: Populate only one row in this table.

Note: NNMi tries to use the [Specific](#page-70-0) [Node](#page-70-0) [Device](#page-70-0) [Credentials](#page-70-0). If none match, NNMi tries the [Region](#page-62-0) [Device](#page-62-0) [Credentials](#page-62-0). If none match, NNMi tries the default credential settings provided here.

- 3. Click **Save and Close** to return to the Communication Configuration form.
- 4. Click **Save and Close**.

#### **Default Device Credential Attributes**

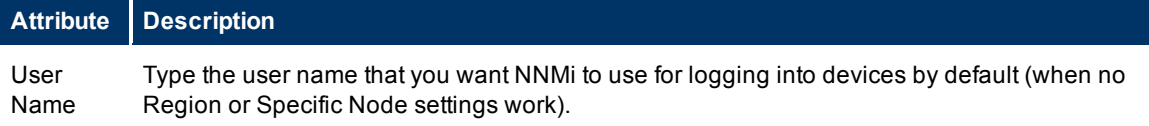

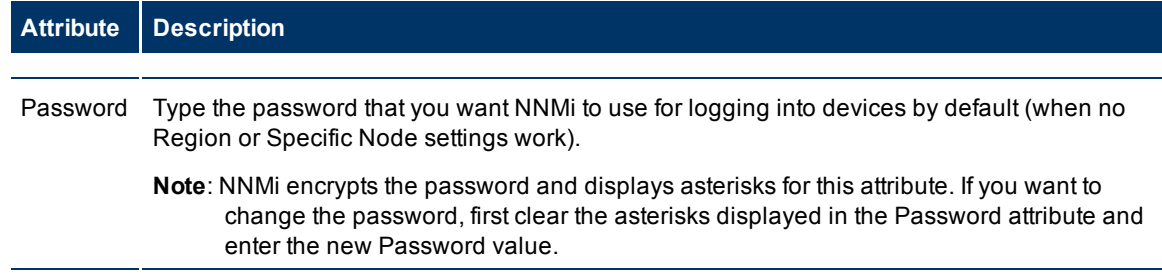

## <span id="page-52-0"></span>**Configure Default SNMPv3 Settings**

Use the Default SNMPv3 Settings tab to provide default SNMPv3 user-based security model (US[M\)](#page-64-0) settings. For each address, NNMi checks the [com](#page-64-0)munication configuration settings in this order: com[munication](#page-64-0) [protocols](#page-64-0) [for](#page-64-0) [Specific](#page-64-0) [Nodes](#page-64-0), [communication](#page-53-0) [protocols](#page-53-0) [for](#page-53-0) [Network](#page-53-0) [Regions](#page-53-0), and if no match is found, NNMi tries these default user-based security model (USM) settings. If NNMi discovers a device for which no SNMP settings are provided, that device is treated as a Non-SNMP device.

During initial discovery, NNMi tries many SNMP configuration settings until a match is found. After a match is identified for a Node, the information is recorded to prevent future authentication errors.

Note: If you provide SNMPv3 user-based security model (USM) settings for a [specific](#page-64-0) [device](#page-64-0), NNMi honors your choice and does not try any Region or Default community strings for that device.

NNMi uses SNMP queries for ongoing discovery and monitoring of your network environment. SNMPv3 user-based security model (USM) settings are used to authenticate messages sent from NNMi to an SNMP agent. NNMi uses SNMP to gather useful information about the devices in your network environment. After receiving an SNMP request, an SNMP agent compares the SNMPv3 user-based security model (USM) settings in the request to the SNMPv3 user-based security model (USM) settings that are configured for that SNMP agent. The SNMP agent responds to the request only when the request is accompanied by valid SNMPv3 user-based security model (USM) settings.

Provide any number of additional SNMPv3 user-based security model (USM) settings that are used broadly in your environment (for example, by default). The order in which your SNMPv3 user-based security model (USM) settings appear in this table does not matter. NNMi checks all Default SNMPv3 Settings at a particular security level in parallel.

NNMi uses Default SNMPv3 user-based security model (USM) settings to access devices.

**To view the current list of default SNMPv3 USM settings**:

- 1. Navigate to the **Default SNMPv3 Settings** tab.
- a. From the workspace navigation panel, select the **Configuration** workspace.
- b. Select **Communication Configuration**.
- c. Navigate to the **Default SNMPv3 Settings** tab.
- 2. The displayed table lists the Unique Name of each default SNMPv3 USM setting.

**Note:** NNMi tries to use the [Specific](#page-65-0) [Node](#page-65-0) [SNMPv3](#page-65-0) [Settings](#page-65-0). If none match, NNMi tries the [Region](#page-63-0) [SNMPv3](#page-63-0) [Settings](#page-63-0). If none match, NNMi tries the default SMNPv3 settings provided here.

- 3. You can do the following:
	- To establish a new setting, click the **New icon.** See ["Default](#page-53-1) [SNMPv3](#page-53-1) [Settings](#page-53-1) [form"](#page-53-1) [\(on](#page-53-1) [page](#page-53-1) [54\)](#page-53-1).

Click **Save and Close** to return to the Default SNMPv3 Settings form.

■ To edit an existing setting, select a row, click the **Open icon, See ["Default](#page-53-1) [SNMPv3](#page-53-1) [Settings](#page-53-1) [form"](#page-53-1)** [\(on](#page-53-1) [page](#page-53-1) [54\).](#page-53-1)

Click **Save and Close** to return to the Default SNMPv3 Settings form.

 $\blacksquare$  To delete an existing setting from the Default list, select a row and click the  $\blacktriangleright$  Delete icon.

**Note**: The record remains in the database for possible use elsewhere and is simply removed from the Default list.

- 4. Click **Save and Close** to return to the Communication Configuration form.
- 5. Click **Save and Close**.

### <span id="page-53-1"></span>**Default SNMPv3 Settings form**

NNMi can use SNMPv3 user-based security model (USM) settings to access devices.

NNMi tries to use the current SNMPv3 Settings attribute value from [Specific](#page-65-0) [Node](#page-65-0) [Settings](#page-65-0). If none match, NNMi tries the [Region](#page-63-0) [SNMPv3](#page-63-0) [Settings.](#page-63-0) If none match, NNMi tries the default SMNPv3 settings provided here.

#### **To configure a Default SNMPv3 Setting**:

- 1. Navigate to the **Default SNMPv3 Settings** form.
	- a. From the workspace navigation panel, select the **Configuration** workspace.
	- b. Select the **Communication Configuration**.
	- c. Navigate to the **Default SNMPv3 Settings** tab.
- d. Do one of the following:
	- $\degree$  To create default SNMPv3 Setting definition, click the  $\ddot{\ddot{\mathbf{r}}}$  New icon.
	- $\degree$  To edit a default SNMPv3 Setting, select a row, click the  $\bullet$  Open icon.
- 2. Click the SNMPv3 Settings  $\overline{u}$  T Lookup icon and select one of the options from the drop-down menu:
	- $\Box$  Quick View to display summary information for the currently configured (selected) SNMPv3 Setting name.
	- <sup>52</sup> Quick Find to view and select from the list of all existing SNMPv3 Settings (for more information see ["Use](#page-18-0) [the](#page-18-0) [Quick](#page-18-0) [Find](#page-18-0) [Window"](#page-18-0) [\(on](#page-18-0) [page](#page-18-0) [19\)](#page-18-0)).
	- **N** Open to display the details of the currently configured (selected) SNMPv3 Setting (see ["SNMPv3](../../../Content/nmAdminHelp/nmAdm0100AboutSNMPv3.htm) [Settings](../../../Content/nmAdminHelp/nmAdm0100AboutSNMPv3.htm) [Form"](../../../Content/nmAdminHelp/nmAdm0100AboutSNMPv3.htm) for more information).
	- $\frac{1}{2}$  New to create a new SNMPv3 Setting (see ["SNMPv3](../../../Content/nmAdminHelp/nmAdm0100AboutSNMPv3.htm) [Settings](../../../Content/nmAdminHelp/nmAdm0100AboutSNMPv3.htm) [Form"](../../../Content/nmAdminHelp/nmAdm0100AboutSNMPv3.htm) for more information).
- 3. Click **Save and Close** to return to the Default SNMPv3 Settings form.
- 4. Click **Save and Close** to return to the Communication Configuration form.
- <span id="page-53-0"></span>5. Click **Save and Close**.

### **Configure Regions (Communication Settings)**

Configuring communication protocols for regions is optional.

NNMi includes a default region that covers all industry-standard private address spaces.

**Note**: If you provide an SNMPv1 or SNMPv2c community string or an SNMPv3 USM Setting for a specific device, NNMi honors your choice and does not try any Region or Default settings for that device.

Use the Regions tab to fine tune communication protocol usage and settings for particular regions of your network (for example, buildings, floors within those buildings, or workgroups within a particular floor). When you leave a field blank in a region definition, NNMi uses the next applicable configuration setting in the following order:

- The value for each field as defined in the first Region definition that matches, Regions are checked according to the Ordering number. The match with the lowest Ordering number applies.
- If no Region definition provides a value for an attribute, the default value is used.
- **Note**: NNMi enables you to set up one or more SNMP Proxy Servers when an SNMP node is otherwise unreachable (for example, when a node you want to manage is behind a firewall). To enable NNMi to use the SNMP Proxy Server, when you configure communication protocols for network regions, you must include the IP address and port number on the SNMP Proxy Server. See ["Communication](#page-54-0) [Region](#page-54-0) [Form"](#page-54-0) [\(on](#page-54-0) [page](#page-54-0) [55\)](#page-54-0) for more information.

If your communication protocol usage is too complex for Region definitions, see ["Configure](#page-64-0) [Specific](#page-64-0) [Nodes](#page-64-0) [\(Communication](#page-64-0) [Settings\)"](#page-64-0) [\(on](#page-64-0) [page](#page-64-0) [65\).](#page-64-0)

**To configure communication protocols for a particular region of your network**:

- 1. Navigate to the **Communication Region** form.
- a. From the workspace navigation panel, select the **Configuration** workspace.
- b. Select the **Communication Configuration**.
- c. Navigate to the **Regions** tab.
- d. Do one of the following:
	- $\degree$  To establish a region definition, click the  $\overline{\bullet}$  New icon, and continue.
	- $\degree$  To edit a region definition, select a row, click the  $\degree$  Open icon, and continue.
	- $\degree$  To delete a region definition, select a row and click the  $\times$  Delete icon.
- 2. Provide the required information. Define the regions with wildcard address, wildcard device names, or literal addresses and names . See ["Communication](#page-54-0) [Region](#page-54-0) [Form"](#page-54-0) [\(on](#page-54-0) [page](#page-54-0) [55\)](#page-54-0).
- 3. Click **Save and Close** to return to the Communication Configuration form.
- 4. Click **Save and Close**. NNMi applies your changes during the next regularly scheduled discovery cycle.

#### **Related Topics:**

["Configure](#page-45-0) [Default](#page-45-0) [SNMP](#page-45-0) [and](#page-45-0) [ICMP](#page-45-0) [Protocol](#page-45-0) [Settings"](#page-45-0) [\(on](#page-45-0) [page](#page-45-0) [46\)](#page-45-0)

["Configure](#page-49-0) [Default](#page-49-0) [Community](#page-49-0) [Strings](#page-49-0) [\(SNMPv1](#page-49-0) [or](#page-49-0) [SNMPv2c\)"](#page-49-0) [\(on](#page-49-0) [page](#page-49-0) [50\)](#page-49-0)

<span id="page-54-0"></span>["Configure](#page-64-0) [Specific](#page-64-0) [Nodes](#page-64-0) [\(Communication](#page-64-0) [Settings\)"](#page-64-0) [\(on](#page-64-0) [page](#page-64-0) [65\)](#page-64-0)

### **Communication Region Form**

#### **To configure communication regions**:

- 1. Navigate to the **Communication Region** form.
- a. From the workspace navigation panel, select the **Configuration** workspace.

Configuring Communication Protocol

- b. Select the **Communication Configuration**.
- c. Navigate to the **Regions** tab.
- d. Do one of the following:
	- $\degree$  To establish a region definition, click the  $\bullet$  New icon, and continue.
	- $\degree$  To edit a region definition, select a row, click the  $\spadesuit$  Open icon, and continue.
- 2. Provide the basic communication region definition (see the [Regional](#page-295-0) [Basic](#page-296-0) [Settings](#page-296-0) table, Regional [SNMP](#page-295-0) [Settings](#page-295-0) table, and [Regional](#page-163-0) [ICMP](#page-163-0) [Settings](#page-163-0) table).
- 3. Make your configuration choices. Click here for a list of choices .
- 4. Click **Save and Close** to return to the Communication Configuration form.
- 5. Click **Save and Close**. NNMi applies your changes during the next regularly scheduled discovery cycle.

### **Regional Basic Settings**

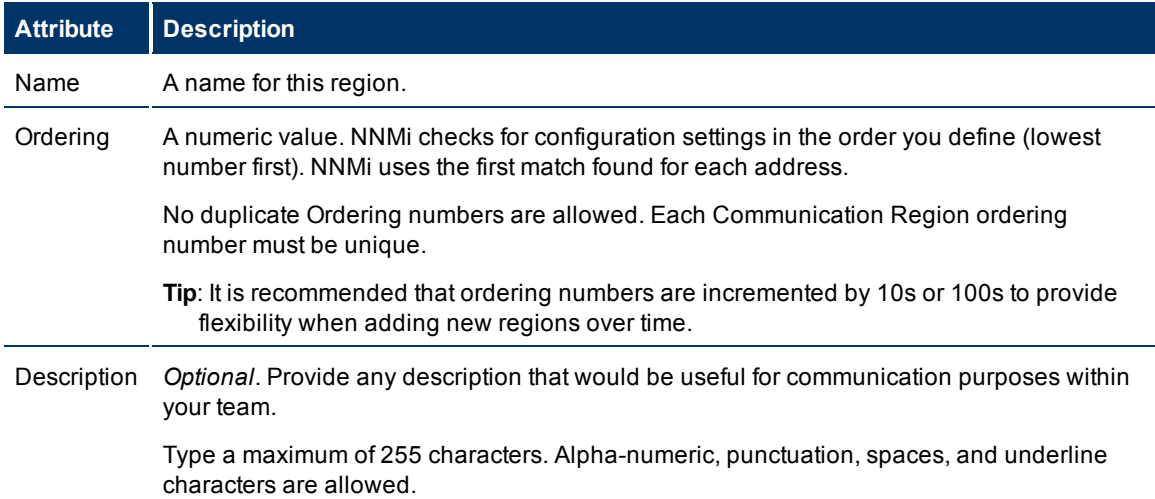

#### **Regional SNMP Settings**

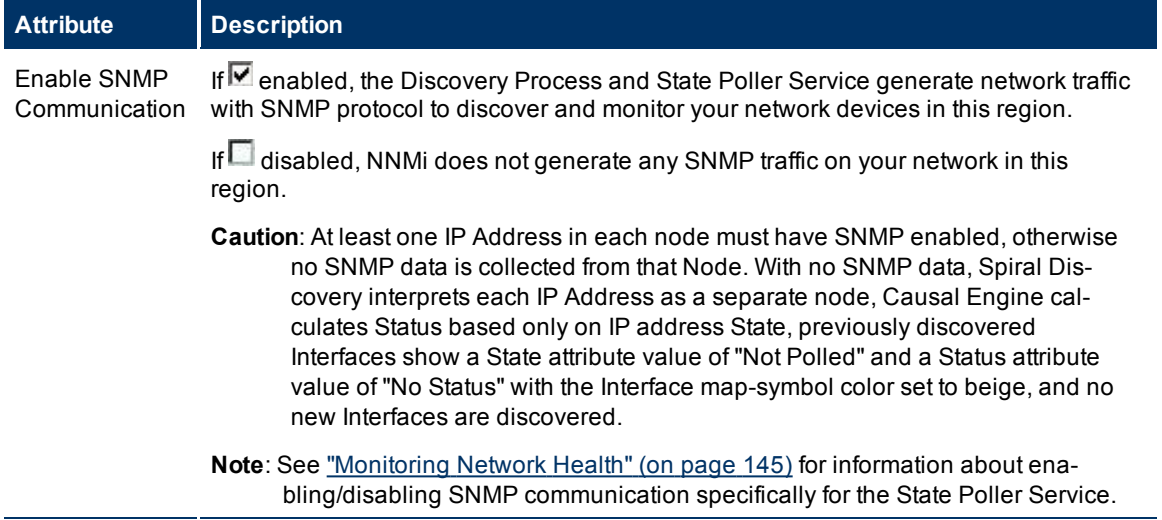

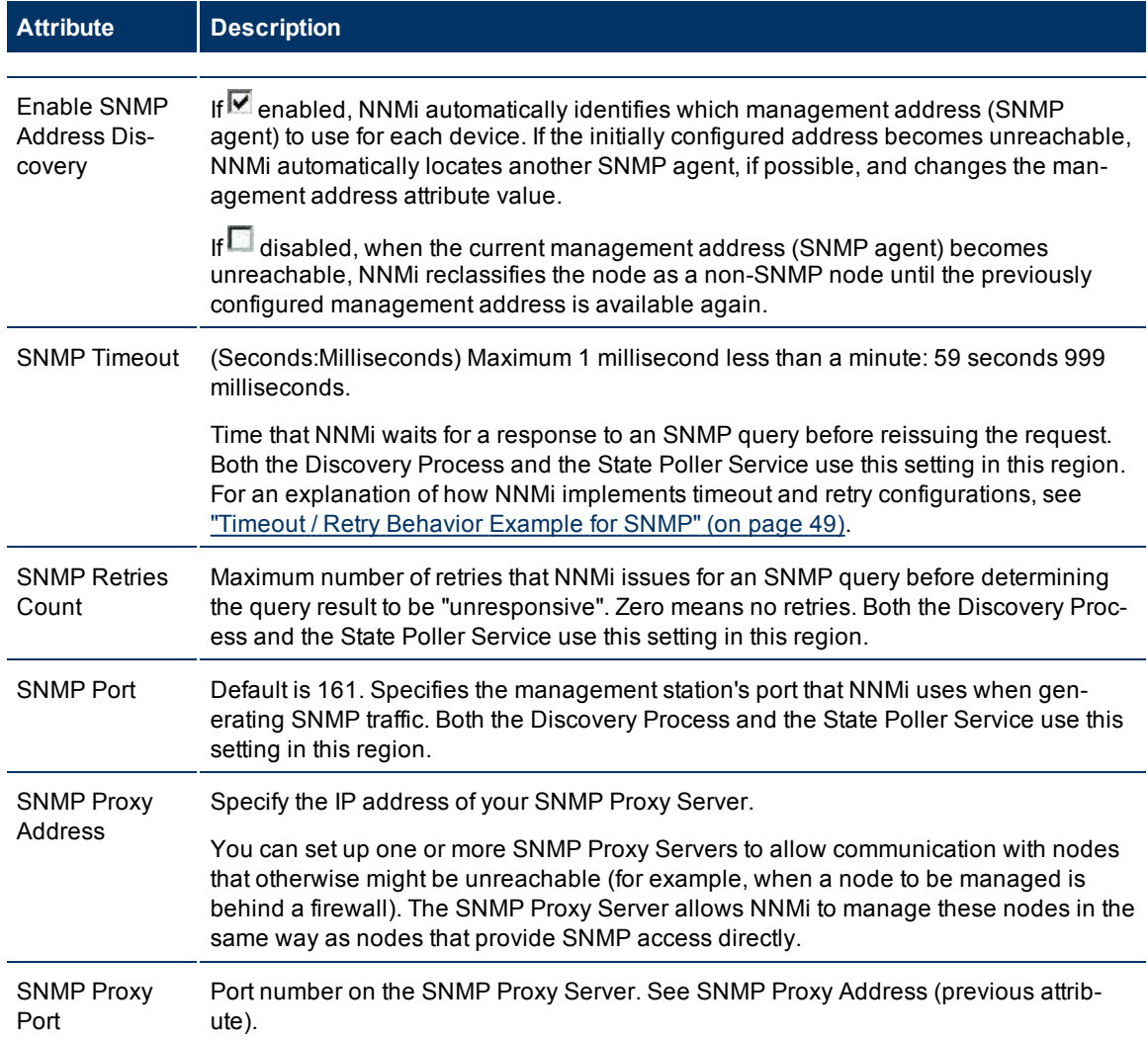

## **Network Node Manager (NNMi 8.11) Online Help: Information for Administrators**

Configuring Communication Protocol

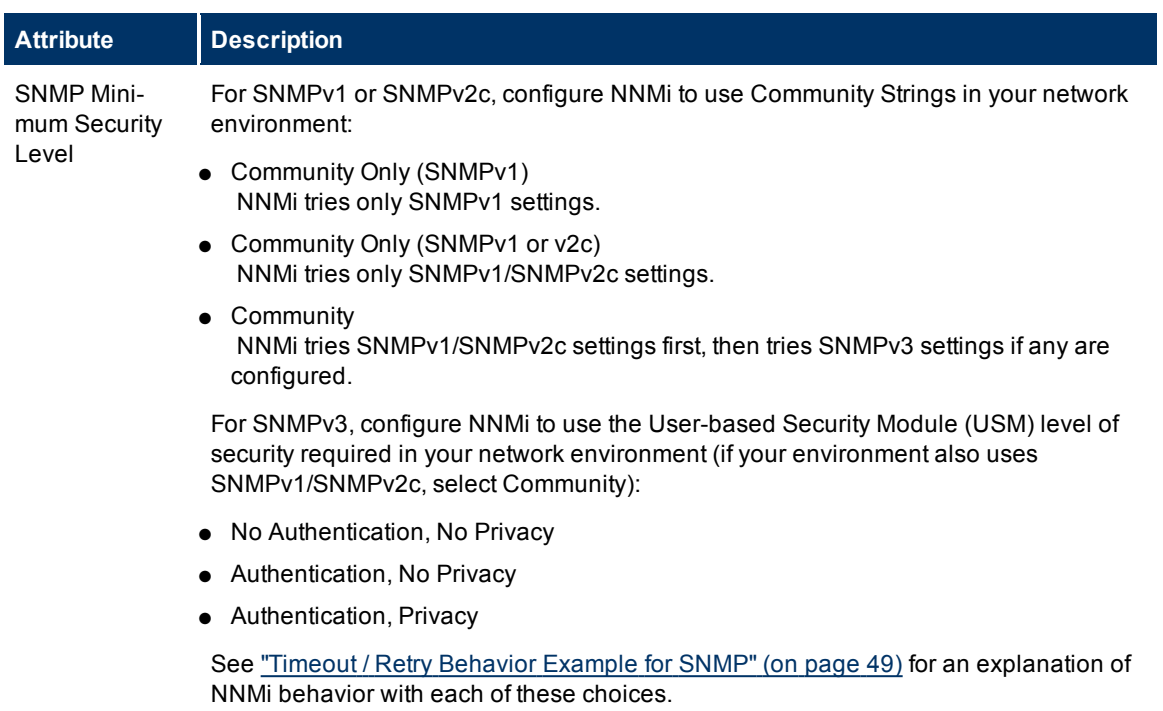

### **Regional ICMP Settings**

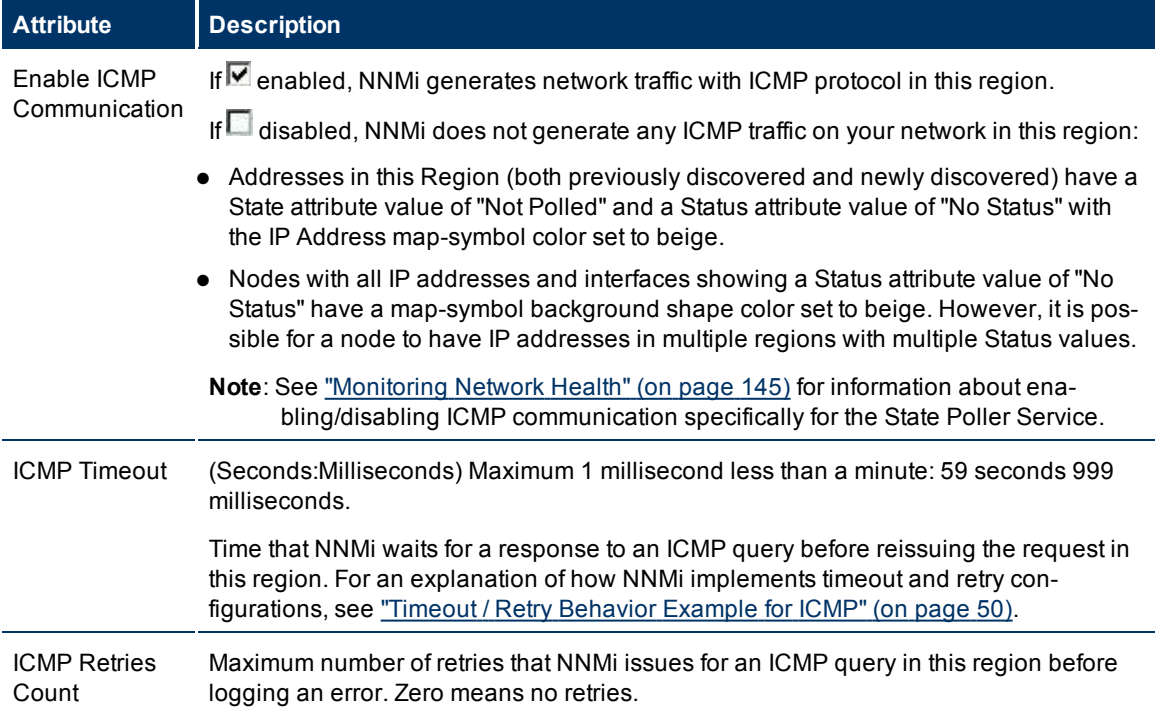

### **Configure Address Ranges for Regions**

#### **To configure an address range for this region**:

- 1. Navigate to the **Region Included Address Range** form.
	- a. From the workspace navigation panel, select the **Configuration** workspace.
	- b. Select **Communication Configuration**.
	- c. Navigate to the **Regions** tab.
	- d. Do one of the following:
		- $\degree$  To establish a region definition, click the **E**New icon, and continue.
		- $\degree$  To edit a region definition, select a row, click the  $\Box$  Open icon, and continue.
	- e. In the **Communication Region** form, navigate to the **Included Address Regions** tab.
	- f. Do one of the following:
	- $\degree$  To establish an address range setting, click the **E**New icon, and continue.
	- $\degree$  To edit an address range setting, select a row, click the  $\Box$  Open icon, and continue.
	- $\degree$  To delete an address range setting, select a row and click the  $\blacktriangle$  Delete icon.
- 2. Provide address range definition (see [table](#page-296-0)).

If you provide multiple IP address ranges for a region, each device must pass at least one to meet the criteria.

**Tip**: If you provide both IP address ranges and hostname wildcards, each device must pass at least one in either category (not both) to meet the criteria.

- 3. Click **Save and Close** to return to the Communication Region form.
- 4. Click **Save and Close** to return to the Communication Configuration form.
- 5. Click **Save and Close**. NNMi applies your changes during the next regularly scheduled discovery cycle.

#### **Address Range Definition Attribute**

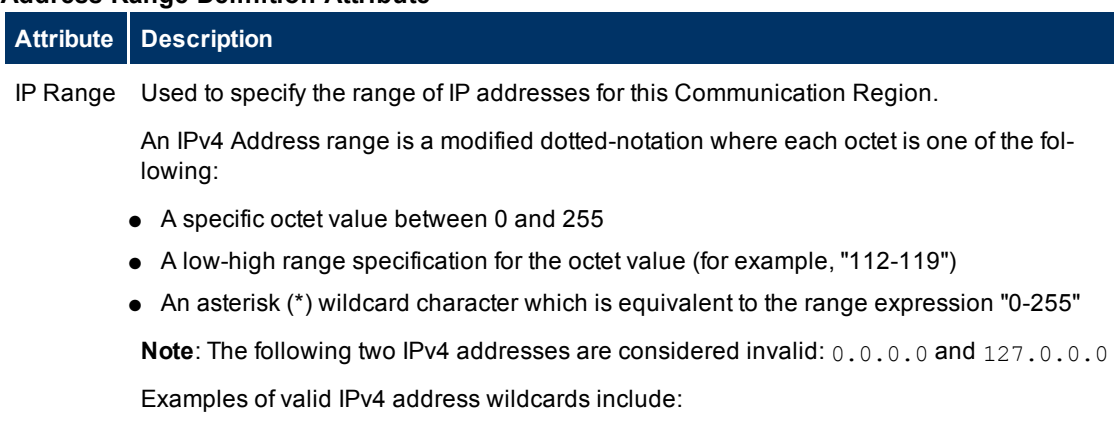

10.1.1.\* 10.\*.\*.\* 10.1.1.1-99 10.10.50-55.\*

# **Network Node Manager (NNMi 8.11) Online Help: Information for Administrators**

Configuring Communication Protocol

**Attribute Description**

10.22.\*.4 10.1-9.1-9.1-9

### **Configure Hostname Filters for Regions**

Define the [Communication](#page-53-0) [Region](#page-53-0) with hostname patterns.

**To establish a Hostname Filter setting**:

- 1. Navigate to the **Region Hostname Filter** form.
	- From the workspace navigation panel, select the **Configuration** workspace.
	- Select the **Communication Configuration**.
	- Navigate to the **Regions** tab.
	- Do one of the following:
		- $\circ$  To create a region definition, click the **Example 20** New icon.
		- $\degree$  To edit a region definition, select a row, click the  $\degree$  Open icon.
	- In the **Communication Region** form, access the **Hostname Filters** tab.
	- Do one of the following:
		- $\degree$  To create a hostname wildcard definition, click the  $\overline{\degree}$  New icon.
		- $\degree$  To edit a hostname wildcard definition, select a row, click the  $\degree$  Open icon.
		- $\degree$  To delete a hostname wildcard setting, select a row and click the  $\blacktriangle$  Delete icon.
- 2. Type an appropriate hostname filter (see [table](#page-296-0)).

If you provide multiple hostname wildcards for a region, each device must pass at least one to meet the criteria.

**Tip**: If you provide both hostname wildcards and IP address ranges, each device must pass at least one in either category (not both) to meet the criteria.

- 3. Click **Save and Close** to return to the Communication Region form.
- 4. Click **Save and Close** to return to the Communication Configuration form.
- 5. Click **Save and Close**. NNMi applies your changes during the next rediscovery. See ["Discovering](#page-74-0) [Your](#page-74-0) [Network"](#page-74-0) [\(on](#page-74-0) [page](#page-74-0) [75\)](#page-74-0) and [Verify](../../../../nmOperHelp/Content/nmOperHelp/nmOprActions0150configPoll.htm) [Device](../../../../nmOperHelp/Content/nmOperHelp/nmOprActions0150configPoll.htm) [Configuration](../../../../nmOperHelp/Content/nmOperHelp/nmOprActions0150configPoll.htm) [Details.](../../../../nmOperHelp/Content/nmOperHelp/nmOprActions0150configPoll.htm)

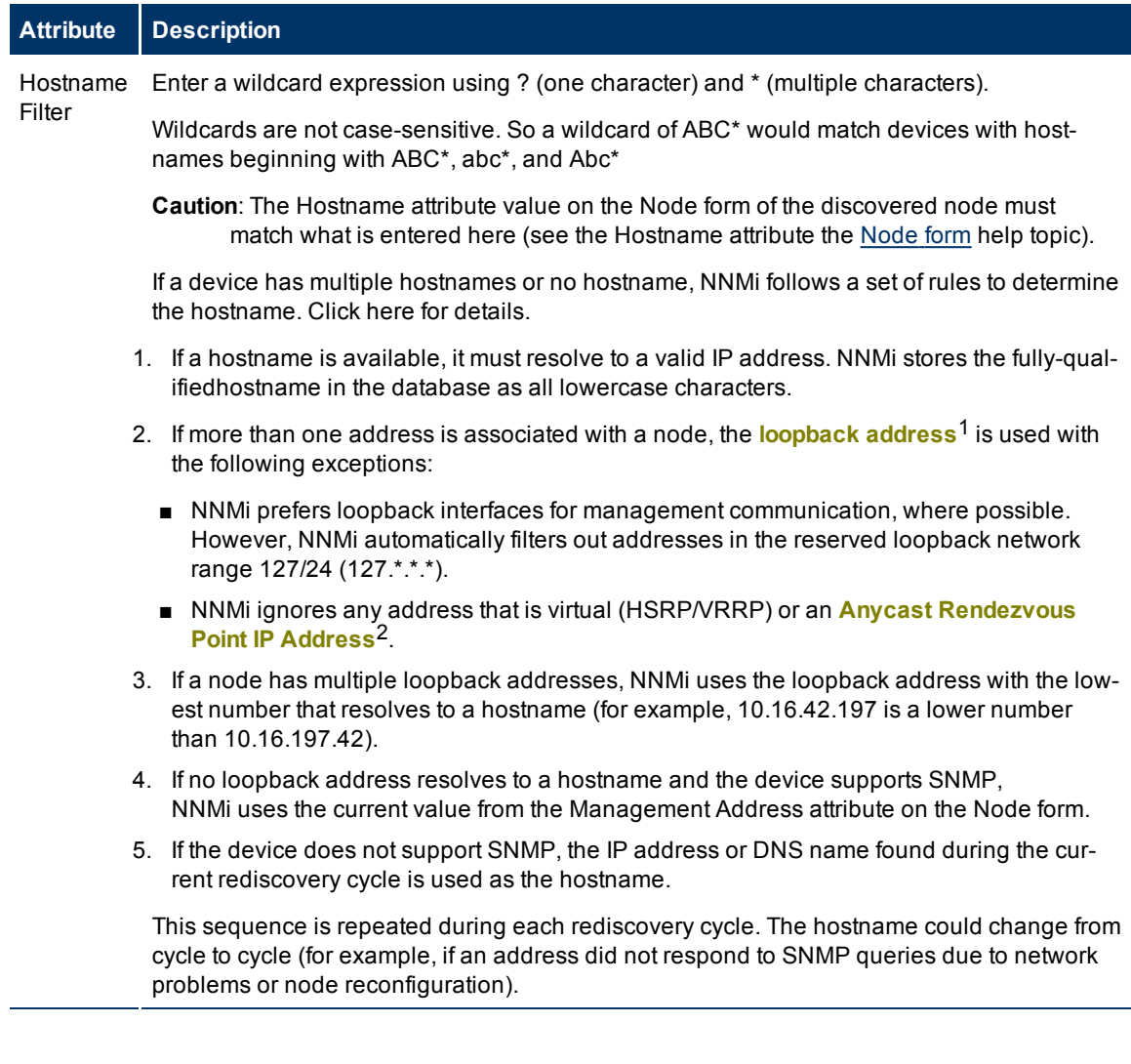

#### **Node Hostname Filter Definition**

### <span id="page-60-0"></span>**Configure Community Strings for Regions**

If more than one SNMPv1 or SNMPv2c "get" community string is used within this region, repeat this step any number of times. Order does not matter because all community strings defined for this Region are checked in parallel.

During initial discovery, NNMi tries many community strings until a match is found. After a match is identified for a Node, the information is recorded to prevent future authentication errors.

#### **To provide a community string for this region**:

- 1. Navigate to the **Region Community String** form.
- a. From the workspace navigation panel, select the **Configuration** workspace.

 $1$ The address associated with the loopback interface. The loopback interface is a virtual interface on a device that provides a route for internal communication. Many vendors provide a specially configured loopback for management purposes. Exact details of how loopbacks are configured varies by vendor and model. See each device's documentation for details. NNMi identifies these loopback addresses by using IfType 24, softwareloopback from the IANA ifType-MIB.

<sup>2</sup>Rendezvous Point addresses are loopback addresses used for routers in multi-cast network configurations.

Configuring Communication Protocol

- b. Select **Communication Configuration**.
- c. Navigate to the **Regions** tab.
- d. Do one of the following:
	- $\degree$  To establish a region definition, click the  $\ddot{\ddot{\mathbf{r}}}$  New icon, and continue.
	- $\degree$  To edit a region definition, select a row, click the  $\spadesuit$  Open icon, and continue.
- e. In the **Communication Region** form, navigate to the **Community Strings** tab.
- f. Do one of the following:
	- $\degree$  To establish a community string setting, click the  $\overline{ }$  New icon, and continue.
	- $\degree$  To edit a community string setting, select a row, click the  $\blacktriangle$  Open icon, and continue.
	- $\degree$  To delete a community string setting, select a row and click the  $\blacktriangle$  Delete icon
- 2. Provide a community string for this region (see [table](#page-296-0)).

**Note**: If you do not provide any community strings, NNMi uses the [Default](#page-50-0) [Community](#page-50-0) [Strings](#page-50-0).

- 3. Click **Save and Close** to return to the Communication Region form.
- 4. Click **Save and Close** to return to the Communication Configuration form.
- 5. Click **Save and Close**. NNMi applies your changes during the next regularly scheduled discovery cycle. To apply the changes immediately, use **Actions** → **Configuration Poll**. See [Using](../../../../nmConsoleHelp/Content/nmConsoleHelp/nmConIntro0800ActionsAutoTsk.htm) [Actions](../../../../nmConsoleHelp/Content/nmConsoleHelp/nmConIntro0800ActionsAutoTsk.htm) [to](../../../../nmConsoleHelp/Content/nmConsoleHelp/nmConIntro0800ActionsAutoTsk.htm) [Per](../../../../nmConsoleHelp/Content/nmConsoleHelp/nmConIntro0800ActionsAutoTsk.htm)[form](../../../../nmConsoleHelp/Content/nmConsoleHelp/nmConIntro0800ActionsAutoTsk.htm) [Tasks](../../../../nmConsoleHelp/Content/nmConsoleHelp/nmConIntro0800ActionsAutoTsk.htm) for more information.

### **SNMPv1 or SNMPv2c Community String for this Region**

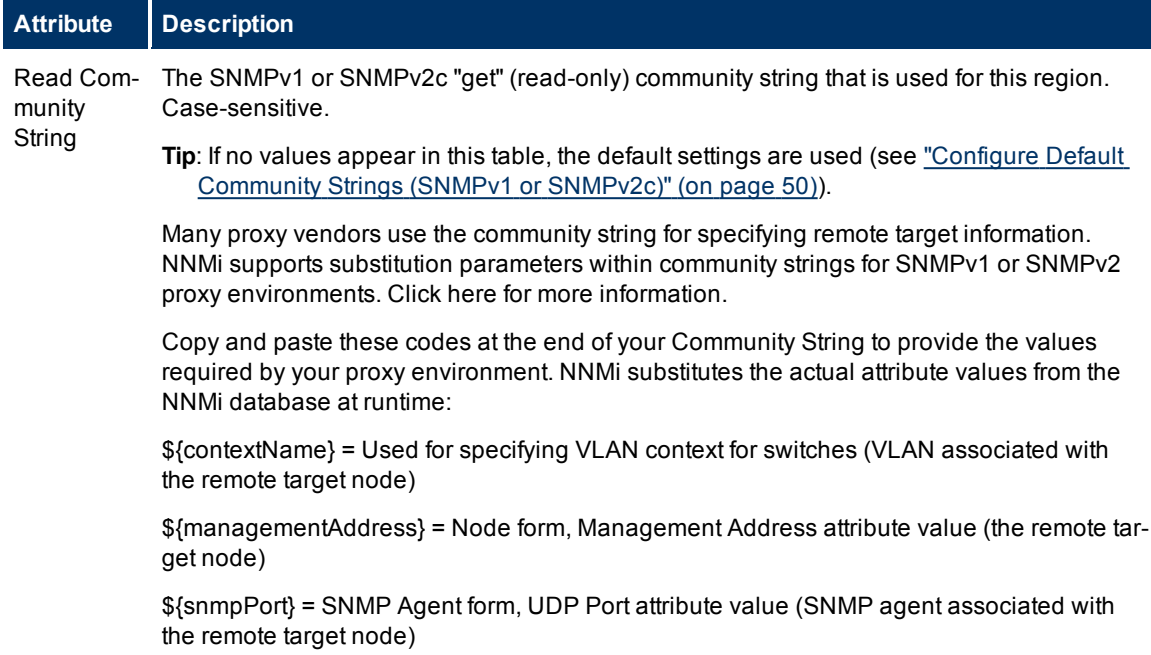

### <span id="page-62-0"></span>**Configure Credential Settings for Regions (NNM iSPI NET)**

NNMi uses Default Credential Settings to access devices when running Diagnostics either automatically or when the **Actions** → **Run Diagnostics** option is used. (See ["Configure](#page-280-0) [Diagnostics](#page-280-0) [for](#page-280-0) [an](#page-280-0) [Incident](#page-280-0) [\(NNM](#page-280-0) [iSPI](#page-280-0) [NET\)"](#page-280-0) [\(on](#page-280-0) [page](#page-280-0) [280\)](#page-280-0) and [Node](../../../../nmOperHelp/Content/nmOperHelp/nmOprNetInv0960NodeFrm-FlowTab.htm) [Form:](../../../../nmOperHelp/Content/nmOperHelp/nmOprNetInv0960NodeFrm-FlowTab.htm) [Diagnostics](../../../../nmOperHelp/Content/nmOperHelp/nmOprNetInv0960NodeFrm-FlowTab.htm) [Tab](../../../../nmOperHelp/Content/nmOperHelp/nmOprNetInv0960NodeFrm-FlowTab.htm) for more information.)

NNMi uses Shell (SSH or telnet) as the method for accessing devices with the credentials specified. NNMi uses SSH as the preferred communication method. If the SSH attempt fails, NNMi uses telnet.

#### **To provide credential settings for this region**:

- 1. Navigate to the **Region Device Credentials** form.
- a. From the workspace navigation panel, select the **Configuration** workspace.
- b. Select **Communication Configuration**.
- c. Navigate to the **Regions** tab.
- d. Do one of the following:
	- $\degree$  To establish a region definition, click the  $\bullet$  New icon, and continue.
	- $\degree$  To edit a region definition, select a row, click the  $\degree$  Open icon, and continue.
- e. In the **Communication Region** form, navigate to the **Device Credentials** tab.
- f. Do one of the following:
	- $\degree$  To establish a credential setting, click the **the New icon, and continue.**
	- $\degree$  To edit a credential setting, select a row, click the  $\degree$  Open icon, and continue.
	- $\degree$  To delete a credential setting, select a row and click the  $\blacktriangle$  Delete icon
- 2. Provide the attribute values of credentials for this region (see [table](#page-296-0)).
	- **Note**: NNMi tries to use the [Specific](#page-70-0) [Node](#page-70-0) [Device](#page-70-0) [Credentials](#page-70-0). If none match, NNMi tries the Regi[on](#page-51-0) Device Credential settings provided here. If none match, NNMi tries the [Default](#page-51-0) [Device](#page-51-0) [Cre](#page-51-0)[dentials](#page-51-0).
- 3. Click **Save and Close** to return to the Communication Region form.
- 4. Click **Save and Close** to return to the Communication Configuration form.
- 5. Click **Save and Close**.

#### **Device Credential Attributes for this Region**

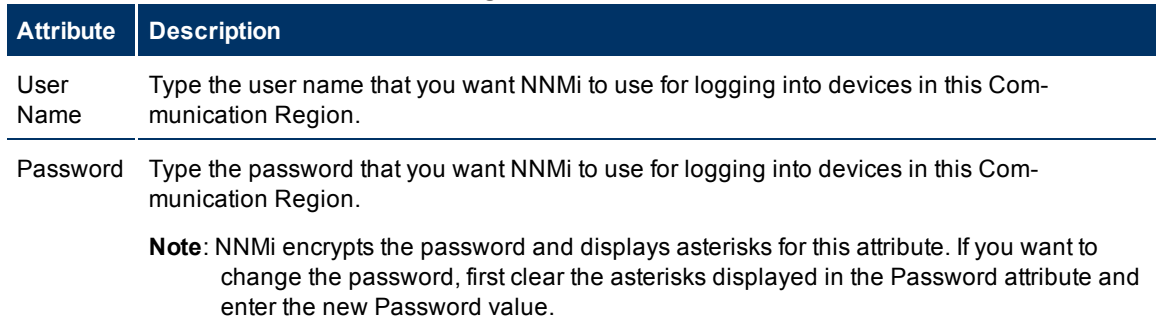

### <span id="page-63-0"></span>**Configure SNMPv3 Settings for Regions**

NNMi can use SNMPv3 user-based security model (USM) settings to access devices.

#### **To view the current list of SNMPv3 USM settings for a Region**:

- 1. Navigate to the **SNMPv3 Settings** tab on the Communication Region form.
	- a. From the workspace navigation panel, select the **Configuration** workspace.
	- b. Select the **Communication Configuration**.
	- c. Navigate to the **Regions** tab.
- d. Do one of the following:
	- $\degree$  To create a region definition, click the **E**New icon.
	- $\degree$  To edit a region definition, select a row, click the  $\degree$  Open icon.
- e. In the **Communication Region** form, access the **SNMPv3 Settings** tab.
- 2. The displayed table lists the Unique Name of each SNMPv3 USM setting for this region.

**Note**: NNMi tries to use the [Specific](#page-65-0) [Node](#page-65-0) [SNMPv3](#page-65-0) [Settings](#page-65-0). If none match, NNMi tries the Region SNMPv3 Settings provided here. If none match, NNMi tries the [default](#page-52-0) [SMNPv3](#page-52-0) [settings](#page-52-0).

- 3. You can also do the following:
	- To establish a new setting, click the **New icondication Communication [Region](#page-63-1) [SNMPv3](#page-63-1)** [Settings](#page-63-1) [form"](#page-63-1) [\(on](#page-63-1) [page](#page-63-1) [64\)](#page-63-1).

Click **Save and Close** to return to the Communication Region form.

■ To edit an existing setting, select a row, click the △ Open icon. See ["Communication](#page-63-1) [Region](#page-63-1) [SNMPv3](#page-63-1) [Settings](#page-63-1) [form"](#page-63-1) [\(on](#page-63-1) [page](#page-63-1) [64\)](#page-63-1).

Click **Save and Close** to return to the Communication Region form.

■ To delete a setting from the Region's list, select a row and click the  $\mathbb X$  Delete icon.

**Note**:The record remains in the database for possible use elsewhere and is simply removed from this Communication Region's list.

- 4. Click **Save and Close** to return to the Communication Configuration form.
- <span id="page-63-1"></span>5. Click **Save and Close**.

#### **Communication Region SNMPv3 Settings form**

NNMi can use SNMPv3 user-based security model (USM) settings to access devices.

NNMi tries to use the current SNMPv3 Settings attribute value from [Specific](#page-65-0) [Node](#page-65-0) [Settings](#page-65-0). If none match, NNMi tries the Region SNMPv3 Settings provided here. If none match, NNMi tries the [default](#page-52-0) [SMNPv3](#page-52-0) [set](#page-52-0)[tings.](#page-52-0)

#### **To configure an SNMPv3 Setting for a Region**:

- 1. Navigate to the **Communication Region SNMPv3 Settings** form.
	- a. From the workspace navigation panel, select the **Configuration** workspace.
	- b. Select the **Communication Configuration**.
	- c. Navigate to the **Regions** tab.
- d. Do one of the following:
	- $\degree$  To create a region definition, click the  $\ddot{\ddot{\mathbf{r}}}$  New icon.
	- $\degree$  To edit a region definition, select a row, click the  $\degree$  Open icon.
- e. In the **Communication Region** form, navigate to the **SNMPv3 Settings** tab.
- f. Do one of the following:
	- $\degree$  To create an SNMPv3 Setting definition, click the **E**New icon.
	- $\degree$  To edit an SNMPv3 Setting, select a row, click the  $\degree$  Open icon.
	- $\degree$  To remove an SNMPv3 Setting from this Region, select a row, click the  $\blacktriangle$  Delete icon.

**Note**: The record remains in the database for possible use elsewhere and is simply removed from this Communication Region's list.

- 2. Click the SNMPv3 Settings **Exercise Constructed** T Lookup icon and select one of the options from the drop-down menu:
	- ■ Quick View to display summary information for the currently configured (selected) SNMPv3 Setting name.
	- ■ Quick Find to view and select from the list of all existing SNMPv3 Settings (for more information see ["Use](#page-18-0) [the](#page-18-0) [Quick](#page-18-0) [Find](#page-18-0) [Window"](#page-18-0) [\(on](#page-18-0) [page](#page-18-0) [19\)](#page-18-0)).
	- **N** Open to display the details of the currently configured (selected) SNMPv3 Setting (see ["SNMPv3](../../../Content/nmAdminHelp/nmAdm0100AboutSNMPv3.htm) [Settings](../../../Content/nmAdminHelp/nmAdm0100AboutSNMPv3.htm) [Form"](../../../Content/nmAdminHelp/nmAdm0100AboutSNMPv3.htm) for more information).
	- New to create a new SNMPv3 Setting (see ["SNMPv3](../../../Content/nmAdminHelp/nmAdm0100AboutSNMPv3.htm) [Settings](../../../Content/nmAdminHelp/nmAdm0100AboutSNMPv3.htm) [Form"](../../../Content/nmAdminHelp/nmAdm0100AboutSNMPv3.htm) for more information).
- 3. Click **Save and Close** to return to the Communication Region SNMPv3 Settings form.
- 4. Click **Save and Close** to return to the Communication Region form.
- 5. Click **Save and Close** to return to the Communication Configuration form.
- <span id="page-64-0"></span>6. Click **Save and Close**.

# **Configure Specific Nodes (Communication Settings)**

Configuring communication protocols for specific devices is optional.

Use the Specific Node Settings tab to fine tune communication protocol usage and settings for a particular device within your environment. For example, provide settings for your most important devices, or disable communication with the least important devices.

When you leave a field blank, NNMi uses the next applicable configuration setting for that field in the following order:

- The value configured for a Region that includes this device. If multiple Region definitions include this device (for example, buildings, floors within those buildings, or workgroups within a particular floor), the first match applies (the matching region with the lowest Ordering number). See ["Configure](#page-53-0) [Regions](#page-53-0) [\(Communication](#page-53-0) [Settings\)"](#page-53-0) [\(on](#page-53-0) [page](#page-53-0) [54\)](#page-53-0).
- The default value for this field (see ["Configure](#page-45-0) [Default](#page-45-0) [SNMP](#page-45-0) [and](#page-45-0) [ICMP](#page-45-0) [Protocol](#page-45-0) [Settings"](#page-45-0) [\(on](#page-45-0) [page](#page-45-0) [46\)](#page-45-0), ["Configure](#page-49-0) [Default](#page-49-0) [Community](#page-49-0) [Strings](#page-49-0) [\(SNMPv1](#page-49-0) [or](#page-49-0) [SNMPv2c\)"](#page-49-0) [\(on](#page-49-0) [page](#page-49-0) [50\)](#page-49-0), ["Configure](#page-51-0) [the](#page-51-0) [Default](#page-51-0) [Device](#page-51-0) [Credentials](#page-51-0) [\(NNM](#page-51-0) [iSPI](#page-51-0) [NET\)"](#page-51-0) [\(on](#page-51-0) [page](#page-51-0) [52\),](#page-51-0) and ["Configure](#page-52-0) [Default](#page-52-0) [SNMPv3](#page-52-0) [Settings"](#page-52-0) [\(on](#page-52-0) [page](#page-52-0) [53\)](#page-52-0).

**Note**: NNMi enables you to set up one or more SNMP Proxy Servers in the cases where an SNMP node is otherwise unreachable (for example, when a node you want to manage is behind a firewall). To enable NNMi to use the SNMP Proxy Server, when you configure communication protocols for specific devices, you must include the IP address and port number on the SNMP Proxy Server. See ["Specific](#page-65-0) [Node](#page-65-0) [Settings](#page-65-0) [Form](#page-65-0) [\(Communication](#page-65-0) [Settings\)"](#page-65-0) [\(on](#page-65-0) [page](#page-65-0) [66\)](#page-65-0) for more information.

#### **To configure specific devices, you have two choices**:

- ["Specific](#page-65-0) [Node](#page-65-0) [Settings](#page-65-0) [Form](#page-65-0) [\(Communication](#page-65-0) [Settings\)"](#page-65-0) [\(on](#page-65-0) [page](#page-65-0) [66\)](#page-65-0).
- <span id="page-65-0"></span>● ["Load](#page-71-0) [Specific](#page-71-0) [Node](#page-71-0) [Settings](#page-71-0) [from](#page-71-0) [a](#page-71-0) [File"](#page-71-0) [\(on](#page-71-0) [page](#page-71-0) [72\)](#page-71-0)

### **Specific Node Settings Form (Communication Settings)**

Create specific node settings to control the way NNMi monitors your most important devices or least important devices.

**Tip**: If no value is provided for an attribute in the Communication Node form, NNMi uses the applicable [Region](#page-54-0) [settings](#page-54-0) and if none match, NNMi uses the [default](#page-45-0) [settings](#page-45-0).

**To configure communication protocol settings for a specific node**:

- 1. Access the **Specific Node Settings** form.
	- a. From the workspace navigation panel, select the **Configuration** workspace.
	- b. Select the **Communication Configuration**.
	- c. Navigate to the **Specific Node Settings** tab.
- d. Do one of the following:
	- $\degree$  To establish settings for a node, click the  $\mathbb{R}^3$  New icon, and continue.
	- $\degree$  To edit settings for a node, select a row, click the  $\degree$  Open icons, and continue.
	- $\degree$  To delete settings for a node, select a row and click the  $\blacktriangle$  Delete icon.
- 2. Provide the communication protocol settings for the node (see the [Basic](#page-296-0) [Settings](#page-296-0) table, [SNMP](#page-295-0) [Settings](#page-295-0) table, and [ICMP](#page-163-0) [Settings](#page-163-0) table).
- 3. *Optional*. Make additional configuration choices. Click here for a list of choices .
- 4. Click **Save and Close** to return to the Communication Configuration form.
- 5. Click **Save and Close**. NNMi applies your changes during the next regularly scheduled discovery cycle.

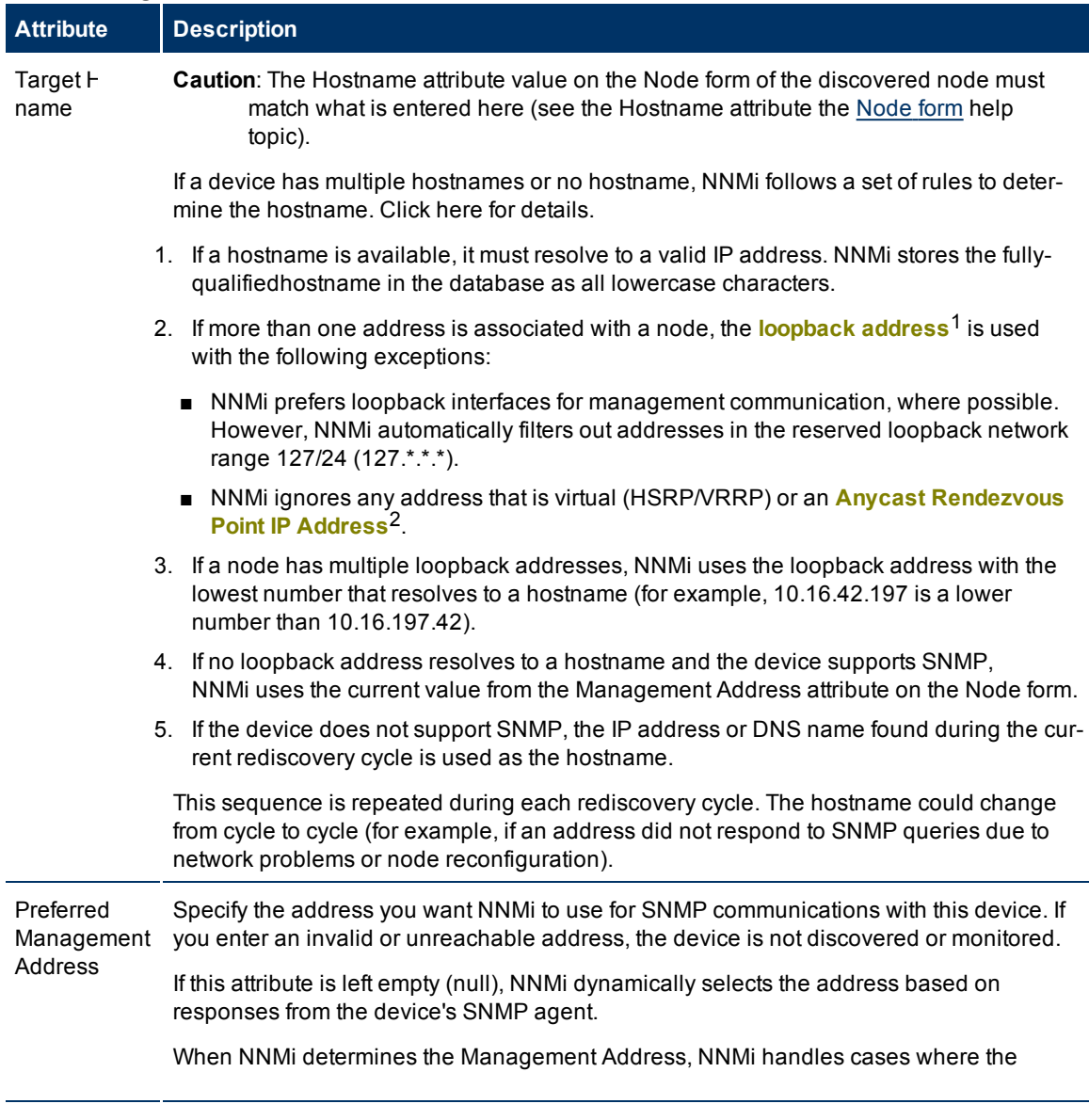

#### **Basic Settings for this Device**

 $1$ The address associated with the loopback interface. The loopback interface is a virtual interface on a device that provides a route for internal communication. Many vendors provide a specially configured loopback for management purposes. Exact details of how loopbacks are configured varies by vendor and model. See each device's documentation for details. NNMi identifies these loopback addresses by using IfType 24, softwareloopback from the IANA ifType-MIB.

<sup>&</sup>lt;sup>2</sup>Rendezvous Point addresses are loopback addresses used for routers in multi-cast network configurations.

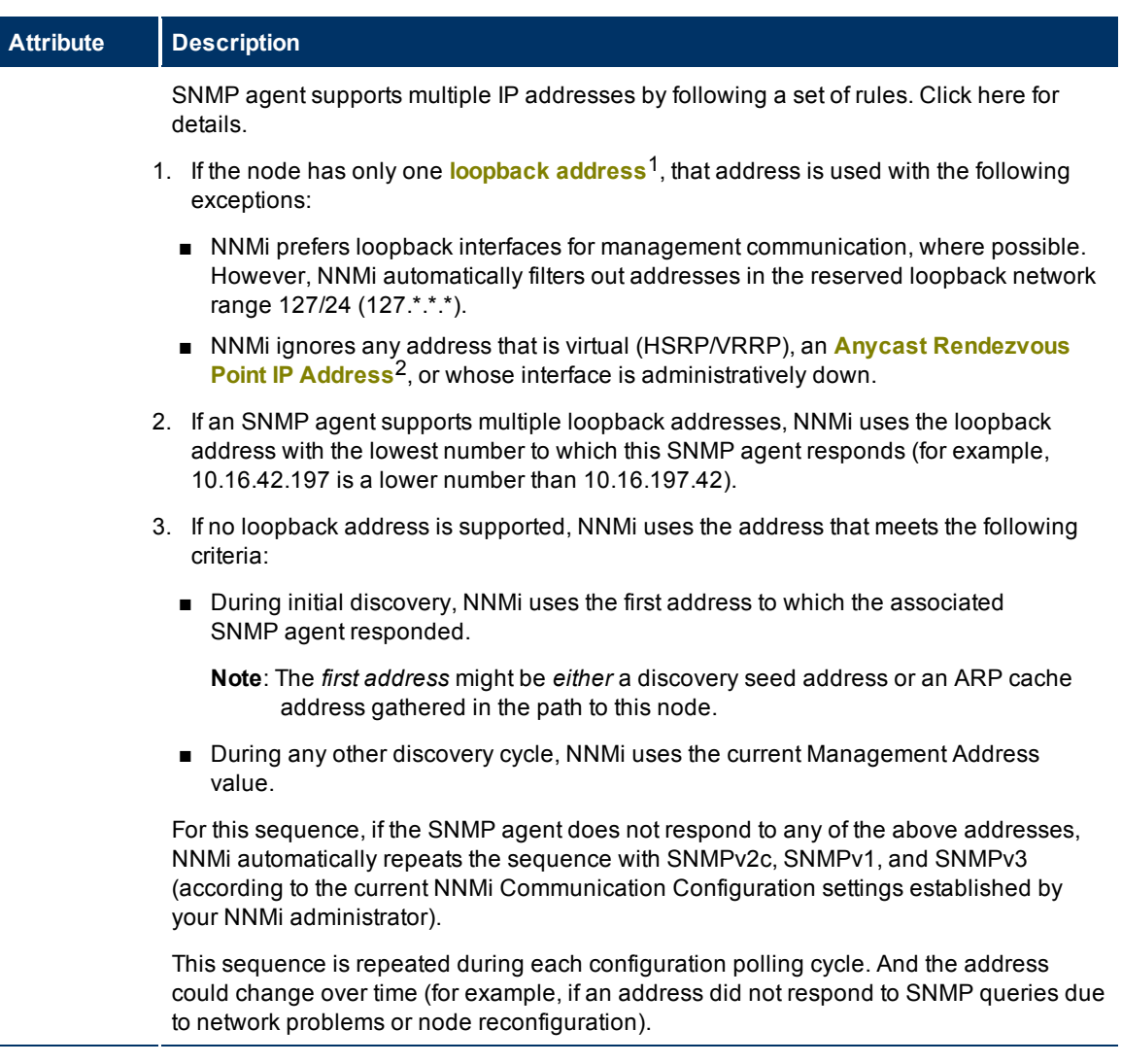

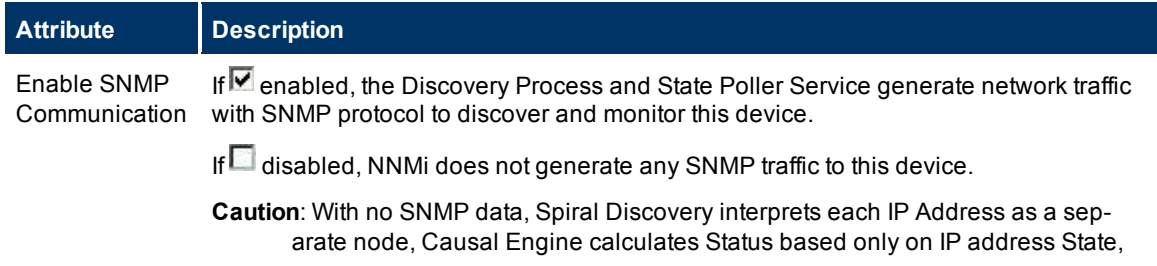

#### $1$ The address associated with the loopback interface. The loopback interface is a virtual interface on a device that provides a route for internal communication. Many vendors provide a specially configured loopback for management purposes. Exact details of how loopbacks are configured varies by vendor and model. See each device's documentation for details. NNMi identifies these loopback addresses by using IfType 24, softwareloopback from the IANA ifType-MIB.

2Rendezvous Point addresses are loopback addresses used for routers in multi-cast network configurations.

**SNMP Settings for this Device**

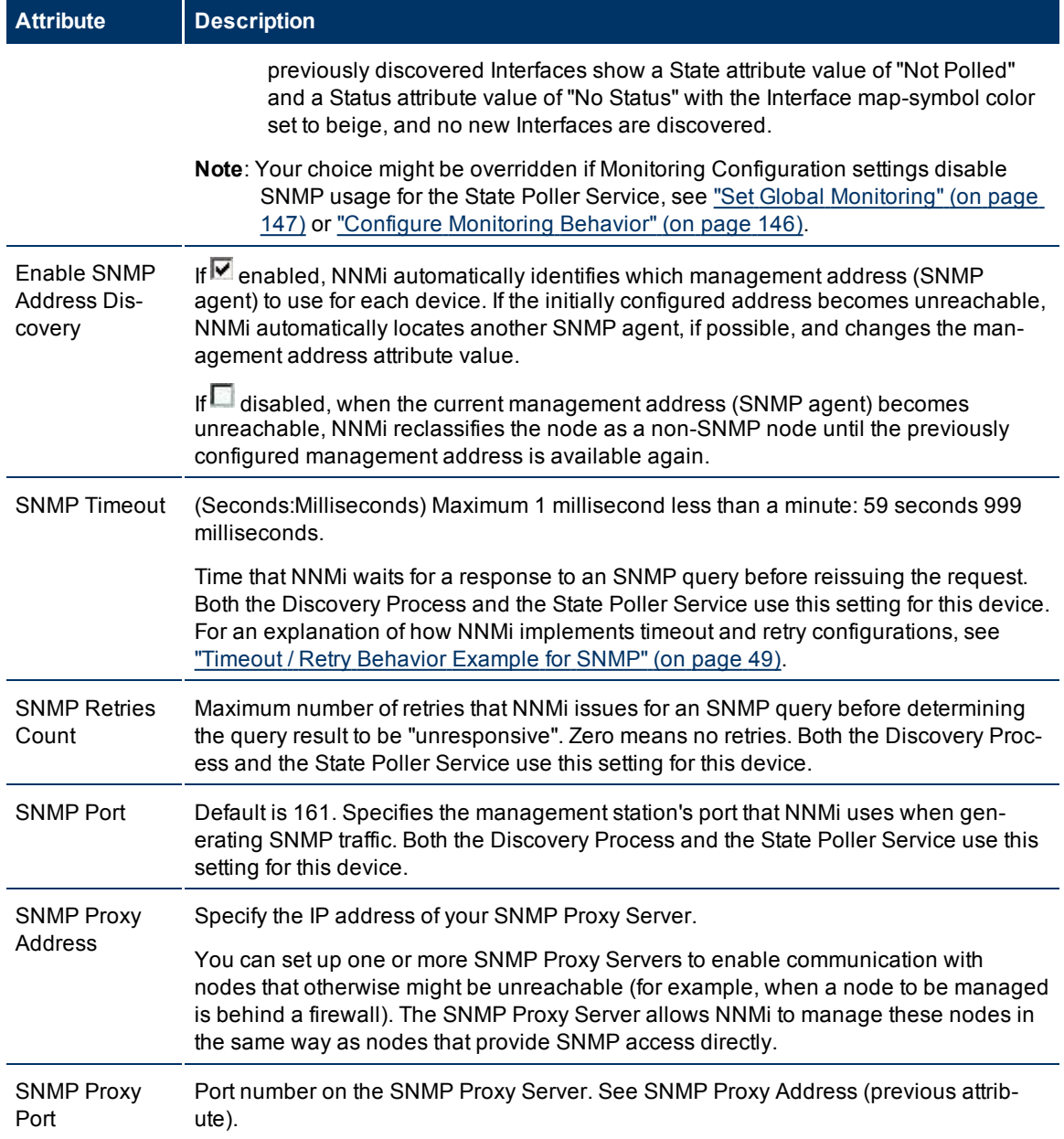

# **Network Node Manager (NNMi 8.11) Online Help: Information for Administrators**

Configuring Communication Protocol

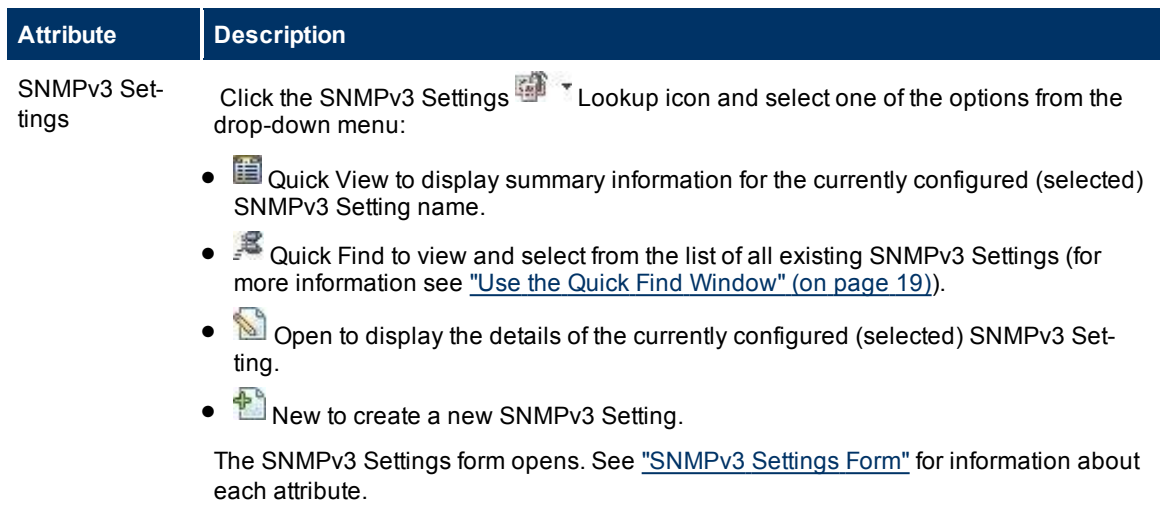

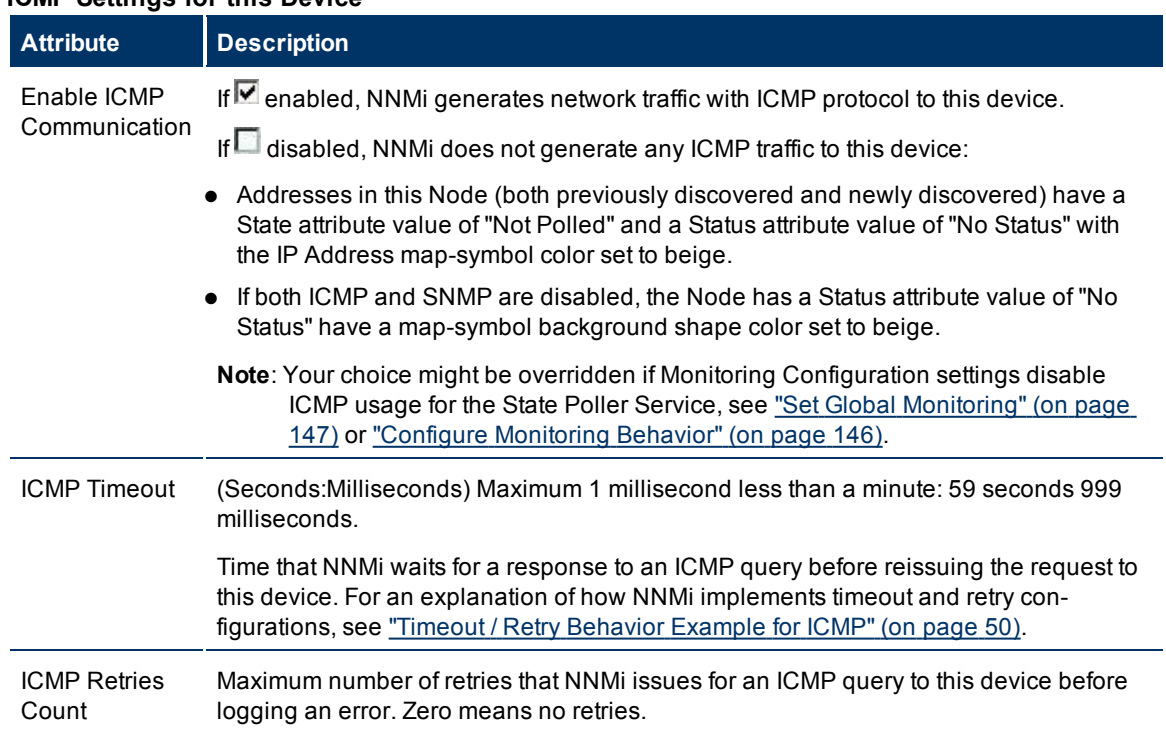

### **ICMP Settings for this Device**

### **Related Topics:**

["Configure](#page-45-0) [Default](#page-45-0) [SNMP](#page-45-0) [and](#page-45-0) [ICMP](#page-45-0) [Protocol](#page-45-0) [Settings"](#page-45-0) [\(on](#page-45-0) [page](#page-45-0) [46\)](#page-45-0) ["Configure](#page-49-0) [Default](#page-49-0) [Community](#page-49-0) [Strings](#page-49-0) [\(SNMPv1](#page-49-0) [or](#page-49-0) [SNMPv2c\)"](#page-49-0) [\(on](#page-49-0) [page](#page-49-0) [50\)](#page-49-0) ["Configure](#page-53-0) [Regions](#page-53-0) [\(Communication](#page-53-0) [Settings\)"](#page-53-0) [\(on](#page-53-0) [page](#page-53-0) [54\)](#page-53-0)

### **Configure Community Strings for Nodes**

Configure one SNMPv1 or SNMPv2c "get" community string for each node.

**To provide a community string for a specific device**:

- 1. Navigate to the **Specific Node Settings** form.
	- a. From the workspace navigation panel, select the **Configuration** workspace.
	- b. Select **Communication Configuration**.
	- c. Navigate to the **Specific Node Settings** tab.
	- d. Do one of the following:
		- $\degree$  To establish a node definition, click the  $\bullet$  New icon, and continue.
		- $\degree$  To edit a node definition, select a row, click the  $\Box$  Open icon, and continue.
- e. In the **Specific Node Settings** form, navigate to the **Community Strings** tab.
- 2. Provide a community string for this region (see [table](#page-296-0)).

**Tip**: : If you do not provide any community strings, NNMi uses the applicable [Region](#page-60-0) [settings](#page-60-0) and if none match, NNMi uses the [default](#page-45-1) [settings](#page-45-1) .

- 3. Click **Save and Close** to return to the Communication Configuration form.
- 4. Click **Save and Close**. NNMi applies your changes during the next regularly scheduled discovery cycle. To apply the changes immediately, use **Actions** → **Configuration Poll**. See [Using](../../../../nmConsoleHelp/Content/nmConsoleHelp/nmConIntro0800ActionsAutoTsk.htm) [Actions](../../../../nmConsoleHelp/Content/nmConsoleHelp/nmConIntro0800ActionsAutoTsk.htm) [to](../../../../nmConsoleHelp/Content/nmConsoleHelp/nmConIntro0800ActionsAutoTsk.htm) [Per](../../../../nmConsoleHelp/Content/nmConsoleHelp/nmConIntro0800ActionsAutoTsk.htm)[form](../../../../nmConsoleHelp/Content/nmConsoleHelp/nmConIntro0800ActionsAutoTsk.htm) [Tasks](../../../../nmConsoleHelp/Content/nmConsoleHelp/nmConIntro0800ActionsAutoTsk.htm) for more information.

#### **SNMPv1 or SNMPv2c Community String for this Device**

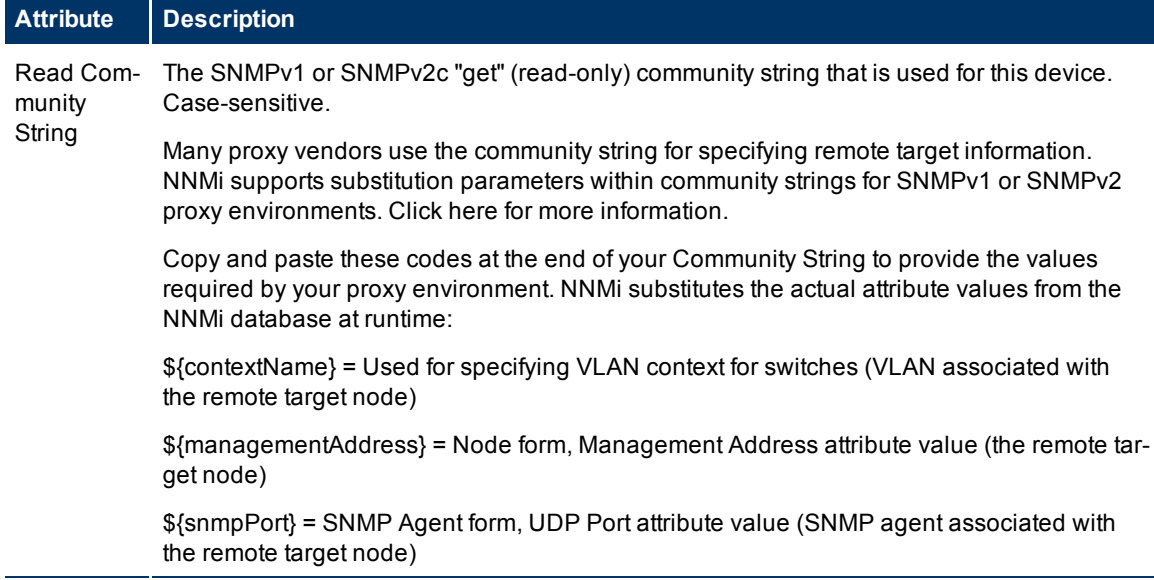

### <span id="page-70-0"></span>**Configure Credential Settings for Nodes (NNM iSPI NET)**

NNMi uses Default Credential Settings to access devices when running Diagnostics either automatically or when the **Actions** → **Run Diagnostics** option is used. (See ["Configure](#page-280-0) [Diagnostics](#page-280-0) [for](#page-280-0) [an](#page-280-0) [Incident](#page-280-0) [\(NNM](#page-280-0) [iSPI](#page-280-0) [NET\)"](#page-280-0) [\(on](#page-280-0) [page](#page-280-0) [280\)](#page-280-0) and [Node](../../../../nmOperHelp/Content/nmOperHelp/nmOprNetInv0960NodeFrm-FlowTab.htm) [Form:](../../../../nmOperHelp/Content/nmOperHelp/nmOprNetInv0960NodeFrm-FlowTab.htm) [Diagnostics](../../../../nmOperHelp/Content/nmOperHelp/nmOprNetInv0960NodeFrm-FlowTab.htm) [Tab](../../../../nmOperHelp/Content/nmOperHelp/nmOprNetInv0960NodeFrm-FlowTab.htm) for more information.)

NNMi uses Shell (SSH or telnet) as the method for accessing devices with the credentials specified. NNMi uses SSH as the preferred communication method. If the SSH attempt fails, NNMi uses telnet.

#### **To provide credential settings for a specific node**:

- 1. Navigate to the **Specific Node Device Credentials** form.
- a. From the workspace navigation panel, select the **Configuration** workspace.
- b. Select **Communication Configuration**.
- c. Navigate to the **Specific Node Settings** tab.
- d. Do one of the following:
	- $\degree$  To establish a definition, click the  $\bullet$  New icon, and continue.
	- $\degree$  To edit a definition, select a row, click the  $\degree$  Open icon, and continue.
- e. In the **Specific Nodes Settings** form, navigate to the **Device Credentials** tab.
- f. Do one of the following:
	- $\degree$  To establish a credential setting, click the  $\uparrow$  New icon, and continue.
	- $\degree$  To edit a credential setting, select a row, click the  $\degree$  Open icon, and continue.
	- $\degree$  To delete a credential setting, select a row and click the  $\blacktriangle$  Delete icon
- 2. Provide the attribute values of credentials for this node (see [table](#page-296-0)).

**Note**: NNMi tries to use the Specific Node Device Credentials provided here. If none match, NNMi tries the [Region](#page-62-0) [Device](#page-62-0) [Credential](#page-62-0) settings. If none match, NNMi tries the [Default](#page-51-0) [Device](#page-51-0) [Credentials](#page-51-0).

- 3. Click **Save and Close** to return to the Specific Node Settings form.
- 4. Click **Save and Close** to return to the Communication Configuration form.
- 5. Click **Save and Close**.

### **Specific Node Device Credential Attributes**

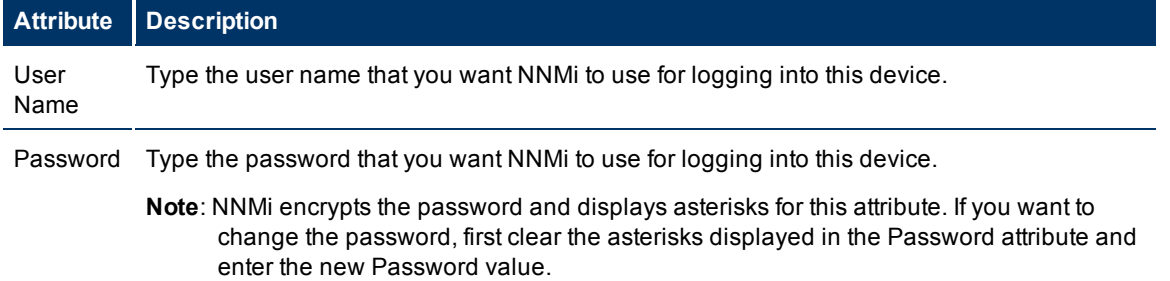

### <span id="page-71-0"></span>**Load Specific Node Settings from a File**

Import a list of devices, using a command line command. You also have the option of importing the SNMPv1 or SNMPv2c community string for each device or the SNMPv3 USM settings. This is useful when your SNMP is managed by a change control mechanism. You can bulk insert the SNMP assignments into NNMi. Each assignment shows up as an individual entry in the table on the **Communication Configuration** form's **Specific Node Settings** tab.

#### **To import SNMP assignments:**

1. On the NNMi management server's hard drive, create a text file according to the specifications in the
[nnmcommload.ovpl](../../../../../../../refdocs/nnmcommload.ovpl.1M.html) reference page. Create one line for each device. For more information, see [nnmcommload.ovpl](../../../../../../../refdocs/nnmcommload.ovpl.1M.html)

To add comments to your file, place a # character at the beginning of each comment line.

**Note**: When you load this file, the data in the file overwrites any previously entered information about each hostname.

2. Use the following command line command to load the information into the NNMi database:

#### **Windows**:

<*drive*>:\Program Files (x86)\HP\HP BTO Software\bin\nnmcommload.ovpl -u <*NNMiadminUserName*> -p <*NNMiadminPassword*> -file <*path/filename*>

<*drive*> is the drive on which NNMi is installed

#### **UNIX**:

/opt/OV/bin/nnmcommload.ovpl -u <*NNMiadminUserName*> -p <*NNMiadminPassword*> -file <*path/filename*>

- 3. Verify that the import worked properly:
	- a. From the workspace navigation panel, select the Configuration workspace.
	- b. Select Communication Configuration.
	- c. Access the Specific Node Settings tab.
- 4. Review each entry in the table to verify that the import was successful.

#### **To verify the SNMP configuration for an IP Address, at the command line, type:**

**Note**: For more information, see [nnmcommconf.ovpl](../../../../../../../refdocs/nnmcommconf.ovpl.1M.html)

#### **Windows**:

<*drive*>:\Program Files (x86)\HP\HP BTO Software\bin\nnmcommconf.ovpl -u <*NNMiadminUsername*> -p <*NNMiadminPassword*> -proto snmp -host <*node IP address*>

#### <*drive*> is the drive on which NNMi is installed

#### **UNIX**:

/opt/OV/bin/nnmcommconf.ovpl -u <*NNMiadminUsername*> -p <*NNMiadminPassword*> -proto snmp -host <*node IP address*>

#### **To verify the ICMP configuration for an IP Address, at the command line, type**:

**Note**: For more information, see **[nnmcommconf.ovpl](../../../../../../../refdocs/nnmcommconf.ovpl.1M.html)** 

#### **Windows**:

<*drive*>:\Program Files (x86)\HP\HP BTO Software\bin\nnmcommconf.ovpl -u <*NNMiadminUsername*> -p <*NNMiadminPassword*> -proto icmp -host <*node IP address*>

#### <*drive*> is the drive on which NNMi is installed

#### **UNIX**:

/opt/OV/bin/nnmcommconf.ovpl -u <*NNMiadminUsername*> -p <*NNMiadminPassword*> -proto icmp -host <*node IP address*>

# **Verify Your Communication Settings**

After you configure your communication settings, you can check to determine what parameters NNMi is using to communicate with a node of interest.

#### Use the **Actions** → **Communication Settings** menu item to display a report.

NNMi displays the communication configuration information for the node selected, including the SNMP and ICMP configuration information.

#### **To navigate to a table view and select a node**:

- 1. From the workspace navigation panel, select the workspace of interest. For example, **Inventory**.
- 2. Select the view that contains the node whose communication settings you want to check. For example, **Nodes**.
- 3. From the table view, select the  $\blacksquare$  check box that precedes the node whose configuration you want to check.
- 4. Select **Actions** → **Communication Settings**.

### **To navigate to a map view and select a node**:

- 1. Navigate to the table view.
- 2. From a table view, select the  $\blacktriangledown$  check box that precedes the node of interest.
- 3. Select the **Actions** menu.
- 4. From the drop-down menu, select the map view of interest.
- 5. From the map view, click the node whose configuration you want to check.
- 6. Select **Actions** → **Communication Settings**.

#### **To select a node from a form:**

- 1. From a table view, click the  $\triangle$  Open icon that precedes the node of interest.
- 2. From a map view, click the node of interest on the map and click the  $\triangle$  Open icon.
- 3. Select **Actions** → **Communication Settings**.

See ["Configuring](#page-45-0) [Communication](#page-45-0) [Protocol"](#page-45-0) [\(on](#page-45-0) [page](#page-45-0) [46\)](#page-45-0) for information about configuring communication settings.

#### **Related Topics**

[nnmcommconf.ovpl](../../../../../../../refdocs/nnmcommconf.ovpl.1M.html)

# **Discovering Your Network**

Configure NNMi to discover only the nodes that are important to you and your team.

Using a wide range of protocols and techniques, NNMi Spiral Discovery gathers a wealth of information about your network inventory, ascertains the relationships between devices (such as subnets and VLANs), and accurately maps out the connectivity between those devices. The NNMi Causal Engine determines the current status of each device (plus each associated interface and address within that device) and proactively notifies you when NNMi detects any trouble or potential trouble.

This dynamic discovery process continues over time. When things change in your network management domain, Spiral Discovery automatically updates information according to a schedule that you set. The topology maps always reflect accurate timely information about any changes in your network.

**Note**: Review and complete the prerequisites before configuring discovery, ["Prerequisites](#page-83-0) [for](#page-83-0) [Discovery"](#page-83-0) [\(on](#page-83-0) [page](#page-83-0) [84\).](#page-83-0)

You decide which nodes are discovered and how often NNMi checks for new devices in your network (see ["Determine](#page-86-0) [Your](#page-86-0) [Approach](#page-86-0) [to](#page-86-0) [Discovery"](#page-86-0) [\(on](#page-86-0) [page](#page-86-0) [87\)](#page-86-0) for ideas). The steps required depend on what you want to do:

- ["Adjust](#page-95-0) [the](#page-95-0) [Discovery](#page-95-0) [Interval"](#page-95-0) [\(on](#page-95-0) [page](#page-95-0) [96\)](#page-95-0) *Optional*. The time NNMi waits between the discovery cycles that keep your network information current. By default, NNMi updates information about devices and connections every 24 hours.
- ["Configure](#page-96-0) [the](#page-96-0) [Node](#page-96-0) [Name](#page-96-0) [Strategy"](#page-96-0) [\(on](#page-96-0) [page](#page-96-0) [97\)](#page-96-0) *Optional*. Choose the node naming strategy for NNMi to use for the map icons and in the Name column of the table views.
- ["Configure](#page-98-0) [Auto-Discovery](#page-98-0) [Rules"](#page-98-0) [\(on](#page-98-0) [page](#page-98-0) [99\)](#page-98-0) *Optional*. Specify whether you want NNMi to automatically discover groups of network devices (identified by IP address ranges and MIB II sysObjectIDs). NNMi extends discovery by using requests for Address Resolution Protocol (ARP) cache information about neighbors. NNMi uses a variety of protocols to gather information from all neighbor devices. See ["Auto-Discovery](#page-81-0) [Rules"](#page-81-0) [\(on](#page-81-0) [page](#page-81-0) [82\)](#page-81-0) for more details.

Specify whether NNMi uses [Ping](#page-80-0) [Sweep](#page-80-0) (ICMP ping) or your [Discovery](#page-79-0) [Seeds](#page-79-0) as starting points for gathering information about neighboring devices.

NNMi discovers any devices that comply with your rule configurations, and creates a record of each device in the NNMi database. If the device supports SNMP, all addresses for that device are combined into one Node object. If the device does not support SNMP, NNMi queries DNS to determines the hostname. If this hostname matches another non-SNMP node, NNMi merges the information to create only one node with multiple associated addresses.

- ["Configure](#page-106-0) [an](#page-106-0) [Excluded](#page-106-0) [IP Addresses](#page-106-0) [Filter"](#page-106-0) [\(on](#page-106-0) [page](#page-106-0) [107\)](#page-106-0) *Optional*. Specify addresses that you do not want NNMi to discover.
- ["Specify](#page-109-0) [Discovery](#page-109-0) [Seeds:](#page-109-0) [Initial](#page-109-0) [Routers](#page-109-0) [or](#page-109-0) [Specific](#page-109-0) [Nodes](#page-109-0) [to](#page-109-0) [be](#page-109-0) [Discovered"](#page-109-0) [\(on](#page-109-0) [page](#page-109-0) [110\)](#page-109-0) *Optional*. Use Discovery Seeds to accomplish either of the following purposes:
- Limit Spiral Discovery to only the seeds that you specify.
- Provide seeds as starting points for your Auto-Discovery Rules.

#### **For details about how Spiral Discovery works**:

For a list of the types of things NNMi can discover, see [About](../../../../nmConsoleHelp/Content/nmConsoleHelp/nmConVwsMap0800Symbols.htm) [Map](../../../../nmConsoleHelp/Content/nmConsoleHelp/nmConVwsMap0800Symbols.htm) [Symbols](../../../../nmConsoleHelp/Content/nmConsoleHelp/nmConVwsMap0800Symbols.htm).

From the information collected, NNMi constructs a model of your network configuration in the database, and displays this information in the map views. See [View](../../../../nmOperHelp/Content/nmOperHelp/nmOprVwsMap0100NNMProvided.htm) [Maps](../../../../nmOperHelp/Content/nmOperHelp/nmOprVwsMap0100NNMProvided.htm) [of](../../../../nmOperHelp/Content/nmOperHelp/nmOprVwsMap0100NNMProvided.htm) [Network](../../../../nmOperHelp/Content/nmOperHelp/nmOprVwsMap0100NNMProvided.htm) [Connectivity](../../../../nmOperHelp/Content/nmOperHelp/nmOprVwsMap0100NNMProvided.htm) for more information about the available map views.

# <span id="page-75-0"></span>**How Spiral Discovery Works**

NNMi uses a variety of network protocols (read-only queries) within your defined network management domain to gather information about each discovered device. You see the real-time accumulation of information as it is collected, rather than waiting until NNMi discovers your entire network environment.

Spiral Discovery dynamically gathers two categories of information from each discovered node:

- 1. Information about the node NNMi gathers detailed information about each device. You can review this data on the device's [Node](../../../../nmOperHelp/Content/nmOperHelp/nmOprNetInv0900NodeFrm.htm) [form.](../../../../nmOperHelp/Content/nmOperHelp/nmOprNetInv0900NodeFrm.htm) Examples of configuration details include IP address, subnet information, sysObjectID, number of interfaces, and version of SNMP supported.
- 2. Conectivity details NNMi gathers information about how devices are connected to each other on Layer  $2^1$  and Layer  $3^2$  of your network.

<sup>&</sup>lt;sup>1</sup>Refers to the Data Link layer of the multilayered communication model, Open Systems Interconnection (OSI). The Data Link layer moves data across the physical links in the network. The switches and bridges are devices that redirect data messages at the layer 2 level, using the destination Media Access Control (MAC) address to determine where to direct the message.

<sup>&</sup>lt;sup>2</sup>Refers to the Network layer of the multilayered communication model, Open Systems Interconnection (OSI). The Network layer is concerned with knowing the address of the neighboring nodes in the network, selecting routes and quality of service, and recognizing and forwarding incoming messages to local host domains. The router and switch-router are the devices that redirect data messages at the Layer 3 level. Everything in a subnet is connected at the Layer 3 (IP) level.

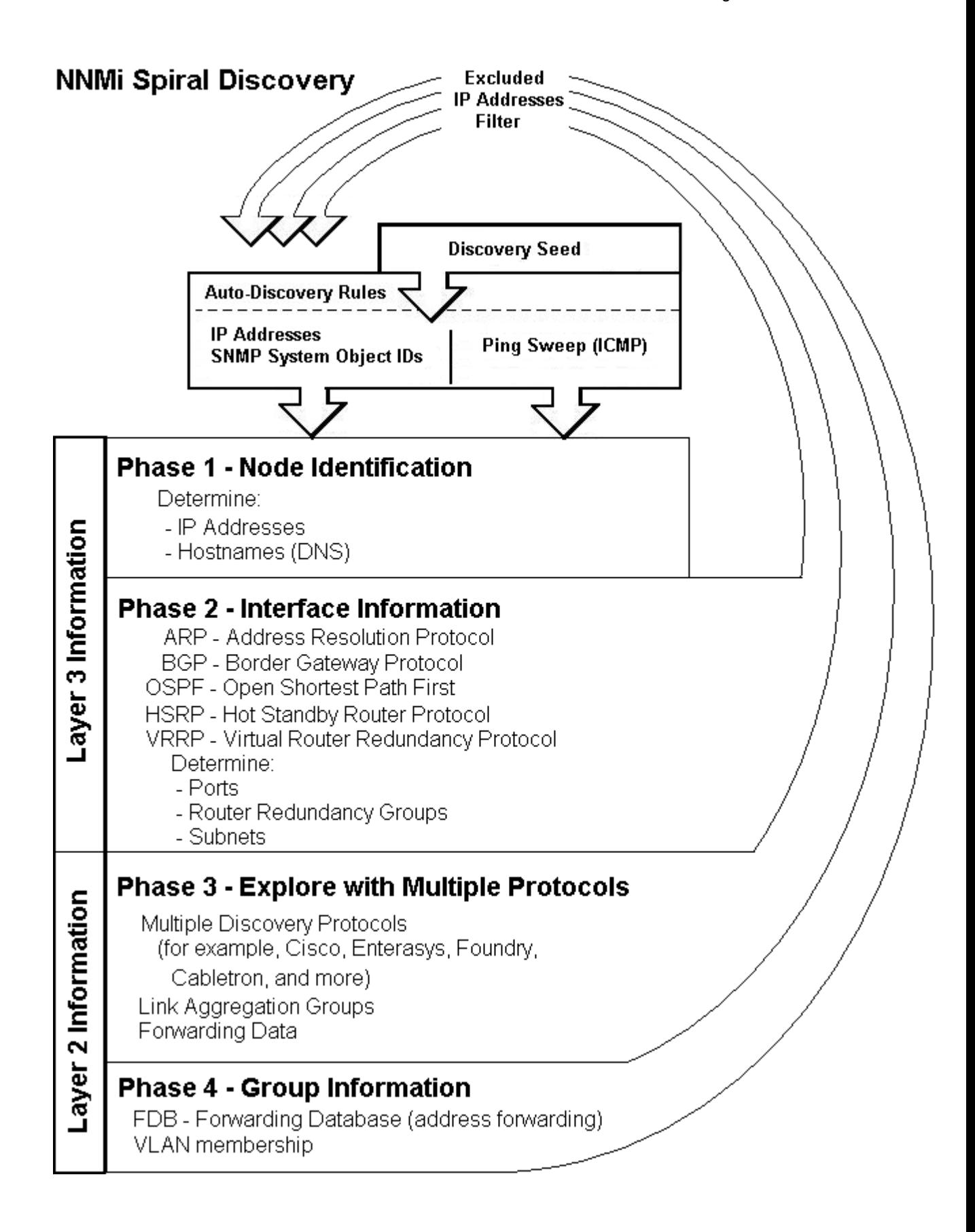

Spiral Discovery checks for changes according to a schedule determined by the [Discovery](#page-77-0) [Interval](#page-77-0). NNMi administrators can set the schedule to meet any service-level agreement (SLA) commitments.

After NNMi completes initial discovery of your network, ongoing discovery takes over according to the Discovery Interval:

- If a new node is added to your defined network management domain, NNMi dynamically updates the topology database and maps. The node form provides details of the new node's configuration. The maps reflect the new connectivity information.
- If configuration settings change on an existing node, NNMi dynamically updates the database and maps to reflect the changes.

The only exception is when non-SNMP addresses that had the same DNS hostname are changed to have separate DNS hostnames, NNMi must completely rediscover the non-SNMP nodes to correctly update the database objects (node, interface, address, connection, and incidents). The NNMi administrator must delete the old non-SNMP node object and force NNMi to rediscover the new node configurations. See ["Delete](#page-118-0) [a](#page-118-0) [Node"](#page-118-0) [\(on](#page-118-0) [page](#page-118-0) [119\)](#page-118-0).

**Tip**: At any time, you can initiate an on-demand rediscovery poll to gather the most current information about a previously discovered device. Select a node and click the **Actions** → **Configuration Poll** command, or use the [nnmconfigpoll.ovpl](../../../../../../../refdocs/nnmconfigpoll.ovpl.1M.html) command.

A number of NNMi tools let NNMi administrators control how Spiral Discovery works.

#### <span id="page-77-0"></span>**For details about how Spiral Discovery works**:

### **Discovery Intervals**

Specify how often your entire network is checked for the latest information.

This interval controls how often NNMi generates network traffic to gather the following information:

- Information about the nodes, addresses, and interfaces you configure for discovery.
- Information about Level 2 connectivity between interfaces and VLANs in your network.
- Information about Level 3 connectivity between addresses in your network.

Make sure that you allow plenty of time for the interval so that Spiral Discovery cycles do not overlap. The larger your network environment, the longer the time required to complete a Spiral Discovery cycle.

See ["Adjust](#page-95-0) [the](#page-95-0) [Discovery](#page-95-0) [Interval"](#page-95-0) [\(on](#page-95-0) [page](#page-95-0) [96\)](#page-95-0) to learn how to set the discovery interval.

<span id="page-77-1"></span>**For details about how Spiral Discovery works**:

### **Discovery Node Name Choices**

Control how the **Name** attribute on node forms is populated during discovery. This Name value is used to identify the object in NNMi maps and table views. You specify a hierarchy for discovery to use. You configure three levels in the hierarchy. See ["Node](#page-78-0) [Name](#page-78-0) [Decision](#page-78-0) [Tree"](#page-78-0) [\(on](#page-78-0) [page](#page-78-0) [79\)](#page-78-0).

You can designate any of the following for each level of the node Name decision hierarchy:

● **DNS Names**. Discovery uses the results of hostname resolution.

If a device has multiple hostnames or no hostname, NNMi follows a set of rules to determine the host-

1 The Badress associated with the loopback interface. The loopback interface is a virtual interface on a device that name lesavanuta อังเบกเอยเละ sonvenunication. In Many vesidors provides a rapeulg lly configured loopified in the continuum in the database as a different configured in the configured varies by vendor and houch oce cach as need addamichation for actains. The mill continued these hoppeder addressed by daily<br>IfType 24, software 68, being the AS from the IMA if Type IMA: model. See each device's documentation for details. NNMi identifies these loopback addresses by using

exceptions:

- <sup>o</sup> NNMi prefers loopback interfaces for management communication, where possible. However, NNMi automatically filters out addresses in the reserved loopback network range 127/24 (127.\*.\*.\*).
- <sup>o</sup> NNMi ignores any address that is virtual (HSRP/VRRP) or an **Anycast Rendezvous Point IP Address**1.
- c. If a node has multiple loopback addresses, NNMi uses the loopback address with the lowest number that resolves to a hostname (for example, 10.16.42.197 is a lower number than 10.16.197.42).
- d. If no loopback address resolves to a hostname and the device supports SNMP, NNMi uses the current value from the Management Address attribute on the Node form.
- e. If the device does not support SNMP, the IP address or DNS name found during the current rediscovery cycle is used as the hostname.

This sequence is repeated during each rediscovery cycle. The hostname could change from cycle to cycle (for example, if an address did not respond to SNMP queries due to network problems or node reconfiguration).

● **MIB II sysName Values**. Device administrators set the sysName. Discovery avoids populating the NNMi database with multiple devices having the same manufacturer's default sysName. If a sysName matches or starts with the manufacturer's default factory setting (case-sensitive), discovery ignores sysName as a choice for the Name attribute of the node. NNMi ships with a Device Profile for each device type. The Device Profile includes a record of the manufacturer's default sysName.

**Caution**: You can override this choice using the Device Profile's Advanced settings, Never Use sysName attribute. See ["Configure](#page-93-0) [Device](#page-93-0) [Profiles"](#page-93-0) [\(on](#page-93-0) [page](#page-93-0) [94\)](#page-93-0) for more information.

- **IP addresses**. The addresses are gathered from [discovery](#page-110-0) [seed](#page-110-0) [addresses](#page-110-0) that you provided, [ping](#page-80-0) [sweep](#page-80-0) configurations, or neighbor addresses gathered using [Auto-DiscoveryRules.](#page-81-0) Discovery avoids potential confusion when a device has multiple IP addresses by following these rules:
- If the device supports SNMP, the address of the responding SNMP agent is recorded (the Management Address) and the other addresses are associated with the node. See ["Specific](#page-65-0) [Node](#page-65-0) [Settings](#page-65-0) [Form](#page-65-0) [\(Communication](#page-65-0) [Settings\)"](#page-65-0) [\(on](#page-65-0) [page](#page-65-0) [66\)](#page-65-0) for more information about configuring the management address.
- If the device does not support SNMP, NNMi queries DNS to determine the hostname. If this hostname matches another non-SNMP node, NNMi merges the information to create only one node with multiple associated addresses.

See ["Configure](#page-96-0) [the](#page-96-0) [Node](#page-96-0) [Name](#page-96-0) [Strategy"](#page-96-0) [\(on](#page-96-0) [page](#page-96-0) [97\)](#page-96-0) to learn how to configure the NNMi node name strategy.

<span id="page-78-0"></span>**For details about how Spiral Discovery works**:

### **Node Name Decision Tree**

For each discovered address, NNMi gathers multiple attributes that are used to implement your Node Name strategy. NNMi chooses the node Name based on the Management Address, System Name, and Hostname collected during discovery. The following diagram shows how NNMi determines values for these attributes.

 $1$ Rendezvous Point addresses are loopback addresses used for routers in multi-cast network configurations.

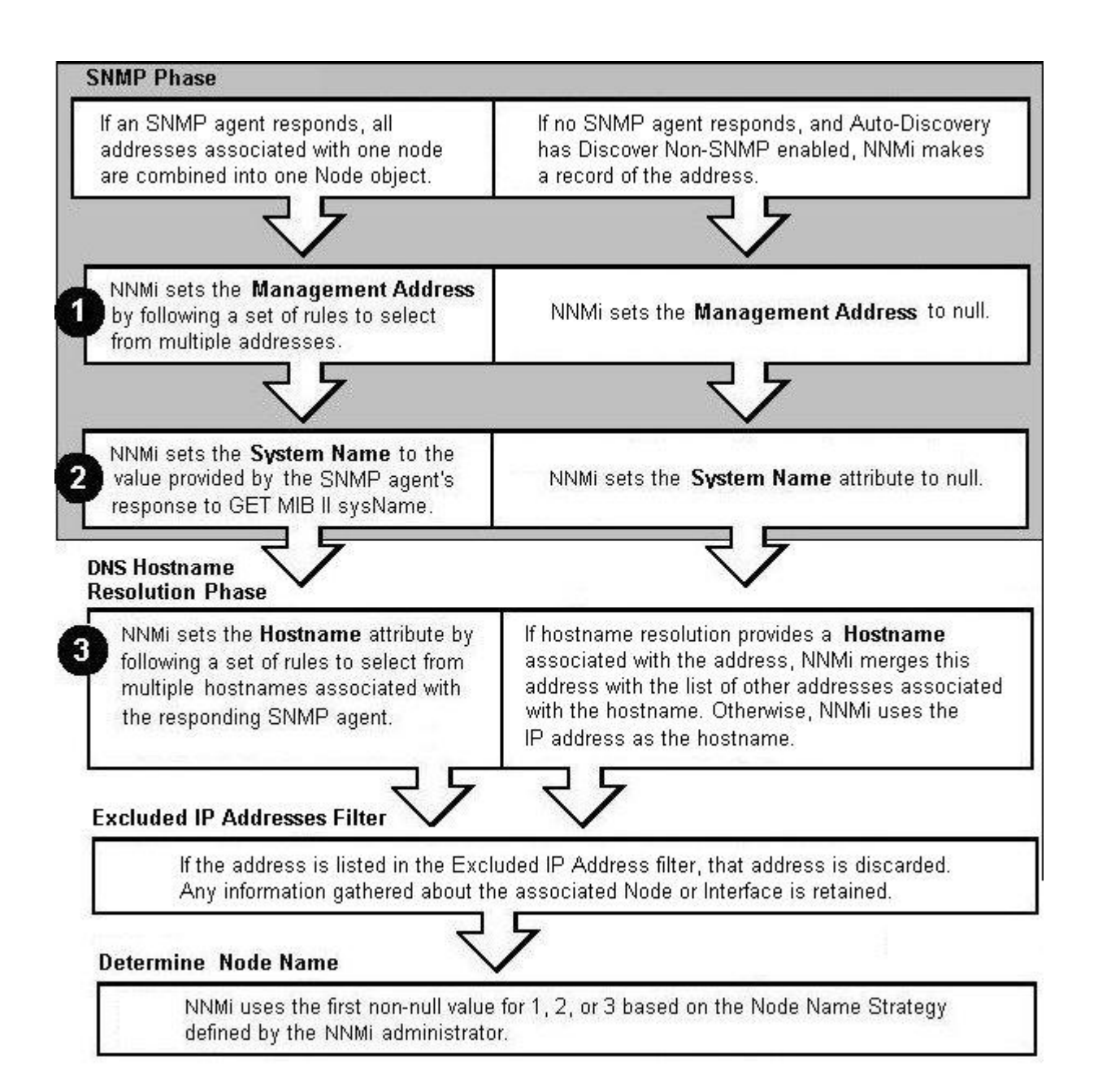

<span id="page-79-0"></span>**For details about how Spiral Discovery works**:

## **Discovery Seeds (as a starting point)**

An optional discovery seed is a specific node that you want NNMi to discover. For example, a discovery seed might be a core router in your management environment.

Each discovery seed is identified by an IP address or hostname. When you add an optional discovery seed, NNMi immediately tries to discover that device (without waiting until the next regularly scheduled [dis](#page-95-0)[covery](#page-95-0) [interval](#page-95-0)). If discovery is not successful, NNMi tries again 10 minutes later, and continues trying. The

time between each attempt is doubled until the time reaches 1 week or equals your current discovery interval.

Discovery seeds override [Auto-Discovery](#page-81-0) [Rule](#page-81-0) definitions. NNMi discovers seed addresses regardless of how you configure Auto-Discovery Rules or the [Excluded](#page-81-1) [IP Addresses](#page-81-1) filter.

**Note**: Nodes configured as discovery seeds are always discovered and added to the topology database. If you change your mind and delete a discovery seed configuration, the node is not automatically deleted from the topology database. See ["Delete](#page-118-0) [a](#page-118-0) [Node"](#page-118-0) [\(on](#page-118-0) [page](#page-118-0) [119\).](#page-118-0)

If you configure one or more Auto-Discovery Rules, note the following:

● If **Discover Included Nodes** is enabled for an Auto-Discovery Rule, NNMi uses each discovery seed as a starting point to gather information about neighboring devices and expand discovery.

**Note**: You can use the [Ping](#page-80-0) [Sweep](#page-80-0) option in your Auto-Discovery Rules in addition to or instead of Discovery Seeds.

- If **Discover Included Nodes** is disabled for an Auto-Discovery Rule, no devices matching that rule's criteria are discovered and added to the topology database unless:
	- The device's address is a discovery seed.
- The device's address is reported as a neighbor to another discovered address.

See ["Specify](#page-109-0) [Discovery](#page-109-0) [Seeds:](#page-109-0) [Initial](#page-109-0) [Routers](#page-109-0) [or](#page-109-0) [Specific](#page-109-0) [Nodes](#page-109-0) [to](#page-109-0) [be](#page-109-0) [Discovered"](#page-109-0) [\(on](#page-109-0) [page](#page-109-0) [110\)](#page-109-0) to learn how to establish discovery seeds.

<span id="page-80-0"></span>**For details about how Spiral Discovery works**:

## **Ping Sweep (as a starting point)**

You have two choices for Auto-Discovery starting points. Use either or both to best advantage in your network environment:

- [Discovery](#page-79-0) [Seeds](#page-79-0) (You designate specific IP addresses or hostnames where Auto-Discovery starts gathering neighbor information.)
- Ping Sweep (NNMi issues ICMP pings to certain addresses gathered from neighbor information.)

Ping Sweep sends ICMP ping commands to IP addresses in the ranges defined in your Auto-Discovery rules. Ping Sweep enforces the following limits to the ICMP pings:

- For each specific IP address range, NNMi issues pings across a maximum of the last two octets in the IPv4 address range. This is equivalent to a /16 subnet
- ICMP pings are limited to 500 at one time. This avoids flooding your network or tripping spam detection tools.

Ping Sweep is useful In wide area networks such as ATM, Frame Relay, and Point-to-Point that do not contain an Address Resolution Protocol (ARP) cache.

You configure the Ping Sweep feature at two levels:

- ["Configure](#page-96-1) [Ping](#page-96-1) [Sweep](#page-96-1) [Global](#page-96-1) [Settings"](#page-96-1) [\(on](#page-96-1) [page](#page-96-1) [97\)](#page-96-1)
- ["IP](#page-101-0) [Address](#page-101-0) [Ranges](#page-101-0) [for](#page-101-0) [Auto-Discovery"](#page-101-0) [\(on](#page-101-0) [page](#page-101-0) [102\)](#page-101-0) (Ping Sweep configuration for each rule)

**For details about how Spiral Discovery works**:

## <span id="page-81-0"></span>**Auto-Discovery Rules**

Auto-Discovery Rules control the extent of automatic discovery. You choose the starting points for automatic discovery (either [Discovery](#page-79-0) [Seeds](#page-79-0) or [Ping](#page-80-0) [Sweep,](#page-80-0) or both).

- If **Discover Included Nodes** is disabled for a particular Auto-Discovery Rule, nodes that match the Rule criteria are affected as follows:
	- *IP Address* ranges are not used for gathering neighbor information, see ["Limit](#page-91-0) [Sources](#page-91-0) [of](#page-91-0) [Neighbor](#page-91-0) [Information"](#page-91-0) [\(on](#page-91-0) [page](#page-91-0) [92\)](#page-91-0).
	- *[System Object](#page-92-0) ID* ranges are excluded from discovery. For examples, see ["Specific](#page-92-0) System Object [IDs](#page-92-0) [Not](#page-92-0) [Discovered"](#page-92-0) [\(on](#page-92-0) [page](#page-92-0) [93\)](#page-92-0) .
- If **Discover Included Nodes** is enabled for a particular Auto-Discovery Rule, a variety of protocols are used to gather information about the neighbors adjacent to each discovered device. Spiral Discovery then requests neighbor information from each new neighbor. This sequence continues until the boundaries identified by your rule definition are reached.

See ["Configure](#page-98-0) [Auto-Discovery](#page-98-0) [Rules"](#page-98-0) [\(on](#page-98-0) [page](#page-98-0) [99\)](#page-98-0) to learn how to establish the rules that control automatic discovery.

When defining Auto-Discovery Rules, you must provide *at least one* Auto-Discovery Rule that includes an IP address range to define the limits of your management domain. By default NNMi discovers routers and switches. You can expand the number of device types that NNMi discovers by including one or more System Object ID Ranges (based on MIB II sysObjectID values). Your address ranges and system object ID ranges determine which discovered addresses are added to the NNMi database.

NNMi gathers information about neighboring devices using ARP cache, DNS, and the following protocols:

- **BGP** Border Gateway Protocol
- **CDP** Cisco Discovery Protocol
- **EIGRP** Cisco Enhanced Interior Gateway Routing Protocol
- **ENDP** Enterasys Discovery Protocol (also known as CDP Cabletron Discovery Protocol)
- **FDP** Foundry Discovery Protocol
- **OSPF** Open Shortest Path First

In Wide Area Networks (WANs) such as ATM, Frame Relay, and Point-to-Point (where ARP cache is not available), the optional [Ping](#page-80-0) [Sweep](#page-80-0) feature locates nodes for Auto-Discovery to use when gathering neighbor information and evaluating [subnet](#page-82-0) [connection](#page-82-0) [rules.](#page-82-0)

<span id="page-81-1"></span>**For details about how Spiral Discovery works**:

## **Filters to Exclude Certain IP Addresses**

When configuring Spiral Discovery in NNMi, sometimes it is useful to exclude certain addresses or ranges of addresses from discovery and monitoring. For example:

- There are multiple Nortel switches in your environment. They each have a non-routable IP address of 192.168.168.168 that is defined by the manufacturer. This special address is used to establish the default VLAN for the switch. However, NNMi discovers this duplicate address and establishes a lot of unnecessary connections on the Layer 3 Neighbor View map.
- Your service provider does not allow ICMP or SNMP traffic from your NNMi installation. That range of addresses can easily be excluded to prevent violating your contractual agreement with the vendor.
- The Provider Edge (PE) routers have addresses that NNMi ICMP ping commands cannot reach or have addresses that you want to exclude from Subnet views.
- **Note**: The node and interface associated with any address identified in your Excluded IP Address filter shows up in the topology database and maps.

Carefully select the addresses for your Excluded IP Addresses filter. Do not populate the Excluded IP Addresses filter with the addresses associated with SNMPv1/SNMPv2c agents or SNMPv3 engines (the Management Addresses). See ["Configure](#page-106-0) [an](#page-106-0) [Excluded](#page-106-0) [IP Addresses](#page-106-0) [Filter"](#page-106-0) [\(on](#page-106-0) [page](#page-106-0) [107\)](#page-106-0) to learn how to exclude an address or range of addresses from discovery.

#### <span id="page-82-0"></span>**For details about how Spiral Discovery works**:

### **Subnet Connection Rules**

Sometimes it is useful to monitor connections in the following categories:

- Virtual tunnel connections within your management domain.
- Connections to remote sites (across a Service Provider's network or a WAN).

NNMi accomplishes this by following special rules for subnets with prefix lengths between 28 and 31. These special rules are called Subnet Connection Rules. NNMi provides a group of predefined Subnet Connection Rules (see ["Subnet](#page-108-0) [Connection](#page-108-0) [Rules](#page-108-0) [Provided](#page-108-0) [by](#page-108-0) [NNMi"](#page-108-0) [\(on](#page-108-0) [page](#page-108-0) [109\)\)](#page-108-0). You can edit an existing Subnet Connection Rule or create your own (see ["Configure](#page-106-1) [Subnet](#page-106-1) [Connection](#page-106-1) [Rules"](#page-106-1) [\(on](#page-106-1) [page](#page-106-1) [107\)](#page-106-1)).

If you limit Spiral Discovery to only your Discovery Seeds, NNMi uses the Subnet Connection Rules to detect connections among those devices.

If you use Auto-Discovery rules to configure Spiral Discovery, when NNMi detects a subnet prefix between 28 and 31, NNMi uses the Subnet Connection Rules:

- 1. NNMi checks for an applicable Subnet Connection Rule (see ["Subnet](#page-108-0) [Connection](#page-108-0) [Rules](#page-108-0) [Provided](#page-108-0) [by](#page-108-0) [NNMi"](#page-108-0) [\(on](#page-108-0) [page](#page-108-0) [109\)](#page-108-0)).
- 2. If a match is found, Spiral Discovery checks the topology database for existing data about each IPv4 address in the subnet. If no data is found for a particular IPv4 address, NNMi issues an SNMP query to the new IPv4 address. The number of available IPv4 addresses for each valid prefix length is described in the following table:

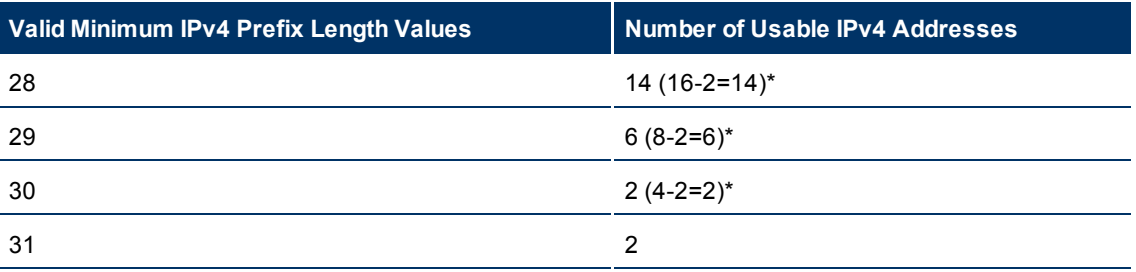

### **Valid Minimum Prefix Length Values (Subnet Mask Length)**

\* Two IPv4 addresses are reserved in each subnet. The first IPv4 address is used for the network itself and the last IPv4 address is reserved for broadcast.

- 3. NNMi checks the Excluded IP Addresses list. Any addresses in the list are dropped. For details, see ["Filters](#page-81-1) [to](#page-81-1) [Exclude](#page-81-1) [Certain](#page-81-1) [IP Addresses"](#page-81-1) [\(on](#page-81-1) [page](#page-81-1) [82\)](#page-81-1).
- 4. New IPv4 addresses that respond to SNMP are added to the topology database and available for monitoring purposes. New IPv4 addresses that do not respond to SNMP are ignored.

5. If the IPv4 address on each end of a connection has an associated interface, NNMi uses the subnet connection rule to display the connection on map views.

In a Layer 3 Neighbor View map, if NNMi discovers an interface that is connected to more than one interface, the results of your subnet connection rule look like the following:

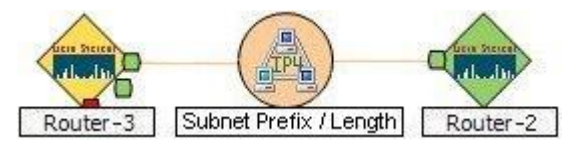

In a Layer 2 Neighbor View map, if NNMi discovers an interface that is connected to more than one interface, the results of your subnet connection rule look like the following:

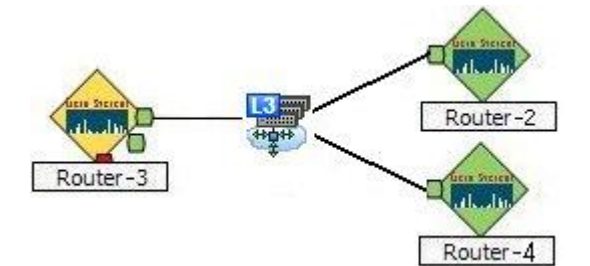

See ["Configure](#page-106-1) [Subnet](#page-106-1) [Connection](#page-106-1) [Rules"](#page-106-1) [\(on](#page-106-1) [page](#page-106-1) [107\)](#page-106-1) to learn how to configure Subnet Connection Rules.

**For details about how Spiral Discovery works**:

## **Device Profiles and Discovery**

You can modify the settings in the Device Profiles to fine-tune Spiral Discovery and the device symbols on the maps.

You can also use the **Configuration** → **Device Profiles** view to see the list of all known system object IDs (MIBII sysObjectIDs) at the time NNMi released. This list of system object IDs is useful if you want to expand the range of devices that NNMi discovers. By default, NNMi discovers only routers and switches (see ["SNMP](#page-103-0) [System](#page-103-0) [Object](#page-103-0) [ID](#page-103-0) [Ranges](#page-103-0) [for](#page-103-0) [Discovery"](#page-103-0) [\(on](#page-103-0) [page](#page-103-0) [104\)](#page-103-0)).

See the Advanced Settings section of ["Configure](#page-93-0) [Device](#page-93-0) [Profiles"](#page-93-0) [\(on](#page-93-0) [page](#page-93-0) [94\)](#page-93-0) for more information.

<span id="page-83-0"></span>**For details about how Spiral Discovery works**:

# **Prerequisites for Discovery**

NNMi uses SNMP and DNS while discovering and monitoring devices in your network environment. To ensure accurate network topology information, verify that these prerequisites are working properly:

- ["SNMP Prerequisites"](#page-84-0) [\(on](#page-84-0) [page](#page-84-0) [84\)](#page-84-0)
- ["Well-Configured](#page-84-1) [DNS](#page-84-1) [Prerequisite"](#page-84-1) [\(on](#page-84-1) [page](#page-84-1) [85\)](#page-84-1)

## <span id="page-84-0"></span>**SNMP Prerequisites**

Spiral Discovery uses SNMP while detecting devices and connections among the devices in your network environment. NNMi also uses SNMP as part of monitoring and reporting on the health of devices in your network environment.

NNMi supports the following SNMP versions:

- SNMP<sub>V</sub>1
- SNMPv2c
- $\bullet$  SNMP<sub>v3</sub>

NNMi uses information gathered from Routers to establish subnet membership for Layer 3 connections. Make sure that important Routers in your network environment are SNMP enabled.

NNMi uses either of the following criteria to identify a Router:

- Each Router responds with appropriate values for sysServices (1.3.6.1.2.1.1.7) and ipForwarding (1.3.6.1.2.1.4.1). See RFC1213-MIB for details.
- Identify Routers with the [Device](#page-93-0) [Profile](#page-93-0) [configuration](#page-93-0) [settings](#page-93-0) for a particular device type.

You must provide the appropriate SNMP Community Stings to NNMi. See ["Configuring](#page-45-0) [Communication](#page-45-0) [Protocol"](#page-45-0) [\(on](#page-45-0) [page](#page-45-0) [46\).](#page-45-0)

#### **Before configuring NNMi discovery, complete the following steps**:

1. Enable SNMP communication on important devices in your network (each device that you want NNMi to actively monitor).

See the manufacturer's documentation for information about how to configure SNMP on each of your devices.

- Configure the SNMP agents.
- Establish Read-Only community strings for SNMPv1 or SNMPv2c.
- Establish the appropriate SNMPv3 User-based Security Module (USM) level of security for authentication and privacy.
- 2. Configure NNMi to use the appropriate community strings or USM settings for your network environment. See ["Configuring](#page-45-0) [Communication](#page-45-0) [Protocol"](#page-45-0) [\(on](#page-45-0) [page](#page-45-0) [46\)](#page-45-0).

## <span id="page-84-1"></span>**Well-Configured DNS Prerequisite**

NNMi uses Domain Name System (DNS) to determine relationships between hostnames and IP addresses. This can result in a large number of nslookup requests.

**Tip**: To improve the response time for nsLookup, deploy a secondary DNS service on the NNMi management server or another system on the same subnet as the NNMi management server. Configure this secondary DNS service to mirror the information from the primary DNS service. Another option is to use \*/etc/hosts instead of DNS in small environments.

### **Use nslookup to Verify DNS Server Configurations**

Verify that your DNS servers are well configured to prevent long delays when resolving nslookup requests. This means the DNS server responding to NNM $\overline{h}$   $\overline{h}$   $\overline{h}$  requests has these qualities:

- The DNS server is an authoritative server and does not forward DNS requests.
- The DNS server has consistent *hostname-to-IP address* mappings and *IP address-to-hostname* mappings.
- If your network uses multiple DNS servers, all respond consistently to any particular nslookup request.

**Caution**: Round-robin DNS (used to do load balancing of web application servers) is not appropriate because any given hostname can map to different IP addresses over time.

On the NNMi management server, verify that the following are configured appropriately for your environment:

● **All operating systems**: Locate your \*/etc/hosts file and ensure that the host file contains a minimum of two entries. When an nslookup command is not successful, this file takes over:

127.0.0.1 (loopback loghost) <NNMi\_server\_address>(the IP address of the NNMi management server)

Windows: The following registry key determines the location of this file:

```
\HKEY_LOCAL_MACHINE\SY-
  STEM\CurrentControlSet\Services\Tcpip\Parameters\DataBasePath
```
UNIX: This file is in the /etc directory.

- **Windows:** Use the Control Panel to navigate to your Network and Internet Connections configuration, Network Connections, Local Area Connections, Support tab, and click the Details button. Verify that all identified DNS servers provide consistent *hostname-to-IP address* mappings and *IP address-to-hostname* mappings.
- **UNIX:** Ensure that the nslookup search path resolves to the nsswitch.conf file. See the *nsswitch.conf(4)* manpage that was provided with your operating system. Verify that all identified DNS servers provide consistent *hostname-to-IP address* mappings and *IP address-to-hostname* mappings.

## **Exclude Problem Devices from nmlookup**

You can populate two files that instruct nslookup to exclude certain addresses. The benefits of doing this are as follows:

- Speed up Spiral Discovery.
- Keep network traffic generated by NNMi to a minimum.

If you know there are problems with the DNS configuration in your network domain (hostnames or addresses that do not resolve properly), instruct NNMi to avoid nslookup requests for unimportant devices.

To identify problem devices, create the following two files prior to configuring NNMi discovery. NNMi never issues a DNS request for hostnames or IP addresses identified in these files:

- [hostNoLookup.conf](../../../../../../../refdocs/hostNoLookup.conf.4.html) (enter fully-qualified hostnames or wildcards that identify groups of hostnames)
- [ipNoLookup.conf](../../../../../../../refdocs/ipNoLookup.conf.4.html) (enter fully-qualified IP addresses or wildcards that identify groups of IP addresses)

Use an ASCII editor to populate the files. Place the files in the following location on the NNMi management server:

● **Windows**:

<*drive*>:\Documents and Settings\All Users\Application Data\HP\HP BTO Software\shared\nnm\conf\

<*drive*> is the drive on which NNMi is installed.

● **UNIX**: /var/opt/OV/shared/nnm/conf/

# <span id="page-86-0"></span>**Determine Your Approach to Discovery**

Discover and monitor only the network devices that you and your team consider to be important. Take any approach that makes sense to you.

**Tip**: See the following examples for ideas. Print one or more of the following topics to use as a guide when you are configuring NNMi discovery.

#### **Maintain absolute control over what is discovered**.

● ["Do](#page-86-1) [Not](#page-86-1) [Use](#page-86-1) [Auto-Discovery](#page-86-1) [Rules"](#page-86-1) [\(on](#page-86-1) [page](#page-86-1) [87\)](#page-86-1)

### **Configure Spiral Discovery to make decisions about what is discovered**.

Create one or more Auto-Discovery Rules that define the boundaries of what is important to you and your team:

- ["Routers](#page-87-0) [and](#page-87-0) [Switches](#page-87-0) [Discovered"](#page-87-0) [\(on](#page-87-0) [page](#page-87-0) [88\)](#page-87-0) (Auto-Discovery Rules default behavior)
- ["All](#page-88-0) [SNMP](#page-88-0) [Devices](#page-88-0) [Discovered"](#page-88-0) [\(on](#page-88-0) [page](#page-88-0) [89\)](#page-88-0) (more than Routers and Switches)
- ["Everything](#page-89-0) [Discovered"](#page-89-0) [\(on](#page-89-0) [page](#page-89-0) [90\)](#page-89-0) (all SNMP enabled devices and all Non-SNMP devices)

### **Fine tune Spiral Discovery behavior**.

Identify the things your team is not interested in monitoring:

- ["All](#page-90-0) [Devices](#page-90-0) [from](#page-90-0) [a](#page-90-0) [Specific](#page-90-0) [Vendor](#page-90-0) [Discovered"](#page-90-0) [\(on](#page-90-0) [page](#page-90-0) [91\)](#page-90-0)
- ["Limit](#page-91-0) [Sources](#page-91-0) [of](#page-91-0) [Neighbor](#page-91-0) [Information"](#page-91-0) [\(on](#page-91-0) [page](#page-91-0) [92\)](#page-91-0)
- ["Exclude](#page-91-1) [Problem](#page-91-1) [IP](#page-91-1) [Addresses](#page-91-1) [from](#page-91-1) [Discovery"](#page-91-1) [\(on](#page-91-1) [page](#page-91-1) [92\)](#page-91-1)
- <span id="page-86-1"></span>["Specific](#page-92-0) [System Object](#page-92-0) [IDs](#page-92-0) [Not](#page-92-0) [Discovered"](#page-92-0) [\(on](#page-92-0) [page](#page-92-0) [93\)](#page-92-0)

## **Do Not Use Auto-Discovery Rules**

If you want NNMi to discover only what you specify, use these guidelines.

**Note**: After you set your configuration according to these guidelines, when a new device is added to your network, NNMi does not discover that device unless you configure another discovery seed to identify that device.

#### **Configuration Steps to Discover Only What You Specify**

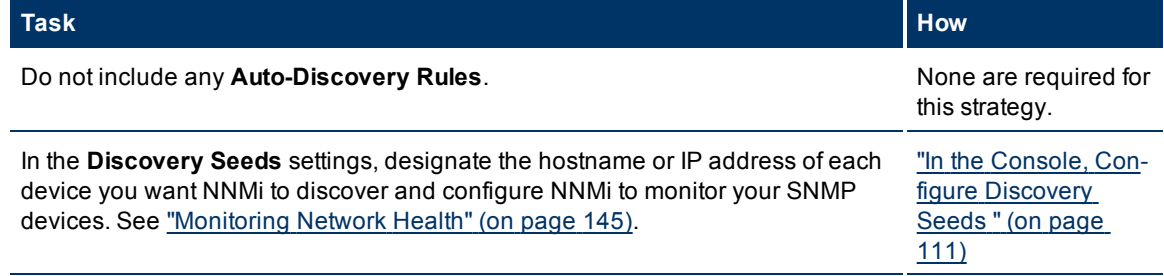

**Note**: You control how often Spiral Discovery checks the discovered nodes based on a **Rediscovery Interval** setting. See ["Adjust](#page-95-0) [the](#page-95-0) [Discovery](#page-95-0) [Interval"](#page-95-0) [\(on](#page-95-0) [page](#page-95-0) [96\)](#page-95-0) for more information.

### <span id="page-87-0"></span>**Routers and Switches Discovered**

If you want Spiral Discovery to automatically find devices on your network, use these guidelines. By default, Spiral Discovery Rules apply only to routers and switches. If you want to discover more devices, see ["All](#page-88-0) [SNMP](#page-88-0) [Devices](#page-88-0) [Discovered"](#page-88-0) [\(on](#page-88-0) [page](#page-88-0) [89\)](#page-88-0) or ["Everything](#page-89-0) [Discovered"](#page-89-0) [\(on](#page-89-0) [page](#page-89-0) [90\)](#page-89-0).

**Note**: After you set your configuration according to these guidelines, when a new router or switch is added to your network, you do not need to do anything. NNMi discovers it during the next discovery cycle.

**Configuration Steps to Discover Only Routers and Switches**

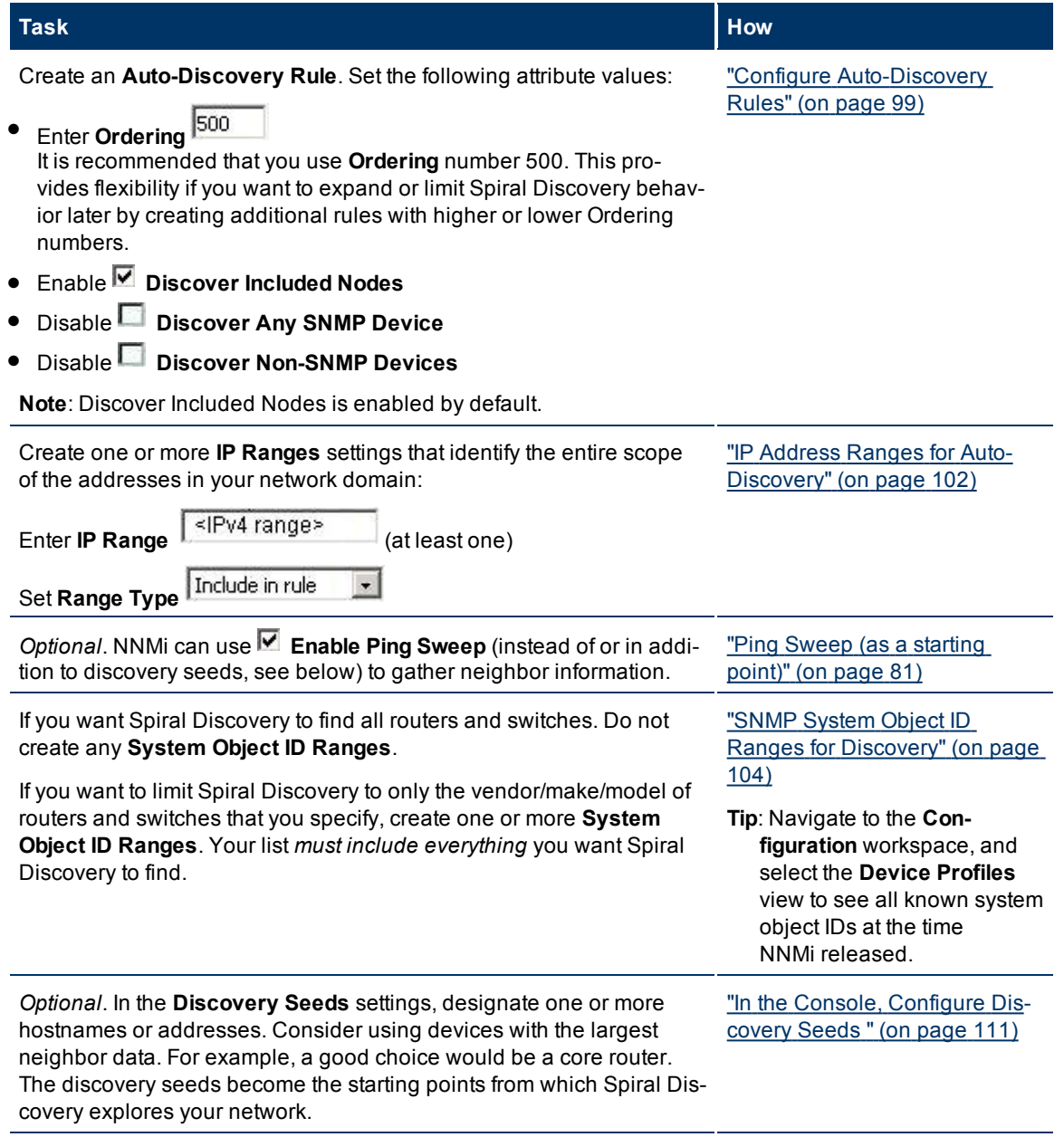

**Note**: You control how often Spiral Discovery runs by designating the **Rediscovery Interval** setting. See ["Adjust](#page-95-0) [the](#page-95-0) [Discovery](#page-95-0) [Interval"](#page-95-0) [\(on](#page-95-0) [page](#page-95-0) [96\)](#page-95-0) for more information.

If you want to fine tune the Spiral Discovery results, see:

- ["All](#page-90-0) [Devices](#page-90-0) [from](#page-90-0) [a](#page-90-0) [Specific](#page-90-0) [Vendor](#page-90-0) [Discovered"](#page-90-0) [\(on](#page-90-0) [page](#page-90-0) [91\)](#page-90-0) (more than routers and switches from the vendor)
- ["Limit](#page-91-0) [Sources](#page-91-0) [of](#page-91-0) [Neighbor](#page-91-0) [Information"](#page-91-0) [\(on](#page-91-0) [page](#page-91-0) [92\)](#page-91-0) (less than all routers and switches)
- ["Specific](#page-92-0) [System Object](#page-92-0) [IDs](#page-92-0) [Not](#page-92-0) [Discovered"](#page-92-0) [\(on](#page-92-0) [page](#page-92-0) [93\)](#page-92-0) (less than all routers and switches)
- <span id="page-88-0"></span>● ["Exclude](#page-91-1) [Problem](#page-91-1) [IP](#page-91-1) [Addresses](#page-91-1) [from](#page-91-1) [Discovery"](#page-91-1) [\(on](#page-91-1) [page](#page-91-1) [92\)](#page-91-1)

### **All SNMP Devices Discovered**

If you want Spiral Discovery to find any device that has a working SNMP agent, use these guidelines. However, this strategy may cause you to reach your license limit very quickly. Consider defining additional Auto-Discovery Rules to limit this strategy. (See ["Specific](#page-92-0) [System Object](#page-92-0) [IDs](#page-92-0) [Not](#page-92-0) [Discovered"](#page-92-0) [\(on](#page-92-0) [page](#page-92-0) [93\)](#page-92-0), or ["Limit](#page-91-0) [Sources](#page-91-0) [of](#page-91-0) [Neighbor](#page-91-0) [Information"](#page-91-0) [\(on](#page-91-0) [page](#page-91-0) [92\)](#page-91-0). See also ["Filters](#page-81-1) [to](#page-81-1) [Exclude](#page-81-1) [Certain](#page-81-1) [IP Addresses"](#page-81-1) [\(on](#page-81-1) [page](#page-81-1) [82\)](#page-81-1)).

**Note**: When a new SNMP-supported device is added to your network, you do not need to do anything. NNMi discovers it during the next discovery cycle.

#### **Configuration Steps to Discover All Devices that Have SNMP Agents**

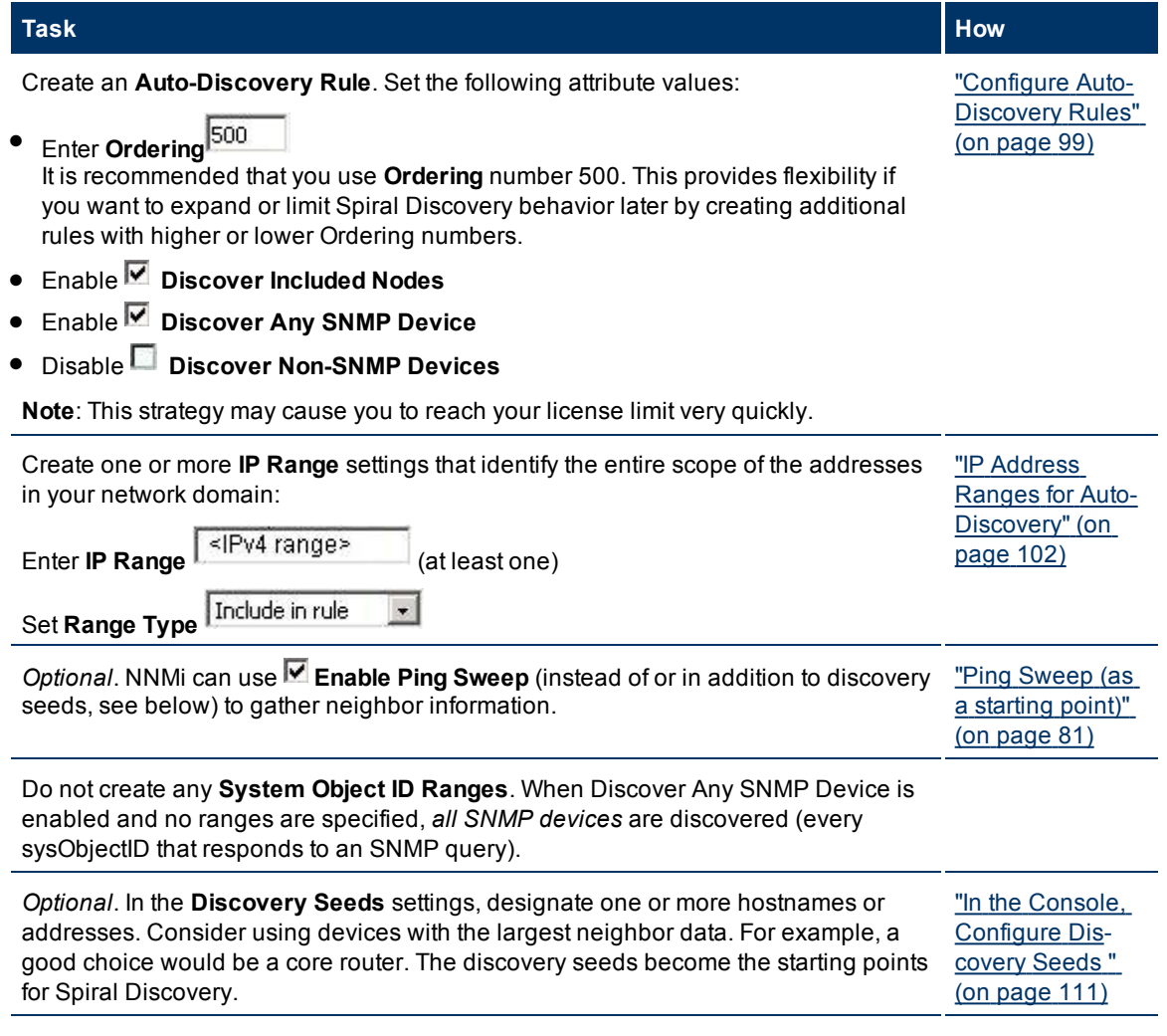

**Note**: You control how often Spiral Discovery runs by designating the **Rediscovery Interval** setting. ["Adjust](#page-95-0) [the](#page-95-0) [Discovery](#page-95-0) [Interval"](#page-95-0) [\(on](#page-95-0) [page](#page-95-0) [96\)](#page-95-0) for more information.

# <span id="page-89-0"></span>**Everything Discovered**

If you want Spiral Discovery to find all devices in your network, use these guidelines. However, this strategy may cause you to reach your license limit very quickly. Consider defining additional Auto-Discovery Rules to limit this strategy. (See ["All](#page-90-0) [Devices](#page-90-0) [from](#page-90-0) [a](#page-90-0) [Specific](#page-90-0) [Vendor](#page-90-0) [Discovered"](#page-90-0) [\(on](#page-90-0) [page](#page-90-0) [91\)](#page-90-0), ["Specific](#page-92-0) [System Object](#page-92-0) [IDs](#page-92-0) [Not](#page-92-0) [Discovered"](#page-92-0) [\(on](#page-92-0) [page](#page-92-0) [93\)](#page-92-0), or ["Limit](#page-91-0) [Sources](#page-91-0) [of](#page-91-0) [Neighbor](#page-91-0) [Information"](#page-91-0) [\(on](#page-91-0) [page](#page-91-0) [92\)](#page-91-0). See also ["Filters](#page-81-1) [to](#page-81-1) [Exclude](#page-81-1) [Certain](#page-81-1) [IP Addresses"](#page-81-1) [\(on](#page-81-1) [page](#page-81-1) [82\)](#page-81-1)).

If the device does not support SNMP, NNMi queries DNS to determine the hostname. If this hostname matches another non-SNMP node, NNMi merges the information to create only one node with multiple associated addresses to keep your license count low.

**Note**: After you set your configuration according to these guidelines, when a new device is added to your network, you do not need to do anything. NNMi discovers it during the next discovery cycle.

### **Configuration Steps to Discover Everything**

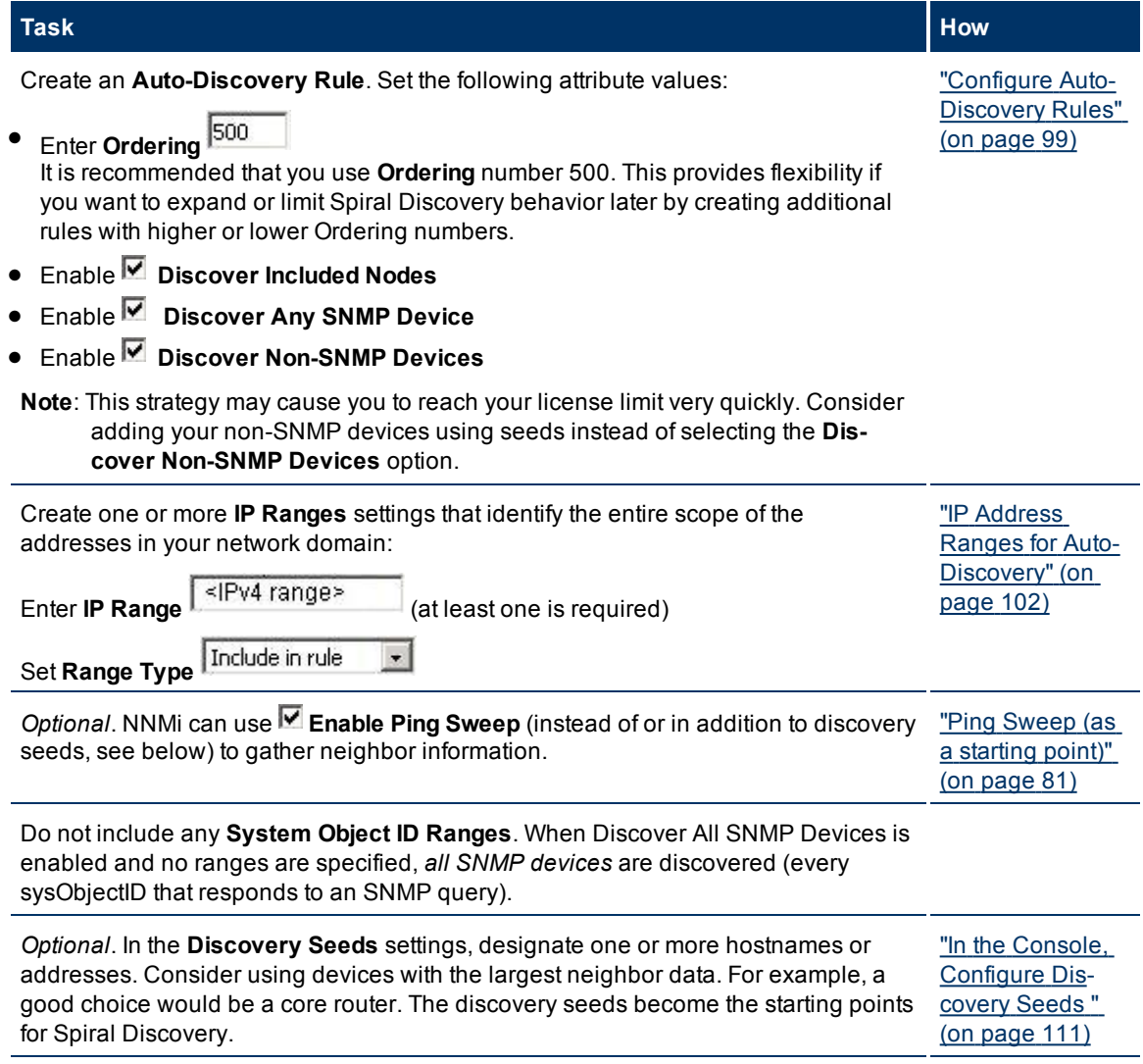

**Note**: You control how often Spiral Discovery runs by designating the **Rediscovery Interval** setting. See ["Adjust](#page-95-0) [the](#page-95-0) [Discovery](#page-95-0) [Interval"](#page-95-0) [\(on](#page-95-0) [page](#page-95-0) [96\)](#page-95-0) for more information.

## <span id="page-90-0"></span>**All Devices from a Specific Vendor Discovered**

If you want to expand Spiral Discovery to all devices manufactured by a specific vendor (more than routers and switches), use these guidelines.

To implement this strategy, you must create two Auto-Discovery Rules (see prerequisite). The prerequisite rule configures Spiral Discovery to find any router or switch, regardless of vendor.

- **Note**: After you set your configuration according to these guidelines, when a new device is added to your network, you do not need to do anything. NNMi discovers or skips devices according to your configuration choices.
- **Prerequisite**: Create an Auto-Discovery Rule that uses IP address ranges to specify the outer limits of your network management domain. This rule instructs Spiral Discovery to find devices manufactured by *any* vendor. See ["Routers](#page-87-0) [and](#page-87-0) [Switches](#page-87-0) [Discovered"](#page-87-0) [\(on](#page-87-0) [page](#page-87-0) [88\)](#page-87-0), ["All](#page-88-0) [SNMP](#page-88-0) [Devices](#page-88-0) [Discovered"](#page-88-0) [\(on](#page-88-0) [page](#page-88-0) [89\)](#page-88-0) or ["Everything](#page-89-0) [Discovered"](#page-89-0) [\(on](#page-89-0) [page](#page-89-0) [90\)](#page-89-0).

#### **Configuration Steps to Discover All Devices from Specific Vendors**

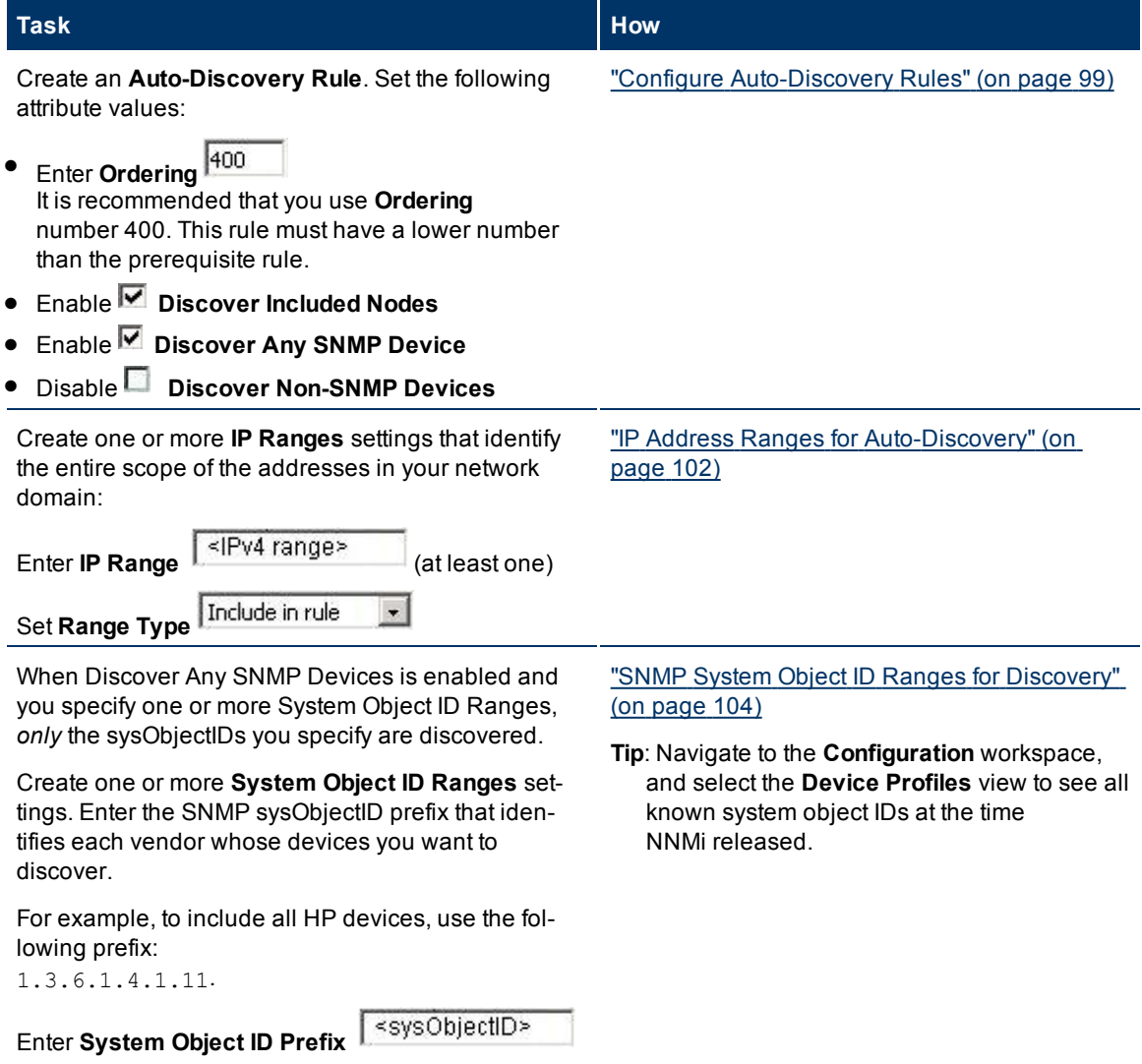

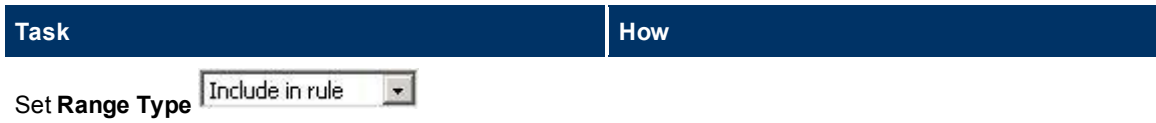

**Note**:You control how often Spiral Discovery runs by designating the **Rediscovery Interval** setting. ["Adjust](#page-95-0) [the](#page-95-0) [Discovery](#page-95-0) [Interval"](#page-95-0) [\(on](#page-95-0) [page](#page-95-0) [96\)](#page-95-0) for more information.

## <span id="page-91-0"></span>**Limit Sources of Neighbor Information**

If you want Auto-Discovery to never request neighbor information from certain addresses within your management domain, use these guidelines. In other words, Auto-Discovery will not use these addresses as resources for further discovery.

**Note**: The addresses identified in your IP address Range might show up in the topology database if their neighbors provide information about them.

To implement this strategy, you must create two Auto-Discovery Rules (see prerequisite).

**Prerequisite**: Create an Auto-Discovery Rule that uses IP address ranges to specify the outer limits of your network management domain. See ["Routers](#page-87-0) [and](#page-87-0) [Switches](#page-87-0) [Discovered"](#page-87-0) [\(on](#page-87-0) [page](#page-87-0) [88\)](#page-87-0), ["All](#page-88-0) [SNMP](#page-88-0) [Devices](#page-88-0) [Discovered"](#page-88-0) [\(on](#page-88-0) [page](#page-88-0) [89\)](#page-88-0) or ["Everything](#page-89-0) [Discovered"](#page-89-0) [\(on](#page-89-0) [page](#page-89-0) [90\)](#page-89-0).

### **Configuration Steps to Exclude Some IP addresses from Providing Neighbor Data**

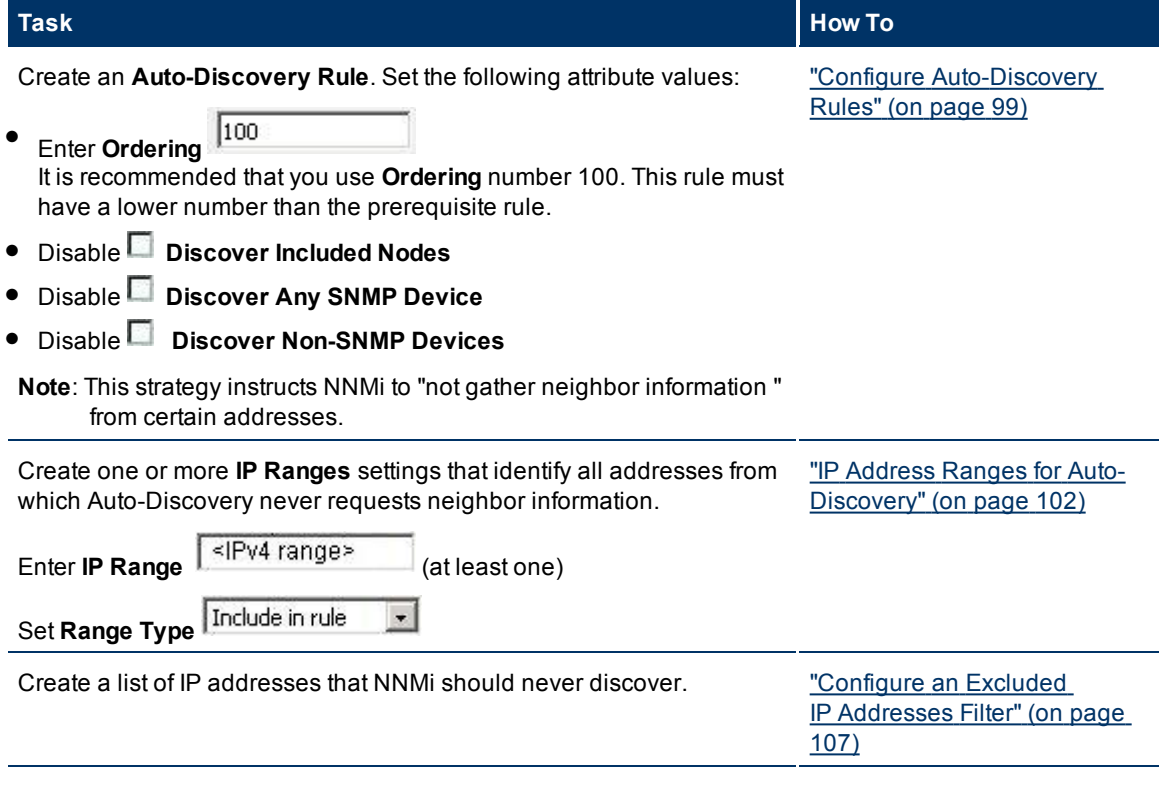

**Note**: You control how often Spiral Discovery runs by designating the **Rediscovery Interval** setting. See ["Adjust](#page-95-0) [the](#page-95-0) [Discovery](#page-95-0) [Interval"](#page-95-0) [\(on](#page-95-0) [page](#page-95-0) [96\)](#page-95-0) for more information.

## <span id="page-91-1"></span>**Exclude Problem IP Addresses from Discovery**

If you want Spiral Discovery to never discover certain IP addresses, use these guidelines.

**Note**: The node and interface associated with any address identified in your Exluded IP Address filter are added to the topology database and maps.

### **Configuration Steps to Exclude Certain IP Addresses from Spiral Discovery**

| Task                                             | l How To I                                           |
|--------------------------------------------------|------------------------------------------------------|
| Create at least one <b>Excluded IP Addresses</b> | "Configure an Excluded IP Addresses Filter" (on page |
| filter.                                          | 107)                                                 |

**Note**: You control how often Spiral Discovery runs by designating the **Rediscovery Interval** setting. See ["Adjust](#page-95-0) [the](#page-95-0) [Discovery](#page-95-0) [Interval"](#page-95-0) [\(on](#page-95-0) [page](#page-95-0) [96\)](#page-95-0) for more information.

## <span id="page-92-0"></span>**Specific System Object IDs Not Discovered**

If you want to limit Spiral Discovery to never discover certain device makes/models, use these guidelines. You must be able to identify the devices using SNMP system object IDs.

To implement this strategy, you must create two Auto-Discovery Rules (see prerequisite).

**Note**: After you set your configuration according to these guidelines, when a new device is added to your network, you do not need to do anything. NNMi discovers or skips devices according to your configuration choices.

#### **Configuration Steps to Exclude Some System Object IDs from Spiral Discovery**

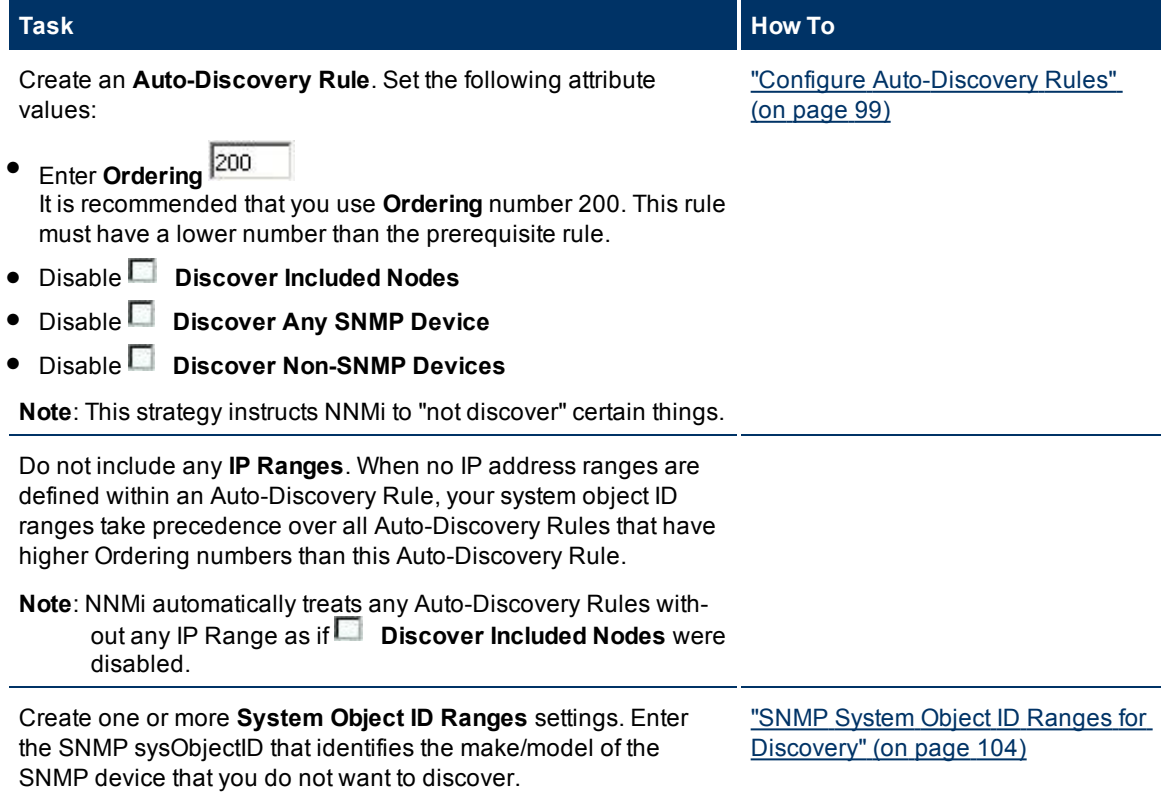

**Prerequisite**: Create an Auto-Discovery Rule that uses IP address ranges to specify the outer limits of your network management domain. See ["Routers](#page-87-0) [and](#page-87-0) [Switches](#page-87-0) [Discovered"](#page-87-0) [\(on](#page-87-0) [page](#page-87-0) [88\)](#page-87-0), ["All](#page-88-0) [SNMP](#page-88-0) [Devices](#page-88-0) [Discovered"](#page-88-0) [\(on](#page-88-0) [page](#page-88-0) [89\)](#page-88-0) or ["Everything](#page-89-0) [Discovered"](#page-89-0) [\(on](#page-89-0) [page](#page-89-0) [90\)](#page-89-0).

**Network Node Manager (NNMi 8.11) Online Help: Information for Administrators** Discovering Your Network

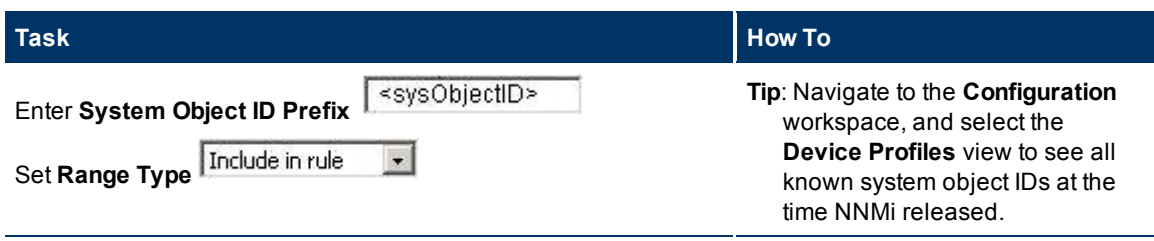

**Note**: You control how often Spiral Discovery runs by designating the **Rediscovery Interval** setting. See ["Adjust](#page-95-0) [the](#page-95-0) [Discovery](#page-95-0) [Interval"](#page-95-0) [\(on](#page-95-0) [page](#page-95-0) [96\)](#page-95-0) for more information.

# <span id="page-93-0"></span>**Configure Device Profiles**

According to industry standards (RFC 1213, MIB II), each combination of vendor, device type, and model number is assigned a unique SNMP system object ID (sysObjectID). For example, all Cisco 6500 series switches have the same sysObjectID prefix: .1.3.6.1.4.1.9. \*

HP provides well over three thousand preconfigured Device Profiles, one for each known sysObjectID at the time NNMi released.

NNMi uses Device Profiles (which equate to sysObjectIDs) to control certain types of behavior:

- [Spiral](#page-94-0) [Discovery](#page-94-0) determines the closest matching device profile, and uses the device profile settings to control certain attribute values for the discovered device. The Device Profile also influences the following:
	- Auto-Discovery Rules can provide a list of sysObjectIDs that expand the default discovery behavior (beyond routers and switches) or prevent troublesome device types from being discovered.
	- The Node Name value might be affected, depending on your choices, see ["Configure](#page-96-0) [the](#page-96-0) [Node](#page-96-0) [Name](#page-96-0) [Strategy"](#page-96-0) [\(on](#page-96-0) [page](#page-96-0) [97\)](#page-96-0).
- When Node Groups are defined based on system object IDs, the [State](#page-145-0) [Poller](#page-145-0) [Service](#page-145-0) monitors devices based on attribute values in the device profiles. Device Profile settings determine how State Poller detects renumbered interfaces.
- In [Map](../../../../nmConsoleHelp/Content/nmConsoleHelp/nmConVwsMap0100UseMaps.htm) [views](../../../../nmConsoleHelp/Content/nmConsoleHelp/nmConVwsMap0100UseMaps.htm), the background shape of map icons is determined by the Device Category. See [About](../../../../nmConsoleHelp/Content/nmConsoleHelp/nmConVwsMap0800Symbols.htm) [Map](../../../../nmConsoleHelp/Content/nmConsoleHelp/nmConVwsMap0800Symbols.htm) [Symbols](../../../../nmConsoleHelp/Content/nmConsoleHelp/nmConVwsMap0800Symbols.htm) for an example of each available shape. There is also a [Force](#forceDevice) [Device](#forceDevice) attribute that enables category overrides in troublesome situations.

**Tip**: To quickly locate the device profile settings for a particular network device, sort or filter the Device Profiles view by clicking the heading for the Device Vendor, Device Model, or Device Category columns.

#### **To access the device profile definition for a particular device type**:

- 1. Navigate to the **Device Profile** view.
	- a. From the workspace navigation panel, select the **Configuration** workspace.
- b. Select the **Device Profiles** view.
- 2. Do one of the following:
	- To create a device profile, click the **keeps** New icon.
	- To edit a device profile, select a row, click the △ Open icon.
- 3. Modify the settings as needed:
	- The [basic](#page-296-0) [settings](#page-296-0) Device Category attribute value modifies NNMi behavior for Spiral Discovery and map symbols.

■ The [advanced](#page-295-0) [settings](#page-295-0) control NNMi behavior for Spiral Discovery and Node name selection. For example, instruct NNMi to treat a certain devise type as a Router.

If you make changes, remember to place your name in the Author attribute. See [Device](../../../../nmOperHelp/Content/nmOperHelp/nmOprDevProf0180devAuthorForm.htm) [Profile](../../../../nmOperHelp/Content/nmOperHelp/nmOprDevProf0180devAuthorForm.htm) [Author](../../../../nmOperHelp/Content/nmOperHelp/nmOprDevProf0180devAuthorForm.htm) [form.](../../../../nmOperHelp/Content/nmOperHelp/nmOprDevProf0180devAuthorForm.htm)

**Caution**: When you make a change, NNMi must update all references to device profiles. This can take some time and slow down your system. Consider making this change during a slow time in your network environment.

4. Click **Save and Close**. NNMi applies your changes during the next regularly scheduled discovery cycle. To apply the changes immediately, use **Actions** → **Configuration Poll**. See [Using](../../../../nmConsoleHelp/Content/nmConsoleHelp/nmConIntro0800ActionsAutoTsk.htm) [Actions](../../../../nmConsoleHelp/Content/nmConsoleHelp/nmConIntro0800ActionsAutoTsk.htm) [to](../../../../nmConsoleHelp/Content/nmConsoleHelp/nmConIntro0800ActionsAutoTsk.htm) [Per](../../../../nmConsoleHelp/Content/nmConsoleHelp/nmConIntro0800ActionsAutoTsk.htm)[form](../../../../nmConsoleHelp/Content/nmConsoleHelp/nmConIntro0800ActionsAutoTsk.htm) [Tasks](../../../../nmConsoleHelp/Content/nmConsoleHelp/nmConIntro0800ActionsAutoTsk.htm) for more information.

# <span id="page-94-0"></span>**Configure Discovery**

NNMi uses Simple Network Management Protocol (SNMP read-only queries), and a variety of communication protocols to discover the devices within the network management domain that you define. See ["How](#page-75-0) [Spiral](#page-75-0) [Discovery](#page-75-0) [Works"](#page-75-0) [\(on](#page-75-0) [page](#page-75-0) [76\)](#page-75-0) for more information.

By default, NNMi does the following (and you can change these default settings):

- Drops all non-SNMP nodes from discovery.
- Discovers routers and switches.

If you want NNMi to discover non-SNMP devices or more than routers and switches, use Auto-Discovery Rules that configure discovery behavior to meet your needs. Or add the specific devices as discovery seeds.

#### **To configure the NNMi Discovery Process, do the following:**

- 1. Complete all prerequisites. See ["Prerequisites](#page-83-0) [for](#page-83-0) [Discovery"](#page-83-0) [\(on](#page-83-0) [page](#page-83-0) [84\)](#page-83-0).
- 2. Navigate to the **Discovery Configuration** form.
- a. From the workspace navigation panel, select the **Configuration** workspace.
- b. Select **Discovery Configuration.**
- 3. Make your configuration choices (see [table](#page-296-0)).
- 4. Click **Save and Close**. Spiral Discovery implements your changes during the next regularly scheduled [discovery](#page-95-0) [interval](#page-95-0). To apply the changes immediately, use **Actions** → **Configuration Poll**. See [Using](../../../../nmConsoleHelp/Content/nmConsoleHelp/nmConIntro0800ActionsAutoTsk.htm) [Actions](../../../../nmConsoleHelp/Content/nmConsoleHelp/nmConIntro0800ActionsAutoTsk.htm) [to](../../../../nmConsoleHelp/Content/nmConsoleHelp/nmConIntro0800ActionsAutoTsk.htm) [Perform](../../../../nmConsoleHelp/Content/nmConsoleHelp/nmConIntro0800ActionsAutoTsk.htm) [Tasks](../../../../nmConsoleHelp/Content/nmConsoleHelp/nmConIntro0800ActionsAutoTsk.htm) for more information.

#### **Discovery Configuration Tasks**

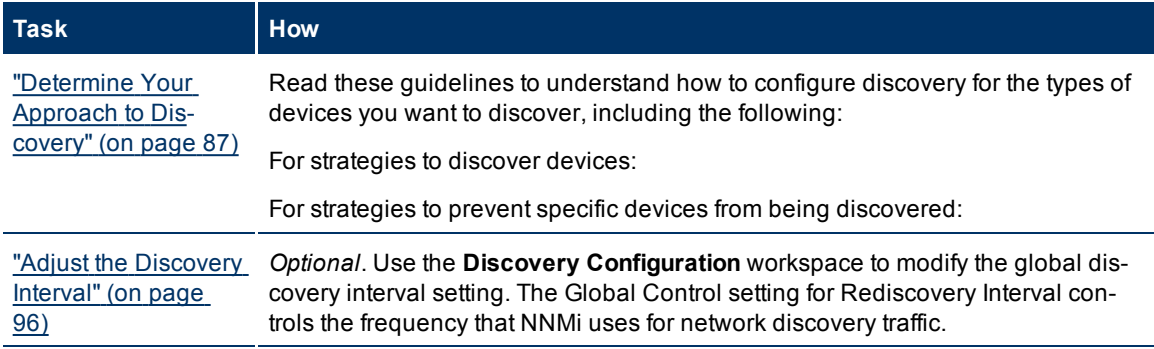

### **Network Node Manager (NNMi 8.11) Online Help: Information for Administrators** Discovering Your Network

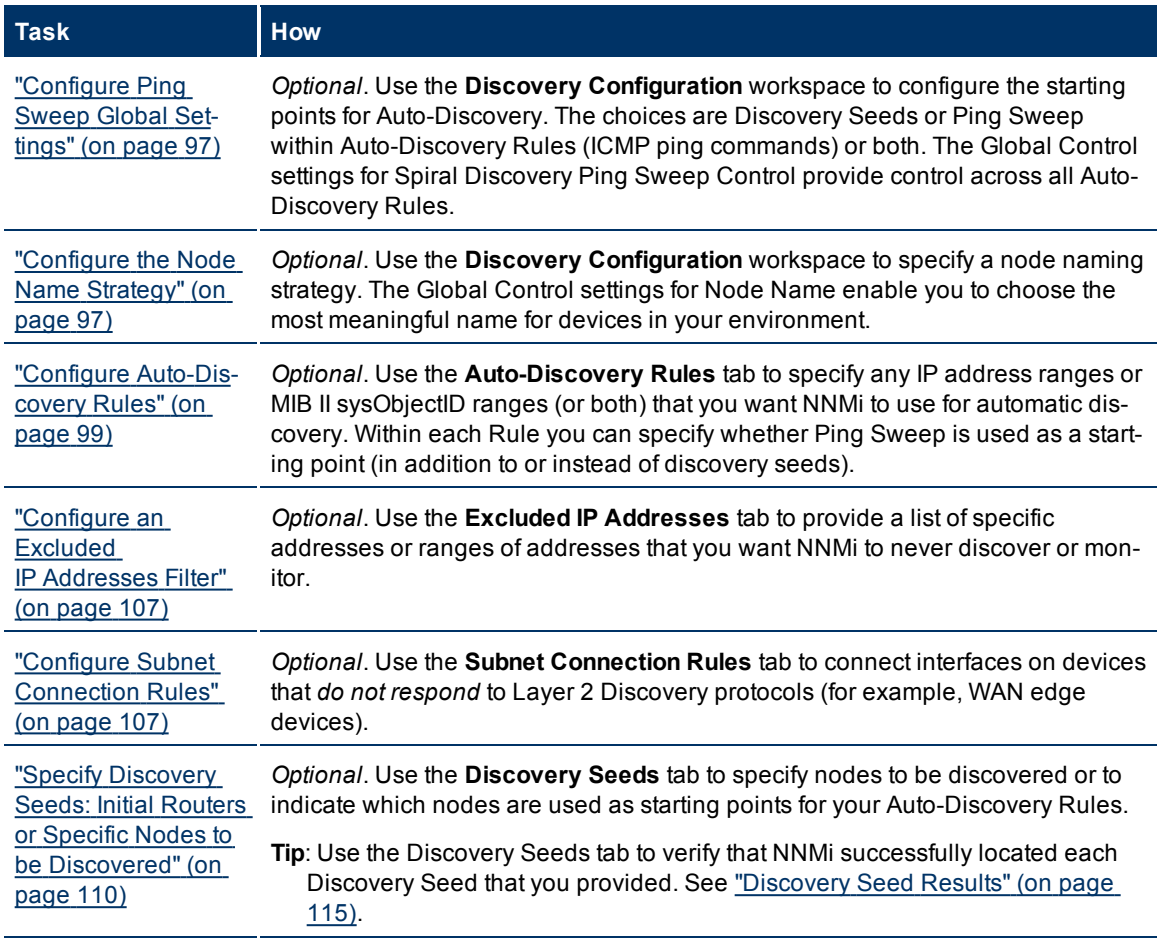

## <span id="page-95-0"></span>**Adjust the Discovery Interval**

When configuring Spiral Discovery, you determine how often network traffic is generated to gather and verify information about your network management domain. This time interval controls how frequently information is gathered about nodes, interfaces, IP addresses, subnets, VLANs, and connections in the network. See ["Discovery](#page-77-0) [Intervals"](#page-77-0) [\(on](#page-77-0) [page](#page-77-0) [78\)](#page-77-0) for more information.

**To adjust the discovery cycle interval:**

- 1. Navigate to the **Discovery Configuration** form.
- a. From the workspace navigation panel, select the **Configuration** workspace.
- b. Select **Discovery Configuration**.
- 2. Locate the **Global Control** settings.
- 3. In the **Rediscovery Interval** attribute, set the time interval that Spiral Discovery waits between information gathering cycles.

The default is 24 hours between cycles. The minimum is 1 hour.

Make sure that you allow plenty of time for the interval so that Spiral Discovery cycles do not overlap. The larger your network environment, the longer the time required to complete a Spiral Discovery cycle.

4. Click  **Save and Close** to apply your changes.

## <span id="page-96-1"></span>**Configure Ping Sweep Global Settings**

You have two choices for Auto-Discovery starting points. Use either or both to best advantage in your network environment:

● Discovery Seeds: You designate specific IP addresses or hostnames where Auto-Discovery starts gathering neighbor information.

For details see ["Discovery](#page-79-0) [Seeds](#page-79-0) [\(as](#page-79-0) [a](#page-79-0) [starting](#page-79-0) [point\)"](#page-79-0) [\(on](#page-79-0) [page](#page-79-0) [80\)](#page-79-0). For information about creating Discovery Seeds, see ["Specify](#page-109-0) [Discovery](#page-109-0) [Seeds:](#page-109-0) [Initial](#page-109-0) [Routers](#page-109-0) [or](#page-109-0) [Specific](#page-109-0) [Nodes](#page-109-0) [to](#page-109-0) [be](#page-109-0) [Discovered"](#page-109-0) [\(on](#page-109-0) [page](#page-109-0) [110\).](#page-109-0)

● Ping Sweep: NNMi issues ICMP pings to certain addresses to find new nodes. For details, see ["Ping](#page-80-0) [Sweep](#page-80-0) [\(as](#page-80-0) [a](#page-80-0) [starting](#page-80-0) [point\)"](#page-80-0) [\(on](#page-80-0) [page](#page-80-0) [81\)](#page-80-0).

Ping Sweep uses the current default ICMP interval and timeout settings from the Communications Configuration settings. See ["Configure](#page-45-1) [Default](#page-45-1) [SNMP](#page-45-1) [and](#page-45-1) [ICMP](#page-45-1) [Protocol](#page-45-1) [Settings"](#page-45-1) [\(on](#page-45-1) [page](#page-45-1) [46\)](#page-45-1).

**To configure the global Auto-Discovery setting for Ping Sweep:**

- 1. Navigate to the **Discovery Configuration** form.
- a. From the workspace navigation panel, select the **Configuration** workspace.
- b. Select **Discovery Configuration**.
- 2. Navigate to the **Global Control** settings.
- 3. Designate the global setting for **Ping Sweep**. Your choice determines how Spiral Discovery uses ICMP ping commands for the discovery process in your network environment:
	- **Each Rule (as configured)** The instructions for Ping Sweep within each Auto-Discovery Rule configuration are followed exactly.

To configure Ping Sweep for a specific Auto-Discovery Rule, see ["IP](#page-101-0) [Address](#page-101-0) [Ranges](#page-101-0) [for](#page-101-0) [Auto-Dis](#page-101-0)[covery"](#page-101-0) [\(on](#page-101-0) [page](#page-101-0) [102\)](#page-101-0).

- **All Rules** Ping Sweep is applied for all of your current Auto-Discovery Rules. This overrides the Ping Sweep settings within each rule.
- **None of the Rules** Ping Sweep is not used for any of your current Auto-Discovery Rules. This overrides the Ping Sweep settings within each rule. This is useful to temporarily suspend issuing any ping commands within your network.
- **Note**: If things don't work as expected, check whether ICMP is allowed (see if ["Communication](#page-54-0) [Region](#page-54-0) [Form"](#page-54-0) [\(on](#page-54-0) [page](#page-54-0) [55\)](#page-54-0)).
- 4. Designate the **Sweep Interval** (days/hours) that controls how often Spiral Discovery reissues ICMP Ping for each address.
- 5. Click **Save and Close**. Spiral Discovery implements your changes during the next regularly scheduled [discovery](#page-95-0) [interval](#page-95-0).

## <span id="page-96-0"></span>**Configure the Node Name Strategy**

When configuring discovery in NNMi, you control how the Name attribute on the Node form is populated. For details see ["Discovery](#page-77-1) [Node](#page-77-1) [Name](#page-77-1) [Choices"](#page-77-1) [\(on](#page-77-1) [page](#page-77-1) [78\)](#page-77-1).

To resolve issues about choosing the Name value, NNMi follows a sequence of rules. If NNMi is unable to determine a Name based on your three choices, the node name is determined using the NNMi factory defaults for these three choices (see list in step 3).

The node Name shows up beneath the node symbol on the maps and in the Name column on table views.

#### **To control how node names are determined for your network devices:**

- 1. Navigate to the **Discovery Configuration** form.
	- a. From the workspace navigation panel, select the **Configuration** workspace.
	- b. Select **Discovery Configuration**.
- 2. Locate the **Node Name Resolution** attributes on the left side of the form (see [table](#page-306-0)).
- 3. Specify the three-level hierarchy for node naming decisions.

Short name and full name are related. The short name is everything before the first period in the full name. For example, full name cisco5500.abc.xyz.com and the short name cisco5500.

Select among the following choices. Use each choice only one time:

■ **Short DNS Name** – (*first by default*) Use the group of characters prior to the first period in your inhouse DNS naming standards.

If a device has multiple hostnames or no hostname, NNMi follows a set of rules to determine the hostname. Click here for details.

- i. If a hostname is available, it must resolve to a valid IP address. NNMi stores the fully-qualifiedhostname in the database as all lowercase characters.
- ii. If more than one address is associated with a node, the **loopback address**<sup>1</sup> is used with the following exceptions:
	- <sup>o</sup> NNMi prefers loopback interfaces for management communication, where possible. However, NNMi automatically filters out addresses in the reserved loopback network range 127/24 (127.\*.\*.\*).
	- <sup>o</sup> NNMi ignores any address that is virtual (HSRP/VRRP) or an **Anycast Rendezvous Point IP Address**2.
- iii. If a node has multiple loopback addresses, NNMi uses the loopback address with the lowest number that resolves to a hostname (for example, 10.16.42.197 is a lower number than 10.16.197.42).
- iv. If no loopback address resolves to a hostname and the device supports SNMP, NNMi uses the current value from the Management Address attribute on the Node form.
- v. If the device does not support SNMP, the IP address or DNS name found during the current rediscovery cycle is used as the hostname.

This sequence is repeated during each rediscovery cycle. The hostname could change from cycle to cycle (for example, if an address did not respond to SNMP queries due to network problems or node reconfiguration).

- **Fully Qualified DNS Name** Use the full in-house DNS naming standards.
- **Short sysName** (*second by default*) Use the group of characters prior to the first period in the current MIB II sysName value established by the administrator for each SNMP enabled device. See ["Discovery](#page-77-1) [Node](#page-77-1) [Name](#page-77-1) [Choices"](#page-77-1) [\(on](#page-77-1) [page](#page-77-1) [78\)](#page-77-1) for possible issues with using sysName.

<sup>2</sup>Rendezvous Point addresses are loopback addresses used for routers in multi-cast network configurations.

 $1$ The address associated with the loopback interface. The loopback interface is a virtual interface on a device that provides a route for internal communication. Many vendors provide a specially configured loopback for management purposes. Exact details of how loopbacks are configured varies by vendor and model. See each device's documentation for details. NNMi identifies these loopback addresses by using IfType 24, softwareloopback from the IANA ifType-MIB.

- **Full sysName** Use the full current MIB II sysName value established by the administrator for each SNMP enabled device.
- **IP Address** (*third by default*) Use the IP address. If the node responds to SNMP, the SNMP Management Address is used. For non-SNMP nodes, name is set to either a discovery seed address associated with this node or a neighbor address gathered by Spiral Discovery along the path to this node.

**Note**: If you listed the address in your Excluded IP Address filter, Spiral Discovery skips that address . See ["Exclude](#page-91-1) [Problem](#page-91-1) [IP](#page-91-1) [Addresses](#page-91-1) [from](#page-91-1) [Discovery"](#page-91-1) [\(on](#page-91-1) [page](#page-91-1) [92\).](#page-91-1)

4. Click **Save and Close**. Spiral Discovery implements your changes during the next regularly scheduled [discovery](#page-95-0) [interval](#page-95-0). To apply the changes immediately, use **Actions** → **Configuration Poll**. See [Using](../../../../nmConsoleHelp/Content/nmConsoleHelp/nmConIntro0800ActionsAutoTsk.htm) [Actions](../../../../nmConsoleHelp/Content/nmConsoleHelp/nmConIntro0800ActionsAutoTsk.htm) [to](../../../../nmConsoleHelp/Content/nmConsoleHelp/nmConIntro0800ActionsAutoTsk.htm) [Perform](../../../../nmConsoleHelp/Content/nmConsoleHelp/nmConIntro0800ActionsAutoTsk.htm) [Tasks](../../../../nmConsoleHelp/Content/nmConsoleHelp/nmConIntro0800ActionsAutoTsk.htm) for more information.

#### **Node Name Resolution Settings**

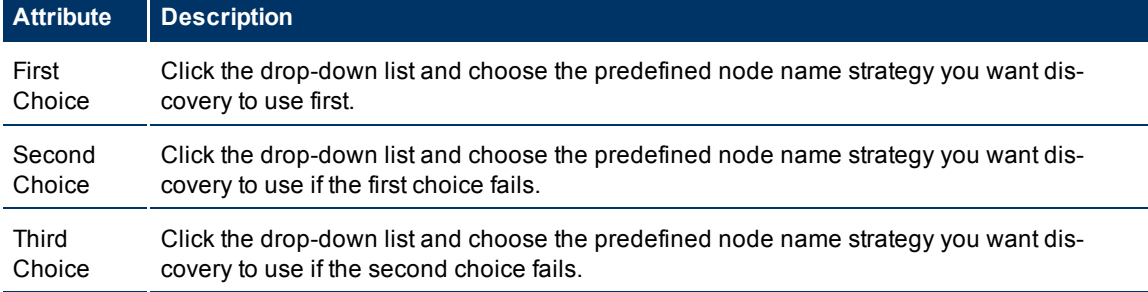

### <span id="page-98-0"></span>**Configure Auto-Discovery Rules**

Auto-Discovery Rule configuration settings control Spiral Discovery behavior (for details see ["Auto-Dis](#page-81-0)[covery](#page-81-0) [Rules"](#page-81-0) [\(on](#page-81-0) [page](#page-81-0) [82\)](#page-81-0)):

- Rules define the outer limits of discovery.
- Rules expand or reduce the types of devices that are discovered and added to the topology database.

Before you start, have a clear idea of what you want to accomplish, see ["Determine](#page-86-0) [Your](#page-86-0) [Approach](#page-86-0) [to](#page-86-0) [Dis](#page-86-0)[covery"](#page-86-0) [\(on](#page-86-0) [page](#page-86-0) [87\)](#page-86-0).

If you do not configure any Auto-Discovery Rules, Spiral Discovery is limited to only discovery seeds. See ["Discovery](#page-79-0) [Seeds](#page-79-0) [\(as](#page-79-0) [a](#page-79-0) [starting](#page-79-0) [point\)"](#page-79-0) [\(on](#page-79-0) [page](#page-79-0) [80\)](#page-79-0) for more information.

#### **To configure Auto-Discovery Rules, do the following:**

- 1. Complete all prerequisites. See ["Prerequisites](#page-83-0) [for](#page-83-0) [Discovery"](#page-83-0) [\(on](#page-83-0) [page](#page-83-0) [84\)](#page-83-0).
- 2. Navigate to the **Auto-Discovery Rules** tab.
- a. From the workspace navigation panel, select the **Configuration** workspace.
- b. Select **Discovery Configuration**.
- c. Select the **Auto-Discovery Rules** tab.
- 3. Make your configuration choices (see [table](#page-296-0)).
- 4. Click **Save and Close**. Spiral Discovery implements your changes during the next regularly scheduled [discovery](#page-95-0) [interval](#page-95-0). To apply the changes immediately, use **Actions** → **Configuration Poll**. See [Using](../../../../nmConsoleHelp/Content/nmConsoleHelp/nmConIntro0800ActionsAutoTsk.htm) [Actions](../../../../nmConsoleHelp/Content/nmConsoleHelp/nmConIntro0800ActionsAutoTsk.htm) [to](../../../../nmConsoleHelp/Content/nmConsoleHelp/nmConIntro0800ActionsAutoTsk.htm) [Perform](../../../../nmConsoleHelp/Content/nmConsoleHelp/nmConIntro0800ActionsAutoTsk.htm) [Tasks](../../../../nmConsoleHelp/Content/nmConsoleHelp/nmConIntro0800ActionsAutoTsk.htm) for more information.

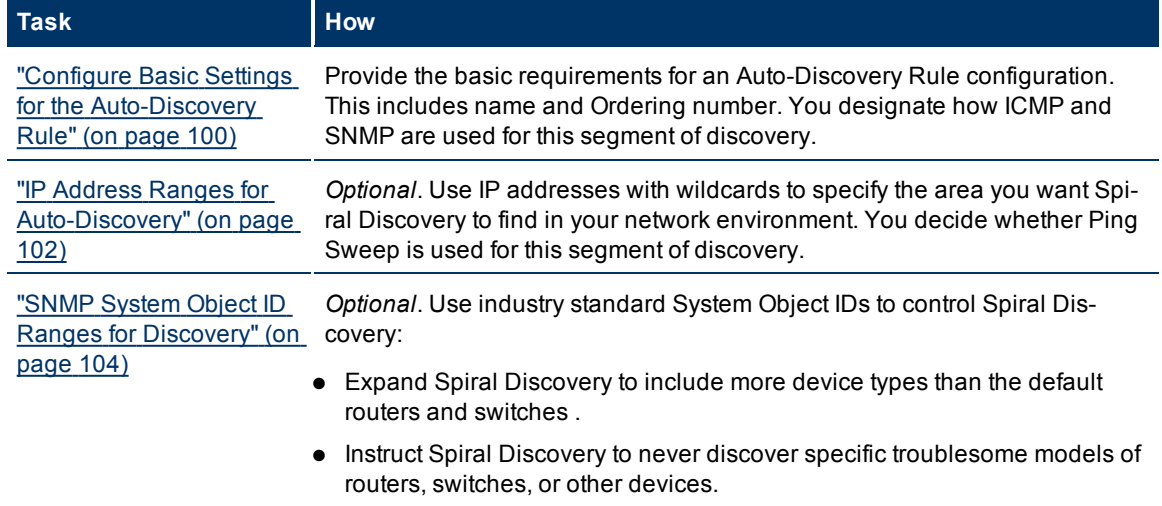

### **Auto-Discovery Rule Configuration Tasks**

### <span id="page-99-0"></span>**Configure Basic Settings for the Auto-Discovery Rule**

The Auto-Discovery Rule settings determine which methods Spiral Discovery applies when discovering the part of your network defined in the rule.

#### **To configure this Auto-Discovery Rule:**

- 1. Navigate to the **Auto-Discovery Rule** form.
- a. From the workspace navigation panel, select the **Configuration** workspace.
- b. Select **Discovery Configuration**.
- c. Locate the **Auto-Discovery Rules** tab.
- d. Do one of the following:
	- $\degree$  To establish a rule, click the **E**New icon, and continue.
	- $\degree$  To edit a rule, select a row, click the  $\degree$  Open icon, and continue.
	- $\circ$  To delete a rule, select a row, and click the  $\bullet$  Delete icon.
- 2. Provide the required basic settings (see the [Basics](#page-306-0) [for](#page-306-0) [this](#page-306-0) [Auto-Discovery](#page-306-0) [Rule](#page-306-0) table).
- 3. Provide the behavior settings for this rule (see the [Auto-Discovery](#page-307-0) [Behavior](#page-307-0) [for](#page-307-0) [this](#page-307-0) [Rule](#page-307-0) table).
- 4. There are many ways to implement discovery. Before you start this step, ["Determine](#page-86-0) [Your](#page-86-0) [Approach](#page-86-0) [to](#page-86-0) [Discovery"](#page-86-0) [\(on](#page-86-0) [page](#page-86-0) [87\)](#page-86-0).

Configure one or more ranges, to identify the devices you want to discover.

- ["IP](#page-101-0) [Address](#page-101-0) [Ranges](#page-101-0) [for](#page-101-0) [Auto-Discovery"](#page-101-0) [\(on](#page-101-0) [page](#page-101-0) [102\)](#page-101-0)
- ["SNMP](#page-103-0) [System](#page-103-0) [Object](#page-103-0) [ID](#page-103-0) [Ranges](#page-103-0) [for](#page-103-0) [Discovery"](#page-103-0) [\(on](#page-103-0) [page](#page-103-0) [104\)](#page-103-0)
- 5. Click **Save and Close** to return to the **Discovery Configuration** form.
- 6. Click **Save and Close**. Spiral Discovery implements your changes during the next regularly scheduled [discovery](#page-95-0) [interval](#page-95-0).
- 7. *Optional:* Open the **Discovery Configuration** workspace again and provide a discovery seed for each

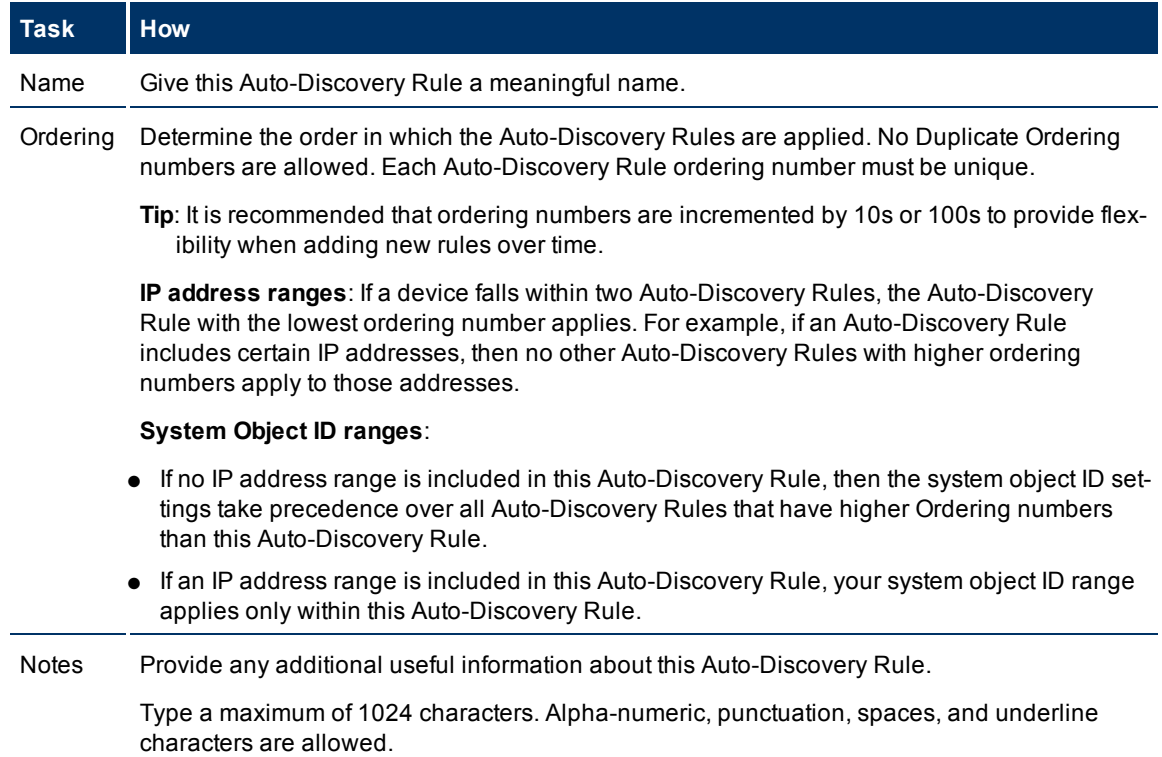

### **Basics for this Auto-Discovery Rule**

.

### **Auto-Discovery Behavior for this Rule**

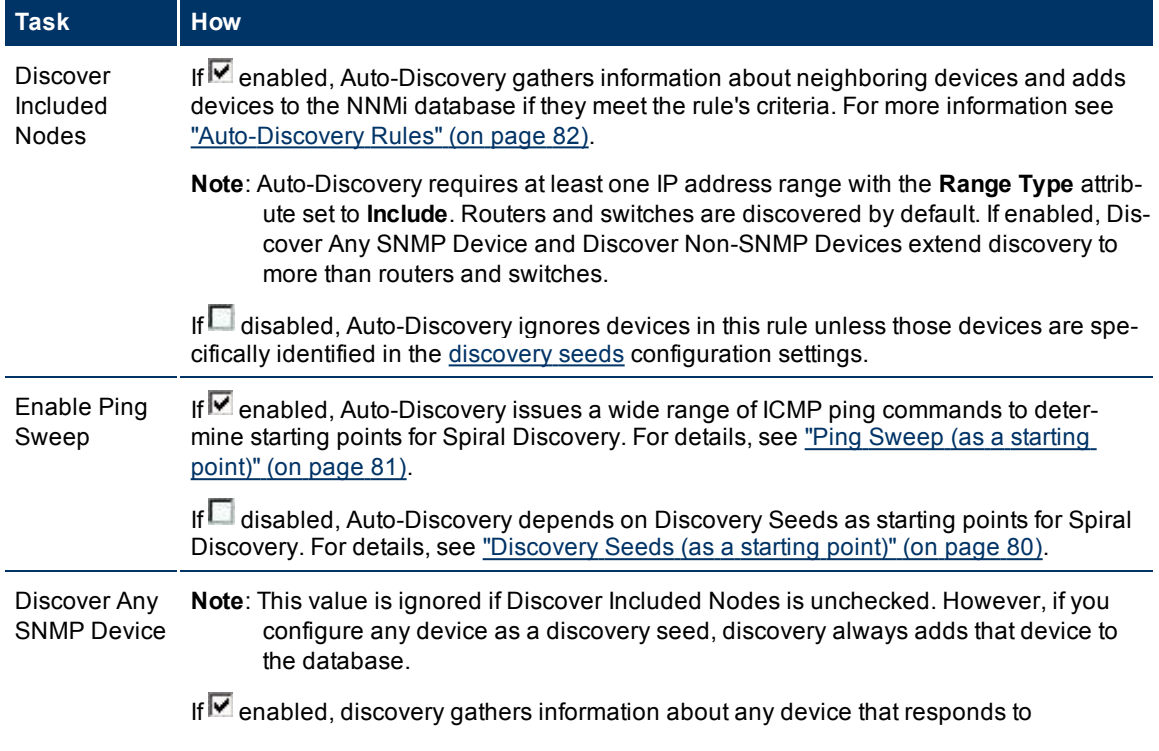

#### **Network Node Manager (NNMi 8.11) Online Help: Information for Administrators** Discovering Your Network

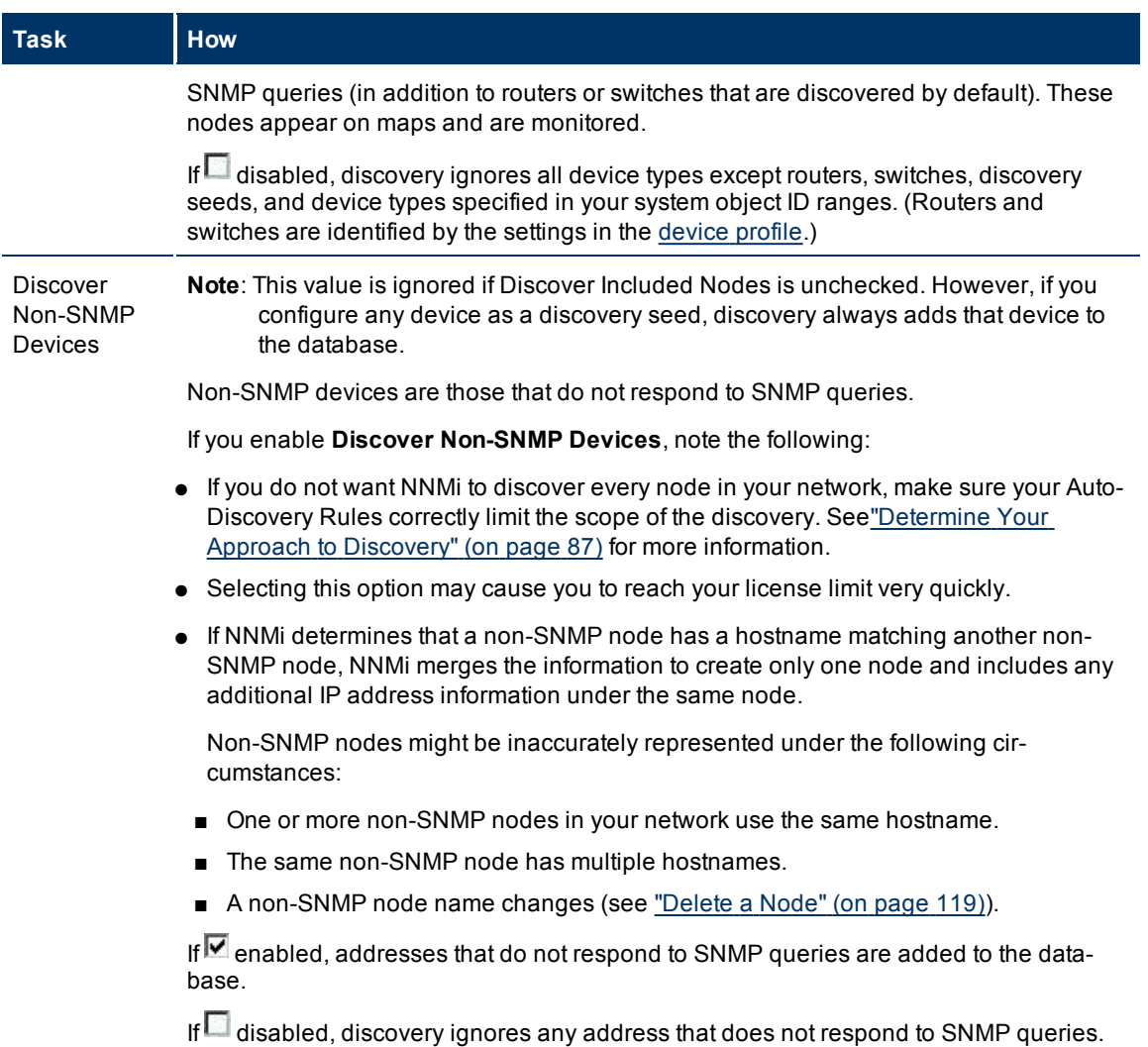

### <span id="page-101-0"></span>**IP Address Ranges for Auto-Discovery**

Auto-Discovery IP address ranges determine the outer limits for the area controlled by the current Auto-Discovery Rule. You can create multiple IP ranges within one Auto-Discovery Rule. Before you start, have a clear idea of what you want to accomplish, see ["Determine](#page-86-0) [Your](#page-86-0) [Approach](#page-86-0) [to](#page-86-0) [Discovery"](#page-86-0) [\(on](#page-86-0) [page](#page-86-0) [87\)](#page-86-0).

If  **Discover Included Nodes** is disabled for the rule, click here for additional information about IP address ranges when defining a rule with Discover Included Nodes disabled.

● Spiral Discovery *does not gather neighbor information* from the addresses identified in any IP address range included in this rule. The addresses, themselves, may still show up in the topology database.

**Note**: Neighbor information is still gathered from IP addresses specifically identified in the [discovery](#page-79-0) [seeds](#page-79-0) configuration settings.

- IP address ranges are optional. However, when no IP address range is provided:
	- One or more system object ID (MIB II sysObjectIDs) ranges must be defined. This technique const[ric](#page-103-0)ts or extends the types of devices affected by this rule. See ["SNMP](#page-103-0) [System](#page-103-0) [Object](#page-103-0) [ID](#page-103-0) [Ranges](#page-103-0) [for](#page-103-0) [Dis](#page-103-0)-

■ The system object ID range criteria applies to all Discovery Rules with higher Ordering numbers.

If  **Discover Included Nodes** is enabled for the rule, click here for additional information about IP address ranges when defining a rule with Discover Included Nodes enabled.

- At least one IP address range is required to be designated as an **Include in rule** range type. Auto-Discovery *gathers neighbor information* from those addresses to extend discovery.
- *Optional*. You can configure NNMi to ignore subsets of those IP addresses (an **Ignored by rule** range, which means that those addresses are available for other Auto-Discovery Rules).
- *Optional*. Specify system object ID (MIB II sysObjectIDs) ranges to be included or ignored. This technique constricts or extends the types of devices affected by this rule. See ["SNMP](#page-103-0) [System](#page-103-0) [Object](#page-103-0) [ID](#page-103-0) [Ranges](#page-103-0) [for](#page-103-0) [Discovery"](#page-103-0) [\(on](#page-103-0) [page](#page-103-0) [104\)](#page-103-0) for more information.

NNMi discovers any devices that comply with your rule configurations, and creates a record of each device in the NNMi database. If the device supports SNMP, all addresses for that device are combined into one Node object. If the device does not support SNMP, NNMi queries DNS to determines the hostname. If this hostname matches another non-SNMP node, NNMi merges the information to create only one node with multiple associated addresses.

#### **To specify an IP address range**:

- 1. Navigate to the **Auto-Discovery IP Range** form.
	- a. In the **Workspace** navigation panel, open the **Configuration** workspace.
	- b. Select **Discovery Configuration**.
	- c. Select the **Auto-Discovery Rule** tab.
	- d. Do one of the following:
		- $\degree$  To establish an Auto-Discovery Rule, click the  $\overline{\mathcal{L}}$  New icon.
		- $\degree$  To edit an Auto-Discovery Rule, select a row, and click the  $\degree$  Open icon.
	- a. Select the **IP Ranges** tab.
	- b. Do one of the following:
	- $\degree$  To create an IP range, click the  $\overline{\mathbb{R}}$  New icon, and continue.
	- $\degree$  To edit an IP range, select a row, and click the  $\Box$  Open icon, and continue.
	- $\degree$  To delete an IP range, select a row, and click the  $\blacktriangleright$  Delete icon.
- 2. Decide whether Ping Sweep is used in this segment of network discovery:
	- **Enable Ping Sweep**

Auto-Discovery issues a wide range of ICMP ping commands to determine starting points for Spiral Discovery. For details, see ["Ping](#page-80-0) [Sweep](#page-80-0) [\(as](#page-80-0) [a](#page-80-0) [starting](#page-80-0) [point\)"](#page-80-0) [\(on](#page-80-0) [page](#page-80-0) [81\).](#page-80-0)

- **Enable Ping Sweep** Auto-Discovery depends on Discovery Seeds as starting points for Spiral Discovery. For details, see ["Discovery](#page-79-0) [Seeds](#page-79-0) [\(as](#page-79-0) [a](#page-79-0) [starting](#page-79-0) [point\)"](#page-79-0) [\(on](#page-79-0) [page](#page-79-0) [80\)](#page-79-0).
- **Note**: There are two ways to override this choice. If things don't work as expected, check whether Ping Sweep is disabled (see ["Configure](#page-96-1) [Ping](#page-96-1) [Sweep](#page-96-1) [Global](#page-96-1) [Settings"](#page-96-1) [\(on](#page-96-1) [page](#page-96-1) [97\)](#page-96-1)) and check whether ICMP is allowed (see if ["Communication](#page-54-0) [Region](#page-54-0) [Form"](#page-54-0) [\(on](#page-54-0) [page](#page-54-0) [55\)](#page-54-0)).
- 3. Provide the IP address range information for this Auto-Discovery Rule (see [table](#page-306-0)).
- **Note**: If you choose to not include any IP address ranges in a particular Auto-Discovery Rule, then yo[u](#page-103-0) must provide at least one system object ID range (see ["SNMP](#page-103-0) [System](#page-103-0) [Object](#page-103-0) [ID](#page-103-0) [Ranges](#page-103-0) [for](#page-103-0) [Dis](#page-103-0)[covery"](#page-103-0) [\(on](#page-103-0) [page](#page-103-0) [104\)](#page-103-0)). And Auto-Discovery Rules without any IP Range must have **Discover Included Nodes** disabled in the Auto-Discovery Rule form.
- 4. Click **Save and Close** to return to the **Auto-Discovery Rule** form.
- 5. Click **Save and Close** to return to the **Discovery Configuration** form.
- 6. Click **Save and Close**. Spiral Discovery implements your changes during the next regularly scheduled [discovery](#page-95-0) [interval](#page-95-0).

#### **Discovery IP Range Form**

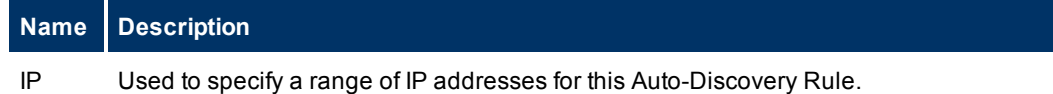

- Range
- **Note**: If you enter an IP address value that represents only one IP address, Auto-Discovery gathers neighbor information only from the address you enter. (Discovery extends only one hop out from this address.)

An IPv4 Address range is a modified dotted-notation where each octet is one of the following:

- A specific octet value between 0 and 255
- A low-high range specification for the octet value (for example, "112-119")
- An asterisk (\*) wildcard character which is equivalent to the range expression "0-255"

**Note:** The following two IPv4 addresses are considered invalid: 0,0,0,0 and 127,0,0,0

Examples of valid IPv4 address wildcards include:

```
10.1.1.*
10.*.*.*
10.1.1.1-99
10.10.50 - 55.*
10.22.*.4
10.1-9.1-9.1-9
```
**Caution**: If [Ping](#page-80-0) [Sweep](#page-80-0) is enabled for this rule (see step 2 above), NNMi only uses Ping Sweep across a maximum of the last two octets (/16) of the network specified by each IP Range.

Range Include in rule - The current [Auto-Discovery](#page-98-0) [Rule](#page-98-0) [settings](#page-98-0) apply to the addresses in this range.

Type **Ignored by rule** - The current [Auto-Discovery](#page-98-0) [Rule](#page-98-0) [settings](#page-98-0) do not apply to the addresses in this range. Use the **Ignored by rule** setting to identify a subset of addresses within a larger range. The addresses in the ignored range are available to conform to an Auto-Discovery Rule with a higher ordering number.

### <span id="page-103-0"></span>**SNMP System Object ID Ranges for Discovery**

Vendors are assigned a system object ID (RFC 1213 MIB II sysObjectID) for each type of network device that they manufacture. This system object ID number is unique for each combination of vendor, device type, and model number. For example, all Cisco 6509 routers have the same system object ID.

**Tip**: See ["Configure](#page-93-0) [Device](#page-93-0) [Profiles"](#page-93-0) [\(on](#page-93-0) [page](#page-93-0) [94\)](#page-93-0) for more information about system object IDs. In the Device Profiles view (in the **Configuration** workspace), you can quickly and easily locate the system object IDs of devices in your network environment.

System object ID ranges are powerful tools for expanding or limiting discovery behavior. For example, expand discovery to include more than the default routers and switches, or limit discovery by excluding specific models of routers and switches. Before you start, have a clear idea of what you want to accomplish, see ["Determine](#page-86-0) [Your](#page-86-0) [Approach](#page-86-0) [to](#page-86-0) [Discovery"](#page-86-0) [\(on](#page-86-0) [page](#page-86-0) [87\)](#page-86-0).

When using system object ID ranges, note the following:

- When one or more IP address ranges are defined within the Auto-Discovery Rule, your system object ID ranges apply only within the current Auto-Discovery Rule.
- When no IP address ranges are defined within the Auto-Discovery Rule, your system object ID ranges take precedence over all Auto-Discovery Rules that have higher Ordering numbers than this Auto-Discovery Rule.
- To enable Discover Included Nodes in this rule, at least one IP address range is required. Before any discovered node is added to the topology database, it must match both IP address range and system object ID range specifications.

The following table includes examples of how you might want to expand or limit your Spiral Discovery scope using System Object ID Ranges.

### **Controlling Spiral Discovery with System Object ID Ranges**

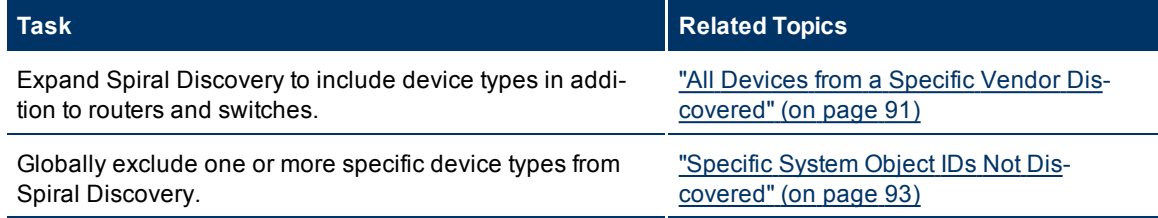

#### **To specify a system object ID range:**

- 1. Navigate to the **Discovery System Object ID Range** form.
- a. From the workspace navigation panel, select the **Configuration** workspace.
- b. Select **Discovery Configuration**.
- c. Select the **Auto-Discovery Rule** tab.
- d. Do one of the following:
	- $\degree$  To create an Auto-Discovery Rule, click the  $\overset{\bullet}{\bullet}$  New icon.
	- $\degree$  To edit an Auto-Discovery Rule, click the  $\degree$  Open icon.
- e. In the **Auto-Discovery Rule** form, select the **System Object ID Ranges** tab.
- f. Do one of the following:
	- $\degree$  To create a system object ID range, click the  $\bigoplus_{n=1}^{\infty}$  New icon, and continue.
	- $\degree$  To edit a system object ID range, click the  $\degree$  Open icon, and continue.
	- $\degree$  To delete a system object ID range, click the  $\blacktriangle$  Delete icon.
- 2. Provide one or more System Object ID ranges for this Auto-Discovery Rule (see the [table](#page-105-0)).

Use multiple System Object ID ranges to fine tune your discovery settings.

**Note**: If you do not include any System Object ID ranges in a particular Auto-Discovery Rule, then you must provide at least one IP address range in that particular Auto-Discovery Rule (see ["IP](#page-101-0) [Address](#page-101-0) [Ranges](#page-101-0) [for](#page-101-0) [Auto-Discovery"](#page-101-0) [\(on](#page-101-0) [page](#page-101-0) [102\)](#page-101-0)).

Example 1. In an Auto-Discovery Rule with  $\blacksquare$  Discover Included Nodes enabled:

- Create a definition that includes all HP devices. Use the System Object ID prefix 1.3.6.1.4.1.11 and set the Range Type to *Include in rule*.
- Create a definition that excludes any HP Printers. Use the System Object ID prefix 1.3.6.1.4.1.11.2.3.9 and set the Range Type to *Ignored by rule*. (Order does not matter, now the printers are always ignored.)

Example 2. In an Auto-Discovery Rule with **D** Discover Included Nodes disabled:

- Create a definition that excludes any HP Printers. Use the System Object ID prefix 1.3.6.1.4.1.11.2.3.9 and set the Range Type to *Include in rule*.
- Skip step 4, below. HP printers are not discovered within the IP address range of any Auto-Discovery Rules with higher ordering numbers than this rule.
- 3. Click **Save and Close** to return to the **Auto-Discovery Rule** form.
- 4. Provide any IP ranges (see ["IP](#page-101-0) [Address](#page-101-0) [Ranges](#page-101-0) [for](#page-101-0) [Auto-Discovery"](#page-101-0) [\(on](#page-101-0) [page](#page-101-0) [102\)](#page-101-0)):
	- Optional if Discover Included Nodes is disabled in the Auto-Discovery Rule form.
	- Required if  $\blacksquare$  Discover Included Nodes is enabled in the Auto-Discovery Rule form.

Click **Save and Close** to return to the **Auto-Discovery Rule** form.

- 5. Click **Save and Close** to return to the **Discovery Configuration** form.
- 6. Click **Save and Close**. Spiral Discovery implements your changes during the next regularly scheduled [discovery](#page-95-0) [interval](#page-95-0).

### <span id="page-105-0"></span>**Discovery System Object ID Range Definition**

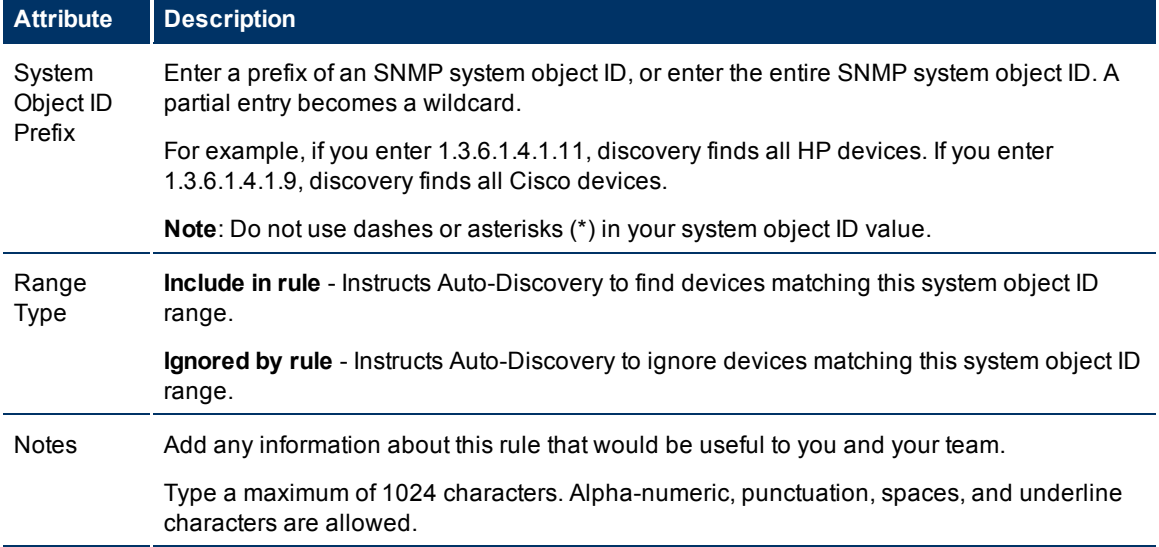

## <span id="page-106-0"></span>**Configure an Excluded IP Addresses Filter**

Sometimes there are IP addresses or ranges of IP addresses in your environment that you do not want NNMi to discover or monitor. For details and examples, see ["Filters](#page-81-1) [to](#page-81-1) [Exclude](#page-81-1) [Certain](#page-81-1) [IP Addresses"](#page-81-1) [\(on](#page-81-1) [page](#page-81-1) [82\)](#page-81-1).

**Tip**: If you have a large number of IP addresses that you want to exclude from Spiral Discovery, see the [nnmdiscocfg.ovpl](../../../../../../../refdocs/nnmdiscocfg.ovpl.1M.html) Reference Page.

### **To excluded specific IP addresses from the discovery process:**

- 1. Navigate to the **Excluded IP Address** form.
- a. From the workspace navigation panel, select the **Configuration** workspace.
- b. Select **Discovery Configuration**.
- c. Select the **Excluded IP Addresses** tab.
- d. Do one of the following:
	- $\degree$  To exclude an address or range of addresses from Spiral Discovery, click the  $\mathbb{R}^n$  New icon, and continue.
	- $\degree$  To edit an excluded address setting, click the  $\degree$  Open icon, and continue.
	- $\degree$  To delete an excluded address setting, select a row, and click the  $\blacktriangle$  Delete icon.
- 2. In the **IP Address Range** field, type an IP address or range of addresses. For example, 27-29.\*.\*.\*

Maximum 255 characters.

The following wildcard characters are allowed:

- Asterisk (\*) represents any string
- Question mark (?) represents a single character
- 3. Click **Save and Close**. Spiral Discovery implements your changes during the next regularly scheduled [discovery](#page-95-0) [interval](#page-95-0). To apply the changes immediately, use **Actions** → **Configuration Poll**. See [Using](../../../../nmConsoleHelp/Content/nmConsoleHelp/nmConIntro0800ActionsAutoTsk.htm) [Actions](../../../../nmConsoleHelp/Content/nmConsoleHelp/nmConIntro0800ActionsAutoTsk.htm) [to](../../../../nmConsoleHelp/Content/nmConsoleHelp/nmConIntro0800ActionsAutoTsk.htm) [Perform](../../../../nmConsoleHelp/Content/nmConsoleHelp/nmConIntro0800ActionsAutoTsk.htm) [Tasks](../../../../nmConsoleHelp/Content/nmConsoleHelp/nmConIntro0800ActionsAutoTsk.htm) for more information.

## <span id="page-106-1"></span>**Configure Subnet Connection Rules**

For an explanation of how Subnet Connection Rules work, see ["Subnet](#page-82-0) [Connection](#page-82-0) [Rules"](#page-82-0) [\(on](#page-82-0) [page](#page-82-0) [83\)](#page-82-0).

If important subnets in your network environment are not automatically connected by Spiral Discovery, edit a Subnet Connection Rule or create your own.

The following are typical situations that require Subnet Connection Rules:

- Point-to-point or point-to-multipoint connections between interfaces within subnets that have a prefix length ranging from 28-31.
- Tunnel or other virtual connections between interfaces within subnets that have a prefix length ranging from 28-31.

NNMi uses Subnet Connection Rules to detect connections between interfaces associated with IPv4 addresses that *do not respond* to Layer 2 Discovery protocols (see the list of Topology Source protocols in [Layer](../../../../nmOperHelp/Content/nmOperHelp/nmOprVwsMap0300L2ConnFrm.htm) [2](../../../../nmOperHelp/Content/nmOperHelp/nmOprVwsMap0300L2ConnFrm.htm) [Connection](../../../../nmOperHelp/Content/nmOperHelp/nmOprVwsMap0300L2ConnFrm.htm) [Form\)](../../../../nmOperHelp/Content/nmOperHelp/nmOprVwsMap0300L2ConnFrm.htm). Subnet Connection Rules take priority over the Layer 2 Discovery protocol results. For special cases, you can override a Subnet Connection Rule by using the Connection Editor command line tool, see the [nnmconnedit.ovpl](../../../../../../../refdocs/nnmconnedit.ovpl.1M.html) Reference Page for more information.

When Spiral Discovery detects a subnet, NNMi uses the matching Subnet Connection Rule to request information about all possible IPv4 addresses (potentially detecting previously undiscovered IPv4 addresses). NNMi checks the Excluded IP Addresses list. Any addresses in the list are dropped (for details, see ["Filters](#page-81-1) [to](#page-81-1) [Exclude](#page-81-1) [Certain](#page-81-1) [IP Addresses"](#page-81-1) [\(on](#page-81-1) [page](#page-81-1) [82\)](#page-81-1)). Then NNMi creates connections among any interfaces associated with any newly discovered IPv4 addresses.

### **To configure Subnet Connection Rules:**

- 1. Navigate to the **Subnet Connection Rule** form.
- a. From the workspace navigation panel, select the **Configuration** workspace.
- b. Select **Discovery Configuration**.
- c. Select the **Subnet Connection Rules** tab.
- d. Do one of the following:
	- $\degree$  To establish a rule, click the  $\bullet$  New icon, and continue.
	- $\degree$  To edit a rule, click the  $\degree$  Open icon, and continue.
	- $\degree$  To delete a rule, select a row, and click the  $\blacktriangle$  Delete icon.
- 2. Provide the required basic settings([see](#page-306-0) [Basics](#page-306-0) [table](#page-306-0)).
- 3. Provide the Subnet Connection behavior settings for this rule([see](#page-307-0) [Details](#page-307-0) [table](#page-307-0)).
- 4. Click **Save and Close** to return to the **Discovery Configuration** form.
- 5. Click **Save and Close** to apply the configuration. Spiral Discovery implements your changes during the next regularly scheduled [discovery](#page-95-0) [interval](#page-95-0).

#### **Basics for this Subnet Connection Rule**

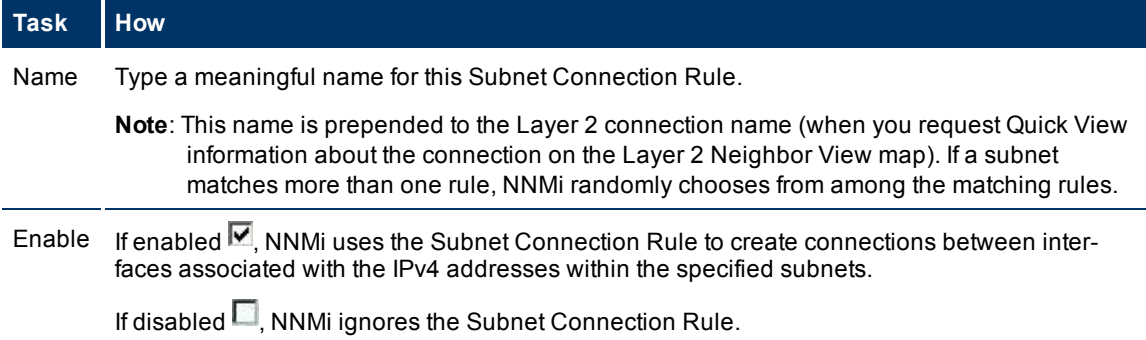
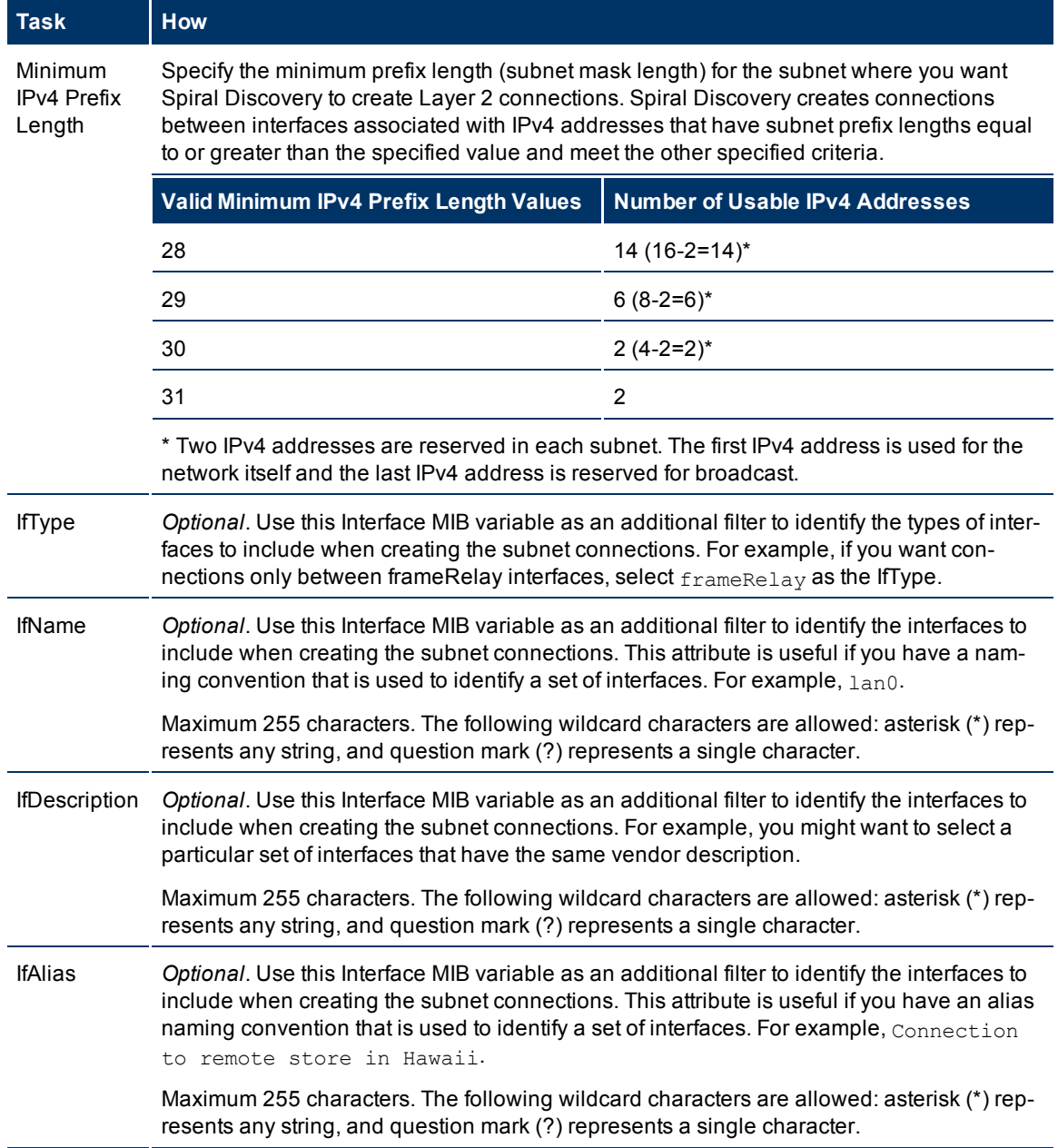

### **Details for this Subnet Connection Rule**

### **Related Topics**

[Intrepret](../../../../nmOperHelp/Content/nmOperHelp/nmOprRCA0100RootCause.htm) [Root](../../../../nmOperHelp/Content/nmOperHelp/nmOprRCA0100RootCause.htm) [Cause](../../../../nmOperHelp/Content/nmOperHelp/nmOprRCA0100RootCause.htm) [Messages](../../../../nmOperHelp/Content/nmOperHelp/nmOprRCA0100RootCause.htm)

# **Subnet Connection Rules Provided by NNMi**

NNMi provides the Subnet Connection Rules described in the following table (for more information, see ["Subnet](#page-82-0) [Connection](#page-82-0) [Rules"](#page-82-0) [\(on](#page-82-0) [page](#page-82-0) [83\)](#page-82-0)).

The *Small Subnets* Rule ensures that NNMi detects IPv4 addresses within subnets of this size, regardless of the interface type. The remaining Subnet Connection Rules create connections based on interface type and the specified subnet size.

**Tip**: See [IfTypes](../../../../nmOperHelp/Content/nmOperHelp/nmOprGrpInterface0170AddIfTypeForm.htm) [\(Interface](../../../../nmOperHelp/Content/nmOperHelp/nmOprGrpInterface0170AddIfTypeForm.htm) [Types\)](../../../../nmOperHelp/Content/nmOperHelp/nmOprGrpInterface0170AddIfTypeForm.htm) [Form](../../../../nmOperHelp/Content/nmOperHelp/nmOprGrpInterface0170AddIfTypeForm.htm) for more information about interface types.

To create new Subnet Connection Rules (or modify the ones provided), see ["Configure](#page-106-0) [Subnet](#page-106-0) [Con](#page-106-0)[nection](#page-106-0) [Rules"](#page-106-0) [\(on](#page-106-0) [page](#page-106-0) [107\)](#page-106-0).

**Subnet Connection Rules Provided by NNMi**

| <b>Rule Name</b>                      | <b>Minimum IPv4 Prefix Length</b><br>(Subnet Mask Length) | Interface Type (#)          |
|---------------------------------------|-----------------------------------------------------------|-----------------------------|
| Asynchronous Transfer Mode            | 28                                                        | atm $(37)$                  |
| Digital Signal 0                      | 28                                                        | ds0 (81)                    |
| Digital Signal 1                      | 28                                                        | ds1 (18)                    |
| Digital Signal 3                      | 28                                                        | ds3 (30)                    |
| Digital Subscriber Loop over ISDN     | 28                                                        | idsl (154)                  |
| Frame Relay Interfaces                | 28                                                        | frameRelay (32)             |
| Integrated Services Digital Network   | 28                                                        | isdn (63)                   |
| Multiprotocol Label Switching         | 28                                                        | mpls (166)                  |
| Point to Point                        | 28                                                        | ppp (23)                    |
| <b>Small Subnets</b>                  | 30                                                        |                             |
| Serial Line Internet Protocol         | 28                                                        | slip (28)                   |
| Serial Point to Point                 | 28                                                        | propPointToPointSerial (22) |
| <b>Synchronous Optical Networking</b> | 28                                                        | sonnet (39)                 |

# <span id="page-109-0"></span>**Specify Discovery Seeds: Initial Routers or Specific Nodes to be Discovered**

**Note**: Discovery seeds are optional. Before you start this task, ["Determine](#page-86-0) [Your](#page-86-0) [Approach](#page-86-0) [to](#page-86-0) [Discovery"](#page-86-0) [\(on](#page-86-0) [page](#page-86-0) [87\)](#page-86-0) and complete the prerequisites [\("Prerequisites](#page-83-0) [for](#page-83-0) [Discovery"](#page-83-0) [\(on](#page-83-0) [page](#page-83-0) [84\)\)](#page-83-0).

Nodes specified as discovery seeds are always discovered and added to the topology database. As soon as you enter one or more optional discovery seeds, discovery begins.

If you create Auto-Discovery Rules, NNMi uses neighbor information gathered from each discovery seed to extend discovery. See ["Discovery](#page-79-0) [Seeds](#page-79-0) [\(as](#page-79-0) [a](#page-79-0) [starting](#page-79-0) [point\)"](#page-79-0) [\(on](#page-79-0) [page](#page-79-0) [80\)](#page-79-0) for more information. NNMi can also use Ping Sweep (instead of or in addition to discovery seeds) to gather neighbor information. See ["Ping](#page-80-0) [Sweep](#page-80-0) [\(as](#page-80-0) [a](#page-80-0) [starting](#page-80-0) [point\)"](#page-80-0) [\(on](#page-80-0) [page](#page-80-0) [81\)](#page-80-0).

If you want Spiral Discovery to automatically find devices on your network, before you begin adding discovery seeds:

- Configure at least one Auto-Discovery Rule. See ["Configure](#page-98-0) [Auto-Discovery](#page-98-0) [Rules"](#page-98-0) [\(on](#page-98-0) [page](#page-98-0) [99\)](#page-98-0).
- Configure any number of Auto-Discovery Rules to maintain fine control over the scope of Spiral Discovery.

A discovery seed is an IP address or hostname. Consider devices with the largest neighbor data in your network environment. For example, a good choice would be a core router connected to a network you want to discover.

If you change your mind and delete a discovery seed from Discovery Configuration, the corresponding node is not deleted from the topology database. See ["Delete](#page-118-0) [a](#page-118-0) [Node"](#page-118-0) [\(on](#page-118-0) [page](#page-118-0) [119\)](#page-118-0) for information about removing the entire node record from the topology database.

#### **To configure discovery seeds do one or more of the following**:

- ["In](#page-110-0) [the](#page-110-0) [Console,](#page-110-0) [Configure](#page-110-0) [Discovery](#page-110-0) [Seeds](#page-110-0)["](#page-110-0) [\(on](#page-110-0) [page](#page-110-0) [111\)](#page-110-0)
- ["With](#page-111-0) [a](#page-111-0) [Seed](#page-111-0) [File,](#page-111-0) [Add](#page-111-0) [Multiple](#page-111-0) [Discovery](#page-111-0) [Seeds"](#page-111-0) [\(on](#page-111-0) [page](#page-111-0) [112\)](#page-111-0)
- **From [the](#page-112-0) [Command](#page-112-0) [Line,](#page-112-0) [Add](#page-112-0) [Discovery](#page-112-0) [Seeds"](#page-112-0) [\(on](#page-112-0) [page](#page-112-0) [113\)](#page-112-0)**

#### **Related Topics**

<span id="page-110-0"></span>["Discovery](#page-114-0) [Seed](#page-114-0) [Results"](#page-114-0) [\(on](#page-114-0) [page](#page-114-0) [115\)](#page-114-0)

### **In the Console, Configure Discovery Seeds**

There are many ways to provide discovery seeds. Discovery seeds are optional. See ["Specify](#page-109-0) [Discovery](#page-109-0) [Seeds:](#page-109-0) [Initial](#page-109-0) [Routers](#page-109-0) [or](#page-109-0) [Specific](#page-109-0) [Nodes](#page-109-0) [to](#page-109-0) [be](#page-109-0) [Discovered"](#page-109-0) [\(on](#page-109-0) [page](#page-109-0) [110\)f](#page-109-0)or more information.

#### **To add an optional discovery seed using the console:**

- 1. Navigate to the **Discovery Seeds** form.
- a. From the workspace navigation panel, select the **Configuration** workspace.
- b. Select **Discovery Configuration**.
- c. Locate the **Discovery Seeds** tab.
- d. Do one of the following:
	- $\degree$  To add a discovery seed, click the  $\bullet$  New icon.
	- $\degree$  To edit a discovery seed, click the  $\degree$  Open icon the precedes the discovery seed you want to edit.
	- $\degree$  To delete [a](#page-118-0) discovery seed, select a row, and click the  $\blacktriangle$  Delete icon (see ["Delete](#page-118-0) a [Node"](#page-118-0) [\(on](#page-118-0) [page](#page-118-0) [119\)](#page-118-0) for more information).
- 2. Provide appropriate information (see [table](#page-296-0)).

NNMi uses information gathered from Routers to establish subnet membership for Layer 3 connections. Make sure that important Routers in your network environment are SNMP enabled.

NNMi uses either of the following criteria to identify a Router:

- Each Router responds with appropriate values for sysServices (1.3.6.1.2.1.1.7) and ipForwarding (1.3.6.1.2.1.4.1). See RFC1213-MIB for details.
- Identify Routers with the [Device](#page-93-0) [Profile](#page-93-0) [configuration](#page-93-0) [settings](#page-93-0) for a particular device type.

You must provide the appropriate SNMP Community Stings to NNMi. See ["Configuring](#page-45-0) [Communication](#page-45-0) [Protocol"](#page-45-0) [\(on](#page-45-0) [page](#page-45-0) [46\)](#page-45-0).

3. Click **Save and Close** to return to the Discovery Configuration form.

**Tip:** Click the **Fig.** Save and New icon to continue to adding discovery seeds.

4. Click **Save and Close**. As soon as you enter one or more optional discovery seeds, discovery begins.

#### **Discovery Seed Definition**

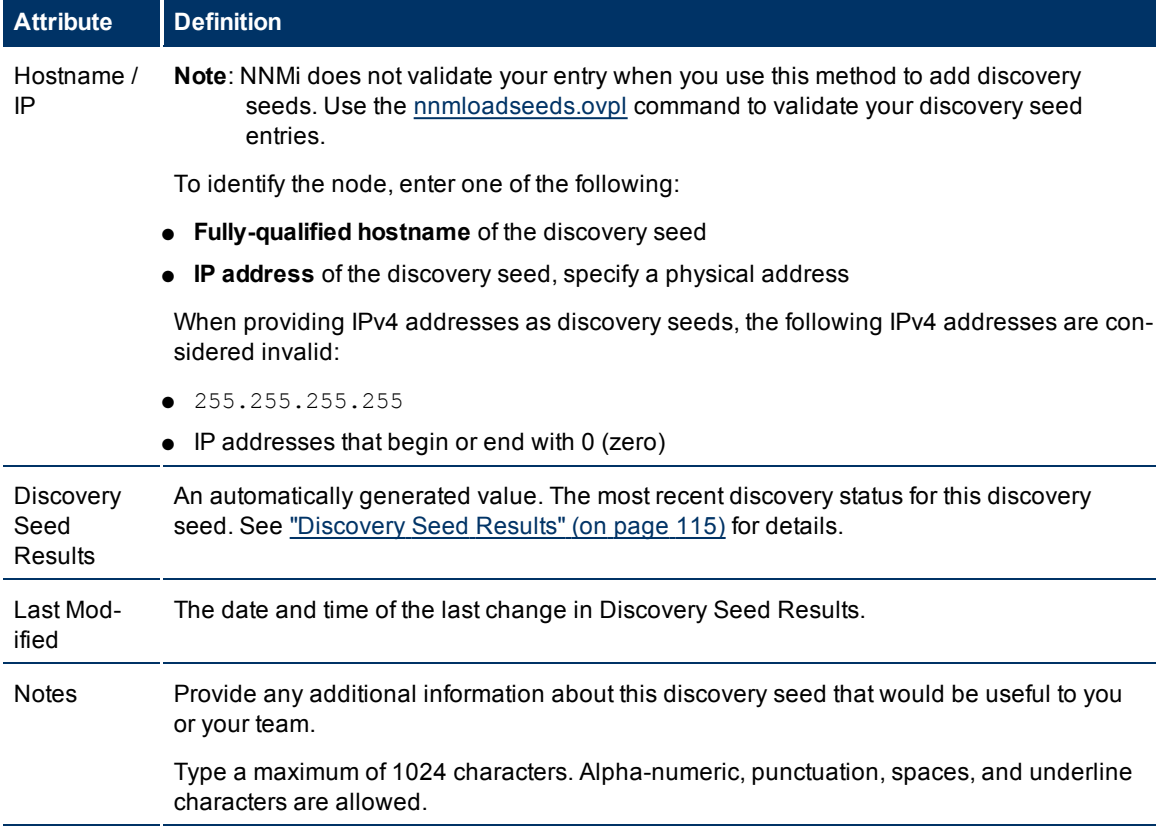

# <span id="page-111-0"></span>**With a Seed File, Add Multiple Discovery Seeds**

There are many ways to provide discovery seeds. Discovery seeds are optional. See ["Specify](#page-109-0) [Discovery](#page-109-0) [Seeds:](#page-109-0) [Initial](#page-109-0) [Routers](#page-109-0) [or](#page-109-0) [Specific](#page-109-0) [Nodes](#page-109-0) [to](#page-109-0) [be](#page-109-0) [Discovered"](#page-109-0) [\(on](#page-109-0) [page](#page-109-0) [110\)f](#page-109-0)or more information.

Use a seed file to simultaneously add large numbers of discovery seeds. Your seed file contains one line for each discovery seed. For example:

12.2.111.104# cisco5500 12.2.112.268# cisco6509 12.2.119.205# cisco5500

**Note**: Any comments included after the # in a seed file become Notes attribute values for the discovery seeds.

To identify a discovery seed, enter one of the following:

- **Fully-qualified hostname** of the discovery seed
- **IP address** of the discovery seed, specify a physical address

When providing IPv4 addresses as discovery seeds, the following IP addresses are considered invalid:

- 255.255.255.255
- IP addresses that begin or end with 0 (zero)

NNMi uses information gathered from Routers to establish subnet membership for Layer 3 connections. Make sure that important Routers in your network environment are SNMP enabled.

NNMi uses either of the following criteria to identify a Router:

- Each Router responds with appropriate values for sysServices (1.3.6.1.2.1.1.7) and ipForwarding (1.3.6.1.2.1.4.1). See RFC1213-MIB for details.
- Identify Routers with the [Device](#page-93-0) [Profile](#page-93-0) [configuration](#page-93-0) [settings](#page-93-0) for a particular device type.

You must provide the appropriate SNMP Community Stings to NNMi. See ["Configuring](#page-45-0) [Communication](#page-45-0) [Protocol"](#page-45-0) [\(on](#page-45-0) [page](#page-45-0) [46\).](#page-45-0)

#### **To create a seed file**:

In a text editor, type each entry on a separate line in the following format:

 $\langle$ IP address> Of $\langle$ hostname> #(optional comment to help identify the node)

- <*IP\_address*> = the IP address of the node
- <*hostname*> = the fully-qualified DNS hostname or short DNS hostname of the node

#### **To add discovery seeds by loading a seed file:**

Use the nnmloadseeds.ovpl command:

#### **Windows**:

```
<drive>:\Program Files (x86)\HP\HP BTO Software\bin\nnmloadseeds.ovpl -f <path>\<
file_name>
```
<*drive*> is the drive on which NNMi is installed

*<path>/<file\_name*> = the name of the file that contains your discovery seeds

#### **UNIX**:

/opt/OV/bin/nnmloadseeds.ovpl -f <path>/<*file\_name*>

A message displays, showing the number of added, invalid, and ignored discovery seeds. For example:

```
26 seeds added
0 seeds invalid
0 seeds duplicated
```
<span id="page-112-0"></span>See the [nnmloadseeds.ovpl](../../../../../../../refdocs/nnmloadseeds.ovpl.1M.html) Reference Page for more information.

### **From the Command Line, Add Discovery Seeds**

There are many ways to provide discovery seeds. Discovery seeds are optional. See ["Specify](#page-109-0) [Discovery](#page-109-0) [Seeds:](#page-109-0) [Initial](#page-109-0) [Routers](#page-109-0) [or](#page-109-0) [Specific](#page-109-0) [Nodes](#page-109-0) [to](#page-109-0) [be](#page-109-0) [Discovered"](#page-109-0) [\(on](#page-109-0) [page](#page-109-0) [110\)f](#page-109-0)or more information.

You can add optional discovery seeds using the [nnmloadseeds.ovpl](../../../../../../../refdocs/nnmloadseeds.ovpl.1M.html) command:

<*seed\_list*> = the discovery seed entries (fully-qualified DNS hostname, short DNS hostname, or IP address)

#### **Windows**:

```
<drive>:\Program Files (x86)\HP\HP BTO Software\bin\nnmloadseeds.ovpl -n <seed_
list>
```
<*drive*> is the drive on which NNMi is installed

#### **UNIX**:

/opt/OV/bin/nnmloadseeds.ovpl -n <*seed\_list*>

In the following example, the devices with a hostname of cisco4 and cisco5, and a device with the IP address of 12.6.91.5 are added as discovery seeds.

```
nnmloadseeds.ovpl -n cisco4 cisco5 12.6.91.5
```
**Note**: Identify the discovery seed by either a resolvable hostname or an IP address.

When adding individual discovery seeds using the **nnmloadseeds.ovpl** command:

- **Fully-qualified hostname** of the discovery seed
- **IP address** of the discovery seed, specify a physical address

When providing IPv4 addresses as discovery seeds, the following IP addresses are considered invalid:

- 255.255.255.255
- IP addresses that begin or end with 0 (zero)

Communicate any additional IP address requirements to your team to avoid unexpected discovery results.

NNMi uses information gathered from Routers to establish subnet membership for Layer 3 connections. Make sure that important Routers in your network environment are SNMP enabled.

NNMi uses either of the following criteria to identify a Router:

- Each Router responds with appropriate values for sysServices (1.3.6.1.2.1.1.7) and ipForwarding (1.3.6.1.2.1.4.1). See RFC1213-MIB for details.
- Identify Routers with the [Device](#page-93-0) [Profile](#page-93-0) [configuration](#page-93-0) [settings](#page-93-0) for a particular device type.

You must provide the appropriate SNMP Community Stings to NNMi. See ["Configuring](#page-45-0) [Communication](#page-45-0) [Protocol"](#page-45-0) [\(on](#page-45-0) [page](#page-45-0) [46\).](#page-45-0)

# **Examine Discovery Results**

When verifying discovery, you can do any of the following tasks:

- ["Check](#page-113-0) [Initial](#page-113-0) [Progress](#page-113-0) [of](#page-113-0) [Discovery"](#page-113-0) [\(on](#page-113-0) [page](#page-113-0) [114\)](#page-113-0)
- ["Verify](#page-114-1) [Success](#page-114-1) [of](#page-114-1) [Discovery](#page-114-1) [Seeds"](#page-114-1) [\(on](#page-114-1) [page](#page-114-1) [115\)](#page-114-1)
- ["Examine](#page-116-0) [Discovery](#page-116-0) [Inventory](#page-116-0) ["](#page-116-0) [\(on](#page-116-0) [page](#page-116-0) [117\)](#page-116-0)
- ["Examine](#page-117-0) [Layer](#page-117-0) [2](#page-117-0) [Discovery](#page-117-0) [Results"](#page-117-0) [\(on](#page-117-0) [page](#page-117-0) [118\)](#page-117-0)
- ["Examine](#page-117-1) [Layer](#page-117-1) [3](#page-117-1) [Discovery](#page-117-1) [Results"](#page-117-1) [\(on](#page-117-1) [page](#page-117-1) [118\)](#page-117-1)

### **Related Topics**

["Node](#page-114-2) [Discovery](#page-114-2) [State](#page-114-2) [Check"](#page-114-2) [\(on](#page-114-2) [page](#page-114-2) [115\)](#page-114-2) ["Discovery](#page-114-0) [Seed](#page-114-0) [Results"](#page-114-0) [\(on](#page-114-0) [page](#page-114-0) [115\)](#page-114-0)

# <span id="page-113-0"></span>**Check Initial Progress of Discovery**

During your initial discovery, you can check Spiral Discovery's progress by using the **Help** → **About HP Network Node Manager i-series** menu item.

Check this several times during a one hour period. The numbers in the Nodes, SNMP agents, Interfaces, IP addresses, and Layer 2 Connections fields stabilize when initial discovery is complete. A report on the health of the State Poller Service is also presented on this window.

You can also see discovery state for a node. See ["Node](#page-114-2) [Discovery](#page-114-2) [State](#page-114-2) [Check"](#page-114-2) [\(on](#page-114-2) [page](#page-114-2) [115\)](#page-114-2) for more information.

**Note**: If you configure one or more Auto-Discovery Rules and you get unexpected results, check your ordering numbers. See ["Configure](#page-98-0) [Auto-Discovery](#page-98-0) [Rules"](#page-98-0) [\(on](#page-98-0) [page](#page-98-0) [99\)](#page-98-0) for more information.

## <span id="page-114-2"></span>**Node Discovery State Check**

You can verify the current discovery state for a node.

#### **To see the current Discovery State for a node**:

- 1. Navigate to a **Node** form.
- a. From the workspaces navigation panel, select the workspace of interest. For example, **Inventory**.
- b. Select the node view of interest. For example **Nodes**.
- c. Select a node and click the  $\Box$  Open icon.
- 2. Locate the **Discovery State** attribute (in the Discovery section on the left side of the form).

Possible values include:

- **Newly Created** Indicates the node and its IP addresses are in the NNMi database, but further information needs to be collected before state and status are determined.
- **Discovery Completed** Indicates that discovery gathered all required information for the node.
- <span id="page-114-1"></span>■ **Rediscovery in Process** – Indicates discovery is updating the information collected for the node.

# **Verify Success of Discovery Seeds**

The discovery seeds provide the starting point for discovery.

### **To verify that each discovery seed was successfully discovered:**

- 1. Navigate to the **Discovery Configuration** form.
	- From the workspace navigation panel, select the **Configuration** workspace.
- Select the **Discovery Configuration**.
- 2. Locate the **Discovery Seeds** tab.
- 3. Check the value in the Discovery Seed Results column on each row of the table. A value of **Node Created** indicates the successful discovery of each discovery seed. See ["Discovery](#page-114-0) [Seed](#page-114-0) [Results"](#page-114-0) [\(on](#page-114-0) [page](#page-114-0) [115\)](#page-114-0) for the meaning of other values and how to correct discovery problems.

### <span id="page-114-0"></span>**Discovery Seed Results**

When you add a discovery seed, the Discovery Service immediately tries to discover it (without waiting until the next regularly scheduled [discovery](#page-95-0) [interval](#page-95-0)). If discovery is not successful, NNMi tries again 10 minutes later, and continues trying. The time between each try is doubled until it reaches 1 week or equals your current discovery interval.

### **To see the current discovery results for each specified discovery seed:**

- 1. Navigate to the **Discovery Configuration** form
	- From the workspace navigation panel, select the **Configuration** workspace.
	- Select **Discovery Configuration**.
- 2. Locate the **Discovery Seeds** tab. The table lists each discovery seed and the result that NNMi gathered when contacting the discovery seed.
- 3. Check the value in the **Discovery Seed Results** column on each row of the table.

# **Discovery Seed Results Values**

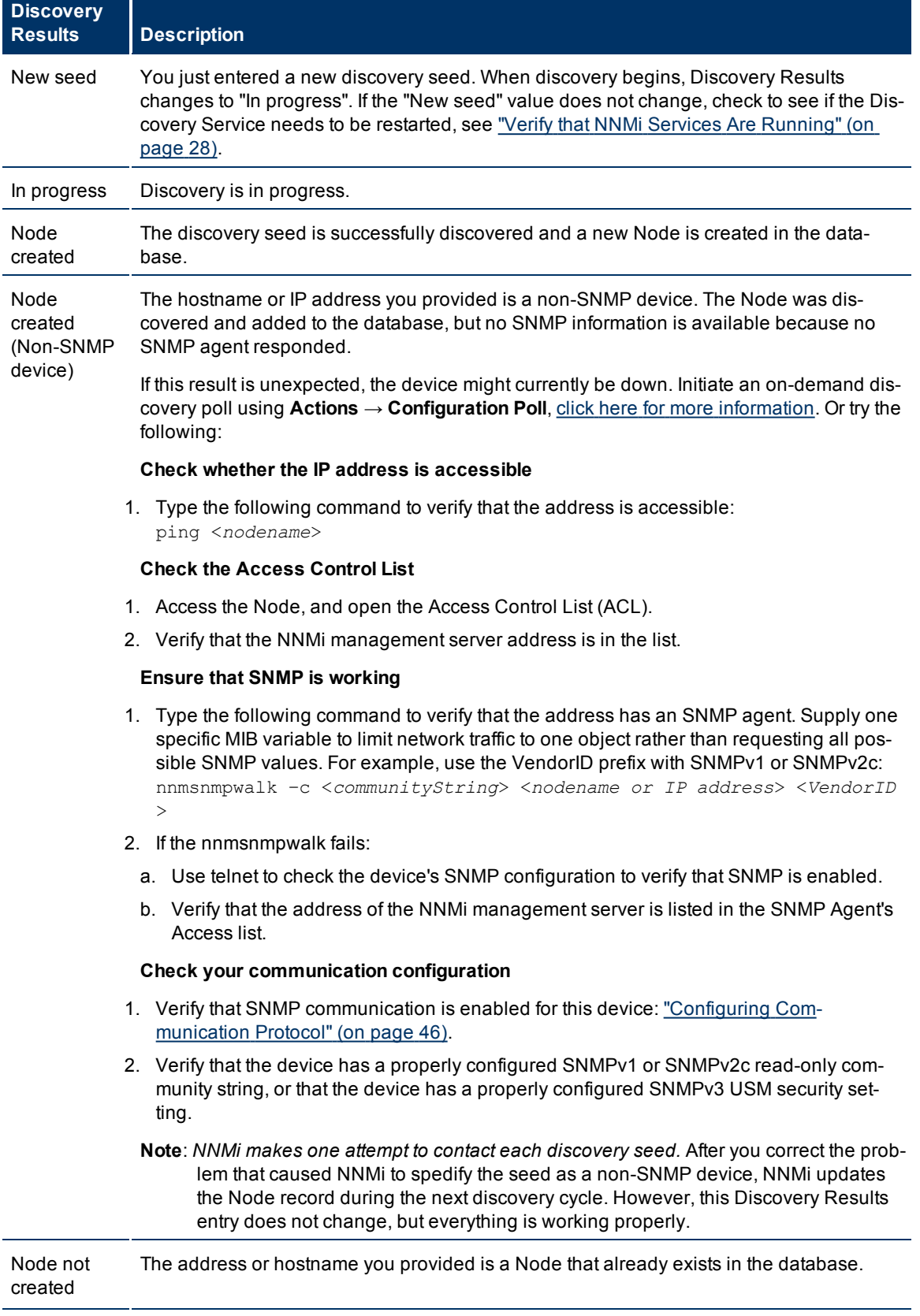

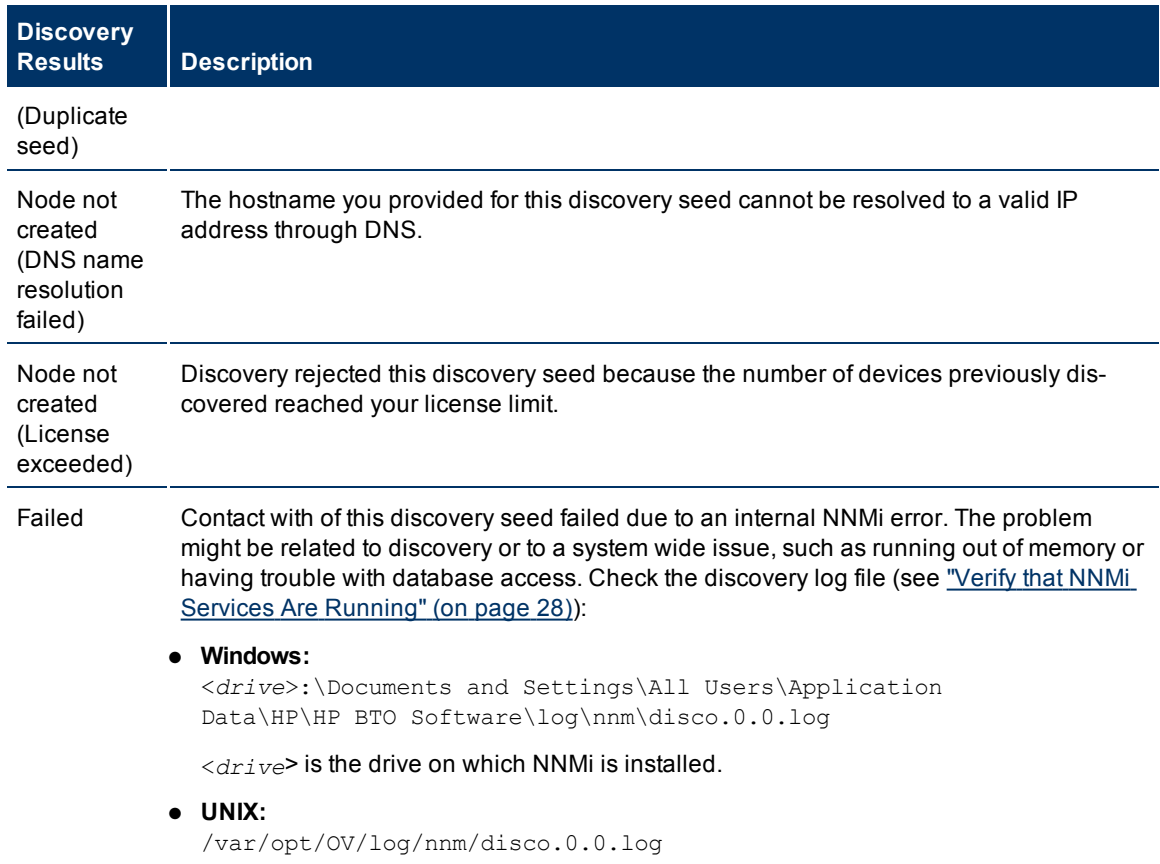

### **Related Topics**:

<span id="page-116-0"></span>["Specify](#page-109-0) [Discovery](#page-109-0) [Seeds:](#page-109-0) [Initial](#page-109-0) [Routers](#page-109-0) [or](#page-109-0) [Specific](#page-109-0) [Nodes](#page-109-0) [to](#page-109-0) [be](#page-109-0) [Discovered"](#page-109-0) [\(on](#page-109-0) [page](#page-109-0) [110\)](#page-109-0)

# **Examine Discovery Inventory**

The best method for examining your discovered inventory depends on how you configure discovery.

### **To examine your Discovery Inventory**:

- 1. In the **Workspace** navigation panel, open the **Inventory** workspace.
- 2. Select the **IP Addresses** view.
- 3. *Optional*. Verify that each IP address you identified as a [discovery](#page-79-0) [seed](#page-79-0) is listed.
- 4. Verify that the set of IP addresses you expect to see are visible (based on any address ranges where [Dis](#page-81-0)[cover](#page-81-0) [Included](#page-81-0) [Nodes](#page-81-0) is enabled or disabled).
- 5. To check on the current discovery state for a particular node, see ["Node](#page-114-2) [Discovery](#page-114-2) [State](#page-114-2) [Check"](#page-114-2) [\(on](#page-114-2) [page](#page-114-2) [115\).](#page-114-2)
- **Note**: If you configure one or more Auto-Discovery Rules and you get unexpected results, check your ordering numbers. See ["Configure](#page-98-0) [Auto-Discovery](#page-98-0) [Rules"](#page-98-0) [\(on](#page-98-0) [page](#page-98-0) [99\)](#page-98-0) for more information.

#### **Related Topics**

[Using](../../../../nmOperHelp/Content/nmOperHelp/nmOprNetInv0650CustIPv4AddressVw.htm) [the](../../../../nmOperHelp/Content/nmOperHelp/nmOprNetInv0650CustIPv4AddressVw.htm) [IP](../../../../nmOperHelp/Content/nmOperHelp/nmOprNetInv0650CustIPv4AddressVw.htm) [Addresses](../../../../nmOperHelp/Content/nmOperHelp/nmOprNetInv0650CustIPv4AddressVw.htm) [View](../../../../nmOperHelp/Content/nmOperHelp/nmOprNetInv0650CustIPv4AddressVw.htm)

[Using](../../../../nmOperHelp/Content/nmOperHelp/nmOprNetInv0200NodesView.htm) [the](../../../../nmOperHelp/Content/nmOperHelp/nmOprNetInv0200NodesView.htm) [Nodes](../../../../nmOperHelp/Content/nmOperHelp/nmOprNetInv0200NodesView.htm) [View](../../../../nmOperHelp/Content/nmOperHelp/nmOprNetInv0200NodesView.htm)

# <span id="page-117-0"></span>**Examine Layer 2 Discovery Results**

Layer 2 represents your network's physical connections and LAN switch traffic routes.

#### **To examine Layer 2 inventory and connectivity results:**

- 1. In the **Workspace** navigation panel, open the **Inventory** workspace.
- 2. Select the **Nodes** view.
- 3. Select the node of interest.
- 4. Select **Actions** → **Layer 2 Neighbor View**.
- 5. Use the **Number of Hops** field to expand the area shown on the map.
- 6. Examine your network connectivity to ensure it is as expected. See ["Add](#page-119-0) [or](#page-119-0) [Delete](#page-119-0) [a](#page-119-0) [Layer](#page-119-0) [2](#page-119-0) [Connection"](#page-119-0) [\(on](#page-119-0) [page](#page-119-0) [120\)](#page-119-0) if changes are required.

**Note**: If you configure one or more Auto-Discovery Rules and you get unexpected results, check your ordering numbers. See ["Configure](#page-98-0) [Auto-Discovery](#page-98-0) [Rules"](#page-98-0) [\(on](#page-98-0) [page](#page-98-0) [99\)](#page-98-0) for more information.

#### **To examine VLAN results:**

- 1. In the **Workspace** navigation panel, open the **Inventory** workspace.
- 2. Select the **VLANs** view.
- 3. Select the VLAN of interest.
- 4. Click Open to open the VLAN form.
- 5. Verify that the list includes all nodes and ports assigned to this VLAN.

**Note**: If you configure done or more Auto-Discovery Rules and you get unexpected results, check your ordering numbers. See ["Configure](#page-98-0) [Auto-Discovery](#page-98-0) [Rules"](#page-98-0) [\(on](#page-98-0) [page](#page-98-0) [99\)](#page-98-0) for more information.

#### **Related Topics**

[Using](../../../../nmOperHelp/Content/nmOperHelp/nmOprVwsMap0200Layer2NeighborView.htm) [the](../../../../nmOperHelp/Content/nmOperHelp/nmOprVwsMap0200Layer2NeighborView.htm) [Layer](../../../../nmOperHelp/Content/nmOperHelp/nmOprVwsMap0200Layer2NeighborView.htm) [2](../../../../nmOperHelp/Content/nmOperHelp/nmOprVwsMap0200Layer2NeighborView.htm) [Neighbor](../../../../nmOperHelp/Content/nmOperHelp/nmOprVwsMap0200Layer2NeighborView.htm) [View](../../../../nmOperHelp/Content/nmOperHelp/nmOprVwsMap0200Layer2NeighborView.htm)

<span id="page-117-1"></span>[Using](../../../../nmOperHelp/Content/nmOperHelp/nmOprVwsMapLayer3NeighborView.htm) [the](../../../../nmOperHelp/Content/nmOperHelp/nmOprVwsMapLayer3NeighborView.htm) [Layer](../../../../nmOperHelp/Content/nmOperHelp/nmOprVwsMapLayer3NeighborView.htm) [3](../../../../nmOperHelp/Content/nmOperHelp/nmOprVwsMapLayer3NeighborView.htm) [Neighbor](../../../../nmOperHelp/Content/nmOperHelp/nmOprVwsMapLayer3NeighborView.htm) [View](../../../../nmOperHelp/Content/nmOperHelp/nmOprVwsMapLayer3NeighborView.htm)

# **Examine Layer 3 Discovery Results**

Layer 3 represents your network's router traffic.

#### **To examine Layer 3 inventory results:**

- 1. In the **Workspace** navigation panel, open the **Inventory** workspace.
- 2. Select the **Nodes** view.
- 3. Select the router of interest.
- 4. Select **Actions** → **Layer 3 Neighbor View**.
- 5. Use the **Number of Hops** field to expand the area shown on the map.
- 6. Examine your network connectivity to ensure it is as expected. If changes are required, try the following:
	- Use **[Actions](../../../../nmConsoleHelp/Content/nmConsoleHelp/nmConIntro0800ActionsAutoTsk.htm)** → **Configuration Poll**. See [Using](../../../../nmConsoleHelp/Content/nmConsoleHelp/nmConIntro0800ActionsAutoTsk.htm) Actions [to](../../../../nmConsoleHelp/Content/nmConsoleHelp/nmConIntro0800ActionsAutoTsk.htm) [Perform](../../../../nmConsoleHelp/Content/nmConsoleHelp/nmConIntro0800ActionsAutoTsk.htm) [Tasks](../../../../nmConsoleHelp/Content/nmConsoleHelp/nmConIntro0800ActionsAutoTsk.htm) for more information.
	- Manually add or delete the connection See ["Add](#page-119-0) [or](#page-119-0) [Delete](#page-119-0) [a](#page-119-0) [Layer](#page-119-0) [2](#page-119-0) [Connection"](#page-119-0) [\(on](#page-119-0) [page](#page-119-0) [120\)](#page-119-0).
	- Verify that the addresses on each end of the connection are not listed in the Excluded IP Address filter. See ["Configure](#page-106-1) [an](#page-106-1) [Excluded](#page-106-1) [IP Addresses](#page-106-1) [Filter"](#page-106-1) [\(on](#page-106-1) [page](#page-106-1) [107\)](#page-106-1).

**Note**: If you configure one or more Auto-Discovery Rules and you get unexpected results, check your ordering number for each rule. See ["Configure](#page-98-0) [Auto-Discovery](#page-98-0) [Rules"](#page-98-0) [\(on](#page-98-0) [page](#page-98-0) [99\)](#page-98-0) for more information.

#### **Related Topics**

[Using](../../../../nmOperHelp/Content/nmOperHelp/nmOprVwsMap0200Layer2NeighborView.htm) [the](../../../../nmOperHelp/Content/nmOperHelp/nmOprVwsMap0200Layer2NeighborView.htm) [Layer](../../../../nmOperHelp/Content/nmOperHelp/nmOprVwsMap0200Layer2NeighborView.htm) [2](../../../../nmOperHelp/Content/nmOperHelp/nmOprVwsMap0200Layer2NeighborView.htm) [Neighbor](../../../../nmOperHelp/Content/nmOperHelp/nmOprVwsMap0200Layer2NeighborView.htm) [View](../../../../nmOperHelp/Content/nmOperHelp/nmOprVwsMap0200Layer2NeighborView.htm)

[Using](../../../../nmOperHelp/Content/nmOperHelp/nmOprVwsMapLayer3NeighborView.htm) [the](../../../../nmOperHelp/Content/nmOperHelp/nmOprVwsMapLayer3NeighborView.htm) [Layer](../../../../nmOperHelp/Content/nmOperHelp/nmOprVwsMapLayer3NeighborView.htm) [3](../../../../nmOperHelp/Content/nmOperHelp/nmOprVwsMapLayer3NeighborView.htm) [Neighbor](../../../../nmOperHelp/Content/nmOperHelp/nmOprVwsMapLayer3NeighborView.htm) [View](../../../../nmOperHelp/Content/nmOperHelp/nmOprVwsMapLayer3NeighborView.htm)

# **Keep Your Topology Accurate**

With NNMi, discovery is ongoing. After initial discovery, NNMi checks periodically to ensure that the maps accurately reflect the state of your network. NNMi also updates the database to reflect any changes.

By default, NNMi uses the following methods to keep the maps accurate:

**Spiral Discovery**. NNMi uses neighbor information gathered from various devices on your network to discover all devices connected to your network.

**Scheduled Rediscovery**. Discovery occurs automatically at the interval you define. See["Adjust](#page-95-0) [the](#page-95-0) [Dis](#page-95-0)[covery](#page-95-0) [Interval"](#page-95-0) [\(on](#page-95-0) [page](#page-95-0) [96\)](#page-95-0) for more information about setting the discovery schedule.

**Delete Nodes**. As an administrator, you can also delete any nodes that you no longer use, or delete nodes to force NNMi to rediscover them. See ["Delete](#page-118-0) [a](#page-118-0) [Node"](#page-118-0) [\(on](#page-118-0) [page](#page-118-0) [119\)](#page-118-0)for more information.

**Tip**: NNMi also monitors the health of the discovered devices. The health is indicated by the color of the background shape of each device icon on the map. See ["Status](../../../../nmConsoleHelp/Content/nmConsoleHelp/nmConVwsMap0850StatusColors.htm) [Colors"](../../../../nmConsoleHelp/Content/nmConsoleHelp/nmConVwsMap0850StatusColors.htm) for more information. For information about how health monitoring works, see ["About](#page-144-0) [the](#page-144-0) [State](#page-144-0) [Poller"](#page-144-0) [\(on](#page-144-0) [page](#page-144-0) [145\)](#page-144-0) and ["Monitoring](#page-144-1) [Network](#page-144-1) [Health"](#page-144-1) [\(on](#page-144-1) [page](#page-144-1) [145\)](#page-144-1).

# <span id="page-118-0"></span>**Delete a Node**

NNMi administrators can delete nodes from a table view, map view, or Node form. For example:

- Remove any nodes that are no longer being used in the network.
- When non-SNMP addresses that had the same DNS hostname are changed to have separate DNS hostnames, NNMi must completely rediscover the non-SNMP nodes to correctly update the database objects (node, interface, address, connection, and incidents).

To understand the results of deleting a Node, click here for more information.

- NNMi cleans up the database by deleting the following objects:
- Any objects representing things contained in the deleted Node (for example, all of that node's interfaces and IP addresses).
- Any related objects that are empty after deleting the Node (for example, subnets).
- Any connections with only zero or one end points after deleting the Node.
- During future discovery cycles, if the deleted Node meets the criteria for an Auto-Discovery Rule and appears in a monitored router's ARP cache, NNMi adds the Node back into the NNMi database during the next discovery cycle. To prevent this, create an Excluded IP Addresses filter for the addresses (see ["Configure](#page-106-1) [an](#page-106-1) [Excluded](#page-106-1) [IP Addresses](#page-106-1) [Filter"](#page-106-1) [\(on](#page-106-1) [page](#page-106-1) [107\)](#page-106-1)).
- During future monitoring cycles, NNMi polls only objects currently in the database.
- Each Incident associated with the deleted Node is modified in the following ways:
- The **Status** attribute changes to **Closed**.
- The **Correlation Notes** indicate the deletion of the associated node, interface, or address.
- The **RCA State** attribute changes to **FALSE**.
- Incidents generated from traps (received from the deleted Node) appear in the Incident views, but remain unresolved.
- If you are viewing a Node that has recently been deleted by another user, the deleted Node appears in your view until the view is refreshed.

#### **To delete one or more nodes (maximum 20 at one time)**:

- $\bullet$  In a table view, select the object of interest by selecting the  $\blacksquare$  check box in the row or rows that represents the objects of interest, and click the Delete icon. Each selected node is deleted from the NNMi database and removed from the current view.
- In a map view, click the map symbol representing the node you want to delete, and click **File** → **Delete Node**. The node is deleted from the NNMi database and removed from the current view.
- In a Node form, select **File** → **Delete Node** and in the confirmation dialog, click **OK**. The form is automatically closed after NNMi deletes the Node.

If a deleted Node is one of your seeds, delete that seed from the Discovery Seeds table as well. See ["In](#page-110-0) [the](#page-110-0) [Console,](#page-110-0) [Configure](#page-110-0) [Discovery](#page-110-0) [Seeds](#page-110-0) ["](#page-110-0) [\(on](#page-110-0) [page](#page-110-0) [111\)](#page-110-0).

**Note**: If you delete a Node with many interfaces and VLANs, you may see an error message indicating that the Node could not be deleted. This means the database was busy with discovery. Try again between discovery cycles.

#### **Related Topics**

[Using](../../../../nmConsoleHelp/Content/nmConsoleHelp/nmConVwsTbl0400UseTbl.htm) [Table](../../../../nmConsoleHelp/Content/nmConsoleHelp/nmConVwsTbl0400UseTbl.htm) [Views](../../../../nmConsoleHelp/Content/nmConsoleHelp/nmConVwsTbl0400UseTbl.htm)

<span id="page-119-0"></span>[Using](../../../../nmConsoleHelp/Content/nmConsoleHelp/nmConVwsMap0100UseMaps.htm) [Map](../../../../nmConsoleHelp/Content/nmConsoleHelp/nmConVwsMap0100UseMaps.htm) [Views](../../../../nmConsoleHelp/Content/nmConsoleHelp/nmConVwsMap0100UseMaps.htm)

# **Add or Delete a Layer 2 Connection**

**Tip**: If your network management domain includes ATM, Frame Relay, or MPLS links between wide area networks (WANs), you may need to use the connection editor to show the links in the Layer 2 Neighbor View maps within NNMi. For MPLS, you can provide multiple connections between two nodes.

Use the NNMi [nnmconnedit.ovpl](../../../../../../../refdocs/nnmconnedit.ovpl.1M.html) command to add or delete connection data.

The nnmconnedit.ovpl command is used to generate a template XML file (shown in the following example). For each connection to be added or deleted, you provide information about the node and interface at both ends of the connection. Multiple <connection> elements are allowed within the template XML file.

```
<connectionedits>
<connection>
       <operation>add or delete</operation>
    <node>node Name, Hostname or management IP address</node>
       <interface>ifName, ifAlias, ifDescr or ifIndex</interface>
       <node>node Name, Hostname, or management IP address</node>
       <interface>ifName, ifAlias, ifDescr or ifIndex</interface>
   </connection>
</connectionedits>
```
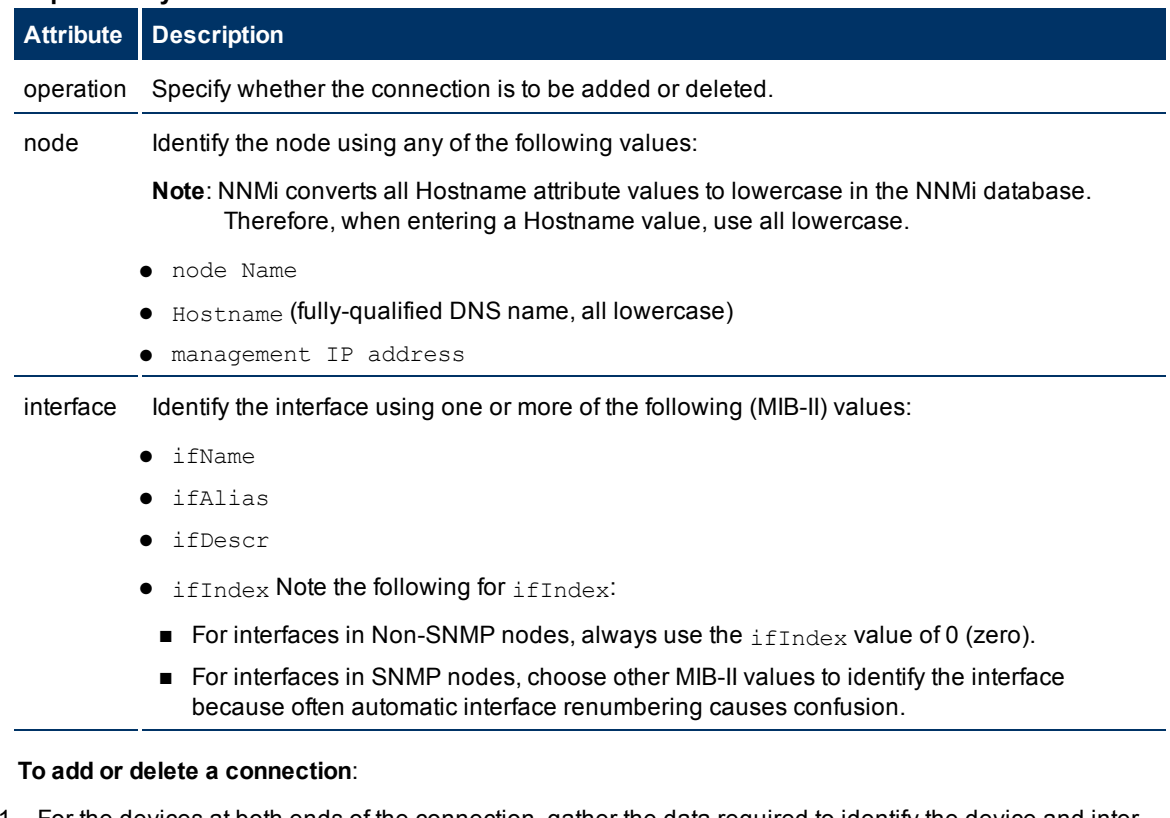

### **Required Layer 2 Connection Attributes in the Connection Editor File**

- 1. For the devices at both ends of the connection, gather the data required to identify the device and interface.
- 2. On the NNMi management server, at the command line, generate a connections template file using either add to create an add.xml template file or delete to create a delete.xml template file.

In the following example, NNMi creates an add.xml file: nnmconnedit.ovpl -t add

Note: If you specify add, NNMi creates the template file named  $_{add. xm1}$ . If you use delete, the template file is named delete.xml.

- 3. Open the template file in a text editor and fill in the correct information for each node and interface.
- 4. On the NNMi management server, at the command line, load the new connection information into the NNMi database:

```
nnmconnedit.ovpl -f <add|delete>.xml
```
For example, to load the add.xml template file, enter:

nnmconnedit.ovpl -f add.xml

5. Open the Layer 2 Neighbor View map and verify the connection changes.

The connections you establish are listed in the Layer 2 Connections view in the Inventory workspace. To delete a connection, you must use the **[nnmconnedit.ovpl](../../../../../../../refdocs/nnmconnedit.ovpl.1M.html)** command (no Delete action is available in the Layer 2 Connections view).

# **Creating Groups of Nodes or Interfaces**

Groups of nodes or interfaces are used for a variety of purposes within NNMi. Use of these groups is optional.

- Use node and interface groups to specify monitoring configuration settings. See["Monitoring](#page-144-1) [Network](#page-144-1) [Health"](#page-144-1) [\(on](#page-144-1) [page](#page-144-1) [145\).](#page-144-1)
- Use node and interface groups to create custom view filters that help your team quickly sift through data in the NNMi views and identify the most important information.

You can use Node Groups and Interface Groups within both contexts (view and configuration) or create a separate set of groups to configure monitoring.

### **View Filter Possibilities**

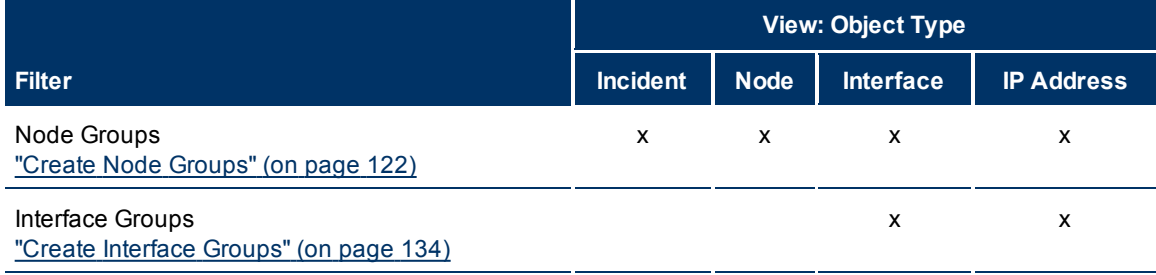

# <span id="page-121-0"></span>**Create Node Groups**

Node Group definitions match the way your team identifies important network devices. Each node group is defined using one or more of the following:

- Device Filters (by any combination of category, vendor, family, profile)
- Additional Filters
- Additional Nodes (identified by Hostname)
- Child Node Groups

Note the following:

- When you provide both Device Filters and Additional Filters, nodes must match *all* specifications to belong to this Node Group.
- Any Additional Nodes you specify are always included in the Node Group.

Node Groups are used for a variety of purposes in NNMi:

- Filter node, interface, IP address, and incident views by Node Group.
- Control [how](#page-144-1) [NNMi](#page-144-1) [monitors](#page-144-1) [network](#page-144-1) [devices](#page-144-1) using Node Groups. For example, configure a different health monitoring interval for each group.
- *NNM iSPI for Performance*. If you are using NNM iSPI for Performance, control performance monitoring and provide report filters by Node Group.

### **To create Node Groups, do one or more of the following**:

- ["In](#page-122-0) [the](#page-122-0) [Console,](#page-122-0) [Create](#page-122-0) [Node](#page-122-0) [Groups"](#page-122-0) [\(on](#page-122-0) [page](#page-122-0) [123\)](#page-122-0)
- ["In](#page-132-0) [a](#page-132-0) [Text](#page-132-0) [File,](#page-132-0) [Define](#page-132-0) [Node](#page-132-0) [Groups"](#page-132-0) [\(on](#page-132-0) [page](#page-132-0) [133\)](#page-132-0)

**To verify the contents of a Node Group**:

After the Node Group is saved, from the Node Group form, select **Actions** → **Show Members**.

NNMi automatically creates Island Node Groups whenever it detects changes in Layer 2 connections. An Island Node Group is a group of fully-connected nodes that NNMi displays in a group that is not connected to the rest of the topology. See ["Island](#page-142-0) [Node](#page-142-0) [Groups"](#page-142-0) [\(on](#page-142-0) [page](#page-142-0) [143\)](#page-142-0) for more information.

# <span id="page-122-0"></span>**In the Console, Create Node Groups**

Node Groups are used for a variety of purposes in NNMi:

- Filter node, interface, IP address, and incident views by Node Group.
- Control [how](#page-144-1) [NNMi](#page-144-1) [monitors](#page-144-1) [network](#page-144-1) [devices](#page-144-1) using Node Groups. For example, configure a different health monitoring interval for each group.
- *NNM iSPI for Performance*. If you are using NNM iSPI for Performance, control performance monitoring and provide report filters by Node Group.

#### **To create a Node Group (if your role allows you to do this)**:

- 1. Navigate to the **Node Group** form.
- a. From the workspace navigation panel, select the **Configuration** workspace.
- b. Select the **Node Groups** view.
- c. Do one of the following:
	- $\degree$  To create a Node Group, click the  $\overline{\mathcal{L}}$  New icon.
	- $\degree$  To edit a Node Group, select a row, click the  $\Box$  Open icon.
- 2. In the [Node](../../../../nmOperHelp/Content/nmOperHelp/nmOprGrpNodes0100form.htm) [Group](../../../../nmOperHelp/Content/nmOperHelp/nmOprGrpNodes0100form.htm) [form](../../../../nmOperHelp/Content/nmOperHelp/nmOprGrpNodes0100form.htm), provide attribute values in the [Basics](#basics) section.
- 3. *NNM iSPI for Performance*. Make the Node Group available within NNM iSPI for Performance (see [NNM iSPI](#PerfSPIfilter) [for](#PerfSPIfilter) [Performance](#PerfSPIfilter) [table](#PerfSPIfilter)).
- 4. Identify the nodes that belong to this Node Group.

Do one or more of the following:

- [Specify](../../../../nmOperHelp/Content/nmOperHelp/nmOprGrpNodes0115form-snmpObjIDsForm.htm) [an](../../../../nmOperHelp/Content/nmOperHelp/nmOprGrpNodes0115form-snmpObjIDsForm.htm) [SNMP](../../../../nmOperHelp/Content/nmOperHelp/nmOprGrpNodes0115form-snmpObjIDsForm.htm) [Object](../../../../nmOperHelp/Content/nmOperHelp/nmOprGrpNodes0115form-snmpObjIDsForm.htm) [ID](../../../../nmOperHelp/Content/nmOperHelp/nmOprGrpNodes0115form-snmpObjIDsForm.htm) [strategy](../../../../nmOperHelp/Content/nmOperHelp/nmOprGrpNodes0115form-snmpObjIDsForm.htm) [using](../../../../nmOperHelp/Content/nmOperHelp/nmOprGrpNodes0115form-snmpObjIDsForm.htm) [the](../../../../nmOperHelp/Content/nmOperHelp/nmOprGrpNodes0115form-snmpObjIDsForm.htm) [Device](../../../../nmOperHelp/Content/nmOperHelp/nmOprGrpNodes0115form-snmpObjIDsForm.htm) [Filters](../../../../nmOperHelp/Content/nmOperHelp/nmOprGrpNodes0115form-snmpObjIDsForm.htm) [tab](../../../../nmOperHelp/Content/nmOperHelp/nmOprGrpNodes0115form-snmpObjIDsForm.htm).
- [Specify](#page-123-0) [a](#page-123-0) [Node](#page-123-0) [Group](#page-123-0) [filter](#page-123-0) [expression](#page-123-0) [using](#page-123-0) [the](#page-123-0) [Additional](#page-123-0) [Filters](#page-123-0) [tab](#page-123-0).
- [Specify](../../../../nmOperHelp/Content/nmOperHelp/nmOprGrpNodes0135form-specNodesForm.htm) [individual](../../../../nmOperHelp/Content/nmOperHelp/nmOprGrpNodes0135form-specNodesForm.htm) [nodes](../../../../nmOperHelp/Content/nmOperHelp/nmOprGrpNodes0135form-specNodesForm.htm) [using](../../../../nmOperHelp/Content/nmOperHelp/nmOprGrpNodes0135form-specNodesForm.htm) [the](../../../../nmOperHelp/Content/nmOperHelp/nmOprGrpNodes0135form-specNodesForm.htm) [Additional](../../../../nmOperHelp/Content/nmOperHelp/nmOprGrpNodes0135form-specNodesForm.htm) [Nodes](../../../../nmOperHelp/Content/nmOperHelp/nmOprGrpNodes0135form-specNodesForm.htm) [tab](../../../../nmOperHelp/Content/nmOperHelp/nmOprGrpNodes0135form-specNodesForm.htm).
- [Specify](../../../../nmOperHelp/Content/nmOperHelp/nmOprGrpChldNds0100form.htm) [Child](../../../../nmOperHelp/Content/nmOperHelp/nmOprGrpChldNds0100form.htm) [Node](../../../../nmOperHelp/Content/nmOperHelp/nmOprGrpChldNds0100form.htm) [Groups](../../../../nmOperHelp/Content/nmOperHelp/nmOprGrpChldNds0100form.htm) [using](../../../../nmOperHelp/Content/nmOperHelp/nmOprGrpChldNds0100form.htm) [the](../../../../nmOperHelp/Content/nmOperHelp/nmOprGrpChldNds0100form.htm) Child Node Groups [tab.](../../../../nmOperHelp/Content/nmOperHelp/nmOprGrpChldNds0100form.htm)
- 5. Click **Save and Close** to return to the Node Group form.
- 6. Click **Save**.
- 7. To view the members in the Node Group, select **Actions** → **Show Members**.
- 8. Click **Save and Close**.

If you configured this Node Group for Monitoring, NNMi applies your changes during the next monitoring cycle. ["Configure](#page-145-0) [Monitoring](#page-145-0) [Behavior"](#page-145-0) [\(on](#page-145-0) [page](#page-145-0) [146\)](#page-145-0).

#### **Note the following:**

● You can create a Node Group using a comma separated values (CSV) text file. For example, if you have node group information in an Microsoft Excel spreadsheet, you can save this information as a .csv file and use the nnmloadnodegroups.ovpl command to add this node group information to NNMi. See the [nnmloadnodegroups.ovpl](../../../../../../../refdocs/nnmloadnodegroups.ovpl.1M.html) Reference Page for more information about the nnmloadnodegroups.ovpl command, including the required format of the CSV file.

● NNMi monitors the status of each Node Group over time. To check Node Group status information, access the Node Group [Status](../../../../nmOperHelp/Content/nmOperHelp/nmOprGrpNodes0160form-StatusTab.htm) tab.

### **To review a Node Group definition**:

- 1. From the workspace navigation panel, select the **Inventory** workspace.
- 2. Select the **Node Groups** view.
- 3. Locate the row representing the Node Group, click the  $\triangle$  Open icon.
- 4. The [Node](../../../../nmOperHelp/Content/nmOperHelp/nmOprGrpNodes0100form.htm) [Group](../../../../nmOperHelp/Content/nmOperHelp/nmOprGrpNodes0100form.htm) [form](../../../../nmOperHelp/Content/nmOperHelp/nmOprGrpNodes0100form.htm) displays.
- 5. When finished, click the **Close icon.**

[Special](../../../../nmConsoleHelp/Content/nmConsoleHelp/nmConVwsTbl0510AbtGrps.htm) [Actions](../../../../nmConsoleHelp/Content/nmConsoleHelp/nmConVwsTbl0510AbtGrps.htm) [are](../../../../nmConsoleHelp/Content/nmConsoleHelp/nmConVwsTbl0510AbtGrps.htm) [available](../../../../nmConsoleHelp/Content/nmConsoleHelp/nmConVwsTbl0510AbtGrps.htm) within the Node Group and Interface Group views.

### **Related Topics**

<span id="page-123-0"></span>["In](#page-132-0) [a](#page-132-0) [Text](#page-132-0) [File,](#page-132-0) [Define](#page-132-0) [Node](#page-132-0) [Groups"](#page-132-0) [\(on](#page-132-0) [page](#page-132-0) [133\)](#page-132-0)

# **Specify Node Group Additional Filters**

The Additional Filters Editor enables you to create expressions to further define the nodes to be included in a Node Group. Make sure to design any complex Additional Filters offline as a Boolean expression first. This method can help to minimize errors when entering your expressions using the Additional Filters editor.

If any Additional Filters are created, NNMi combines any Device Filters and Additional Filters using the AND Boolean operator as follows:

- NNMi first evaluates any Device Filters. Nodes must match *all* specifications to belong to this node group.
- NNMi then evaluates the Additional Filters expression. Nodes *must also match all* Additional Filters expression specifications to belong to this Node Group.

### **To create an Additional Filters expression**:

- 1. Navigate to the **Node Group Form: Additional Filters** tab.
- a. From the workspace navigation panel, select the **Configuration** workspace.
- b. Select **Node Group**.
- c. Do one of the following:
	- $\degree$  To create a Node Group definition, click the  $\frac{48}{10}$  New icon.
	- $\degree$  To edit a Node Group definition, select a row, click the  $\Box$  Open icon.
- d. In the Node Group form, select the **Additional Filters** tab.
- 2. Establish the appropriate settings for the Additional Filters you need (see the [Additional](#page-306-0) [Filters](#page-306-0) [Editor](#page-306-0) [Components](#page-306-0) and [Additional](#page-307-0) [Filters](#page-307-0) [Editor](#page-307-0) [Buttons](#page-307-0) table).

When creating any Additional Fitters, note the following:

- Each set of expressions associated with a Boolean Operator is treated as if it were enclosed in parentheses and evaluated together.
- View the expression displayed under **Filter String** to see the logic of the expression as it is created.
- When using the AND operator to combine expressions that include Custom Attributes, include only one customAttrName/customAttrValue pair in a sub-expression.
- The AND and OR Boolean Operators must contain at least two expressions as shown in the example below.

```
AND
  sysName like cisco*
  sysName != cisco2811
  OR
     sysLocation = Boston
     sysContact In (Johnson, Hickman)
```
NNMi evaluates the expression above as follows:

```
sysName like cisco* AND sysName != cisco2811 AND (sysLocation = Boston OR sys-
Contact in (Johnson, Hickman))
```
- <sup>o</sup> NNMi finds all nodes whose system Name begins with **cisco**, but does not include **cisco2811**
- <sup>o</sup> Of these nodes, NNMi then finds all nodes whose system location is **Boston** or whose system contact name includes **Johnson** or **Hickman**.
- The placement of your cursor and the subsequent text that is selected is important when performing operations using the Additional Filters Editor. For example, you append to, replace, or change the indentation of the expression that is selected.
- The placement of your cursor and the subsequent text that is selected is especially important when adding your Boolean operators. See ["Add](#page-129-0) [Boolean](#page-129-0) [Operators](#page-129-0) [in](#page-129-0) [the](#page-129-0) [Additional](#page-129-0) [Filters](#page-129-0) [Editor"](#page-129-0) [\(on](#page-129-0) [page](#page-129-0) [130\)](#page-129-0) for more information.
- 3. Click **Save and Close**.

# **Additional Filters Editor Components**

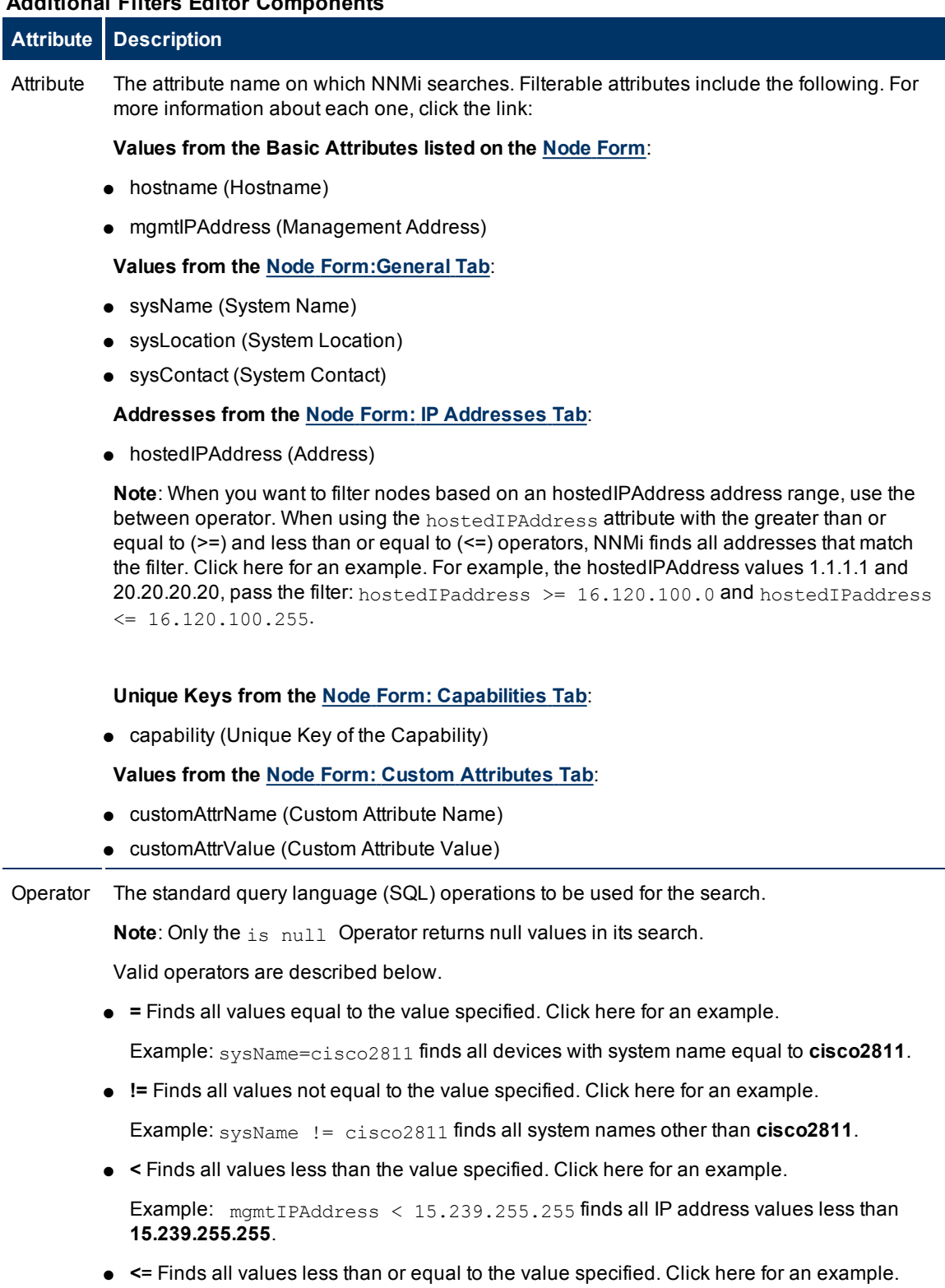

Example: mgmtIPAddress <= 15.239.255.255 finds all IP address values less than or equal to **15.239.255.255**.

● **>** Finds all values greater than the value specified. Click here for an example.

 $\sim 10^7$ 

 $\hat{\mathbf{r}}$ 

Example: mgmtIPAddress > 15.238.0.0 finds all IP address values greater than **15.238.0.0**.

● **>=** Finds all values greater than or equal to the value specified. Click here for an example.

Example: mgmtIPAddress >= 15.238.0.0 finds all IP address values greater than or equal to **15.238.0.0**.

● **between** Finds all values equal to and between the two values specified. Click here for an example.

Example: mgmtIPAddress between 15.238.0.10 15.238.0.120 finds all IP address values equal to or greater than **15.238.0.10** and equal to or less than **15.238.0.120**.

● **in** Finds any match to at least one value in a list of values. Click here for an example.

Example:

sysName in ۸ cisco 2811 cisco 5500

finds all systems with names that are **cisco2811** or **cisco5500**.

**Note**: As shown in the example, each value must be entered on a separate line.

NNMi displays the list of attributes using comma-separated values enclosed in parentheses, for example (**cisco2811, cisco550**). However, the comma-separated list is used only for display purposes. The actual delimiter is the new line.

● **is not null** Finds all non-blank values. Click here for an example.

Example: sysName is not null finds all systems that have a name value.

● **is null** Finds all blank values. Click here for an example.

Example: sysName is null finds all systems that do not have an assigned name value.

● **like** Finds matches using wildcard characters. Click here for more information about using wildcard characters.

The following attributes cannot be used with the  $1\text{i}$ ke operator:

- hostedIPaddress
- mgmtlPaddress

The asterisk (\*) character means *any number of characters of any type at this location*.

The question mark (?) character means *any single character of any type at this location*.

Examples:

- sysName like cisco<sup>\*</sup> finds all system names that begin with **cisco**.
- sysName like \*.xyz.com finds all system names that *end with* this specific domain.
- sysName like \*rtr\* finds all system names that *containrtr*.
- sysName like \*cisco??\* finds all system names that *includecisco* followed by two characters.
- sysName like ??rtr?bld5\* finds all system names that have *specific characters at an exact location*, positions 3-5 (rtr) and 7-10 (bld5).

● **not between** Finds all values except those between the two values specified. Click here for an example.

Example: mgmtIPAddress not between 15.238.0.10 15.238.0.120 finds all IP address values less than **15.238.0.10** and greater than **15.238.0.120**.

● **not in** Finds all values except those included in the list of values. Click here for an example.

Example:

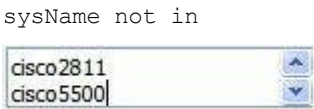

finds all system name values other than **cisco2811** and **cisco5500**.

**Note**: As shown in the example, each value must be entered on a separate line.

NNMi displays the list of attributes using comma-separated values enclosed in parentheses, for example, (**cisco2811, cisco550**). However, the comma-separated list is used only for display purposes. The actual delimiter is the new line.

not like Finds all that do not have the values specified (using wildcard strings). Click here for an example.

The following attributes cannot be used with the  $_{\text{not}}$  like operator:

- hostedIPaddress
- mgmtlPaddress

The asterisk (\*) character means *any number of characters of any type at this location*.

The question mark (?) character means *any single character of any type at this location*.

Examples:

- sysName not like cisco<sup>\*</sup> finds all system names that do not begin with **cisco**.
- sysName not like \*.xyz.com finds all system names that do not *end with* this specific domain.
- sysName not like \*rtr\* finds all system names that do not *contain***rtr**.
- sysName not like \*cisco??\* finds all system names that do not *include***cisco** followed by two characters.
- sysName not like ??rtr?bld5\* finds all system names that do not have specific *characters at an exact location*, positions 3-5 (rtr) and 7-10 (bld5).

Attribute The attribute name on which NNMi searches. Filterable attributes include the following. For more information about each one, click the link:

**Values from the Basic Attributes listed on the [Node](../../../../nmOperHelp/Content/nmOperHelp/nmOprNetInv0900NodeFrm.htm) [Form](../../../../nmOperHelp/Content/nmOperHelp/nmOprNetInv0900NodeFrm.htm)**:

- hostname (Hostname)
- mgmtIPAddress (Management Address)

**Values from the [Node](../../../../nmOperHelp/Content/nmOperHelp/nmOprNetInv0905NodeFrm-GenTab.htm) [Form:General](../../../../nmOperHelp/Content/nmOperHelp/nmOprNetInv0905NodeFrm-GenTab.htm) [Tab](../../../../nmOperHelp/Content/nmOperHelp/nmOprNetInv0905NodeFrm-GenTab.htm)**:

- sysName (System Name)
- sysLocation (System Location)
- sysContact (System Contact)

**Addresses from the [Node](../../../../nmOperHelp/Content/nmOperHelp/nmOprNetInv0910NodeFrm-IPAddrTab.htm) [Form:](../../../../nmOperHelp/Content/nmOperHelp/nmOprNetInv0910NodeFrm-IPAddrTab.htm) [IP Addresses](../../../../nmOperHelp/Content/nmOperHelp/nmOprNetInv0910NodeFrm-IPAddrTab.htm) [Tab](../../../../nmOperHelp/Content/nmOperHelp/nmOprNetInv0910NodeFrm-IPAddrTab.htm)**:

● hostedIPAddress (Address)

**Note**: When you want to filter nodes based on an hostedIPAddress address range, use the between operator. When using the hostedIPAddress attribute with the greater than or equal to  $(>=)$  and less than or equal to  $(>=)$  operators, NNM finds all addresses that match the filter. Click here for an example. For example, the hostedIPAddress values 1.1.1.1 and 20.20.20.20, pass the filter: hostedIPaddress  $\geq 16.120.100.0$  and hostedIPaddress  $\leq 16.120.100.255$ .

#### **Unique Keys from the [Node](../../../../nmOperHelp/Content/nmOperHelp/nmOprNetInv0946NodeFrm-CapTab.htm) [Form: Capabilities](../../../../nmOperHelp/Content/nmOperHelp/nmOprNetInv0946NodeFrm-CapTab.htm) [Tab](../../../../nmOperHelp/Content/nmOperHelp/nmOprNetInv0946NodeFrm-CapTab.htm)**:

• capability (Unique Key of the Capability)

#### **Values from the [Node](../../../../nmOperHelp/Content/nmOperHelp/nmOprNetInv0949NodeFrm-CATab.htm) [Form:](../../../../nmOperHelp/Content/nmOperHelp/nmOprNetInv0949NodeFrm-CATab.htm) [Custom](../../../../nmOperHelp/Content/nmOperHelp/nmOprNetInv0949NodeFrm-CATab.htm) [Attributes](../../../../nmOperHelp/Content/nmOperHelp/nmOprNetInv0949NodeFrm-CATab.htm) [Tab](../../../../nmOperHelp/Content/nmOperHelp/nmOprNetInv0949NodeFrm-CATab.htm)**:

- customAttrName (Custom Attribute Name)
- customAttrValue (Custom Attribute Value)

Value The value for which you want NNMi to search.

Note the following:

● The values you enter are case sensitive.

**Note**: NNMi converts all Hostname attribute values to lowercase in the NNMi database. Therefore, when entering a Hostname value, use all lowercase.

- NNMi displays a variable number of value fields depending on the Operator selected. For example, the between Operator causes two value fields to be displayed.
- $\bullet$  The  $\text{in}$  and  $\text{not}$  in operators require that each value be entered on a separate line.
- When entering a value for the Capability attribute, copy and paste the Unique Key value from the Node form: Capability tab.

**Note**: When copying and pasting the Unique Key value, delete any leading or trailing blank spaces as the Unique Key value must be an exact match.

### **Additional Filters Editor Buttons**

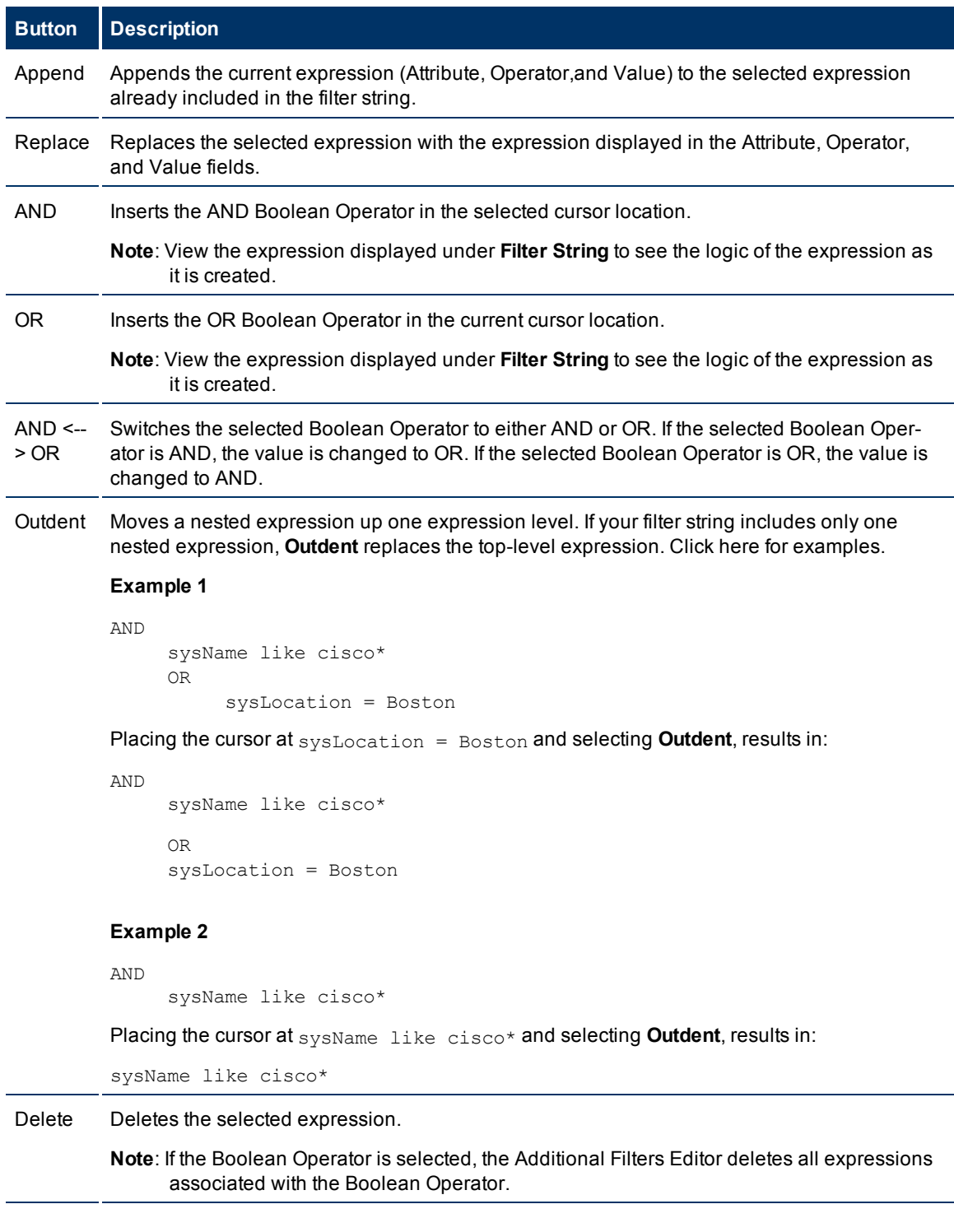

# <span id="page-129-0"></span>**Add Boolean Operators in the Additional Filters Editor**

When adding or deleting Boolean Operators using the Additional Filters Editor, note the following:

● Add your highest level Boolean operator first. For example, **AND** is the highest level Boolean operator in the following expression

(sysName like cisco\* OR sysName like hp\*) **AND** ( sysLocation = Boston OR sysContact in Johnson,Hickman)

- Add each additional Boolean Operator before the expressions to which it applies.
- Select the appropriate Boolean Operator in the expression before you add the expressions to which the Boolean Operator applies.
- When a Boolean Operator is selected and you click **Delete**, any expressions that are associated with the Boolean Operator are also deleted.

In the example expression below, If you select **AND** and then click **Delete,** the Additional Filters Editor deletes the entire expression.

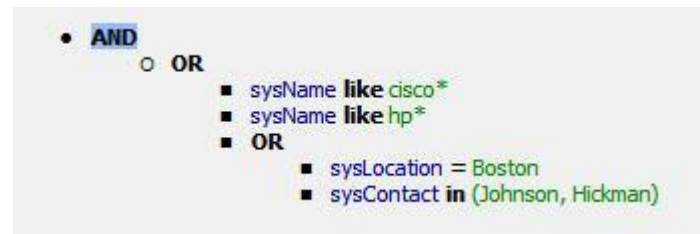

Click here for an example for creating Node Group Additional Filters.

#### **Node Group Additional Filters Expression Example**

(sysName like cisco\* OR sysName like hp\*) **AND** ( sysLocation = Boston OR sysContact in Johnson,Hickman)

To add the expression above, after you are in the Additional Filters Editor, follow these steps:

- 1. Click **AND**.
- 2. Click **OR**.
- 3. Select the **OR** you just added to the expression.
- 4. In the **Attribute** field select **sysName** from the drop-down list.
- 5. In the **Operator** field, select **like** from the drop-down list.
- 6. In the **Value** field, enter **cisco\***.
- 7. Click **Append**.
- 8. In the **Attribute** field, select **sysName** from the drop-down list.
- 9. In the **Operator** field, select **like** from the drop-down list.
- 10. In the **Value** field, enter **hp\***.
- 11. Click **Append**.
- 12. Select the **AND** that you previously added to the expression.
- 13. Click **OR**.
- 14. Select the **OR** you just added to the expression.
- 15. In the **Attribute** field, select **sysLocation** from the drop-down list.
- 16. In the **Operator** field, select **=** from the drop-down list.
- 17. In the **Value** field, enter **Boston**.
- 18. Click **Append**.
- 19. In the **Attribute** field, select **sysContact** from the drop-down list.
- 20. In the **Operator** field, select **in** from the drop-down list.
- 21. In the **Value** field:
	- a. enter **Johnson** and press **<Enter>.**
	- b. On the new line, enter **Hickman.**
- 22. Click **Append**.
- 23. Click **Save** to save your Additional Filters.
- 24. Select **Actions** → **Show Members** to view the members of the Node Group that is a result of this filter.

Click here for an example for creating an Interface Group Additional Filters.

### **Interface Group Additional Filters Expression Example**

(ifName like ATMS\* AND ifName != ATMS/0/A) **AND** (ifSpeed = 10 OR ifSpeed = 100)

To add the expression above, follow these steps:

- 1. Click **AND**.
- 2. Click **AND**.
- 3. Select the **AND** you just added to the expression.
- 4. In the **Attribute** field select **ifName** from the drop-down list.
- 5. In the **Operator** field, select **like** from the drop-down list.
- 6. In the **Value** field, enter **ATM\***.
- 7. Click **Append**.
- 8. In the **Attribute** field, select **ifName** from the drop-down list.
- 9. In the **Operator** field, select **!=** from the drop-down list.
- 10. In the **Value** field, enter **ATMS/0/A**.
- 11. Click **Append**.
- 12. Select the first **AND** that you added to the expression.
- 13. Click **OR**.
- 14. Select the **OR** you just added to the expression.
- 15. In the **Attribute** field, select **ifSpeed** from the drop-down list.
- 16. In the **Operator** field, select **=** from the drop-down list.
- 17. In the **Value** field, enter **10**.
- 18. Click **Append**.
- 19. In the **Attribute** field, select **ifSpeed** from the drop-down list.
- 20. In the **Operator** field, select **=** from the drop-down list.
- 21. In the **Value** field, enter **100**.
- 22. Click **Append**.
- 23. Click **Save** to save your Additional Filters.
- 24. Select **Actions** → **Show Members** to view the members of the Node Group that is a result of this filter.

# <span id="page-132-0"></span>**In a Text File, Define Node Groups**

Node Groups are used for a variety of purposes in NNMi:

- Filter node, interface, IP address, and incident views by Node Group.
- Control [how](#page-144-1) [NNMi](#page-144-1) [monitors](#page-144-1) [network](#page-144-1) [devices](#page-144-1) using Node Groups. For example, configure a different health monitoring interval for each group.
- *NNM iSPI for Performance*. If you are using NNM iSPI for Performance, control performance monitoring and provide report filters by Node Group.

You can create a Node Group using the NNMi console or a comma separated values (CSV) text file. For example, if you have Node Group information in a Microsoft Excel spreadsheet, you can save this information as a .csv file and use the nnmloadnodegroups.ovpl command to add this node group information to NNMi.

### **To create a Node Group using a comma separated values (CSV) text file, use the nnmloadnodegroups.ovpl command**:

```
nnmloadnodegroups.ovpl -r [true|false] -u <NNMiadminUsername> -p <NNMi-
adminPassword> -f <CSV file name>
```
 $-r$  is used to overwrite any existing Node Group configuration information. When  $-r$  is used with  $\tau$ NNMi overwrites any existing Node Group configuration information. The default setting is false.

*CSV file name* is the name of the CSV file that contains the Node Group information. The CSV file requires that the information appear in a specific order and format. For example, to create a Node Group using a Device Filter, the information must appear in the column designated as the Device Filter column of the CSV file.

If you want to use a Device Filter to create a Node Group, you might need to access the NNMi graphical user interface to determine values to include in the .csv file. Therefore, note the following:

The nnmloadnodegroups.ovpl command requires that you use the SNMP object ID value to identify the Device Profile. You must use the Unique Key values for the following Device Filter information: 1) Device Family, 2) Device Vendor, and 3) Device Category. Click here for more information.

**To determine the SNMP object ID or Unique Key value**:

- 1. Navigate to the **Device Profile Configuration** table view.
- a. From the workspace navigation panel, select the **Configuration** workspace.
- b. Select **Device Profile.**
- 2. *Optional*. Sort or filter the view by the attribute or attribute value you want to specify. For example, you might want to sort the table view using the Device Vendor attribute. See [Use](../../../../nmConsoleHelp/Content/nmConsoleHelp/nmConVwsTbl0400UseTbl.htm) [Table](../../../../nmConsoleHelp/Content/nmConsoleHelp/nmConVwsTbl0400UseTbl.htm) [Views](../../../../nmConsoleHelp/Content/nmConsoleHelp/nmConVwsTbl0400UseTbl.htm) for more information about sorting and filtering table views.
- 3. Click the Open icon that precedes the Device Profile of interest.
- 4. The **SNMP object ID** value appears on the Device Profile form.

If you want to view a Unique Key value, from the **Family**, **Vendor**, or **Category** attribute, click the Lookup icon and select **N** Open.

NNMi displays the **Device Family**, **Device Vendor**, or **Device Category** form.

5. Use the value displayed in the **SNMP Object ID** or **Unique Key** attribute in the form.

See [nnmloadnodegroups.ovpl](../../../../../../../refdocs/nnmloadnodegroups.ovpl.1M.html) Reference Page for more information about the nnmloadnodegroups.ovpl command, including additional requirements for the CSV file format.

### **Related Topics**

<span id="page-133-0"></span>["In](#page-122-0) [the](#page-122-0) [Console,](#page-122-0) [Create](#page-122-0) [Node](#page-122-0) [Groups"](#page-122-0) [\(on](#page-122-0) [page](#page-122-0) [123\)](#page-122-0)

# **Create Interface Groups**

Interface Group definitions match the way your team identifies important network devices. Each interface group can include one or more interface-type specifications (based on industry-standard IANA ifType-MIB variables).

*Optional*. Associate a Node Group with an Interface Group. If you specify a Node Group, any interface in this group must be contained in a node that matches the specified Node Group.

Interface Groups are used for a variety of purposes in NNMi:

- Interface Groups are filters for interface and IP address views.
- Interface Groups can control [how](#page-144-1) [NNMi](#page-144-1) [monitors](#page-144-1) [network](#page-144-1) [devices](#page-144-1). For example, instruct NNMi to never generate ICMP or SNMP queries to any interface used for Voice-Over-IP within your network.

### **To define an Interface Group (if your role allows you to do this)**:

- 1. Navigate to the **Interface Group** form.
- a. From the workspace navigation panel, select the **Configuration** workspace.
- b. Select the **Interface Groups** view.
- c. Do one of the following:
	- $\degree$  To create an Interface Group, click the  $\overline{\text{L}}$  New icon.
	- $\degree$  To edit an Interface Group, select a row, click the  $\Box$  Open icon.
- 2. Provide the definition for this interface group(see [Interface](../../../../nmOperHelp/Content/nmOperHelp/nmOprGrpInterface0120form.htm) [Group](../../../../nmOperHelp/Content/nmOperHelp/nmOprGrpInterface0120form.htm) [Form](../../../../nmOperHelp/Content/nmOperHelp/nmOprGrpInterface0120form.htm) help).
- 3. Navigate to the **Interface Type Filters** tab.
- 4. Identify one or more interface types that belong to this group:
	- To add an Interface Type filter, click the  $\frac{1}{2}$  New icon, and continue.
	- To change an Interface Type filter, select a row, click the △ Open icon, and continue.
	- $\blacksquare$  To delete an Interface Type filter, select a row and click the  $\blacktriangle$  Delete icon.
- 5. In the [Interface](../../../../nmOperHelp/Content/nmOperHelp/nmOprGrpInterface0140frm-IfTypeform.htm) [Type](../../../../nmOperHelp/Content/nmOperHelp/nmOprGrpInterface0140frm-IfTypeform.htm) [Filter](../../../../nmOperHelp/Content/nmOperHelp/nmOprGrpInterface0140frm-IfTypeform.htm) [form](../../../../nmOperHelp/Content/nmOperHelp/nmOprGrpInterface0140frm-IfTypeform.htm), click the **EXPL** T Lookup icon and select one of the options from the dropdown menu:
	- $\blacksquare$  Quick View to display summary information for the currently selected IfType.
	- <sup> **Quick Find to view and select from the list of all existing IfTypes (for more information see ["Use](#page-18-0) [the](#page-18-0)**</sup> [Quick](#page-18-0) [Find](#page-18-0) [Window"](#page-18-0) [\(on](#page-18-0) [page](#page-18-0) [19\)\)](#page-18-0).
	- **N** Open to display the details of the currently selected IfType.
	- **E** New to create a new IfType (see ["Add](#page-134-0) [New](#page-134-0) [IfTypes](#page-134-0) [\(Interface](#page-134-0) [Types\)](#page-134-0) [to](#page-134-0) [the](#page-134-0) [List"](#page-134-0) [\(on](#page-134-0) [page](#page-134-0) [135\)](#page-134-0)).
- 6. Click **Save and Close** to return to the Interface Group form.
- 7. Click **Save and Close**.

If you configured this Interface Group for Monitoring, NNMi applies your changes during the next monitoring cycle. See ["Configure](#page-145-0) [Monitoring](#page-145-0) [Behavior"](#page-145-0) [\(on](#page-145-0) [page](#page-145-0) [146\)](#page-145-0).

### **To review an Interface Group definition**:

- 1. From the workspace navigation panel, select the **Inventory** workspace.
- 2. Select the **Interface Groups** view.
- 3. Locate the row representing the Interface Group, click the  $\Box$  Open icon.
- 4. The [Interface](../../../../nmOperHelp/Content/nmOperHelp/nmOprGrpInterface0120form.htm) [Group](../../../../nmOperHelp/Content/nmOperHelp/nmOprGrpInterface0120form.htm) [form](../../../../nmOperHelp/Content/nmOperHelp/nmOprGrpInterface0120form.htm) displays.
- 5. When finished, click the **Close icon.**

<span id="page-134-0"></span>[Special](../../../../nmConsoleHelp/Content/nmConsoleHelp/nmConVwsTbl0510AbtGrps.htm) [Actions](../../../../nmConsoleHelp/Content/nmConsoleHelp/nmConVwsTbl0510AbtGrps.htm) [are](../../../../nmConsoleHelp/Content/nmConsoleHelp/nmConVwsTbl0510AbtGrps.htm) [available](../../../../nmConsoleHelp/Content/nmConsoleHelp/nmConVwsTbl0510AbtGrps.htm) within the Node Group and Interface Group views.

# **Add New IfTypes (Interface Types) to the List**

Interface Type definitions cover all known industry-standard IANA ifType-MIB variables at the time of the release of NNMi. Interface Groups are built with Interface Types. See ["Create](#page-133-0) [Interface](#page-133-0) [Groups"](#page-133-0) [\(on](#page-133-0) [page](#page-133-0) [134\)](#page-133-0)

The Interface Types view is provided because:

- Occasionally new Interface Types are added between releases of NNMi. If your team acquires new devices that contain new interface types, you can add the new interface type to the NNMi list of Interface Type definitions.
- When NNMi discovers a new Interface Type, NNMi automatically adds a new entry in the Interface Types view. NNMi detects the assigned IANA ifType-MIB number. NNMi uses that number in both the IfType attribute and the number attribute values. Use this view to provide a more meaningful IfType text string and optional description.

### **To configure an IANA ifType-MIB definition**:

- 1. Navigate to the **IfTypes** view:
- a. From the workspace navigation panel, select the **Configuration** workspace.
- b. Select the **IfTypes** view.
- 2. Do one of the following:
	- To create an Interface Type definition, click the **New icon, and continue.**
	- To edit an Interface Type definition, select a row, click the △ Open icon, and continue.
	- To delete an Interface Type definition, select a row and click the  $\blacktriangleright$  Delete icon.
- 3. In the [Interface](../../../../nmOperHelp/Content/nmOperHelp/nmOprGrpInterface0140frm-IfTypeform.htm) [Type](../../../../nmOperHelp/Content/nmOperHelp/nmOprGrpInterface0140frm-IfTypeform.htm) [Filter](../../../../nmOperHelp/Content/nmOperHelp/nmOprGrpInterface0140frm-IfTypeform.htm) [form](../../../../nmOperHelp/Content/nmOperHelp/nmOprGrpInterface0140frm-IfTypeform.htm), click the  $\mathbb{R}^N$  Lookup icon and select one of the options from the dropdown menu:
	- $□$  Quick View to display summary information for the currently selected IfType.
	- <sup> **Quick Find to view and select from the list of all existing IfTypes (for more information see ["Use](#page-18-0) [the](#page-18-0)**</sup> [Quick](#page-18-0) [Find](#page-18-0) [Window"](#page-18-0) [\(on](#page-18-0) [page](#page-18-0) [19\)\)](#page-18-0).
	- **N** Open to display the details of the currently selected IfType.
	- $\mathbb{E}$  New to create a new IfType.
- 4. Click **Save and Close**.

# **Specify Interface Group Additional Filters**

The Additional Filters Editor enables you to create expressions to further define the interfaces to be included in an Interface Group. Make sure to design any complex Additional Filters offline as a Boolean expression first. This method can help to minimize errors when entering your expressions using the Additional Filters editor.

If any Additional Filters are created:

- NNMi first evaluates any Interface Type filter. Nodes must match *at least one* specification to belong to this Interface Group.
- NNMi then evaluates the Additional Filters expression. Nodes *must also match all* Additional Filters expression specifications to belong to this Interface Group.

### **To create any Additional Filters expression**:

- 1. Navigate to the **Interface Group Form: Additional Filters** tab.
	- a. From the workspace navigation panel, select the **Configuration** workspace.
	- b. Select **Interface Groups**.
	- c. Do one of the following:
		- $\degree$  To create an Interface Group definition, click the  $\overline{\degree}$  New icon.
		- $\degree$  To edit an Interface Group definition, select a row, click the  $\Box$  Open icon.
- d. In the Interface Group form, select the **Additional Filters** tab.
- 2. Establish the appropriate settings for the Additional Filters you need. (See the [Additional](#page-306-0) [Filters](#page-306-0) [Editor](#page-306-0) [Components](#page-306-0) and [Additional](#page-307-0) [Filters](#page-307-0) [Editor](#page-307-0) [Buttons](#page-307-0) table.)

When creating any Additional Filters, note the following:

- Each set of expressions associated with a Boolean Operator is treated as if it were enclosed in parentheses and evaluated together. View the expression displayed under **Filter String** to see the logic of the expression as it is created.
- When using the AND operator to combine expressions that include Custom Attributes, include only one customAttrName/customAttrValue pair in a sub-expression.
- The AND and OR Boolean Operators must contain at least two expressions as shown in the example below.

```
AND
      ifName like ATMS*
   ifName != ATMS/0/A
         OR
                ifSpeed = 10000000
                ifSpeed = 100000000
```
**Note**: As shown in the example above, you must use the actual ifSpeed number.

NNMi evaluates the expression above as follows:

```
(ifName like ATMS* AND ifName != ATMS/0/A) AND (ifSpeed = 10000000 OR ifSpeed =
100000000)
```
- <sup>o</sup> NNMi finds all interfaces whose interface Name begins with **ATMS**, but does not include **ATMS/0/A**.
- <sup>o</sup> Of these interfaces, NNM then finds all interfaces whose interface speed is **10 Mbps** or **100 Mbps**.
- The placement of your cursor and the subsequent text that is selected is important when performing operations using the Additional Filters Editor. For example, you append to, replace, or change the indentation of the expression that is selected.
- The placement of your cursor and the subsequent text that is selected is especially important when adding your Boolean operators. See ["Add](#page-129-0) [Boolean](#page-129-0) [Operators](#page-129-0) [in](#page-129-0) [the](#page-129-0) [Additional](#page-129-0) [Filters](#page-129-0) [Editor"](#page-129-0) [\(on](#page-129-0) [page](#page-129-0) [130\)](#page-129-0) for more information.
- 3. Click **Save and Close**.

### **Additional Filters Editor Components**

# **Attribute Description** Attribute The attribute name on which NNMi searches. Filterable attributes include the following. For more information about each one, click the link: **Values from the Basic Attributes listed on the [Interface](../../../../nmOperHelp/Content/nmOperHelp/nmOprNetInv1100InterFrm.htm) [Form](../../../../nmOperHelp/Content/nmOperHelp/nmOprNetInv1100InterFrm.htm)**: ● ifName (Name)

● hostedOn (Host On Node)

**Values from the [Interface](../../../../nmOperHelp/Content/nmOperHelp/nmOprNetInv1105InterFrm-GenTab.htm) [Form:](../../../../nmOperHelp/Content/nmOperHelp/nmOprNetInv1105InterFrm-GenTab.htm) [General](../../../../nmOperHelp/Content/nmOperHelp/nmOprNetInv1105InterFrm-GenTab.htm) [Tab](../../../../nmOperHelp/Content/nmOperHelp/nmOprNetInv1105InterFrm-GenTab.htm)**:

- ifAlias (InterfaceAlias)
- ifDesc (InterfaceDescription)
- ifIndex (InterfaceIndex)
- ifSpeed (Interface Speed)

**Addresses from the [Interface](../../../../nmOperHelp/Content/nmOperHelp/nmOprNetInv1110InterFrm-IPAddrTab.htm) [Form:](../../../../nmOperHelp/Content/nmOperHelp/nmOprNetInv1110InterFrm-IPAddrTab.htm) [IP](../../../../nmOperHelp/Content/nmOperHelp/nmOprNetInv1110InterFrm-IPAddrTab.htm) [Addresses](../../../../nmOperHelp/Content/nmOperHelp/nmOprNetInv1110InterFrm-IPAddrTab.htm) [Tab](../../../../nmOperHelp/Content/nmOperHelp/nmOprNetInv1110InterFrm-IPAddrTab.htm)**:

● ipAddress (IP Address associated with the interface)

**Unique Keys from the [Interface](../../../../nmOperHelp/Content/nmOperHelp/nmOprNetInv1142InterFrm-CapTab.htm) [Form:](../../../../nmOperHelp/Content/nmOperHelp/nmOprNetInv1142InterFrm-CapTab.htm) [Capabilities](../../../../nmOperHelp/Content/nmOperHelp/nmOprNetInv1142InterFrm-CapTab.htm) [Tab](../../../../nmOperHelp/Content/nmOperHelp/nmOprNetInv1142InterFrm-CapTab.htm)**:

● capability (Unique Key of the Capability)

**Values from the [Interface](../../../../nmOperHelp/Content/nmOperHelp/nmOprNetInv1144InterFrm-CATab.htm) [Form:](../../../../nmOperHelp/Content/nmOperHelp/nmOprNetInv1144InterFrm-CATab.htm) [Custom](../../../../nmOperHelp/Content/nmOperHelp/nmOprNetInv1144InterFrm-CATab.htm) [Attributes](../../../../nmOperHelp/Content/nmOperHelp/nmOprNetInv1144InterFrm-CATab.htm) [Tab](../../../../nmOperHelp/Content/nmOperHelp/nmOprNetInv1144InterFrm-CATab.htm)**:

- customAttrName (Custom Attribute Name)
- customAttrValue (Custom Attribute Value)

Operator The standard query language (SQL) operations to be used for the search.

**Note**: Only the is null Operator returns null values in its search.

Valid operators are described below.

● **=** Finds all values equal to the value specified. Click here for an example.

Example:  $i$  fName=Fa0/14 finds all interface names that are equal to **Fa0/14**.

- **!=** Finds all values not equal to the value specified. Click here for an example. Example: $i$ fName  $!=$   $1$ an0 finds all interface names other than  $l$ an0.
- **<** Finds all values less than the value specified. Click here for an example.

Example:  $ifSpeed \leq 100000000$  finds all interfaces whose interface speed is less than **100 Mbps**.

● < Finds all values less than or equal to the value specified. Click here for an example.

Example:  $ifSpeed \leq 100000000$  finds all interfaces whose interface speed is less than or equal to **100 Mbps**.

● **>** Finds all values greater than the value specified. Click here for an example.

Example: ifSpeed >= 10000000 finds all interfaces whose interface speed is greater than **10 Mbps**.

● **>=** Finds all values greater than or equal to the value specified. Click here for an example.

Example:  $ifSpeed \ge 10000000$  finds all interfaces whose interface speed is greater than or equal to **10 Mbps**.

● **between** Finds all values equal to and between the two values specified. Click here for an example.

Example: ifSpeed between 10000000 100000000 finds all interfaces whose interface speed is equal to or greater than **10 Mbps** and equal to or less than **100 Mbps**.

● **in** Finds any match to at least one value in a list of values. Click here for an example.

Example:

ifName in

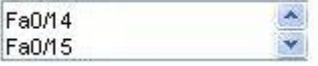

finds all interfaces with names that are **Fa0/14** or **Fa0/15**.

**Note**: As shown in the example, each value must be entered on a separate line.

NNMi displays the list of attributes using comma-separated values enclosed in parentheses, for example, (**Fa0/14, Fa0/15**). However, the comma-separated list is used only for display purposes. The actual delimiter is the new line.

● **is not null** Finds all non-blank values. Click here for an example.

Example: ifName is not null finds all interfaces that have a name value.

● **is null** Finds all blank values. Click here for an example.

Example: ifName is null finds all interfaces that do not have an assigned name value.

● **like** Finds matches using wildcard characters. Click here for more information about using wildcard characters.

The following attributes cannot be used with the  $1\text{ i}$ <sub>ke</sub> operator:

- ifIndex
- ifSpeed
- IPAddress

The asterisk (\*) character means *any number of characters of any type at this location*.

The question mark (?) character means *any single character of any type at this location*.

Examples:

- ifName like ATM\* finds all interface names that begin with **ATM**.
- ifName like \*.xyz.com finds all system names that *end with* this specific domain.

- ifName like \*rtr\* finds all system names that *containrtr*.
- ifName like \*cisco??\* finds all system names that *includecisco* followed by two characters.
- ifName like ??rtr?bld5\* finds all system names that have *specific characters at an exact location*, positions 3-5 (rtr) and 7-10 (bld5).
- **not between** Finds all values except those between the two values specified. Click here for an example.

Example: ifSpeed not between 10000000 100000000 finds all interfaces whose interface speed is less than **10 Mbps** and greater than **100 Mbps**.

● **not in** Finds all values except those included in the list of values. Click here for an example.

Example:

ifName not in

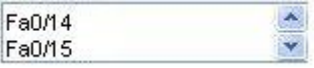

finds all interface name values other than **Fa0/14** or **Fa0/15**.

**Note**: As shown in the example, each value must be entered on a separate line.

NNMi displays the list of attributes using comma-separated values enclosed in parentheses, for example, (**Fa0/14, Fa0/15**). However, the comma-separated list is used only for display purposes. The actual delimiter is the new line.

● **not like** Finds all that do not have the values specified (using wildcard strings). Click here for an example.

The following attributes cannot be used with the  $_{\text{not}}$  like operator:

- ifIndex
- ifSpeed
- IPAddress

The asterisk (\*) character means *any number of characters of any type at this location*.

The question mark (?) character means *any single character of any type at this location*.

Examples:

- ifName not like ATM\* finds all interface names that do not begin with **ATM**.
- ifName not like \*.xyz.com finds all system names that do not *end with* this specific domain.
- ifName not like \*rtr\* finds all system names that do not *containrtr*.
- ifName not like \*cisco??\* finds all system names that do not *include***cisco** followed by two characters.
- ifName not like ??rtr?bld5\* finds all system names that do not have *specific characters at an exact location*, positions 3-5 (rtr) and 7-10 (bld5).

### **Network Node Manager (NNMi 8.11) Online Help: Information for Administrators** Creating Groups of Nodes or Interfaces

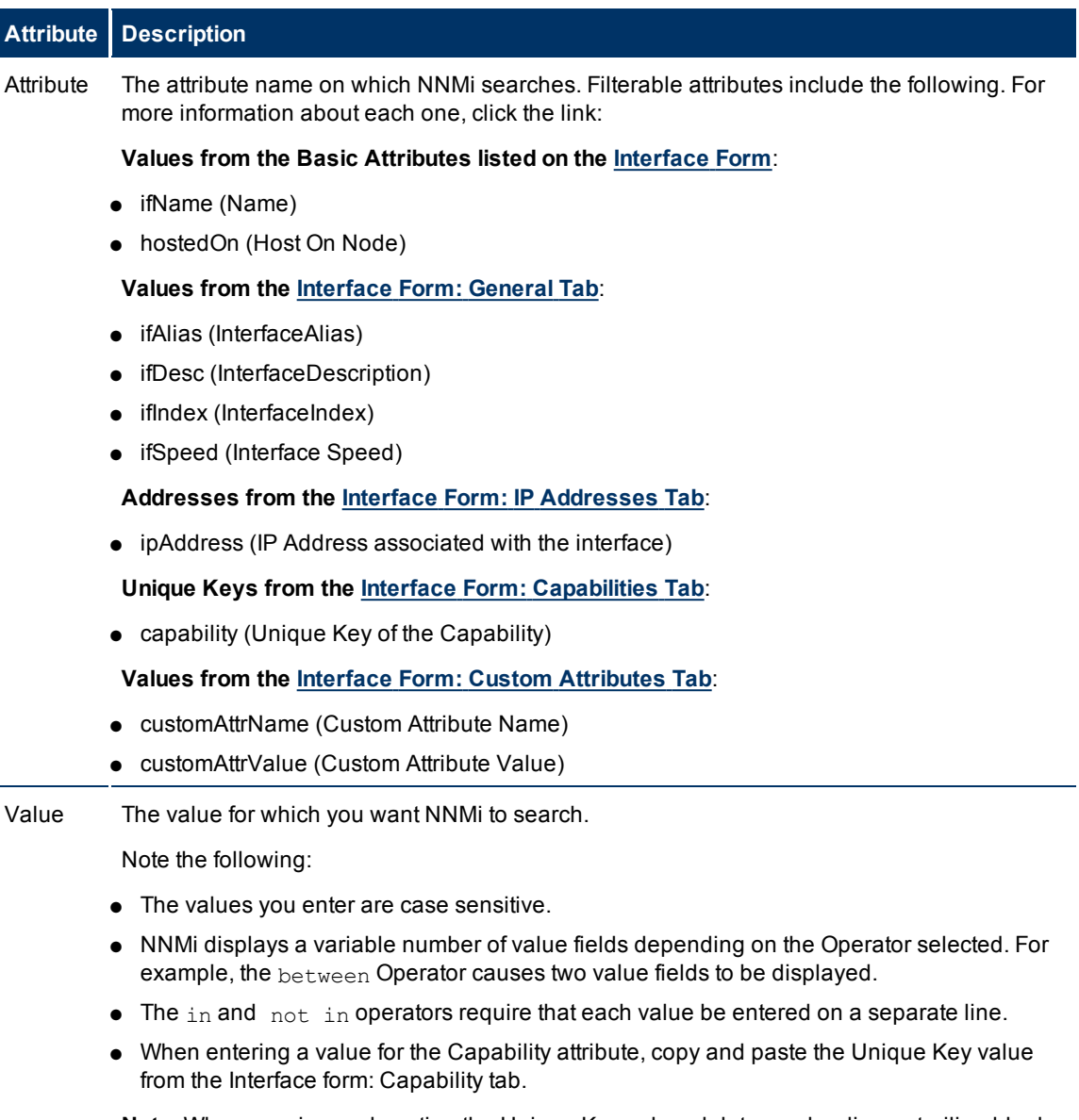

**Note**: When copying and pasting the Unique Key value, delete any leading or trailing blank spaces as the Unique Key value must be an exact match.

## **Additional Filters Editor Buttons**

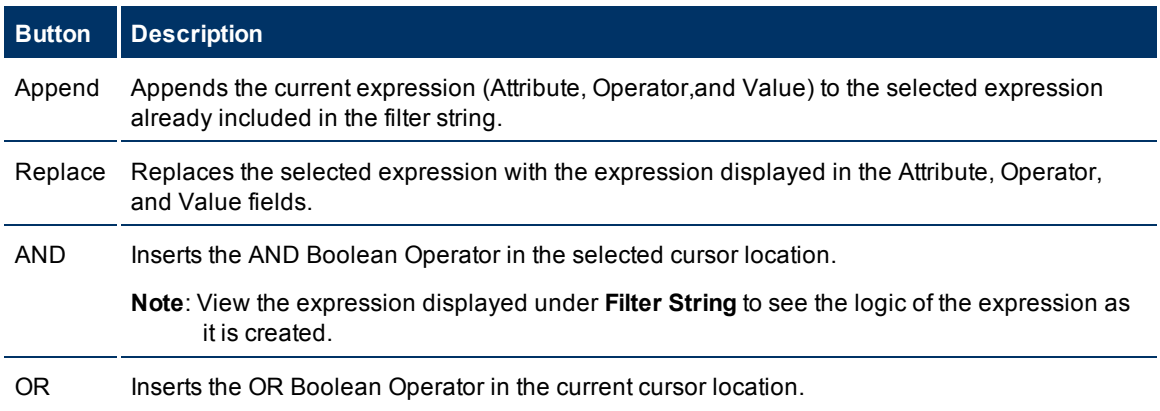

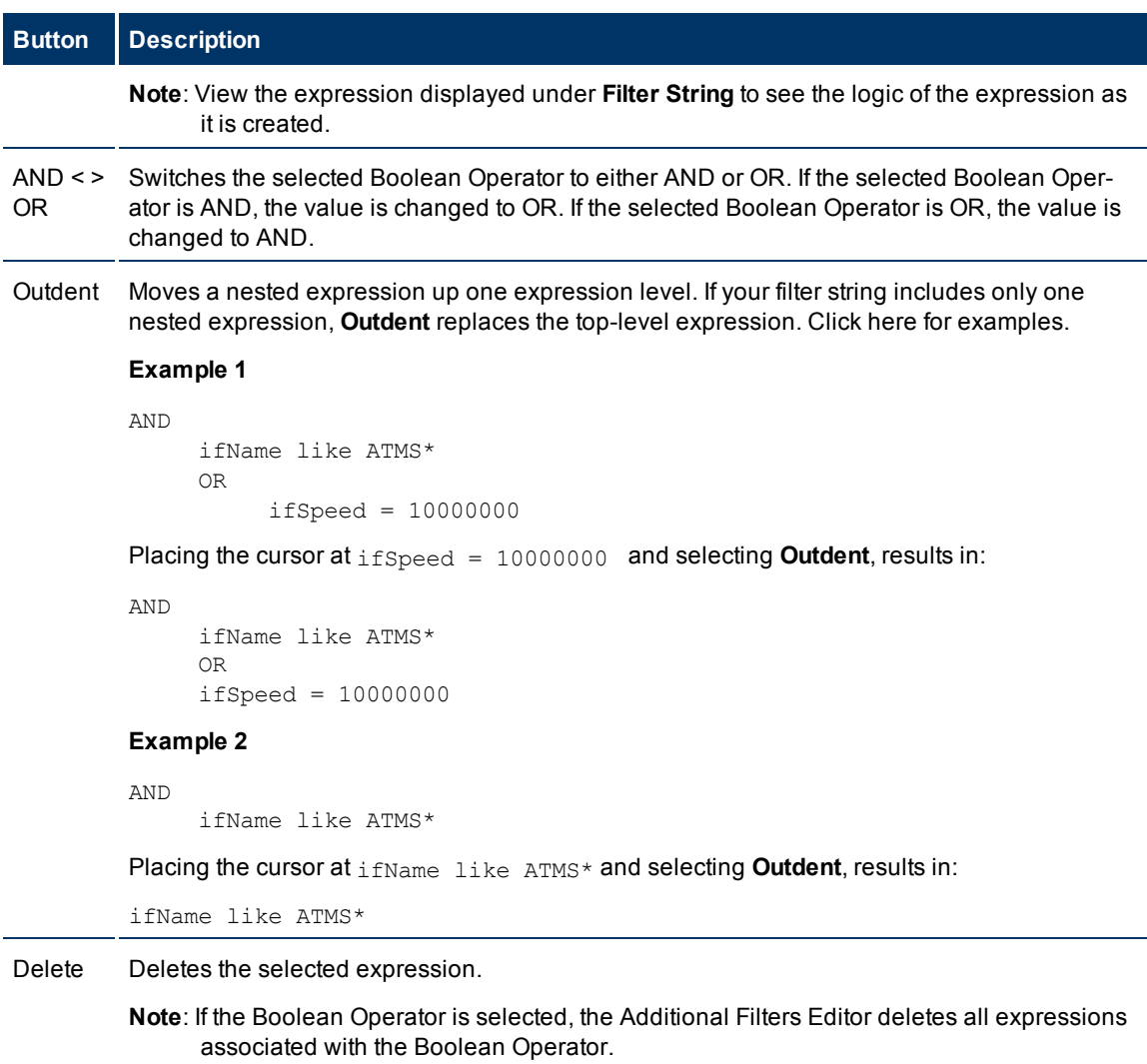

# **Node Groups Provided by NNMi**

NNMi Provides the following kinds of Node Groups:

- [Node](#page-140-0) [Groups](#page-140-0) [as](#page-140-0) [Predefined](#page-140-0) [View](#page-140-0) [Filters](#page-140-0). These Node Groups can also be used for Monitoring Configuration if you find them useful.
- ["Island](#page-142-0) [Node](#page-142-0) [Groups"](#page-142-0) [\(on](#page-142-0) [page](#page-142-0) [143\)](#page-142-0). These Node Groups contain connected nodes that NNMi displays in a group that is not connected to the rest of the topology.

# <span id="page-140-0"></span>**Node Groups As Predefined View Filters**

NNMi provides the following Node Groups. You can configure these Node Groups with specific information about your management domain and change them to meet your needs.

Node Groups can be used to filter table and map views.

# **Node Groups Provided by NNMi**

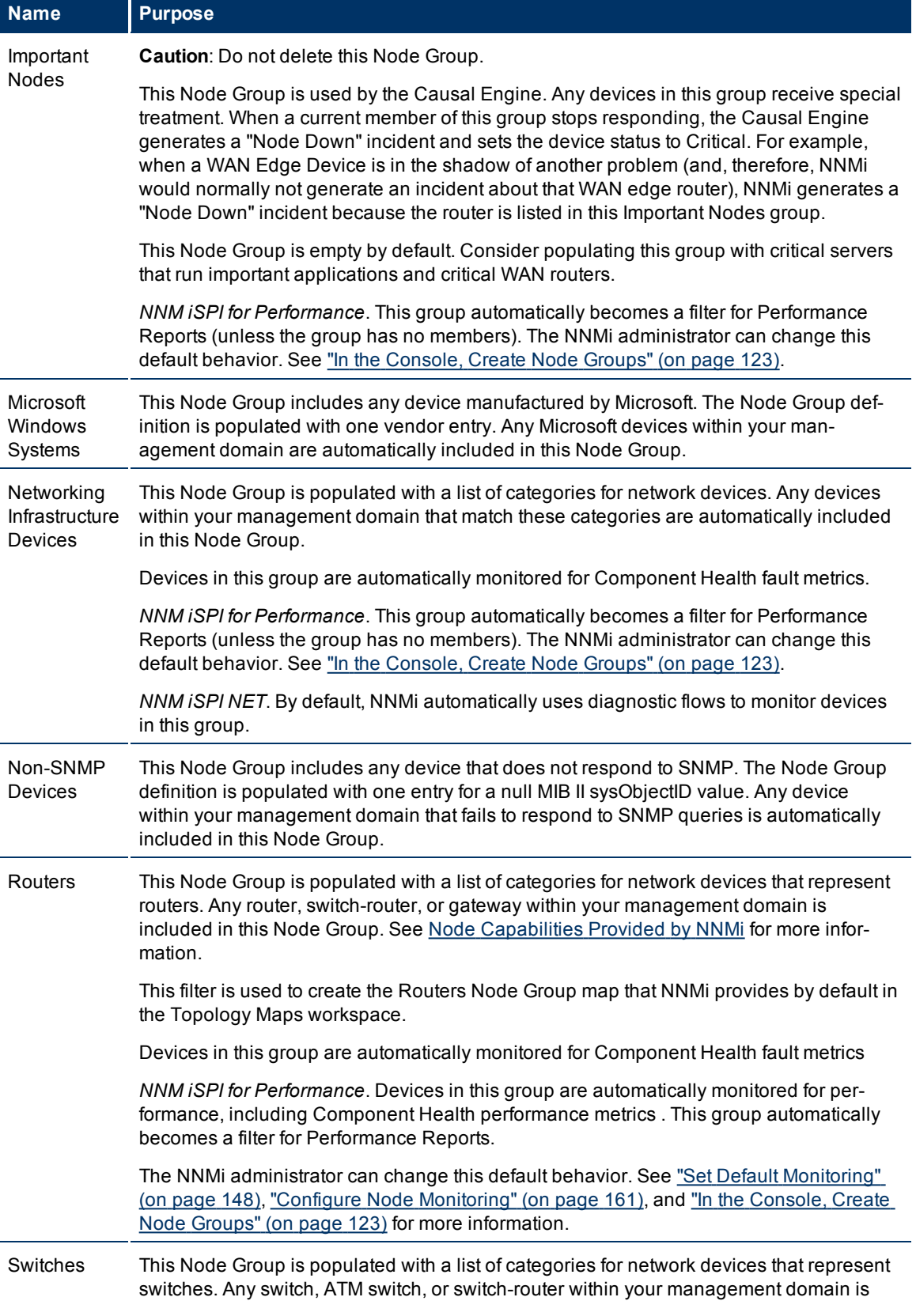

#### **Name Purpose**

included in this Node Group. See [Node](../../../../nmOperHelp/Content/nmOperHelp/nmOprNetInv0950NodeFrm-NNMiCap.htm) [Capabilities](../../../../nmOperHelp/Content/nmOperHelp/nmOprNetInv0950NodeFrm-NNMiCap.htm) [Provided](../../../../nmOperHelp/Content/nmOperHelp/nmOprNetInv0950NodeFrm-NNMiCap.htm) [by](../../../../nmOperHelp/Content/nmOperHelp/nmOprNetInv0950NodeFrm-NNMiCap.htm) [NNMi](../../../../nmOperHelp/Content/nmOperHelp/nmOprNetInv0950NodeFrm-NNMiCap.htm) for more information.

This filter is used to create the Switches Node Group map that NNMi provides by default in the Topology Maps workspace.

#### **Related Topics**

<span id="page-142-0"></span>["Island](#page-142-0) [Node](#page-142-0) [Groups"](#page-142-0) [\(on](#page-142-0) [page](#page-142-0) [143\)](#page-142-0)

### **Island Node Groups**

An Island Node Group is a group of fully-connected nodes that NNMi discovers and that are not connected to the rest of the topology.

An example of an environment with multiple Island Node Groups is a financial institution or retail store with many branches or stores. Each branch or store might be connected to other branches or stores with a WAN (Wide Area Network) connection. Each branch or store appears as an isolated island of nodes in the NNMi topology.

NNMi automatically updates Island Node Group discovery information whenever it detects changes in Layer 2 connections. NNMi uses the Discovery Interval to determine when the updates actually occur.

Note the following about Island Node Groups:

- NNMi selects a representative node in each Island Node Group as the Source Node associated with an Island Node Group incident. The representative node is selected using the following criteria:
- Sort all routers in the Node Group alphabetically by name and choose the first one in the list
- If no routers are in the Node Group, sort all nodes in the Node Group alphabetically by name and choose the first one in the list.
- Island Node Groups are identified using "Island" in the Node Group Name. NNMi also assigns each Island Node Group name a number to ensure the name is unique.
- Island Node Groups are manage internally. Therefore, NNMi administrators should not modify Island Node Group configurations. NNMi overrides any user changes the next time NNMi updates the Island Node Group discovery information.
- Island Node Groups must have at least two nodes.
- How the Status of Island Node Groups is calculated cannot be changed.

The only possible Status values for Island Node Groups are Unknown and Normal. Unknown indicates that NNMi cannot reach any nodes in the group. Normal indicates that NNMi can reach at least one node in the group.

#### **Related Topics**

["Node](#page-140-0) [Groups](#page-140-0) [As](#page-140-0) [Predefined](#page-140-0) [View](#page-140-0) [Filters"](#page-140-0) [\(on](#page-140-0) [page](#page-140-0) [141\)](#page-140-0)

# **Interface Groups Provided by NNMi**

NNMi Provides the following Interface Groups as predefined view filters. These Interface Groups can also be used for Monitoring Configuration if you find them useful.

Feel free to populate these Interface Groups with specific information about your management domain and change them to meet your needs.

### **Interface Groups Provided by NNMi**

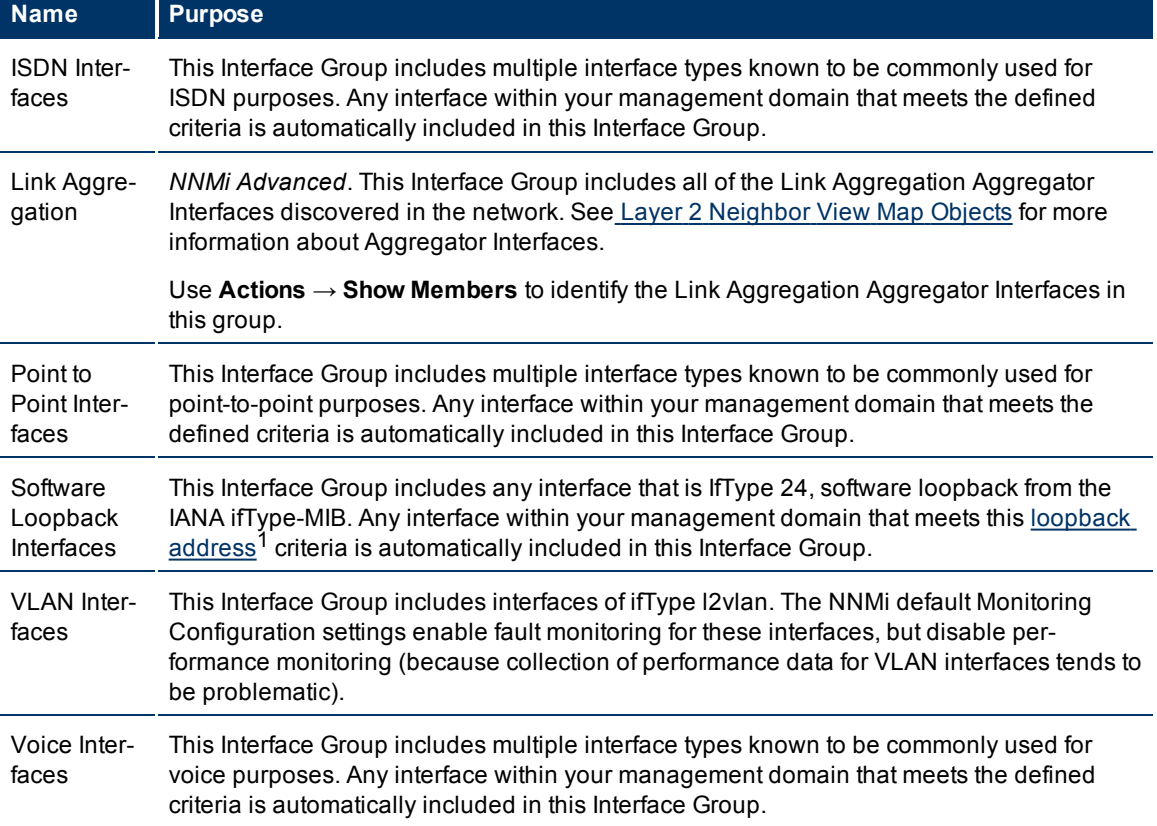

 $1$ The address associated with the loopback interface. The loopback interface is a virtual interface on a device that provides a route for internal communication. Many vendors provide a specially configured loopback for management purposes. Exact details of how loopbacks are configured varies by vendor and model. See each device's documentation for details. NNMi identifies these loopback addresses by using IfType 24, softwareloopback from the IANA ifType-MIB.
# **Monitoring Network Health**

**Note**: If you are using NNMi Advanced, also see ["Monitor](#page-173-0) [Router](#page-173-0) [Redundancy](#page-173-0) [Groups](#page-173-0) [\(NNMi](#page-173-0) [Advanced\)"](#page-173-0) [\(on](#page-173-0) [page](#page-173-0) [174\)](#page-173-0).

Before NNMi can monitor the health of your network, the following tasks must be completed:

- ["Configuring](#page-45-0) [Communication](#page-45-0) [Protocol"](#page-45-0) [\(on](#page-45-0) [page](#page-45-0) [46\)](#page-45-0)
- ["Discovering](#page-74-0) [Your](#page-74-0) [Network"](#page-74-0) [\(on](#page-74-0) [page](#page-74-0) [75\)](#page-74-0)

For the most flexibility, also complete these tasks:

- Review the ["Interface](#page-142-0) [Groups](#page-142-0) [Provided](#page-142-0) [by](#page-142-0) [NNMi"](#page-142-0) [\(on](#page-142-0) [page](#page-142-0) [143\)](#page-142-0) and ["Node](#page-140-0) [Groups](#page-140-0) [Provided](#page-140-0) [by](#page-140-0) [NNMi"](#page-140-0) [\(on](#page-140-0) [page](#page-140-0) [141\)](#page-140-0).
- Create your own groups by ["Creating](#page-121-0) [Groups](#page-121-0) [of](#page-121-0) [Nodes](#page-121-0) [or](#page-121-0) [Interfaces"](#page-121-0) [\(on](#page-121-0) [page](#page-121-0) [122\)](#page-121-0).

The State Poller and the Causal Engine work together to automatically monitor the health of your network. Many of the tasks you normally do to troubleshoot network problems are now automated. To learn more about how this works, see the following topics:

- ["About](#page-144-0) [the](#page-144-0) [State](#page-144-0) [Poller"](#page-144-0) [\(on](#page-144-0) [page](#page-144-0) [145\)](#page-144-0)
- ["The](#page-145-0) [NNMi](#page-145-0) [Causal Engine](#page-145-0) [and](#page-145-0) [Monitoring"](#page-145-0) [\(on](#page-145-0) [page](#page-145-0) [146\)](#page-145-0)

You control which network devices NNMi monitors. By monitoring only the devices that are important within your network environment, you keep the amount of traffic generated by NNM to a minimum. You can configure NNMi to check devices with status *other than critical* less frequently (if at all) to prevent unimportant incidents from showing up in the Incident views.

To configure the polling policies that control how NNMi monitors devices in your network, see ["Configure](#page-145-1) [Monitoring](#page-145-1) [Behavior"](#page-145-1) [\(on](#page-145-1) [page](#page-145-1) [146\).](#page-145-1) You can configure NNMi monitoring behavior to meet your needs.

### <span id="page-144-0"></span>**About the State Poller**

The State Poller Service monitors each discovered interface, address, and SNMP agent that is designated to be actively monitored in your management domain. State Poller can also be configured to provide Component Health monitoring and Router Redundancy Group monitoring.

State Poller gathers information in the following area and updates the *State* field on each object's form:

- Verifies that each monitored IP Address is responding to ICMP ping.
- Verifies that each monitored SNMP Agent is responding to SNMP queries.
- Issues an SNMP query for the following:
- Each monitored interface, requesting the current value for MIB II ifAdminStatus and ifOperStatus. (ifAdminStatus is set by the device administrator. ifOperStatus indicates the operational status of interface health.)
- Router Redundancy Groups.
- Component Health data.
- By default, State Poller monitors interfaces connected to another known interface through a Layer 2 connection.
- You can extend monitoring to include the following:
- Unconnected interfaces
- Interfaces that have an IP address (for example a router interface that services mobile laptop machines)
- *NNM iSPI for Performance*. The State Poller also collects performance data and monitors thresholds. See ["Purchase](#page-308-0) [an](#page-308-0) [HP](#page-308-0) [Smart](#page-308-0) [Plug-in"](#page-308-0) [\(on](#page-308-0) [page](#page-308-0) [307\)](#page-308-0).

The State Poller stores the results of the queries in the NNMi database and notifies the Causal Engine of any changes. The Causal Engine gathers additional information about the overall health of each interface and SNMP agent. Using this information the Causal Engine calculates the *Status* of each node, interface, and SNMP agent (see ["The](#page-145-0) [NNMi](#page-145-0) [Causal Engine](#page-145-0) [and](#page-145-0) [Monitoring"](#page-145-0) [\(on](#page-145-0) [page](#page-145-0) [146\)](#page-145-0) for more information).

<span id="page-145-0"></span>To configure the behavior of the State Poller, see ["Configure](#page-145-1) [Monitoring](#page-145-1) [Behavior"](#page-145-1) [\(on](#page-145-1) [page](#page-145-1) [146\).](#page-145-1)

# **The NNMi Causal Engine and Monitoring**

The Causal Engine actively gathers information about your network devices from incoming incidents and traps. The Causal Engine also uses the data gathered by [State](#page-144-0) [Poller](#page-144-0) and by [Discovery](#page-74-0) to calculate the current health status of each node, interface, IP address, SNMP agent, and connection.

The health status is dynamic (based on what the environment looks like *now*).

The NNMi Causal Engine communicates device health information in the following ways:

- In the database, the Causal Engine stores a multitude of information about each device. You can access this information in the Node, Interface, IP Address, SNMP Agent, and connection forms.
- On the maps, the color of the background shape for each map icon changes to the color that represents the most currently calculated health status, based on the Causal Engine calculations for that node, interface, address, or connection([click](../../../../nmConsoleHelp/Content/nmConsoleHelp/nmConVwsMap0850StatusColors.htm) [here](../../../../nmConsoleHelp/Content/nmConsoleHelp/nmConVwsMap0850StatusColors.htm) [for](../../../../nmConsoleHelp/Content/nmConsoleHelp/nmConVwsMap0850StatusColors.htm) [information](../../../../nmConsoleHelp/Content/nmConsoleHelp/nmConVwsMap0850StatusColors.htm) [about](../../../../nmConsoleHelp/Content/nmConsoleHelp/nmConVwsMap0850StatusColors.htm) [status](../../../../nmConsoleHelp/Content/nmConsoleHelp/nmConVwsMap0850StatusColors.htm) [colors](../../../../nmConsoleHelp/Content/nmConsoleHelp/nmConVwsMap0850StatusColors.htm)).
- On forms for Nodes, Interfaces, IP addresses, SNMP Agents, and connections, the Causal Engine updates the Status attribute to show the current status: **Normal, A Warning, A Minor, W Maior, & Critical**, **Unknown**, or **No Status**.
- The Status column in table views is updated.

The Causal Engine also uses health status information to determine root cause. See ["The](#page-204-0) [NNMi](#page-204-0) [Causal](#page-204-0) [Engine](#page-204-0) [and](#page-204-0) [Incidents"](#page-204-0) [\(on](#page-204-0) [page](#page-204-0) [204\)](#page-204-0) for more information about the Causal Engine, incidents, and root cause analysis.

### <span id="page-145-1"></span>**Configure Monitoring Behavior**

Certain devices in your network are the most important ones. You and your team must keep those devices up and running at all times. Adjust NNMi monitoring behavior to focus on the important devices and to check devices with status *other than critical* less frequently (if at all).

**Note**: NNMi does not poll any [private](../../../../nmOperHelp/Content/nmOperHelp/nmOprNetInv1145InterFrm-NNMiCap.htm) [interface](../../../../nmOperHelp/Content/nmOperHelp/nmOprNetInv1145InterFrm-NNMiCap.htm) or **Anycast Rendezvous Point IP Address**<sup>1</sup>.

Based on your individual situation, adjust the NNMi behavior to meet your needs. NNMi applies your Monitoring Configuration settings in the following sequence:

1. **Interface Settings**: NNMi monitors each of the Node's Interfaces and IP Addresses based on the first matching Interface Settings definition. The first match is the Interface Settings definition with the lowest

<sup>&</sup>lt;sup>1</sup>Rendezvous Point addresses are loopback addresses used for routers in multi-cast network configurations.

Ordering number.

- 2. **Node Setting**: NNMi monitors each Node and each previously unmatched Interface or IP Address based on the first matching Node Settings definition. The first match is the Node Settings definition with the lowest Ordering number.
	- **Note**: Child node groups are included in the Ordering hierarchy. This means that if the parent node group has a lower Ordering number (for example, parent=10, child=20), then the monitoring configuration specified for the parent node group also applies to the nodes in the child node group. To override a parent node group monitoring configuration, set the Ordering number for the child node group to a number that is lower than the parent (for example, parent=20, child=10).
- 3. **Default Settings**: If no match is found for a Node, Interface, or IP Address in 1 or 2, NNMi applies the default Monitoring Configuration settings.

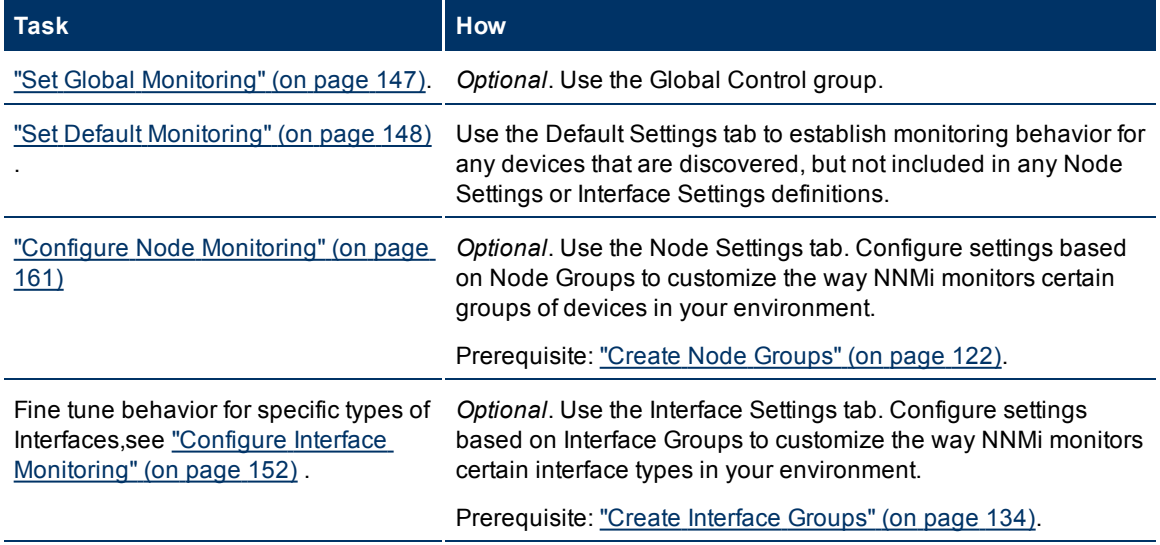

#### **Tasks for Configuring the Monitoring Behavior**

### <span id="page-146-0"></span>**Set Global Monitoring**

**Note**: To suspend all SNMP traffic generated by NNMi, rather than only the State Poller Service SNMP traffic, see ["Communication](#page-54-0) [Region](#page-54-0) [Form"](#page-54-0) [\(on](#page-54-0) [page](#page-54-0) [55\)](#page-54-0) and ["Specific](#page-65-0) [Node](#page-65-0) [Settings](#page-65-0) [Form](#page-65-0) [\(Communication](#page-65-0) [Settings\)"](#page-65-0) [\(on](#page-65-0) [page](#page-65-0) [66\)](#page-65-0).

#### **To temporarily turn off all NNMi monitoring activity without tampering with your customized monitoring configuration settings:**

- 1. Navigate to the **Monitoring Configuration** form.
	- a. From the workspace navigation panel, select the **Configuration** workspace.
- b. Select the **Monitoring Configuration**.
- 2. Locate the **Global Control** group box.
- 3. Clear the  $\Box$  check box preceding each setting that you want to enable or disable (see [table](#page-296-0)).
- 4. Click **Save and Close**. NNMi applies your changes. The next regularly scheduled monitoring cycle uses the new settings.

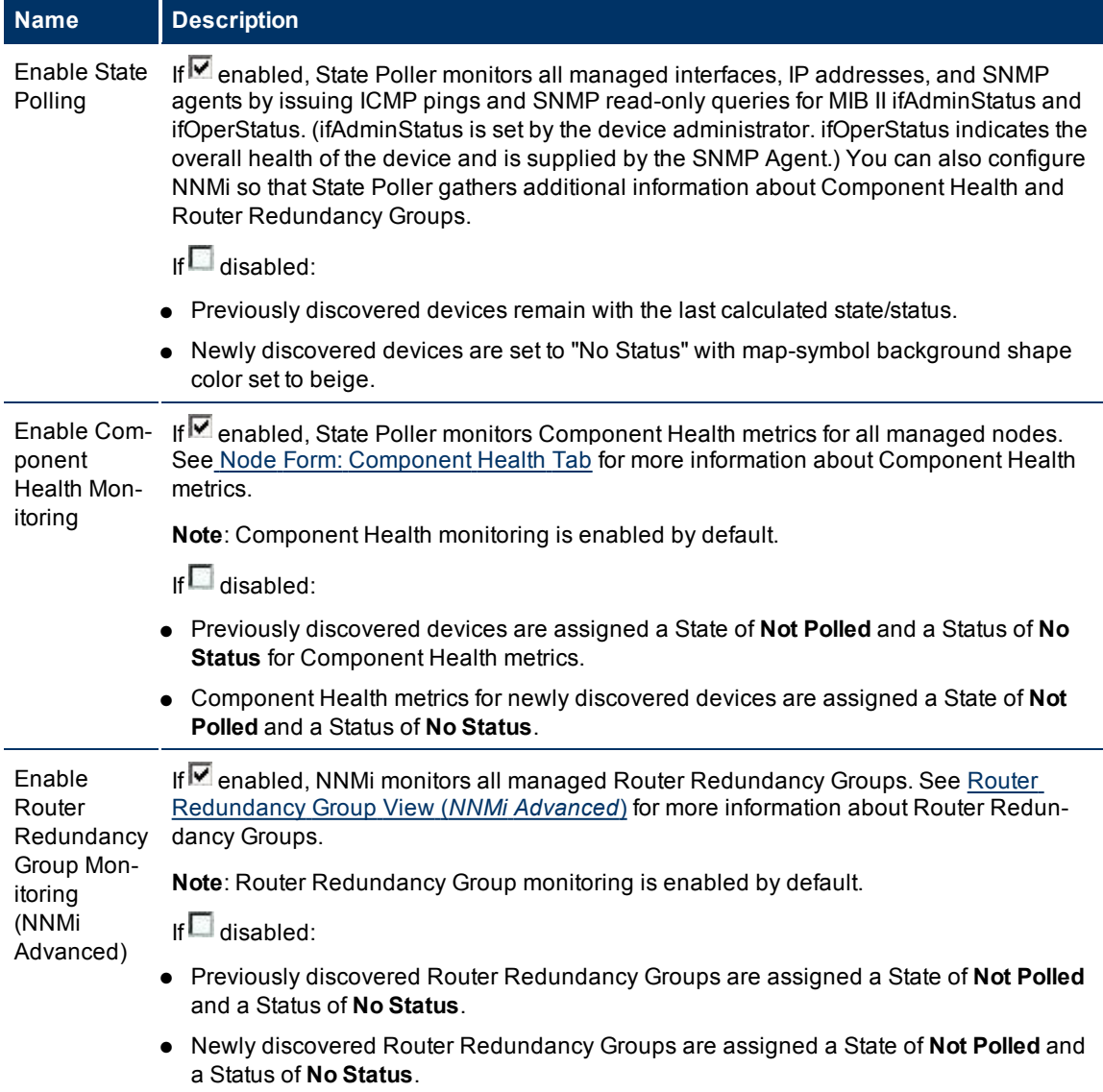

#### **Global Control**

### <span id="page-147-0"></span>**Set Default Monitoring**

The choices you make for "defaults" apply only to devices whose interfaces, IP addresses, SNMP agents (Management Addresses), tracked objects, router redundancy groups, or component health monitoring settings are not covered by any Interface Settings or Node Settings definitions.

#### **To establish default NNMi monitoring behavior**:

- 1. Navigate to the **Defaults Settings** tab.
	- a. From the workspace navigation panel, select the **Configuration** workspace.
	- b. Select **Monitoring Configuration**.
	- c. Locate the **Defaults Settings** tab.
- 2. Locate the **Default Fault Monitoring** group box.
- 3. Configure the Default Fault Monitoring behavior (see [Default](#page-296-0) [Fault](#page-296-0) [Monitoring](#page-296-0) [table\)](#page-296-0).

4. *NNM iSPI for Performance*. If the NNM iSPI for Performance is installed, locate the **Default Performance Monitoring** group box.

Configure the Default Performance Monitoring behavior (see [Default](#page-295-0) [Performance](#page-295-0) [Monitoring](#page-295-0) [table](#page-295-0)).

5. By default, NNMi monitors only interfaces that are connected to other interfaces. When SNMP polling is enabled, NNMi automatically detects most connections. See ["Add](#page-119-0) [or](#page-119-0) [Delete](#page-119-0) [a](#page-119-0) [Layer](#page-119-0) [2](#page-119-0) [Connection"](#page-119-0) [\(on](#page-119-0) [page](#page-119-0) [120\)](#page-119-0) for information about manual overrides.

*Optional*. If you want to expand default monitoring behavior to include unconnected Interfaces, indicate your choices in the extend the scope of polling beyond connected Interfaces group box (see [Default](#page-163-0) [Extend](#page-163-0) [the](#page-163-0) [Scope](#page-163-0) [of](#page-163-0) [Polling](#page-163-0) [Beyond](#page-163-0) [Connected](#page-163-0) [Interfaces](#page-163-0) [table\)](#page-163-0).

- 6. *Optional*. To establish custom monitoring behavior for one or more groups of interfaces, configure Interface Settings, see ["Configure](#page-151-0) [Interface](#page-151-0) [Monitoring"](#page-151-0) [\(on](#page-151-0) [page](#page-151-0) [152\).](#page-151-0)
- 7. *Optional*. To establish custom monitoring behavior for one or more groups of nodes, configure Node Settings, see ["Configure](#page-160-0) [Node](#page-160-0) [Monitoring"](#page-160-0) [\(on](#page-160-0) [page](#page-160-0) [161\)](#page-160-0).
- 8. Click **Save and Close**. NNMi applies your changes. The next regularly scheduled monitoring cycle uses the new settings.

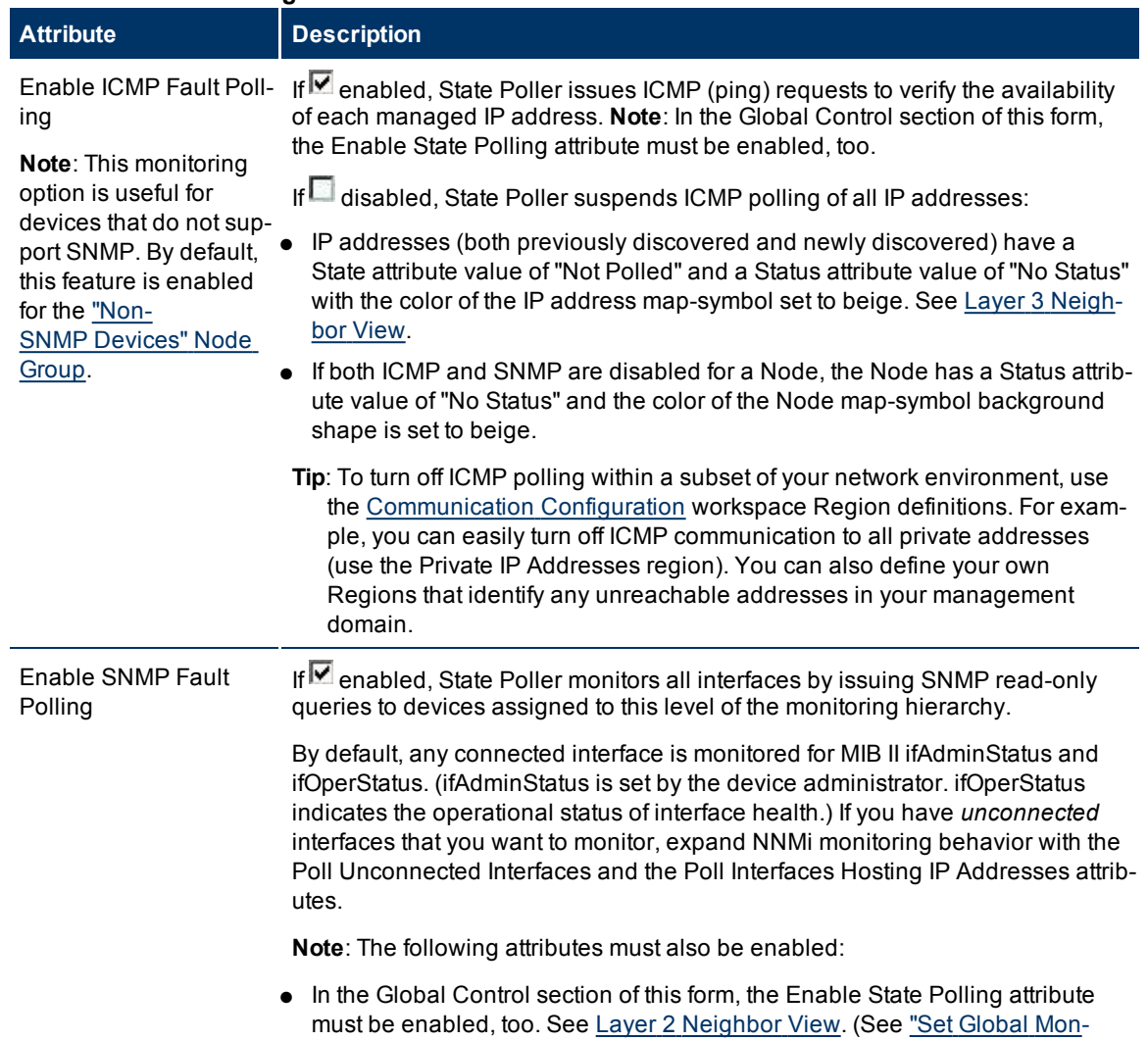

#### **Default Fault Monitoring**

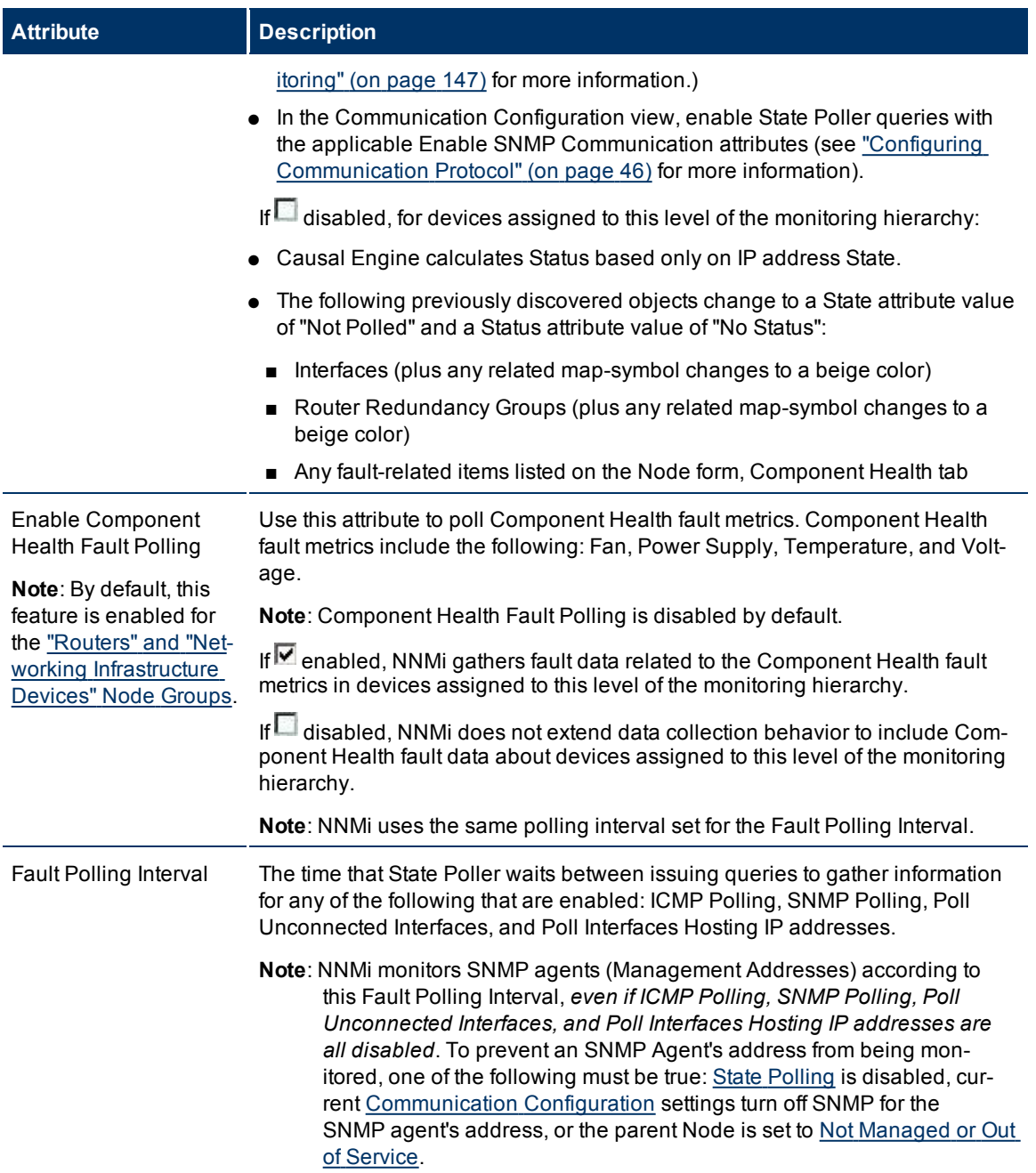

### *NNM iSPI for Performance***. Default Performance Monitoring**

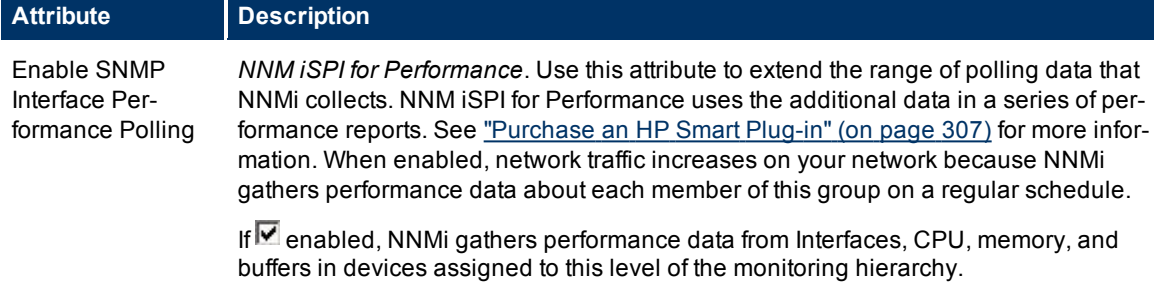

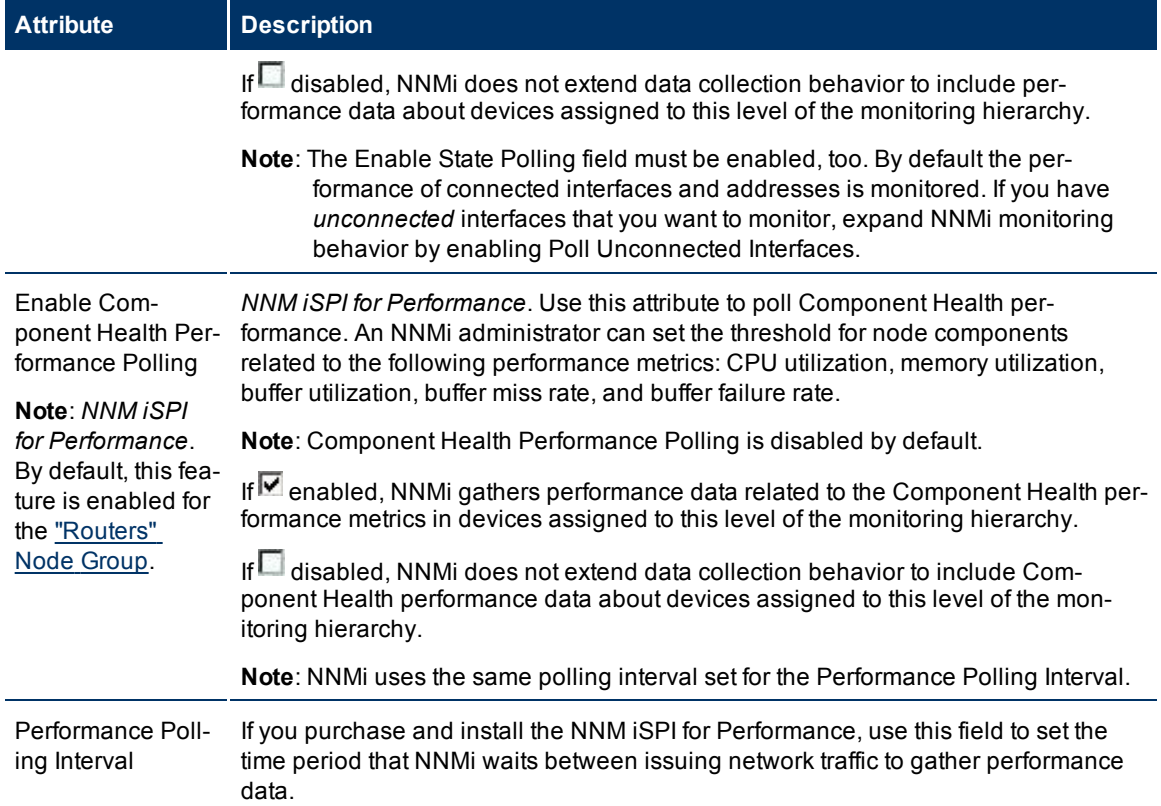

### **Default Extend the Scope of Polling Beyond Connected Interfaces**

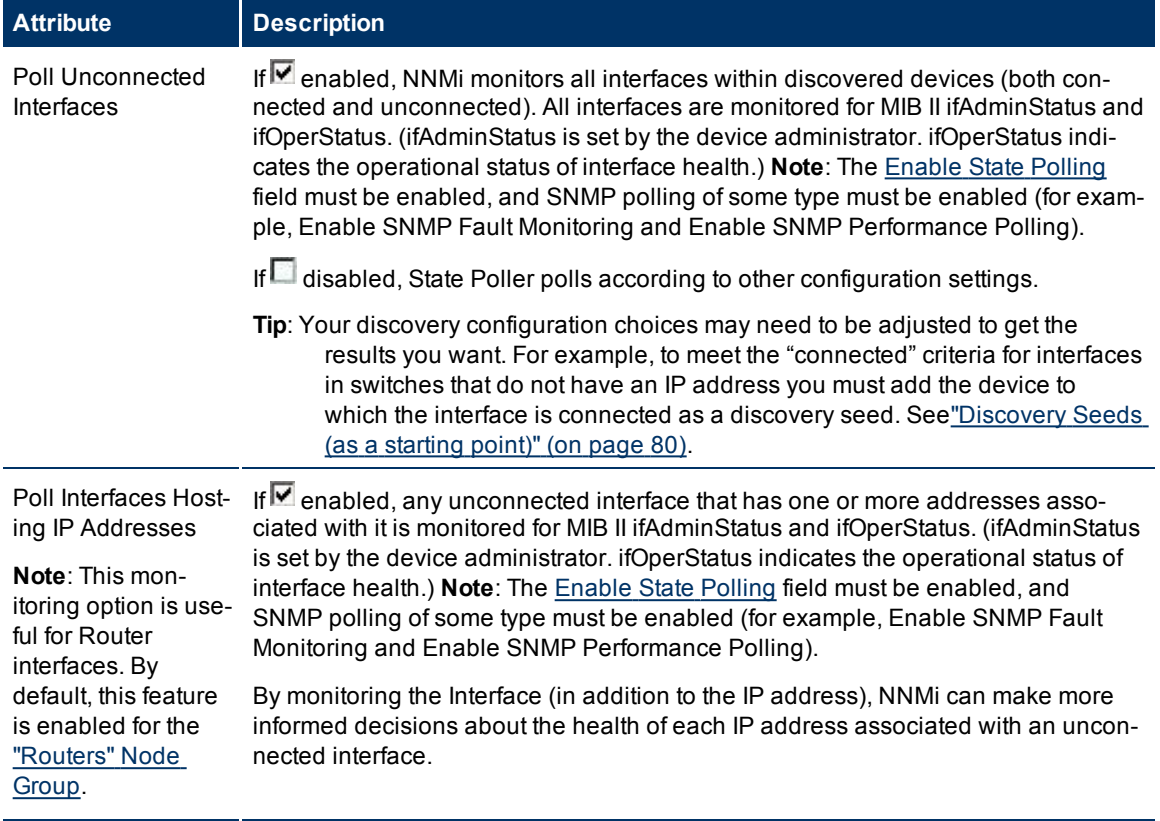

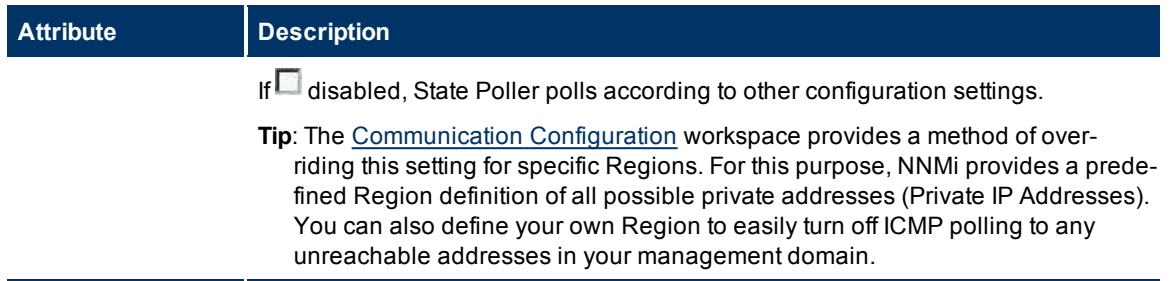

### <span id="page-151-0"></span>**Configure Interface Monitoring**

Before you start, you must establish one or more [Interface](#page-133-0) [Group](#page-133-0) definitions that identify the interface types to which these monitoring settings will apply. NNMi provides nearly 250 interface types to choose from. Interface monitoring applies to matching interfaces and the IP addresses that are hosted on those interfaces. See also, ["Interface](#page-142-0) [Groups](#page-142-0) [Provided](#page-142-0) [by](#page-142-0) [NNMi"](#page-142-0) [\(on](#page-142-0) [page](#page-142-0) [143\)](#page-142-0).

#### **To establish monitoring behavior for one or more predefined Interface Groups**:

- 1. Navigate to the **Interface Settings** form.
	- a. From the workspace navigation panel, select the **Configuration** workspace.
	- b. Select **Monitoring Configuration**.
	- c. Locate the **Interface Settings** tab.
- d. Do one of the following:
	- $\degree$  To create an Interface Settings definition, click the  $\ddot{\ddot{\mathbf{r}}}$  New icon.
	- $\degree$  To edit an Interface Settings definition, select a row, click the  $\degree$  Open icon.
	- $\degree$  To delete an Interface Settings definition, select a row and click the  $\blacktriangle$  Delete button
- 2. Establish the appropriate settings to identify this Interface Setting definition (see [Basics](#page-296-0) [table](#page-296-0)).
- 3. *Optional*. Configure the Fault Monitoring behavior for this Interface Setting definition (see [Fault](#page-295-0) [Mon](#page-295-0)[itoring](#page-295-0) [table\)](#page-295-0).
- 4. *NNM iSPI for Performance*. If the NNM iSPI for Performance is installed:
	- Configure the [Performance](#page-163-0) Monitoring behavior for this Interface Setting definition (see Performance [Monitoring](#page-163-0) [table](#page-163-0)).
	- *Optional*. Navigate to the Threshold Settings tab to configure the NNM iSPI for Performance. See ["Con](#page-154-0)[figure](#page-154-0) [Threshold](#page-154-0) [Monitoring](#page-154-0) [for](#page-154-0) [Interfaces](#page-154-0) [\(NNM](#page-154-0) [iSPI](#page-154-0) [for](#page-154-0) [Performance\)"](#page-154-0) [\(on](#page-154-0) [page](#page-154-0) [155\)](#page-154-0) for more information.
- 5. By default, NNMi monitors only interfaces that are connected to other interfaces. When SNMP polling is enabled, NNMi automatically detects most connections. See ["Add](#page-119-0) [or](#page-119-0) [Delete](#page-119-0) [a](#page-119-0) [Layer](#page-119-0) [2](#page-119-0) [Connection"](#page-119-0) [\(on](#page-119-0) [page](#page-119-0) [120\)](#page-119-0) for information about manual overrides.

*Optional*. If you want to expand monitoring behavior for this group to include unconnected Interfaces, indicate your choices in the extend the scope of polling beyond connected Interfaces group box (see the [Extend](#page-164-0) [the](#page-164-0) [Scope](#page-164-0) [of](#page-164-0) [Polling](#page-164-0) [Beyond](#page-164-0) [Connected](#page-164-0) [Interfaces](#page-164-0) [table\)](#page-164-0).

- 6. Click **Save and Close** to return to the Monitoring Configuration form.
- 7. Click **Save and Close**. NNMi applies your changes. The next regularly scheduled monitoring cycle uses the new settings.

**Caution**: When you establish monitoring configuration settings, NNMi must recalculate membership in all Node Groups and Interface Groups. This can take some time and slow down your system. Consider making this change during a slow time in your network environment.

*Optional*. Customize the node monitoring behavior. See ["Configure](#page-160-0) [Node](#page-160-0) [Monitoring"](#page-160-0) [\(on](#page-160-0) [page](#page-160-0) [161\)](#page-160-0) .

#### **Basics**

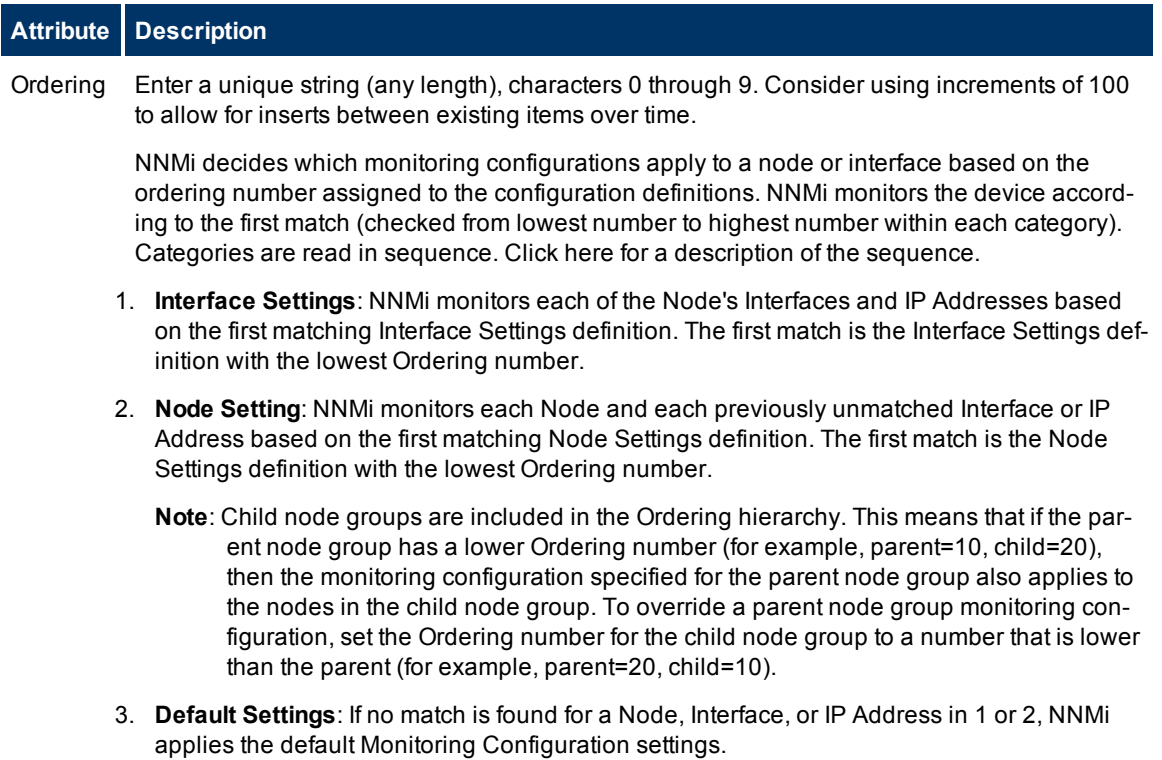

No duplicate Ordering numbers are allowed. Each Interface Setting ordering number must be unique.

Interface Group Choose one predefined Interface Group from the list. See ["Create](#page-133-0) [Interface](#page-133-0) [Groups"](#page-133-0) [\(on](#page-133-0) [page](#page-133-0) [134\)](#page-133-0) for more information.

#### **Fault Monitoring**

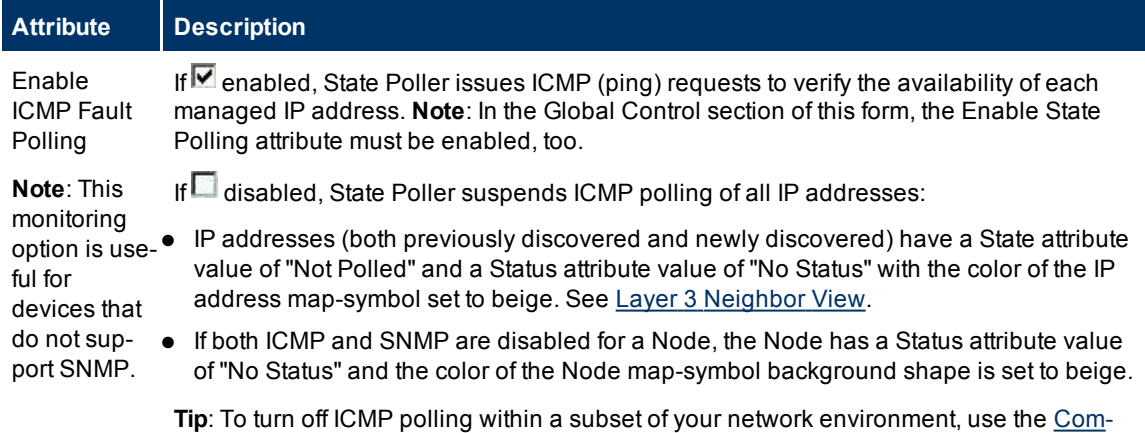

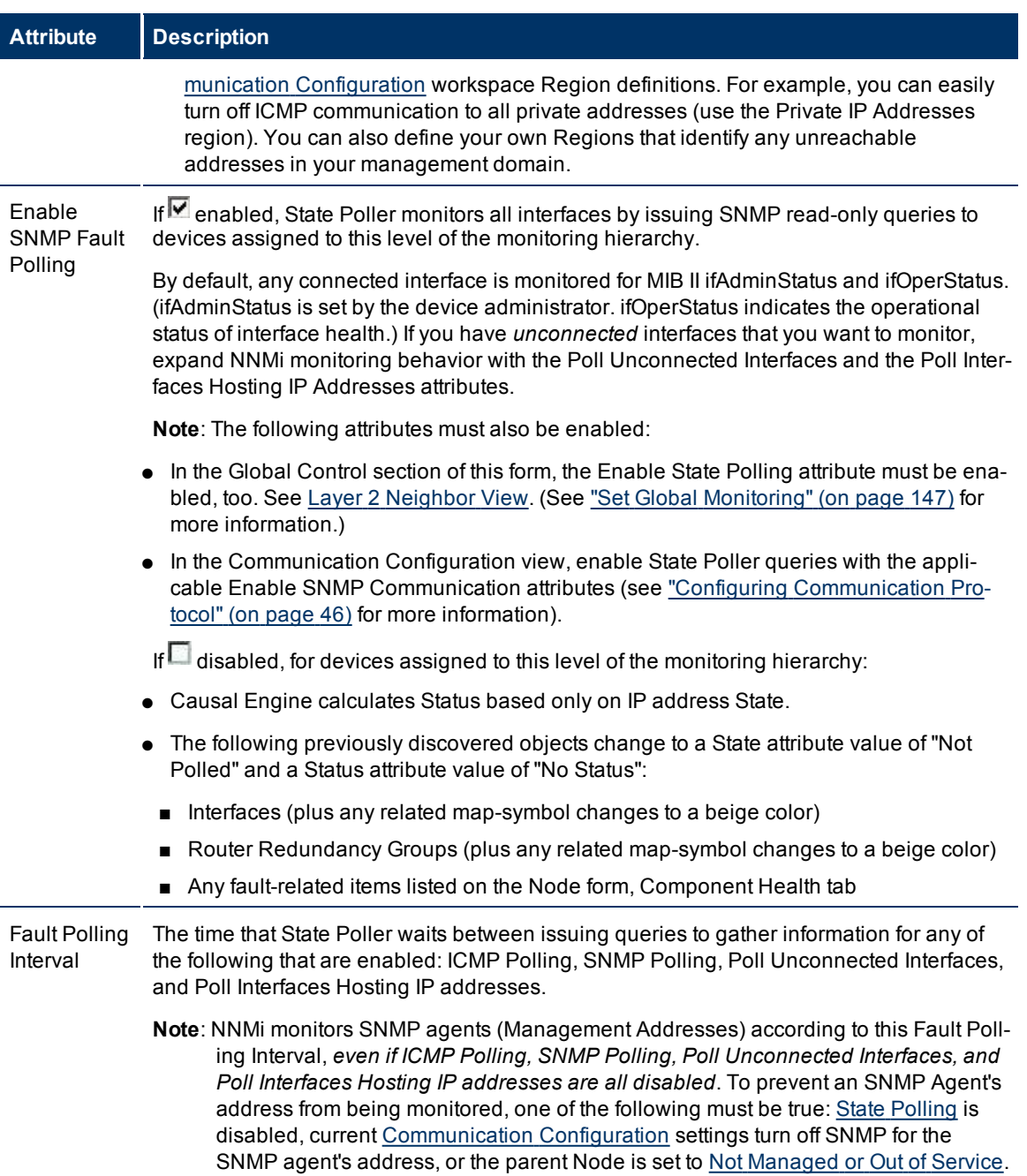

# *NNM iSPI for Performance***. Performance Monitoring**

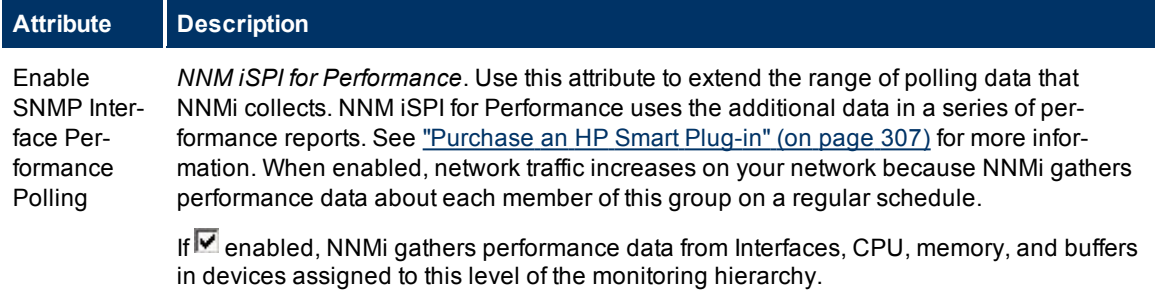

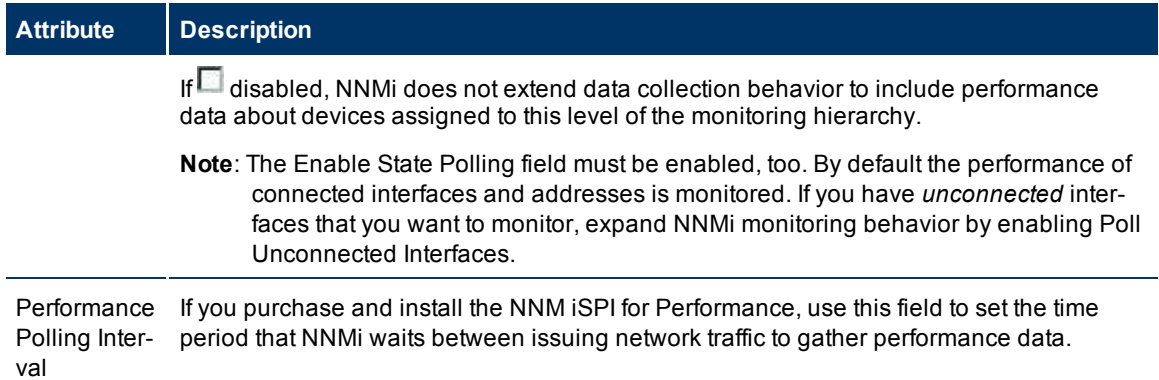

#### **Extend the Scope of Polling Beyond Connected Interfaces**

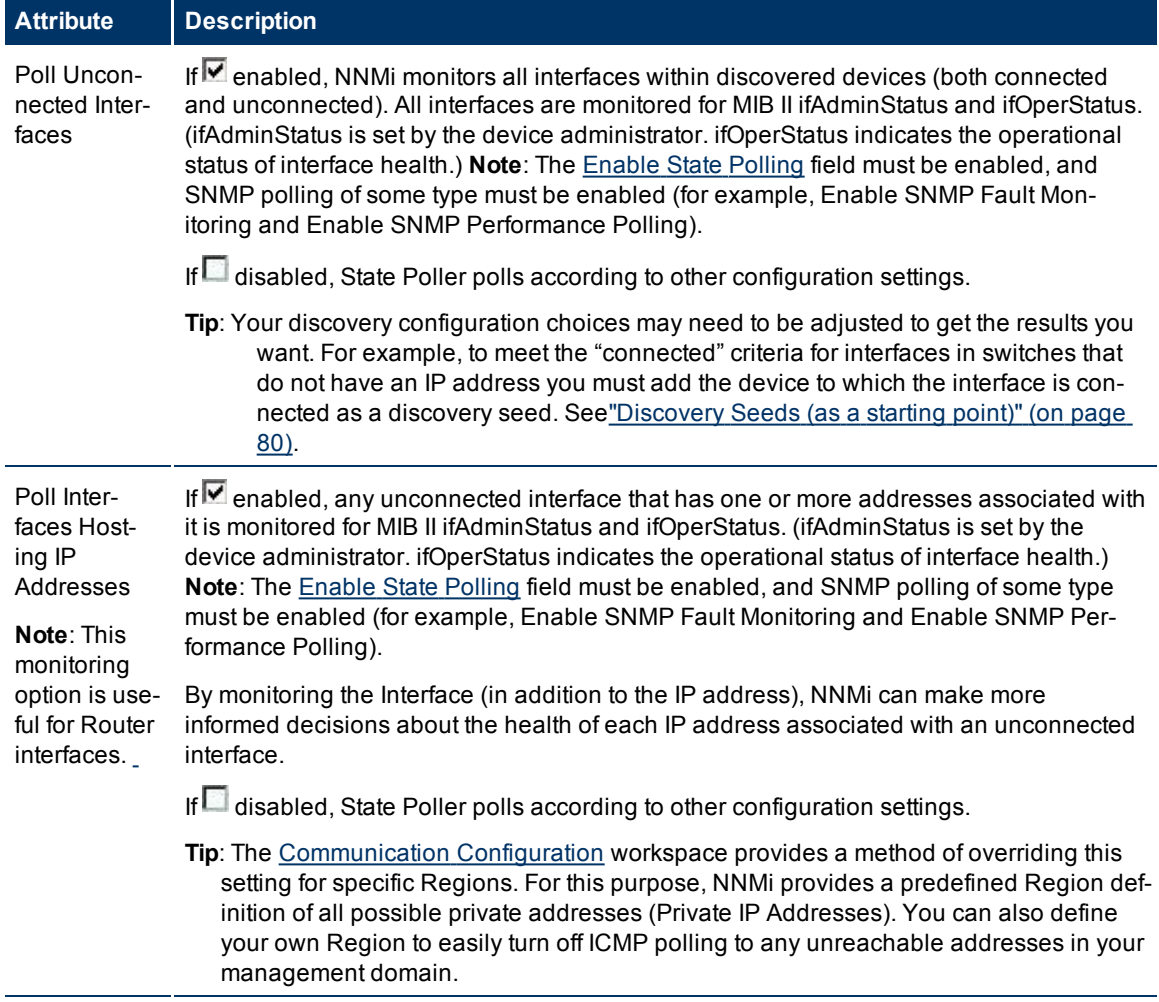

### <span id="page-154-0"></span>**Configure Threshold Monitoring for Interfaces (***NNM iSPI for Performance***)**

Use the Threshold Settings form to configure NNMi and the NNM iSPI for Performance to monitor thresh-olds in your network environment. (See ["Purchase](#page-308-0) [an](#page-308-0) [HP](#page-308-0) [Smart](#page-308-0) [Plug-in"](#page-308-0) [\(on](#page-308-0) [page](#page-308-0) [307\)](#page-308-0) for more

information about the NNM iSPI for Performance.) If you set thresholds, NNMi can generate an Incident when any threshold is violated. Examples of the types of threshold you can set for an interface include the following: (See [Monitored](#page-295-0) [Attributes](#page-295-0) in the table below for a complete list.)

- Input and output utilization
- Input and output error rates
- Input and output discard rates

NNM iSPI for Performance provides exceptions reports to track the frequency of threshold breaches. You can open these reports with **Actions** → **Reporting - Report Menu** in the incident, node, or interface views and forms. (See [NNM](../../../../nmConsoleHelp/Content/nmConsoleHelp/nmConIntro0825ActionsPerfSPI.htm) [iSPI](../../../../nmConsoleHelp/Content/nmConsoleHelp/nmConIntro0825ActionsPerfSPI.htm) [for](../../../../nmConsoleHelp/Content/nmConsoleHelp/nmConIntro0825ActionsPerfSPI.htm) [Performance](../../../../nmConsoleHelp/Content/nmConsoleHelp/nmConIntro0825ActionsPerfSPI.htm) [Actions](../../../../nmConsoleHelp/Content/nmConsoleHelp/nmConIntro0825ActionsPerfSPI.htm).)

**To establish threshold monitoring behavior for the NNM iSPI for Performance**:

1. *Prerequisite*. After enabling Performance Monitoring for an Interface Group and before setting thresholds, analyze performance data over time to determine wise threshold settings for each group. See ["Determine](#page-167-0) [Reasonable](#page-167-0) [Threshold](#page-167-0) [Settings](#page-167-0) [\(NNM](#page-167-0) [iSPI](#page-167-0) [for](#page-167-0) [Performance\)"](#page-167-0) [\(on](#page-167-0) [page](#page-167-0) [168\)](#page-167-0).

**Note**: When performance polling is enabled, network traffic increases on your network while NNMi gathers performance data.

- 2. Navigate to the **Thresholds Settings** form.
	- a. From the workspace navigation panel, select the **Configuration** workspace.
	- b. Select **Monitoring Configuration**.
	- c. Navigate to the **Interface Settings** tab.
	- d. Do one of the following:
		- $\degree$  To create an Interface Settings definition, click the  $\frac{1}{2}$  New icon.
		- $\degree$  To edit an Interface Settings definition, select a row, click the  $\Box$  Open icon.
- 3. Verify that Performance Monitoring is enabled for this Interface Settings definition.
- 4. In the **Interface Settings** form, navigate to the **Threshold Settings** tab.
- 5. Do one of the following:
	- To create a threshold definition, click the  $\mathbb{R}^n$  New icon.
	- To edit a threshold definition, select a row, click the △ Open icon.
	- $\blacksquare$  To delete a threshold definition, select a row and click the  $\blacksquare$  Delete icon.
- 6. Select the attribute you want to monitor and establish the threshold values for that attribute (see [Basic](#page-296-0) [Threshold](#page-296-0) [Settings](#page-296-0) [table](#page-296-0)). For examples of setting meaningful thresholds, see ["Examples](#page-168-0) [of](#page-168-0) [Threshold](#page-168-0) [Monitoring](#page-168-0) [\(NNM](#page-168-0) [iSPI](#page-168-0) [for](#page-168-0) [Performance\)"](#page-168-0) [\(on](#page-168-0) [page](#page-168-0) [168\).](#page-168-0)
- 7. Click **Save and Close** to return to the **Interface Settings** form.
- 8. Click **Save and Close** to return to the **Monitoring Configuration** form.
- 9. Click **Save and Close**. NNMi applies your changes during the next regularly scheduled monitoring cycle.
	- **Note**: Threshold Incidents are disabled by default within NNMi to prevent Incident storms. If you are ready to generate Threshold Incidents, see ["Generate](#page-287-0) [Performance](#page-287-0) [Threshold](#page-287-0) [Incidents](#page-287-0) [\(NNM](#page-287-0) [iSPI](#page-287-0) [for](#page-287-0) [Per](#page-287-0)[formance\)"](#page-287-0) [\(on](#page-287-0) [page](#page-287-0) [287\)](#page-287-0). See also ["Custom](#page-206-0) [Incident](#page-206-0) [Attributes](#page-206-0) [Provided](#page-206-0) [by](#page-206-0) [NNMi"](#page-206-0) [\(on](#page-206-0) [page](#page-206-0) [206\)](#page-206-0) for a description of the special custom incident attributes available in Threshold Incidents.

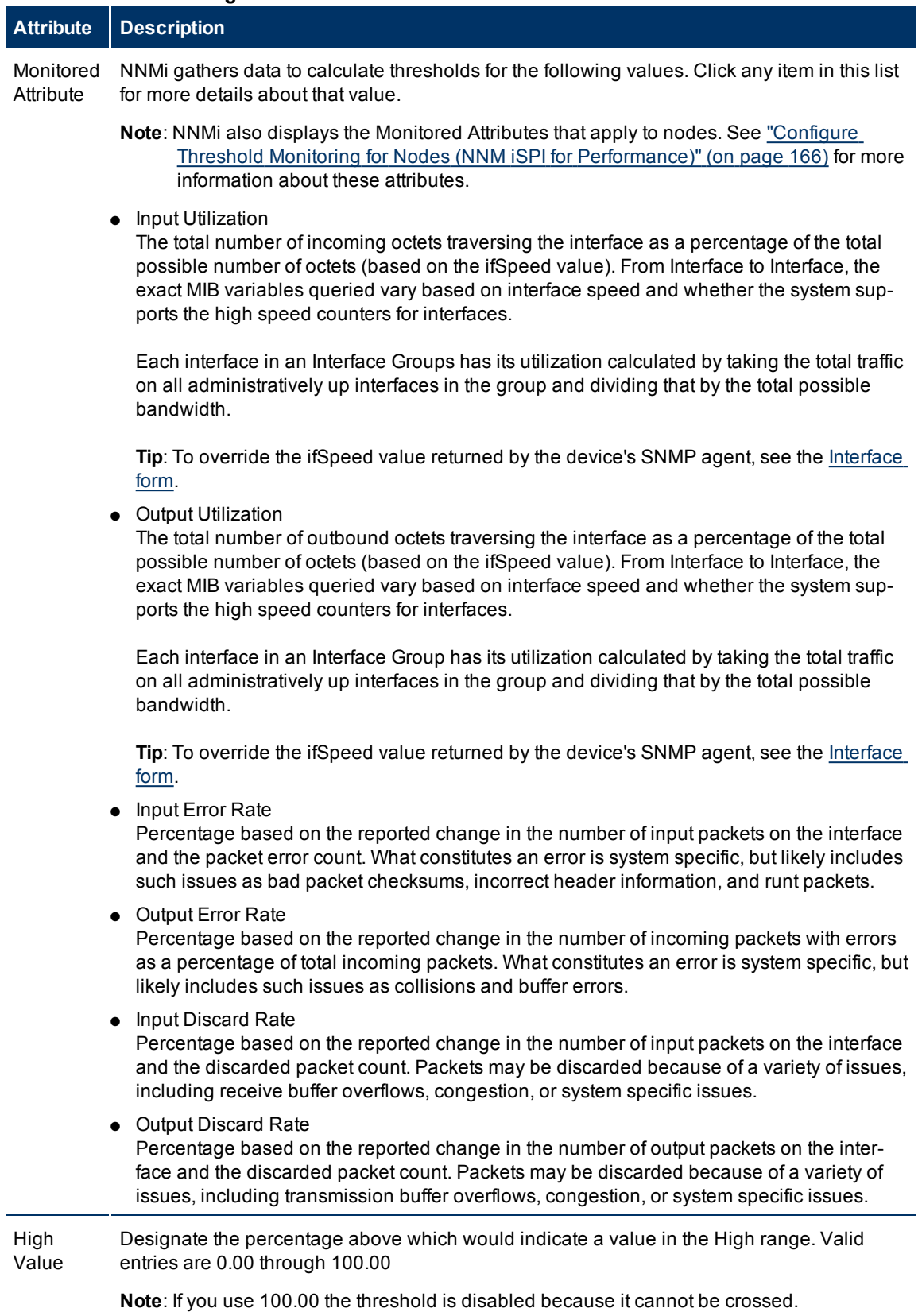

#### **Basic Threshold Settings**

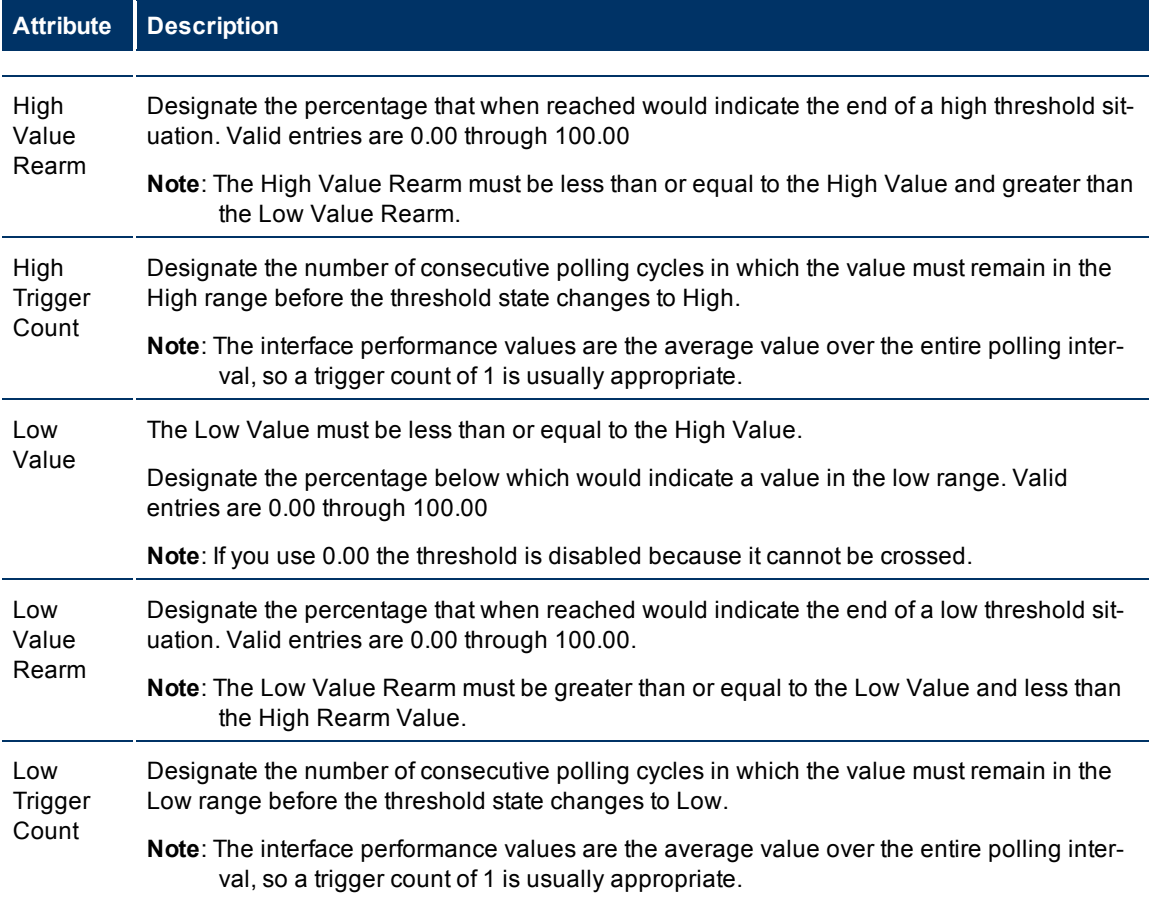

### **Determine Reasonable Threshold Settings (***NNM iSPI for Performance***)**

You must decide how to define normal behavior for devices in the associated Node Group or Interface Group. You can then set reasonable thresholds for the group, and avoid Threshold Incident storms. See ["Examples](#page-168-0) [of](#page-168-0) [Threshold](#page-168-0) [Monitoring](#page-168-0) [\(NNM](#page-168-0) [iSPI](#page-168-0) [for](#page-168-0) [Performance\)"](#page-168-0) [\(on](#page-168-0) [page](#page-168-0) [168\)](#page-168-0).

Create a Node Group or Interface Group filter that includes the devices you want to monitor. Export the Node Group or Interface Group filter to NNM iSPI for Performance. See ["Creating](#page-121-0) [Groups](#page-121-0) [of](#page-121-0) [Nodes](#page-121-0) [or](#page-121-0) [Inter](#page-121-0)[faces"](#page-121-0) [\(on](#page-121-0) [page](#page-121-0) [122\)](#page-121-0).

Enable Performance Monitoring for the Node Group or Interface Group. See ["Configure](#page-160-0) [Node](#page-160-0) [Monitoring"](#page-160-0) [\(on](#page-160-0) [page](#page-160-0) [161\)](#page-160-0) or ["Configure](#page-151-0) [Interface](#page-151-0) [Monitoring"](#page-151-0) [\(on](#page-151-0) [page](#page-151-0) [152\)](#page-151-0). Then wait a minimum of 24 hours before following the steps below.

#### **Access the NNM iSPI for Performance Headline report**:

- 1. In the NNMi console, click **Actions** → **Reporting Report Menu**.
- 2. Click the link for **Headline**. The Headline report displays data up until 12 p.m.last night.
- 3. Click **Show Options**.
- 4. Expand the **All Nodes/Interfaces** selection.
- 5. Choose the Node Group or Interface Group filter for which you are setting thresholds.
- 6. Expand **All Dates/Times**. Select a time period (a day, week, or month).
- 7. Click **Confirm Selections**.
- 8. The report for the Node Group or Interface Group you selected appears.
- 9. Study the Range & Exceptions graphs to guide your decision about what constitutes reasonable threshold settings. See online help for this report for information about how to read this report.

#### **Examples of Threshold Monitoring (***NNM iSPI for Performance***)**

You can configure interface threshold monitoring if the NNM iSPI for Performance is installed. See ["Pur](#page-308-0)[chase](#page-308-0) [an](#page-308-0) [HP](#page-308-0) [Smart](#page-308-0) [Plug-in"](#page-308-0) [\(on](#page-308-0) [page](#page-308-0) [307\)](#page-308-0) for more information.

Several examples are presented These examples are not intended to be recommendations. Consider all aspects of your network environment and set performance thresholds that are meaningful in your environment:

- [Thresholds](#page-168-1) [to](#page-168-1) [Monitor](#page-168-1) [Utilization](#page-168-1) [on](#page-168-1) [WAN](#page-168-1) [Connections](#page-168-1)
- [Thresholds](#page-169-0) [to](#page-169-0) [Monitor](#page-169-0) [Utilization](#page-169-0) [on](#page-169-0) [Important](#page-169-0) [Interfaces](#page-169-0)
- [Thresholds](#page-169-1) [to](#page-169-1) [Monitor](#page-169-1) [Important](#page-169-1) [Interfaces](#page-169-1) [for](#page-169-1) [Discards](#page-169-1)
- [Thresholds](#page-170-0) [to](#page-170-0) [Monitor](#page-170-0) [Important](#page-170-0) [Interfaces](#page-170-0) [for](#page-170-0) [Errors](#page-170-0)

#### **Example 1: Monitor Utilization on WAN Connections**

You want to monitor the connections between two sites to verify that your service provider is meeting their guaranteed throughput volume. You pay a fixed cost for a specific bandwidth over this WAN interface.

● Monitor for under-utilization which wastes money (less than 10%).

**Tip**: If you don't care about under-utilization, set Low Value and Rearm to 0% as shown in Example 2.

● Monitor for over-utilization, which may result in performance bottlenecks or service provider surcharges (greater than 80%).

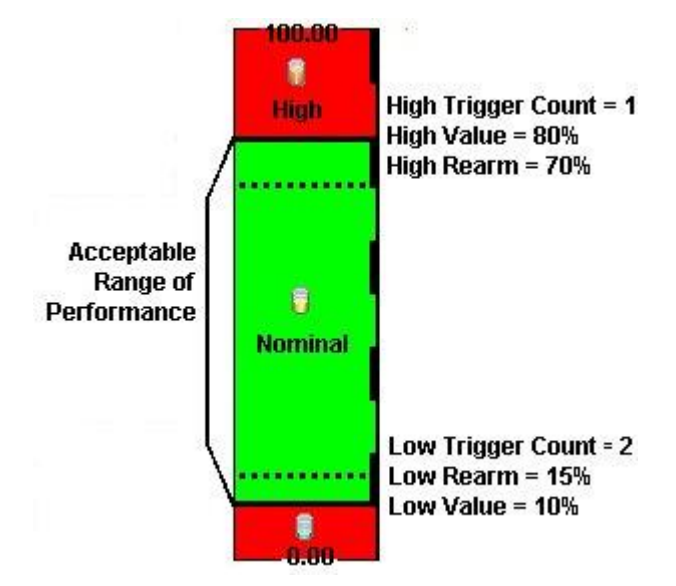

**Note**: Sometimes an Interface's MIB II ifspeed value is not reported accurately. This may result in threshold calculations outside the 0.00 - 100.00 range. If this happens, the Interface threshold State set to "Unavailable." To correct the problem:

- 1. Access the **Inventory** workspace
- 2. Open **Interface** view.
- 3. Open the form for the Interface that is reporting a threshold state of "Unavailable."
- 4. Navigate to the **General** tab.
- 5. Enter a valid entry in **Input Speed** or **Output Speed** (this overrides the value returned by the device's SNMP agent so that NNMi can accurately calculate utilization thresholds).

#### **Example 2: Monitor Utilization on Important Interfaces**

You want to monitor an important Ethernet interface and be notified if it is getting overloaded.

An Ethernet interface configured for full-duplex operation has an acceptable operating range of 0-60%. When average utilization is greater than 60%, NNM generates a High Threshold incident.

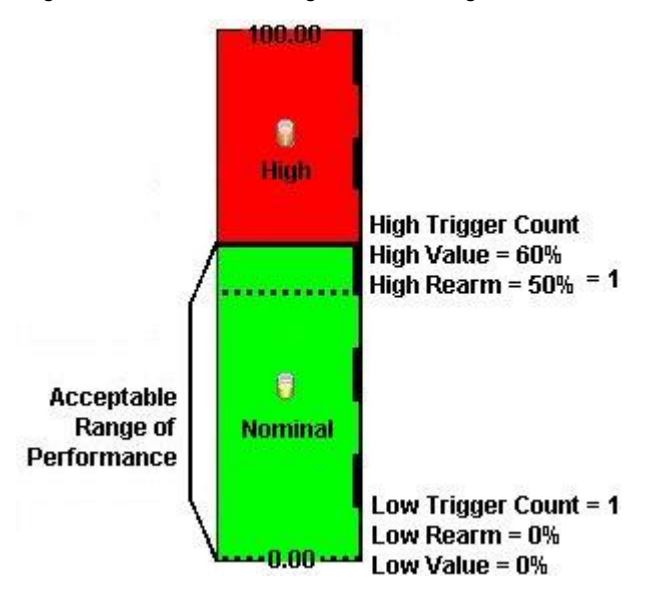

#### **Example 3: Monitor Important Interfaces for Discards**

You want to know anytime an interface is dropping data. The acceptable limit for interface discards is 10%. The threshold state is High when the discard rate exceeds 10% and returns to Nominal when the discard rate drops below 5%.

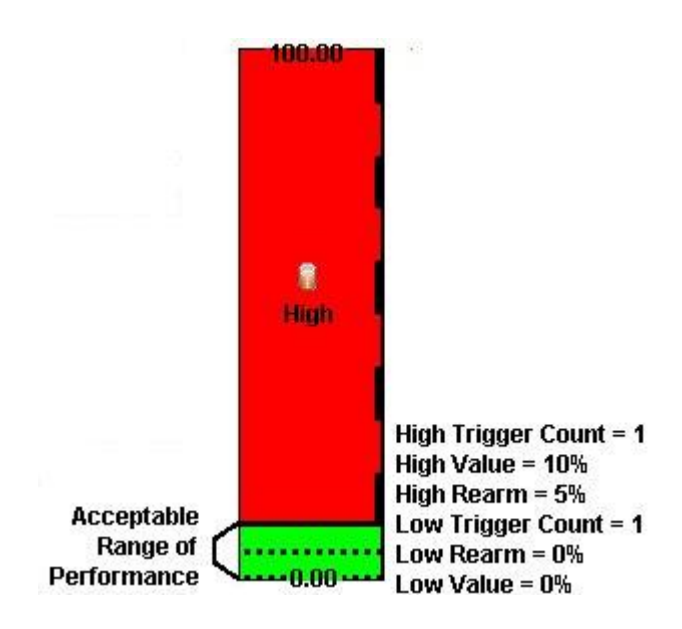

#### **Example 4: Monitor Important Interfaces for Errors**

You want to know if packet errors occur. The acceptable limit for packet errors is 2%.The threshold state is High Level (HL) when the error rate exceeds 2% and returns to normal when the error rate drops below 1%.

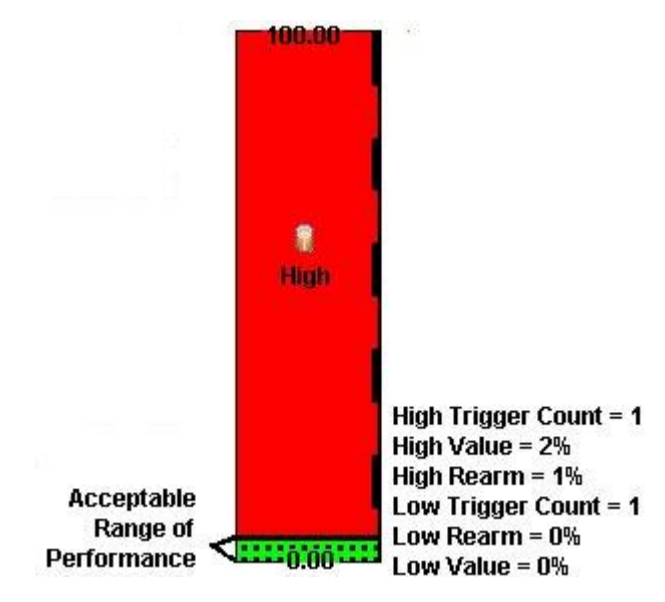

### <span id="page-160-0"></span>**Configure Node Monitoring**

Before you start, you must establish one or more [Node](#page-121-1) [Group](#page-121-1) definitions that identify the nodes to which these monitoring settings will apply. See also, ["Node](#page-140-0) [Groups](#page-140-0) [Provided](#page-140-0) [by](#page-140-0) [NNMi"](#page-140-0) [\(on](#page-140-0) [page](#page-140-0) [141\)](#page-140-0).

**To establish monitoring behavior for a predefined Node Group**:

- 1. Navigate to the **Node Settings** form.
	- a. From the workspace navigation panel, select the **Configuration** workspace.
- b. Select **Monitoring Configuration**.
- c. Locate the **Node Settings** tab.
- d. Do one of the following:
	- $\degree$  To create a Node Settings definition, click the  $\frac{1}{2}$  New icon.
	- $\degree$  To edit a Node Settings definition, select a row, click the  $\Box$  Open icon.
- 2. Establish the appropriate settings to identify this Node Setting definition (see [Basics](#page-296-0) [table](#page-296-0)).
- 3. *Optional*. Configure the Fault Monitoring behavior for this Node Setting definition (see [Fault](#page-295-0) [Monitoring](#page-295-0) [table](#page-295-0)).
- 4. *NNM iSPI for Performance*. If the NNM iSPI for Performance is installed:
	- Configure the [Performance](#page-163-0) [Mon](#page-163-0)itoring behavior for this Node Setting definition (see Performance Mon[itoring](#page-163-0) [table](#page-163-0)).
	- *Optional*. Navigate to the Threshold Settings tab to configure the NNM iSPI for Performance. See ["Con](#page-165-0)[figure](#page-165-0) [Threshold](#page-165-0) [Monitoring](#page-165-0) [for](#page-165-0) [Nodes](#page-165-0) [\(NNM](#page-165-0) [iSPI](#page-165-0) [for](#page-165-0) [Performance\)"](#page-165-0) [\(on](#page-165-0) [page](#page-165-0) [166\)](#page-165-0) for more information.
- 5. By default, NNMi monitors only interfaces that are connected to other interfaces. When SNMP polling is enabled, NNMi automatically detects most connections. See ["Add](#page-119-0) [or](#page-119-0) [Delete](#page-119-0) [a](#page-119-0) [Layer](#page-119-0) [2](#page-119-0) [Connection"](#page-119-0) [\(on](#page-119-0) [page](#page-119-0) [120\)](#page-119-0) for information about manual overrides.

*Optional*. If you want to expand monitoring behavior for this group to include unconnected Interfaces, indicate your choices in the extend the scope of polling beyond connected Interfaces group box (see the [Extend](#page-164-0) [the](#page-164-0) [Scope](#page-164-0) [of](#page-164-0) [Polling](#page-164-0) [Beyond](#page-164-0) [Connected](#page-164-0) [Interfaces](#page-164-0) [table\)](#page-164-0).

- 6. Click **Save and Close**. NNMi applies your changes. The next regularly scheduled monitoring cycle uses the new settings.
	- **Caution**: When you establish monitoring configuration settings, NNMi must recalculate membership in all Node Groups and Interface Groups. This can take some time and slow down your system. Consider making this change during a slow time in your network environment.

*Optional*. Customize the interface monitoring behavior. See ["Configure](#page-151-0) [Interface](#page-151-0) [Monitoring"](#page-151-0) [\(on](#page-151-0) [page](#page-151-0) [152\)](#page-151-0)

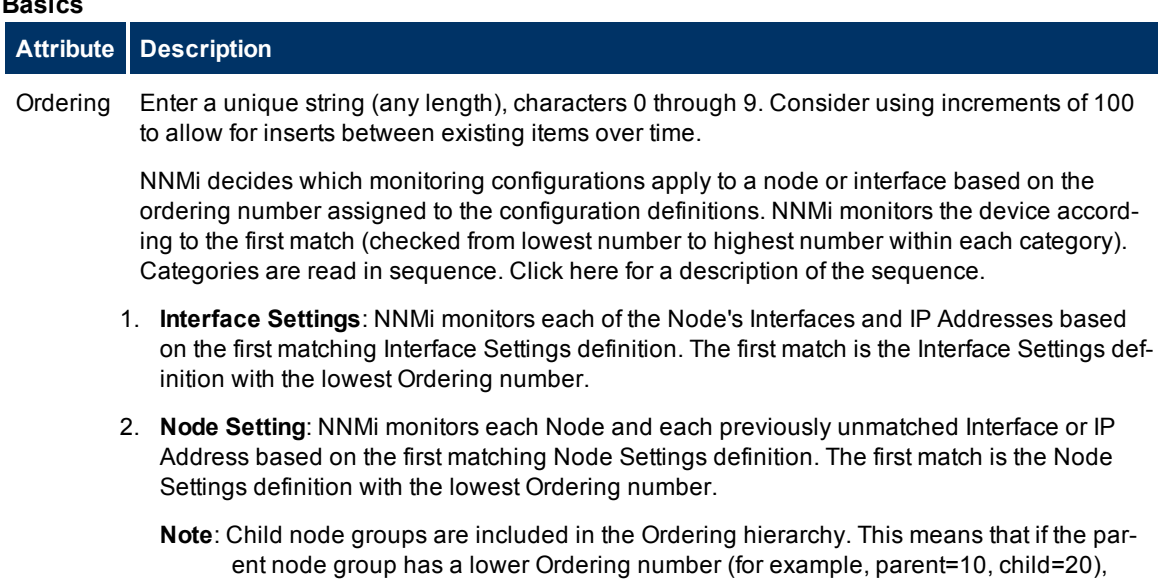

#### **Basics**

.

# **Attribute Description**

then the monitoring configuration specified for the parent node group also applies to the nodes in the child node group. To override a parent node group monitoring configuration, set the Ordering number for the child node group to a number that is lower than the parent (for example, parent=20, child=10).

3. **Default Settings**: If no match is found for a Node, Interface, or IP Address in 1 or 2, NNMi applies the default Monitoring Configuration settings.

No duplicate Ordering numbers are allowed. Each Node Setting ordering number must be unique.

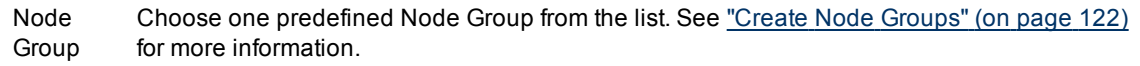

#### **Fault Monitoring**

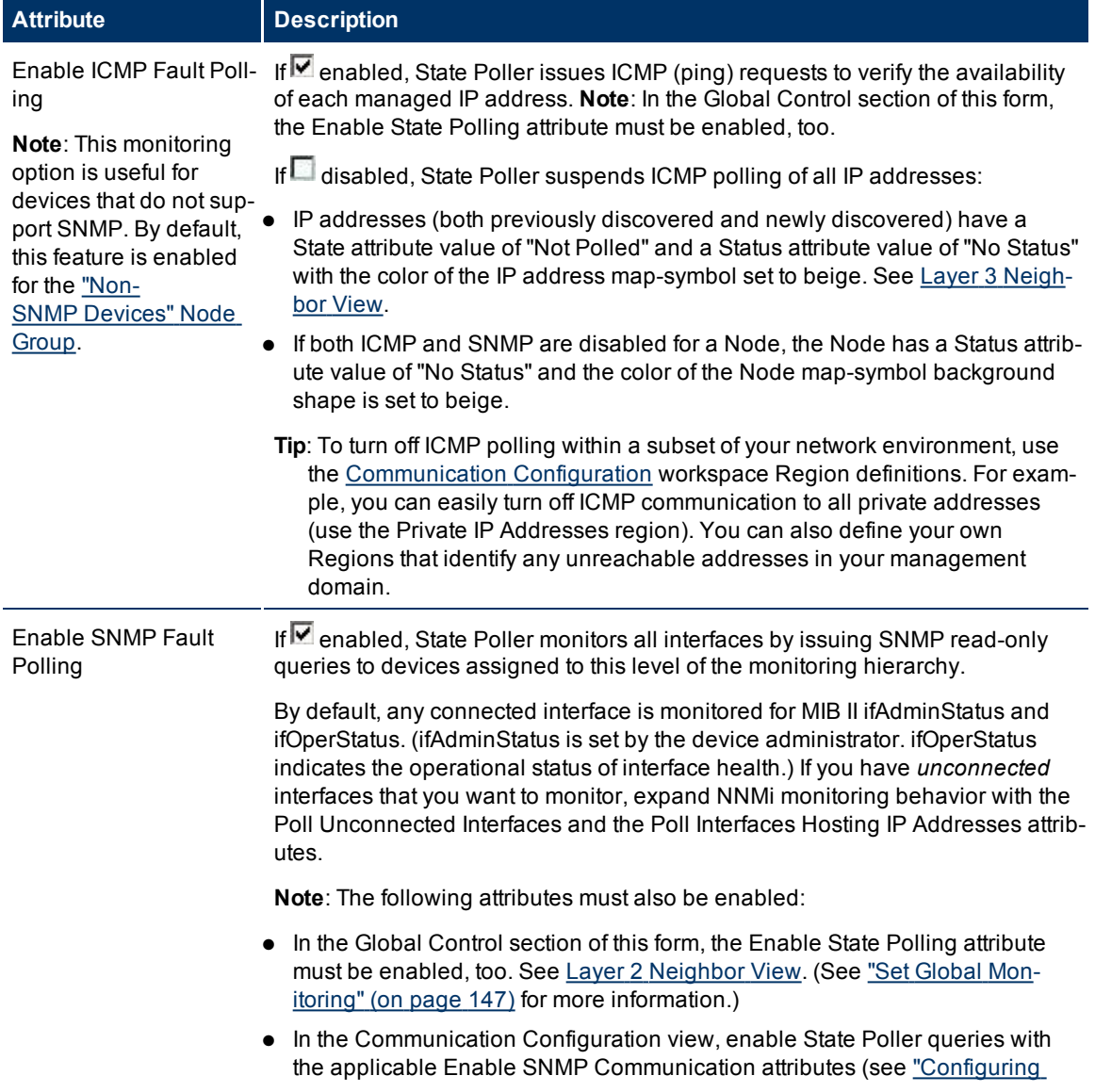

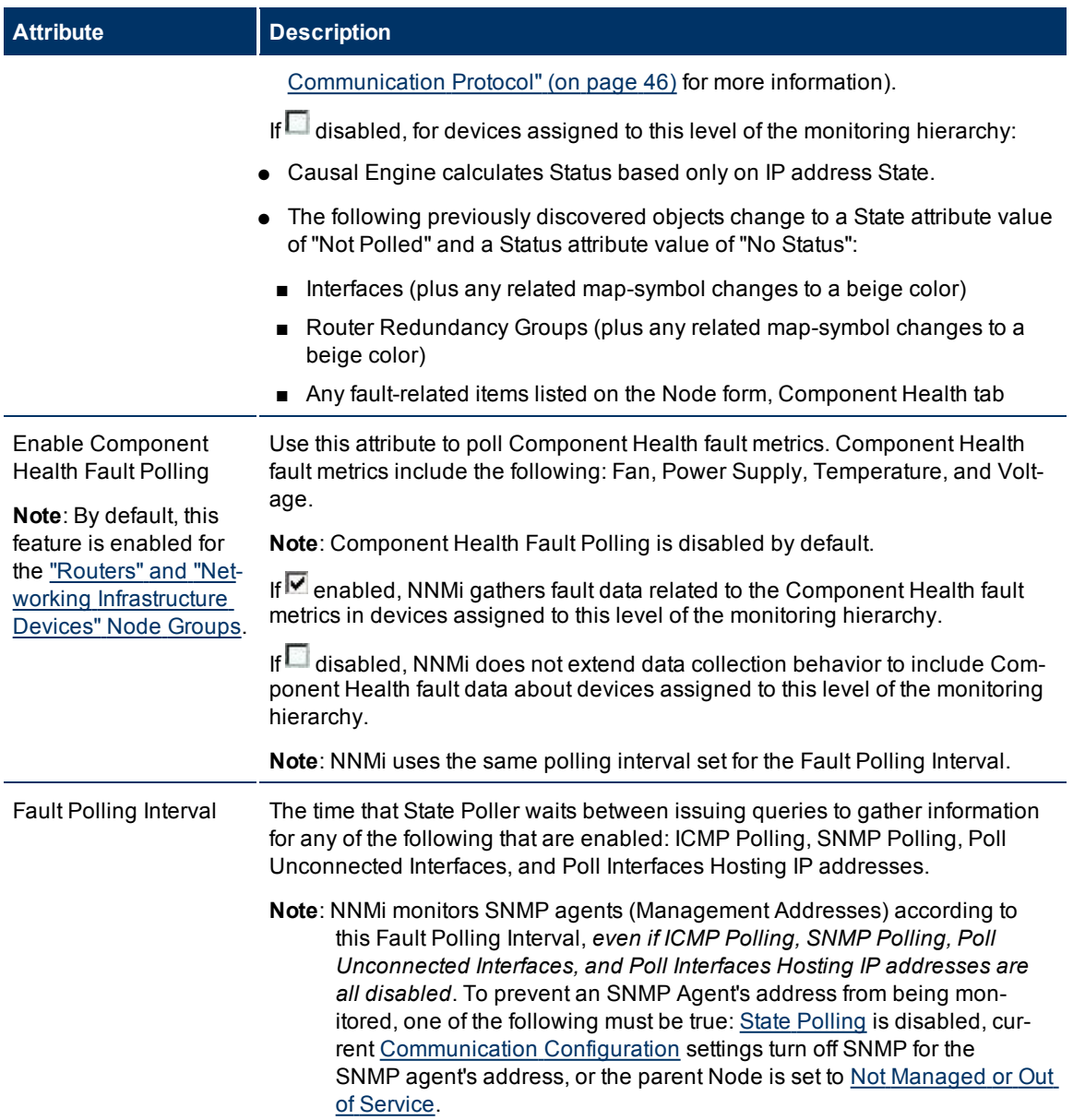

# <span id="page-163-0"></span>*NNM iSPI for Performance***. Performance Monitoring**

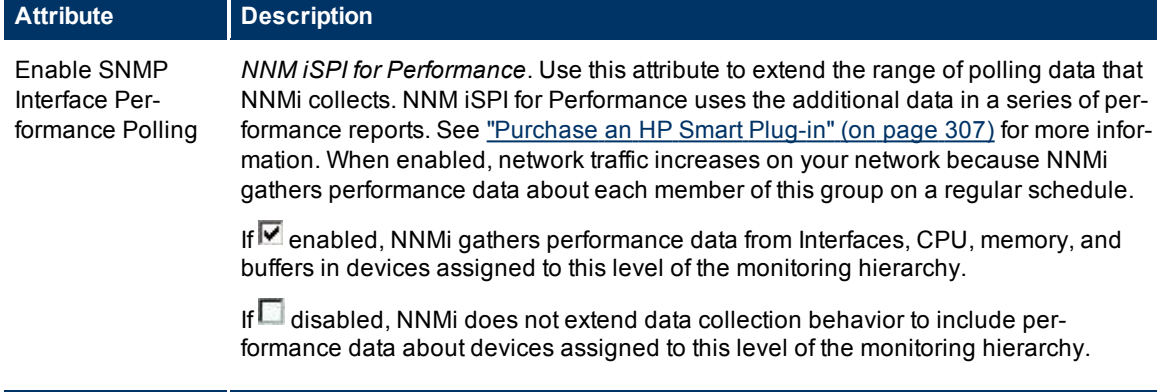

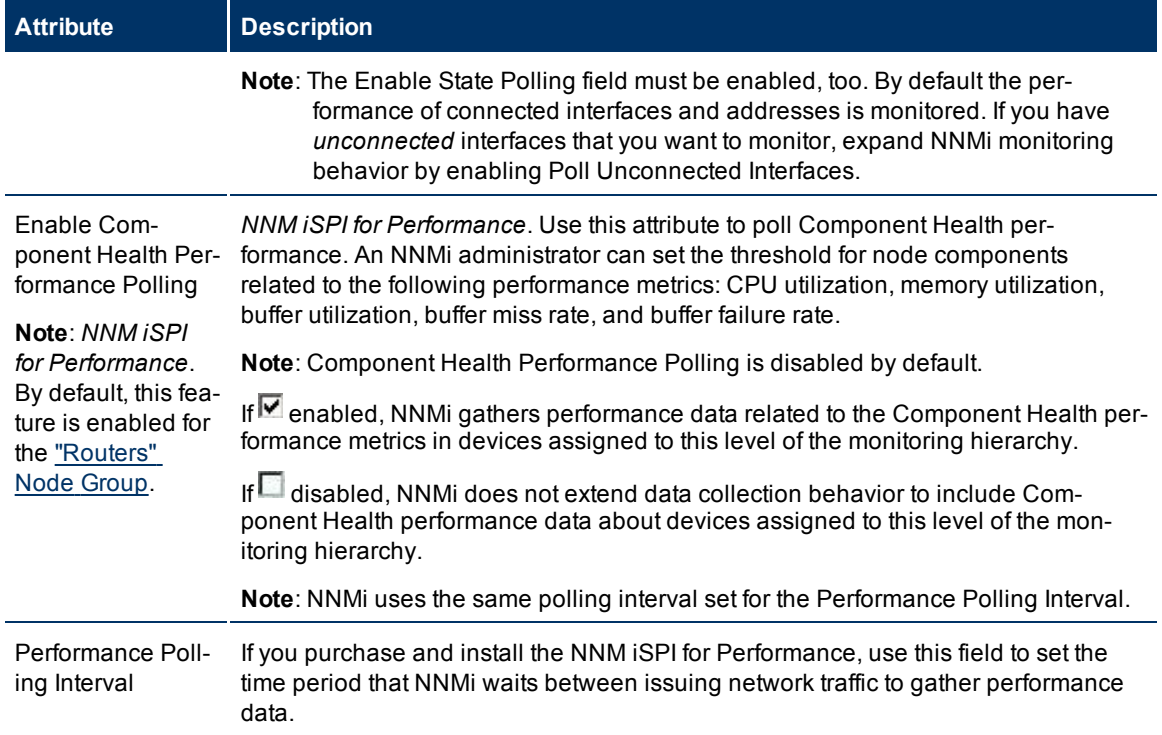

#### <span id="page-164-0"></span>**Extend the Scope of Polling Beyond Connected Interfaces**

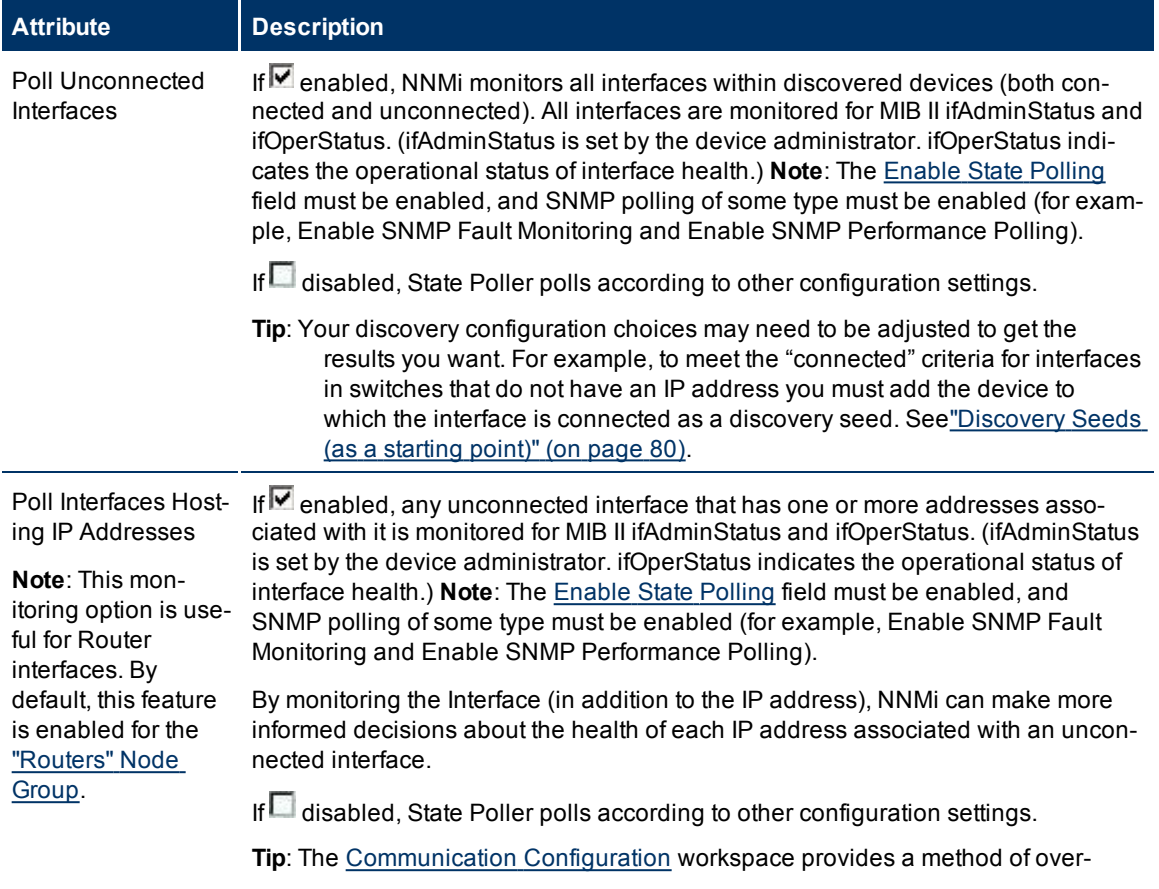

 $\blacksquare$ 

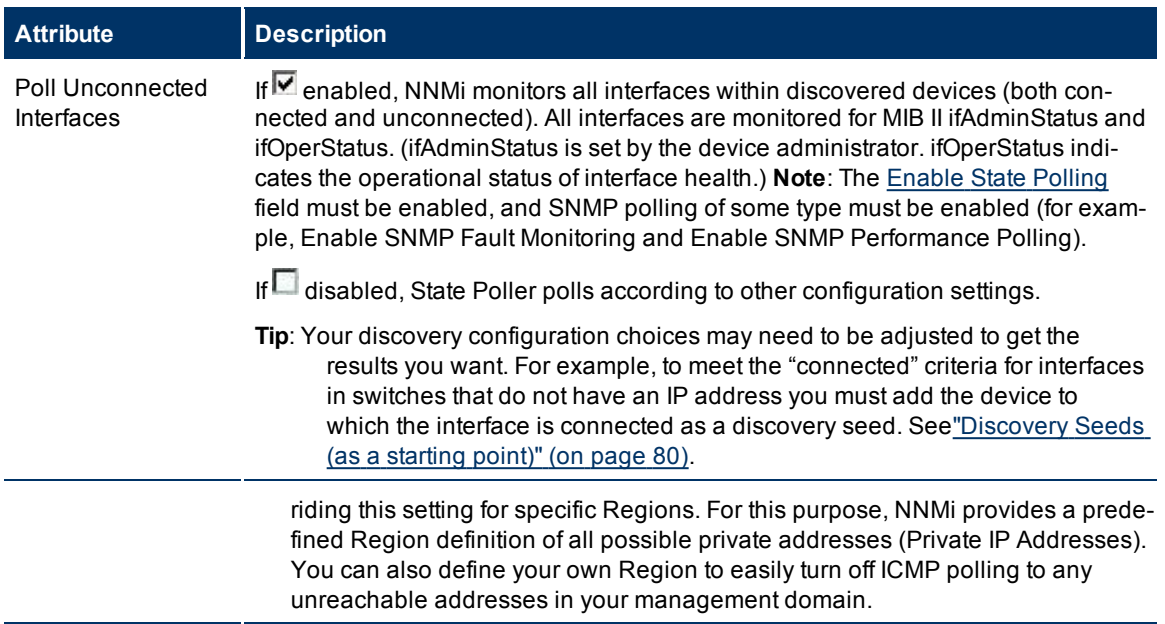

### <span id="page-165-0"></span>**Configure Threshold Monitoring for Nodes (***NNM iSPI for Performance***)**

The Threshold Settings form is used only to configure threshold monitoring when NNM iSPI for Performance is installed. See ["Purchase](#page-308-0) [an](#page-308-0) [HP](#page-308-0) [Smart](#page-308-0) [Plug-in"](#page-308-0) [\(on](#page-308-0) [page](#page-308-0) [307\)](#page-308-0) for more information. If you set thresholds, NNMi generates an Incident when any threshold is violated. Examples of the types of threshold you can set for a node include the following: (See [Monitored](#page-295-0) [Attributes](#page-295-0) in the table below for a complete list.)

- CPU 5 second utilization
- CPU 1 minute utilization
- CPU 5 minute utilization
- Memory utilization
- Buffer utilization
- Buffer miss rate
- Buffer failure rate

The NNM iSPI for Performance provides exceptions reports to track frequency. When NNMi iSPI for Performance is configured to monitor your network, network traffic increases while NNMi gathers performance data.

#### **To establish threshold monitoring behavior for the NNM iSPI for Performance**:

- 1. After enabling Performance Monitoring for a Node Group and before setting thresholds, analyze [pe](#page-167-0)r-formance data over time to determine wise threshold settings for each group. See ["Determine](#page-167-0) [Rea](#page-167-0)[sonable](#page-167-0) [Threshold](#page-167-0) [Settings](#page-167-0) [\(NNM](#page-167-0) [iSPI](#page-167-0) [for](#page-167-0) [Performance\)"](#page-167-0) [\(on](#page-167-0) [page](#page-167-0) [168\)](#page-167-0).
- 2. Navigate to the **Thresholds Settings** form.
	- a. From the workspace navigation panel, select the **Configuration** workspace.
	- b. Select **Monitoring Configuration**.
	- c. Navigate to the **Node Settings** tab.
	- d. Do one of the following:
- $\degree$  To create a Node Settings definition, click the  $\mathbb{R}^3$  New icon.
- $\degree$  To edit a Node Settings definition, select a row, click the  $\Box$  Open icon.
- 3. *Prerequisite*. Verify that Performance Monitoring is enabled for this Node Settings definition.
- 4. In the **Node Settings** form, navigate to the **Threshold Settings** tab.
- 5. Do one of the following:
	- To create a threshold definition, click the  $\mathbb{R}^n$  New icon.
	- To edit a threshold definition, select a row, click the  $\Box$  Open icon.
	- To delete a threshold definition, select a row and click the  $\mathbb X$  Delete icon.
- 6. Select the attribute you want to monitor and establish the threshold values for that attribute (see [Basic](#page-296-0) [Threshold](#page-296-0) [Settings](#page-296-0) [table](#page-296-0)). For examples of setting meaningful thresholds, see ["Examples](#page-168-0) [of](#page-168-0) [Threshold](#page-168-0) [Monitoring](#page-168-0) [\(NNM](#page-168-0) [iSPI](#page-168-0) [for](#page-168-0) [Performance\)"](#page-168-0) [\(on](#page-168-0) [page](#page-168-0) [168\).](#page-168-0)
- 7. Click **Save and Close** to return to the Node Settings form.
- 8. Click **Save and Close** to return to the Monitoring Configuration form.
- 9. Click **Save and Close**. NNMi applies your changes during the next regularly scheduled monitoring cycle.
	- **Note**: Threshold Incidents are disabled by default within NNMi to prevent Incident storms. If you are ready to generate Threshold Incidents, see ["Generate](#page-287-0) [Performance](#page-287-0) [Threshold](#page-287-0) [Incidents](#page-287-0) [\(NNM](#page-287-0) [iSPI](#page-287-0) [for](#page-287-0) [Pe](#page-287-0)[r](#page-206-0)[formance\)"](#page-287-0) [\(on](#page-287-0) [page](#page-287-0) [287\)](#page-287-0). And to learn about your incident configuration choices, see ["Custom](#page-206-0) [Inci](#page-206-0)[dent](#page-206-0) [Attributes](#page-206-0) [Provided](#page-206-0) [by](#page-206-0) [NNMi"](#page-206-0) [\(on](#page-206-0) [page](#page-206-0) [206\)](#page-206-0) for a description of the special custom incident attributes available in Threshold Incidents.

#### **Basic Threshold Settings**

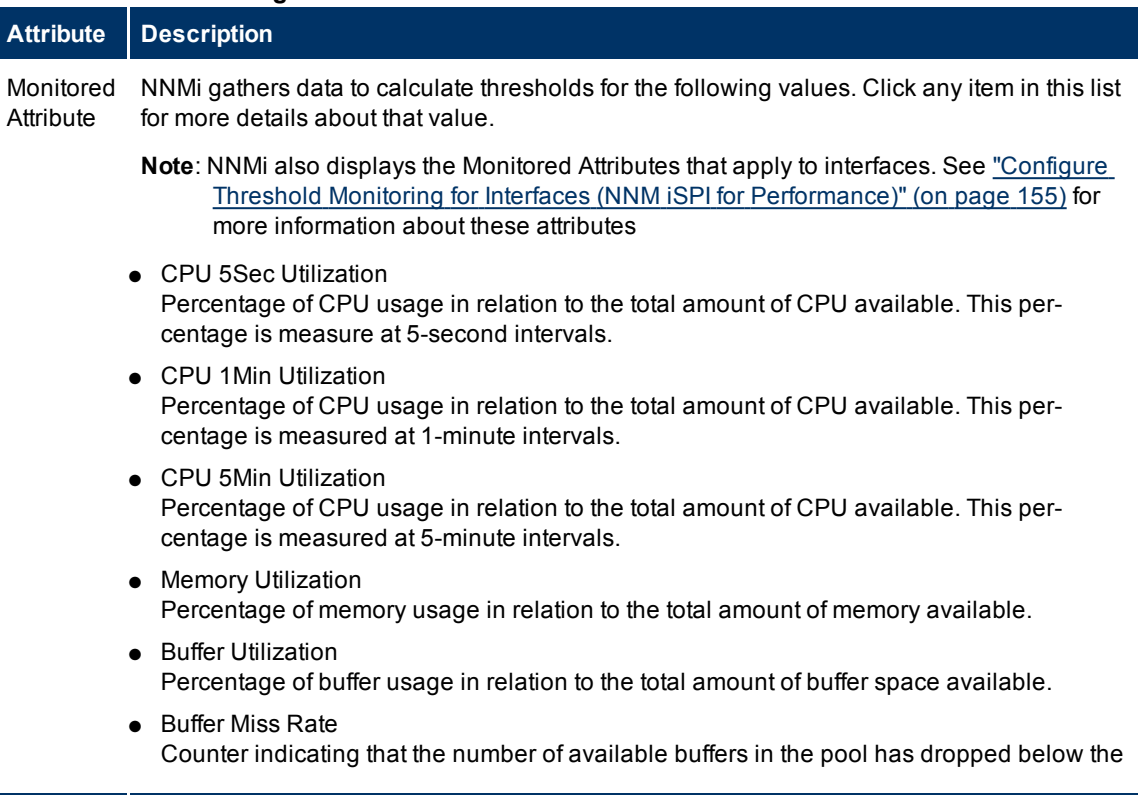

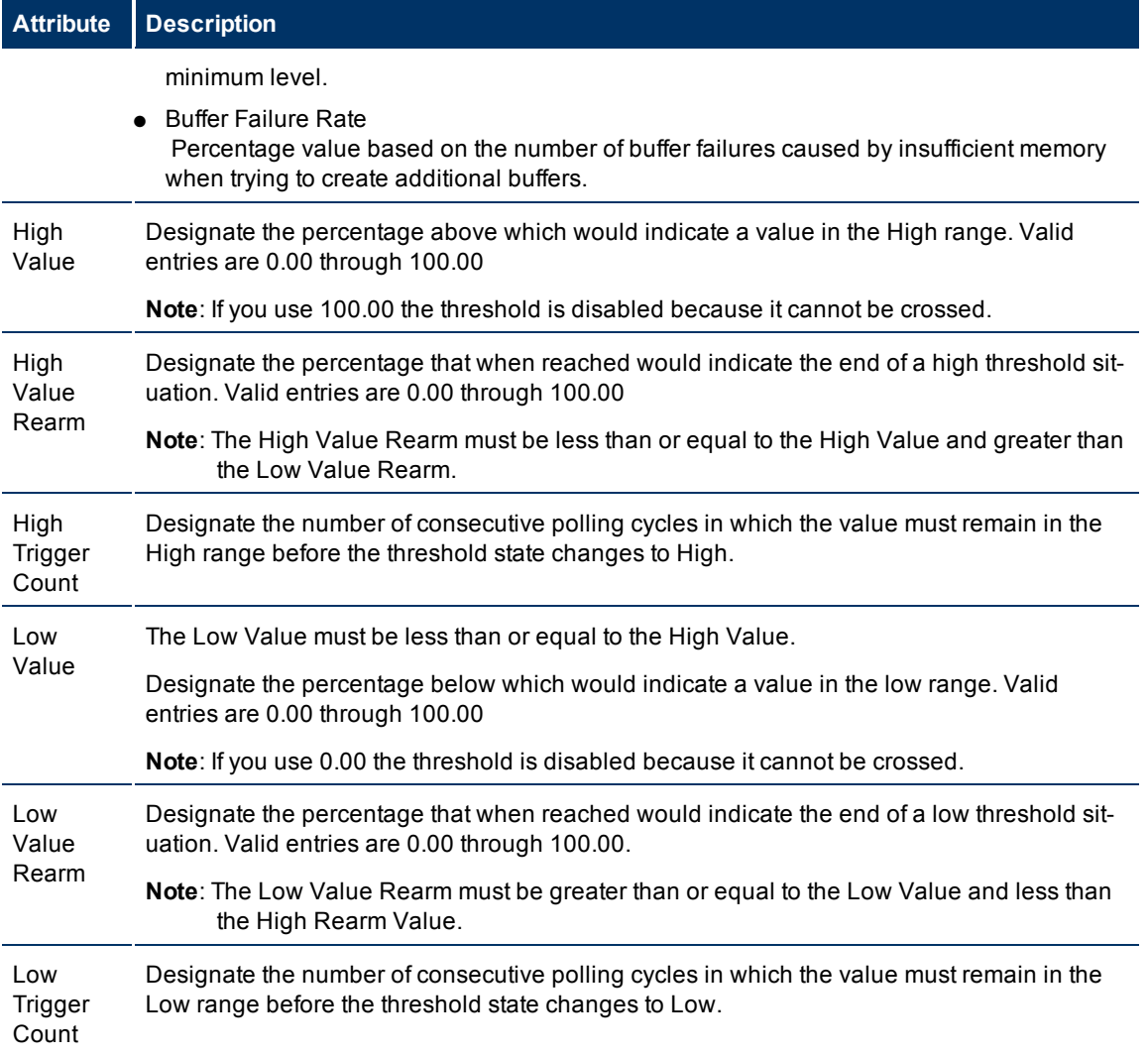

### <span id="page-167-0"></span>**Determine Reasonable Threshold Settings (***NNM iSPI for Performance***)**

You must decide how to define normal behavior for devices in the associated Node Group or Interface Group. You can then set reasonable thresholds for the group, and avoid Threshold Incident storms. See ["Examples](#page-168-0) [of](#page-168-0) [Threshold](#page-168-0) [Monitoring](#page-168-0) [\(NNM](#page-168-0) [iSPI](#page-168-0) [for](#page-168-0) [Performance\)"](#page-168-0) [\(on](#page-168-0) [page](#page-168-0) [168\)](#page-168-0).

Create a Node Group or Interface Group filter that includes the devices you want to monitor. Export the Node Group or Interface Group filter to NNM iSPI for Performance. See ["Creating](#page-121-0) [Groups](#page-121-0) [of](#page-121-0) [Nodes](#page-121-0) [or](#page-121-0) [Inter](#page-121-0)[faces"](#page-121-0) [\(on](#page-121-0) [page](#page-121-0) [122\)](#page-121-0).

Enable Performance Monitoring for the Node Group or Interface Group. See ["Configure](#page-160-0) [Node](#page-160-0) [Monitoring"](#page-160-0) [\(on](#page-160-0) [page](#page-160-0) [161\)](#page-160-0) or ["Configure](#page-151-0) [Interface](#page-151-0) [Monitoring"](#page-151-0) [\(on](#page-151-0) [page](#page-151-0) [152\)](#page-151-0). Then wait a minimum of 24 hours before following the steps below.

#### **Access the NNM iSPI for Performance Headline report**:

- 1. In the NNMi console, click **Actions** → **Reporting Report Menu**.
- 2. Click the link for **Headline**. The Headline report displays data up until 12 p.m.last night.
- 3. Click **Show Options**.
- 4. Expand the **All Nodes/Interfaces** selection.
- 5. Choose the Node Group or Interface Group filter for which you are setting thresholds.
- 6. Expand **All Dates/Times**. Select a time period (a day, week, or month).
- 7. Click **Confirm Selections**.
- 8. The report for the Node Group or Interface Group you selected appears.
- 9. Study the Range & Exceptions graphs to guide your decision about what constitutes reasonable threshold settings. See online help for this report for information about how to read this report.

#### <span id="page-168-0"></span>**Examples of Threshold Monitoring (***NNM iSPI for Performance***)**

You can configure interface threshold monitoring if the NNM iSPI for Performance is installed. See ["Pur](#page-308-0)[chase](#page-308-0) [an](#page-308-0) [HP](#page-308-0) [Smart](#page-308-0) [Plug-in"](#page-308-0) [\(on](#page-308-0) [page](#page-308-0) [307\)](#page-308-0) for more information.

Several examples are presented These examples are not intended to be recommendations. Consider all aspects of your network environment and set performance thresholds that are meaningful in your environment:

- [Thresholds](#page-168-1) [to](#page-168-1) [Monitor](#page-168-1) [Utilization](#page-168-1) [on](#page-168-1) [WAN](#page-168-1) [Connections](#page-168-1)
- [Thresholds](#page-169-0) [to](#page-169-0) [Monitor](#page-169-0) [Utilization](#page-169-0) [on](#page-169-0) [Important](#page-169-0) [Interfaces](#page-169-0)
- [Thresholds](#page-169-1) [to](#page-169-1) [Monitor](#page-169-1) [Important](#page-169-1) [Interfaces](#page-169-1) [for](#page-169-1) [Discards](#page-169-1)
- <span id="page-168-1"></span>[Thresholds](#page-170-0) [to](#page-170-0) [Monitor](#page-170-0) [Important](#page-170-0) [Interfaces](#page-170-0) [for](#page-170-0) [Errors](#page-170-0)

#### **Example 1: Monitor Utilization on WAN Connections**

You want to monitor the connections between two sites to verify that your service provider is meeting their guaranteed throughput volume. You pay a fixed cost for a specific bandwidth over this WAN interface.

● Monitor for under-utilization which wastes money (less than 10%).

**Tip**: If you don't care about under-utilization, set Low Value and Rearm to 0% as shown in Example 2.

● Monitor for over-utilization, which may result in performance bottlenecks or service provider surcharges (greater than 80%).

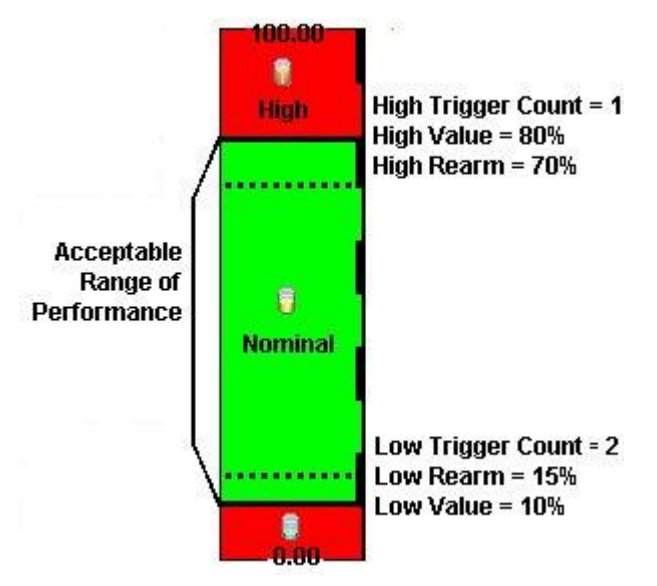

**Note**: Sometimes an Interface's MIB II ifspeed value is not reported accurately. This may result in threshold

calculations outside the 0.00 - 100.00 range. If this happens, the Interface threshold State set to "Unavailable." To correct the problem:

- 1. Access the **Inventory** workspace
- 2. Open **Interface** view.
- 3. Open the form for the Interface that is reporting a threshold state of "Unavailable."
- 4. Navigate to the **General** tab.
- 5. Enter a valid entry in **Input Speed** or **Output Speed** (this overrides the value returned by the device's SNMP agent so that NNMi can accurately calculate utilization thresholds).

#### <span id="page-169-0"></span>**Example 2: Monitor Utilization on Important Interfaces**

You want to monitor an important Ethernet interface and be notified if it is getting overloaded.

An Ethernet interface configured for full-duplex operation has an acceptable operating range of 0-60%. When average utilization is greater than 60%, NNM generates a High Threshold incident.

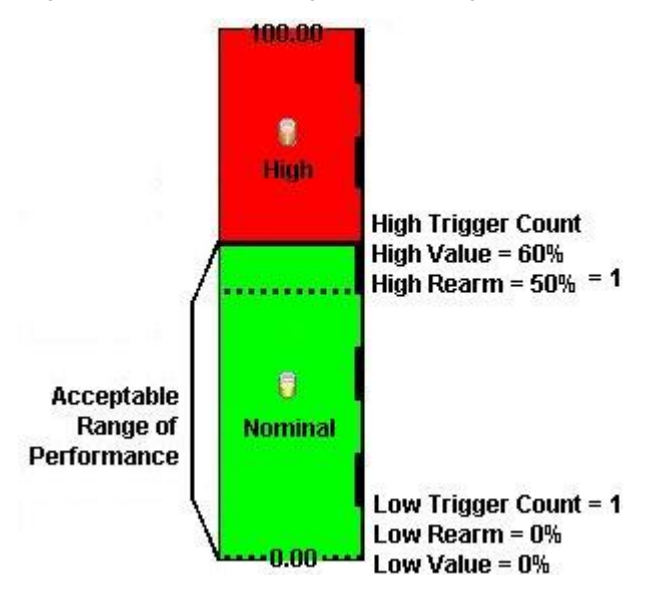

#### <span id="page-169-1"></span>**Example 3: Monitor Important Interfaces for Discards**

You want to know anytime an interface is dropping data. The acceptable limit for interface discards is 10%. The threshold state is High when the discard rate exceeds 10% and returns to Nominal when the discard rate drops below 5%.

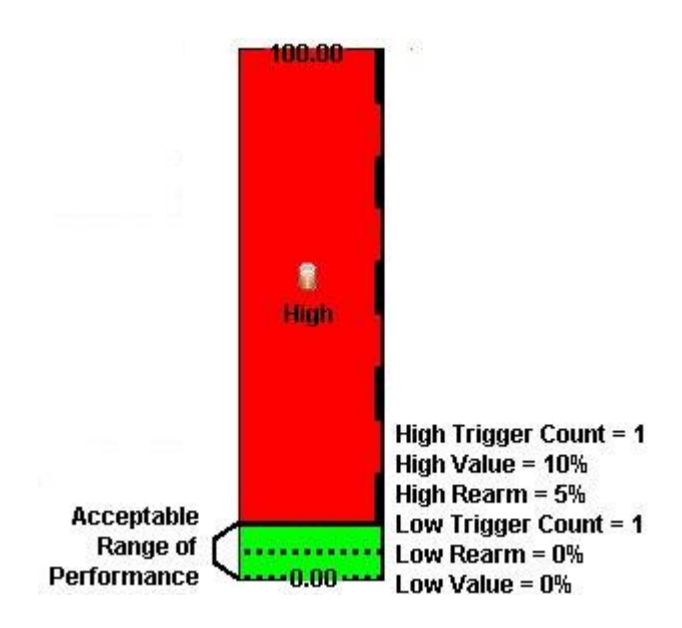

#### <span id="page-170-0"></span>**Example 4: Monitor Important Interfaces for Errors**

You want to know if packet errors occur. The acceptable limit for packet errors is 2%.The threshold state is High Level (HL) when the error rate exceeds 2% and returns to normal when the error rate drops below 1%.

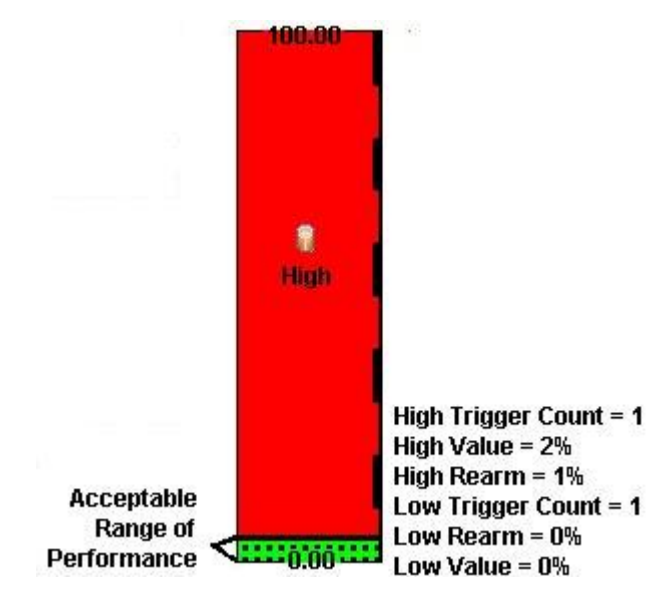

### **Configure Node Group Status**

NNMi enables an NNMi administrator to configure the Node Group status calculations using either of the following methods:

● Assign the Node Group the most severe status of any Node Group member. This is the default method for obtaining Node Group Status.

● Configure the percentage thresholds for one or more Node Group target statuses. For example, when defining percentage values for a target status of **Critical**, you might change the default so that 30 percent of the nodes in the group must have a status other than Normal, for the Node Group Status to be **Critical**.

#### **To configure Node Group status calculations, do the following:**

- 1. Navigate to the **Status Configuration** form.
	- a. From the workspace navigation panel, select the **Configuration** workspace.
- b. Select **Status Configuration.**
- 2. Make one of the following configuration choices:
- To assign the Node Group the most severe Status of any Node Group member, in the **Status Configuration** form, under **Global Control,** make sure **Propagate Most Severe Status** is checked:

#### **Propagate Most Severe Status**

To configure percentage values for a Node Group Target Status, do the following:

■ In the **Status Configuration** form, under **Global Control,** make sure the **Propagate Most Severe Status** is cleared:

#### **Propagate Most Severe Status**

- [Configure](#page-171-0) [the](#page-171-0) [percentage](#page-171-0) [values](#page-171-0) [for](#page-171-0) [a](#page-171-0) [Node](#page-171-0) [Group](#page-171-0) [Target](#page-171-0) [Status](#page-171-0)
- 3. Click **Save and Close**.

■

<span id="page-171-0"></span>NNMi applies your changes after the configuration is saved.

### **Configure Percentage Values for the Target Status**

NNMi enables you to configure how the status of a Node Group is calculated.

**Note**: The percentage value that is calculated for a Node Group includes only those nodes whose Management Mode is **Managed**. For example, if a Node Group includes 10 nodes and 3 of the nodes are **Not Managed**, 5 of the nodes have a Status of **Normal**, and 2 have a status of **Critical,** the percentage of **Critical** nodes is 2/7 \* 100.

#### **To configure the percentage values for a Node Group Target Status**:

- 1. Navigate to the **Status Configuration** form.
	- a. From the workspace navigation panel, select the **Configuration** workspace.
	- b. Select **Status Configuration.**
- 2. Locate the **Node Group Status Settings** tab.
- 3. Do one of the following:
	- To create a Node Group Status Settings definition, click the New icon.
	- To edit a Node Group Status Settings definition, select a row, click the △ Open icon.
	- To delete a Node Group Settings definition, select a row and click the **X**Delete button
- 4. Establish the appropriate settings to identify this Node Group Status Settings definition. (See the **["Node](#page-172-0) [Group](#page-172-0) [Status](#page-172-0) [Settings](#page-172-0) [Form"](#page-172-0) [\(on](#page-172-0) [page](#page-172-0) [172\)](#page-172-0)** form)

**Note**: You can only define one configuration for each Target Status.

#### <span id="page-172-0"></span>**Node Group Status Settings Form**

The Node Group Status Settings form is used to configure the percentage thresholds for a Node Group Target Status. The percentage thresholds you specify define what percentage of nodes within the group must have a particular Status. When the percentage thresholds are reached, the Node Group is assigned the associated Target Status. For example, when defining percentage thresholds for a target status of **Critical**, you might change the default so that 10 percent of the nodes in the group must have a status of **Critical** for the Node Group Status to be **Critical**.

**Note**: Use a percentage threshold between 0 (zero) and 1 (for example, .01) to indicate the Target Status to be reached when one node in the Node Group reaches a specified Status. For example, if you want the Node Group Status to be set to **Critical** when the Status of one node in the Group becomes **Critical**, enter a percentage less than one for the **Critical %** value.

#### **To define percentage thresholds for a Target Status**:

- 1. Navigate to the **Node Group Status Settings** form.
	- a. From the workspace navigation panel, select the **Configuration** workspace.
	- b. Select **Status Configuration**.
	- c. Navigate to the **Node Group Status Settings** tab.
- d. Do one of the following:
	- $\degree$  To create a Node Group Status Settings definition, click the  $\ddot{\ddot{\bm{\epsilon}}}$  New icon.
	- $\degree$  To edit a Node Group Settings definition, select a row, click the  $\Box$  Open icon.
	- $\degree$  To delete a Node Group Settings definition, select a row and click the  $\blacktriangle$  Delete icon.
- 2. Set the Target Status and percentages you want (see [Basic](#page-306-0) [Attributes](#page-306-0) [table](#page-306-0)).
- 3. Click **Save and Close** to return to the **Status Configuration** form.
- 4. Click **Save and Close**. NNMi applies your changes after the configuration is saved.

#### **Basics Attributes**

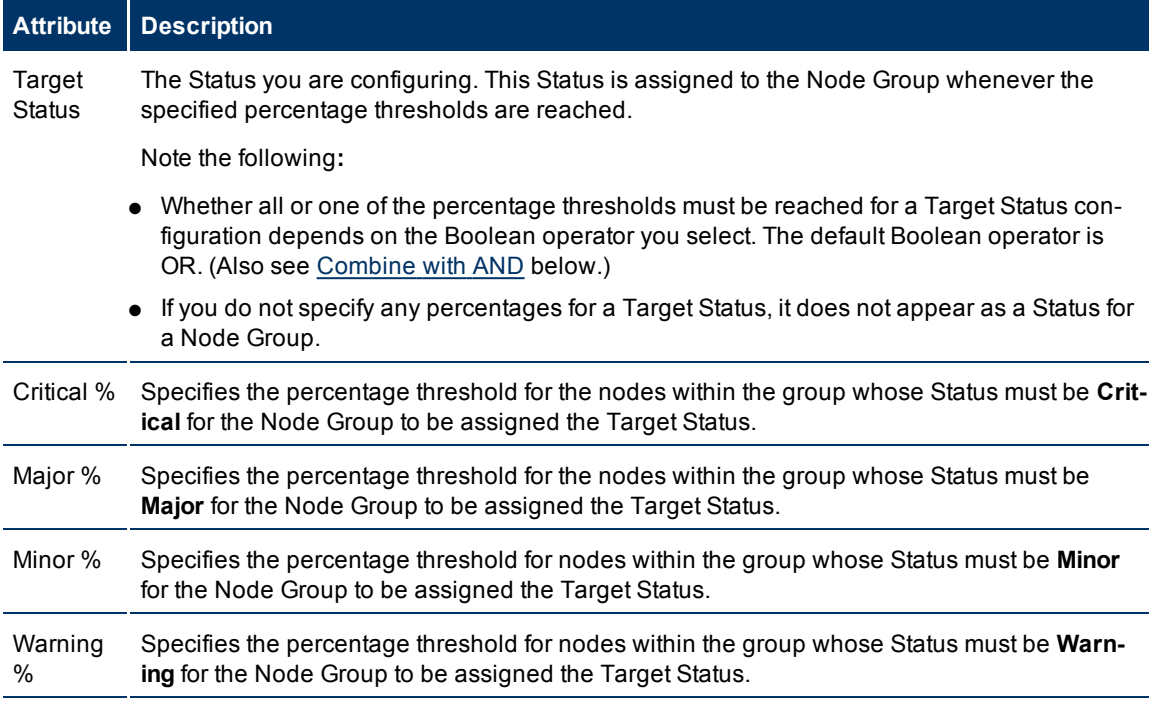

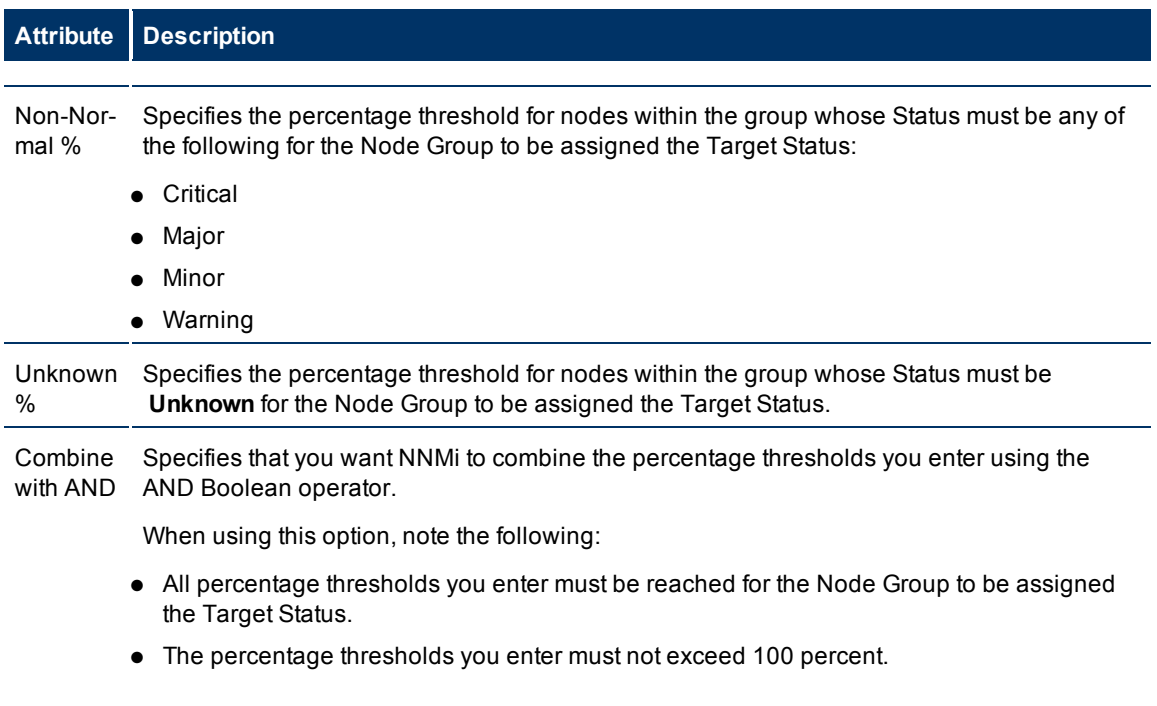

### <span id="page-173-0"></span>**Monitor Router Redundancy Groups (***NNMi Advanced***)**

NNMi monitors state and priority information for any discovered HSRP and VRRP objects in the network. These objects include Router Redundancy Members and Tracked Objects. See [Router](../../../../nmOperHelp/Content/nmOperHelp/nmOprNetInv0655RdtRtrsGrp.htm) [Redundancy](../../../../nmOperHelp/Content/nmOperHelp/nmOprNetInv0655RdtRtrsGrp.htm) [Group](../../../../nmOperHelp/Content/nmOperHelp/nmOprNetInv0655RdtRtrsGrp.htm) [View](../../../../nmOperHelp/Content/nmOperHelp/nmOprNetInv0655RdtRtrsGrp.htm) for more information about Router Redundancy Groups and the HSRP or VRRP objects associated with them.

The polling interval used is the Fault Polling Interval that is set for the node associated with the Router Redundancy Member or Tracked Object.

If you do not want these objects polled:

- Set the Management Mode for each node to **Unmanaged** or **Out of Service**. See ["Stop](#page-177-0) [or](#page-177-0) [Start](#page-177-0) [Man](#page-177-0)[aging](#page-177-0) [a](#page-177-0) [Node,](#page-177-0) [Interface,](#page-177-0) [or](#page-177-0) [Address"](#page-177-0) [\(on](#page-177-0) [page](#page-177-0) [177\)](#page-177-0) for more information about Management Mode.
- Disable all Router Redundancy Group monitoring. See ["Set](#page-146-0) [Global](#page-146-0) [Monitoring"](#page-146-0) [\(on](#page-146-0) [page](#page-146-0) [147\)](#page-146-0).

NNMi Advanced also uses these HSRP and VRRP objects when calculating a Path View between two nodes that have IPv4 addresses. See [Path](../../../../nmOperHelp/Content/nmOperHelp/nmOprNodeCon0205SmartPathiAdvanced.htm) [View](../../../../nmOperHelp/Content/nmOperHelp/nmOprNodeCon0205SmartPathiAdvanced.htm) [with](../../../../nmOperHelp/Content/nmOperHelp/nmOprNodeCon0205SmartPathiAdvanced.htm) [NNMi](../../../../nmOperHelp/Content/nmOperHelp/nmOprNodeCon0205SmartPathiAdvanced.htm) [Advanced](../../../../nmOperHelp/Content/nmOperHelp/nmOprNodeCon0205SmartPathiAdvanced.htm) for more information.

# **Current Health of the State Poller Service**

At any time, you can check the current health statistics about the State Poller Service by using the **Help** → **About HP Network Node Manager i-series** menu item.

The State Poller Service contributes towards discovery and ongoing monitoring. See ["About](#page-25-0) [Each](#page-25-0) [NNMi](#page-25-0) [Service"](#page-25-0) [\(on](#page-25-0) [page](#page-25-0) [26\)](#page-25-0).

# **Verify Monitoring Configuration Settings**

After you configure the monitoring settings, you can check the configuration for a particular object to verify that everything is working correctly. Examples of objects on which you can verify monitoring configuration settings include Nodes, Interfaces, IP addresses, Router Redundancy Groups, Tracked Objects, and Node Components. Use the **Actions** → **Monitoring Settings** menu item to display a report.

#### **To verify the monitoring configuration for a Node, Interface, or IP address:**

- 1. Navigate to the view for that object (for example, **Inventory**  $\rightarrow$  **Nodes)**.
- 2. Select the object of interest by selecting the  $\blacksquare$  check box that precedes the object information.
- 3. Select **Actions** → **Monitoring Settings**.

**Note**: This menu item also is available on any object's form.

#### **To verify the monitoring configuration for a Router Redundancy Member:**

- 1. Navigate to a Router Redundancy Group view (for example, **Inventory** → **Router Redundancy Groups**).
- 2. Click the Open icon that precedes the Router Redundancy Group of interest.
- <sup>3.</sup> From the Router Redundancy Members tab, click the **Open icon that precedes the Router Redun**dancy Group Member of interest.
- 4. Select **Actions** → **Monitoring Settings**.

#### **To verify the monitoring configuration for a Tracked Object:**

- 1. Navigate to a Router Redundancy view (for example, **Inventory** → **Router Redundancy Groups**).
- 2. Click the Open icon that precedes the Router Redundancy Group of interest.
- <sup>3.</sup> From the Router Redundancy Members tab, click the **Open icon that precedes the Router Redun**dancy Group Member of interest.
- 4. From the Tracked Objects tab, click the  $\Box$  Open icon that precedes the Tracked Object of interest.
- 5. Select **Actions** → **Monitoring Settings**.

#### **To verify the monitoring configuration for a Node Component:**

- 1. Navigate to the view for that object (for example, **Inventory**  $\rightarrow$  **Nodes**).
- 2. Click the Open icon that precedes the Node of interest.
- 3. Select the **Component Health** tab.
- 4. Select the Node Component of interest by selecting the **Let of check** box that precedes the object information.
- 5. Select **Actions** → **Monitoring Settings**.

#### **Check status and connectivity of important interfaces.**

1. Open a Layer 2 Neighbor View map of each important interface's parent device. See [Viewing](../../../../nmOperHelp/Content/nmOperHelp/nmOprVwsMap0100NNMProvided.htm) [Maps](../../../../nmOperHelp/Content/nmOperHelp/nmOprVwsMap0100NNMProvided.htm)

#### [\(Network](../../../../nmOperHelp/Content/nmOperHelp/nmOprVwsMap0100NNMProvided.htm) [Connectivity\)](../../../../nmOperHelp/Content/nmOperHelp/nmOprVwsMap0100NNMProvided.htm).

2. Each connected interface has a little square symbol around the edge of the parent device's map symbol. For example:

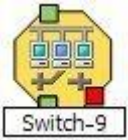

- 3. Hover your mouse over the square to verify the identify of your important interface on the map.
- 4. Verify that the status color of each important interface is not  $\blacksquare$  Unknown or  $\blacksquare$  Unmanaged (see [About](../../../../nmConsoleHelp/Content/nmConsoleHelp/nmConVwsMap0850StatusColors.htm) [Status](../../../../nmConsoleHelp/Content/nmConsoleHelp/nmConVwsMap0850StatusColors.htm) [Colors](../../../../nmConsoleHelp/Content/nmConsoleHelp/nmConVwsMap0850StatusColors.htm)). For example:

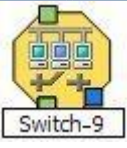

5. By default, NNMi only monitors the health of connected interfaces. A line appears on the map between interfaces when they are connected. For example:

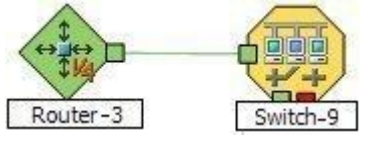

6. If you need to add a connection, see ["Add](#page-119-0) [or](#page-119-0) [Delete](#page-119-0) [a](#page-119-0) [Layer](#page-119-0) [2](#page-119-0) [Connection"](#page-119-0) [\(on](#page-119-0) [page](#page-119-0) [120\)](#page-119-0).

#### **Check status and connectivity of important addresses.**

- 1. Open a Layer 3 Neighbor View map of each important parent device. See [Viewing](../../../../nmOperHelp/Content/nmOperHelp/nmOprVwsMap0100NNMProvided.htm) [Maps](../../../../nmOperHelp/Content/nmOperHelp/nmOprVwsMap0100NNMProvided.htm) [\(Network](../../../../nmOperHelp/Content/nmOperHelp/nmOprVwsMap0100NNMProvided.htm) [Con](../../../../nmOperHelp/Content/nmOperHelp/nmOprVwsMap0100NNMProvided.htm)[nectivity\).](../../../../nmOperHelp/Content/nmOperHelp/nmOprVwsMap0100NNMProvided.htm)
- 2. Each address that is connected to another address in the same subnet has a little hexagon symbol around the edge of the parent device's map symbol. For example:

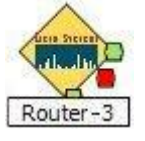

- 3. Hover your mouse over the hexagon to verify the identify of your important address on the map.
- 4. NNMi monitors the health of addresses only if you enable [ICMP](#page-147-0) [Address](#page-147-0) [Monitoring](#page-147-0). A line appears on the map between addresses when they are connected. The line represents the subnet. For example:

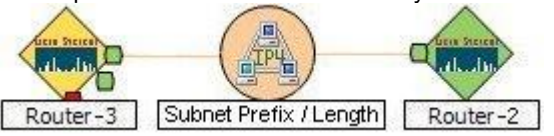

5. If ICMP Address Monitoring is enabled, verify that the status color of each important address is not Unknown or  $\Box$  Unmanaged (see [About](../../../../nmConsoleHelp/Content/nmConsoleHelp/nmConVwsMap0850StatusColors.htm) [Status](../../../../nmConsoleHelp/Content/nmConsoleHelp/nmConVwsMap0850StatusColors.htm) [Colors](../../../../nmConsoleHelp/Content/nmConsoleHelp/nmConVwsMap0850StatusColors.htm)). For example:

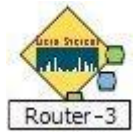

6. If you need to add a connection, see ["Add](#page-119-0) [or](#page-119-0) [Delete](#page-119-0) [a](#page-119-0) [Layer](#page-119-0) [2](#page-119-0) [Connection"](#page-119-0) [\(on](#page-119-0) [page](#page-119-0) [120\)](#page-119-0).

See ["Configure](#page-145-1) [Monitoring](#page-145-1) [Behavior"](#page-145-1) [\(on](#page-145-1) [page](#page-145-1) [146\)](#page-145-1) for information about establishing monitoring behavior.

# <span id="page-177-0"></span>**Stop or Start Managing a Node, Interface, or Address**

NNMi administrators can specify that a node, interface, or address should no longer be managed or is out of service. To indicate that you want to stop or start managing a node, interface, or address, you use the management mode values.

Reasons you might want to change the management mode include:

- The node is temporarily out of service.
- You have determined that a node, interface, or address should never be managed.

NNMi provides two management modes as described in the following table:

#### **Management Modes**

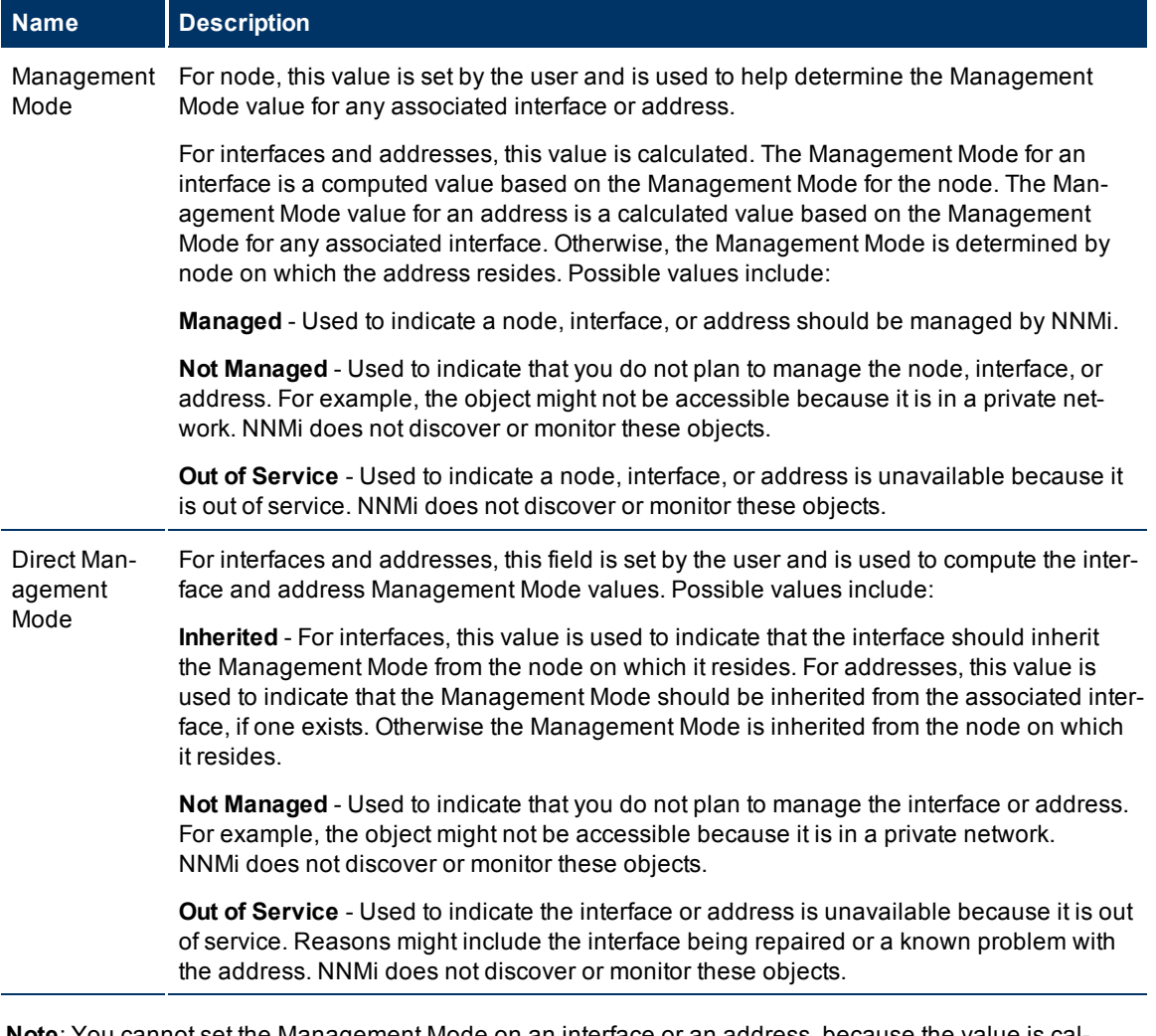

**Note**: You cannot set the Management Mode on an interface or an address, because the value is calculated.

You can change the Management Mode in one of the following ways:

● Change the value of the Management Mode or Direct Management Mode field on the form.

**Note**: If you are updating the Direct Management Mode for an interface or address, NNMi also updates its Management Mode value after you reopen or refresh the form.

- Use an action from a view or form.
- Use the [nnmmanagementmode.ovpl](../../../../../../../refdocs/nnmmanagementmode.ovpl.1M.html) command.

See [Access](../../../../nmOperHelp/Content/nmOperHelp/nmOprMonMap0500NodeDetails.htm) [Node](../../../../nmOperHelp/Content/nmOperHelp/nmOprMonMap0500NodeDetails.htm) [Details](../../../../nmOperHelp/Content/nmOperHelp/nmOprMonMap0500NodeDetails.htm) for more information about setting the Management Mode for a node. See [Inter](../../../../nmOperHelp/Content/nmOperHelp/nmOprNetInv1100InterFrm.htm)[face](../../../../nmOperHelp/Content/nmOperHelp/nmOprNetInv1100InterFrm.htm) [Form](../../../../nmOperHelp/Content/nmOperHelp/nmOprNetInv1100InterFrm.htm) for more information about setting the Direct Management Mode for an interface. See [IP](../../../../nmOperHelp/Content/nmOperHelp/nmOprNetInv1200IPvAddressForm.htm) [Address](../../../../nmOperHelp/Content/nmOperHelp/nmOprNetInv1200IPvAddressForm.htm) [Form](../../../../nmOperHelp/Content/nmOperHelp/nmOprNetInv1200IPvAddressForm.htm) for more information about setting the Direct Management Mode for an address.

["Perform](#page-20-0) [Automated](#page-20-0) [Tasks"](#page-20-0) [\(on](#page-20-0) [page](#page-20-0) [21\)](#page-20-0) for more information about setting the Management Mode or Direct Management Mode using actions.

["Understand](#page-187-0) [the](#page-187-0) [Effects](#page-187-0) [of](#page-187-0) [Setting](#page-187-0) [the](#page-187-0) [Management](#page-187-0) [Mode](#page-187-0) [to](#page-187-0) [Not](#page-187-0) [Managed](#page-187-0) [or](#page-187-0) [Out](#page-187-0) [of](#page-187-0) [Service](#page-187-0) ["](#page-187-0) [\(on](#page-187-0) [page](#page-187-0) [186\)](#page-187-0)for information about the results of the Management Mode value on these objects.

### **View the Management Mode for an Object in Your Network**

NNMi provides the Management Mode workspace so that you can quickly view the management mode for nodes, interfaces, or addresses in your network. The management mode is calculated using the Management Mode and Direct Management Mode values. NNMi administrators can set the Direct Management Mode. NNMi calculates the current Management Mode based on the combined settings of all the associated objects. For example:

- Node NNMi administrators can set the Management Mode value, or NNMi can calculate it.
- Interface The Direct Management Mode (if any) NNMi administrators set for the interface or calculated from the current Management Mode of the associated node and address.
- Address The Direct Management Mode (if any) NNMi administrators set for the address or calculated from the current Management Mode of the associated node and interface.

The following table describes each possible Management Mode and Direct Management Mode value. As shown in the table, the available Management Mode values depend on the object type (node, interface, or address).

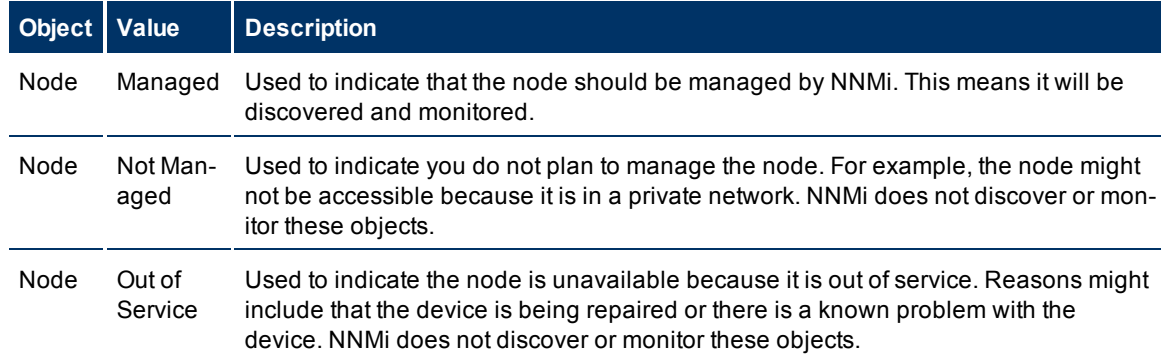

#### **Management Mode Values**

#### **Direct Management Mode Values**

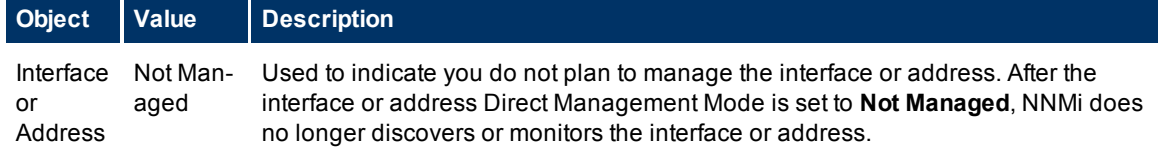

# **Network Node Manager (NNMi 8.11) Online Help: Information for Administrators**

Stop or Start Managing a Node, Interface, or Address

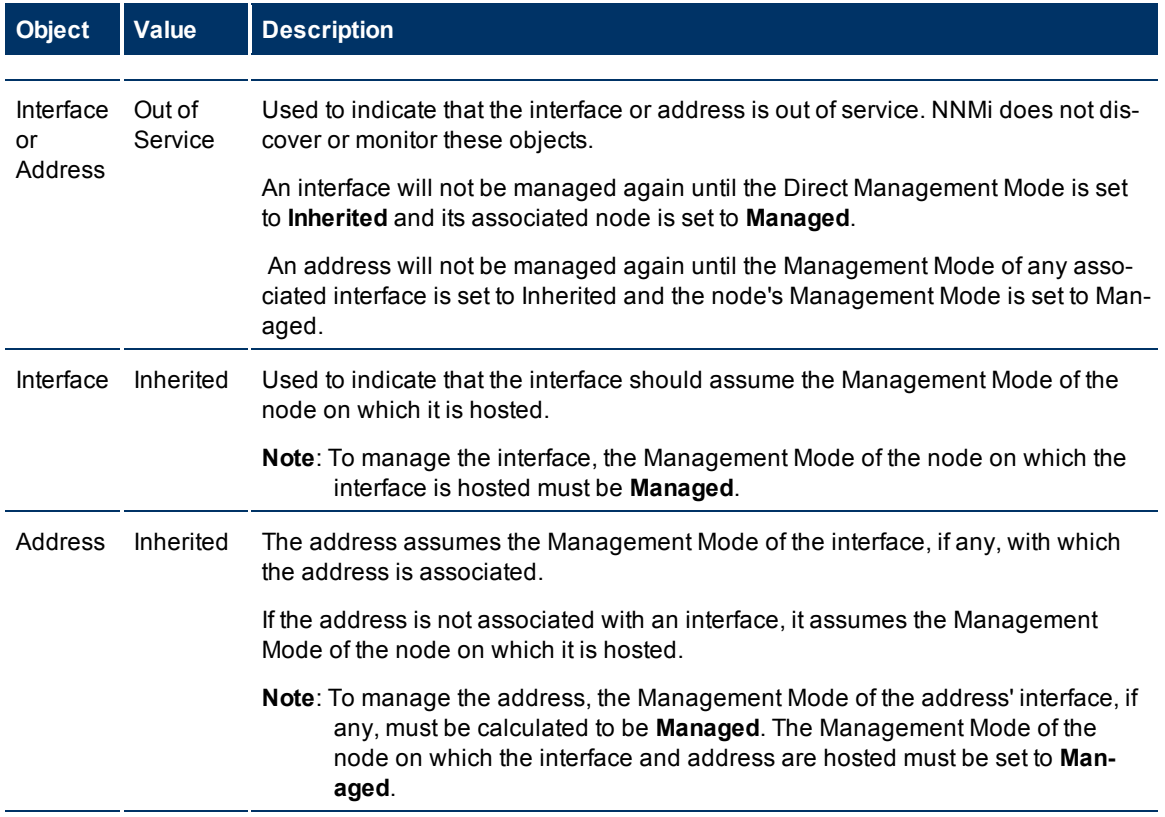

["Understand](#page-187-0) [the](#page-187-0) [Effects](#page-187-0) [of](#page-187-0) [Setting](#page-187-0) [the](#page-187-0) [Management](#page-187-0) [Mode](#page-187-0) [to](#page-187-0) [Not](#page-187-0) [Managed](#page-187-0) [or](#page-187-0) [Out](#page-187-0) [of](#page-187-0) [Service](#page-187-0) ["](#page-187-0) [\(on](#page-187-0) [page](#page-187-0) [186\)](#page-187-0) for more information about the effects of using the Not Managed setting.

See the Related Topics list below for information about the views available for checking the Management Mode values for nodes, interfaces, or addresses.

#### **Related Topics:**

["Using](#page-180-0) [the](#page-180-0) [\(Management](#page-180-0) [Mode\)](#page-180-0) [Nodes](#page-180-0) [View"](#page-180-0) [\(on](#page-180-0) [page](#page-180-0) [180\)](#page-180-0)

["Using](#page-181-0) [the](#page-181-0) [Managed](#page-181-0) [Interfaces](#page-181-0) [View"](#page-181-0) [\(on](#page-181-0) [page](#page-181-0) [181\)](#page-181-0)

["Using](#page-180-1) [the](#page-180-1) [\(Management](#page-180-1) [Mode\) IP](#page-180-1) [Addresses](#page-180-1) [View"](#page-180-1) [\(on](#page-180-1) [page](#page-180-1) [180\)](#page-180-1)

["Using](#page-182-0) [the](#page-182-0) [Not](#page-182-0) [Managed](#page-182-0) [Nodes](#page-182-0) [View"](#page-182-0) [\(on](#page-182-0) [page](#page-182-0) [182\)](#page-182-0)

["Using](#page-183-0) [the](#page-183-0) [Not](#page-183-0) [Managed](#page-183-0) [Interfaces](#page-183-0) [View"](#page-183-0) [\(on](#page-183-0) [page](#page-183-0) [183\)](#page-183-0)

["Using](#page-183-1) [the](#page-183-1) [Not](#page-183-1) [Managed](#page-183-1) [Addresses](#page-183-1) [View"](#page-183-1) [\(on](#page-183-1) [page](#page-183-1) [183\)](#page-183-1)

["Using](#page-184-0) [the](#page-184-0) [Out](#page-184-0) [of](#page-184-0) [Service](#page-184-0) [Nodes](#page-184-0) [View"](#page-184-0) [\(on](#page-184-0) [page](#page-184-0) [183\)](#page-184-0)

["Using](#page-184-1) [the](#page-184-1) [Out](#page-184-1) [of](#page-184-1) [Service](#page-184-1) [Interfaces](#page-184-1) [View"](#page-184-1) [\(on](#page-184-1) [page](#page-184-1) [184\)](#page-184-1)

["Using](#page-184-2) [the](#page-184-2) [Out](#page-184-2) [of](#page-184-2) [Service](#page-184-2) [Addresses](#page-184-2) [View"](#page-184-2) [\(on](#page-184-2) [page](#page-184-2) [184\)](#page-184-2)

[Nodes](../../../../nmOperHelp/Content/nmOperHelp/nmOprNetInv0200NodesView.htm) [View](../../../../nmOperHelp/Content/nmOperHelp/nmOprNetInv0200NodesView.htm) [\(Inventory\)](../../../../nmOperHelp/Content/nmOperHelp/nmOprNetInv0200NodesView.htm)

[Interfaces](../../../../nmOperHelp/Content/nmOperHelp/nmOprNetInv0400InterfcView.htm) [View](../../../../nmOperHelp/Content/nmOperHelp/nmOprNetInv0400InterfcView.htm) [\(Inventory\)](../../../../nmOperHelp/Content/nmOperHelp/nmOprNetInv0400InterfcView.htm)

[IP](../../../../nmOperHelp/Content/nmOperHelp/nmOprNetInv0600IPAddView.htm) [Addresses](../../../../nmOperHelp/Content/nmOperHelp/nmOprNetInv0600IPAddView.htm) [View](../../../../nmOperHelp/Content/nmOperHelp/nmOprNetInv0600IPAddView.htm) [\(Inventory\)](../../../../nmOperHelp/Content/nmOperHelp/nmOprNetInv0600IPAddView.htm)
### **Using the (Management Mode) Nodes View**

The Nodes view in the Management Mode workspace identifies the management mode of all of the nodes that are stored in the NNMi database. Sort this view by Management Mode to see which set of nodes are managed, temporarily out of service, and not being managed.

**Note**: By default, the Node view is sorted by node Name values.

Use this view to select nodes whose management mode should change from their current value.

For each node, you can identify its overall status ( for example, **Normal**, **Warning**, **Minor**, **Major**, **Critical** and **Unknown**), name, management mode, device profile, the system description, and any notes included for the node.

See ["Using](../../../../nmOperHelp/Content/nmOperHelp/nmOprNetInv0200NodesView.htm) [the](../../../../nmOperHelp/Content/nmOperHelp/nmOprNetInv0200NodesView.htm) [Nodes](../../../../nmOperHelp/Content/nmOperHelp/nmOprNetInv0200NodesView.htm) [View"](../../../../nmOperHelp/Content/nmOperHelp/nmOprNetInv0200NodesView.htm) for more information about uses for nodes views.

#### **Related Topics**

["Stop](#page-177-0) [or](#page-177-0) [Start](#page-177-0) [Managing](#page-177-0) [a](#page-177-0) [Node,](#page-177-0) [Interface,](#page-177-0) [or](#page-177-0) [Address"](#page-177-0) [\(on](#page-177-0) [page](#page-177-0) [177\)](#page-177-0)

["Understand](#page-187-0) [the](#page-187-0) [Effects](#page-187-0) [of](#page-187-0) [Setting](#page-187-0) [the](#page-187-0) [Management](#page-187-0) [Mode](#page-187-0) [to](#page-187-0) [Not](#page-187-0) [Managed](#page-187-0) [or](#page-187-0) [Out](#page-187-0) [of](#page-187-0) [Service](#page-187-0) ["](#page-187-0) [\(on](#page-187-0) [page](#page-187-0) [186\)](#page-187-0)

### **Using the (Management Mode) Interfaces View**

The Interfaces view in the Management Mode workspace identifies the management mode of all of the interfaces that are stored in the NNMi database. This view also shows the management mode of the node associated with an interface so that you can determine how NNMi arrived at the Management Mode value for the interface.

Sort this view by Direct Management Mode to see which interfaces are managed, temporarily out of service, and not being managed.

**Note**: Check the management mode set for the associated node (**Node Management Mode**) to determine the actual management mode of the interface. For example, if the Direct Management Mode for the interface is **Inherited** and the management mode of the node is **Out of Service**, the management mode for the interface is **Out of Service**. ["Understand](#page-187-0) [the](#page-187-0) [Effects](#page-187-0) [of](#page-187-0) [Setting](#page-187-0) [the](#page-187-0) [Management](#page-187-0) [Mode](#page-187-0) [to](#page-187-0) [Not](#page-187-0) [Managed](#page-187-0) [or](#page-187-0) [Out](#page-187-0) [of](#page-187-0) [Service](#page-187-0) ["](#page-187-0) [\(on](#page-187-0) [page](#page-187-0) [186\)](#page-187-0) for information about how the management mode is calculated for interfaces.

Use this view to select interfaces whose management mode should change from their current value.

For each interface, you can identify the interface's overall status (for example, **Normal**, **Warning**, **Minor**, **Major**, **Critical**, and **Unknown**), associated node Name value (Hosted on Node), the interface name, the direct management mode (set by the administrator), the management mode of its associated node, administrative and operational status, type, alias, speed, the date the interface information was last changed, its description, and any notes included for the interface.

See ["Using](../../../../nmOperHelp/Content/nmOperHelp/nmOprNetInv0400InterfcView.htm) [the](../../../../nmOperHelp/Content/nmOperHelp/nmOprNetInv0400InterfcView.htm) [\(Inventory\) Interfaces](../../../../nmOperHelp/Content/nmOperHelp/nmOprNetInv0400InterfcView.htm) [View"](../../../../nmOperHelp/Content/nmOperHelp/nmOprNetInv0400InterfcView.htm) for more information about uses for the interfaces views.

#### **Related Topics**

["Stop](#page-177-0) [or](#page-177-0) [Start](#page-177-0) [Managing](#page-177-0) [a](#page-177-0) [Node,](#page-177-0) [Interface,](#page-177-0) [or](#page-177-0) [Address"](#page-177-0) [\(on](#page-177-0) [page](#page-177-0) [177\)](#page-177-0)

### **Using the (Management Mode) IP Addresses View**

The IP Addresses view in the Management Mode workspace identifies the management mode of all of the addresses that are stored in the NNMi database. This view also displays the management mode of the

interface, if any, and the node associated with each address so that you can determine how NNMi arrived at the Management Mode value for the address.

**Note**: By default, this view is sorted by the IP address values.

Sort this view by Direct Management Mode to see which set of addresses are managed, temporarily out of service, and not being managed.

**Note**: Check the management mode set for any associated interface (**Interface Management Mode**) and for the node (**Node Management Mode**) to determine the address management mode. For example, if the management mode for the interface is **Inherited** and the management mode of the node is **Out of Service**, the management mode for the address is **Out of Service**. ["Understand](#page-187-0) [the](#page-187-0) [Effects](#page-187-0) [of](#page-187-0) [Setting](#page-187-0) [the](#page-187-0) [Management](#page-187-0) [Mode](#page-187-0) [to](#page-187-0) [Not](#page-187-0) [Managed](#page-187-0) [or](#page-187-0) [Out](#page-187-0) [of](#page-187-0) [Service](#page-187-0) ["](#page-187-0) [\(on](#page-187-0) [page](#page-187-0) [186\)](#page-187-0) for information about how the management mode for addresses is calculated.

Use this view to select addresses whose management mode should change from their current value.

For each IP address, you can identify its state, IP address, its direct management mode (set by the administrator), management mode of any associated interface (calculated by NNMi), management mode of the node on which the address resides, associated node Name value (Hosted on Node), interface name, subnet, and any notes included for the IP address.

See [IP](../../../../nmOperHelp/Content/nmOperHelp/nmOprNetInv0600IPAddView.htm) [Addresses](../../../../nmOperHelp/Content/nmOperHelp/nmOprNetInv0600IPAddView.htm) [View](../../../../nmOperHelp/Content/nmOperHelp/nmOprNetInv0600IPAddView.htm) [\(Inventory\)](../../../../nmOperHelp/Content/nmOperHelp/nmOprNetInv0600IPAddView.htm) for more information about uses for addresses views.

#### **Related Topics**

["Stop](#page-177-0) [or](#page-177-0) [Start](#page-177-0) [Managing](#page-177-0) [a](#page-177-0) [Node,](#page-177-0) [Interface,](#page-177-0) [or](#page-177-0) [Address"](#page-177-0) [\(on](#page-177-0) [page](#page-177-0) [177\)](#page-177-0)

["Understand](#page-187-0) [the](#page-187-0) [Effects](#page-187-0) [of](#page-187-0) [Setting](#page-187-0) [the](#page-187-0) [Management](#page-187-0) [Mode](#page-187-0) [to](#page-187-0) [Not](#page-187-0) [Managed](#page-187-0) [or](#page-187-0) [Out](#page-187-0) [of](#page-187-0) [Service](#page-187-0) ["](#page-187-0) [\(on](#page-187-0) [page](#page-187-0) [186\)](#page-187-0)

### **Using the Managed Nodes View**

The Managed Nodes view identifies all of the discovered nodes that NNMi currently manages.

Use this view to select nodes whose management mode should change to **Not Managed** or **Out of Service**.

For each node, you can identify its overall status ( for example, **Normal, Warning, Minor, Major, Critical** and **Unknown**), its device category (for example, switch), name, system name, system location (the current value of the sysLocation MIB variable), date indicating the last time the node status was modified, the device profile, and any notes included for the node.

**Note**: Because this view contains only nodes whose Management Mode is set to **Managed**, the Management Mode column is not included.

See ["Using](../../../../nmOperHelp/Content/nmOperHelp/nmOprNetInv0200NodesView.htm) [the](../../../../nmOperHelp/Content/nmOperHelp/nmOprNetInv0200NodesView.htm) [Nodes](../../../../nmOperHelp/Content/nmOperHelp/nmOprNetInv0200NodesView.htm) [View"](../../../../nmOperHelp/Content/nmOperHelp/nmOprNetInv0200NodesView.htm) for more information about uses for nodes views.

#### **Related Topics**

["Stop](#page-177-0) [or](#page-177-0) [Start](#page-177-0) [Managing](#page-177-0) [a](#page-177-0) [Node,](#page-177-0) [Interface,](#page-177-0) [or](#page-177-0) [Address"](#page-177-0) [\(on](#page-177-0) [page](#page-177-0) [177\)](#page-177-0)

["Understand](#page-187-0) [the](#page-187-0) [Effects](#page-187-0) [of](#page-187-0) [Setting](#page-187-0) [the](#page-187-0) [Management](#page-187-0) [Mode](#page-187-0) [to](#page-187-0) [Not](#page-187-0) [Managed](#page-187-0) [or](#page-187-0) [Out](#page-187-0) [of](#page-187-0) [Service](#page-187-0) ["](#page-187-0) [\(on](#page-187-0) [page](#page-187-0) [186\)](#page-187-0)

### **Using the Managed Interfaces View**

The Managed Interfaces view identifies all of the discovered interfaces NNM currently manages.

Use this view to select interfaces whose management mode should change to **Not Managed** or **Out of Service**.

For each interface, you can identify the interface's overall status (for example, Normal, Warning, Minor, Major, Critical, and Unknown), associated node Name value (Hosted on Node), the interface name, administrative and operational status, type, alias, speed, the date the interface information was last changed, its description, and any notes included for the interface.

**Note**: Because this view contains only interfaces whose Management Mode is set to **Managed**, the Management Mode column is not included.

See ["Using](../../../../nmOperHelp/Content/nmOperHelp/nmOprNetInv0400InterfcView.htm) [the](../../../../nmOperHelp/Content/nmOperHelp/nmOprNetInv0400InterfcView.htm) [\(Inventory\)](../../../../nmOperHelp/Content/nmOperHelp/nmOprNetInv0400InterfcView.htm) [Interfaces](../../../../nmOperHelp/Content/nmOperHelp/nmOprNetInv0400InterfcView.htm) [View"](../../../../nmOperHelp/Content/nmOperHelp/nmOprNetInv0400InterfcView.htm) for more information about uses for the interfaces views.

#### **Related Topics**

["Stop](#page-177-0) [or](#page-177-0) [Start](#page-177-0) [Managing](#page-177-0) [a](#page-177-0) [Node,](#page-177-0) [Interface,](#page-177-0) [or](#page-177-0) [Address"](#page-177-0) [\(on](#page-177-0) [page](#page-177-0) [177\)](#page-177-0)

["Understand](#page-187-0) [the](#page-187-0) [Effects](#page-187-0) [of](#page-187-0) [Setting](#page-187-0) [the](#page-187-0) [Management](#page-187-0) [Mode](#page-187-0) [to](#page-187-0) [Not](#page-187-0) [Managed](#page-187-0) [or](#page-187-0) [Out](#page-187-0) [of](#page-187-0) [Service](#page-187-0) ["](#page-187-0) [\(on](#page-187-0) [page](#page-187-0) [186\)](#page-187-0)

### **Using the IP Managed Addresses View**

The Managed IP Addresses view identifies all of the addresses NNM currently manages.

Use this view to select addresses whose management mode should change to **Not Managed** or **Out of Service**.

For each IP address, you can identify its state, associated Interface, associated node Name value (**Hosted on Node**), subnet (**In Subnet**) and prefix length (**PL**), and any notes included for the IP address.

**Note**: Because this view contains only addresses whose Management Mode is set to **Managed**, the Management Mode column is not included.

See [IP](../../../../nmOperHelp/Content/nmOperHelp/nmOprNetInv0600IPAddView.htm) [Addresses](../../../../nmOperHelp/Content/nmOperHelp/nmOprNetInv0600IPAddView.htm) [View](../../../../nmOperHelp/Content/nmOperHelp/nmOprNetInv0600IPAddView.htm) [\(Inventory\)](../../../../nmOperHelp/Content/nmOperHelp/nmOprNetInv0600IPAddView.htm) for more information about uses for address views.

#### **Related Topics**

["Stop](#page-177-0) [or](#page-177-0) [Start](#page-177-0) [Managing](#page-177-0) [a](#page-177-0) [Node,](#page-177-0) [Interface,](#page-177-0) [or](#page-177-0) [Address"](#page-177-0) [\(on](#page-177-0) [page](#page-177-0) [177\)](#page-177-0)

["Understand](#page-187-0) [the](#page-187-0) [Effects](#page-187-0) [of](#page-187-0) [Setting](#page-187-0) [the](#page-187-0) [Management](#page-187-0) [Mode](#page-187-0) [to](#page-187-0) [Not](#page-187-0) [Managed](#page-187-0) [or](#page-187-0) [Out](#page-187-0) [of](#page-187-0) [Service](#page-187-0) ["](#page-187-0) [\(on](#page-187-0) [page](#page-187-0) [186\)](#page-187-0)

#### **Using the Not Managed Nodes View**

The Not Managed Nodes view identifies all of the nodes whose management mode is **Not Managed**. These are the nodes that are no longer being discovered or monitored.

Use this view to select nodes whose management mode should change to **Managed** or **Out of Service**.

For each node, you can identify its overall status ( for example, **Normal**, **Warning**, **Minor**, **Major**, **Critical** and **Unknown**), name, system name, system location (the current value of the sysLocation MIB variable), contact name, date indicating the last time the node status was modified, device profile, a device category (for example, switch), the system description, and any notes included for the node.

**Note**: Because this view contains only nodes whose Management Mode is set to **Not Managed**, the Management Mode column is not included.

See ["Using](../../../../nmOperHelp/Content/nmOperHelp/nmOprNetInv0200NodesView.htm) [the](../../../../nmOperHelp/Content/nmOperHelp/nmOprNetInv0200NodesView.htm) [Nodes](../../../../nmOperHelp/Content/nmOperHelp/nmOprNetInv0200NodesView.htm) [View"](../../../../nmOperHelp/Content/nmOperHelp/nmOprNetInv0200NodesView.htm) for more information about uses for nodes views.

#### **Related Topics**

["Stop](#page-177-0) [or](#page-177-0) [Start](#page-177-0) [Managing](#page-177-0) [a](#page-177-0) [Node,](#page-177-0) [Interface,](#page-177-0) [or](#page-177-0) [Address"](#page-177-0) [\(on](#page-177-0) [page](#page-177-0) [177\)](#page-177-0)

["Understand](#page-187-0) [the](#page-187-0) [Effects](#page-187-0) [of](#page-187-0) [Setting](#page-187-0) [the](#page-187-0) [Management](#page-187-0) [Mode](#page-187-0) [to](#page-187-0) [Not](#page-187-0) [Managed](#page-187-0) [or](#page-187-0) [Out](#page-187-0) [of](#page-187-0) [Service](#page-187-0) ["](#page-187-0) [\(on](#page-187-0) [page](#page-187-0) [186\)](#page-187-0)

### **Using the Not Managed Interfaces View**

The Not Managed Interfaces view identifies all of the interfaces whose management mode is **Not Managed**. These are the interfaces that are no longer being discovered or monitored.

Use this view to select interfaces whose management mode should change to **Managed** or **Out of Service** .

For each interface, you can identify the interface's overall status (for example, **Normal**, **Warning**, **Minor, Major, Critical**, and **Unknown**), associated node Name value (Hosted on Node), the interface name, administrative and operational status, type, alias, speed, the date the interface information was last changed, its description, and any notes included for the interface.

**Note**: Because this view contains only interfaces whose Management Mode is set to **Not Managed**, the Management Mode column is not included.

See ["Using](../../../../nmOperHelp/Content/nmOperHelp/nmOprNetInv0400InterfcView.htm) [the](../../../../nmOperHelp/Content/nmOperHelp/nmOprNetInv0400InterfcView.htm) [\(Inventory\)](../../../../nmOperHelp/Content/nmOperHelp/nmOprNetInv0400InterfcView.htm) [Interfaces](../../../../nmOperHelp/Content/nmOperHelp/nmOprNetInv0400InterfcView.htm) [View"](../../../../nmOperHelp/Content/nmOperHelp/nmOprNetInv0400InterfcView.htm) for more information about uses for the interfaces views.

#### **Related Topics**

["Stop](#page-177-0) [or](#page-177-0) [Start](#page-177-0) [Managing](#page-177-0) [a](#page-177-0) [Node,](#page-177-0) [Interface,](#page-177-0) [or](#page-177-0) [Address"](#page-177-0) [\(on](#page-177-0) [page](#page-177-0) [177\)](#page-177-0)

["Understand](#page-187-0) [the](#page-187-0) [Effects](#page-187-0) [of](#page-187-0) [Setting](#page-187-0) [the](#page-187-0) [Management](#page-187-0) [Mode](#page-187-0) [to](#page-187-0) [Not](#page-187-0) [Managed](#page-187-0) [or](#page-187-0) [Out](#page-187-0) [of](#page-187-0) [Service](#page-187-0) ["](#page-187-0) [\(on](#page-187-0) [page](#page-187-0) [186\)](#page-187-0)

### **Using the Not Managed Addresses View**

The Not Managed Addresses view identifies all of the addresses whose management mode is **Not Managed**. These are the nodes that are no longer being discovered or monitored.

Use this view to select addresses whose management mode should change to **Managed** or **Out of Service**.

For each IP address, you can identify its state, associated Interface, associated node Name value (**Hosted on Node**), subnet (**In Subnet**) and prefix length (**PL**), and any notes included for the IP address.

- **Note**: Because this view contains only addresses whose Management Mode is set to **Managed**, the Management Mode column is not included.
- **Note**: Because this view contains only addresses whose Management Mode is set to **No Managed**, the Management Mode column is not included.

See [IP](../../../../nmOperHelp/Content/nmOperHelp/nmOprNetInv0600IPAddView.htm) [Addresses](../../../../nmOperHelp/Content/nmOperHelp/nmOprNetInv0600IPAddView.htm) [View](../../../../nmOperHelp/Content/nmOperHelp/nmOprNetInv0600IPAddView.htm) [\(Inventory\)](../../../../nmOperHelp/Content/nmOperHelp/nmOprNetInv0600IPAddView.htm) for more information about uses for address views.

#### **Related Topics**

["Stop](#page-177-0) [or](#page-177-0) [Start](#page-177-0) [Managing](#page-177-0) [a](#page-177-0) [Node,](#page-177-0) [Interface,](#page-177-0) [or](#page-177-0) [Address"](#page-177-0) [\(on](#page-177-0) [page](#page-177-0) [177\)](#page-177-0)

["Understand](#page-187-0) [the](#page-187-0) [Effects](#page-187-0) [of](#page-187-0) [Setting](#page-187-0) [the](#page-187-0) [Management](#page-187-0) [Mode](#page-187-0) [to](#page-187-0) [Not](#page-187-0) [Managed](#page-187-0) [or](#page-187-0) [Out](#page-187-0) [of](#page-187-0) [Service](#page-187-0) ["](#page-187-0) [\(on](#page-187-0) [page](#page-187-0) [186\)](#page-187-0)

### **Using the Out of Service Nodes View**

The Out of Service Nodes view identifies all of the nodes whose management mode is **Out of Service**. These are the nodes that are no longer being discovered and monitored.

Use this view to select nodes whose management mode should change to **Managed** or **Not Managed**.

For each node, you can identify its overall status ( for example, **Normal**, **Warning**, **Minor**, **Major**, **Critical** and **Unknown**), name, system name, system location (the current value of the sysLocation MIB variable), contact name, date indicating the last time the node status was modified, device profile, a device category (for example, switch), the system description, and any notes included for the node.

**Note**: Because this view contains only nodes whose Management Mode is set to **Out of Service**, the Management Mode column is not included.

See ["Using](../../../../nmOperHelp/Content/nmOperHelp/nmOprNetInv0200NodesView.htm) [the](../../../../nmOperHelp/Content/nmOperHelp/nmOprNetInv0200NodesView.htm) [Nodes](../../../../nmOperHelp/Content/nmOperHelp/nmOprNetInv0200NodesView.htm) [View"](../../../../nmOperHelp/Content/nmOperHelp/nmOprNetInv0200NodesView.htm) for more information about uses for nodes views.

#### **Related Topics**

["Stop](#page-177-0) [or](#page-177-0) [Start](#page-177-0) [Managing](#page-177-0) [a](#page-177-0) [Node,](#page-177-0) [Interface,](#page-177-0) [or](#page-177-0) [Address"](#page-177-0) [\(on](#page-177-0) [page](#page-177-0) [177\)](#page-177-0)

["Understand](#page-187-0) [the](#page-187-0) [Effects](#page-187-0) [of](#page-187-0) [Setting](#page-187-0) [the](#page-187-0) [Management](#page-187-0) [Mode](#page-187-0) [to](#page-187-0) [Not](#page-187-0) [Managed](#page-187-0) [or](#page-187-0) [Out](#page-187-0) [of](#page-187-0) [Service](#page-187-0) ["](#page-187-0) [\(on](#page-187-0) [page](#page-187-0) [186\)](#page-187-0)

### **Using the Out of Service Interfaces View**

The Out of Service Interfaces view identifies all of the interfaces whose management mode is **Out of Service**. These are the interfaces that are no longer being discovered and monitored.

You can also use this view to select nodes whose management mode should change to **Managed** or **Not Managed**

For each interface displayed in the view, you can identify the interface's overall status (for example, **Normal**, **Warning**, **Minor**, **Major**, **Critical**, and **Unknown**), associated node Name value (Hosted on Node), the interface name, administrative and operational status, type, alias, speed, the date the interface information was last changed, description, and any notes included for the interface.

**Note**: Because this view contains only interfaces whose Management Mode is set to **Out of Service**, the Management Mode column is not included.

See ["Using](../../../../nmOperHelp/Content/nmOperHelp/nmOprNetInv0400InterfcView.htm) [the](../../../../nmOperHelp/Content/nmOperHelp/nmOprNetInv0400InterfcView.htm) [Interface](../../../../nmOperHelp/Content/nmOperHelp/nmOprNetInv0400InterfcView.htm) [View"](../../../../nmOperHelp/Content/nmOperHelp/nmOprNetInv0400InterfcView.htm) for more information about uses for interface views.

#### **Related Topics**

["Stop](#page-177-0) [or](#page-177-0) [Start](#page-177-0) [Managing](#page-177-0) [a](#page-177-0) [Node,](#page-177-0) [Interface,](#page-177-0) [or](#page-177-0) [Address"](#page-177-0) [\(on](#page-177-0) [page](#page-177-0) [177\)](#page-177-0)

["Understand](#page-187-0) [the](#page-187-0) [Effects](#page-187-0) [of](#page-187-0) [Setting](#page-187-0) [the](#page-187-0) [Management](#page-187-0) [Mode](#page-187-0) [to](#page-187-0) [Not](#page-187-0) [Managed](#page-187-0) [or](#page-187-0) [Out](#page-187-0) [of](#page-187-0) [Service](#page-187-0) ["](#page-187-0) [\(on](#page-187-0) [page](#page-187-0) [186\)](#page-187-0)

### **Using the Out of Service Addresses View**

The Out of Service IP Addresses view identifies all of the addresses whose management mode is **Out of Service**. These are the addresses that are no longer being discovered and monitored.

You can also use this view to select addresses whose management mode should change to **Managed** or **Not Managed.**

For each IP address, you can identify its state, associated Interface, associated node Name value (**Hosted on Node**), subnet (**In Subnet**) and prefix length (**PL**), and any notes included for the IP address.

- **Note**: Because this view contains only addresses whose Management Mode is set to **Managed**, the Management Mode column is not included.
- **Note**: Because this view contains only addresses whose Management Mode is **Out of Service**, the Management Mode column is not included.
- See [IP](../../../../nmOperHelp/Content/nmOperHelp/nmOprNetInv0600IPAddView.htm) [Addresses](../../../../nmOperHelp/Content/nmOperHelp/nmOprNetInv0600IPAddView.htm) [View](../../../../nmOperHelp/Content/nmOperHelp/nmOprNetInv0600IPAddView.htm) [\(Inventory\)](../../../../nmOperHelp/Content/nmOperHelp/nmOprNetInv0600IPAddView.htm) for more information about uses for address views.

#### **Related Topics**

["Stop](#page-177-0) [or](#page-177-0) [Start](#page-177-0) [Managing](#page-177-0) [a](#page-177-0) [Node,](#page-177-0) [Interface,](#page-177-0) [or](#page-177-0) [Address"](#page-177-0) [\(on](#page-177-0) [page](#page-177-0) [177\)](#page-177-0)

["Understand](#page-187-0) [the](#page-187-0) [Effects](#page-187-0) [of](#page-187-0) [Setting](#page-187-0) [the](#page-187-0) [Management](#page-187-0) [Mode](#page-187-0) [to](#page-187-0) [Not](#page-187-0) [Managed](#page-187-0) [or](#page-187-0) [Out](#page-187-0) [of](#page-187-0) [Service](#page-187-0) ["](#page-187-0) [\(on](#page-187-0) [page](#page-187-0) [186\)](#page-187-0)

### **How NNMi Assigns the Management Mode to an Interface or Address**

NNMi administrators can instruct NNMi to no longer manage an interface or address by setting the *Direct Management Mode* value. NNMi then calculates the overall Management Mode based on the current Management Mode of all the associated objects.

For example, if you are specifying the Direct Management Mode for an address, NNMi uses the following values to determine the Management Mode value for the address:

- Direct Management Mode you enter for the address
- Management Mode of the associated interface, if any
- Management Mode of the node that contains the address

The following table lists possible values for each object's management mode.

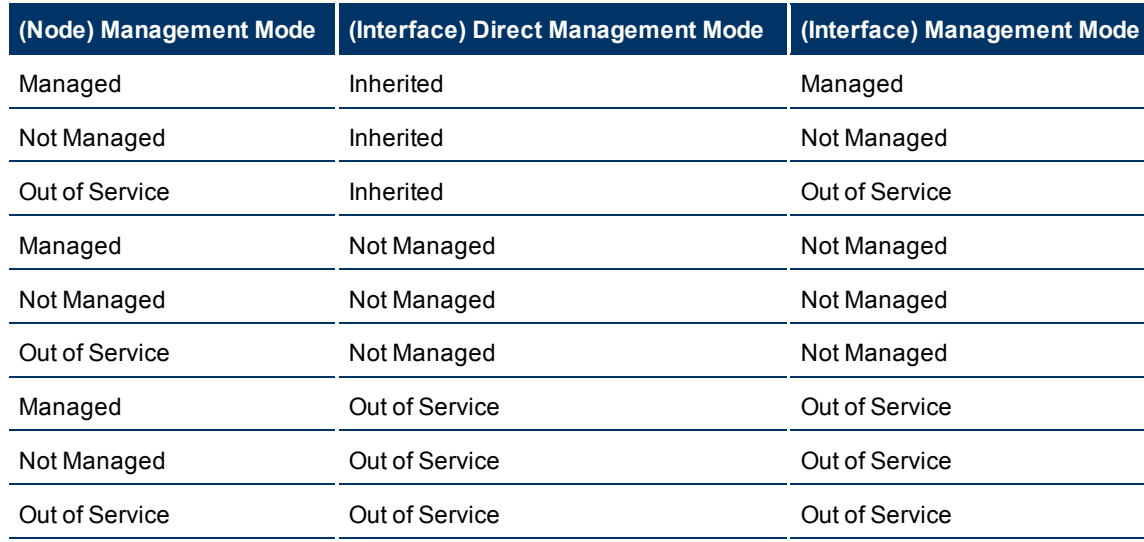

#### **Interface**

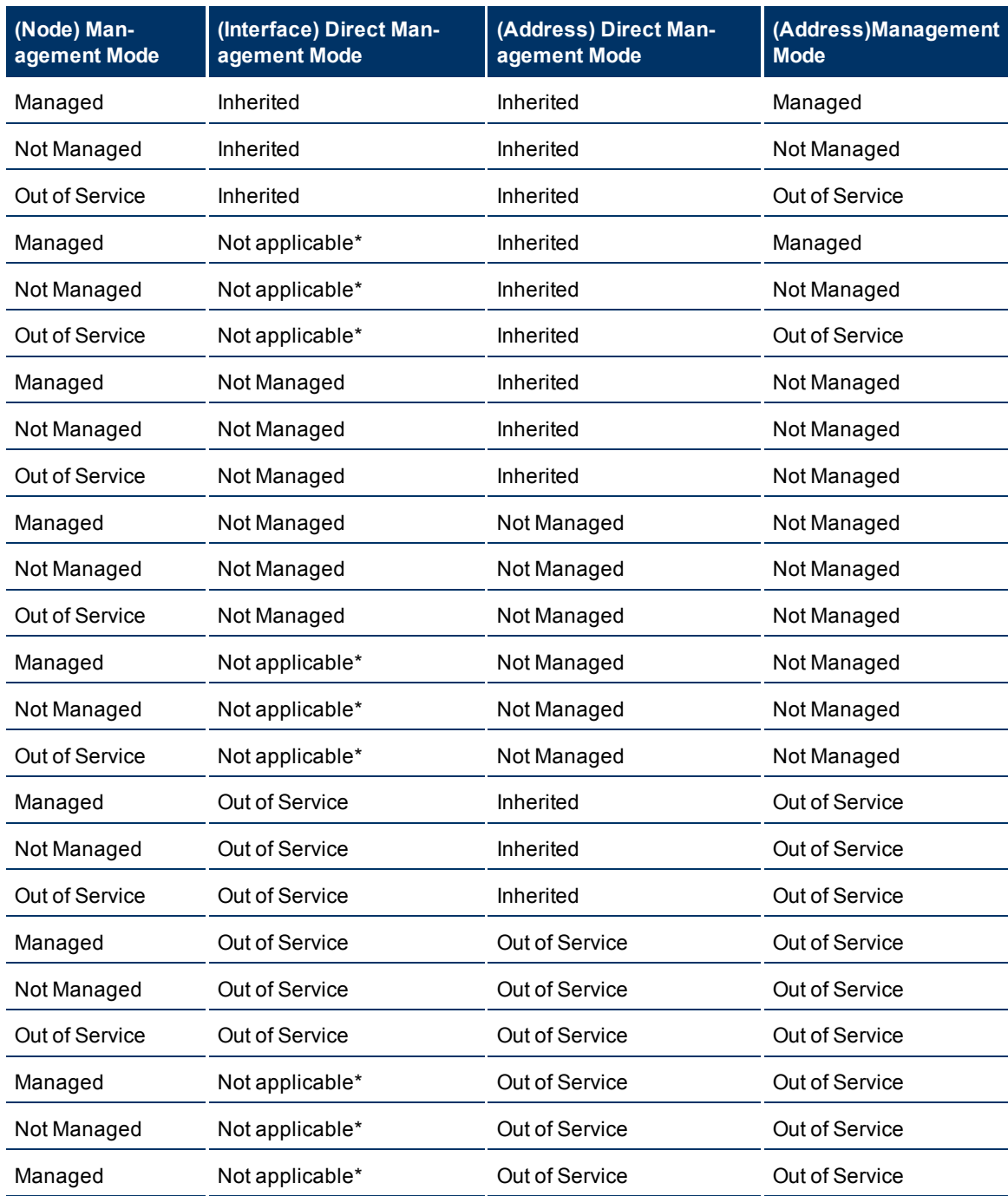

#### **Address**

\* Used to indicate there is no associated interface

# <span id="page-187-0"></span>**Understand the Effects of Setting the Management Mode to Not Managed or Out of Service**

The results of setting the management mode to **Not Managed** or **Out of Service** for an object, depends on whether you are setting the value for a node, interface, or address.

#### **Management Mode:**

For nodes, setting the Management Mode to **Not Managed** or **Out of Service** has the following effects:

- No incidents are generated for the node
- The node's SNMP Agent is excluded from fault polling.
- The node's interfaces or addresses are excluded from fault and performance polling.
- NNMi quits gathering Component Health data about the node.
- NNMi deletes all Polled Instances associated with the **Not Managed** or **Out of Service** node.
- The Active State for any Custom Poller Nodes associated with the **Not Managed** or **Out of Service** node becomes **Inactive**.
- The node is removed from any associated Router Redundancy Groups.
- Traps related to the node, interface, or address, (for example, coldStart or warmStart) are not stored.
- The node is excluded from discovery.
- **Actions** → **Configuration Poll** is no longer available for this node.
- The status of a node is set to **No Status**.
- **Actions** → **Status Poll** is no longer available for the node, interfaces, or addresses.

#### **Direct Management Mode:**

For interfaces, setting the Direct Management Mode to **Not Managed** or **Out of Service** has the following effects:

- No incidents are generated for the interface.
- The interface and any related addresses are excluded from fault and performance polling.
- The Administrative State and Operational State of the interface are set to **Not Polled.**
- The status of the interface is set to **No Status**.
- Traps related to the interface (for example, LinkUp or LinkDown), will not be stored.

For addresses, setting the Direct Management Mode to **Not Managed** or **Out of Service** has the following effects:

- No incidents are generated for the address.
- The state of the address is set to **Not Polled**.
- The address is excluded from fault and performance polling.

# <span id="page-188-0"></span>**Configuring the NNMi User Interface**

NNMi enables an NNMi administrator to configure the following user interface features:

- The console time out interval
- The maximum number of nodes to display on a map
- The maximum number of connections to display on a map
- The initial map view to display in the Topology Maps workspace
- Whether NNMi displays unlicensed features that require a special license, such as NNMi Advanced

#### **To configure user interface features do the following**:

- 1. From the workspace navigation panel, select the **User Interface Configuration** workspace.
- 2. Make your configuration choices (see [table](#page-306-0)).
- 3. Click **Save and Close**.
- 4. To apply your Console Timeout or Initial View configuration changes, sign out of the NNMi console. After restarting the console, your changes should take effect.

#### **Global Control Attributes for User Interface Configuration**

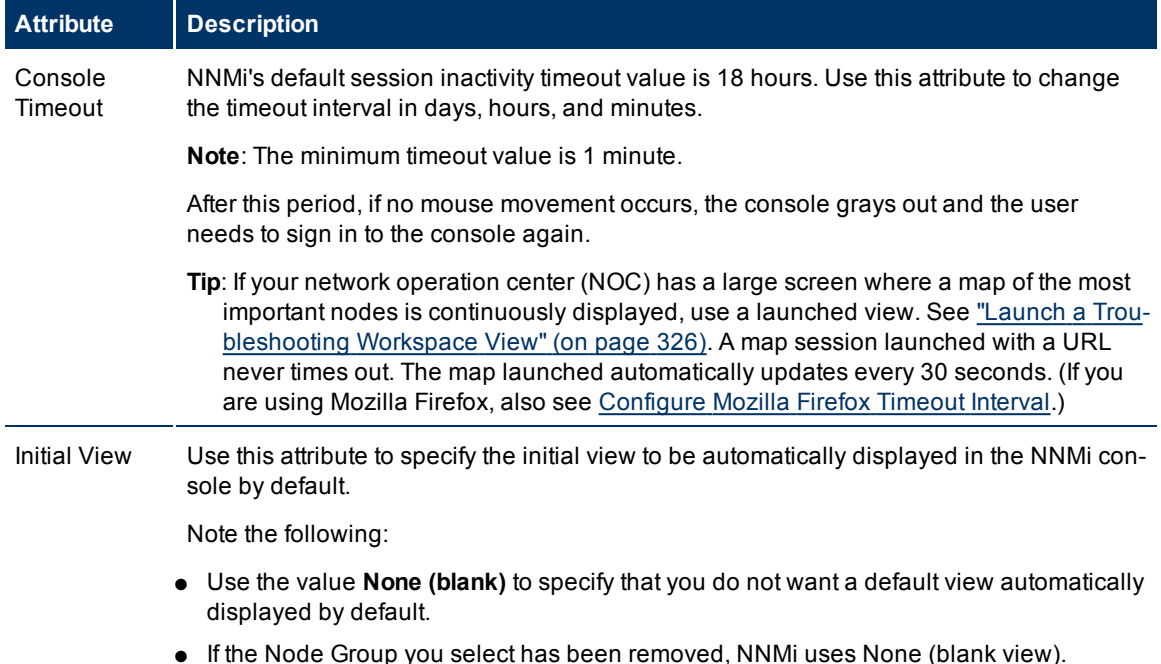

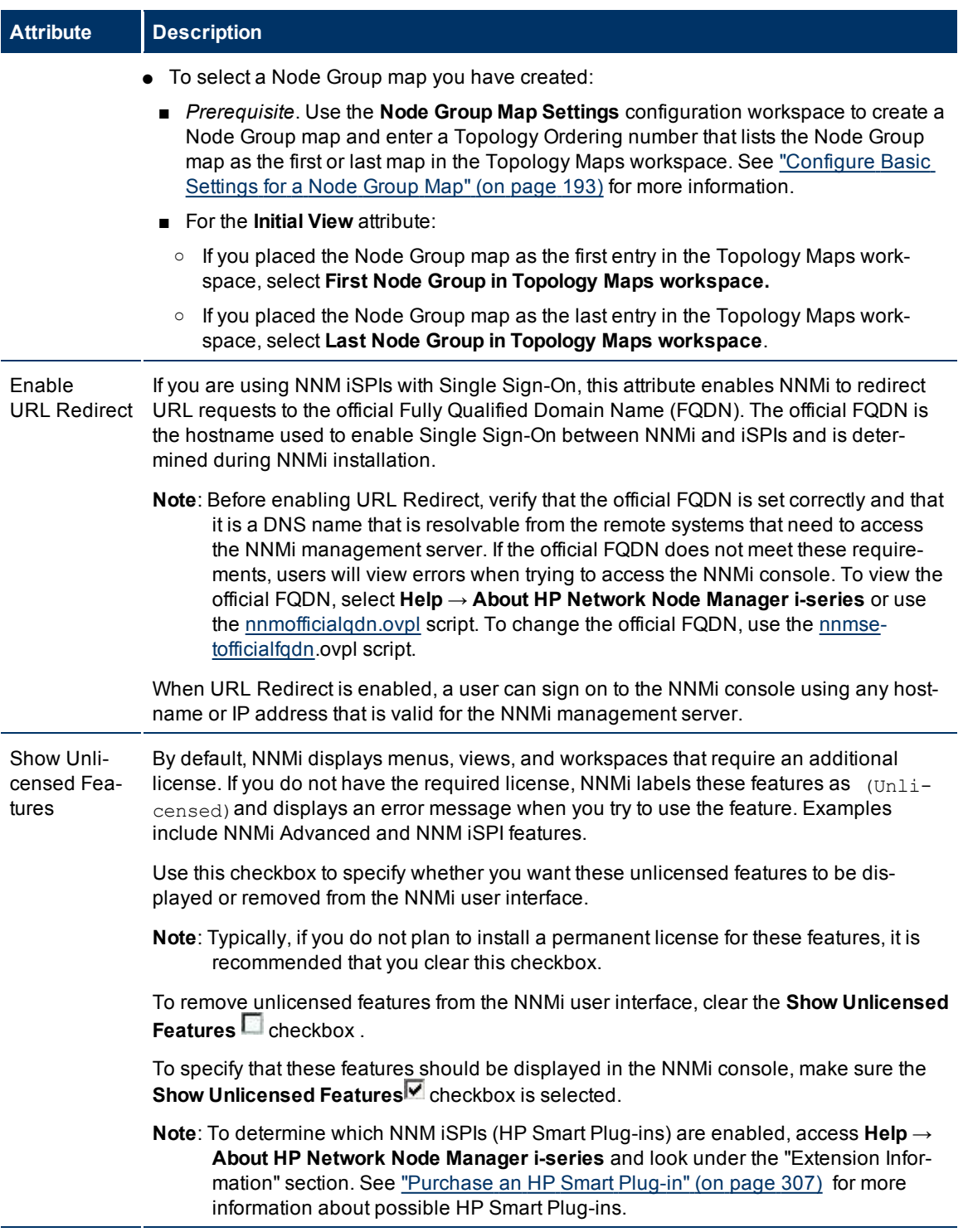

**Note**: You can override Default Map Setting using the **Node Group Map Settings** Configuration work-space. See ["Configure](#page-193-0) [Basic](#page-193-0) [Settings](#page-193-0) [for](#page-193-0) [a](#page-193-0) [Node](#page-193-0) [Group](#page-193-0) [Map"](#page-193-0) [\(on](#page-193-0) [page](#page-193-0) [193\)](#page-193-0) for more information.

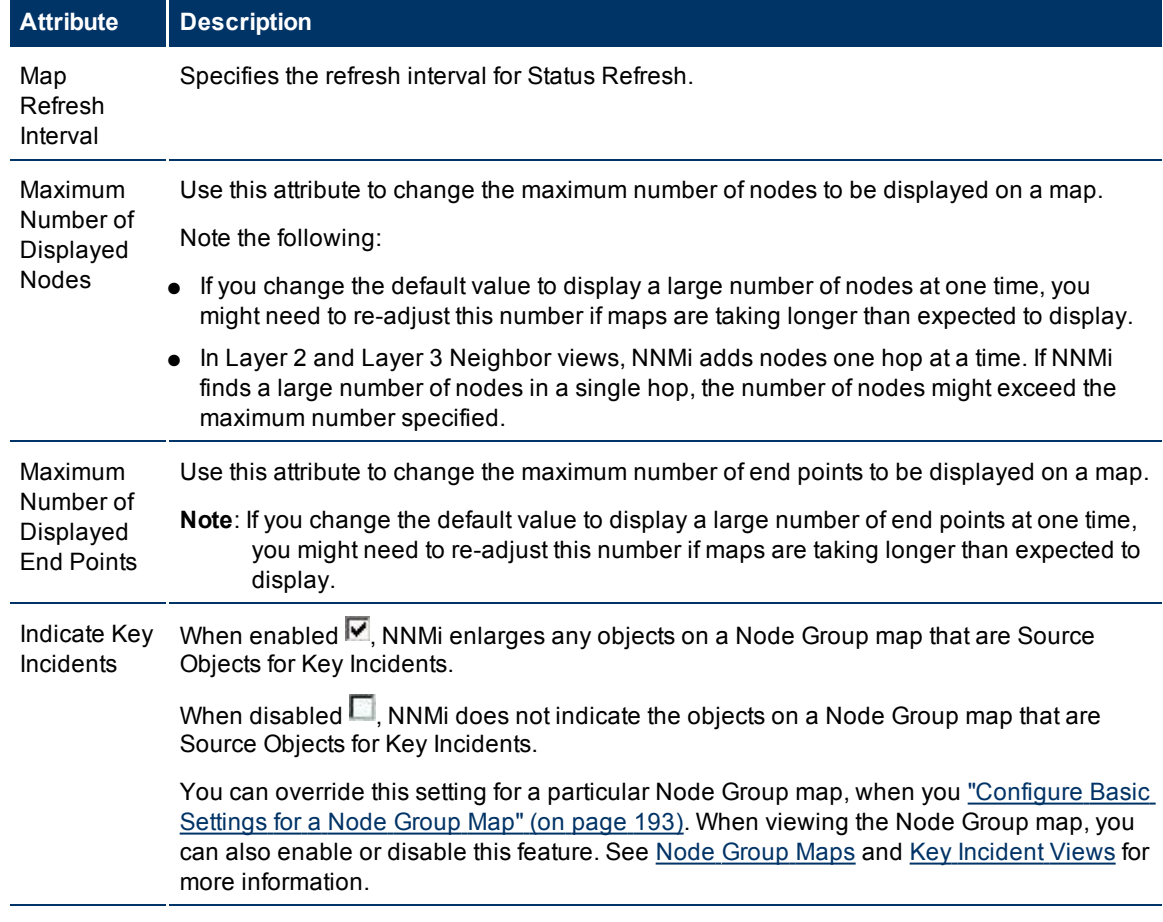

#### **Default Map Settings Attributes for User Interface Configuration**

#### **Registration Attributes for User Interface Configuration**

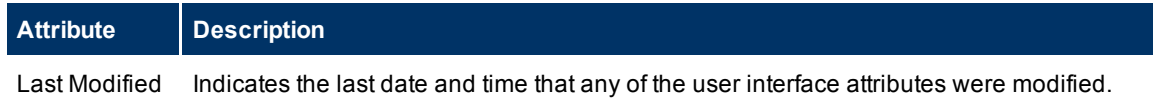

NNMi also enables you to configure features specific to Node Group Maps. See ["Define](#page-191-0) [Node](#page-191-0) [Group](#page-191-0) [Map](#page-191-0) [Settings"](#page-191-0) [\(on](#page-191-0) [page](#page-191-0) [191\)](#page-191-0) for more information.

# **Configuring Maps**

NNMi enables you to configure the following maps

- Node Group Map views
- Path View Maps

When configuring Node Group maps, you can do the following:

- Include only the nodes that are important to you.
- Specify which Node Group maps appear in the Topology Maps workspace.
- Specify refresh information.
- View node groups in the context of a relevant background image, such as a map illustrating node locations.
- View node groups in a customized arrangement.

When configuring Node Group map views, you can also specify the role level required to save maps in a customized arrangement. See ["Define](#page-191-0) [Node](#page-191-0) [Group](#page-191-0) [Map](#page-191-0) [Settings"](#page-191-0) [\(on](#page-191-0) [page](#page-191-0) [191\)](#page-191-0) for more information.

When configuring Path View maps you specify undiscovered regions of your network by creating a Path-Connections.xml file that defines the path between the undiscovered nodes. See["Configure](#page-199-0) [a](#page-199-0) [Path](#page-199-0) [View](#page-199-0) [Map"](#page-199-0) [\(on](#page-199-0) [page](#page-199-0) [199\)](#page-199-0) for more information.

You can also specify the maximum number of nodes to display on a map. See ["Configuring](#page-188-0) [the](#page-188-0) [NNMi](#page-188-0) [User](#page-188-0) [Interface"](#page-188-0) [\(on](#page-188-0) [page](#page-188-0) [188\)](#page-188-0) for more information.

#### **Related Topics**

["Node](#page-192-0) [Group](#page-192-0) [Map](#page-192-0) [Settings](#page-192-0) [Form"](#page-192-0) [\(on](#page-192-0) [page](#page-192-0) [192\)](#page-192-0)

[Node](../../../../nmOperHelp/Content/nmOperHelp/nmOprVwsMap0100NodeGrp.htm) [Group](../../../../nmOperHelp/Content/nmOperHelp/nmOprVwsMap0100NodeGrp.htm) [Map](../../../../nmOperHelp/Content/nmOperHelp/nmOprVwsMap0100NodeGrp.htm) [View](../../../../nmOperHelp/Content/nmOperHelp/nmOprVwsMap0100NodeGrp.htm)

<span id="page-191-0"></span>[Position](../../../../nmOperHelp/Content/nmOperHelp/nmOprVwsMap0110NodeGrpPos.htm) [Nodes](../../../../nmOperHelp/Content/nmOperHelp/nmOprVwsMap0110NodeGrpPos.htm) [in](../../../../nmOperHelp/Content/nmOperHelp/nmOprVwsMap0110NodeGrpPos.htm) [a](../../../../nmOperHelp/Content/nmOperHelp/nmOprVwsMap0110NodeGrpPos.htm) [Node](../../../../nmOperHelp/Content/nmOperHelp/nmOprVwsMap0110NodeGrpPos.htm) [Group](../../../../nmOperHelp/Content/nmOperHelp/nmOprVwsMap0110NodeGrpPos.htm) [Map](../../../../nmOperHelp/Content/nmOperHelp/nmOprVwsMap0110NodeGrpPos.htm)

# **Define Node Group Map Settings**

Node Group Map settings specify the node group and background image to be used in a Node Group map. Map settings include the following:

- Node group name
- Topology Maps Workspace ordering
- Minimum role for saving edited locations for each node in the map
- Refresh interval
- The maximum number of map nodes
- Node connectivity information
- Node Group connectivity information
- Background image information

Node Group Map views are used for a variety of purposes in NNMi:

- Viewing groups of only the nodes that are important to you.
- Viewing Node Groups in the context of a relevant background image.
- Viewing Node Groups in a customized arrangement.

To define Node Group Map Settings, use the ["Node](#page-192-0) [Group](#page-192-0) [Map](#page-192-0) [Settings](#page-192-0) [Form"](#page-192-0) [\(on](#page-192-0) [page](#page-192-0) [192\)](#page-192-0).

To view a Node Group Map, use the **Actions** menu from the NNMi main toolbar from either a Node Group or [Node](../../../../nmOperHelp/Content/nmOperHelp/nmOprVwsMap0100NodeGrp.htm) [Group](../../../../nmOperHelp/Content/nmOperHelp/nmOprVwsMap0100NodeGrp.htm) [Map](../../../../nmOperHelp/Content/nmOperHelp/nmOprVwsMap0100NodeGrp.htm) Settings. See Node Group Map for more information.

To view more information about the Node Group from a Node Group map, use the **File** → **Open Node Group for Map** option to open the Node Group form for the selected Node Group.

### <span id="page-192-0"></span>**Node Group Map Settings Form**

Use the Node Group Map Settings form to configure maps based on currently defined Node Groups. Items you configure include the background image and type of connectivity (for example, Layer 2) to be displayed on the map.

**Note**: NNMi displays the list of Node Group Map Settings whose default configuration has been changed. If NNMi does not display a list of Node Group Map Settings, this means that NNMi is using the default settings for each Node Group Map. To change the default settings for a Node Group Map,

either reposition the nodes on the map of interest and select  **Save Layout** from the Node Group Map toolbar or use the Node Group Map Settings form to create a Node Group Map Settings configuration as described below. See [Position](../../../../nmOperHelp/Content/nmOperHelp/nmOprVwsMap0110NodeGrpPos.htm) [Nodes](../../../../nmOperHelp/Content/nmOperHelp/nmOprVwsMap0110NodeGrpPos.htm) [on](../../../../nmOperHelp/Content/nmOperHelp/nmOprVwsMap0110NodeGrpPos.htm) [a](../../../../nmOperHelp/Content/nmOperHelp/nmOprVwsMap0110NodeGrpPos.htm) [Node](../../../../nmOperHelp/Content/nmOperHelp/nmOprVwsMap0110NodeGrpPos.htm) [Group](../../../../nmOperHelp/Content/nmOperHelp/nmOprVwsMap0110NodeGrpPos.htm) [Map](../../../../nmOperHelp/Content/nmOperHelp/nmOprVwsMap0110NodeGrpPos.htm) for more information about using **Save Layout**.

#### **To configure Node Group Map Settings, do the following**:

- 1. Navigate to the **Node Group Map Settings Configuration** form.
- a. From the workspace navigation panel, select the **Configuration** workspace.
- b. Select **Node Group Map Settings**.
- 2. Make your configuration choices (see [table](#page-306-0)).
- 3. Click **Save and Close**.
	- **Note**: You can also access the Node Group Map Settings form from a Node Group Map using the **File** → **Open Node Group Map Settings option.**

#### **Tasks for Configuring Node Group Map Settings**

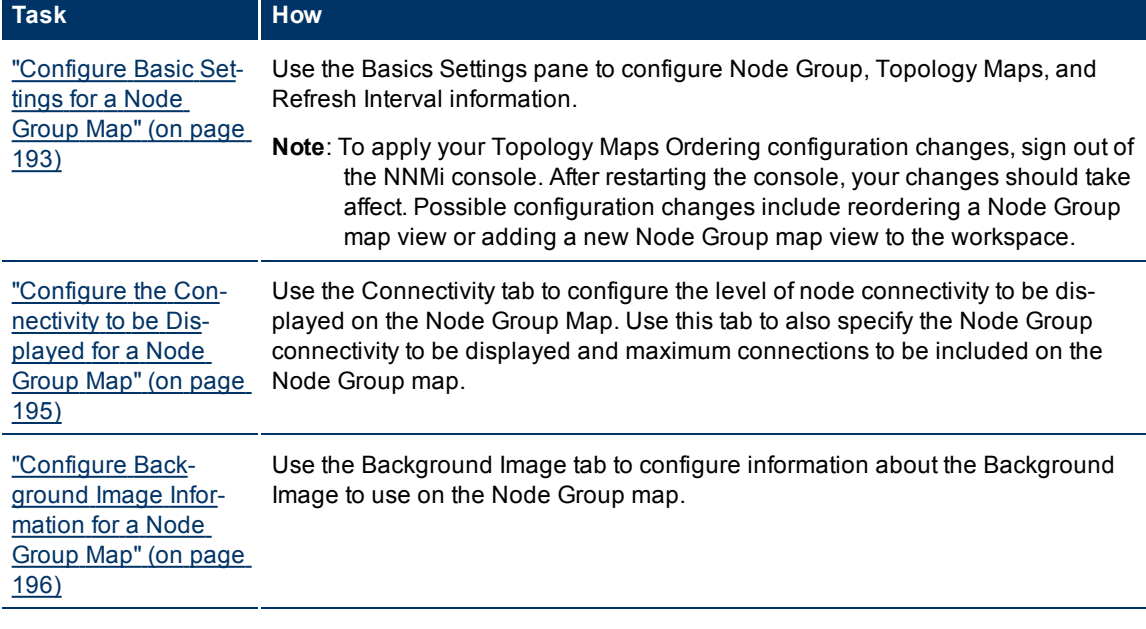

### <span id="page-193-0"></span>**Configure Basic Settings for a Node Group Map**

The Basic Settings configuration determines general information about the Node Group map, including the following:

- Which Node Group to display
- Availability of the map in the Topology Maps workspace
- Location of the map in the list of views in the Topology Maps workspace
- Minimum role for saving the map layout
- Refresh interval for the Node Group map
- Maximum number of nodes to display on the map
- Whether to indicate Key Incidents

#### **To establish Basic Settings for a Node Group Map**:

- 1. Navigate to the **Node Group Map Settings** form.
- a. From the workspace navigation panel, select the **Configuration** workspace.
- b. Select **Node Group Map Settings**.
- c. Do one of the following:
	- $\degree$  To create a Node Group Map Settings definition, click the  $\stackrel{\bullet}{\bullet}$  New icon.
	- $\degree$  To edit a Node Group Map Settings definition, select a row, click the  $\Box$  Open icon.
- $\degree$  To delete a Node Group Map Settings definition, select a row and click the  $\blacktriangle$  Delete button
- 2. Establish the appropriate settings to identify Node Group and Refresh Settings information (see [tables](#page-296-0)).
- 3. Click **Save and Close** if you are ready to save your changes.

#### **Basic Attributes**

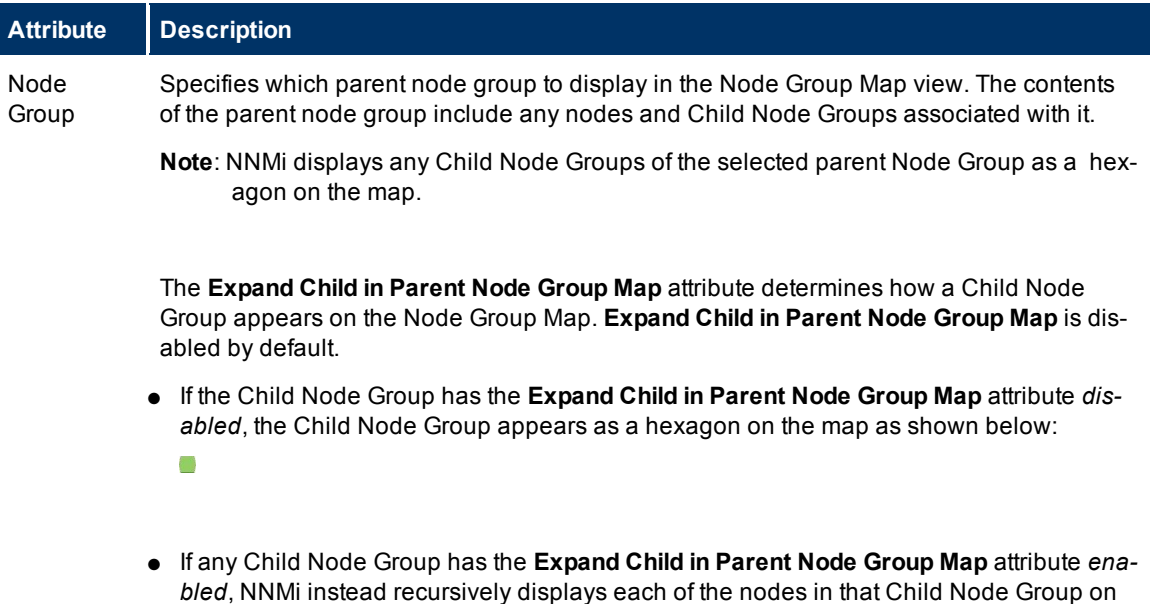

See [Node](../../../../nmOperHelp/Content/nmOperHelp/nmOprGrpNodes0150form-ChildGrpsTab.htm) [Group](../../../../nmOperHelp/Content/nmOperHelp/nmOprGrpNodes0150form-ChildGrpsTab.htm) [Form: Child](../../../../nmOperHelp/Content/nmOperHelp/nmOprGrpNodes0150form-ChildGrpsTab.htm) [Node](../../../../nmOperHelp/Content/nmOperHelp/nmOprGrpNodes0150form-ChildGrpsTab.htm) [Groups](../../../../nmOperHelp/Content/nmOperHelp/nmOprGrpNodes0150form-ChildGrpsTab.htm) [Tab](../../../../nmOperHelp/Content/nmOperHelp/nmOprGrpNodes0150form-ChildGrpsTab.htm) for more information about configuring

the map.

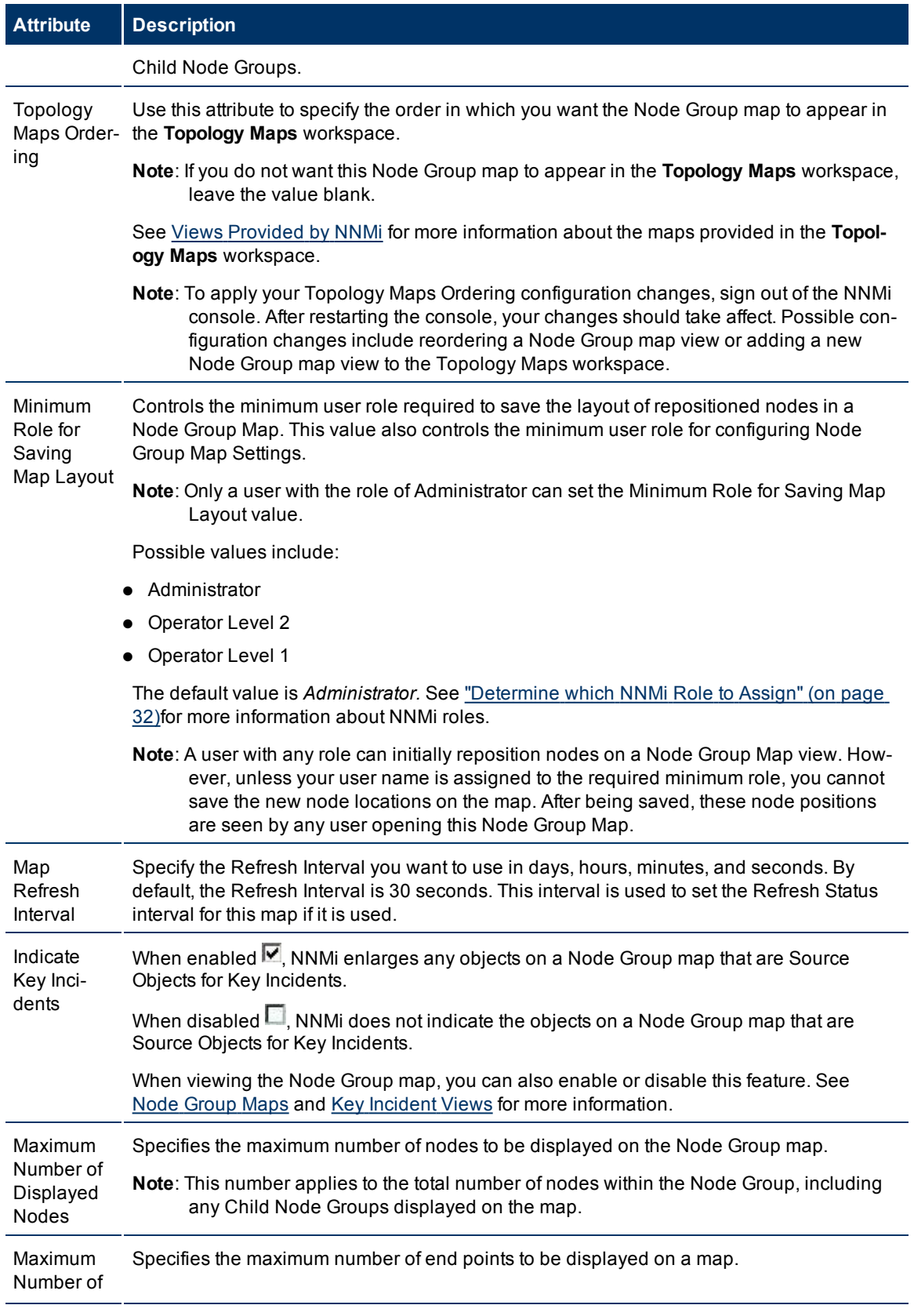

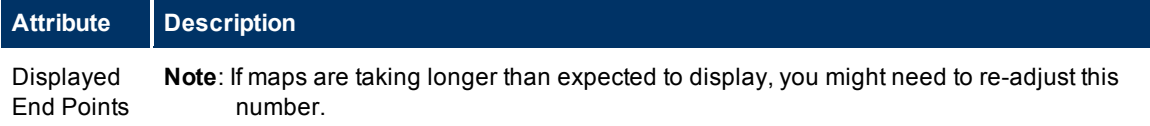

### <span id="page-195-0"></span>**Configure the Connectivity to be Displayed for a Node Group Map**

The Connectivity Tab of the Node Group Map Settings form enables you to specify the level of connectivity to be displayed on the Node Group map. You also specify the connections that you want to display.

1. Navigate to the **Connectivity tab** of the **Node Group Map Settings** form.

- a. From the workspace navigation panel, select the **Configuration** workspace.
- b. Select **Node Group Map Settings**.
- c. Do one of the following:
	- $\degree$  To create a Node Group Map Settings definition, click the  $\overset{\text{def}}{L}$  New icon.
	- $\degree$  To edit a Node Group Map Settings definition, select a row, click the  $\degree$  Open icon.
	- $\degree$  To delete a Node Group Map Settings definition, select a row and click the  $\blacktriangle$  Delete button

#### d. Select the **Connectivity** tab.

- 2. Configure the connectivity information for this Node Group Map Settings definition (see [table](#page-306-0)).
- 3. Click **Save and Close** if you are ready to save your changes.

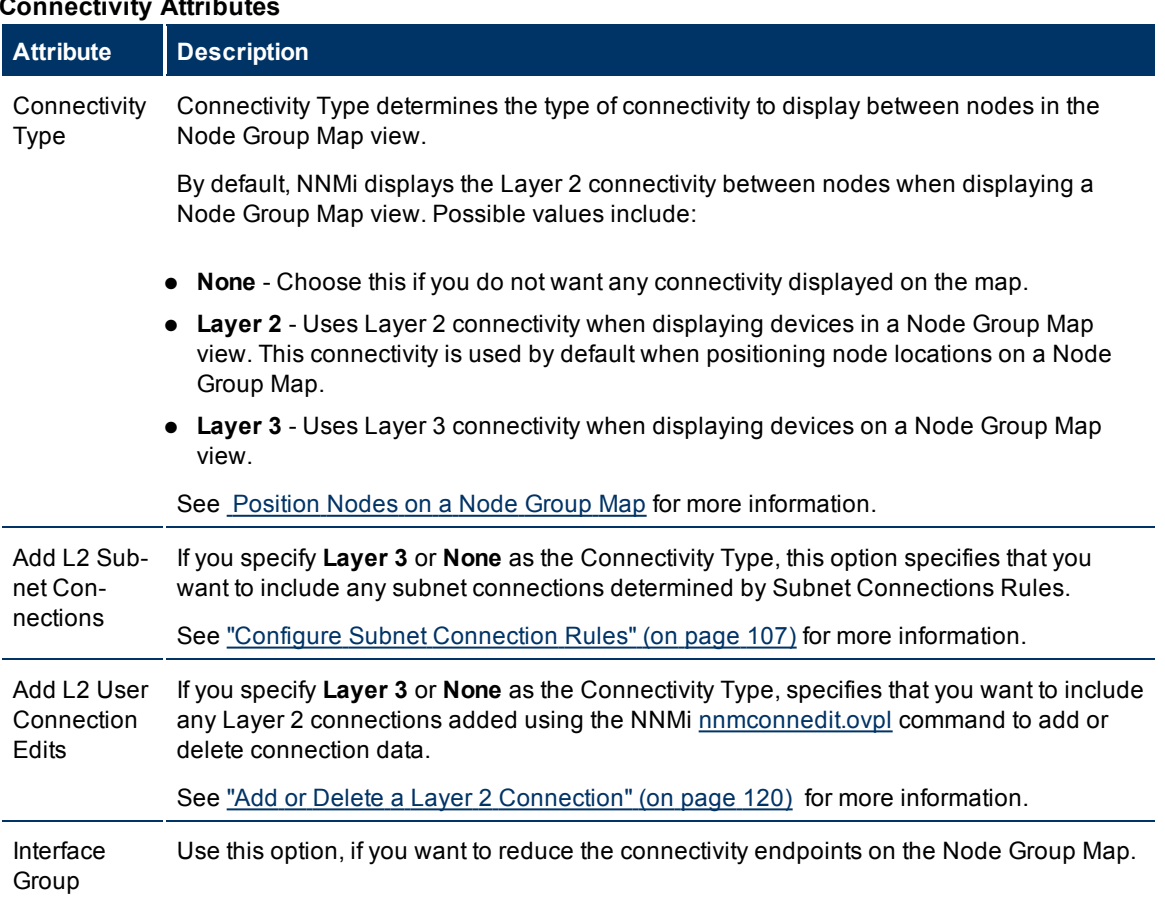

### **Connectivity Attributes**

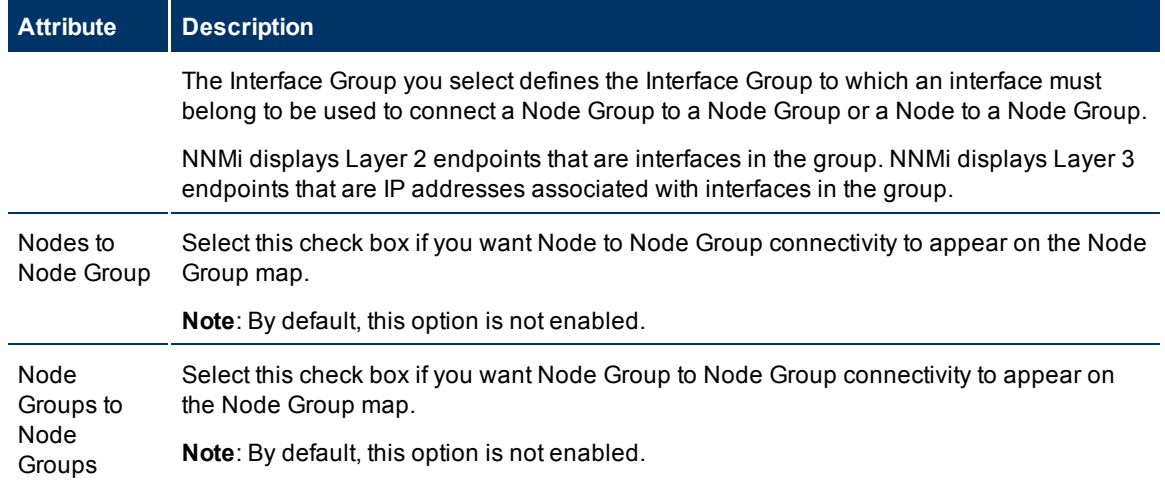

### <span id="page-196-0"></span>**Configure Background Image Information for a Node Group Map**

Use the Background Image tab of the Node Group Map Settings form to configure information about the Background Image to use on the Node Group map.

- 1. Navigate to the **Background Image** tab of the **Node Group Map Settings** form.
- a. From the workspace navigation panel, select the **Configuration** workspace.
- b. Select **Node Group Map Settings**.
- c. Do one of the following:
	- $\degree$  To create a Node Group Map Settings definition, click the  $\stackrel{\bullet}{\bullet}$  New icon.
	- $\degree$  To edit a Node Group Map Settings definition, select a row, click the  $\degree$  Open icon.
	- To delete a Node Group Map Settings definition, select a row and click the <sup>★</sup>Delete button
- 2. Establish the appropriate settings to identify the Background Image information (see [table](#page-296-0)).
- 3. Click **Save and Close** if you are ready to save your changes.

#### **Background Image Attributes**

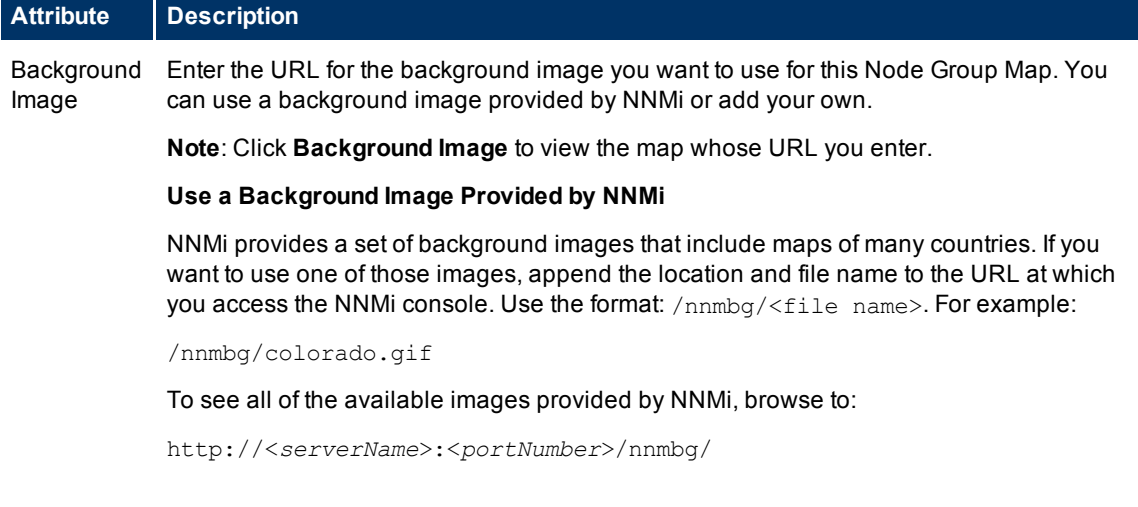

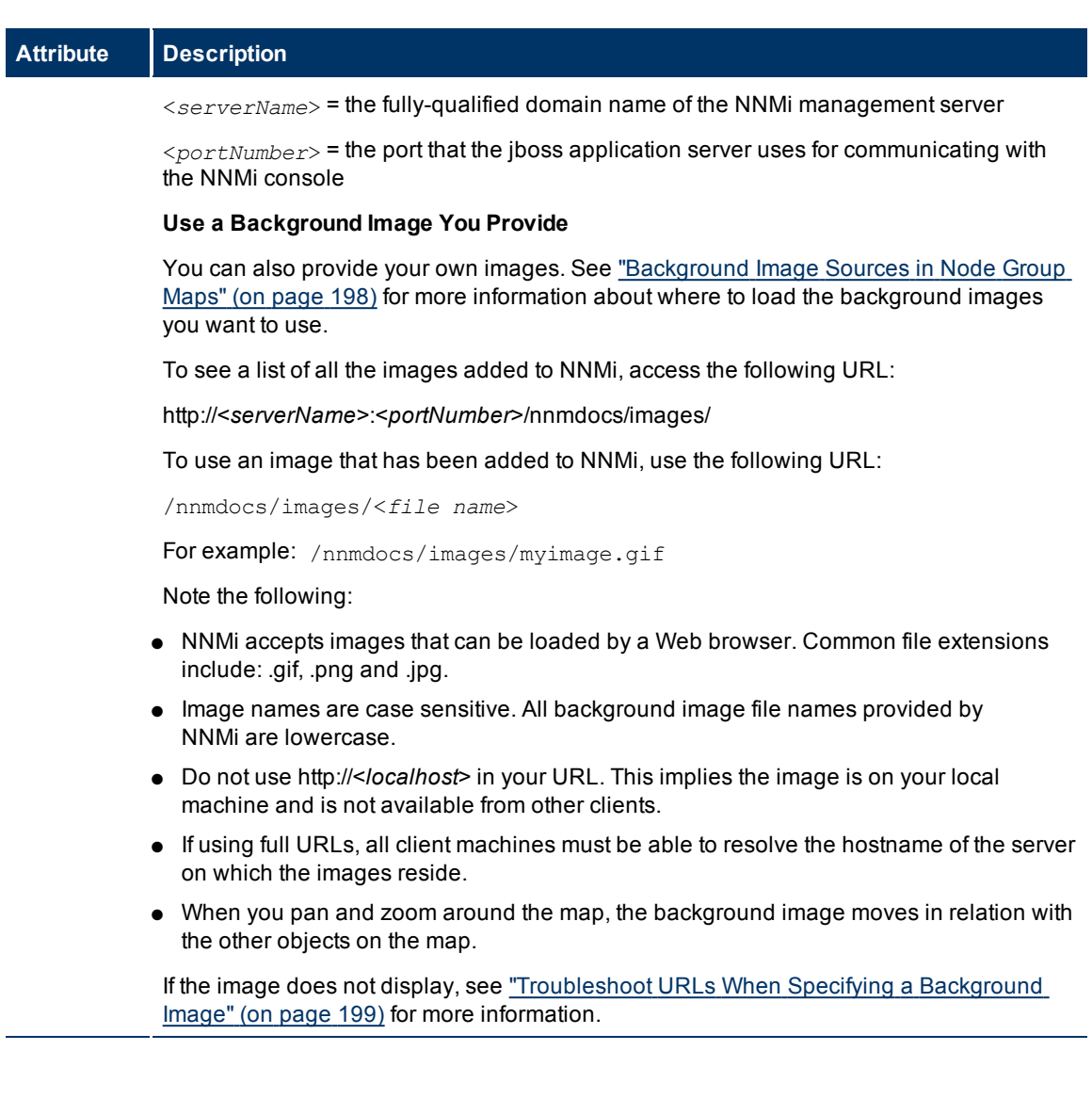

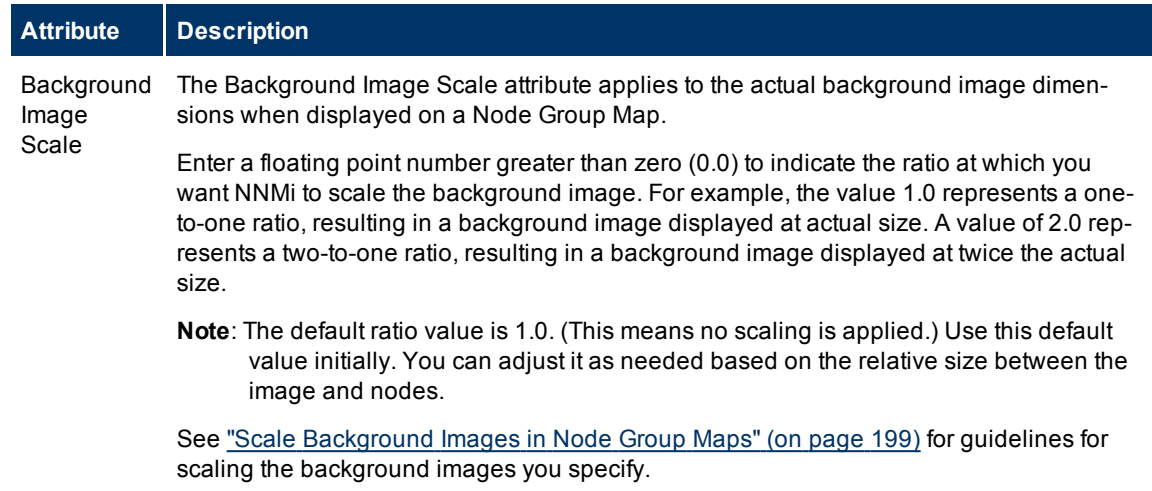

#### <span id="page-198-0"></span>**Background Image Sources in Node Group Maps**

When specifying background images to include in Node Group Maps, NNMi enables you to use images provided by NNMi or images that you provide.

The images that NNMi provides include maps of many countries.

#### **To see the available images provided by NNMi**:

Browse to:http://<*serverName*>:<*portNumber*>/nnmbg/

<*serverName*> = the fully-qualified domain name of the NNMi management server

<*portNumber*> = the port that the jboss application server uses for communicating with the NNMi console

#### **To use your own background images:**

Place you user-supplied images in the following directory:

#### **Windows:**

<*drive*>:/Documents and Settings/All Users/Application Data/HP/HP BTO Software/shared/nnm/www/htdocs/images

<*drive*> is the drive on which NNMi is installed.

#### **Unix:**

/var/opt/OV/shared/nnm/www/htdocs/images

NNMi accepts images that can be loaded by a Web browser. Common file extensions include: .gif, .png and .jpg.

#### **To see the available images that have been added to NNMi**:

Access the following URL: http://<s*erverName*>:<*portNumber*>/nnmdocs/images

<*serverName*> = the fully-qualified domain name of the NNMi management server

<*portNumber*> = the port that the jboss application server uses for communicating with the NNMi console

See ["Node](#page-192-0) [Group](#page-192-0) [Map](#page-192-0) [Settings](#page-192-0) [Form"](#page-192-0) [\(on](#page-192-0) [page](#page-192-0) [192\)](#page-192-0) for more information about how to configure Node Group Maps to use background images.

#### <span id="page-199-2"></span>**Scale Background Images in Node Group Maps**

Scale a specified background image for a Node Group Map using the Background Image Scale attribute. See ["Define](#page-191-0) [Node](#page-191-0) [Group](#page-191-0) [Map](#page-191-0) [Settings"](#page-191-0) [\(on](#page-191-0) [page](#page-191-0) [191\)](#page-191-0) for more information.

When you use the maps provided by NNMi, it is recommended that you initially use the default value of 1.0 for the Background Image Scale.

When you use your own images for map backgrounds and you are selecting a scale value, consider the following:

- NNMi renders its nodes 50 by 50 pixels. This means if your image is 500 pixels wide, there is room for 10 nodes across the image.
- To display the image at normal resolution, enter a scale value of 1.0. (This means no scaling occurs.)
- After the image displays on the map, look at the relationship between the node size and the background to determine whether you need to rescale the background image:
	- If the nodes look too large compared to the background, enlarge the image using a scale value greater than 1.0.
	- If the nodes look too small compared to the background, make the image smaller using a scale value less than 1.0.

#### <span id="page-199-1"></span>**Troubleshoot URLs When Specifying a Background Image**

This topic contains troubleshooting steps to use if your background image does not display.

**Note:** If the NNMi Web server uses the https protocol, use https instead of http. (See the "Enabling https for NNMi" chapter in the *HP Network Node Manager i-series Software Deployment and Migration Guide*, which is available at: http://h20230.www2.hp.com/selfsolve/manuals)

#### **If you used a relative URL (beginning with a slash (/) in the Background Image attribute value:**

- 1. Copy and paste the URL to a browser.
- 2. Insert http://<*serverName*>:<*portNumber*> in front of the slash (/).

<*serverName*> = the fully-qualified domain name of the NNMi management server

 $\langle$ *portNumber* $>$  = the port that the jboss application server uses for communicating with the NNMi console

#### **If you used an absolute URL (beginning with http://) in the Background Image attribute value:**

<span id="page-199-0"></span>Copy and paste the URL to a browser.

## **Configure a Path View Map**

Configuring a Path View map is useful when you have two or more areas of your network which are separated by undiscovered devices, such as service provider nodes. NNMi enables you to configure a Path View map that traverses undiscovered regions of your network. To configure this kind of Path View map, create a PathConnections.xml file that defines the following:

- Required. A Start node for each <CONNECT> to be included in the Path View map
- *Optional.* A unique identifier for a <CONNECT>
- *Optional*. The outbound interface from each Start node per <CONNECT>
- $\bullet$  Required. Any number of undiscovered nodes you want to be included in the map between each  $\langle \text{COM} \rangle$ NECT>
- *Optional.* An End node for a <CONNECT> to be included in the Path View map
- *Optional*. The inbound interface to each End node per <CONNECT> specified.

Each time NNMi determines a node in the Path View, NNMi checks whether the node is specified as a Start node in the PathConnections.xml file. If the node is specified as a Start node in Path-Connections.xml, each <CONNECT> configured in PathConnections.xml is inserted in the Path View map.

**Note**: *NNMi Advanced*. NNMi can use RAMS data to determine router paths. When RAMS data is used to determine the router paths, NNMi ignores the [Path](../../../../nmOperHelp/Content/nmOperHelp/nmOprNodeCon0205SmartPathiAdvanced.htm)Connections. xml file. See Path [View](../../../../nmOperHelp/Content/nmOperHelp/nmOprNodeCon0205SmartPathiAdvanced.htm) [with](../../../../nmOperHelp/Content/nmOperHelp/nmOprNodeCon0205SmartPathiAdvanced.htm) [NNMi](../../../../nmOperHelp/Content/nmOperHelp/nmOprNodeCon0205SmartPathiAdvanced.htm) [Advanced](../../../../nmOperHelp/Content/nmOperHelp/nmOprNodeCon0205SmartPathiAdvanced.htm) for more information.

#### **To configure a Path View map**:

Using the required format, create a PathConnections. xml file in the following location:

#### **Windows:**

<drive>:/Documents and Settings/All Users/Application Data/HP/HP BTO Software/shared/ nnm/conf/PathConnections.xml

*<drive>* is the drive on which NNMi is installed

#### **UNIX:**

/var/opt/OV/shared/nnm/conf/PathConnections.xml

The following table describes each of the file elements and its format requirements. (Also see the [sample](#page-201-0) file)

**Note**: Each segment of the path that you specify using the <CONNECT> element is directional. If you want to view the path between two nodes in both directions, make sure you include the Start and End nodes for each direction. You should also include the inbound interface for the Start node. If you do not limit the possible routers by including the inbound interface for the Start node, Path View might find additional routers in the path.

#### **Elements for the Path View Configuration File**

**Element Descriptions**

<CONNECTIONS>

Required parent element. The file must include only one <CONNECTIONS> element.

<CONNECT>

Specifies a segment of the path. Each  $<$   $\text{conv}_{\text{ECT}}$  designates a start and stop location for the  $<$   $\text{conv}_{\text{C}}$ NECT>.

The file can include more than one  $<$   $\text{conv}_{\text{ECT}}$  element.

 $<$ TD>  $\cap$ 1  $\langle$ /TD>

*Optional*. Identifies the connection. NNMi uses the ID value you enter when reporting errors for a <con-NECT>.

#### **Element Descriptions**

If you do not provide an ID value for the path between a Start and End node, any error message for the <CONNECT> displays Not Applicable rather than the unique identification value.

```
<START>    <IP_OR_DNS>xxx.xx.xxx.x</IP_OR_DNS>
           <OUTBOUND_INTERFACE_IFINDEX>x</OUTBOUND_INTERFACE_IFINDEX>
           <NEXT_HOPS>
                      <HOP>xxx.xx.xxx.x</HOP>
                      <HOP>xxx.xx.xxx.x</HOP>
           </NEXT_HOPS>
</START>
```
Specifies the node where a segment of the path starts. You provide values for the following elements:

- <IP\_OR\_DNS> provides the name or IPv4 address of a node in your network. See ["Configure](#page-96-0) [the](#page-96-0) [Node](#page-96-0) [Name](#page-96-0) [Strategy"](#page-96-0) [\(on](#page-96-0) [page](#page-96-0) [97\)](#page-96-0) for more information about node names.
- *Optional*. <OUTBOUND\_INTERFACE\_IFINDEX> designates which of the Start node's interfaces to use for this segment of the path.
- <NEXT\_HOPS> designates one or more specific IPv4 addresses or nodes that you want to be included in the path.

```
<END>
   <IP_OR_DNS>xxx.xx.xxx.x</IP_OR_DNS>
    <INBOUND_INTERFACE_IFINDEX>x</INBOUND_INTERFACE_IFINDEX>
</END>
```
Specifies the node where the  $<$   $\text{conv}_{\text{ECT}}$  ends. You provide values for the following elements:

- $\bullet$  <IP OR DNS> provides the name or IPv4 address of a node in your network.
- Optional.<INBOUND\_INTERFACE\_IFINDEX> designates which of the End node's interfaces to use for this segment of the path.
- </CONNECT>

Required. Designates the end of the XML code that defines one segment of your path view.

```
</CONNECTIONS>
```
<span id="page-201-0"></span>Required parent element. Designates the end of the XML code that defines your path view.

#### Click here to view a sample file:

```
<?xml version="1.0" encoding="UTF-8"?>
<CONNECTIONS>
            <CONNECT>
              <ID>
                     C<sub>1</sub>\langle/ID>
              <START>                <IP_OR_DNS>StartNode.xx.xxx.x</IP_OR_DNS>
                               <OUTBOUND_INTERFACE_IFINDEX>3</OUTBOUND_INTERFACE_IFINDEX>
                                      <NEXT_HOPS>
                                                   <HOP>hop-1.xxx.xx.xxx</HOP>
                                                <HOP>hop-2.xxx.xx.xxx</HOP>
                      </NEXT_HOPS>
              \langle/START>
```

```
          <END>
                                       <IP_OR_DNS>EndNode.xxx.xx.xxx</IP_OR_DNS>
                                       <INBOUND_INTERFACE_IFINDEX>6</INBOUND_INTERFACE_IFINDEX>
                        </END>
            </CONNECT>
</CONNECTIONS>
```
When viewing Path View maps that are configured using the PathConnections. xml file, note the following:

- $\bullet$  If the  $\langle$ END> element is not specified, NNMi connects directly to the Destination node to complete the path.
- If the  $\leq$ END> element is specified, then the associated  $\leq$ IP\_OR\_DNS> specifies a discovered node as the End node of this segment of your Path View.

Click here to view the sample Path View map generated from the sample file above.

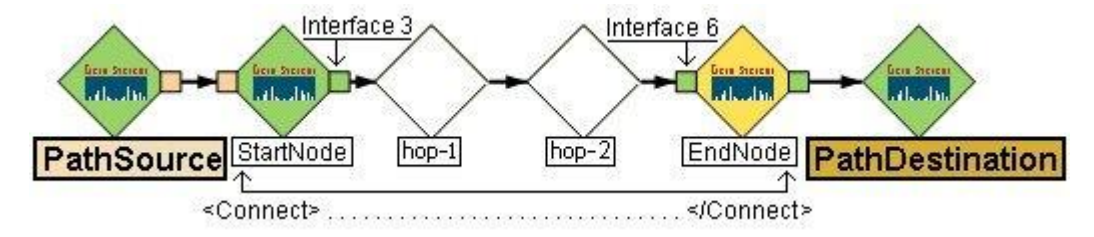

Click here to view a sample file that includes both directions for the sample Path View map above.

**Note**: In this example, the path is the same in both directions. In many cases, the path might be different in each direction.

```
<?xml version="1.0" encoding="UTF-8"?>
<CONNECTIONS>    
       <CONNECT>
            <TD>
                  C1
            \langle/ID>
              <START>                <IP_OR_DNS>StartNode.xx.xxx.x</IP_OR_DNS>
                               <OUTBOUND_INTERFACE_IFINDEX>6</OUTBOUND_INTERFACE_IFINDEX>
                                       <NEXT_HOPS>
                                                   <HOP>hop-1.xxx.xx.xxx</HOP>
                                                 <HOP>hop-2.xxx.xx.xxx</HOP>
                                       </NEXT_HOPS>
              </START>
                        <END>
                                       <IP_OR_DNS>EndNode.xxx.xx.xxx</IP_OR_DNS>
                                       <INBOUND_INTERFACE_IFINDEX>3</INBOUND_INTERFACE_IFINDEX>
                        </END>
            </CONNECT>
</CONNECTIONS>
```
#### Click here to view the sample Path View map generated from the sample file above.

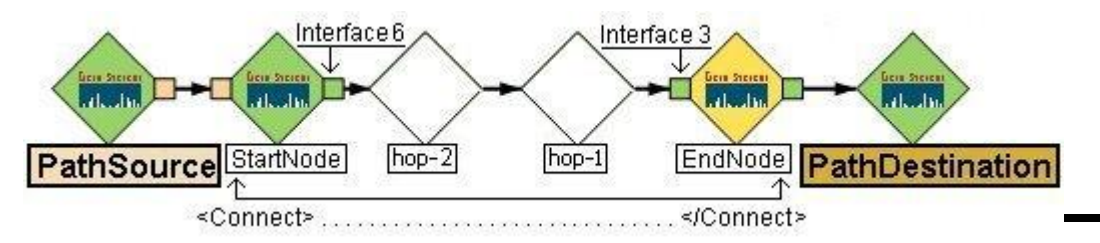

# **Configuring Incidents**

Incidents are information that NNMi considers important to bring to your attention regarding your network. See ["How](#page-203-0) [NNMi](#page-203-0) [Gathers](#page-203-0) [Incidents"](#page-203-0) [\(on](#page-203-0) [page](#page-203-0) [203\)](#page-203-0) for more information.

NNMi provides a set of incident configurations for the following:

- Traps generated from an SNMP agent
- Management incidents that are generated by NNMi
- Events generated by NNM 6.x or 7.x management stations

See ["Incident](#page-206-0) [Configurations](#page-206-0) [Provided](#page-206-0) [by](#page-206-0) [NNMi"](#page-206-0) [\(on](#page-206-0) [page](#page-206-0) [206\)](#page-206-0) for more information about the configurations provided.

NNMi provides one centralized location, the incident views, where the management events, SNMP traps, and NNM 6.x or 7.x forwarded events are visible to your team. You control which SNMP traps and NNM 6.x or 7.x events are considered important enough to show up as incidents. You can also configure how incidents that are generated by NNMi are displayed. You and your team can easily monitor the incidents and take appropriate action to preserve the health of your network.

You may choose to modify the incident configurations provided by NNMi or create new incident configurations. To do so, see the following topics:

- ["Configure](#page-230-0) [SNMP](#page-230-0) [Trap](#page-230-0) [Forwarding"](#page-230-0) [\(on](#page-230-0) [page](#page-230-0) [231\)](#page-230-0)
- ["Configure](#page-237-0) [SNMP](#page-237-0) [Trap](#page-237-0) [Incidents"](#page-237-0) [\(on](#page-237-0) [page](#page-237-0) [238\)](#page-237-0)
- ["Configure](#page-254-0) [How](#page-254-0) [Management](#page-254-0) [Events](#page-254-0) [Are](#page-254-0) [Displayed"](#page-254-0) [\(on](#page-254-0) [page](#page-254-0) [255\)](#page-254-0)
- ["Configure](#page-252-0) [Remote](#page-252-0) [NNM 6.x/7.x](#page-252-0) [Events"](#page-252-0) [\(on](#page-252-0) [page](#page-252-0) [252\)](#page-252-0)
- Using the Incident Configuration form, you can also configure pairwise correlations. See ["About](#page-265-0) [Pairwise](#page-265-0) [Configurations"](#page-265-0) [\(on](#page-265-0) [page](#page-265-0) [266\)](#page-265-0) for more information.

**Note:** If you make changes to an incident configuration provided by NNMi, remember to place your name in the Author attribute. See ["Specify](#page-250-0) [an](#page-250-0) [Author](#page-250-0) [for](#page-250-0) [Your](#page-250-0) [Incident](#page-250-0) [Configuration"](#page-250-0) [\(on](#page-250-0) [page](#page-250-0) [251\)](#page-250-0) for more information.

Define relationships between multiple incidents by creating deduplication and rate configurations. See ["Reduce](#page-256-0) [the](#page-256-0) [Number](#page-256-0) [of](#page-256-0) [Incoming](#page-256-0) [Incidents"](#page-256-0) [\(on](#page-256-0) [page](#page-256-0) [256\)](#page-256-0), ["Correlate](#page-259-0) [Duplicate](#page-259-0) [Incidents](#page-259-0) [\(Deduplication](#page-259-0) [Configuration\)"](#page-259-0) [\(on](#page-259-0) [page](#page-259-0) [259\),](#page-259-0) and ["Track](#page-262-0) [Incident](#page-262-0) [Frequency](#page-262-0) [\(Rate:](#page-262-0) [Time](#page-262-0) [Period](#page-262-0) [and](#page-262-0) [Count\)"](#page-262-0) [\(on](#page-262-0) [page](#page-262-0) [263\)](#page-262-0), for more information.

**Note**: Each time you stop and restart ovjboss, any incidents that have not yet been correlated or persisted are lost. This means that after a restart of ovjboss, an incoming incident might not be correlated as expected. For example, after a restart of ovjboss, a duplicate incident might not be correlated under its original parent incident. Instead, a new parent incident might be generated. See ["Stop](#page-25-0) [or](#page-25-0) [Start](#page-25-0) [an](#page-25-0) [NNMi](#page-25-0) [Process"](#page-25-0) [\(on](#page-25-0) [page](#page-25-0) [26\)](#page-25-0)for more information about starting and stopping the ovjboss process.

## <span id="page-203-0"></span>**How NNMi Gathers Incidents**

Incidents are information that NNMi considers important to bring to your attention regarding your network. NNMi gathers incident information from the sources described in the following table.

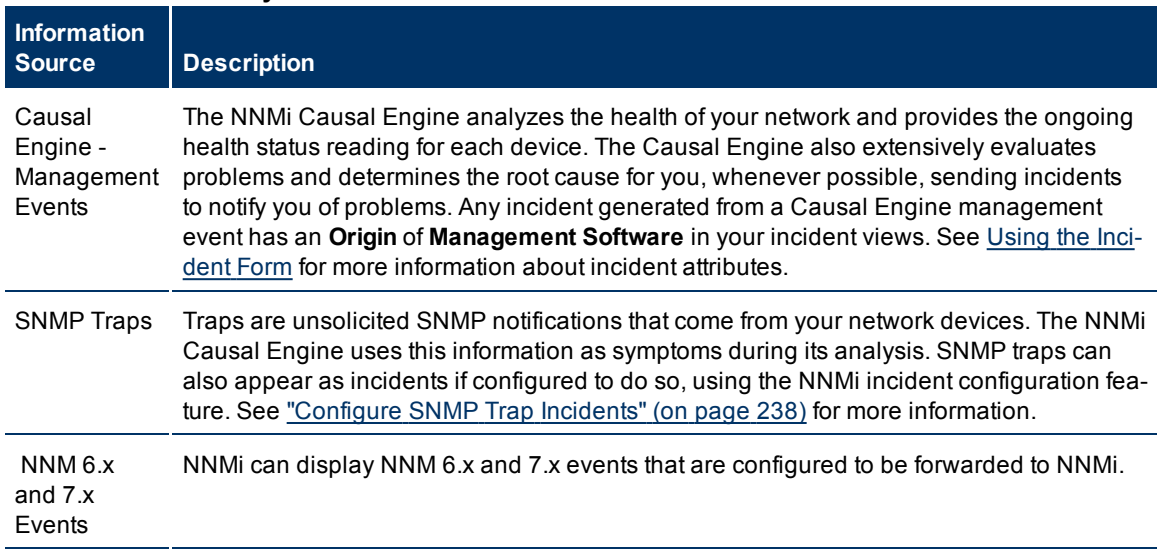

#### **Incidents Collected by NNMi**

See ["The](#page-204-0) [NNMi](#page-204-0) [Causal](#page-204-0) [Engine](#page-204-0) [and](#page-204-0) [Incidents"](#page-204-0) [\(on](#page-204-0) [page](#page-204-0) [204\)](#page-204-0) for an overview of what the NNMi Causal Engine does with the information collected. See ["About](#page-205-0) [the](#page-205-0) [Event](#page-205-0) [Pipeline"](#page-205-0) [\(on](#page-205-0) [page](#page-205-0) [205\)](#page-205-0)for an overview of the event pipeline path each trap or NNMi event takes before NNMi creates an incident. This chronological path guarantees that the data is analyzed in chronological order.

**Note**: The Causal Engine also sends incident information that it generates through the event pipeline to guarantee the chronological order for determining its root cause incidents.

By default, NNMi includes preconfigured definitions for SNMP traps, NNM 6.x and 7.x events, and the incidents generated by the NNMi Causal Engine. See [Incident](../../../../nmOperHelp/Content/nmOperHelp/nmOprVwsInci0100NNMProv.htm) [Views](../../../../nmOperHelp/Content/nmOperHelp/nmOprVwsInci0100NNMProv.htm) [Provided](../../../../nmOperHelp/Content/nmOperHelp/nmOprVwsInci0100NNMProv.htm) [by](../../../../nmOperHelp/Content/nmOperHelp/nmOprVwsInci0100NNMProv.htm) [NNMi](../../../../nmOperHelp/Content/nmOperHelp/nmOprVwsInci0100NNMProv.htm) for more information.

#### **Related Topics**

["Configure](#page-237-0) [SNMP](#page-237-0) [Trap](#page-237-0) [Incidents"](#page-237-0) [\(on](#page-237-0) [page](#page-237-0) [238\)](#page-237-0)

["Configure](#page-254-0) [How](#page-254-0) [Management](#page-254-0) [Events](#page-254-0) [Are](#page-254-0) [Displayed"](#page-254-0) [\(on](#page-254-0) [page](#page-254-0) [255\)](#page-254-0)

["Configure](#page-252-0) [Remote](#page-252-0) [NNM 6.x/7.x](#page-252-0) [Events"](#page-252-0) [\(on](#page-252-0) [page](#page-252-0) [252\)](#page-252-0)

["Incident](#page-206-0) [Configurations](#page-206-0) [Provided](#page-206-0) [by](#page-206-0) [NNMi"](#page-206-0) [\(on](#page-206-0) [page](#page-206-0) [206\)](#page-206-0)

["Reduce](#page-256-0) [the](#page-256-0) [Number](#page-256-0) [of](#page-256-0) [Incoming](#page-256-0) [Incidents"](#page-256-0) [\(on](#page-256-0) [page](#page-256-0) [256\)](#page-256-0)

### <span id="page-204-0"></span>**The NNMi Causal Engine and Incidents**

The Causal Engine extensively evaluates network issues and determines the root cause for you, whenever possible, sending incidents to notify you of problems.

The NNMi Causal Engine defines root cause in terms of symptoms. To do so, it uses a set of rules to define relationships for fault and performance (threshholding) symptoms and root causes. Sources of symptom information include SNMP traps and the monitoring information from the State Poller. See ["How](#page-203-0) [NNMi](#page-203-0) [Gathers](#page-203-0) [Incidents"](#page-203-0) [\(on](#page-203-0) [page](#page-203-0) [203\)](#page-203-0) for more information.

The NNMi Causal Engine communicates through incidents in the following ways:

- The Causal Engine generates notifications about problems.
- The Causal Engine closes incidents that are no longer valid (for example, when a "Cold Start" trap is received a short time after a "Node Down" incident was generated because a device was recently rebooted).
- The Causal Engine creates a parent-child relationship between incidents that are all related to one problem (for example, a "Node Down" incident contains a child "Interface Down" incident for each neighboring interface of the node).

The Causal Engine uses the following three stages to help determine and display root cause incidents and their related conclusions.

#### **NNMi Causal Engine Stages**

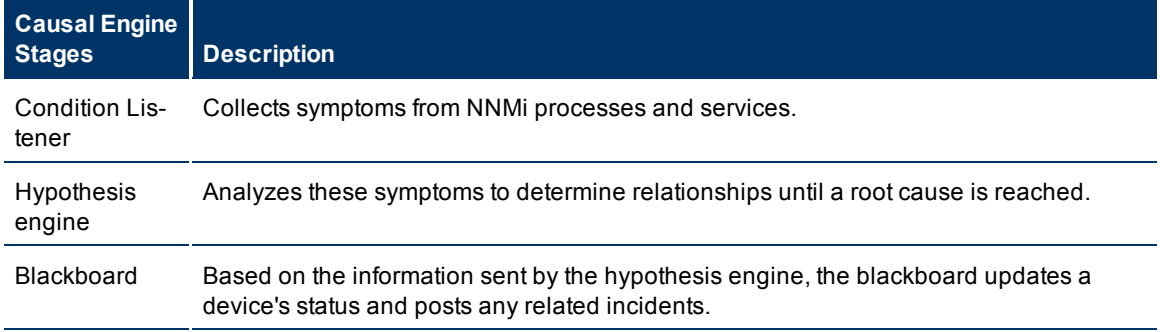

The NNMi Causal Engine analyzes the health of your network and provides the ongoing health status read-ing for each node, interface, IP address, SNMP agent, and connection. See ["The](#page-145-0) [NNMi](#page-145-0) [Causal Engine](#page-145-0) [and](#page-145-0) [Monitoring"](#page-145-0) [\(on](#page-145-0) [page](#page-145-0) [146\)](#page-145-0) for more information.

## <span id="page-205-0"></span>**About the Event Pipeline**

Any incident information that appears in your incident views first travels through the event pipeline. The event pipeline guarantees that the incident data is analyzed in chronological order.

**Note**: Not all information that travels through the pipeline results in an incident.

If at any time an incident does not meet the criteria for a stage in the event pipeline, it is ignored and passed to the next stage in the pipeline. The following table describes the stages contained in the event pipeline.

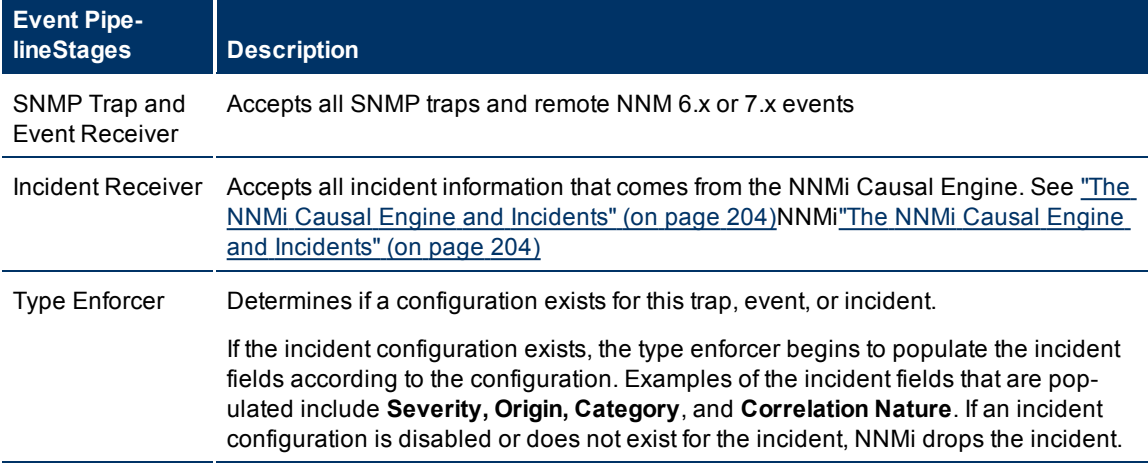

#### **NNMi Event Pipeline Stages**

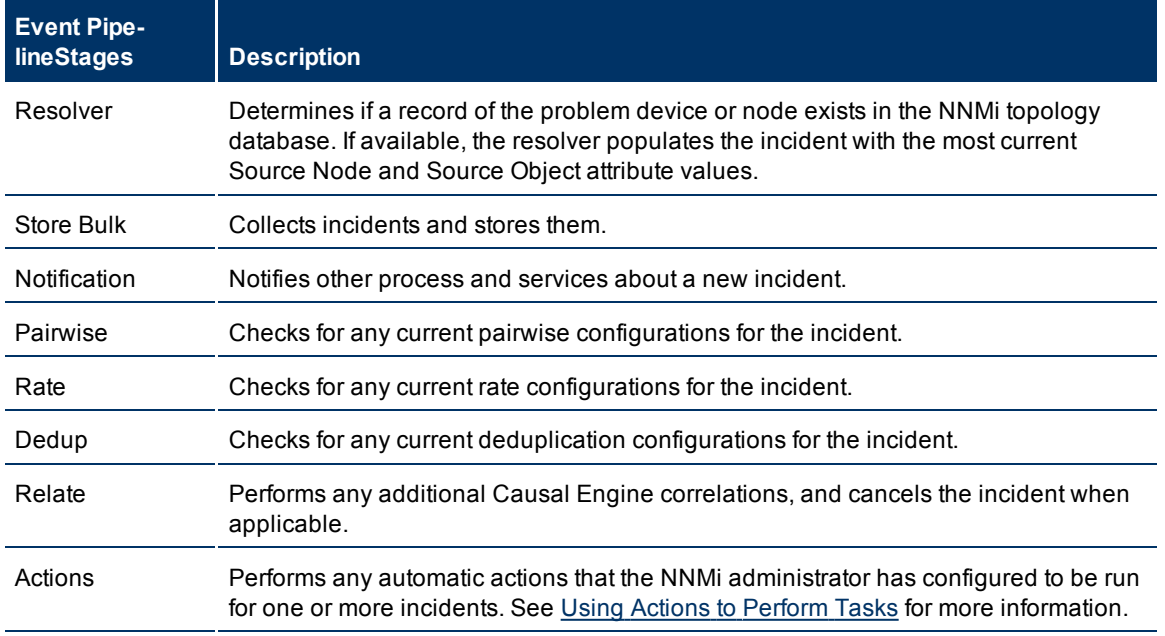

# <span id="page-206-0"></span>**Incident Configurations Provided by NNMi**

NNMi provides several incident configurations out-of-the-box. You can review these configurations or modify these configurations to better meet your needs. For example, you might want to customize the message that appears with a particular type of incident, including adding information to the message displayed.

You might also choose to create your own configurations for additional SNMP traps that are important to you.

These out-of-the-box configurations are organized according to the following categories:

["SNMP Trap](#page-208-0) [Incident](#page-208-0) [Configurations](#page-208-0) [Provided](#page-208-0) [by](#page-208-0) [NNMi"](#page-208-0) [\(on](#page-208-0) [page](#page-208-0) [208\)](#page-208-0)

["Management](#page-221-0) [Event](#page-221-0) [Configurations](#page-221-0) [Provided](#page-221-0) [by](#page-221-0) [NNMi"](#page-221-0) [\(on](#page-221-0) [page](#page-221-0) [221\)](#page-221-0)

["Remote](#page-218-0) [NNM](#page-218-0)  [6.x/7.x](#page-218-0) [Event](#page-218-0) [Configurations](#page-218-0) [Provided](#page-218-0) [by](#page-218-0) [NNMi"](#page-218-0) [\(on](#page-218-0) [page](#page-218-0) [218\)](#page-218-0)

["Incident](#page-266-0) [Pair](#page-266-0) [\(Pairwise\)](#page-266-0) [Configurations](#page-266-0) [Provided](#page-266-0) [by](#page-266-0) [NNM"](#page-266-0) [\(on](#page-266-0) [page](#page-266-0) [266\)](#page-266-0)

**Note**: If you make changes to an incident configuration provided by NNMi, remember to place your name in the Author attribute. See ["Specify](#page-250-0) [an](#page-250-0) [Author](#page-250-0) [for](#page-250-0) [Your](#page-250-0) [Incident](#page-250-0) [Configuration"](#page-250-0) [\(on](#page-250-0) [page](#page-250-0) [251\)](#page-250-0) for more information.

### **Custom Incident Attributes Provided by NNMi**

NNMi uses custom incident attributes to attach additional information to incidents.

A subset of CIAs are available for any particular incident. Any relevant CIAs are displayed on the [Incident](../../../../nmOperHelp/Content/nmOperHelp/nmOprMonInci0600IncidentForm.htm) [form](../../../../nmOperHelp/Content/nmOperHelp/nmOprMonInci0600IncidentForm.htm), in the Custom Attributes tab. There are two categories of possible CIAs:

- SNMP trap varbinds identified by the Abstract Syntax Notation value (ASN.1). Varbinds are defined in MIB files that you can load into NNMi. See ["Load](#page-238-0) [SNMP](#page-238-0) [Trap](#page-238-0) [Definitions"](#page-238-0) [\(on](#page-238-0) [page](#page-238-0) [238\)](#page-238-0).
- Custom incident attributes provided by NNMi.

The potential custom incident attributes provided by NNMi are described in the table below.

### **Custom Incident Attributes Provided by NNMi**

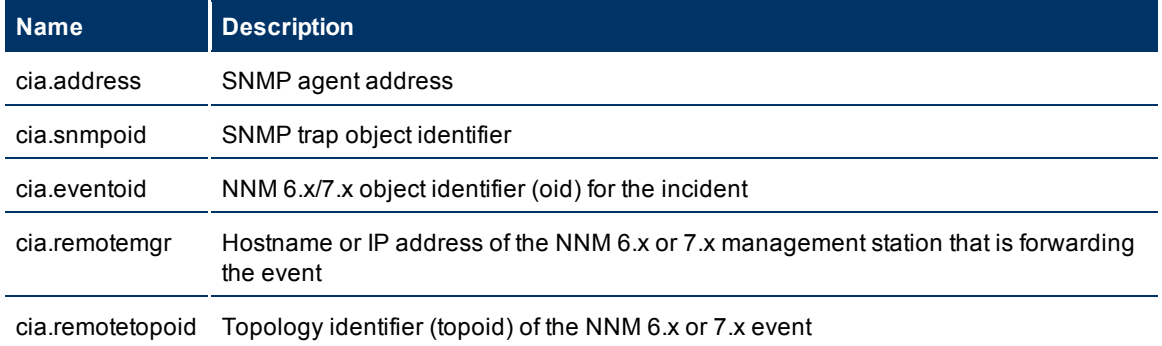

*NNM iSPI for Performance*. For network performance monitoring, additional custom incident attributes are provided for your use. Click here for more information.

*NNM iSPI for Performance***. Custom Incident Attributes Provided for Thresholding**

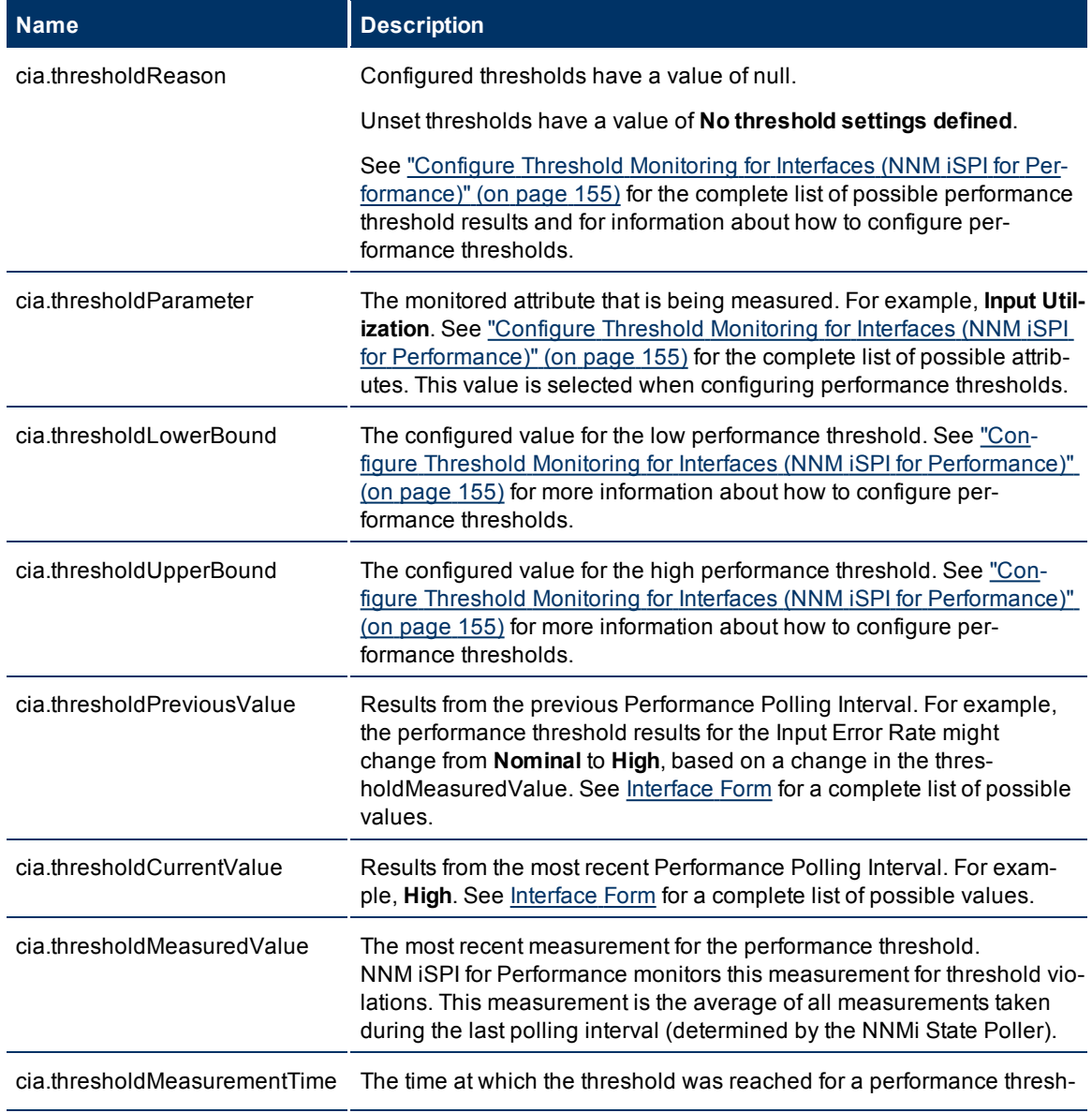

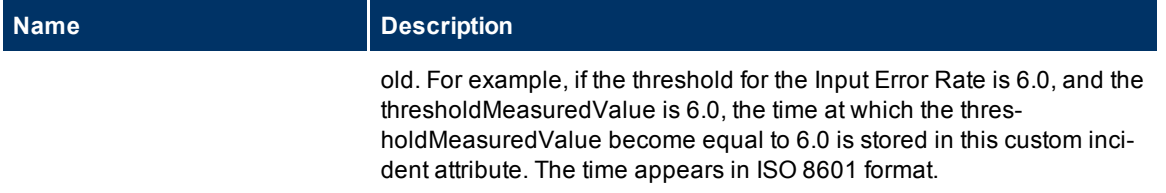

These CIAs are used in a variety of ways:

- In SNMP trap configurations. See ["Configure](#page-237-0) [SNMP](#page-237-0) [Trap](#page-237-0) [Incidents"](#page-237-0) [\(on](#page-237-0) [page](#page-237-0) [238\)](#page-237-0).
- $\bullet$  In remote NNM 6.x/7.x events. See ["Configure](#page-252-0) [Remote](#page-252-0) [NNM 6.x/7.x](#page-252-0) [Events"](#page-252-0) [\(on](#page-252-0) [page](#page-252-0) [252\)](#page-252-0).
- In management events. See ["Configure](#page-254-0) [How](#page-254-0) [Management](#page-254-0) [Events](#page-254-0) [Are](#page-254-0) [Displayed"](#page-254-0) [\(on](#page-254-0) [page](#page-254-0) [255\).](#page-254-0)
- In automatic actions. See ["Configure](#page-272-0) [an](#page-272-0) [Action](#page-272-0) [for](#page-272-0) [an](#page-272-0) [Incident"](#page-272-0) [\(on](#page-272-0) [page](#page-272-0) [273\)](#page-272-0).
- In correlation configurations. See ["Reduce](#page-256-0) [the](#page-256-0) [Number](#page-256-0) [of](#page-256-0) [Incoming](#page-256-0) [Incidents"](#page-256-0) [\(on](#page-256-0) [page](#page-256-0) [256\)](#page-256-0).
- In URL Action definitions (accesses through the Actions menu). See ["Control](#page-292-0) [the](#page-292-0) [Actions](#page-292-0) [Menu"](#page-292-0) [\(on](#page-292-0) [page](#page-292-0) [292\)](#page-292-0).

### <span id="page-208-0"></span>**SNMP Trap Incident Configurations Provided by NNMi**

NNMi provides the SNMP trap incident configurations described in the following table.

You might also choose to create your own configurations for additional SNMP traps that are important to you.

**Note**: If you make changes to an incident configuration provided by NNMi, remember to place your name in the Author attribute. See ["Specify](#page-250-0) [an](#page-250-0) [Author](#page-250-0) [for](#page-250-0) [Your](#page-250-0) [Incident](#page-250-0) [Configuration"](#page-250-0) [\(on](#page-250-0) [page](#page-250-0) [251\)](#page-250-0) for more information.

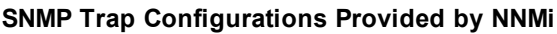

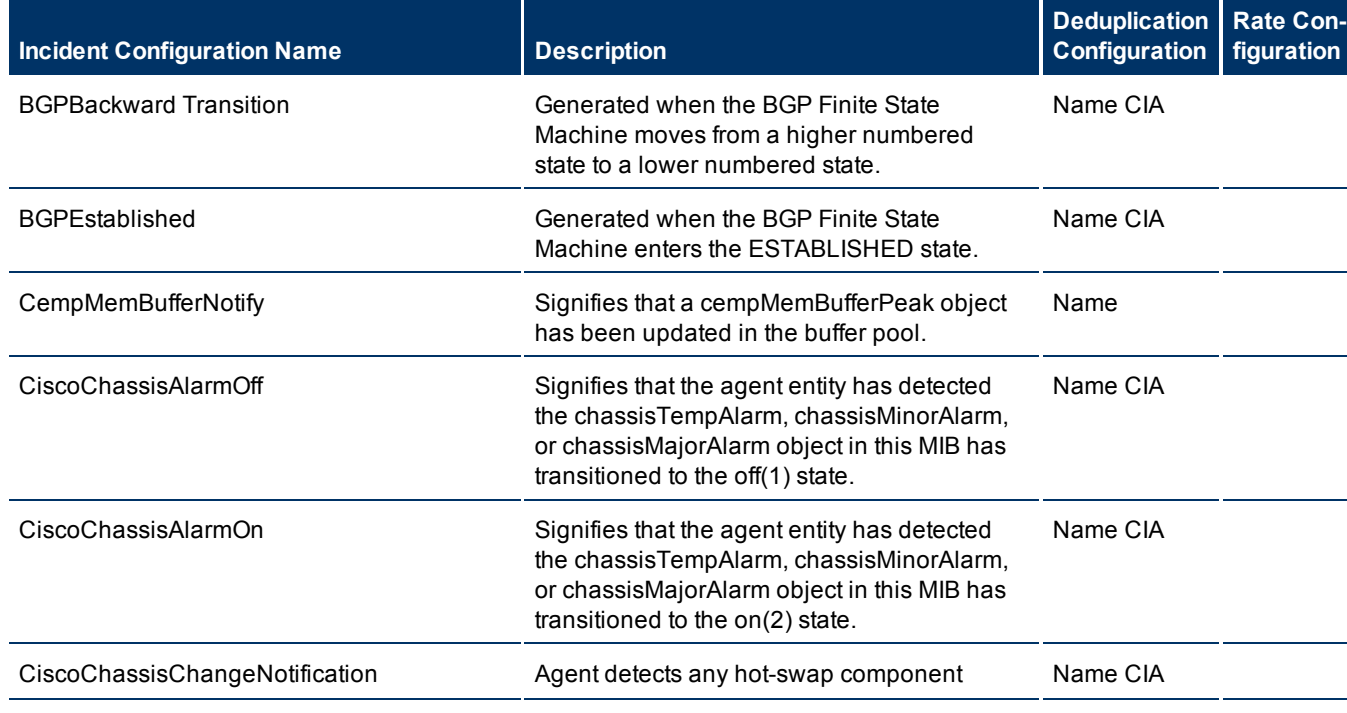

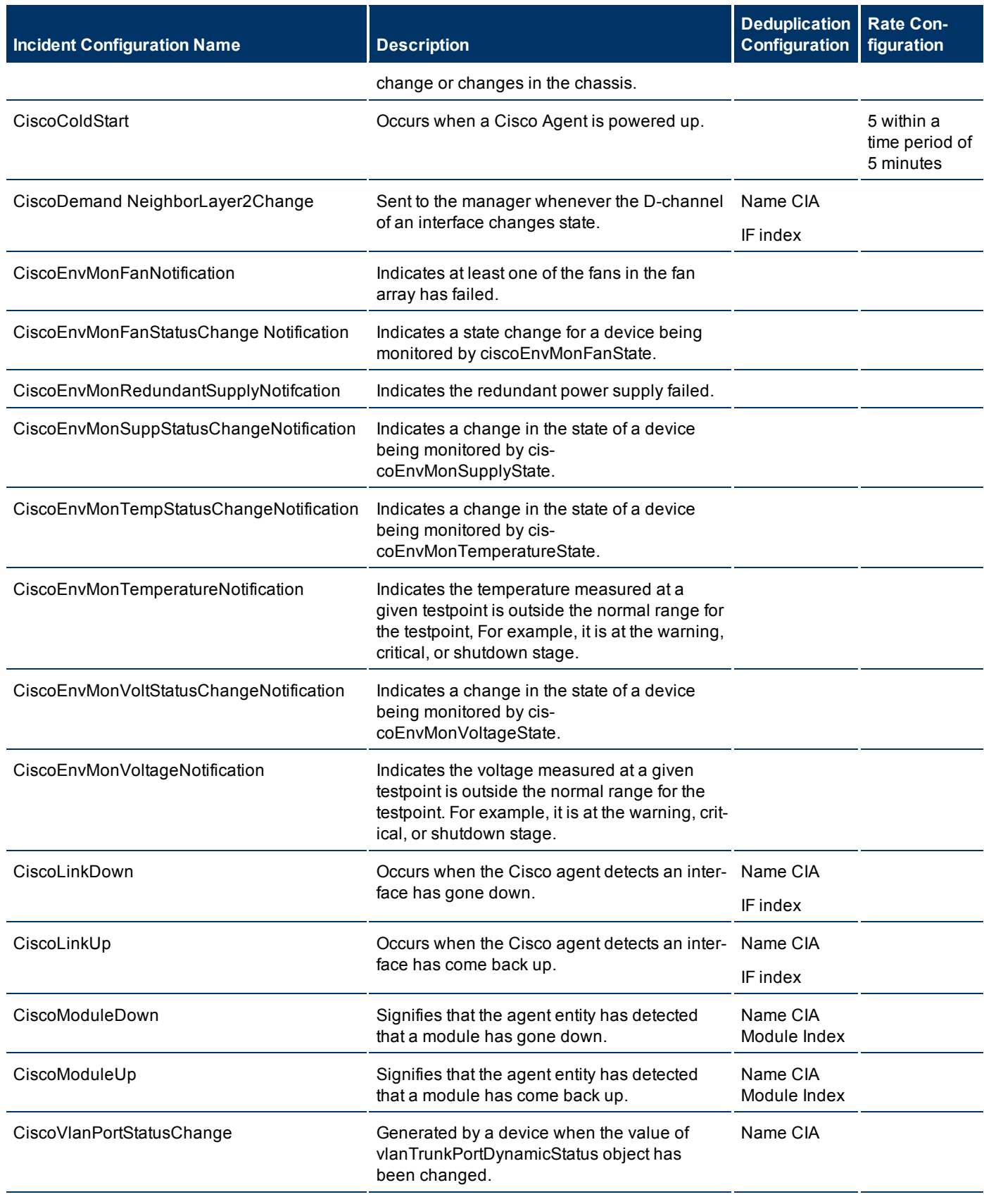

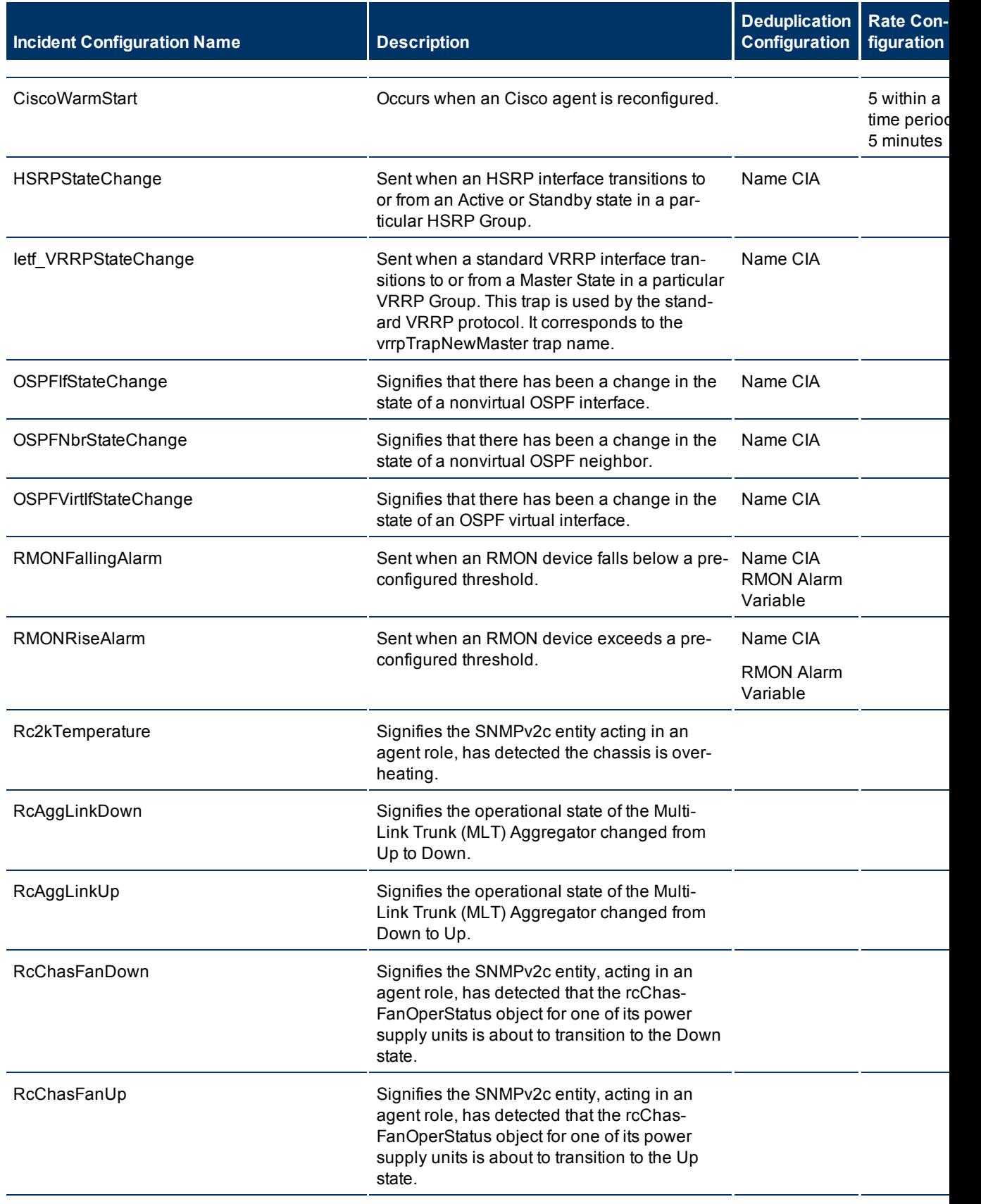

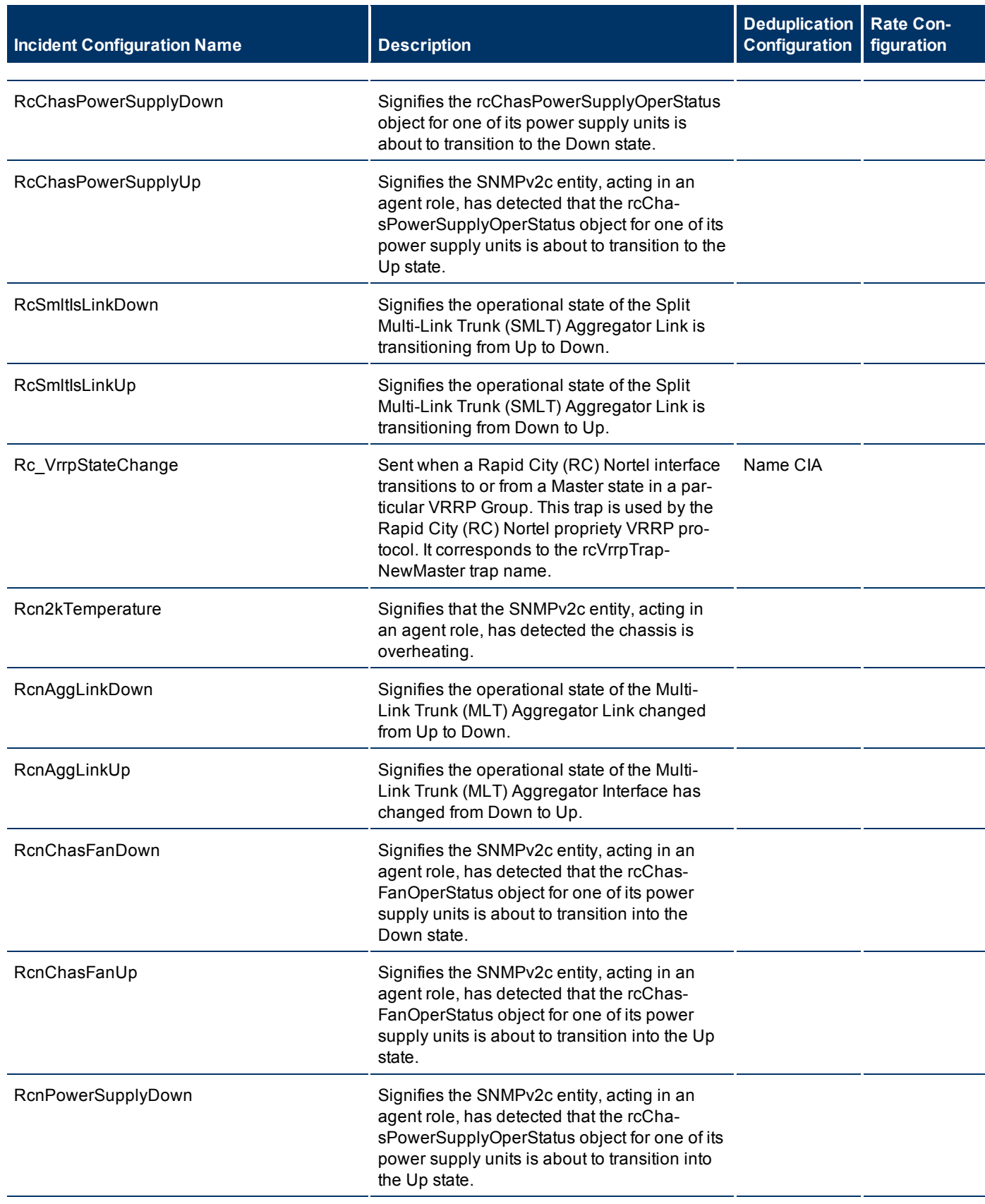

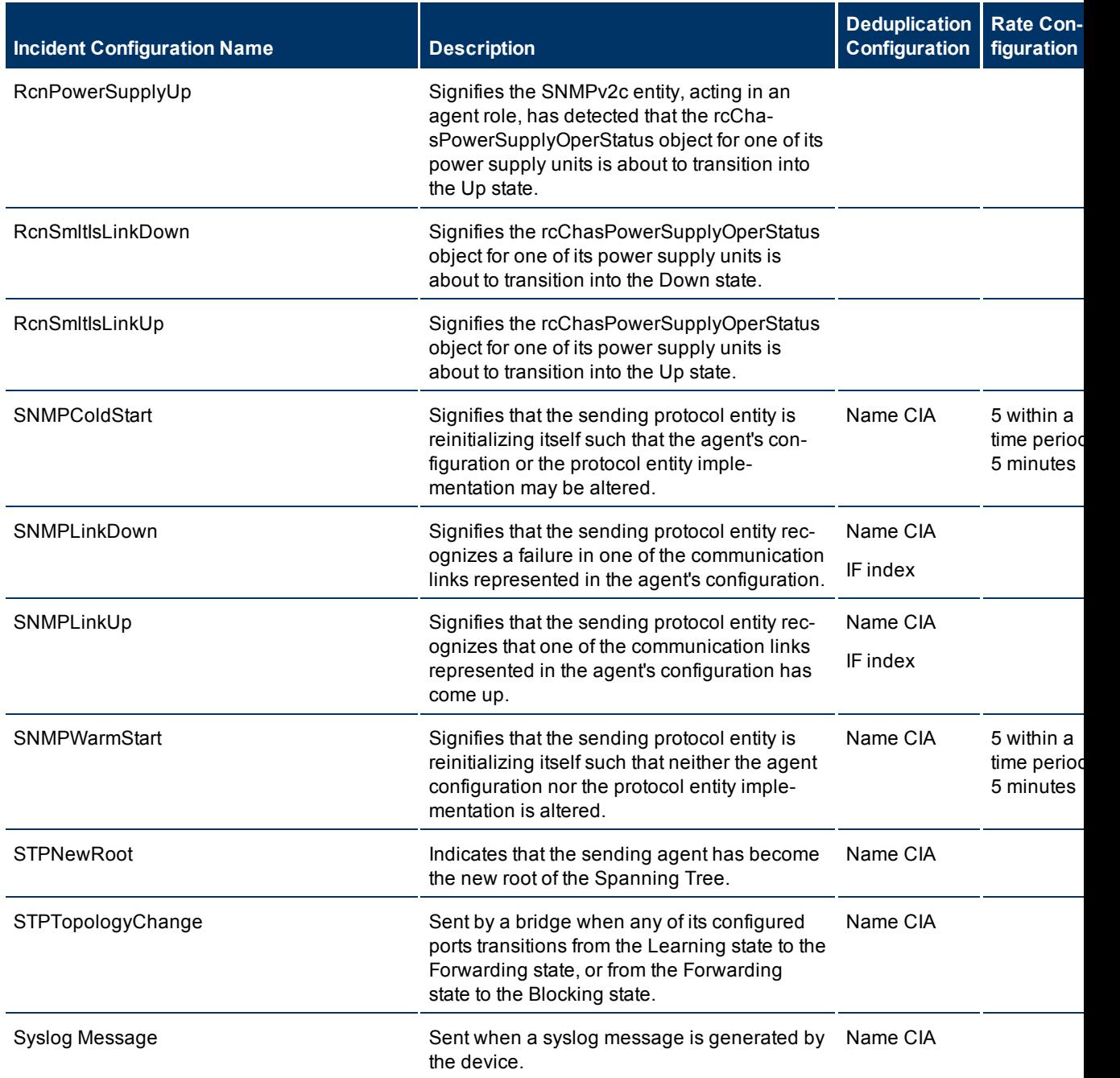

### NNMi Advanced. SNMP Trap Incident Configurations for Route Analytics Management Servers (RAMS)

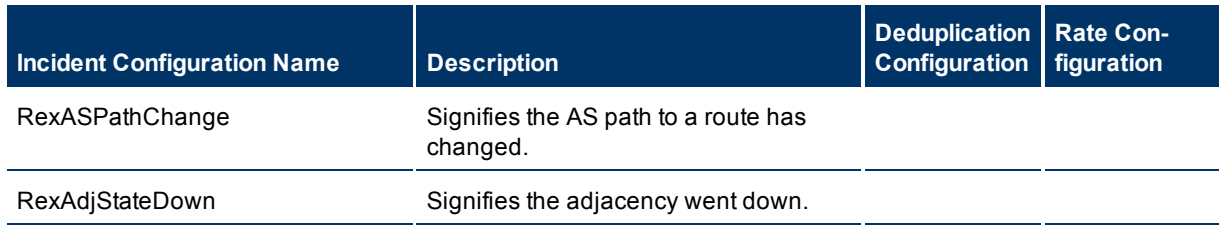

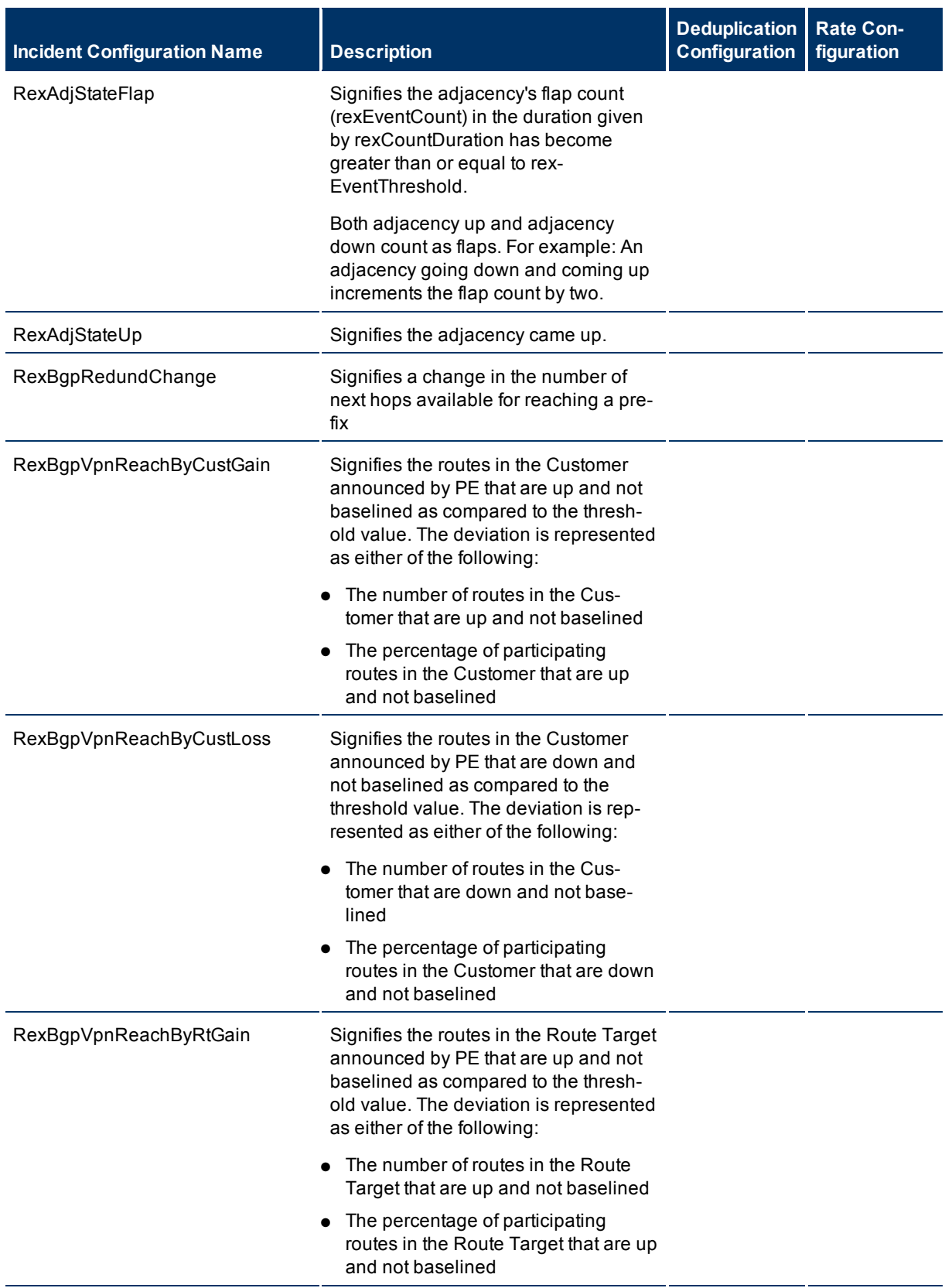

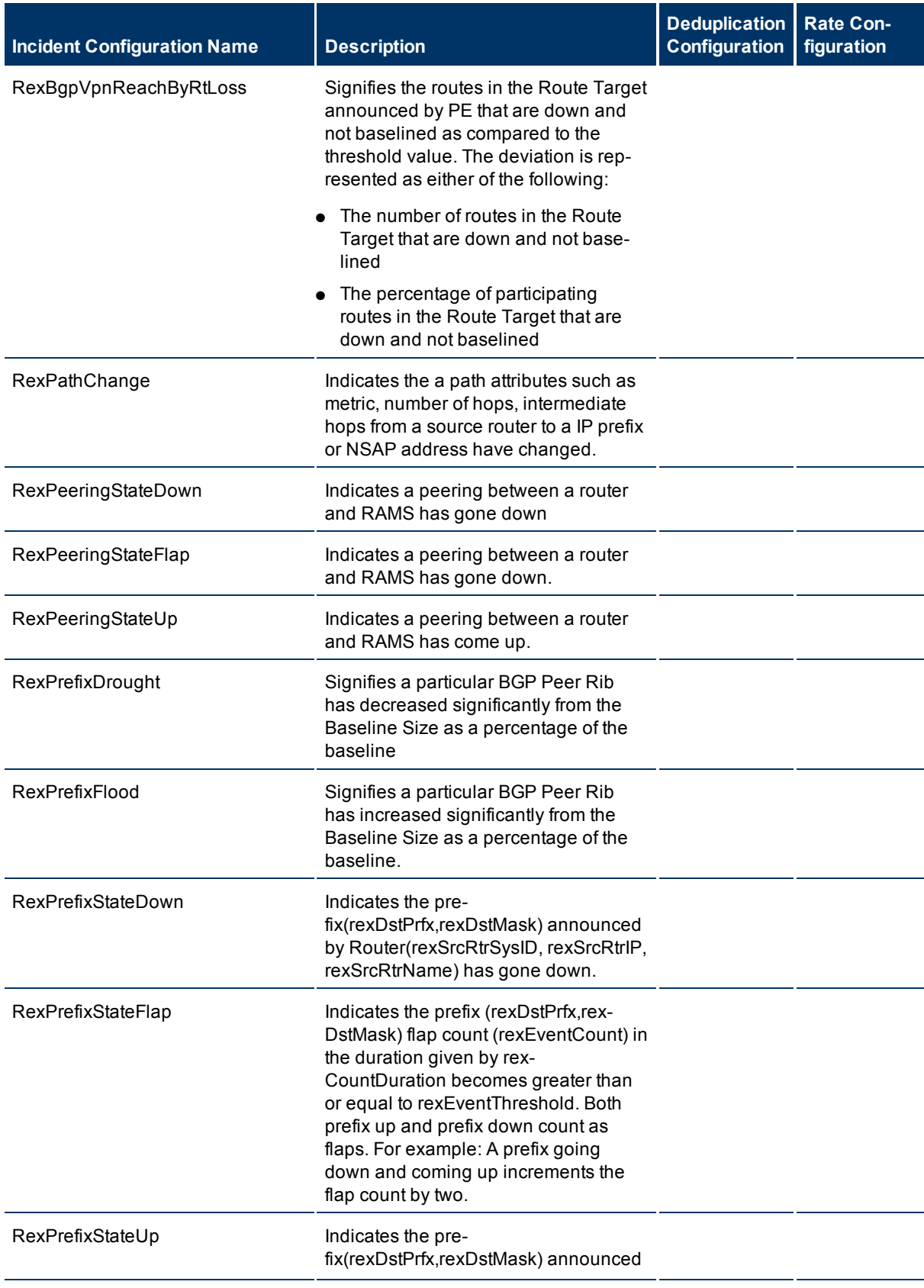

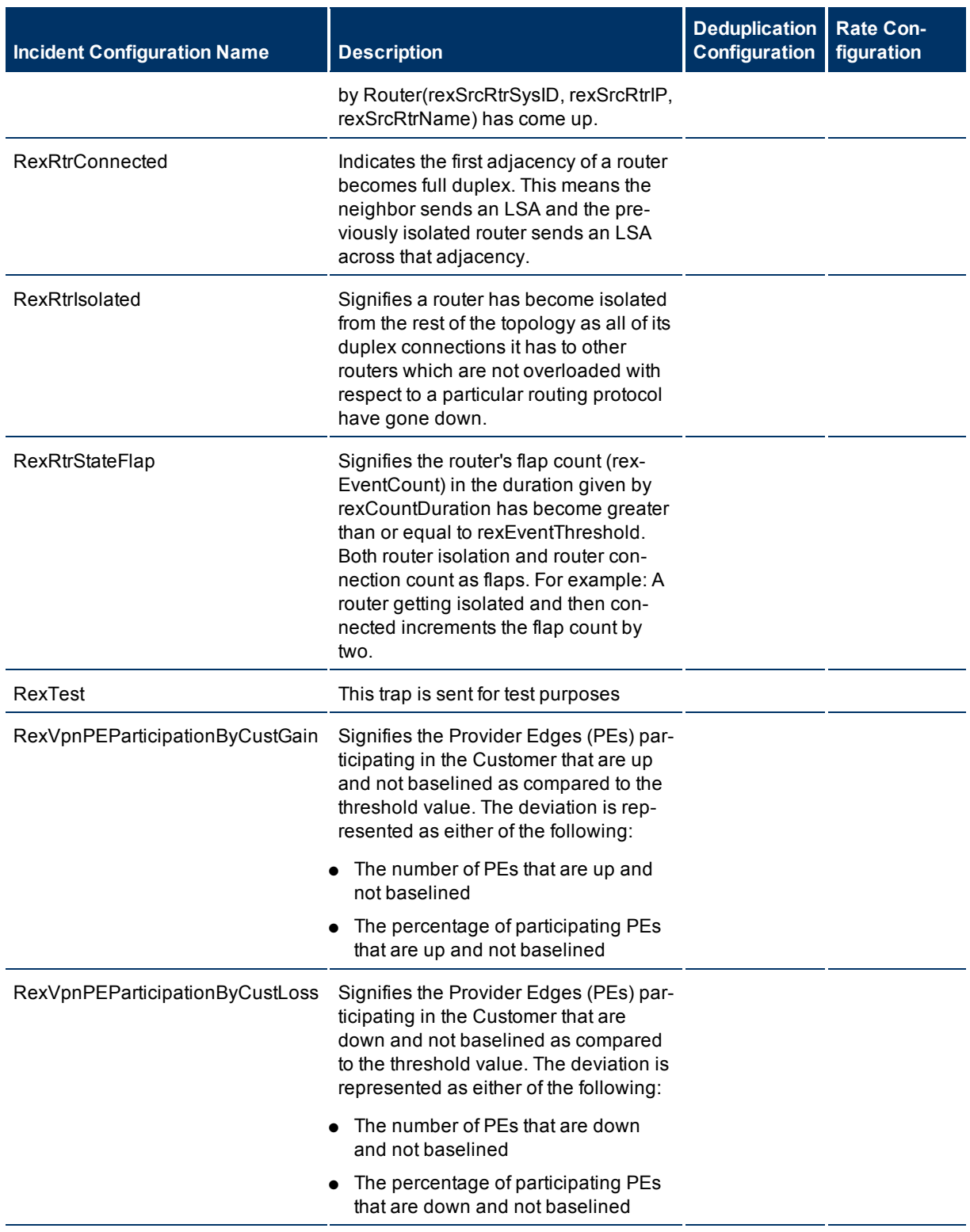
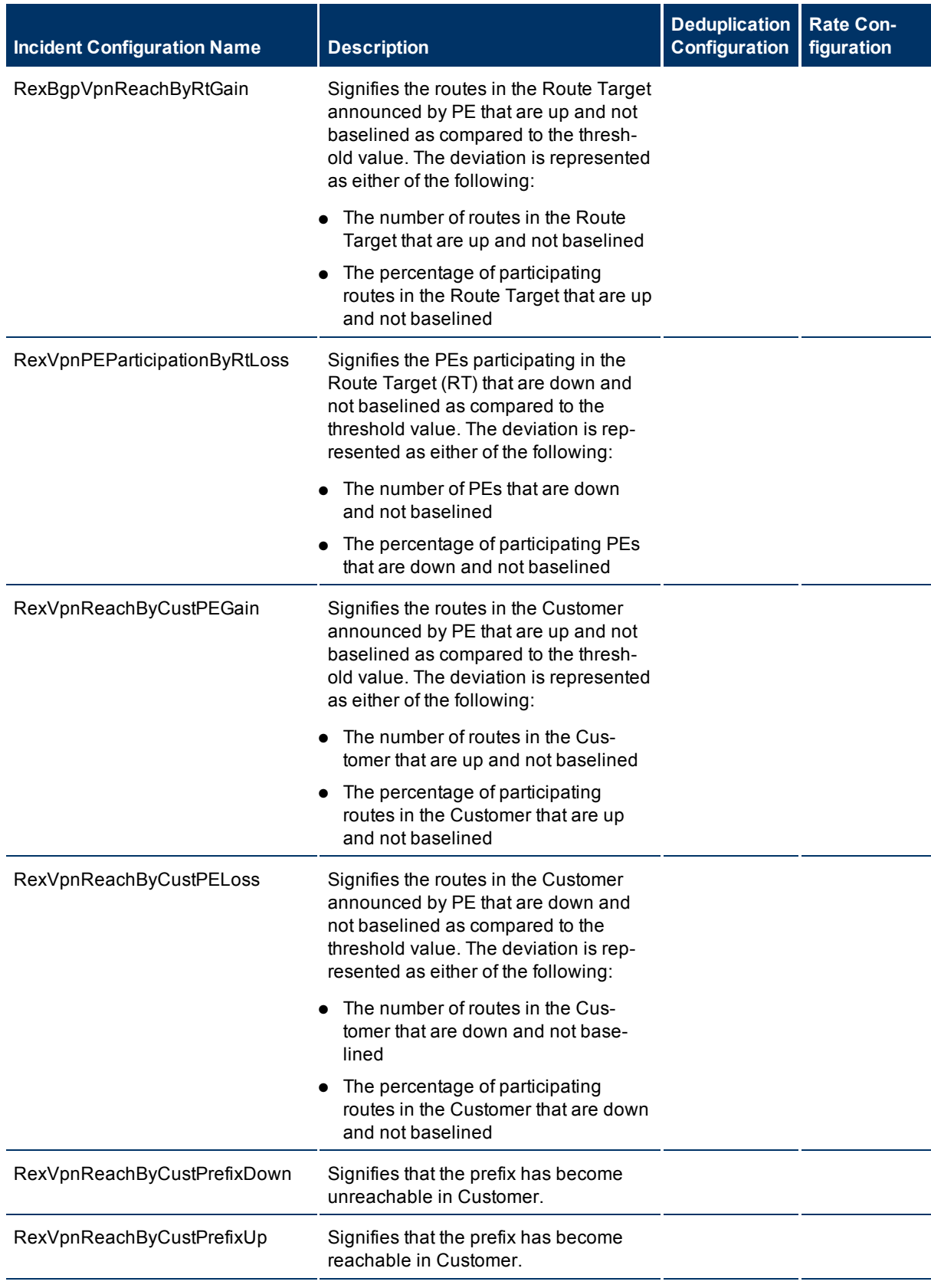

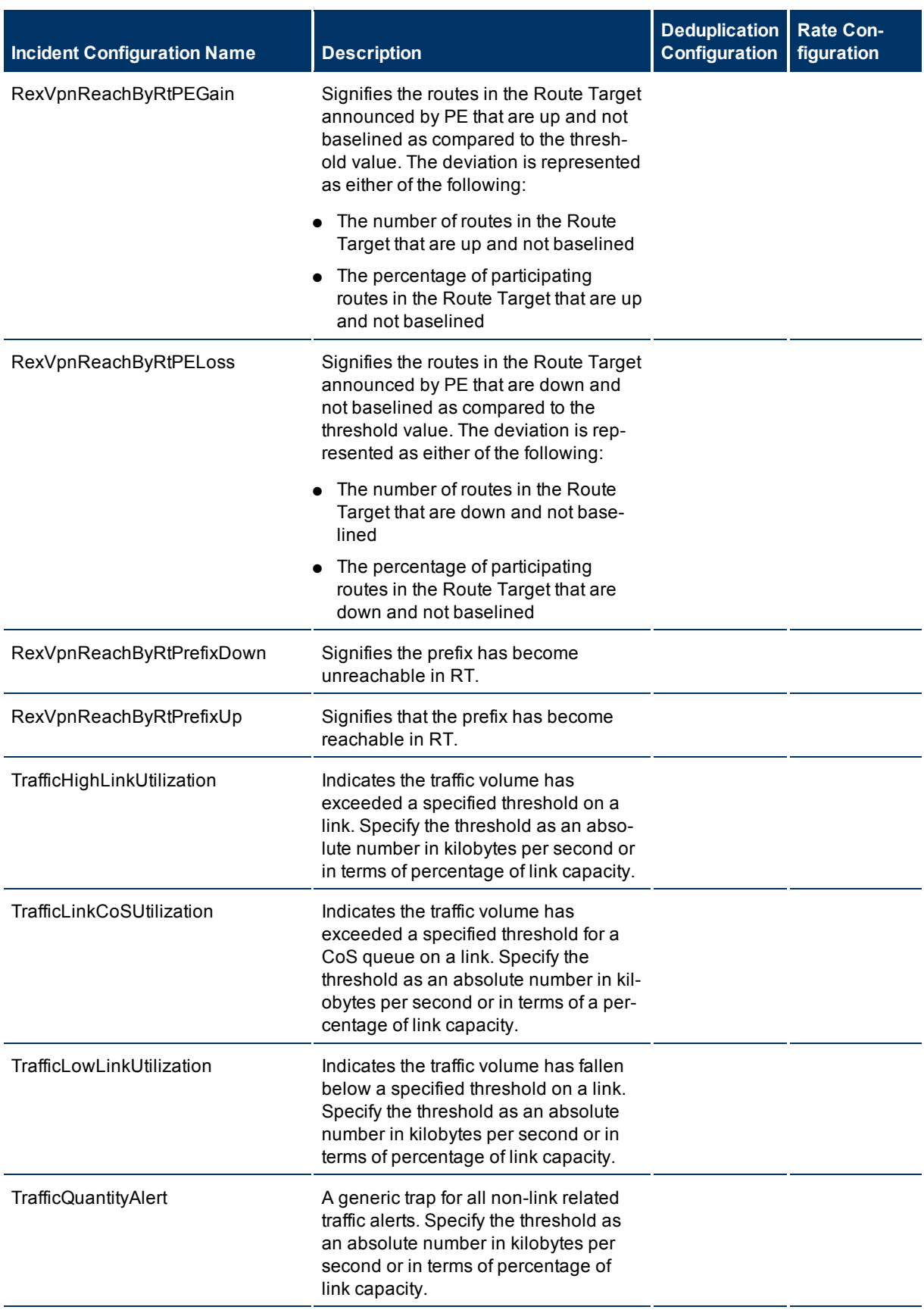

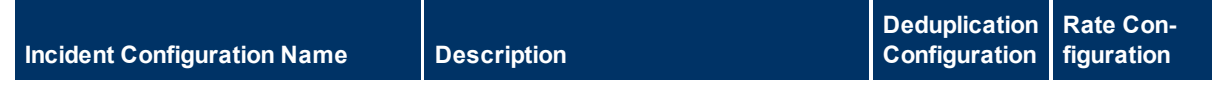

#### **To see or modify these SNMP trap incident configurations**:

- 1. Navigate to the Incident Configuration view.
- a. In the Workspace navigation panel, select the **Configuration** workspace.
- b. Select the **Incident Configuration** view.
- 2. Select the **SNMP Trap Configuration** tab.
- 3. Select the configuration you want to see or modify.
- 4. Click the **Open icon to see or change the configuration**.
- 5. When you are finished, click **Save and Close**.

# **Remote NNM 6.x/7.x Event Configurations Provided by NNMi**

NNMi provides the remote NNM 6.x or 7.x incident configurations described in the following table.

**Note**: If you make changes to an incident configuration provided by NNMi, remember to place your name in the Author attribute. See ["Specify](#page-250-0) [an](#page-250-0) [Author](#page-250-0) [for](#page-250-0) [Your](#page-250-0) [Incident](#page-250-0) [Configuration"](#page-250-0) [\(on](#page-250-0) [page](#page-250-0) [251\)](#page-250-0) for more information.

### **Remote NNMi Out-of-the-Box Incident Configurations**

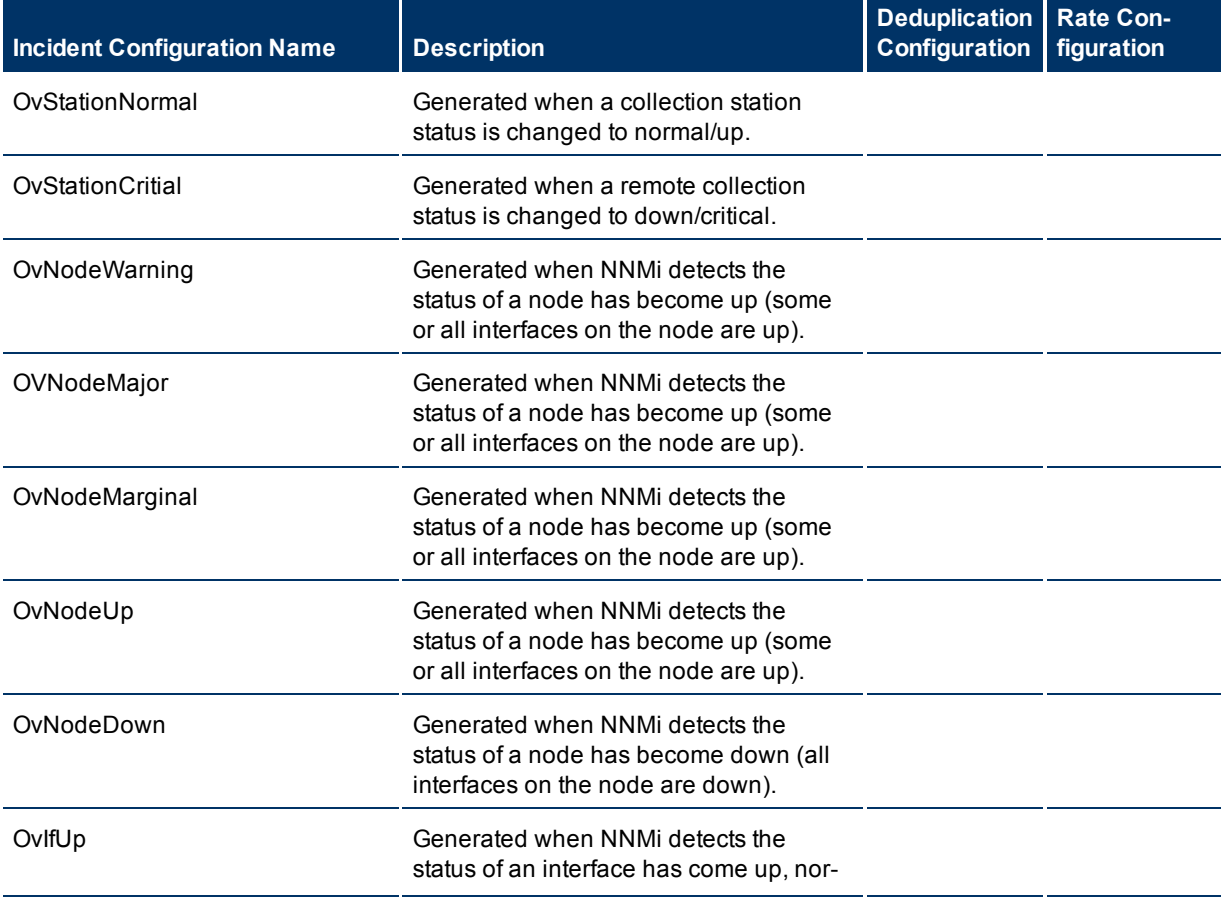

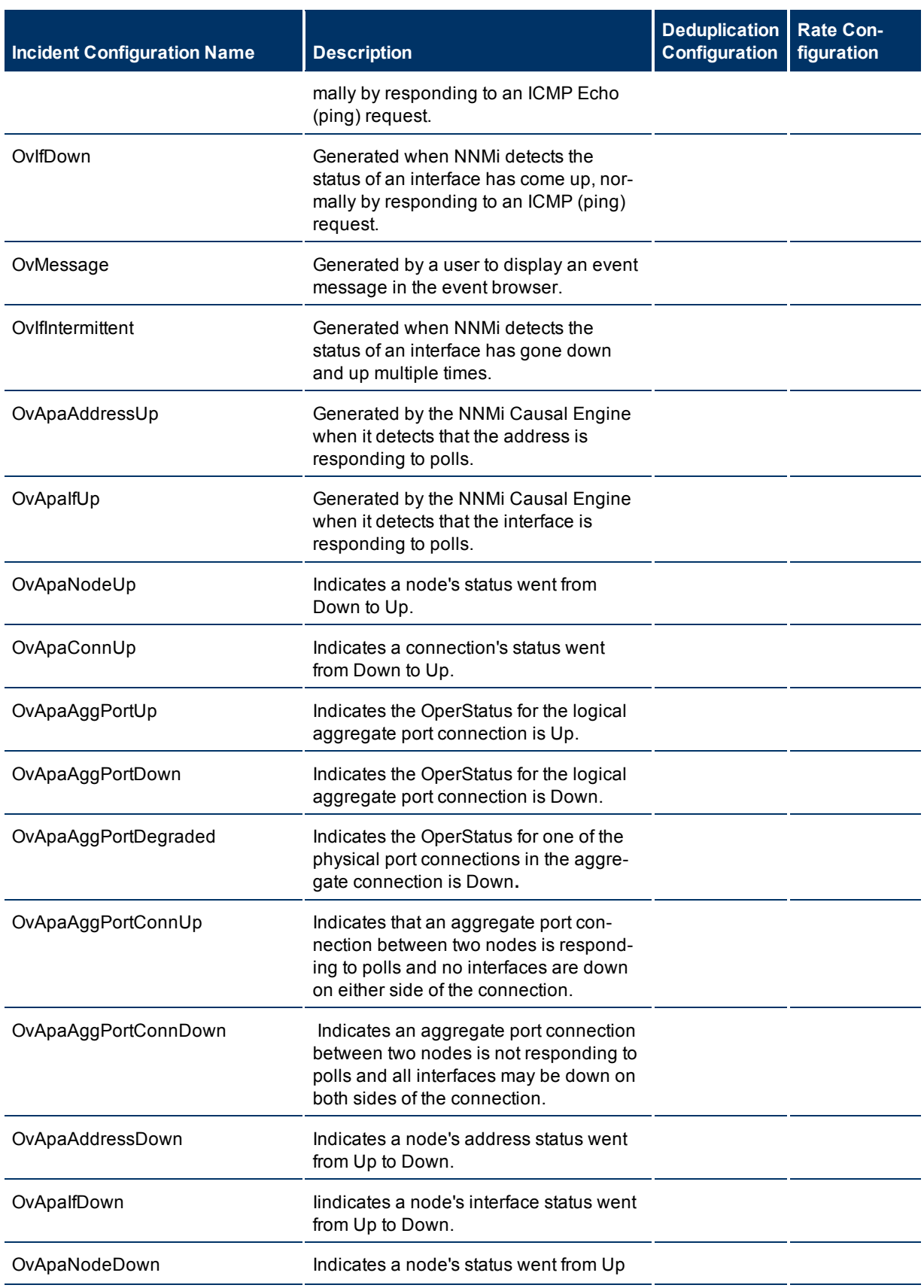

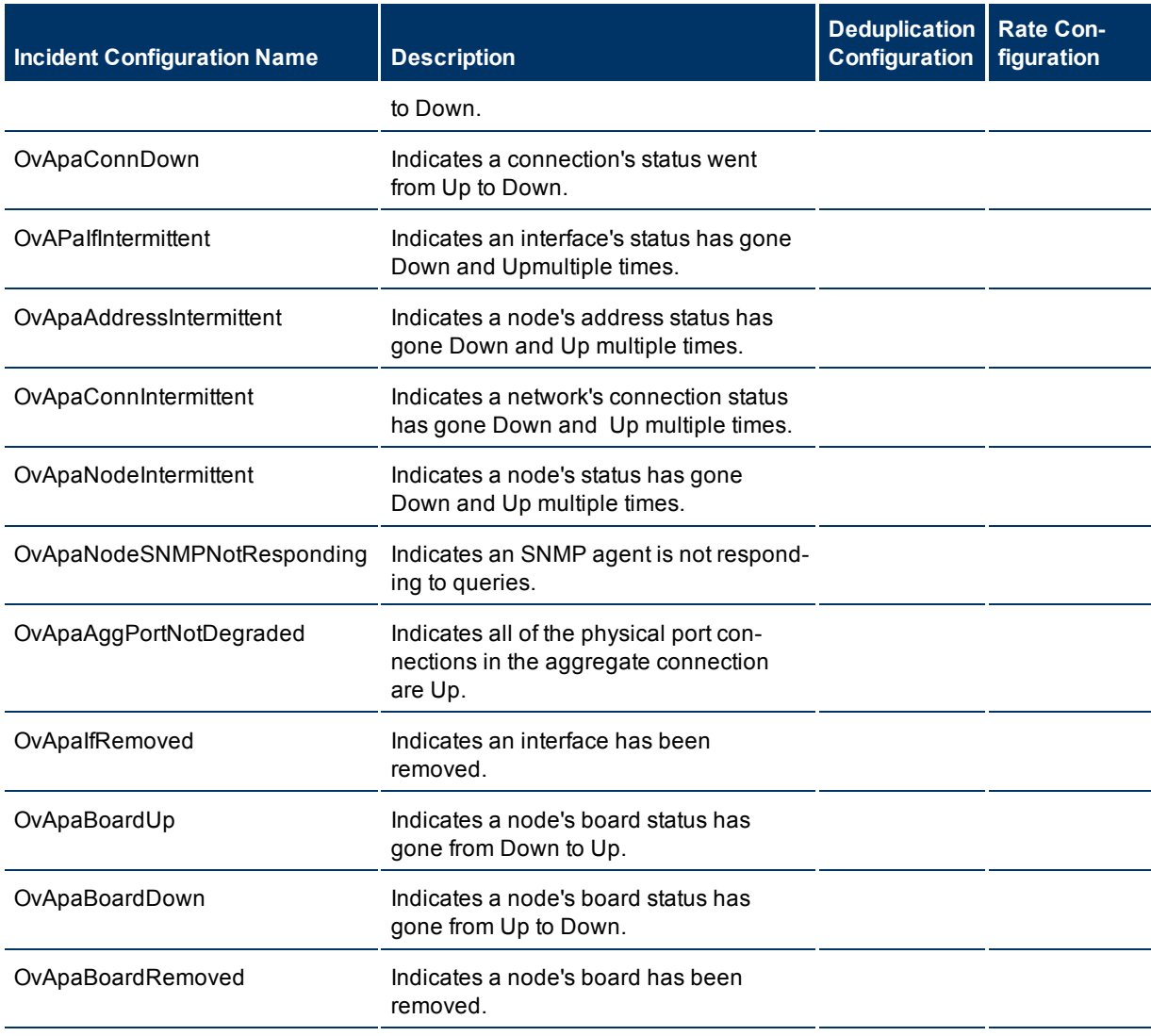

## **To see or modify these Remote NNM 6.x and 7.x trap incident configurations**:

- 1. Navigate to the **Incident Configuration** view.
	- a. In the Workspace navigation panel, select the **Configuration** workspace.
	- b. Select the **Incident Configuration** view.
- 2. Select the **Remote NNM 6.x and 7.x Event Configuration** tab.
- 3. Select the configuration you want to see or modify.
- 4. Click the **Open icon to see or change the configuration**.
- 5. When you are finished, click **Save and Close**.

# **Management Event Configurations Provided by NNMi**

**Note**: If you make changes to an incident configuration provided by NNMi, remember to place your name in the Author attribute. See ["Specify](#page-250-0) [an](#page-250-0) [Author](#page-250-0) [for](#page-250-0) [Your](#page-250-0) [Incident](#page-250-0) [Configuration"](#page-250-0) [\(on](#page-250-0) [page](#page-250-0) [251\)](#page-250-0) for more information.

Deduplication is not configured for out-of-the-box management events. See ["Correlate](#page-259-0) [Duplicate](#page-259-0) [Incidents](#page-259-0) [\(Deduplication](#page-259-0) [Configuration\)"](#page-259-0) [\(on](#page-259-0) [page](#page-259-0) [259\)](#page-259-0) for information about how to configure deduplication.

**Note**: The Interface Disabled incident configuration is Disabled by default. See ["Generate](#page-287-0) [Interface](#page-287-0) [Dis](#page-287-0)[abled](#page-287-0) [Incidents"](#page-287-0) [\(on](#page-287-0) [page](#page-287-0) [287\)](#page-287-0) for more information.

NNMi provides the incident configurations for management events. Click here for more information **Management Event Configurations Provided by NNMi**

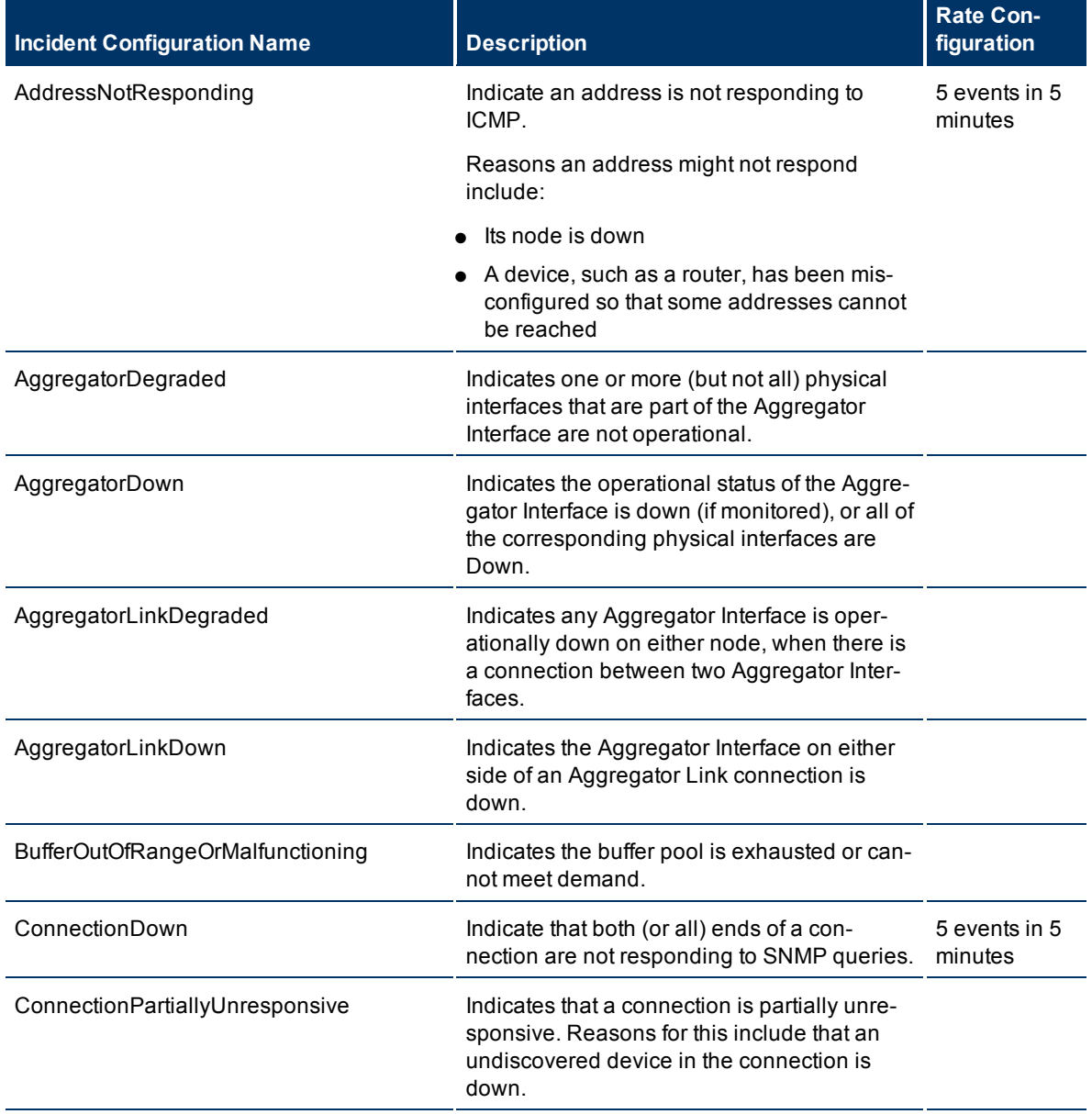

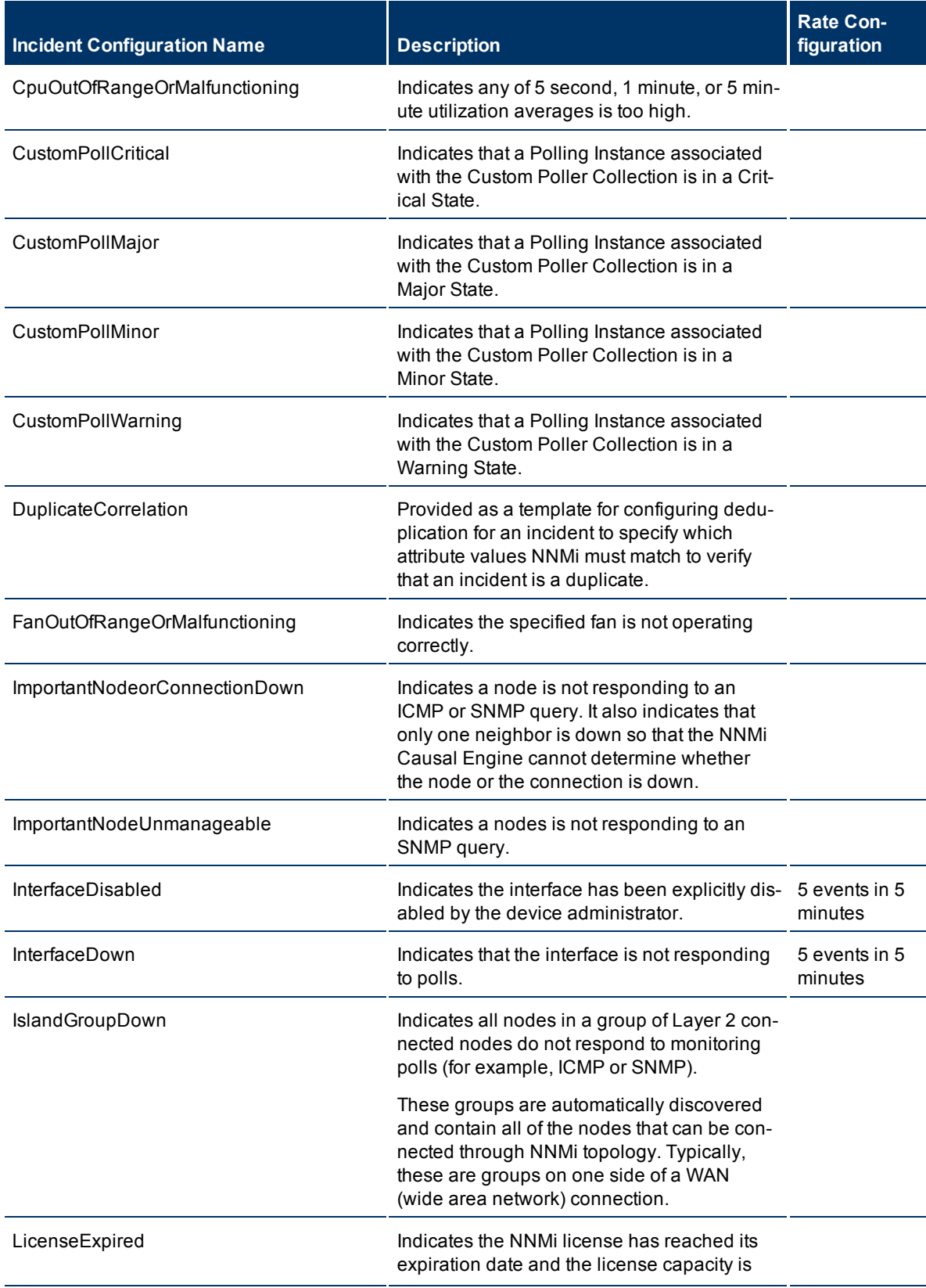

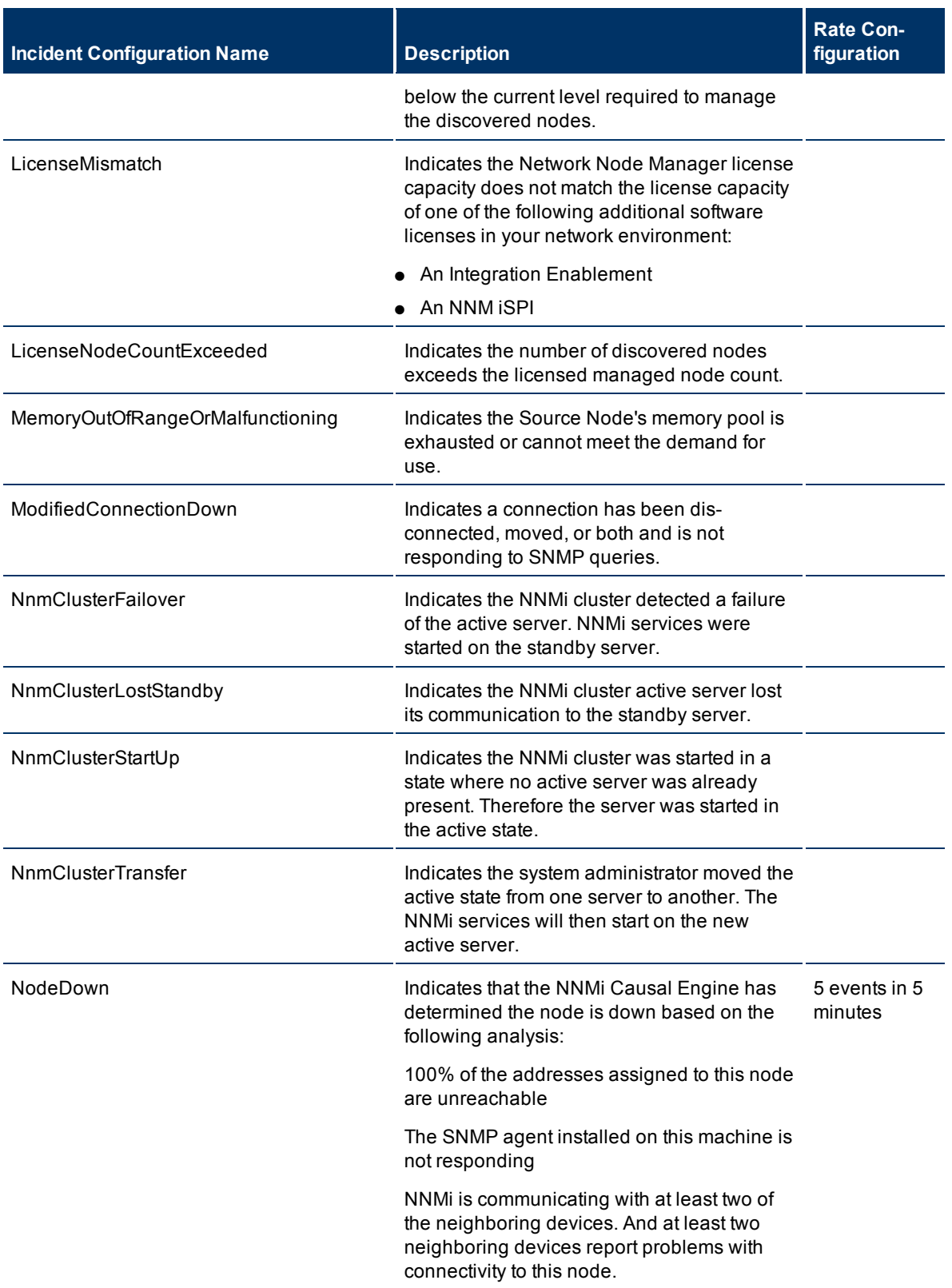

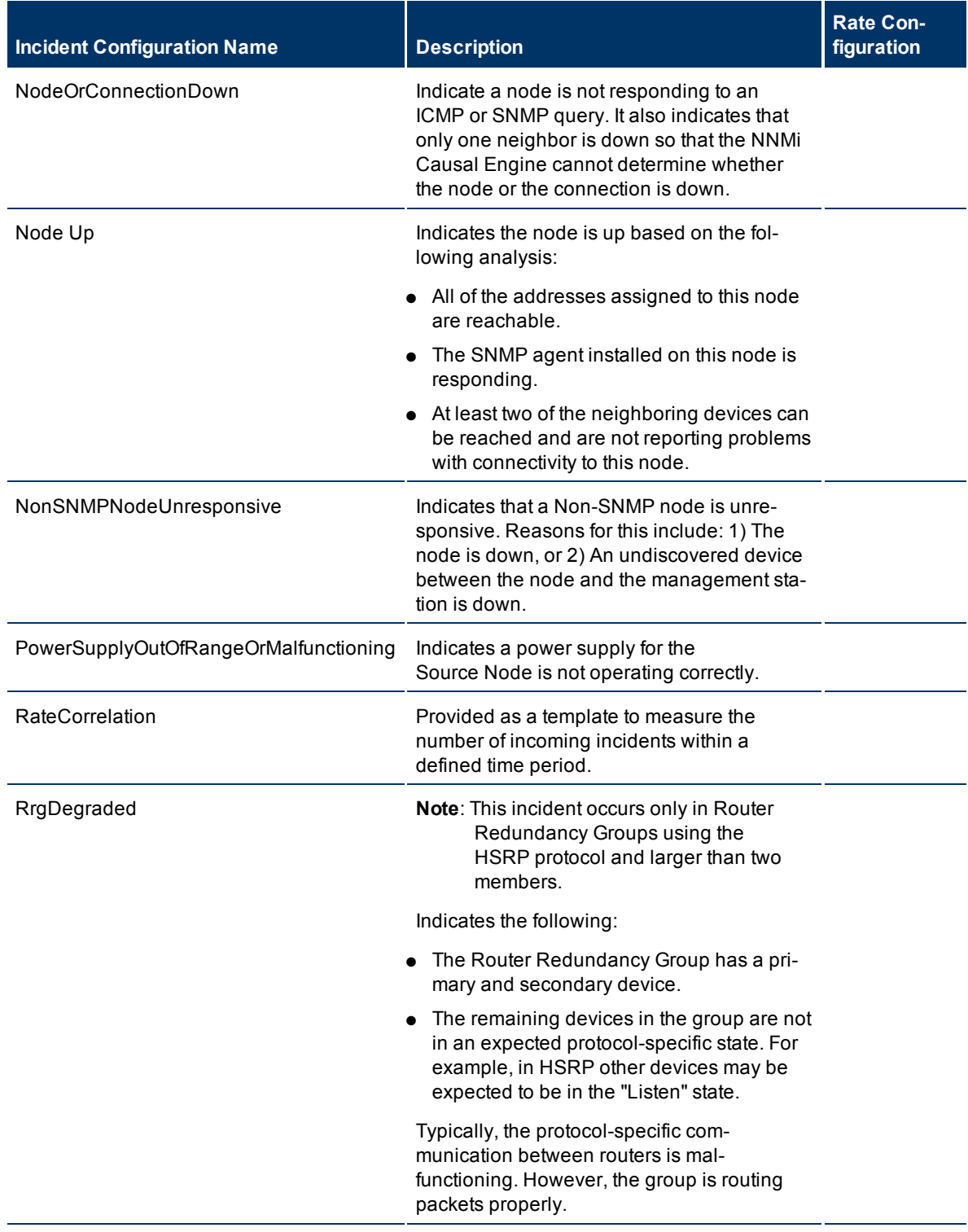

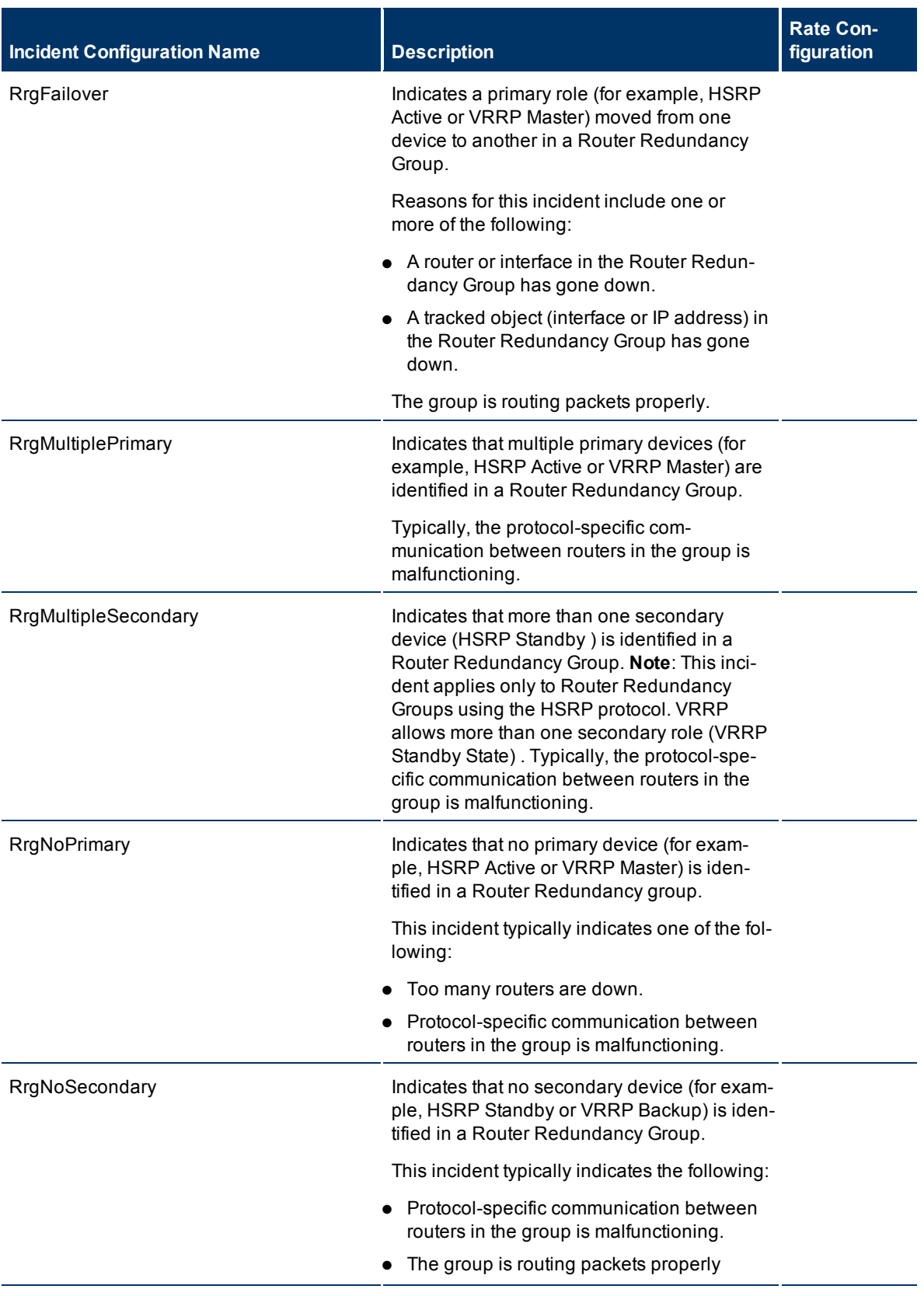

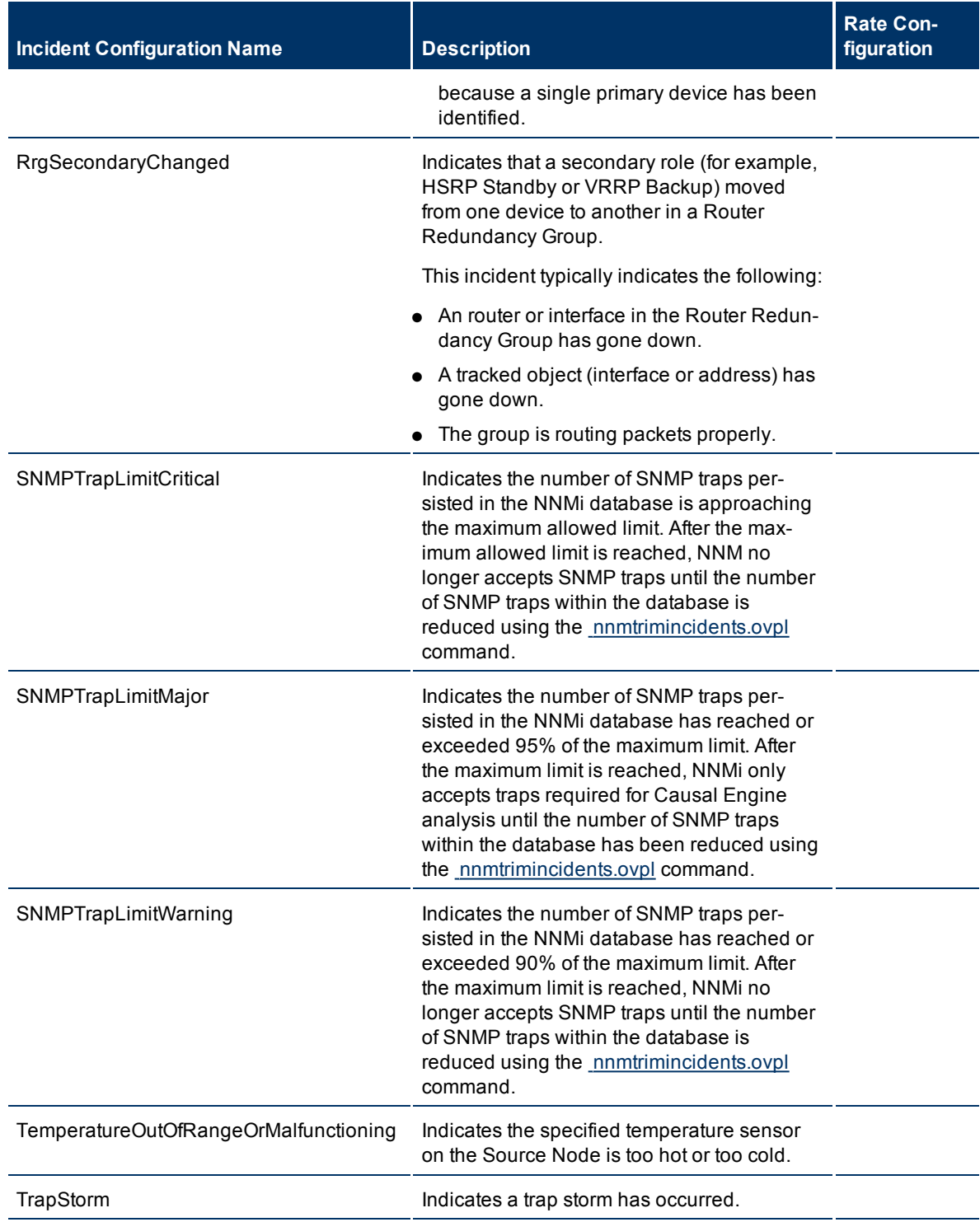

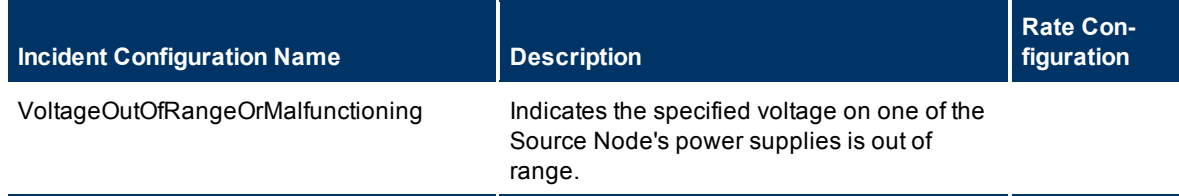

*NNM iSPI for Performance*. For network performance monitoring, NNM iSPI for Performance provides additional management event configurations. Click here for more information.

Each of these configurations has a Category value of **Performance,** a Family value of **Interface**, and a Nature of **Root Cause**.

| <b>Incident Configuration Name</b> | <b>Description</b>                                                                                                    | <b>Rate Con-</b><br>figuration |
|------------------------------------|----------------------------------------------------------------------------------------------------|--------------------------------|
| InterfaceInputDiscardRateHigh      | Indicates a high input discard rate on the interface. This<br>percentage is based on the reported change in the<br>number of input packets on the interface and the dis-<br>carded packet count.  |                                |
| IntefaceInputErrorRateHigh         | Indicates a high input error rate on the interface. This<br>percentage is based on the reported change in the<br>number of input packets on the interface and the packet<br>error count.          |                                |
| InterfaceInputUtilizationHigh      | Indicates a high input utilization on the interface. This<br>percentage is based on the interface speed and the<br>reported change in the number of input bytes on the<br>interface.              |                                |
| InterfaceInputUtilizationLow       | Indicates a low input utilization on the interface. This<br>percentage is based on the interface speed and the<br>reported change in the number of input bytes on the<br>interface.               |                                |
| InterfaceInputUtilizationNone      | Indicates there is no input utilization on the interface.<br>This value is based on the interface speed and the<br>reported change in the number of input bytes on the<br>interface.              |                                |
| InterfaceOutputDiscardRateHigh     | Indicates a high output discard rate on the interface.<br>This percentage is based on the reported change in the<br>number of input packets on the interface and the dis-<br>carded packet count. |                                |
| InterfaceOutputErrorRateHigh       | Indicates a high output error rate on the interface. This<br>percentage is based on the reported change in the<br>number of output packets on the interface and the<br>packet error count.        |                                |
| InterfaceOutputUtilizationHigh     | Indicates a high output utilization on the interface. This<br>percentage is based on the interface speed and the<br>reported change in the number of output bytes on the<br>interface.            |                                |

*NNM iSPI for Performance***. Additional Management Event Configurations**

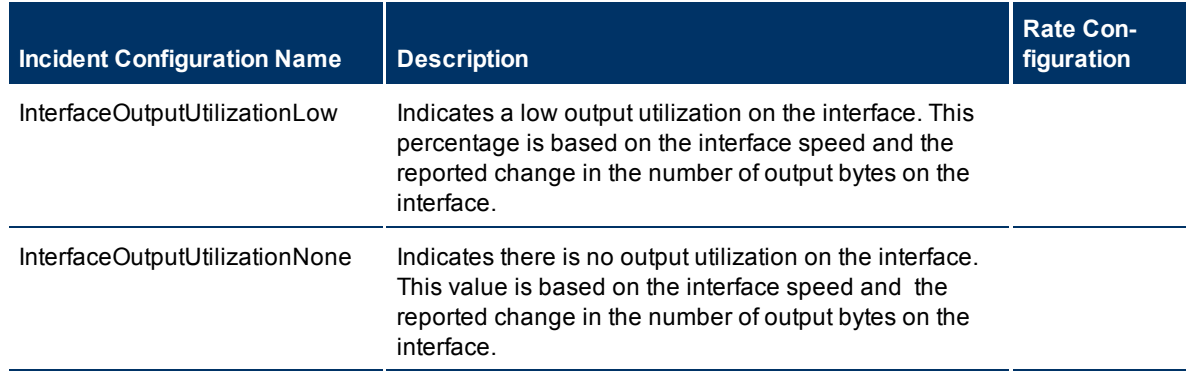

**To see or modify these management event incident configurations**:

- 1. Navigate to the **Incident Configuration** view.
	- a. In the workspace navigation panel, select the **Configuration** workspace.
- b. Select the **Incident Configuration** view.
- 2. Select the **Management Event Configuration** tab.
- 3. Select the configuration you want to see or modify.
- 4. Click the **Open to see or change the configuration**.
- 5. When you are finished, click **Save and Close**.

## **Incident Pair (Pairwise) Configurations Provided by NNM**

NNM provides the pairwise configurations described in the following table.

## **Pairwise Configurations Provided by NNM**

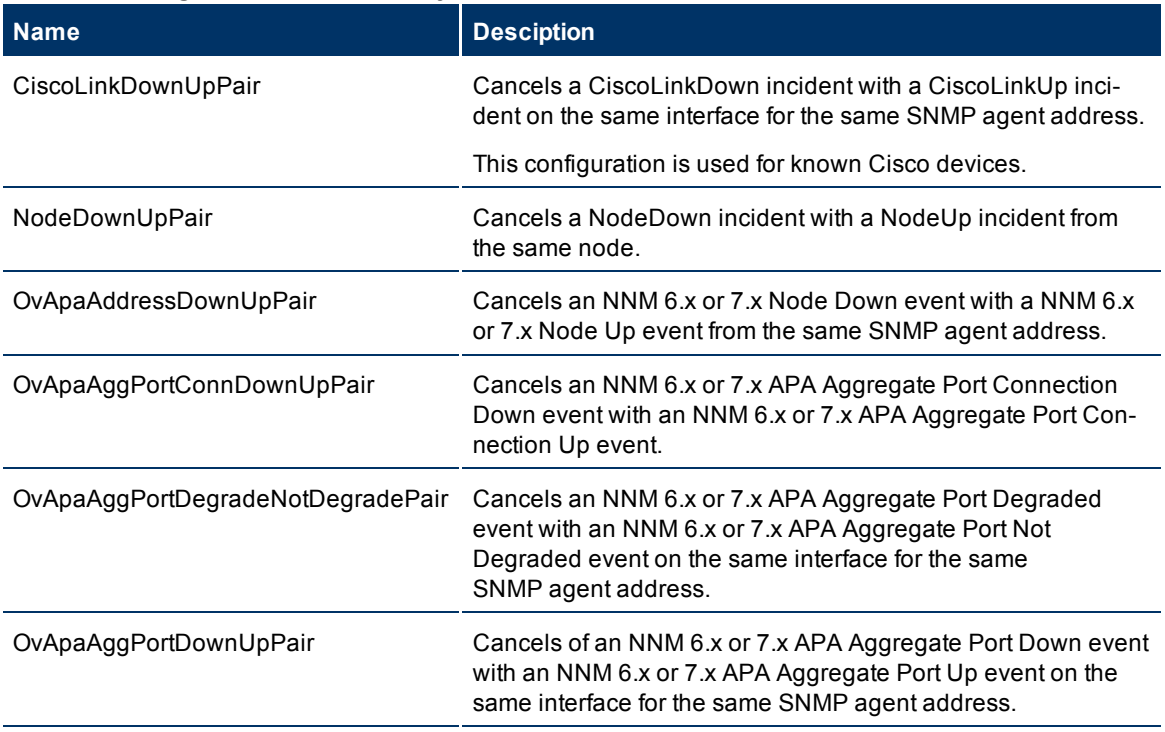

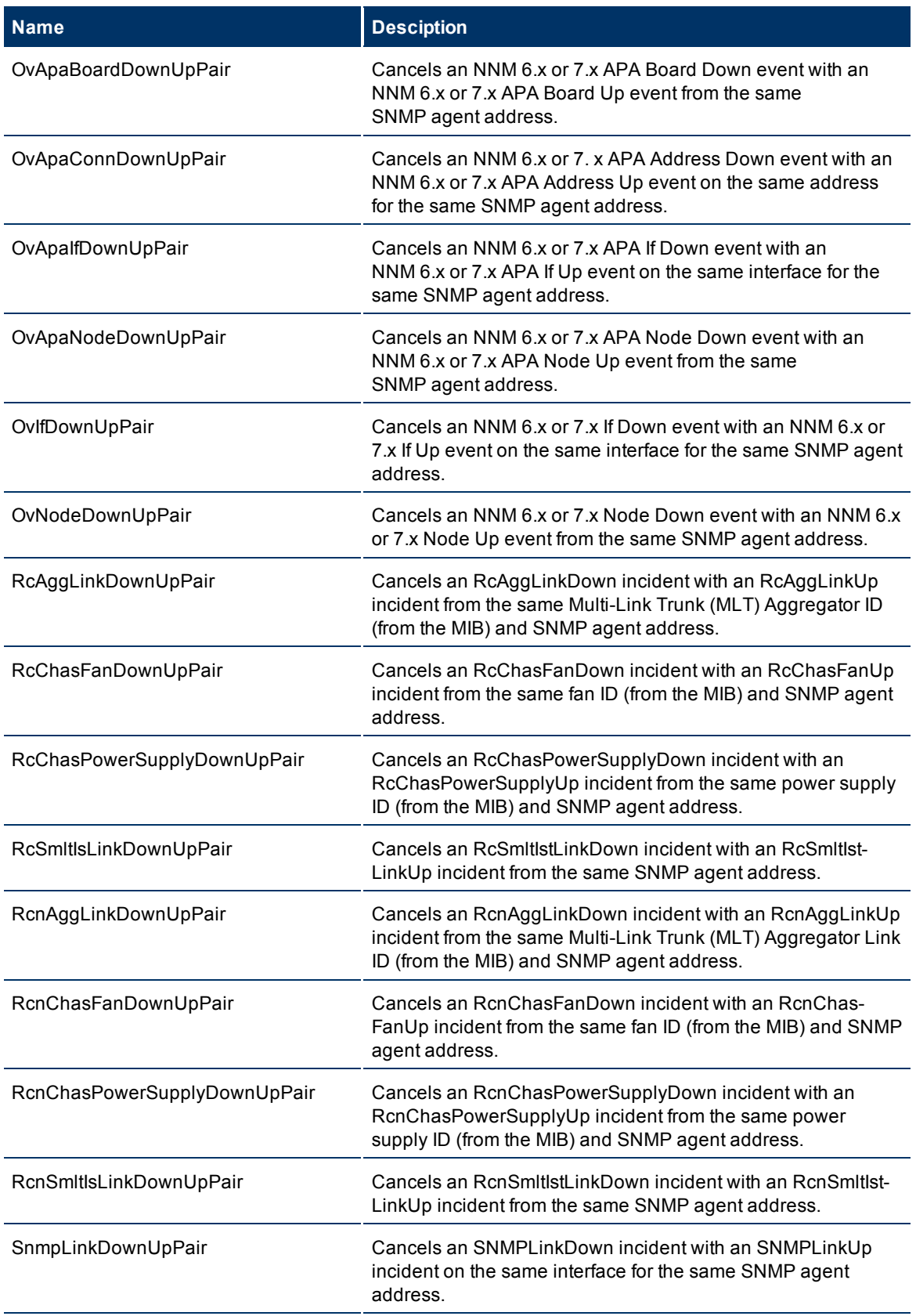

## **To see or modify these incident pair configurations**:

- 1. Navigate to the **Incident Configuration** view.
	- a. In the Workspace navigation panel, select the **Configuration** workspace.
- b. Select the **Incident Configuration** view.
- 2. Select the **Pairwise Configuration** tab.
- 3. Select the configuration you want to see or modify, and click  $\Box$  Open to see or change the configuration. In the **Pairwise Configuration** form, click **Help**→ **Using the Pairwise Configuration form** for more information.
- 4. When you are finished, click **Save and Close** to return to the Incident Configuration form.
- 5. Click **Save and Close**. NNM saves your changes.

# **Configure Network Devices to Send SNMP Notifications to NNMi**

An SNMP notification is a message sent from an SNMP agent on a network device to notify a network management system of an event on the network device. For example, an error occurred on the network device and its SNMP agent sent a notification. The notification may either be an acknowledged inform (SNMPv2c InformRequest) or an unacknowledged trap (SNMPv1 TrapResponse or SNMPv2cTrap).

An inform is an acknowledged notification sent from one SNMP agent to another with the expectation of a reply from the recipient. If no reply is received, the inform message is resent. A trap is a notification sent from one SNMP agent to another without any expectation of a reply.

Configure SNMP agents in your network environment to send traps to the NNMi management server. Sometimes SNMP agents are configured with a recheck interval, so the trap might be sent to the NNMi management server over and over again until the problem is corrected.

The NNMi Causal Engine analyzes these traps and gathers additional information to determine the root cause. It also provides useful troubleshooting information each time an important SNMP notification is received, including the following information:

- The name or address of the node from which the notification came (Source Node)
- The notification identification (SNMP Object ID)
- Notification-specific variables (varbinds)

When configuring the SNMP agent on each network device, configure the agent's trap-forwarding list (or trap-destination list) to include the NNMi management server's fully-qualified hostname or IP address. Refer to the agent's documentation for information about how to do this. If the NNMi management server is included on the trap-forwarding list, NNMi receives notice from the agent when something goes wrong (even if the device does not show up on your NNMi maps).

**Note**: For an SNMP notification to be processed by NNMi, it must be configured using the NNMi incident Configuration workspace. Many common SNMP notifications are configured in NNMi by default. See ["Configure](#page-237-0) [SNMP](#page-237-0) [Trap](#page-237-0) [Incidents"](#page-237-0) [\(on](#page-237-0) [page](#page-237-0) [238\)](#page-237-0) and ["SNMP Trap](#page-208-0) [Incident](#page-208-0) [Configurations](#page-208-0) [Pro](#page-208-0)[vided](#page-208-0) [by](#page-208-0) [NNMi"](#page-208-0) [\(on](#page-208-0) [page](#page-208-0) [208\)](#page-208-0) for more information.

# **Configure SNMP Trap Forwarding**

NNMi enables you to configure SNMP trap forwarding using the Incident Configuration workspace. This feature is useful when you want to forward traps to a specified destination. For example, you might want to forward certain kinds of traps to one server and forward another set of traps to a different server so they can be managed separately.

When configuring SNMP trap forwarding you perform the following tasks:

- ["Configure](#page-231-0) [NNMi](#page-231-0) [Security](#page-231-0) [Settings](#page-231-0) [for](#page-231-0) [SNMPv3 Trap](#page-231-0) [Forwarding"](#page-231-0) [\(on](#page-231-0) [page](#page-231-0) [231\)](#page-231-0)
- ["Configure](#page-232-0) [Trap](#page-232-0) [Forwarding](#page-232-0) [Filters"](#page-232-0) [\(on](#page-232-0) [page](#page-232-0) [232\)](#page-232-0)
- <span id="page-231-0"></span>● ["Configure](#page-234-0) [Trap](#page-234-0) [Forwarding](#page-234-0) [Destinations"](#page-234-0) [\(on](#page-234-0) [page](#page-234-0) [235\)](#page-234-0)

# **Configure NNMi Security Settings for SNMPv3 Trap Forwarding**

**Note**: If your network environment uses SNMPv2c or SNMPv1 and does not use SNMPv3, skip this task.

If your network environment uses SNMPv3, specify which user-based security model (USM) settings the NNMi management server uses when NNMi acts as an authoritative entity in the following situations:

- Forwarding SNMPv3 traps to other devices in your network environment
- Sending responses to SNMPv3 Inform-Requests

The settings in this form grant permission for NNMi to use the specified SNMPv3 engine.

**Note**: When receiving SNMPv3 data, NNMi must decrypt the data received based on your settings in the Communication Configuration workspace. See ["Configure](#page-52-0) [Default](#page-52-0) [SNMPv3](#page-52-0) [Settings"](#page-52-0) [\(on](#page-52-0) [page](#page-52-0) [53\)](#page-52-0).

#### **To configure the NNMi management station as an authoritative entity for SNMPv3**:

- 1. Navigate to the **Incident Configuration** form.
- a. From the workspace navigation panel, select the **Configuration** workspace.
- b. Select **Incident Configuration.**
- 2. Navigate to the **NNMi SNMPv3 Trap Forwarding Security Settings** group.
- 3. NNMi displays the ID of the SNMPv3 engine assigned to NNMi. See the attribute value for [NNMi](#page-296-0) [SNMPv3](#page-296-0) [Engine](#page-296-0) [Id](#page-296-0).
- 4. Provide the USM information that NNMi uses for authentication and privacy when using SNMPv3 protocol for sending traps or responses to Inform-Requests to other devices in your network environment (see [table](#page-295-0)).
- 5. Click **Save and Close** to save your changes.

#### **SNMPv3 Engine Assigned to NNMi management server**

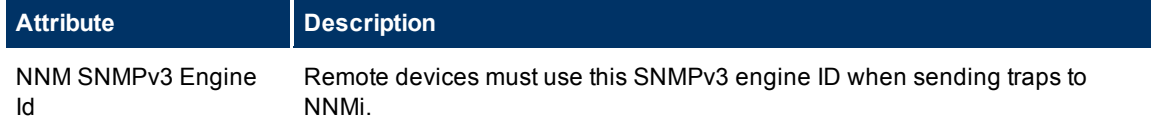

#### **SNMPv3 Settings of the NNMi management server's User-Based Security Model (USM)**

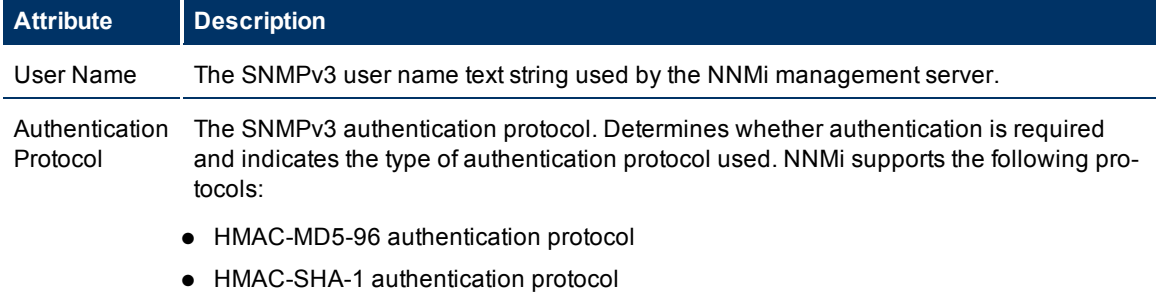

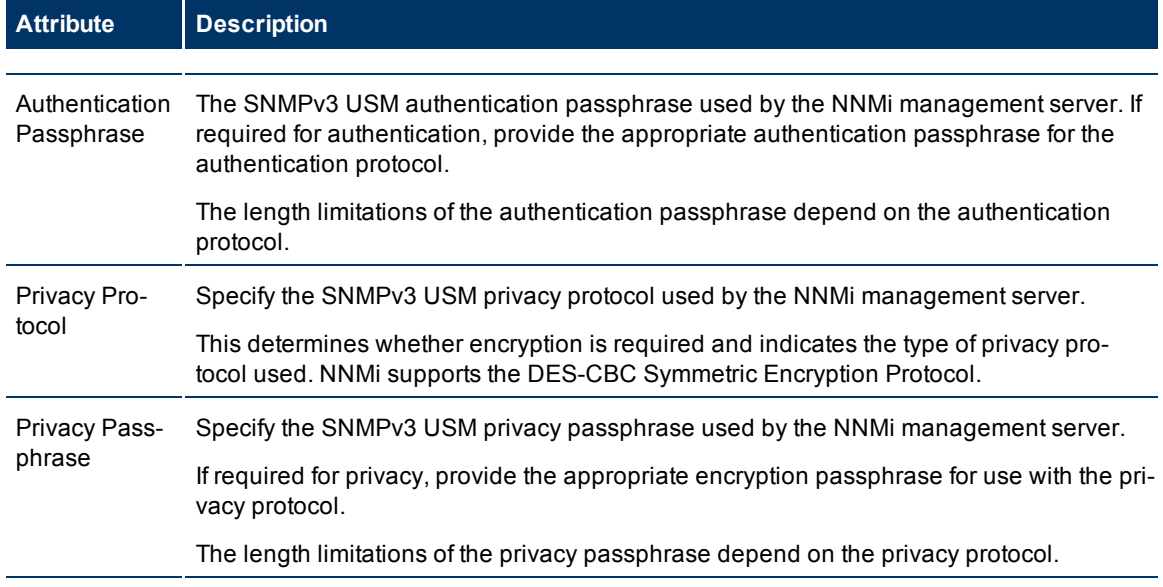

# <span id="page-232-0"></span>**Configure Trap Forwarding Filters**

**Pre-requisite**: Make sure you have used the NNMi nnmincidentcfg.ovpl -load command line utility to automatically create or update the incident configurations for the SNMP traps you want to include. See ["Load](#page-238-0) [SNMP](#page-238-0) [Trap](#page-238-0) [Definitions"](#page-238-0) [\(on](#page-238-0) [page](#page-238-0) [238\)](#page-238-0) for more information.

Use the Incident Configuration: Trap Forwarding Filters tab to configure a filter expression to specify the SNMP trap Object Identifier (OID) pattern you want to use to determine which SNMP traps NNMi forwards. The traps which pass the filter you specify can then be forwarded to a specified destination using the Trap Forwarding Destinations tab. See ["Configure](#page-234-0) [Trap](#page-234-0) [Forwarding](#page-234-0) [Destinations"](#page-234-0) [\(on](#page-234-0) [page](#page-234-0) [235\)](#page-234-0) for more information.

## **To configure SNMP Trap Forwarding Filters:**

- 1. Navigate to the **Incident Configuration** form.
- a. From the workspace navigation panel, select the **Configuration** workspace.
- b. Select **Incident Configuration.**
- 2. Select the **Trap Forwarding Filters** tab.
- 3. Do one of the following:
	- To create an SNMP Trap Forwarding Filter configuration, click the **New icon, and continue.**
	- To edit an SNMP Trap Forwarding Filter configuration, click the △ Open icon, and continue.
	- To delete an SNMP Trap Forwarding Filters configuration, click the  $\blacktriangleright$  Delete icon.
- 4. In the [SNMP Trap](#page-239-0) [Configuration](#page-239-0) [form,](#page-239-0) provide the required information.
- 5. Click **Save and Close** to return to the **Incident Configuration** form.
- 6. Click **Save and Close** to save your changes.

The next time that a trap of this type arrives, NNMi uses the filter you specify to determine whether to forward the trap to a specified destination.

# <span id="page-233-1"></span>**Trap Forwarding Filters Form**

**Pre-requisite**: Make sure you have used the NNMi nnmincidentcfg.ovpl -load command line utility to automatically create or update the incident configurations for the SNMP traps you want to include. See ["Load](#page-238-0) [SNMP](#page-238-0) [Trap](#page-238-0) [Definitions"](#page-238-0) [\(on](#page-238-0) [page](#page-238-0) [238\)](#page-238-0) for more information.

The Trap Forwarding Filters Form enables you to specify the SNMP trap Object Identifier (OID) pattern you want to use to determine which SNMP traps NNMi forwards. The traps which pass the filter you specify can then be forwarded to a specified destination using the Trap Forwarding Destinations tab. See ["Configure](#page-234-0) [Trap](#page-234-0) [Forwarding](#page-234-0) [Destinations"](#page-234-0) [\(on](#page-234-0) [page](#page-234-0) [235\)](#page-234-0) for more information.

## **To configure SNMP Trap Forwarding Filters**:

- 1. Navigate to the **Incident Configuration** form:
	- a. From the workspace navigation pane, select the **Configuration** workspace.
	- b. Select **Incident Configuration**.
- 2. Select the **SNMP Trap Forwarding Filters** tab.
- 3. Make your configuration choices (see [table](#page-306-0)).
	- To add an SNMP Trap Forwarding Filter configuration, click the **New icon, and continue.**
	- To edit an SNMP Trap Forwarding Filter configuration, click the △ Open icon, and continue.
	- To delete an SNMP Trap Forwarding Filter configuration, click the  $\blacktriangle$  Delete icon.
- 4. Click **Save and Close** to return to the **Incident Configuration** form.
- 5. Click **Save and Close** to save your changes.

#### **SNMP Trap Forwarding Filters Configuration**

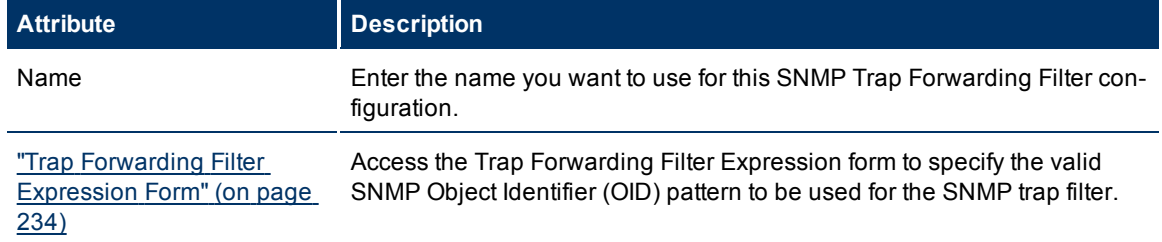

## <span id="page-233-0"></span>**Trap Forwarding Filter Expression Form**

**Pre-requisite**: Make sure you have used the NNMi nnmincidentcfg.ovpl -load command line utility to automatically create or update the incident configurations for the SNMP traps you want to include. See ["Load](#page-238-0) [SNMP](#page-238-0) [Trap](#page-238-0) [Definitions"](#page-238-0) [\(on](#page-238-0) [page](#page-238-0) [238\)](#page-238-0) for more information.

The Trap Forwarding Filter Expression Form enables you to specify the SNMP trap Object Identifier (OID) pattern you want to use to filter incoming SNMP traps. The traps which pass the filter you specify can then be forwarded to a specified destination using the Trap Forwarding Destinations tab. See ["Configure](#page-234-0) [Trap](#page-234-0) [Forwarding](#page-234-0) [Destinations"](#page-234-0) [\(on](#page-234-0) [page](#page-234-0) [235\)](#page-234-0) for more information.

#### **To configure an SNMP Trap Forwarding Filter Expression**:

- 1. Navigate to the Trap Forwarding **Filter Expressions** form:
	- a. From the workspace navigation pane, select the **Configuration** workspace.
	- b. Select **Incident Configuration**.
	- c. Select the SNMP Trap **Forwarding Filters** tab.
	- d. Do one of the following:
		- $\degree$  To create a new configuration, click the  $\ddot{\ddot{\mathbf{r}}}$  New icon.
		- $\degree$  To edit an existing configuration, select a row, and click the  $\degree$  Open icon.
	- e. On the form that opens, navigate to the **Filter Expressions** tab.
	- f. Locate the **Filter Expressions List** table.
	- g. Do one of the following:
		- <sup>o</sup> To add a Trap Forwarding **Filter Expression**, click the **ED** New icon.
		- <sup>o</sup> To edit an existing Trap Forwarding **Filter Expression**, select a row, and click the **Open** icon.
- 2. Make your configuration choices (see [table](#page-306-0)).
- 3. Click **Save and Close** to return to the **Incident Configuration** form.
- 4. Click **Save and Close** to save your changes.

#### **SNMP Trap Forwarding Filter Expression Configuration**

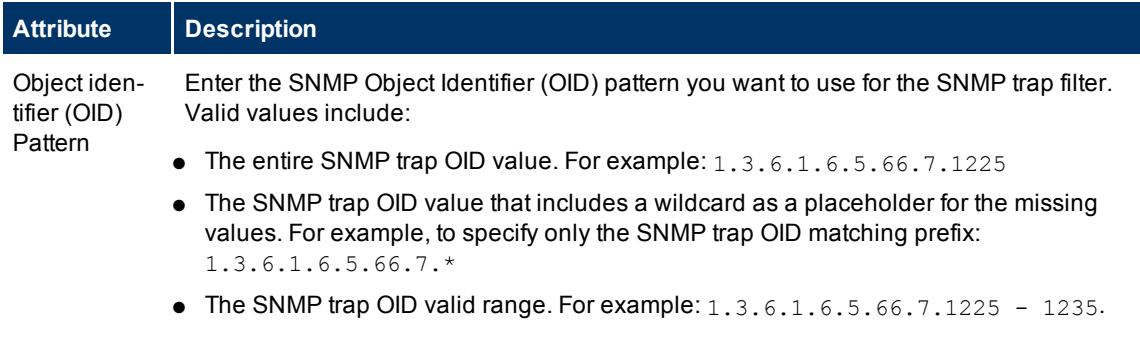

# <span id="page-234-0"></span>**Configure Trap Forwarding Destinations**

Pre-requisite: Make sure you have used the NNMi nnmincidentcfg.ovpl -load command line utility to automatically create or update the incident configurations for the SNMP traps you want to include. See ["Load](#page-238-0) [SNMP](#page-238-0) [Trap](#page-238-0) [Definitions"](#page-238-0) [\(on](#page-238-0) [page](#page-238-0) [238\)](#page-238-0) for more information. You must also create the Trap Forwarding Filters for the SNMP traps you want to forward. See ["Configure](#page-232-0) [Trap](#page-232-0) [Forwarding](#page-232-0) [Filters"](#page-232-0) [\(on](#page-232-0) [page](#page-232-0) [232\)](#page-232-0) for more information.

The Trap Forwarding Destinations tab enables you to specify the servers to which you want to forward SNMP traps. Use this tab to also specify the Trap Forwarding Filters to be used for this destination.

#### **To configure SNMP Trap Forwarding Destinations:**

- 1. Navigate to the **Incident Configuration** form.
	- a. From the workspace navigation panel, select the **Configuration** workspace.
	- b. Select **Incident Configuration.**
- 2. Select the **SNMP Trap Forwarding Destinations** tab.
- 3. Do one of the following:
- To create an SNMP Trap Forwarding Destination configuration, click the **ED** New icon, and continue.
- To edit an SNMP Trap Forwarding Destination configuration, click the △ Open icon, and continue.
- $\bullet$  To delete an SNMP Trap Forwarding Destination configuration, click the  $\bullet$  Delete icon.
- 2. In the ["Trap](#page-236-0) [Forwarding](#page-236-0) [Filter](#page-236-0) [Association](#page-236-0) [Form"](#page-236-0) [\(on](#page-236-0) [page](#page-236-0) [236\)](#page-236-0), provide the required information.
- 3. Click **Save and Close** to return to the **Incident Configuration** form.
- 4. Click **Save and Close** to save your changes.

The next time a trap that passes the Trap Forwarding Filter arrives, NNMi forwards the trap to the specified Trap Forwarding Destination.

## <span id="page-235-0"></span>**Trap Forwarding Destination Form**

**Pre-requisite**: Make sure you have used the NNMi nnmincidentcfg.ovpl -load command line utility to automatically create or update the incident configurations for the SNMP traps you want to include. See ["Load](#page-238-0) [SNMP](#page-238-0) [Trap](#page-238-0) [Definitions"](#page-238-0) [\(on](#page-238-0) [page](#page-238-0) [238\)](#page-238-0) for more information. You must also createt[he](#page-232-0) Trap Forwarding Filters for the SNMP traps you want NNMi to forward. See ["Configure](#page-232-0) [Trap](#page-232-0) [For](#page-232-0)[warding](#page-232-0) [Filters"](#page-232-0) [\(on](#page-232-0) [page](#page-232-0) [232\)](#page-232-0) for more information.

The Trap Forwarding Destinations form enables you to specify the servers to which you want NNMi to forward SNMP traps.

## **To configure an SNMP Trap Forwarding Destination**:

- 1. Navigate to the **Incident Configuration** form:
	- a. From the workspace navigation pane, select the **Configuration** workspace.
	- b. Select **Incident Configuration**.
- 2. Select the SNMP **Trap Forwarding Destinations** tab.
- 3. Make your configuration choices (see [table](#page-306-0)).
	- To add an SNMP Trap Forwarding Destination configuration, click the kenther icon, and continue.
	- To edit an SNMP Trap Forwarding Destination configuration, click the △ Open icon, and continue.
	- To delete an SNMP Trap Forwarding Destination configuration, click the  $\blacktriangleright$  Delete icon.
- 4. Click **Save and Close** to return to the **Incident Configuration** form.
- 5. Click **Save and Close** to save your changes.

## **SNMP Trap Forwarding Destination Configuration**

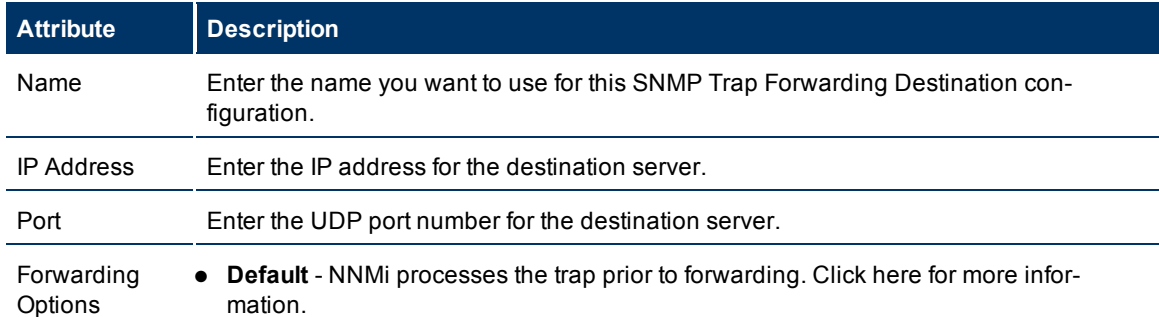

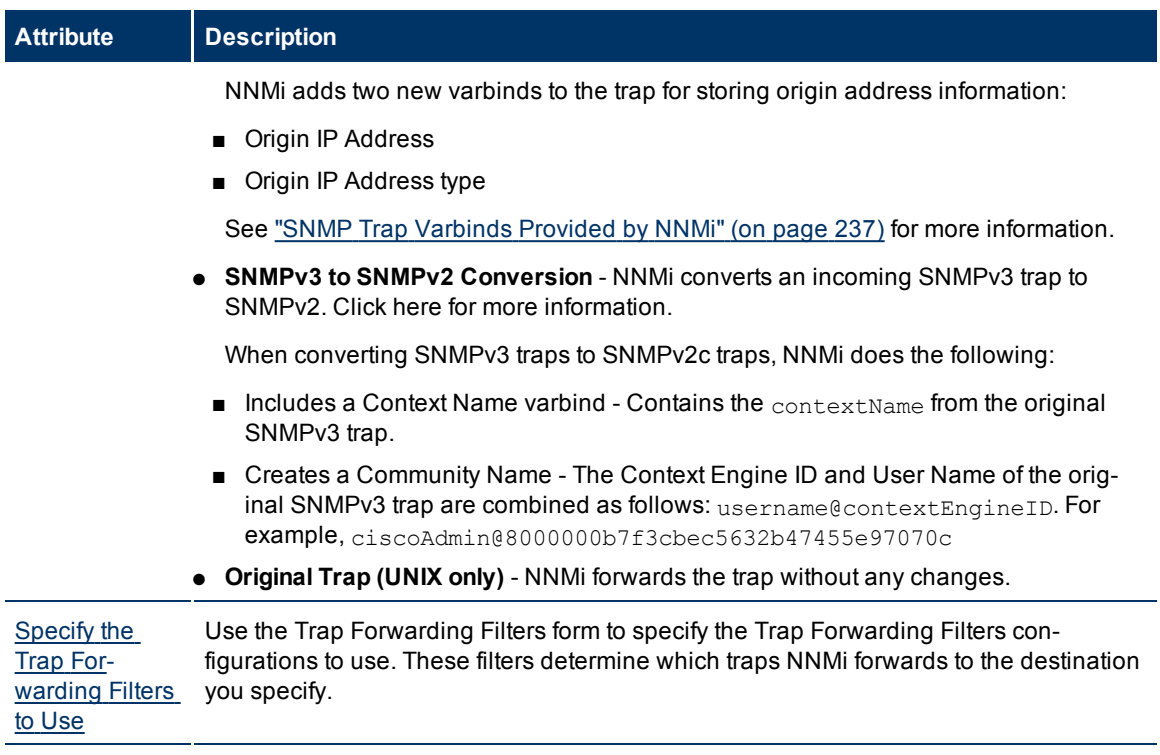

## <span id="page-236-0"></span>**Trap Forwarding Filter Association Form**

**Pre-requisite**: Make sure you have used the NNMi nnmincidentcfg.ovpl -load command line utility to automatically create or update the incident configurations for the SNMP traps you want to include. See ["Load](#page-238-0) [SNMP](#page-238-0) [Trap](#page-238-0) [Definitions"](#page-238-0) [\(on](#page-238-0) [page](#page-238-0) [238\)](#page-238-0) for more information. You must also create the Trap For-warding Filters for the SNMP traps you want to forward. See ["Configure](#page-232-0) [Trap](#page-232-0) [Forwarding](#page-232-0) [Filters"](#page-232-0) [\(on](#page-232-0) [page](#page-232-0) [232\)](#page-232-0) for more information.

The Trap Forwarding Filter Association Form enables you to specify the Trap Forwarding Filters that you want to apply for the SNMP traps NNMi forwards to the specified Trap Forwarding Destination.

#### **To configure the SNMP Trap Forwarding Filters**:

- 1. Navigate to the **Trap Forwarding Filter Association** form:
	- a. From the workspace navigation pane, select the **Configuration** workspace.
	- b. Select **Incident Configuration**.
	- c. Select the SNMP **Trap Forwarding Destination** tab.
	- d. Do one of the following:
		- $\degree$  To create a new configuration, click the **E**New icon.
		- $\degree$  To edit an existing configuration, select a row, and click the  $\degree$  Open icon.
	- e. On the form that opens, navigate to the **Trap Forwarding Filter Association** tab.
	- f. Locate the **Trap Forwarding Filter List** table.
- g. To select a **Trap Forwarding Filter**, click the New icon.
- 2. Make your configuration choices (see [table](#page-306-0)).
- 3. Click **Save and Close** to return to the **Incident Configuration** form.
- 4. Click **Save and Close** to save your changes.

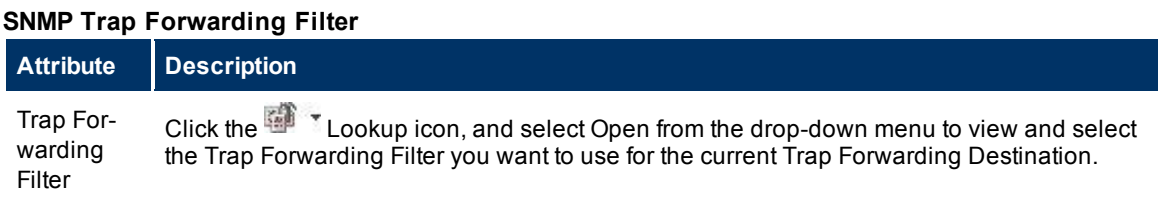

# <span id="page-237-1"></span>**SNMP Trap Varbinds Provided by NNMi**

NNMi provides the following varbinds for use when forwarding SNMP traps.

**Note**: NNMi does not create these varbinds if the Forwarding Options attribute is set to *Original Trap (UNIX only)* when configuring trap forwarding destinations. See ["Trap](#page-235-0) [Forwarding](#page-235-0) [Destination](#page-235-0) [Form"](#page-235-0) [\(on](#page-235-0) [page](#page-235-0) [235\)](#page-235-0) for more information.

**SNMP Trap Varbinds Provided by NNMi**

| <b>Name</b>                  | oid                             | <b>Type</b>            | <b>Description</b>                                                                                                    |
|------------------------------|---------------------------------|------------------------|----------------------------------------------------------------------------------------------------|
| Origin<br>IP address         | .1.3.6.1.4.1.11.2.17.2.19.1.1.3 | <b>InetAddress</b>     | Contains the IP address of the original<br>SNMP notification that generated the<br>trap.                                                                                                    |
| Origin IP<br>Address<br>type | .1.3.6.1.4.1.11.2.17.2.19.1.1.2 | <b>InetAddressType</b> | Contains the type of the IP address of<br>the Original IP Address varbind. The<br>value "1" indicates IPv4.                                                                                                    |
| Context<br>Name              | .1.3.6.1.4.1.11.2.17.2.19.1.1.1 | SnmpAdminString        | Contains the contextName present in the<br>original SNMPv3 notification. This var-<br>bind is present only when NNMi con-<br>verts an SNMPv3 notification to an<br>SNMPv2c trap. See "Trap Forwarding"<br>Destination Form" (on page 235) for<br>more information. |

# <span id="page-237-0"></span>**Configure SNMP Trap Incidents**

Configure incidents that originate from an SNMP trap.

### **To configure incidents originating from SNMP traps:**

- 1. Navigate to the **Incident Configuration** form.
- a. From the workspace navigation panel, select the **Configuration** workspace.
- b. Select **Incident Configuration.**
- 2. Select the **SNMP Trap Configuration (by OID)** or **SNMP Trap Configuration (by Name)** tab.
- 3. Do one of the following:
- To create an SNMP trap configuration, click the **the New icon, and continue.**
- To edit an SNMP trap configuration, click the △ Open icon, and continue.
- $\bullet$  To delete an SNMP trap configuration, click the  $\blacktriangleright$  Delete icon.
- 1. In the **[SNMP Trap](#page-239-0) [Configuration](#page-239-0) form**, provide the required information.
- 2. Click **Save and Close** to return to the **Incident Configuration** form.
- 3. Click **Save and Close** to save your changes.

The next time that a trap of this type arrives, NNMi creates an associated incident to display in the appropriate incident views.

# <span id="page-238-0"></span>**Load SNMP Trap Definitions**

The NNMi nnmincidentcfg.ovpl -load script provides a way for you to automatically create or update an incident configuration for an SNMP trap using a MIB file. To load a MIB file, you can use the following syntax:

```
nnmincidentcfg.ovpl -loadTraps <mib_file> -u <NNMiadminUsername> -p <NNMi-
adminPassword> | -loadMib <mib file>
```
**Note**: See [nnmincidentcfg.ovpl](../../../../../../../refdocs/nnmincidentcfg.ovpl.1.html) for more information, including a complete list of the valid script arguments.

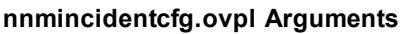

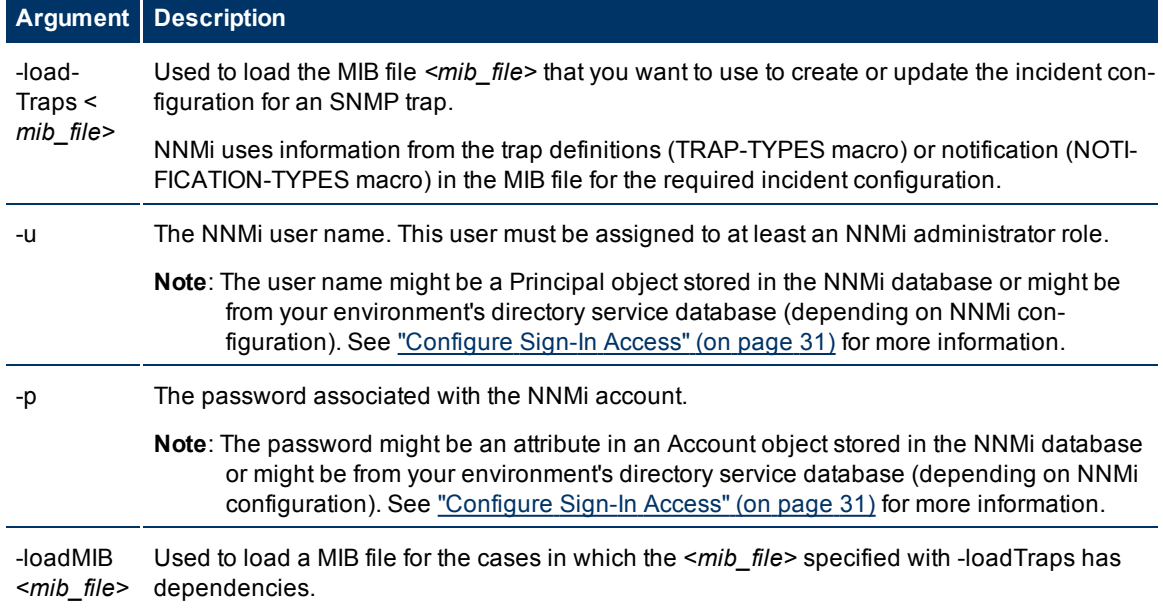

For example, to load the MIB file CISCO-VTP\_MIB, you might enter the following:

nnmincidentcfg.ovpl -loadTraps "C:\Cisco Mibs\CISCO-VTP-MIB.my"

If the incident is already configured, NNMi performs an update based on the MIB file information. If the inci-dent is not configured, NNMi creates a new incident configuration entry for the SNMP trap. See ["Configure](#page-237-0) [SNMP](#page-237-0) [Trap](#page-237-0) [Incidents"](#page-237-0) [\(on](#page-237-0) [page](#page-237-0) [238\)](#page-237-0) for information about changing an SNMP trap configuration.

# <span id="page-239-0"></span>**SNMP Trap Configuration Form**

## **To configure incidents originating from SNMP traps**:

- 1. Navigate to the **Incident Configuration** form:
	- a. From the workspace navigation pane, select the **Configuration** workspace.
	- b. Select **Incident Configuration**.
- 2. Select the **SNMP Trap Configuration** tab.
- 3. Make your configuration choices (see [table](#page-306-0)).

Note: If you want to add or edit an SNMP trap configuration, verify that **Enabled<sup>ic</sup>** is selected.

- To add an SNMP trap configuration, click the **New icon, and continue.**
- To edit an SNMP trap configuration, click the △ Open icon, and continue.
- To delete an SNMP trap configuration, click the  $\blacktriangleright$  Delete icon.
- 4. Click **Save and Close** to return to the **Incident Configuration** form.
- 5. Click **Save and Close** to save your changes.

## **Tasks for SNMP Trap Configuration**

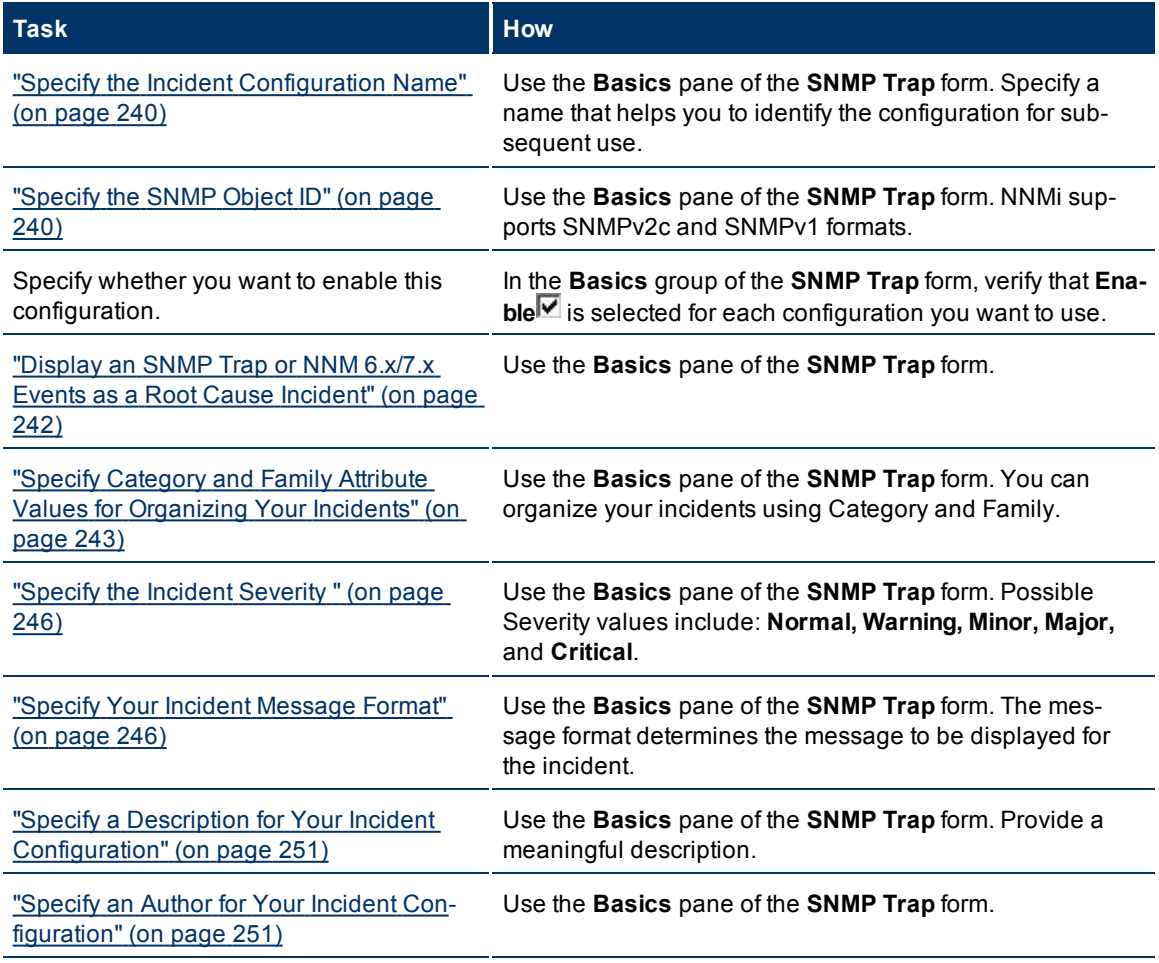

After you complete the Basic Configuration for the SNMP trap, you can also choose to configure the information described in the following table.

#### **Additional Configurations**

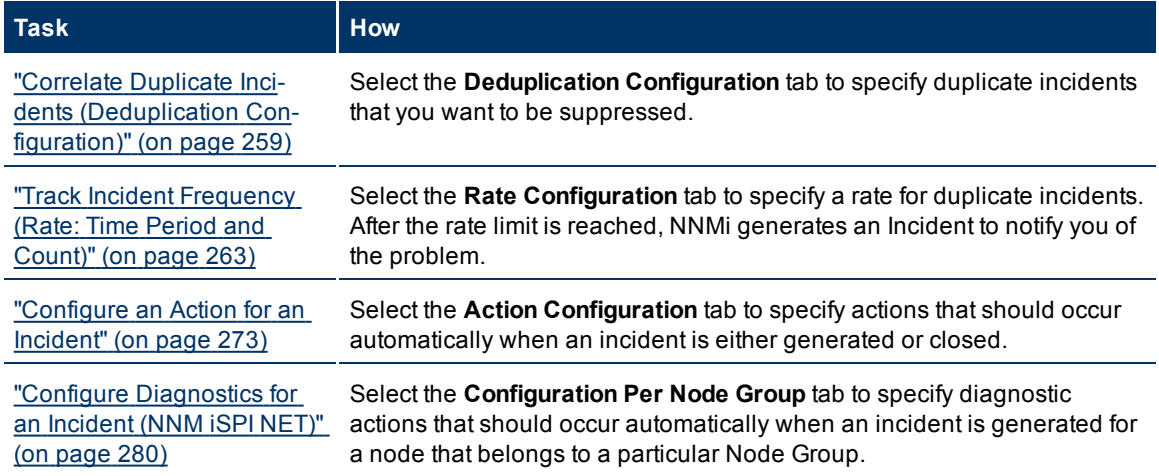

## <span id="page-240-0"></span>**Specify the Incident Configuration Name**

When providing the Name for an incident configuration, use the following guidelines:

#### **Name**

The name is used to identify the incident configuration and must be unique. Use a name that will help you to remember the purpose or kind of management event, remote NNM 6.x or 7.x event, or SNMP trap whose incident you are configuring. Name is also used to identify your Pairwise configurations.

## <span id="page-240-1"></span>**Specify the SNMP Object ID**

When configuring incidents whose source is an SNMP trap, you are asked to provide the SNMP Object ID values that you want to use to assist you in identifying the trap.

NNMi requires that SNMPv1 trap object identifiers be converted to SNMPv2c format. The SNMP Object IDs must be entered in a format that is recognized by NNMi. Select the type of SNMP trap you want to configure from the list below to learn about the required NNMi format.

**Note**: In all cases, the value you enter for an SNMP Object ID must be unique.

- ["SNMP](#page-241-0) [Object](#page-241-0) [ID](#page-241-0) [Format](#page-241-0) [for](#page-241-0) [SNMPv2c](#page-241-0) [Traps"](#page-241-0) [\(on](#page-241-0) [page](#page-241-0) [241\)](#page-241-0)
- ["SNMP](#page-241-1) [Object](#page-241-1) [ID Format](#page-241-1) [for](#page-241-1) [SNMPv1](#page-241-1) [Generic](#page-241-1) [Traps"](#page-241-1) [\(on](#page-241-1) [page](#page-241-1) [241\)](#page-241-1)
- ["SNMP](#page-241-2) [Object](#page-241-2) [ID Format](#page-241-2) [for](#page-241-2) [a](#page-241-2) [Specific](#page-241-2) [SNMPv1](#page-241-2) [Trap"](#page-241-2) [\(on](#page-241-2) [page](#page-241-2) [242\)](#page-241-2)

SNMPv1 generic traps are standard traps that are commonly used across vendors. The SNMPv1 enterprise specific traps are those traps that are generated by a particular vendor's device. The vendor is also known as the enterprise. Both include a vendor name as part of the set of information stored with each trap.

## <span id="page-241-0"></span>**SNMP Object ID Format for SNMPv2c Traps**

NNMi stores all SNMP trap information in SNMPv2c format.

To specify an SNMPv2c trap object ID, use the MIB definition file for the device of interest. The MIB file includes object identifiers for all of the traps that the SNMP agent generates for a particular device.

In the **SNMP Object ID** attribute of the **SNMP Trap Configuration (by OID)**, **SNMP Trap Configuration (by Name)**, or **Remote NNM 6.x/7.x Configuration** form, enter the SNMP object identifier value for the trap that you want to see in the console incident views.

## <span id="page-241-1"></span>**SNMP Object ID Format for SNMPv1 Generic Traps**

NNMi requires SNMPv1 trap object IDs to be converted to SNMPv2c format. The object IDs are converted according to the specifications in Request for Comments (RFC) document 2576: *Coexistence between Version 1, Version 2, and Version 3 of the Internet-standard Network Management Framework*.

When using SNMPv1 format, you can specify either generic or vendor specific traps. SNMPv1 generic traps are standard traps that are commonly used across vendors. The SNMPv1 enterprise specific traps are those traps that are generated by a particular vendor's device. The vendor is also known as the enterprise. Both include a vendor name as part of the set of information stored with each trap.

The six SNMPv1 generic traps have the following SNMP object identifiers that are recognized by SNMPv2c:

1.3.6.1.6.3.1.1.5.1 (coldStart)

1.3.6.1.6.3.1.1.5.2 (warmStart)

1.3.6.1.6.3.1.1.5.3 (linkDown)

1.3.6.1.6.3.1.1.5.4 (linkUp)

1.3.6.1.6.3.1.1.5.5 (authenticationFailure)

1.3.6.1.6.3.1.1.5.6 (egpNeighborLoss)

To configure an SNMP object identifier (SNMP OID) for a generic SNMPv1 trap, specify the SNMP object ID as described in RFC 2576. You also need to include the object identifier for the vendor name (<VendorEnterprise>) as shown below:

<*SNMPv2c generic trap OID*>.<*VendorEnterprise*

The <*vendorEnterprise*> is the object identifier for the vendor that is included with the varbind trap information.

For example, the SNMP object identifier for Cisco warmStart trap would be:

.1.3.6.1.6.3.1.1.5.2.1.3.6.1.4.1.9

<span id="page-241-2"></span>**Note**: Cisco's Vendor enterprise object identifier in this example is .1.3.6.1.4.1.9

#### **SNMP Object ID Format for a Specific SNMPv1 Trap**

NNMi requires SNMPv1 trap object identifiers to be converted to SNMPv2c format. The object IDs are converted according to the specifications in RFC 2576: *Coexistence between Version 1, Version 2, and Version 3 of the Internet-standard Network Management Framework*.

When using SNMPv1 format, you can specify either generic or vendor specific traps. SNMPv1 generic traps are standard traps that are commonly used across vendors. The SNMPv1 enterprise specific traps are those traps that are generated by a particular vendor's device. The vendor is also known as the entrprise. Both include a vendor name as part of the set of information stored with each trap.

When specifying the SNMP object ID for an SNMPv1 specific trap, include the SNMP object ID for the vendor name and for the trap that you want to see in the console incident views.

The value you enter must be in the format:

<*VendorEnterprise*>.0.<*SpecificTrapNumber*>

The <*VendorEnterprise*> is the object identifier for the vendor that is included in the SNMPv1 trap. The < *SpecificTrapNumber*> is the SNMPv1 specific trap identification number that is provided by the vendor.

For example, for an SNMPv1 vendor object id 1.3.6.1.3.1.12.9 and specific trap number 12234, the SNMP object ID would be:

<span id="page-242-0"></span>1.3.6.1.3.1.12.9.0.12234

## **Display an SNMP Trap or NNM 6.x/7.x Events as a Root Cause Incident**

SNMP trap and NNM 6.x/7.x events normally appear as symptoms rather than as root cause incidents. However, there might be times when you want an SNMP or NNM 6.x/7.x event to appear as a root cause incident. For example, you might want an HSRP state change (cHsrpStateChange, 1.3.6.1.4.1.9.9.106.2.0.1) trap to be listed as a root cause. This trap might occur when the hot standby has gone down indicating the system is at risk if there is a failover.

**Note**: To reduce "noise" associated with duplicate incidents, NNMi changes the incident Correlation Nature to **Symptom** for any user-defined Root Cause incidents that exceed the rate or deduplication threshold. Any Stream Correlation incident associated with the user-defined Root Cause incident is change to a Root Cause incident. See [Stream](../../../../nmOperHelp/Content/nmOperHelp/nmOprVwsIncid0790StreamCor.htm) [Correlation](../../../../nmOperHelp/Content/nmOperHelp/nmOprVwsIncid0790StreamCor.htm) [Incidents](../../../../nmOperHelp/Content/nmOperHelp/nmOprVwsIncid0790StreamCor.htm) [View](../../../../nmOperHelp/Content/nmOperHelp/nmOprVwsIncid0790StreamCor.htm) for more information about Stream Correlations.

#### **To display an SNMP trap or NNM 6.x/7.x Event as a root cause incident**:

Select **Root Cause** in the **SNMP Trap** or **Remote NNM 6.x/7.x Event Configuration** form.

The next time the incident occurs, the Correlation Nature attribute value changes to **Root Cause**.

#### **To no longer display an SNMP trap or NNM 6.x/7.x Event s a root cause incident**:

Clear **Root Cause** in the **SNMP Trap** or **Remote NNM 6.x/7.x Event Configuration** form.

<span id="page-242-1"></span>The next time the incident occurs, the Correlation Nature attribute value changes to **Root Cause**.

## **Specify Category and Family Attribute Values for Organizing Your Incidents**

When configuring incidents, NNMi provides the Category and Family attributes to help you organize your incidents.

#### **Preconfigured Categories**

The Category attribute helps you organize your incidents. Select the category that you want to be associated with this type of incident when it appears in an incident view. Each of the possible Category values is described in the following table.

#### **Incident Categories Provided by NNMi**

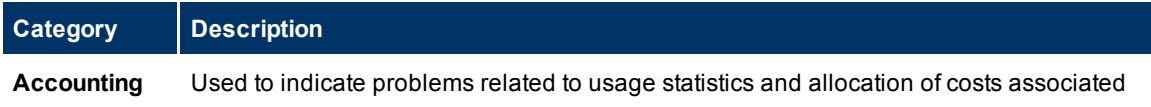

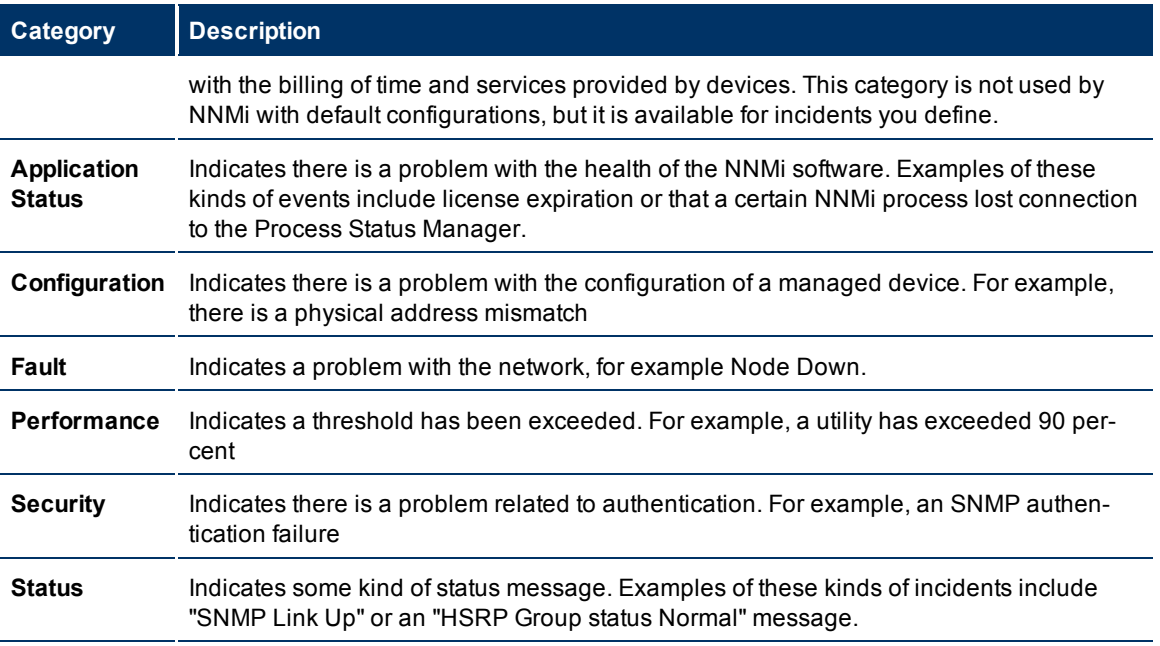

**Note**: You can add your own Category entries to NNMi. See ["Create](#page-244-0) [an](#page-244-0) [Incident](#page-244-0) [Category"](#page-244-0) [\(on](#page-244-0) [page](#page-244-0) [244\)](#page-244-0) for more information.

### **Preconfigured Families**

The Family attribute provides another way to organize and sort your incident views. For example, you might choose to sort by Family to see all of the incidents related to interfaces or to connections.

The following table describes only some of the Family attribute values from which you can select.

## **Incident Families Provided by NNMi**

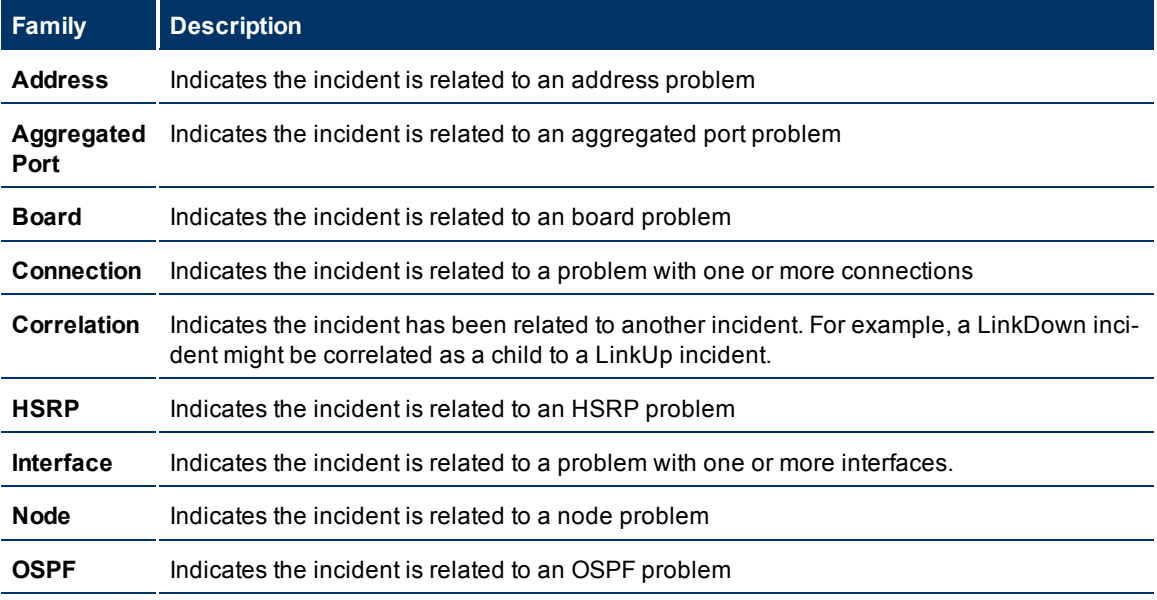

**Note**: You can add your own Family entries to NNMi. See ["Create](#page-245-0) [an](#page-245-0) [Incident](#page-245-0) [Family"](#page-245-0) [\(on](#page-245-0) [page](#page-245-0) [245\)](#page-245-0) for more information.

## <span id="page-244-0"></span>**Create an Incident Category**

The Category attribute helps you organize your incidents. Create any Category that makes sense to you and your team. For a list of the Category codes provided by NNMi, ["Specify](#page-242-1) [Category](#page-242-1) [and](#page-242-1) [Family](#page-242-1) [Attribute](#page-242-1) [Values](#page-242-1) [for](#page-242-1) [Organizing](#page-242-1) [Your](#page-242-1) [Incidents"](#page-242-1) [\(on](#page-242-1) [page](#page-242-1) [243\)](#page-242-1).

### **To create a new incident Category**:

- 1. Navigate to the **Incident Category** form.
	- a. From the workspace navigation panel, select the **Configuration** workspace.
- b. Select **Incident Configuration**.
- c. Locate one of the following:
	- <sup>o</sup> The **SNMP Trap Configuration (by OID)** or **SNMP Trap Configuration (by Name)** tab.
	- <sup>o</sup> The **Remote NNM 6.x/7.x Event Configuration** tab.
	- <sup>o</sup> The **Management Event Configuration** tab.

Do one of the following:

- $\circ$  Click the  $\mathbb{R}$  New icon.
- $\degree$  Select a row, click the  $\degree$  Open icon.
- d. In the configuration form, locate the **Category** attribute.
- e. Click the  $\frac{1}{2}$  Lookup icon, and select **New.**
- 2. Provide the required information (see [table\)](#page-296-0).
- 3. Click **Save and Close** to return to the previous form.
- 4. Click **Save and Close** to return to the Incident Configuration form.
- 5. Click **Save and Close**. NNMi applies your changes.

### **Category Code Attributes**

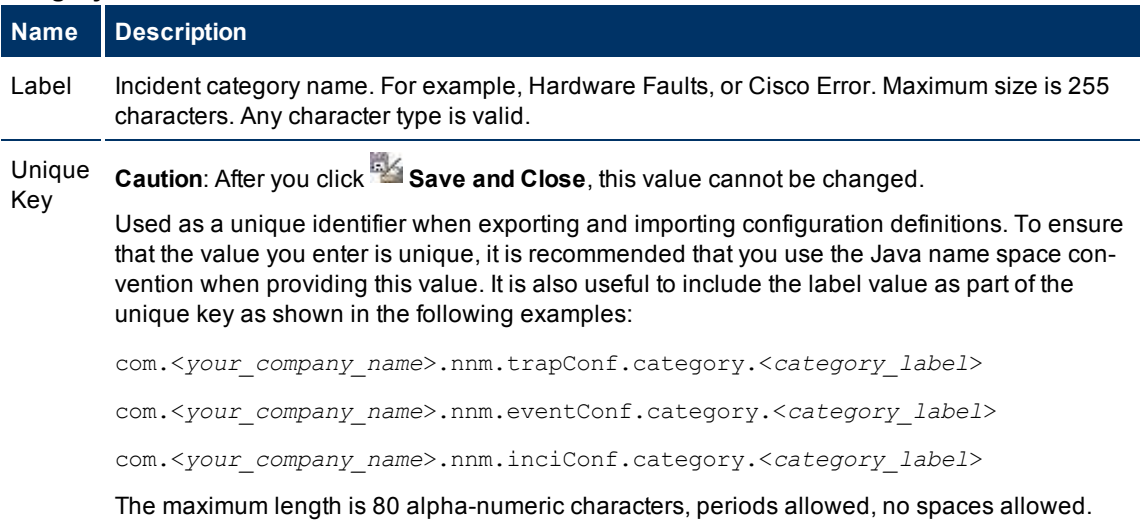

## <span id="page-245-0"></span>**Create an Incident Family**

The Family attribute helps you organize your incidents. Create any Family that makes sense to you and your team. For a list of the Family codes provided by NNMi, ["Specify](#page-242-1) [Category](#page-242-1) [and](#page-242-1) [Family](#page-242-1) [Attribute](#page-242-1) [Values](#page-242-1) [for](#page-242-1) [Organizing](#page-242-1) [Your](#page-242-1) [Incidents"](#page-242-1) [\(on](#page-242-1) [page](#page-242-1) [243\).](#page-242-1)

## **To create a new incident Family**:

- 1. Navigate to the **Incident Family** form.
	- a. From the workspace navigation panel, select the **Configuration** workspace.
	- b. Select **Incident Configuration**.
	- c. Locate one of the following:
		- <sup>o</sup> The **SNMP Trap Configuration (by OID)** or **SNMP Trap Configuration (by Name)** tab.
		- <sup>o</sup> The **Remote NNM 6.x/7.x Event Configuration** tab.
		- <sup>o</sup> The **Management Event Configuration** tab.

Do one of the following:

- $\circ$  Click the  $\overline{\mathcal{L}}$  New icon.
- $\degree$  Select a row, click the  $\Box$  Open icon.
- d. In the configuration form, locate the **Family** attribute.
- e. Click the  $\frac{1}{2}$  Lookup icon, and select **New.**
- 2. Provide the required information (see [table\)](#page-296-0).
- 3. Click **Save and Close** to return to the previous form.
- 4. Click **Save and Close** to return to the Incident Configuration form.
- 5. Click **Save and Close**. NNMi applies your changes.

### **Family Attributes**

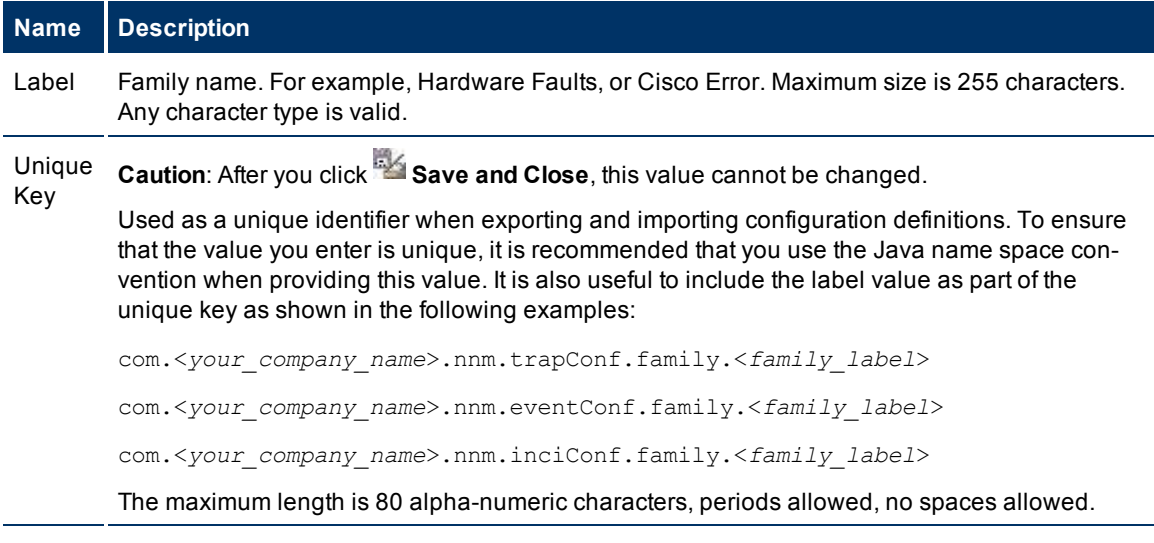

## <span id="page-246-0"></span>**Specify the Incident Severity**

The incident severity represents the seriousness calculated for the incident. Use the severity attribute to specify the severity that should be assigned to the incident you are configuring. Possible values are described in the following table.

## **Incident Severity Values**

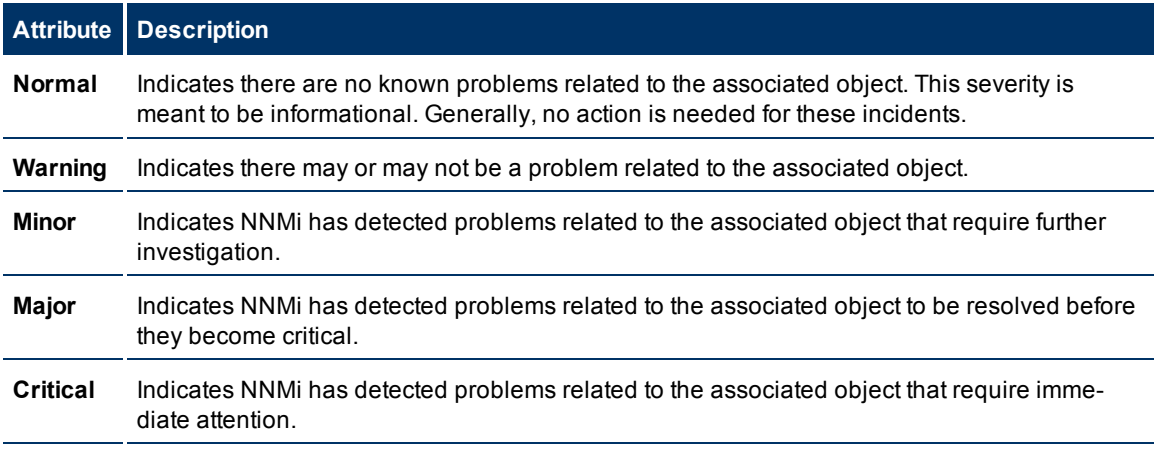

See ["Monitor](../../../../nmOperHelp/Content/nmOperHelp/nmOprMonInci0100InciViews.htm) [Your](../../../../nmOperHelp/Content/nmOperHelp/nmOprMonInci0100InciViews.htm) [Network](../../../../nmOperHelp/Content/nmOperHelp/nmOprMonInci0100InciViews.htm) [Using](../../../../nmOperHelp/Content/nmOperHelp/nmOprMonInci0100InciViews.htm) [Incident](../../../../nmOperHelp/Content/nmOperHelp/nmOprMonInci0100InciViews.htm) [Views"](../../../../nmOperHelp/Content/nmOperHelp/nmOprMonInci0100InciViews.htm) for more information about these severity values.

## <span id="page-246-1"></span>**Specify Your Incident Message Format**

When configuring an incident, specify how the incident message appears in the incident view. The string you specify in the Message Format attribute is visible in the view.

**Note**: The incident message limit is 1024 characters. If you exceed this limit, NNMi truncates the value starting from the right.

You can use any combination of default and custom attributes:

["Valid](#page-246-2) [Parameters](#page-246-2) [for](#page-246-2) [Configuring](#page-246-2) [Incident](#page-246-2) [Messages"](#page-246-2) [\(on](#page-246-2) [page](#page-246-2) [247\)](#page-246-2)

["Include](#page-249-0) [Custom](#page-249-0) [Incident](#page-249-0) [Attributes](#page-249-0) [in](#page-249-0) [Your](#page-249-0) [Message](#page-249-0) [Format"](#page-249-0) [\(on](#page-249-0) [page](#page-249-0) [250\)](#page-249-0)

## <span id="page-246-2"></span>**Valid Parameters for Configuring Incident Messages**

When configuring incident messages, you may want to use incident information as part of the message. NNMi provides the following parameter values. Use these parameters as variables when formatting an incident message.

**Tip**: See the [Using](../../../../nmOperHelp/Content/nmOperHelp/nmOprMonInci0600IncidentForm.htm) [the](../../../../nmOperHelp/Content/nmOperHelp/nmOprMonInci0600IncidentForm.htm) [Incident](../../../../nmOperHelp/Content/nmOperHelp/nmOprMonInci0600IncidentForm.htm) [Form](../../../../nmOperHelp/Content/nmOperHelp/nmOprMonInci0600IncidentForm.htm) for more information about the parameter values.

**Note**: NNMi stores varbind values as custom incident attributes (CIAs).

See ["Specify](#page-246-1) [Your](#page-246-1) [Incident](#page-246-1) [Message](#page-246-1) [Format"](#page-246-1) [\(on](#page-246-1) [page](#page-246-1) [246\)](#page-246-1) for more information about configuring messages.

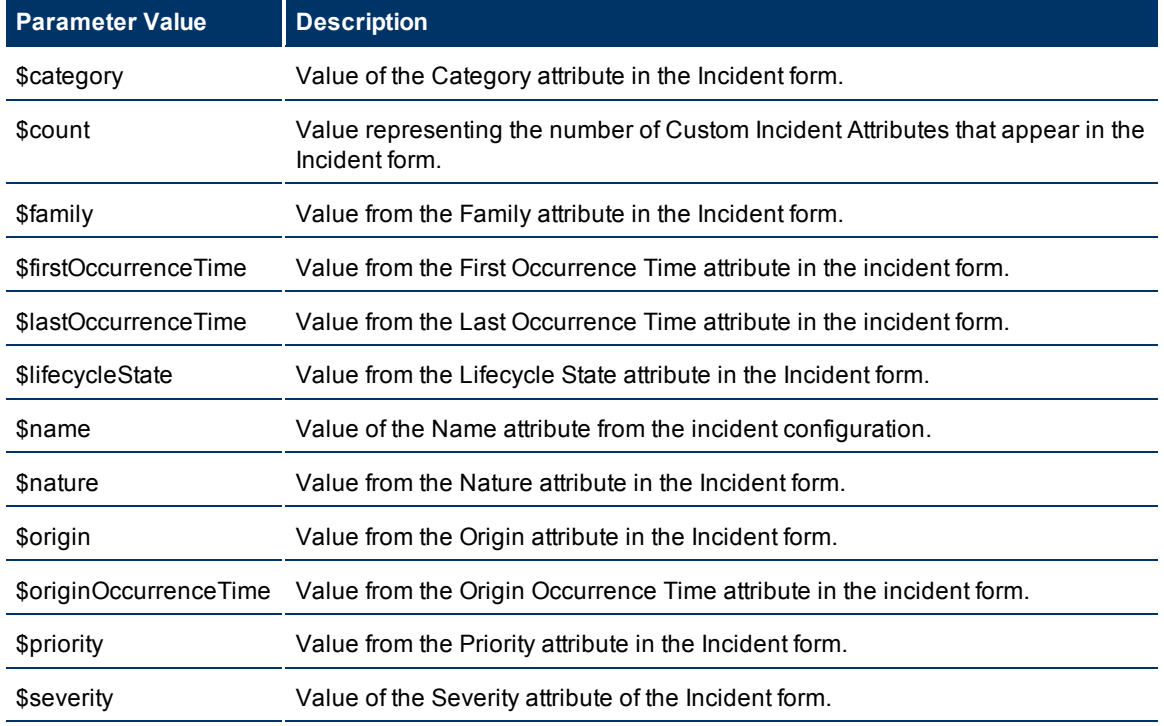

## **Valid Parameters Visible From an Incident's Form**

## **Valid Parameters Not Visible From an Incident's Form**

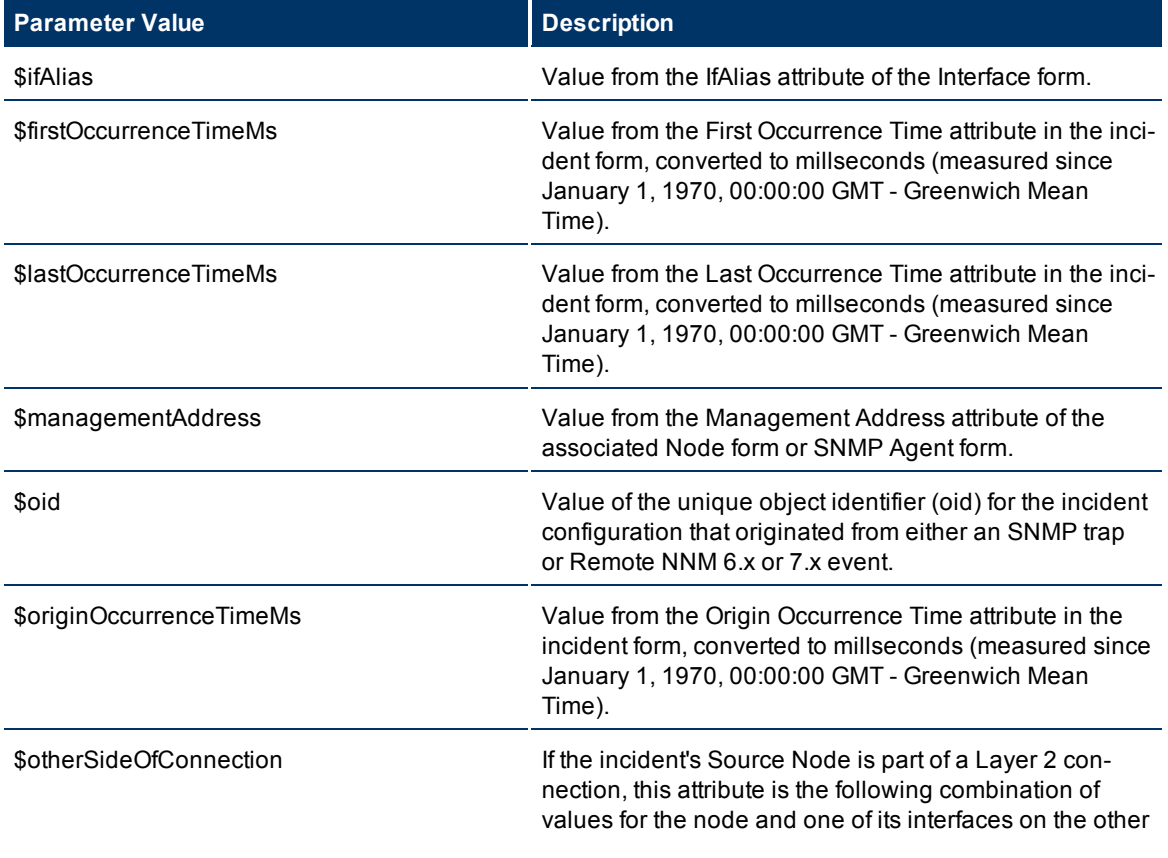

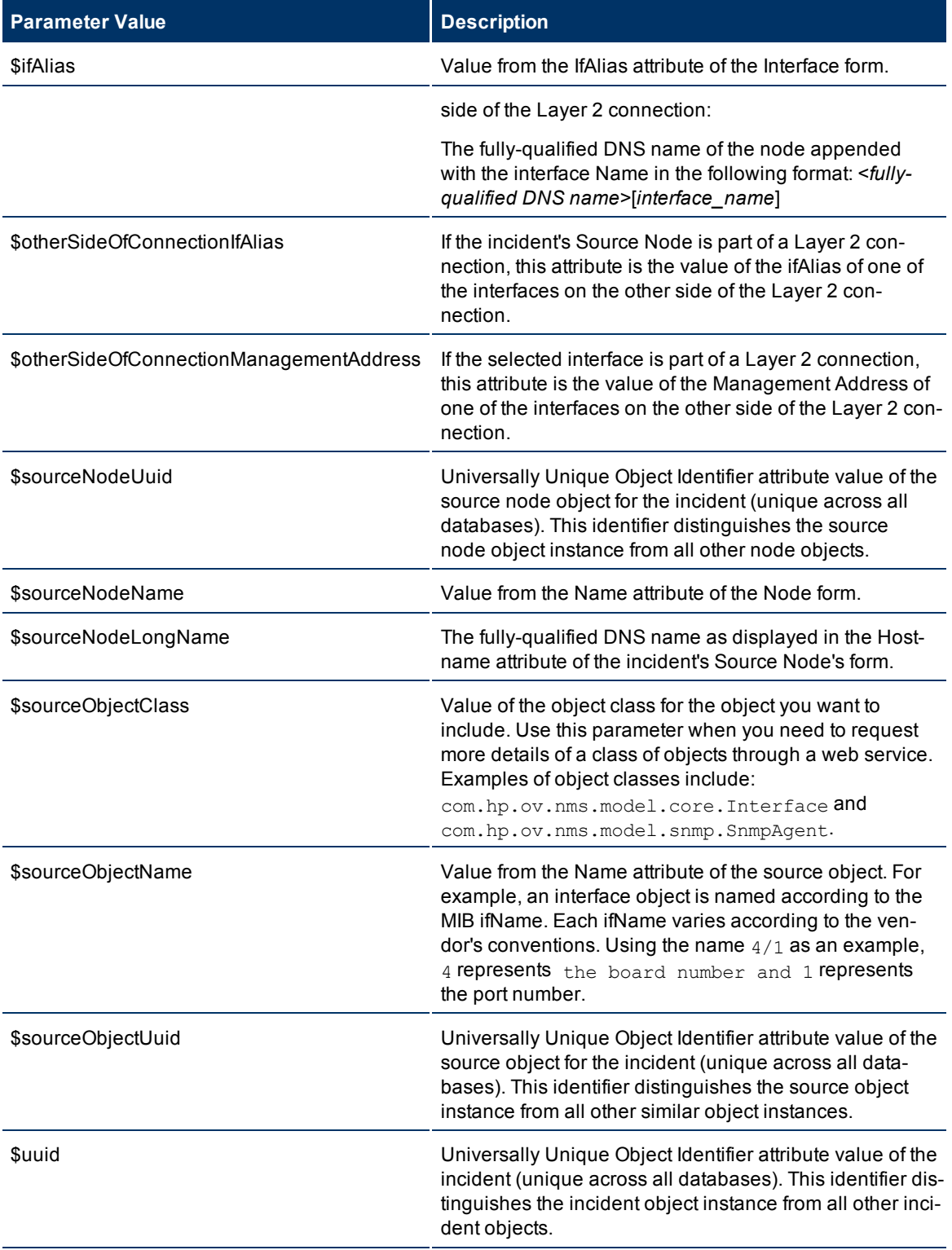

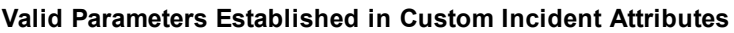

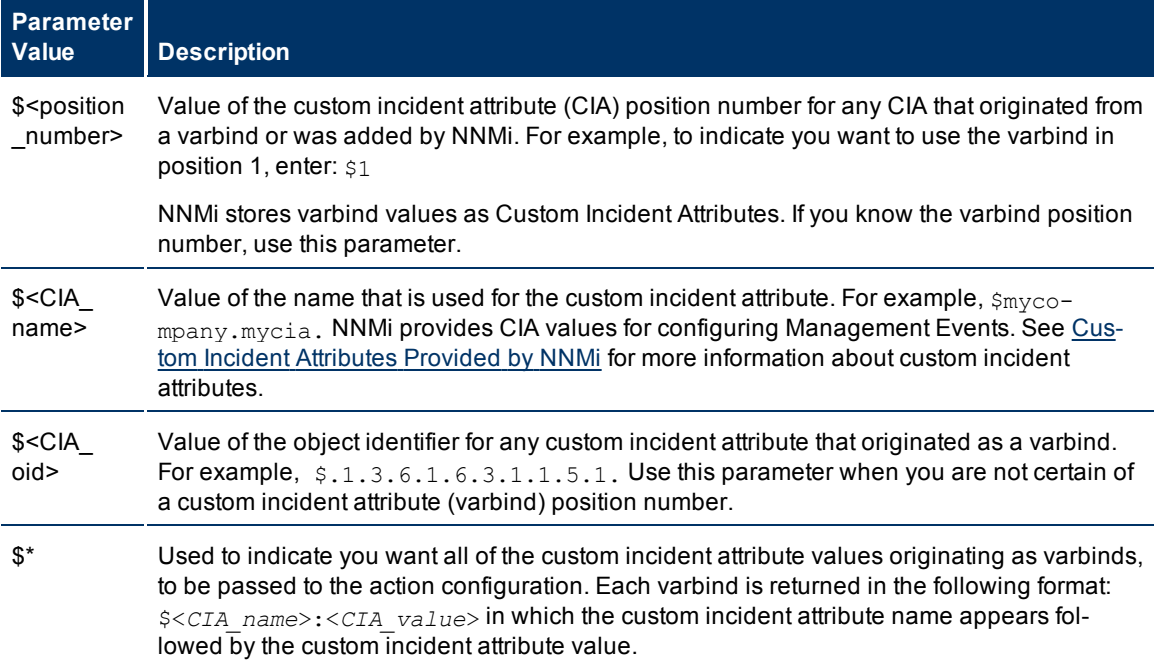

The function described in the following table replaces the specified numeric value with the associated text value stored in the CIA.

**Note**: The associated MIB must have been loaded using the [nnmloadmib.ovpl](../../../../../../../refdocs/nnmloadmib.ovpl.1M.html) command.

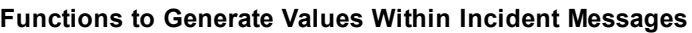

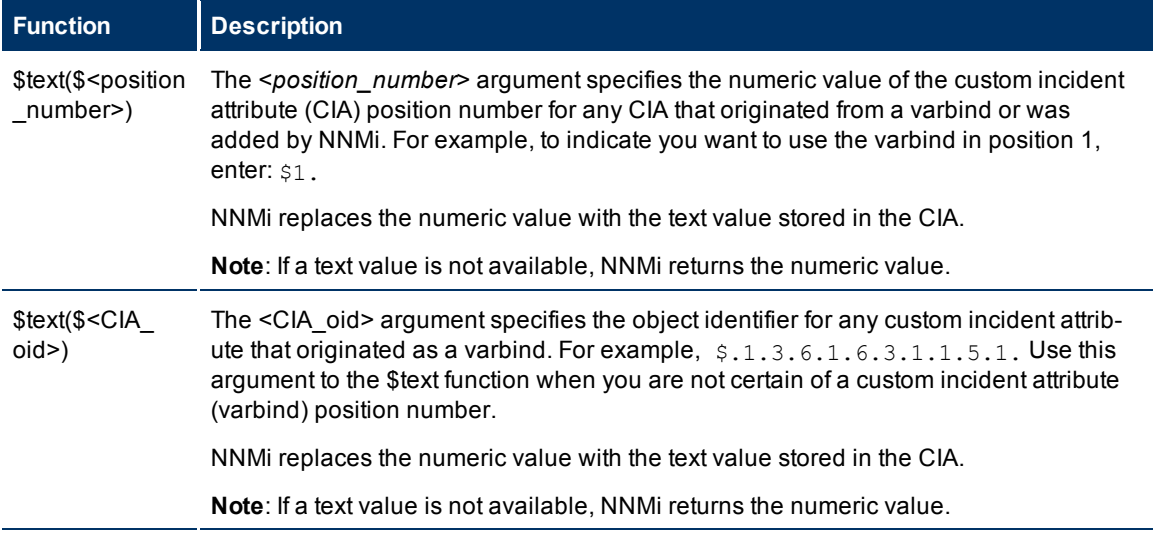

## <span id="page-249-0"></span>**Include Custom Incident Attributes in Your Message Format**

NNMi includes two categories of CIAs:

- SNMP trap varbinds identified by the Abstract Syntax Notation value (ASN.1). NNMi turns varbinds into CIAs and maintains each varbind's position number. See ["Load](#page-238-0) [SNMP](#page-238-0) [Trap](#page-238-0) [Definitions"](#page-238-0) [\(on](#page-238-0) [page](#page-238-0) [238\)](#page-238-0).
- Custom attributes provided by NNMi. See ["Custom](#page-206-0) [Incident](#page-206-0) [Attributes](#page-206-0) [Provided](#page-206-0) [by](#page-206-0) [NNMi"](#page-206-0) [\(on](#page-206-0) [page](#page-206-0) [206\)](#page-206-0).

You can use CIAs in your message format to extend the amount of information presented. To determine which CIAs are available for any particular incident type, open an Incident view, locate the incident and open the [Incident](../../../../nmOperHelp/Content/nmOperHelp/nmOprMonInci0600IncidentForm.htm) [form](../../../../nmOperHelp/Content/nmOperHelp/nmOprMonInci0600IncidentForm.htm). Navigate to the **Custom Attributes** tab. A complete list of available CIAs (for that incident type) appears in the table.

To include a CIA in your message format, type the dollar-sign character  $(s)$  plus any of the following:

- Varbind position number or asterisk (\*) to include all varbind values
- Name of the CIA
- Object identifier (oid) of the CIA (useful when the varbind position number is not consistent among vendors)
- **Note**: A single incident cannot include two CIAs with the same name. However, two incidents can contain CIAs having the same names and values.

The following table presents some example formats with the subsequent output.

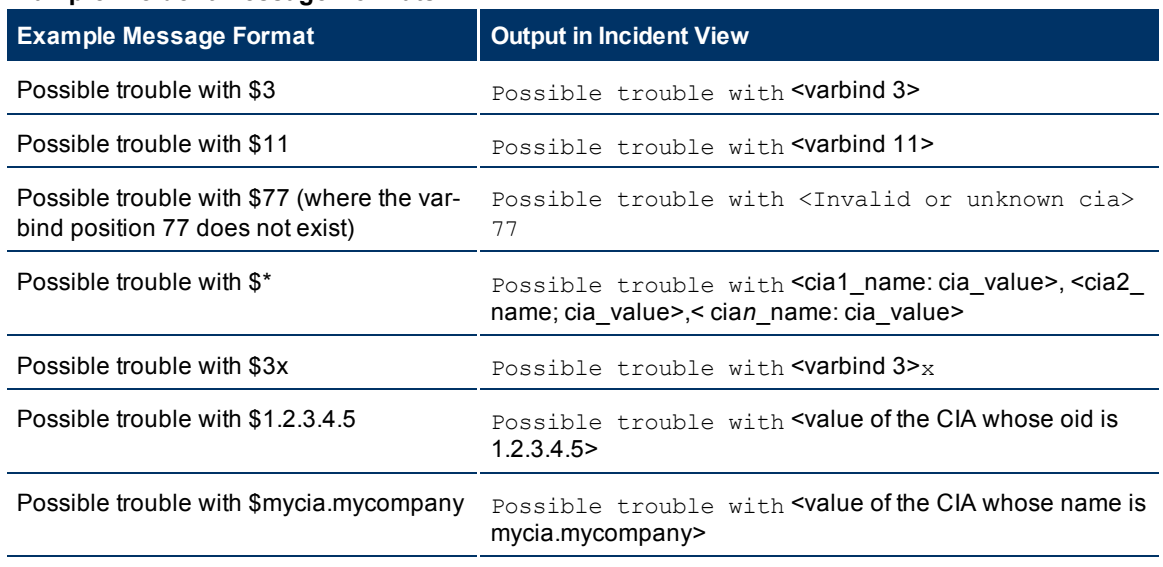

#### **Example Incident Message Formats**

**Tip**: NNMi provides an error message when a CIA cannot be found. For example, if you enter an unavailable varbind position, name, or object identifier (oid), NNMi returns an "Invalid or unknown cia" error message.

## <span id="page-250-1"></span>**Specify a Description for Your Incident Configuration**

NNMi provides the Description attribute to help you further identify the current incident configuration.

## **Description**

Use the description field to provide additional information that you would like to store about the current incident configuration. This description applies only to the configuration entry.

Type a maximum of 2048 characters. Alpha-numeric, punctuation, spaces, and underline characters are allowed.

# <span id="page-250-0"></span>**Specify an Author for Your Incident Configuration**

The Author attribute value indicates who created the incident configuration.

## **To create a new Author attribute value**:

- 1. Navigate to the **Author** form.
	- a. From the workspace navigation panel, select the **Configuration** workspace.
	- b. Select **Incident Configuration**.
	- c. Open the **Incident Configuration** form.
- d. Locate one of the following:
	- <sup>o</sup> The **SNMP Trap Configuration (by OID)** or **SNMP Trap Configuration (by Name)**  tab.
	- <sup>o</sup> The **Remote NNM 6.x/7.x Event Configuration** tab.
	- <sup>o</sup> The **Management Event Configuration** tab.

Do one of the following:

- $\circ$  Click the  $\overline{\mathcal{L}}$  New icon.
- $\circ$  Select a row, click the  $\bullet$  Open icon.
- e. Do one of the following:
	- $\circ$  To create a new configuration, click the  $\bullet$  New icon.
	- $\degree$  To edit an existing configuration, select a row, and click the  $\degree$  Open icon.
- f. In the configuration form, locate to the **Author** attribute.
- 9 Click the  $\frac{1}{2}$  Lookup icon, and select New.
- 2. Type the text string that represents the new author (see [table](#page-296-0)).
- 3. Click **Save and Close** to return to the previous form.
- 4. Click **Save and Close** to return to the Incident Configuration form.
- 5. Click **Save and Close**. NNMi saves your changes.

## **Incident Configuration Author**

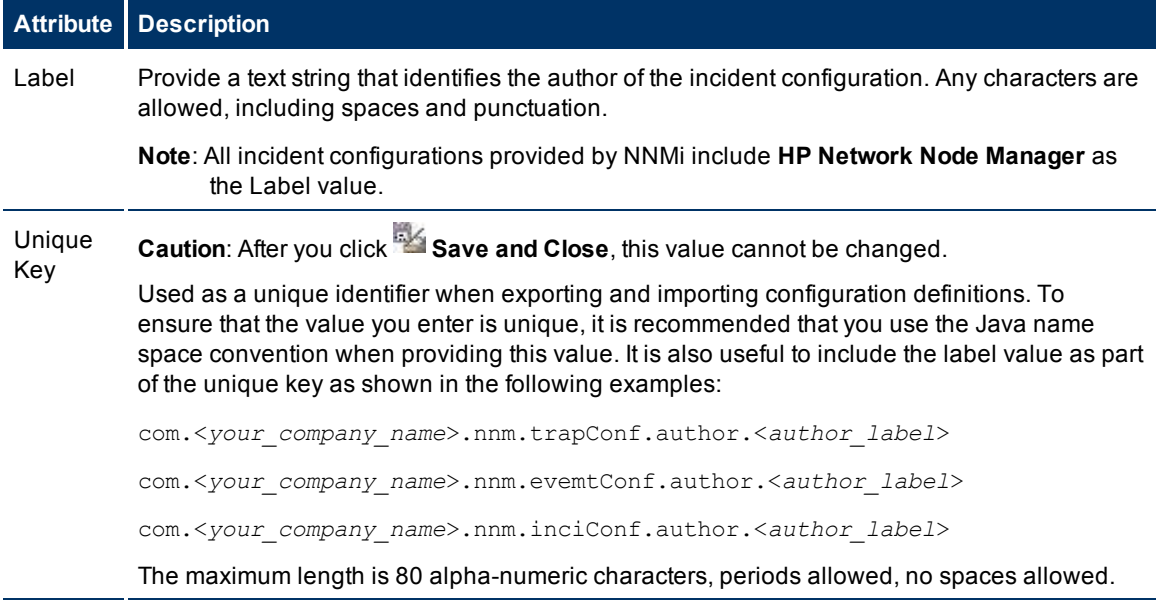
# <span id="page-252-1"></span>**Configure Remote NNM 6.x/7.x Events**

NNMi can display incidents from Remote NNM 6.x and 7.x management stations. In the NNMi incident browser, you can manage the lifecycle of incidents generated from previous versions of NNMi.

**Tip**: Gradually migrate from NNM 6.x or 7.x to NNMi while using this feature.

To configure NNMi to handle incidents generated from remote NNM 6.x/7.x events, perform the following tasks:

- [Configure](#page-252-0) [the](#page-252-0) [NNM 6.x/7.x](#page-252-0) [Management](#page-252-0) [Stations](#page-252-0)
- <span id="page-252-0"></span>[Configure](#page-253-0) [the](#page-253-0) [remote](#page-253-0) [NNMi](#page-253-0) [events](#page-253-0)

## **Configure Remote NNM 6.x and 7.x Management Stations**

There are multiple benefits to configuring NNMi to recognize the NNM 6.x or 7.x management stations in your environment:

- Configure NNMi to receive and display incidents (events) from remote NNM 6.x or 7.x management stations.
- Enable launching NNM 6.x or 7.x Dynamic Views from forwarded NNM 6.x or 7.x events (see [Access](../../../../nmOperHelp/Content/nmOperHelp/nmOprStatus0201Access6x7x.htm) [NNM 6.x](../../../../nmOperHelp/Content/nmOperHelp/nmOprStatus0201Access6x7x.htm) [and](../../../../nmOperHelp/Content/nmOperHelp/nmOprStatus0201Access6x7x.htm) [7.x](../../../../nmOperHelp/Content/nmOperHelp/nmOprStatus0201Access6x7x.htm) [Features](../../../../nmOperHelp/Content/nmOperHelp/nmOprStatus0201Access6x7x.htm) for more information).
- Filter NNMi view by NNM 6.x or 7.x management station (show only those incidents received from a particular NNM 6.x or 7.x management station).

### **To display the details of an NNM 6.x or 7.x management station configuration**:

- 1. From the workspace navigation panel, select the **Inventory** workspace.
- 2. Select the **Management Stations** view.
- 3. Locate the row representing the management station, click the  $\Box$  Open icon.
- 4. The [Management](../../../../nmOperHelp/Content/nmOperHelp/nmOprNetInv1800MgmtStatForm.htm) [Station](../../../../nmOperHelp/Content/nmOperHelp/nmOprNetInv1800MgmtStatForm.htm) [form](../../../../nmOperHelp/Content/nmOperHelp/nmOprNetInv1800MgmtStatForm.htm) displays.
- 5. When finished, click the  $\sim$  Close icon.

### **To configure an NNM 6.x or 7.x management station (if your role allows you to do this):**

- 1. Navigate to the **Management Stations** view.
- a. From the workspace navigation panel, select the **Configuration** workspace.
- b. Select the **Management Stations** view.
- 2. Do one of the following:
	- To create an NNM 6.x or 7.x management station configuration, click the New icon, and continue.
	- To edit an NNM 6.x or 7.x management station configuration, click the **Open icon, and continue.**
	- To delete an NNM 6.x or 7.x management station configuration, click the  $\triangle$  Delete icon.
- 3. In the [Management](../../../../nmOperHelp/Content/nmOperHelp/nmOprNetInv1800MgmtStatForm.htm) [Station](../../../../nmOperHelp/Content/nmOperHelp/nmOprNetInv1800MgmtStatForm.htm) [form](../../../../nmOperHelp/Content/nmOperHelp/nmOprNetInv1800MgmtStatForm.htm), provide the required information:
	- IPv4 address of the remote NNM 6.x or 7.x management station
	- Port number used by the OpenView Application Server (ovas) on the remote management station
	- Port number used by the web server on the remote NNM 6x or 7x management station
- 4. Click **Save and Close** to return to the Management Stations view.
- 5. If this is the first Management Station configuration, you must exit the NNMi console, and start the NNMi console. (You do not need to exit and start the NNMi console when configuring any subsequent NNM 6.x/7.x management stations.)
- 6. Next, configure which incidents to receive from your NNM 6.x or 7.x management station(["Configure](#page-252-1) [Remote](#page-252-1) [NNM 6.x/7.x](#page-252-1) [Events"](#page-252-1) [\(on](#page-252-1) [page](#page-252-1) [252\)](#page-252-1)).

### <span id="page-253-0"></span>**Remote NNMi Event Form**

Using NNMi, you can display incidents from Remote NNM 6.x and 7.x management stations. . In the NNMi incident browser, you can manage the lifecycle of incidents generated from previous versions of NNMi.

**Tip**: Gradually migrate from NNM 6.x or 7.x to NNMi while using this feature.

### **To configure a Remote NNM 6.x/7.x event:**

- 1. Navigate to the **Remote NNM 6.x/7.x Event Configuration** form:
- a. From the workspace navigation panel, select the **Configuration** workspace.
- b. Select **Incident Configuration**.
- c. Select the **Remote NNM 6.x/7.x Event Configuration** tab.
- d. Do one of the following:
	- $\degree$  To create a Remote NNM 6.x/7.x Event configuration, click the  $\ddot{\ddot{\mathbb{R}}}$  New icon.
	- $\degree$  To edit a Remote NNM 6.x/7.x Event configuration, click the  $\degree$  Open icon.

**Note:** In the Remote NNM 6.x/7.x Event Configuration form, verify that **Enable** ⊠ is selected.

- 2. Make your configuration choices (see [table](#page-306-0)).
- 3. Click **Save and Close** to return to the **Incident Configuration** form.
- 4. Click **Save and Close** to apply your changes.

### **Tasks for Remote NNM 6.x/7.x Event Configuration**

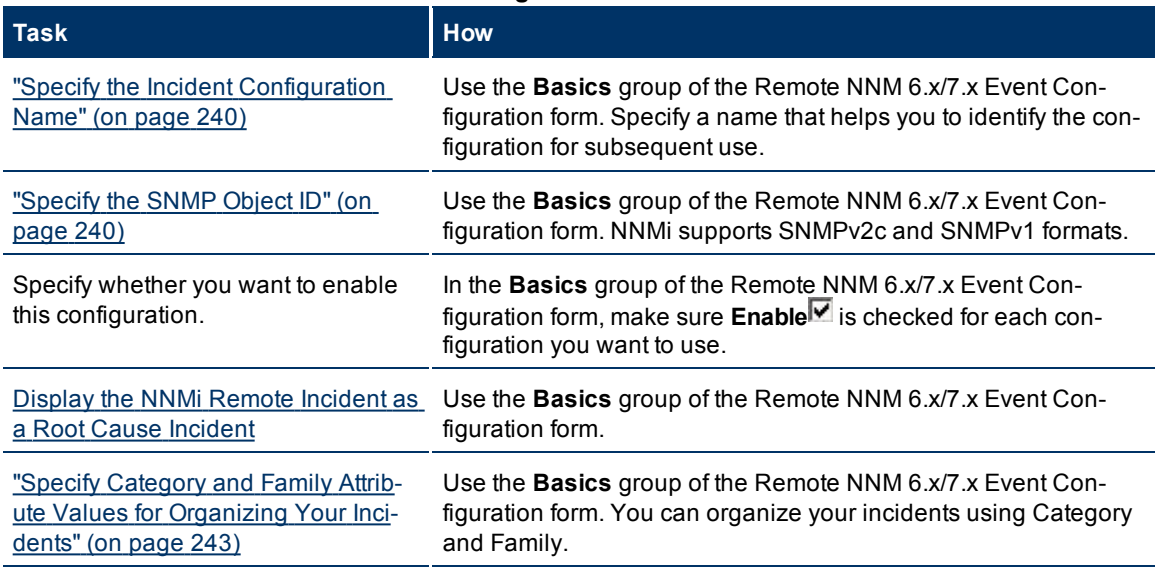

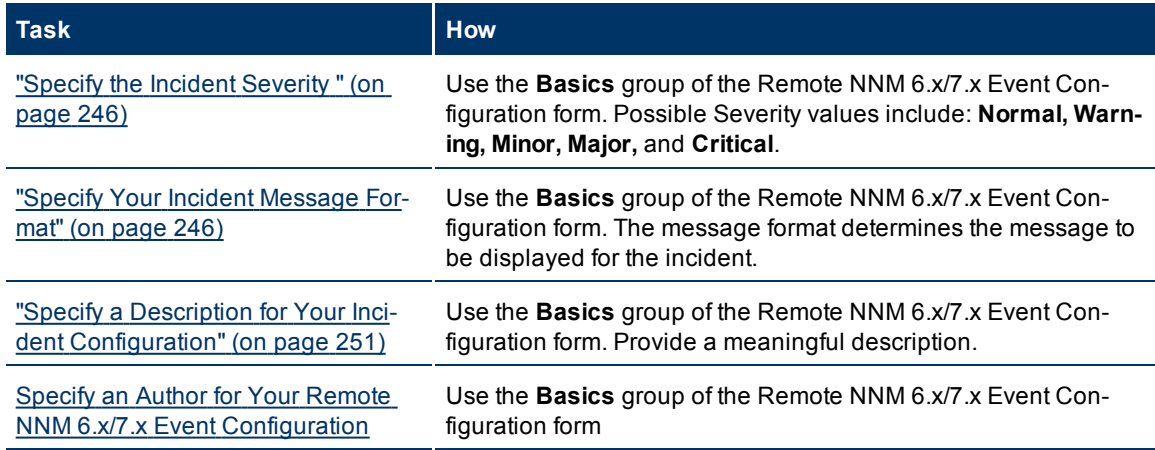

After you complete the Basic Configuration for the remote NNM 6.x or 7.x event, you can also choose to configure the information described in the following table.

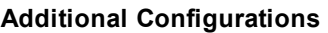

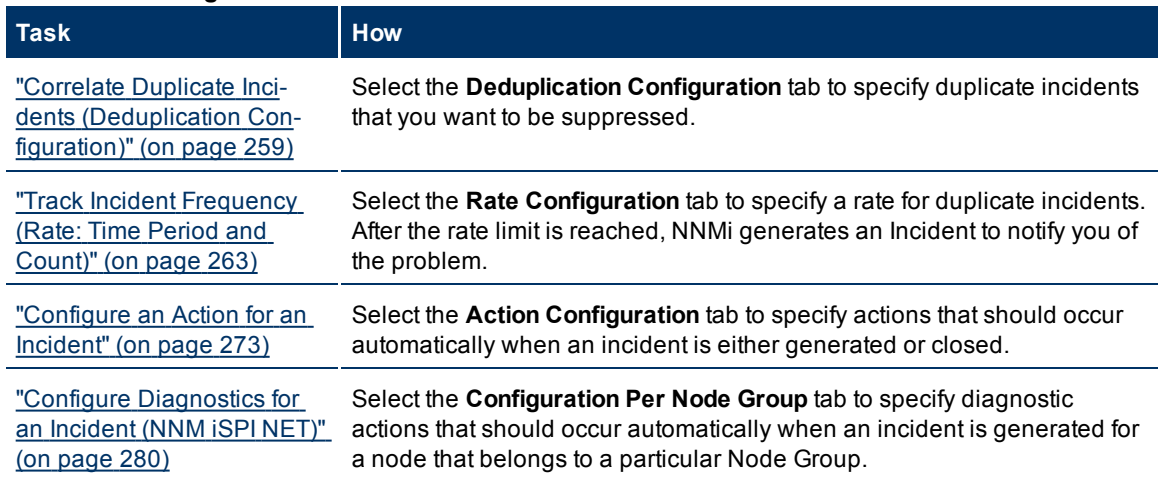

## <span id="page-254-0"></span>**Configure How Management Events Are Displayed**

Management events are those events that are generated from the NNMi Causal Engine. You can configure how you want these events to be displayed in the incident views provided by NNMi. The types of things you configure include its name, category, and the format of its message.

To configure a management event:

- 1. Navigate to the **Management Event Configuration** form.
- a. From the workspace navigation panel, select the **Configuration** workspace.
- b. Select **Incident Configuration**.
- 2. Select the **Management Event Configuration** tab.
- 3. Do one of the following:
	- a. To create a management event configuration, click the  $\mathbb{R}$  New icon.
	- $b.$  To edit a management event configuration, click the  $\Box$  Open icon.
- c. To delete a management event configuration, click the  $\blacktriangle$  Delete icon.
- 4. In the [Management](#page-255-0) [Event](#page-255-0) [Configuration](#page-255-0) [form](#page-255-0), provide the required information.
- 5. Click **Save and Close** to return to the **Incident Configuration** form.
- 6. Click **Save and Close** to save your changes.

The next time that a management event of this type arrives into the database, NNMi creates an associated incident to display in the appropriate console incident views.

## <span id="page-255-0"></span>**Management Event Form**

**To configure incidents originating from management events**:

- 1. Navigate to the **Incident Configuration** form:
- a. From the workspace navigation pane, select the **Configuration** workspace.
- b. Select **Incident Configuration**.
- 2. Select the **Management Event Configuration** tab.
- 3. Make your configuration choices (see [table](#page-306-0)).

**Note**: If you want to add or edit a management event configuration, verify that **Enabled**  is selected.

- a. To add a management event configuration, click the  $\overline{P}$  New icon, and continue.
- b. To edit a management event configuration, click the  $\mathbb{E}$  Open icon, and continue.
- c. To delete a management event configuration, click the  $\times$  Delete icon.
- 4. Click **Save and Close** to return to the **Incident Configuration** form.
- 5. Click **Save and Close** to save your changes.

### **Tasks for Management Event Configuration**

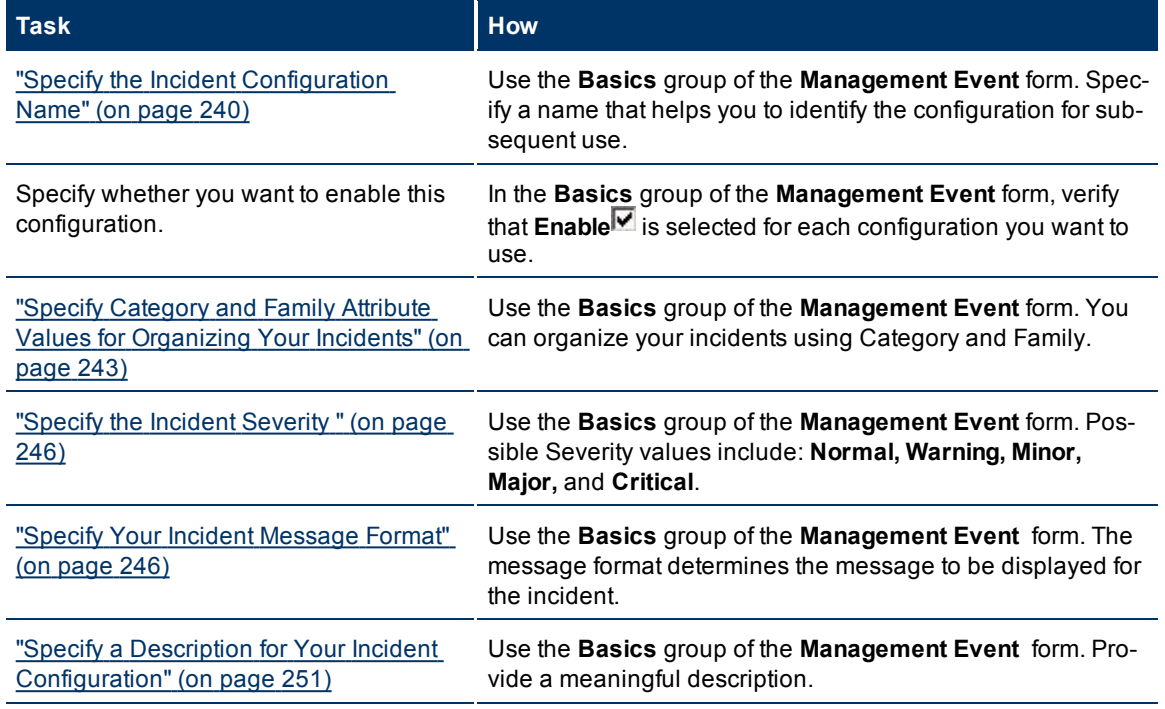

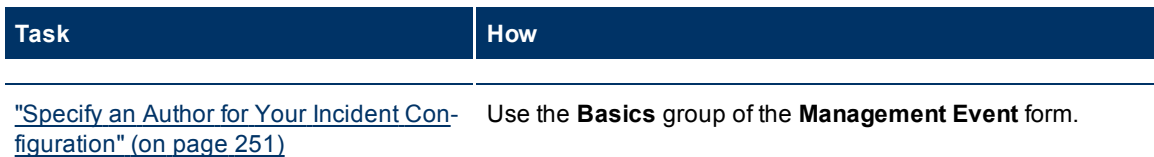

After you complete the Basic Configuration for the management event, you can also choose to configure the information described in the following table.

### **Additional Configurations**

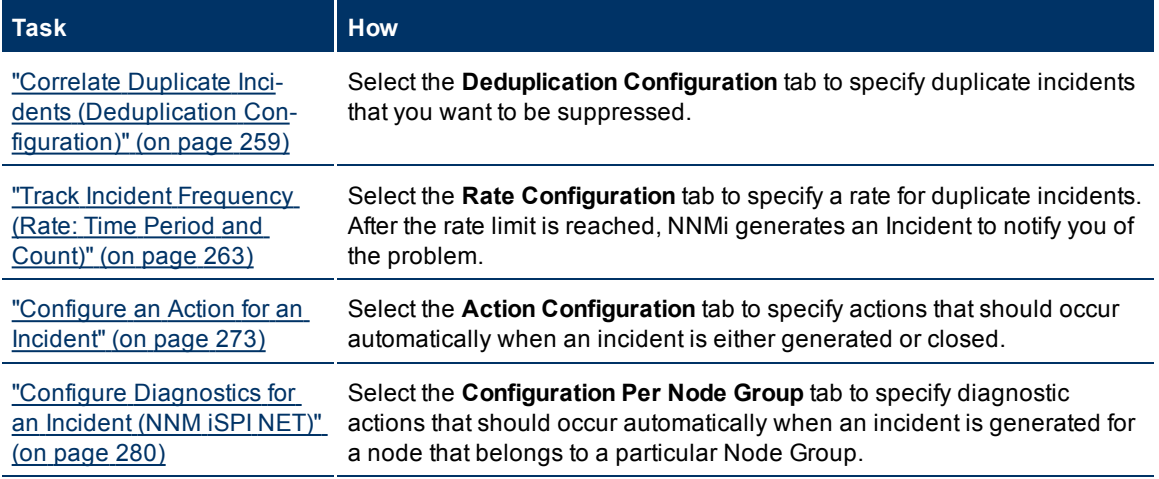

# <span id="page-256-0"></span>**Reduce the Number of Incoming Incidents**

NNMi' s Causal Engine reduces the number of incidents by extensively evaluating problems and determining the root cause for you, whenever possible.

To help simplify diagnosing network faults, you can also reduce the number of incidents that are displayed. To do so, you identify additional relationships between incoming incidents. After these relationships are identified, NNMi modifies the flow of incidents by recognizing patterns of incoming management events or SNMP traps, and then nests related incidents as correlated children or correlated parent incidents.

These strategies can dramatically reduce the number of incidents and improve the value of the incidents displayed. For example, instead of displaying an entire incident storm typically generated by equipment and link failures, using the deduplication configuration you specify, NNMi displays only the most meaningful incidents, and lists the rest as correlated children or parents, resulting in faster and easier identification of network problems.

Using NNMi, you can reduce the number of incidents displayed in your incident views using any of the incident configurations described in the following table.

**Note**: NNMi provides configurations for deduplication, rate, and pairwise configurations. You can choose to use them as is, edit them, or create your own configurations.

### **Correlation Configuration Possibilities**

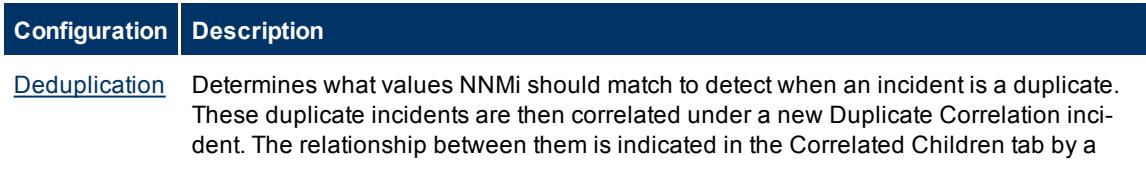

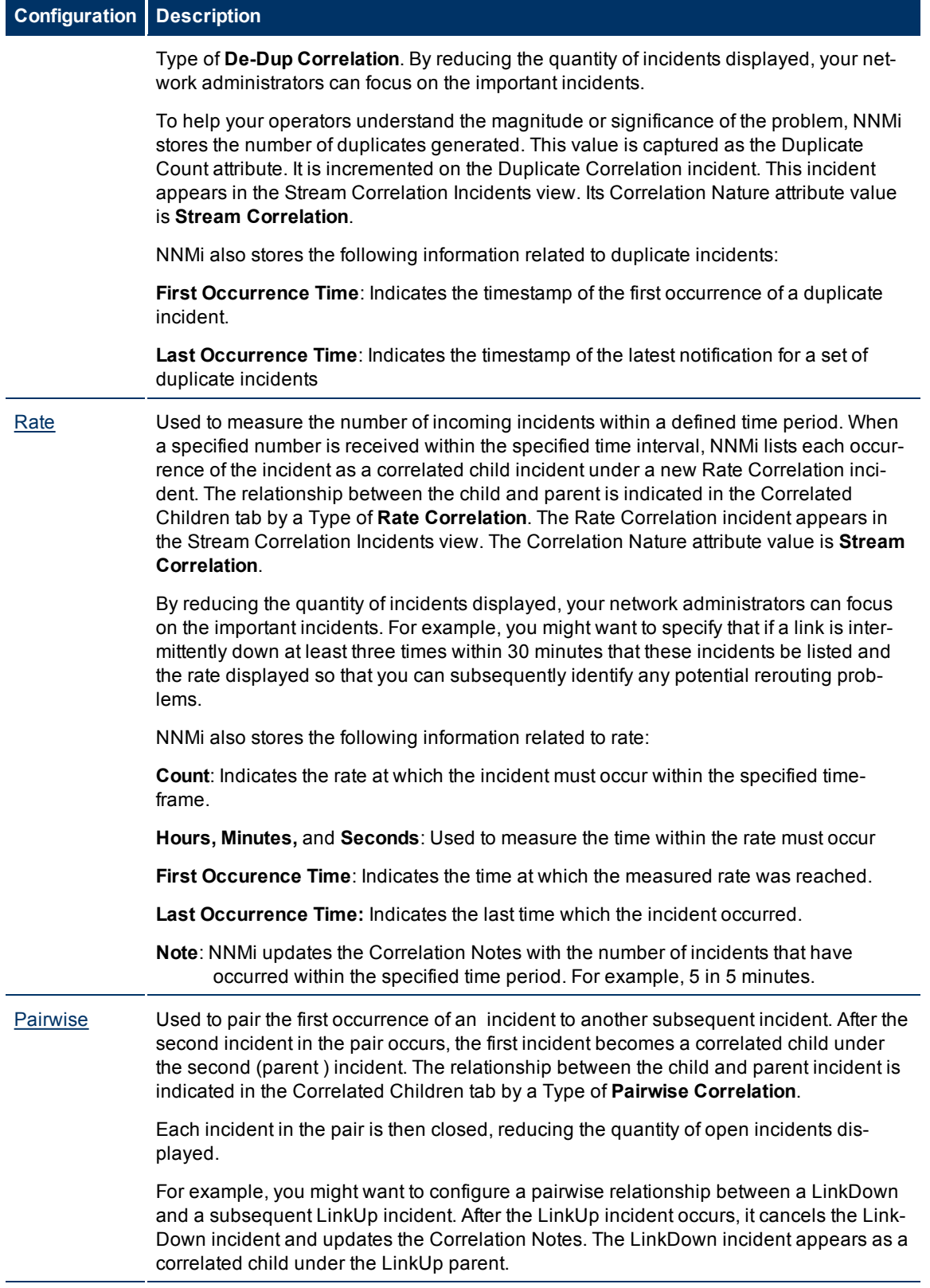

Each of these incident reduction strategies determines patterns of incidents by monitoring the attributes you specify when configuring incidents. See ["Configuring](#page-203-0) [Incidents"](#page-203-0) [\(on](#page-203-0) [page](#page-203-0) [203\)](#page-203-0) for more information. See ["Load](#page-238-0) [SNMP](#page-238-0) [Trap](#page-238-0) [Definitions"](#page-238-0) [\(on](#page-238-0) [page](#page-238-0) [238\)](#page-238-0) for more information about how to specify the SNMP traps you want to receive by automatically creating or updating an incident configuration for an SNMP trap using a MIB file.

**Note**: You can also reduce the number of incidents generated by setting a device's management mode to either Not Managed or Out of Service. See ["Stop](#page-177-0) [or](#page-177-0) [Start](#page-177-0) [Managing](#page-177-0) [a](#page-177-0) [Node,](#page-177-0) [Interface,](#page-177-0) [or](#page-177-0) [Address"](#page-177-0) [\(on](#page-177-0) [page](#page-177-0) [177\)](#page-177-0) for more information about setting the management mode and the resulting behavior.

### **Related Topics**

["Configure](#page-254-0) [How](#page-254-0) [Management](#page-254-0) [Events](#page-254-0) [Are](#page-254-0) [Displayed"](#page-254-0) [\(on](#page-254-0) [page](#page-254-0) [255\)](#page-254-0)

["Configure](#page-237-0) [SNMP](#page-237-0) [Trap](#page-237-0) [Incidents"](#page-237-0) [\(on](#page-237-0) [page](#page-237-0) [238\)](#page-237-0)

## **Control which Incoming Traps Are Visible in Incident Views**

You can configure devices in your network environment to send traps to the NNMi management server. To do so, use the incident configurations provided by NNMi, create your own, or both.See ["Configure](#page-237-0) [SNMP](#page-237-0) [Trap](#page-237-0) [Incidents"](#page-237-0) [\(on](#page-237-0) [page](#page-237-0) [238\)](#page-237-0) for information about how to configure SNMP traps as incidents. See ["SNMP Trap](#page-208-0) [Incident](#page-208-0) [Configurations](#page-208-0) [Provided](#page-208-0) [by](#page-208-0) [NNMi"](#page-208-0) [\(on](#page-208-0) [page](#page-208-0) [208\)](#page-208-0) for information about the incident configurations provided by NNMi.

**Note**: To establish this communication flow, the SNMP agent must be intentionally configured by the device administrator to send SNMP traps to your NNMi management server.

After you configure the incidents for each SNMP trap you want to display, NNMi stores your incident configurations for SNMP traps in the  $\frac{1}{\text{allowedoids.com}}$  file. NNMi then uses this file as a positive filter to identify the traps that should appear as incidents.

By default, NNMi enables only the following SNMP Trap incident configurations that it provides:

- CiscoWarmStart
- CiscoColdStart
- **SNMPWarmStart**
- SNMPColdStart
- **CiscoLinkDown**
- CiscoLinkUp
- HSRPStateChange
- IetfVrrpStateChange
- RcVrrpStateChange
- SNMPLinkDown
- SNMPLinkUp
- RcnAggLinkUp
- RcAggLinkUp
- RcnAggLinkDown
- RcAggLinkDown
- RcnSmltIstLinkUp
- RcSmltIstLinkUp
- RcnSmltIstLinkDown
- RcSmltIstLinkDown

See ["SNMP Trap](#page-208-0) [Incident](#page-208-0) [Configurations](#page-208-0) [Provided](#page-208-0) [by](#page-208-0) [NNMi"](#page-208-0) [\(on](#page-208-0) [page](#page-208-0) [208\)](#page-208-0) for more information.

### **To enable or disable an SNMP trap configuration:**

- 1. Navigate to the Incident Configuration view.
	- a. In the Workspace navigation panel, select the **Configuration** workspace.
- b. Select the **Incident Configuration** view.
- 2. Select the **SNMP Trap Configuration** tab.
- 3. Click the  $\Box$  Open icon in the row that represents the SNMP Trap Configuration of interest.
- 4. To enable the incident configuration, click Enable  $\blacksquare$ .
- 5. To disable the incident configuration, clear Enable  $\Box$ .

### **Related Topics**

<span id="page-259-0"></span>["Reduce](#page-256-0) [the](#page-256-0) [Number](#page-256-0) [of](#page-256-0) [Incoming](#page-256-0) [Incidents"](#page-256-0) [\(on](#page-256-0) [page](#page-256-0) [256\)](#page-256-0)

## **Correlate Duplicate Incidents (Deduplication Configuration)**

The deduplication configuration determines what values NNMi should match to detect when an SNMP trap, management event, or remote NNM 6.x/7.x event is a duplicate.

Note the following:

- NNMi applies only one deduplication configuration per incident . If NNMi generates an incident using a specified deuplication configuration, NNMi continues to correlate duplicate incidents using the original configuration. To use a different deduplication configuration for an incident, first delete the current deduplication incident (created using the original deduplication configuration). NNMi generates the next deduplication incident according to the new deduplication configuration settings.
- By default, NNMi updates the **Duplicate Count** every 30 seconds. This interval cannot be changed.
- NNMi continues to update the duplicate count regardless of an incident's lifecycle state. For example, if an incident's **Lifecycle State** is set to **Closed**, the duplicate count continues to be incremented. See [About](../../../../nmOperHelp/Content/nmOperHelp/nmOprMonInci0310AbtInciLifecycle.htm) [the](../../../../nmOperHelp/Content/nmOperHelp/nmOprMonInci0310AbtInciLifecycle.htm) [Incident](../../../../nmOperHelp/Content/nmOperHelp/nmOprMonInci0310AbtInciLifecycle.htm) [Lifecycle](../../../../nmOperHelp/Content/nmOperHelp/nmOprMonInci0310AbtInciLifecycle.htm) for more information. This behavior helps you identify situations in which the incident is not yet fixed. Take note if the Duplicate Count is incremented after a lengthy time period has elapsed, which might indicate there is a new problem with the node, interface, or address.
- Each time you stop and restart oviboss, any incidents that have not yet been correlated or persisted are lost. This means that after a restart of ovjboss, an incoming incident might not be correlated as expected. For example, after a restart of ovjboss, a duplicate incident might not be correlated under its original parent incident. Instead, a new parent incident might be generated. See ["Stop](#page-25-0) [or](#page-25-0) [Start](#page-25-0) [an](#page-25-0) [NNMi](#page-25-0) [Process"](#page-25-0) [\(on](#page-25-0) [page](#page-25-0) [26\)](#page-25-0)for more information about starting and stopping the ovjboss process.

### **To specify or delete a deduplication configuration:**

- 1. Navigate to the **Incident Configuration** form:
	- a. From the workspace navigation panel, select the **Configuration** workspace.
- b. Select **Incident Configuration**.
- c. Select the type of incident you want to configure: **SNMP Trap Configuration, Remote NNM 6.x/7.x Event Configuration**, or **Management Event Configuration**.
- d. Do one of the following:
- $i.$  To create a deduplication configuration, click the  $\frac{1}{2}$  New icon, and continue.
- $\ddot{i}$ . To edit a deduplication configuration, click the  $\triangle$  Open icon, and continue.
- iii. To delete a deduplication configuration, click the  $\times$  Delete icon.
- 2. Select the **Deduplication Configuration** tab.
- 3. Provide the required information (see [table\)](#page-306-0)
- 4. Click **Save and Close** to return to the Incident Configuration form.
- 5. Click **Save and Close** to save your deduplication configuration.

#### **Name Description** Enable Use this attribute to temporarily disable an incident's deduplication configuration. To temporarily disable the deduplication configuration setting, uncheck **Enable**. To enable the deduplication configuration setting, click **Enable**. **Note**: After a deduplication configuration is enabled, NNMi increments the **Duplicate Count** for an associated incident regardless of the **Lifecycle State** value. For example, if an incident's **Lifecycle State** is set to **Closed**, the duplicate count continues to be incremented. See [About](../../../../nmOperHelp/Content/nmOperHelp/nmOprMonInci0310AbtInciLifecycle.htm) [the](../../../../nmOperHelp/Content/nmOperHelp/nmOprMonInci0310AbtInciLifecycle.htm) [Incident](../../../../nmOperHelp/Content/nmOperHelp/nmOprMonInci0310AbtInciLifecycle.htm) [Lifecycle](../../../../nmOperHelp/Content/nmOperHelp/nmOprMonInci0310AbtInciLifecycle.htm) for more information. Dedup Count Specifies the number of duplicate incidents for the current configuration that NNMi stores at one time. For example, if the Dedup Count is 10, after NNMi receives 10 duplicate incidents, NNMi deletes the first duplicate incident and keeps the eleventh. (NNMi stores ten maximum.) Hour Interval Used with the Minute and Second Intervals to specify the time that must elapse before a new duplicate incident is generated for this incident configuration. For example, if the Hour Interval value is 1, and no Minute or Second Intervals are specified, and the duplicate incident is not generated within one hour, NNMi generates a new duplicate incident the next time it occurs. Minute Interval Used with the Hour and Second interval to specify the time that must elapse before a new duplicate incident is generated for this incident configuration. For example, if the Minute Interval is 30 and no Hour or Second Intervals are specified, and the duplicate incident is not generated within 30 minutes, NNMi generates a new duplicate incident the next time it occurs. Second Interval Used with the Hour and Minute Intervals to specify the time that must elapse before a new duplicate incident is generated for this incident configuration. For example, if the Second Interval is 120 and no Hour or Minute Intervals are specified, and the duplicate incident is not generated within 120 seconds, NNMi generates a new duplicate incident the next time it occurs. Correlation Incident Config Used to access the out-of-the box deduplicaton configuration provided by NNMi. Select the default value **Duplicate Correlation**. **Note**: You can choose to use this configuration as is or edit it. If you want to create a new deduplication configuration, you must create a new management event configuration. See ["Configure](#page-254-0) [How](#page-254-0) [Management](#page-254-0) [Events](#page-254-0) [Are](#page-254-0) [Displayed"](#page-254-0) [\(on](#page-254-0) [page](#page-254-0) [255\)](#page-254-0) for more information. After you have created a new management event configuration, it appears in the **Quick** Find list of options. See ["Lookup](#page-16-0) [Fields"](#page-16-0) [\(on](#page-16-0) [page](#page-16-0) [17\)](#page-16-0) for more informationn about Quick Find.

### **Deduplication Attributes**

**Network Node Manager (NNMi 8.11) Online Help: Information for Administrators** Configuring Incidents

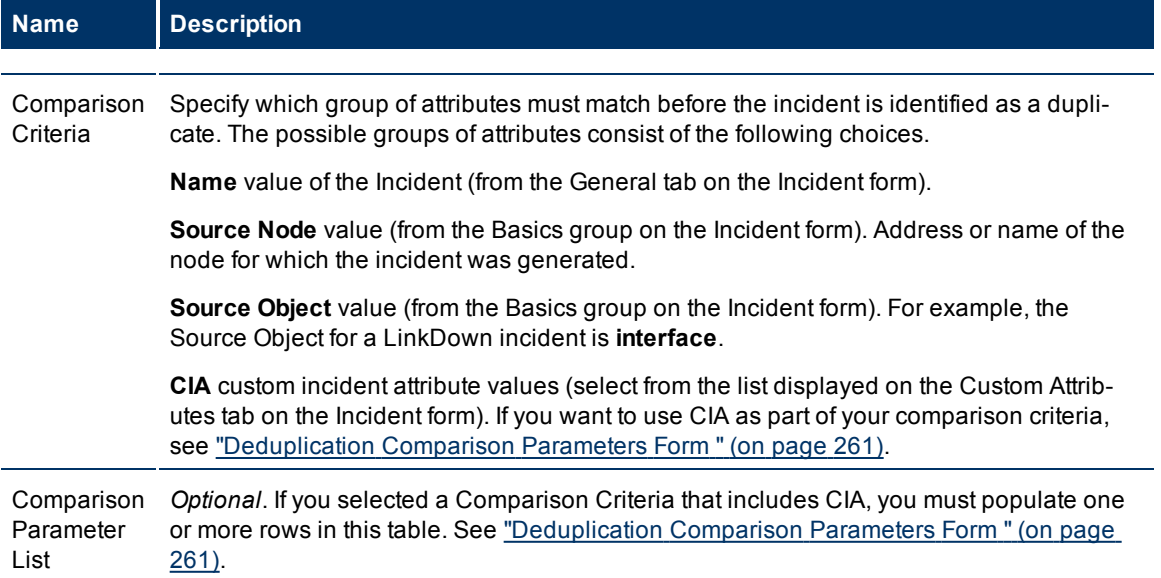

### <span id="page-261-0"></span>**Deduplication Comparison Parameters Form**

Custom Incident Attributes (CIAs) are used as parameter values. Parameter values enable accurate identification of duplicate incidents. There are two categories of CIAs:

- SNMP trap varbind values (Name = the MIB varbind identifier, Type =  $asn_*$ )
- Custom attributes provided by NNMi (Name = cia.\*, Type=String). See ["Custom](#page-206-0) [Incident](#page-206-0) [Attributes](#page-206-0) [Pro](#page-206-0)[vided](#page-206-0) [by](#page-206-0) [NNMi"](#page-206-0) [\(on](#page-206-0) [page](#page-206-0) [206\)](#page-206-0).

The group of available CIAs depends on which incident you are configuring for this Deduplication (for example, CiscoLinkDown). To see which CIAs are available, navigate to an Incident view, select an

instance of that incident-type, click the **Open icon and navigate to the Custom Attributes tab**. The items listed in the table are the CIAs for that particular incident-type. For example, all CiscoLinkDown incidents would have the same group of CIAs shown in the illustration below.

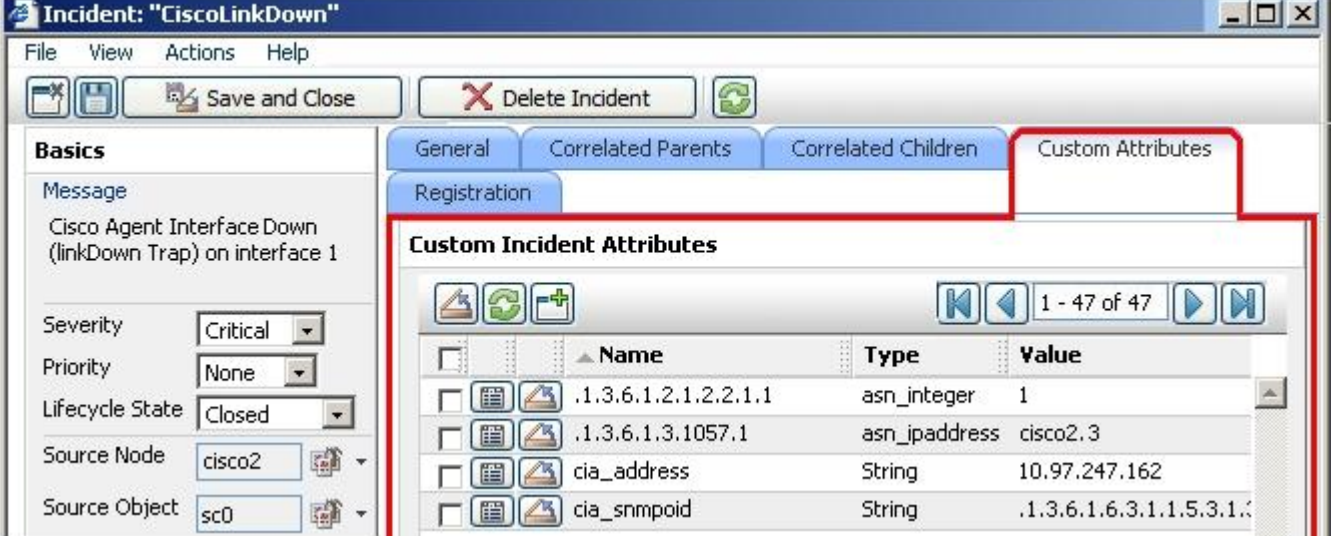

**Note**: You can also use the CIA (varbind) position number.

**To specify a CIA to use in the identification criteria for duplicate incidents**:

- 1. Navigate to the **Deduplication Comparison Params** form.
- a. From the workspace navigation panel, select the **Configuration** workspace.
- b. Select **Incident Configuration**.
- c. Navigate to the **SNMP Trap Configuration**, **Remote NNMi Event Configuration**, or **Management Event Configuration** tab.
- d. Do one of the following:
	- $\circ$  To create a new configuration, click the **E**New icon.
	- $\degree$  To edit an existing configuration, select a row, and click the  $\degree$  Open icon.
- e. On the form that opens, navigate to the **Deduplication Configuration** tab.
- f. Locate the **Comparison Parameter List** table.
- g. Do one of the following to specify which CIA:
	- $\degree$  To add a Custom Incident Attribute parameter specification, click the  $\ddot{\ddot{\mathbf{r}}}$  New icon.
	- $\degree$  To edit an existing Custom Incident Attribute parameter specification, select a row, and click the Open icon.
- 2. In the Parameter Value field, type (or copy and paste) the exact text string from the Incident form, Custom Attribute tab, **Name** attribute value:
	- NNMi-provided CIA value (see ["Custom](#page-206-0) [Incident](#page-206-0) [Attributes](#page-206-0) [Provided](#page-206-0) [by](#page-206-0) [NNMi"](#page-206-0) [\(on](#page-206-0) [page](#page-206-0) [206\)](#page-206-0)).
	- SNMP trap varbind identified by the Abstract Syntax Notation value (ASN.1).
- 3. Click **Save and Close** to return to the previous configuration form.
- 4. Click **Save and Close** to return to the Incident Configuration form.
- 5. Click **Save and Close**. NNMi saves your changes.

## <span id="page-262-0"></span>**Track Incident Frequency (Rate: Time Period and Count)**

Use Rate Configuration to track incident patterns *based on the number of incident reoccurrences within a specified time period*. After the count within the specified time period is reached, NNMi emits a Rate Correlation incident and continues to update the Correlation Notes with the number of occurrences within that rate.

As long as your defined criteria (Count and Hours, Minutes, Seconds) is sustained, the following information is updated in the Correlation Notes of the Rate Correlation incident:

- the actual number of occurrences of incidents for that sustained rate (Count)
- the sustained time interval (Hours, Minutes, Seconds)

For example, you can set a Rate configuration to track when a link is intermittently down at least three times in 30 minutes. NNMi shows the first occurrence of the rate incident in the incident view and uses Correlation Notes to update the number of incidents and time interval to reflect all the incremental incident occurrences and time periods. To continue the example, if the rate of three times in 30 minutes is sustained for 90 minutes, NNMi updates the Correlation Notes to specify that 9 incidents occurred in 90 minutes.

NNMi provides preconfigured Rate correlations. You can add new Rate correlations.

When you open the Incident form of the newest instance:

- On the General tab, two fields notify you that the Rate correlation is working:
- **Correlation Nature: Rate**
- **Count**: x
- On the **Correlated Children** tab, each incident is listed in the table.

**To establish a rate correlation within an incident configuration**:

- 1. Navigate to the **Rate Configuration** tab.
- a. From the workspace navigation panel, select the **Configuration** workspace.
- b. Select **Incident Configuration**.
- c. Open the **Incident Configuration** form.
- d. Navigate to the **SNMP Trap Configuration, Remote NNM 6.x/7.x Event Configuration**, or **Management Event Configuration** tab.
- e. Do one of the following:
	- $\degree$  To create a new configuration, click the **E**New icon.
	- $\degree$  To edit an existing configuration, select a row, and click the  $\blacktriangle$  Open icon.
- f. On the form that opens, locate the **Rate Configuration** tab.
- 2. Provide the definition for this Rate Configuration (see [table](#page-296-0)).
- 3. *Optional*. If your [Comparison](#page-263-0) [Criteria](#page-263-0) includes custom incident attributes (CIA) to identify one specific incident, use the Comparison Parameter List table to define each CIA. See ["Rate](#page-264-0) [Comparison](#page-264-0) [Parameters](#page-264-0) [Form"](#page-264-0) [\(on](#page-264-0) [page](#page-264-0) [264\).](#page-264-0)
- 4. Click **Save and Close** to return to the Incident Configuration form.
- 5. Click **Save and Close**. NNMi saves your changes.

### **Rate Configuration Definition**

<span id="page-263-0"></span>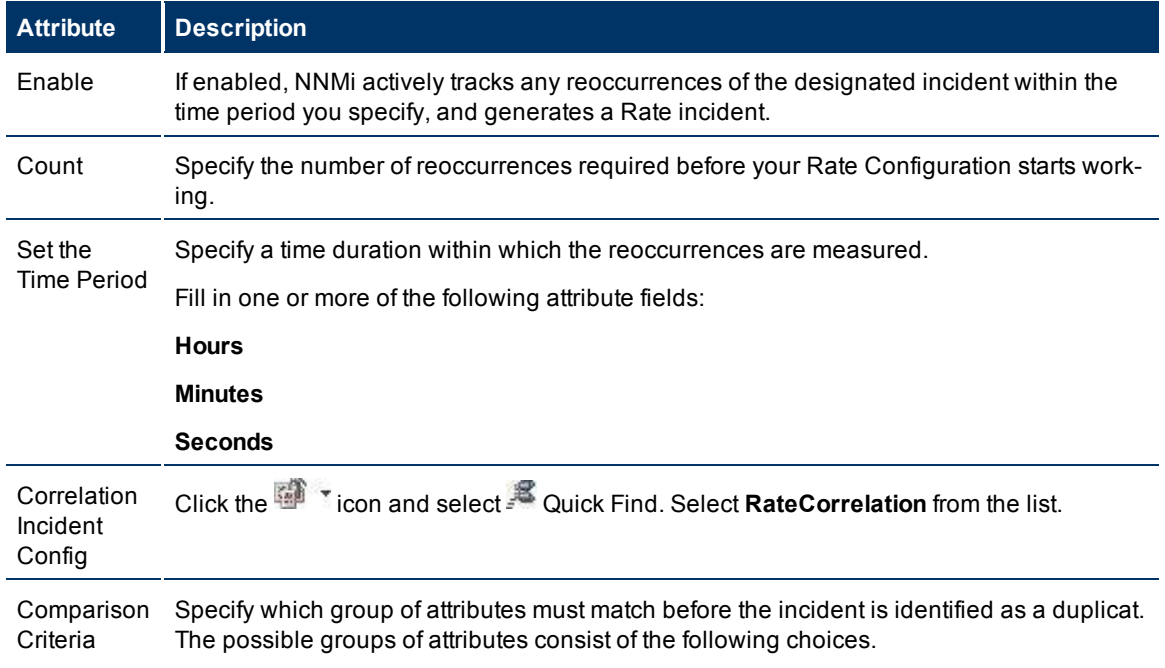

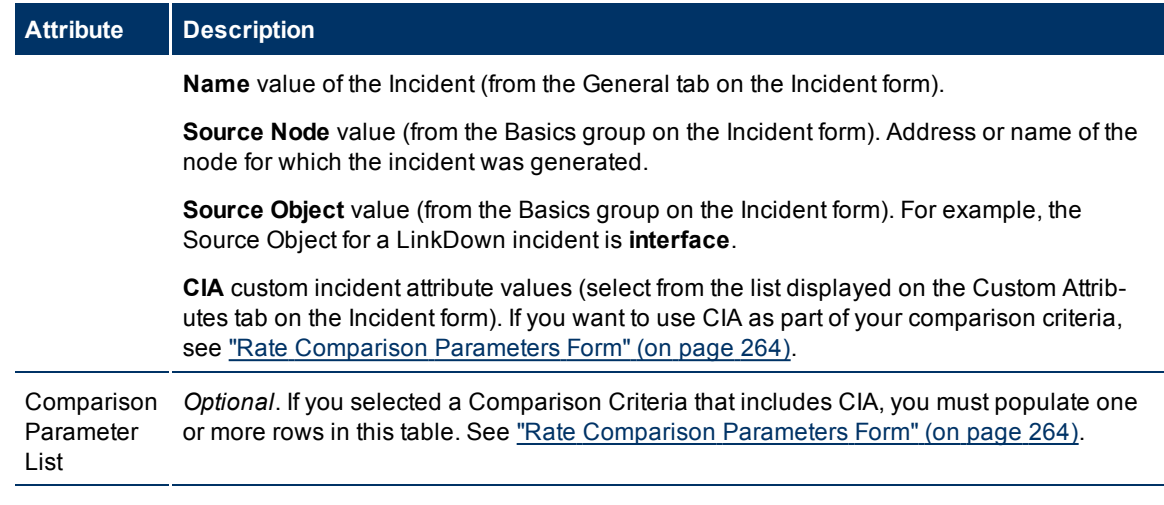

### <span id="page-264-0"></span>**Rate Comparison Parameters Form**

Custom Incident Attributes (CIAs) are used as parameter values. Parameter values enable accurate identification of duplicate incidents. There are two categories of CIAs:

- SNMP trap varbind values (Name = the MIB varbind identifier, Type =  $asn_*$ )
- Custom attributes provided by NNMi (Name = cia.\*, Type=String). See ["Custom](#page-206-0) [Incident](#page-206-0) [Attributes](#page-206-0) [Pro](#page-206-0)[vided](#page-206-0) [by](#page-206-0) [NNMi"](#page-206-0) [\(on](#page-206-0) [page](#page-206-0) [206\)](#page-206-0).

The group of available CIAs depends on which incident you are configuring for this Rate (for example, CiscoLinkDown). To see which CIAs are available, navigate to an Incident view, select an instance of that inci-

dent-type, click the  $\Box$  Open icon and navigate to the Custom Attributes tab. The items listed in the table are the CIAs for that particular incident-type. For example, all CiscoLinkDown incidents would have the same group of CIAs shown in the illustration below.

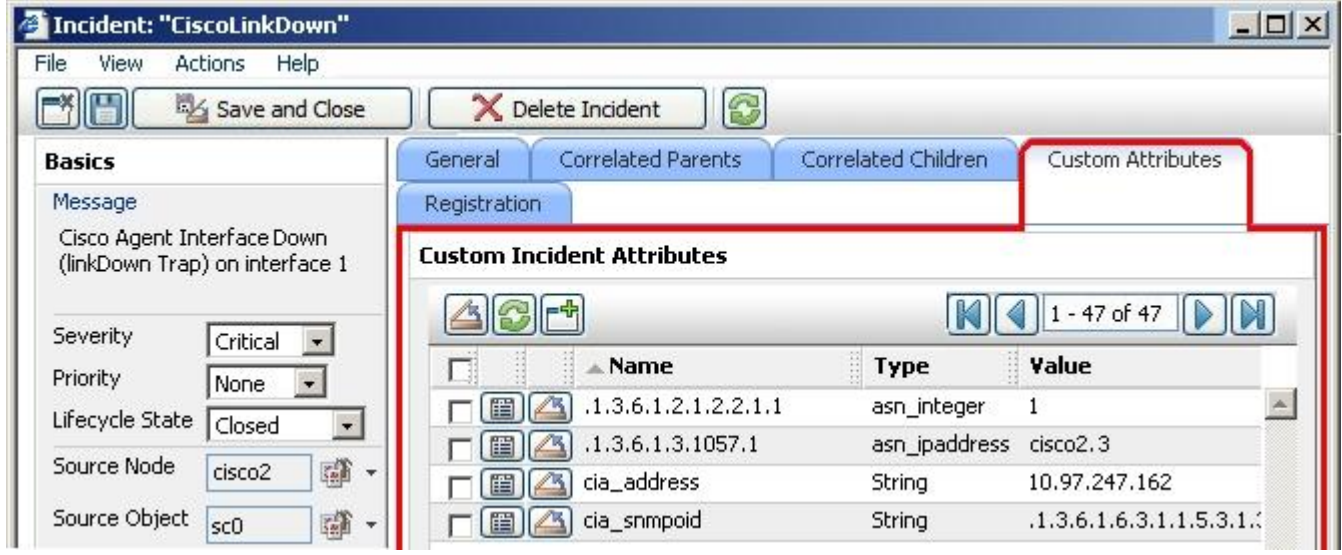

**Note**: You can also use the CIA (varbind) position number.

**To specify a CIA to use in the identification criteria for duplicate incidents**:

- 1. Navigate to the **Rate Comparison Params** form.
- a. From the workspace navigation panel, select the **Configuration** workspace.
- b. Select **Incident Configuration**.
- c. Navigate to the **SNMP Trap Configuration**, **Remote NNMi Event Configuration**, or **Management Event Configuration** tab.
- d. Do one of the following:
	- $\degree$  To create a new configuration, click the  $\frac{1}{2}$  New icon.
	- $\degree$  To edit an existing configuration, select a row, and click the  $\degree$  Open icon.
- e. On the form that opens, navigate to the **Rate Configuration** tab.
- f. Locate the **Comparison Parameter List** table.
- g. Do one of the following to specify which CIA:
	- $\degree$  To add a Custom Incident Attribute parameter specification. click the  $\ddot{\ddot{\mathbf{t}}}$  New icon.
	- $\degree$  To edit an existing Custom Incident Attribute parameter specification, select a row, and click the Open icon.
- 2. In the Parameter Value field, type (or copy and paste) the exact text string from the Incident form, Custom Attribute tab, **Name** attribute value:
	- NNMi-provided CIA value (see ["Custom](#page-206-0) [Incident](#page-206-0) [Attributes](#page-206-0) [Provided](#page-206-0) [by](#page-206-0) [NNMi"](#page-206-0) [\(on](#page-206-0) [page](#page-206-0) [206\)](#page-206-0)).
	- SNMP trap varbind identified by the Abstract Syntax Notation value (ASN.1).
- 3. Click **Save and Close** to return to the previous configuration form.
- 4. Click **Save and Close** to return to the Incident Configuration form.
- 5. Click **Save and Close**. NNMi saves your changes.

## <span id="page-265-0"></span>**About Pairwise Configurations**

Often two incidents have a logical relationship to each other, for example, CiscoLinkDown followed by CiscoLinkUp. There is no need for both incidents to take up room in your Incident view. Nesting the two together helps you do your job quickly and efficiently.

Use the Pairwise Configuration to pair up the occurrence of one incident with another subsequent incident. When the second incident in the pair occurs, the first incident becomes a correlated child incident within the parent incident (see illustration below). See ["Incident](#page-266-0) [Pair](#page-266-0) [\(Pairwise\)](#page-266-0) [Configurations](#page-266-0) [Provided](#page-266-0) [by](#page-266-0) [NNM"](#page-266-0) [\(on](#page-266-0) [page](#page-266-0) [266\)](#page-266-0) for ideas.

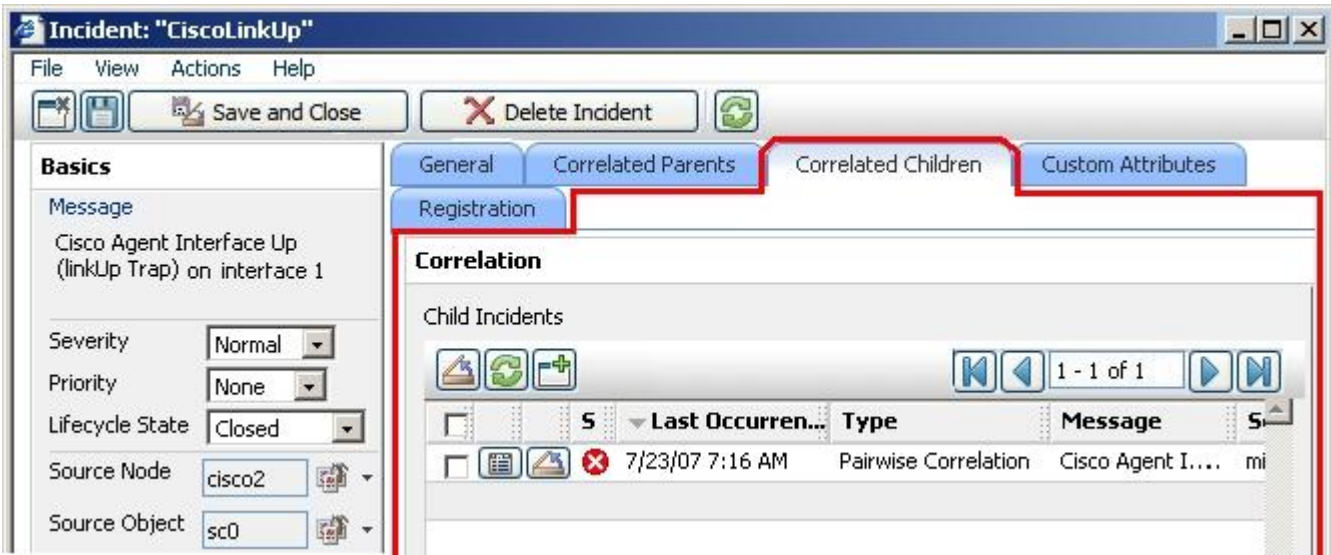

NNM automatically ensures that the **Source Node** attribute value is identical in both incidents of your defined pair. Some incident pairs require extensive details to verify an accurate match. If *both sample incidents* have custom incident attributes, you can refine the match criteria beyond Source Node. See ["Pair](#page-270-0) [Item](#page-270-0) [Configuration](#page-270-0) [Form](#page-270-0) [\(Identify](#page-270-0) [Incident](#page-270-0) [Pairs\)"](#page-270-0) [\(on](#page-270-0) [page](#page-270-0) [271\)](#page-270-0).

### **Related Topics**:

["Prerequisites](#page-268-0) [for](#page-268-0) [Pairwise](#page-268-0) [Configurations"](#page-268-0) [\(on](#page-268-0) [page](#page-268-0) [268\)](#page-268-0) ["Pairwise](#page-269-0) [Configuration](#page-269-0) [Form](#page-269-0) [\(Correlate](#page-269-0) [Pairs](#page-269-0) [of](#page-269-0) [Incidents\)"](#page-269-0) [\(on](#page-269-0) [page](#page-269-0) [269\)](#page-269-0)

## <span id="page-266-0"></span>**Incident Pair (Pairwise) Configurations Provided by NNM**

NNM provides the pairwise configurations described in the following table.

### **Pairwise Configurations Provided by NNM**

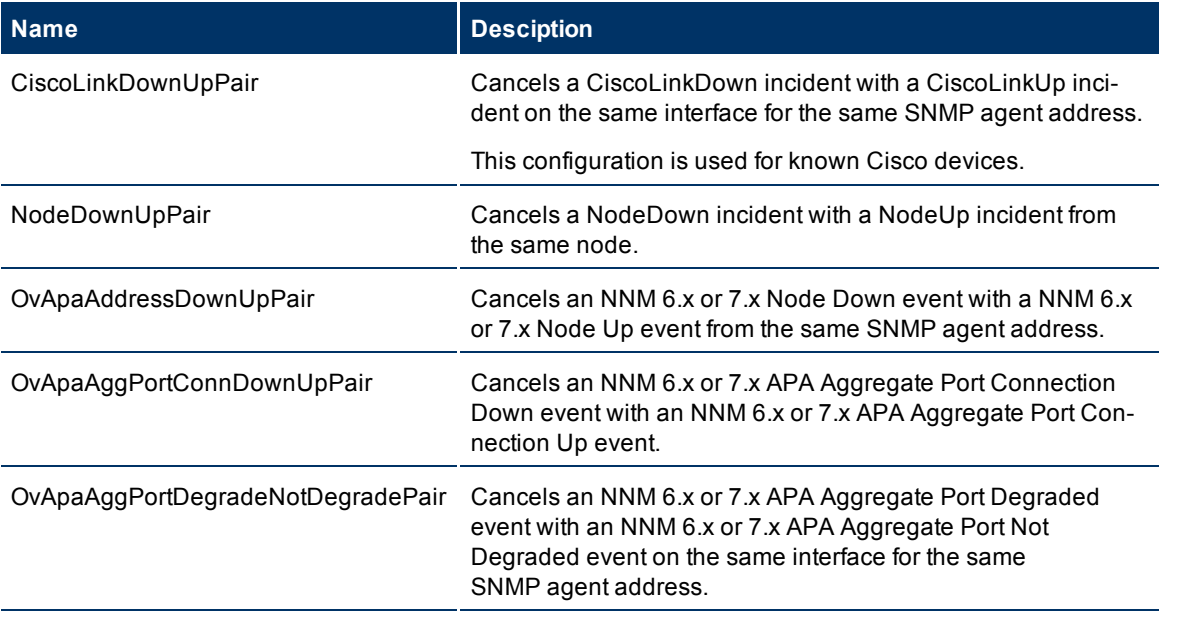

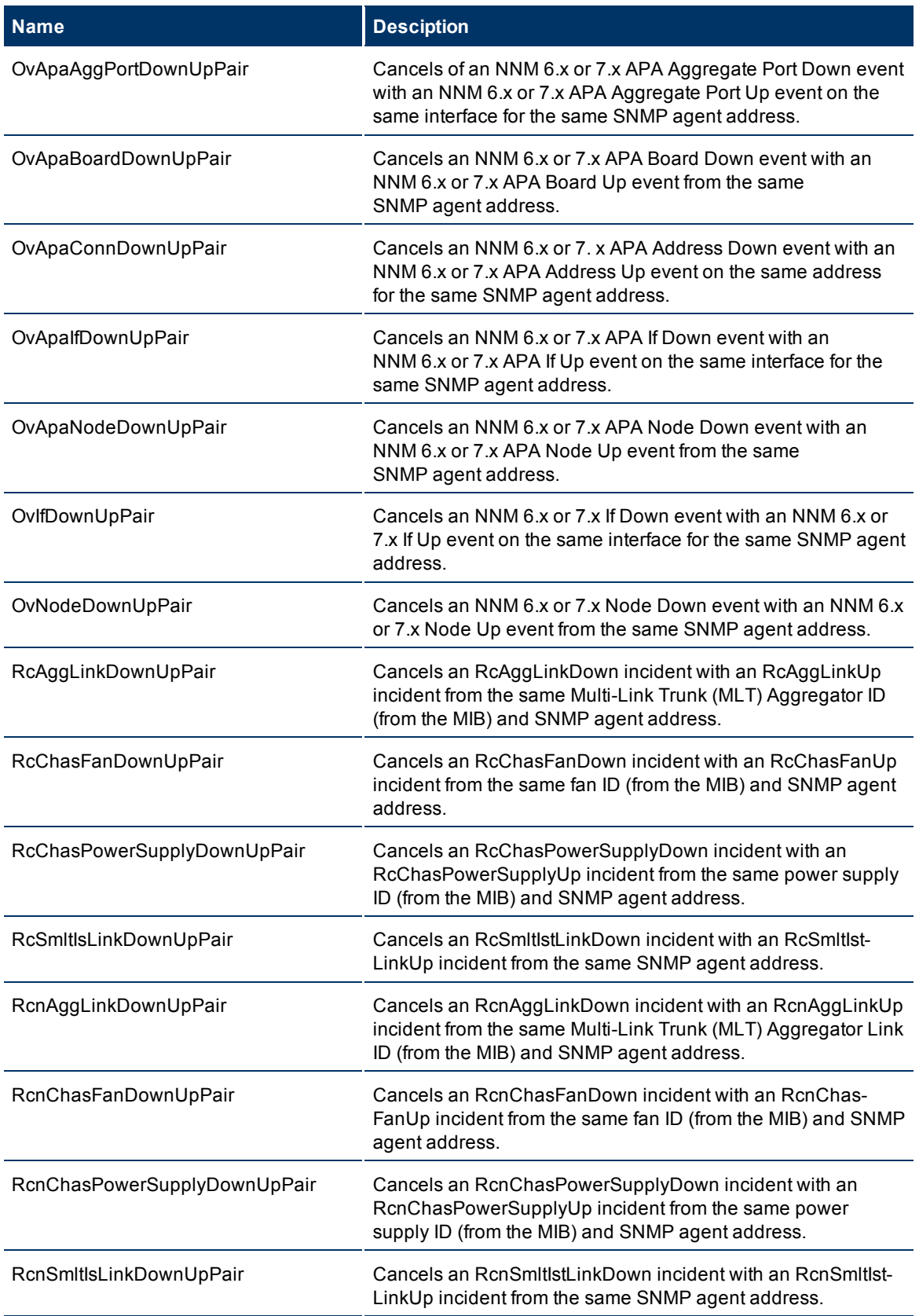

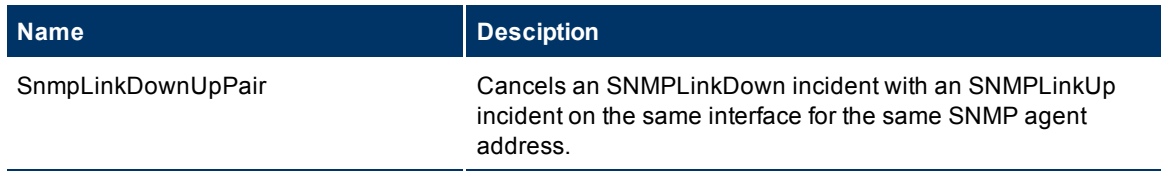

### **To see or modify these incident pair configurations**:

- 1. Navigate to the **Incident Configuration** view.
- a. In the Workspace navigation panel, select the **Configuration** workspace.
- b. Select the **Incident Configuration** view.
- 2. Select the **Pairwise Configuration** tab.
- 3. Select the configuration you want to see or modify, and click  $\Box$  Open to see or change the configuration. In the **Pairwise Configuration** form, click **Help**→ **Using the Pairwise Configuration form** for more information.
- 4. When you are finished, click **Save and Close** to return to the Incident Configuration form.
- <span id="page-268-0"></span>5. Click **Save and Close**. NNM saves your changes.

### **Prerequisites for Pairwise Configurations**

NNMi automatically ensures that the **Source Node** attribute value is identical in both incidents of your defined pair.

If you need to provide more details to accurately identify the logical pair of incidents (from among all possible incidents related to that source node), complete the Optional step 6 below.

### **Complete the following steps before attempting to set up a Pairwise Configuration**:

- 1. Identify the two incidents or SNMP traps that consist of the logical relationship that makes the pair.
- 2. Configure those two incidents or traps within NNMi, if they are not already configured:
	- See ["Incident](#page-206-1) [Configurations](#page-206-1) [Provided](#page-206-1) [by](#page-206-1) [NNMi"](#page-206-1) [\(on](#page-206-1) [page](#page-206-1) [206\)](#page-206-1).
	- See ["Configure](#page-237-0) [SNMP](#page-237-0) [Trap](#page-237-0) [Incidents"](#page-237-0) [\(on](#page-237-0) [page](#page-237-0) [238\)](#page-237-0).
	- See ["Configure](#page-252-1) [Remote](#page-252-1) [NNM 6.x/7.x](#page-252-1) [Events"](#page-252-1) [\(on](#page-252-1) [page](#page-252-1) [252\)](#page-252-1).
- 3. Generate one of each of the two incidents or SNMP traps so you can see an example of each in one of the NNMi Incident views. See ["Views](../../../../nmConsoleHelp/Content/nmConsoleHelp/nmConVwsNNM.htm) [Provided](../../../../nmConsoleHelp/Content/nmConsoleHelp/nmConVwsNNM.htm) [by](../../../../nmConsoleHelp/Content/nmConsoleHelp/nmConVwsNNM.htm) [NNMi](../../../../nmConsoleHelp/Content/nmConsoleHelp/nmConVwsNNM.htm)".
- 4. Select the first sample incident for the pair, and click Open to display the Incident form.

Navigate to the Custom Attributes tab. These are the custom incident attributes available to use in step 6, below. See ["Custom](#page-206-0) [Incident](#page-206-0) [Attributes](#page-206-0) [Provided](#page-206-0) [by](#page-206-0) [NNMi"](#page-206-0) [\(on](#page-206-0) [page](#page-206-0) [206\)](#page-206-0) for more information about Custom Attributes.

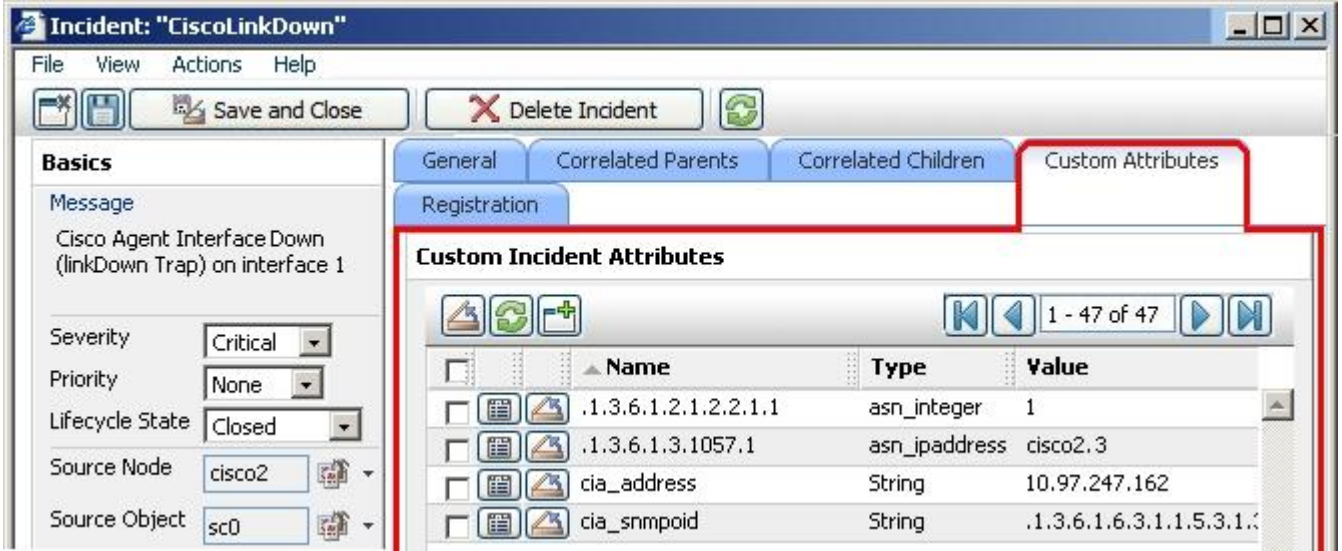

- 5. Repeat the previous step with the second sample incident for the pair.
- 6. *Optional*. If *both sample incidents* have custom attributes, you can refine the match criteria beyond Source Node. Some incident pairs require extensive details to verify an accurate match. See ["Pairwise](#page-269-0) [Configuration](#page-269-0) [Form](#page-269-0) [\(Correlate](#page-269-0) [Pairs](#page-269-0) [of](#page-269-0) [Incidents\)"](#page-269-0) [\(on](#page-269-0) [page](#page-269-0) [269\)](#page-269-0).

### <span id="page-269-0"></span>**Pairwise Configuration Form (Correlate Pairs of Incidents)**

Use the Pairwise Configuration to pair the occurrence of one incident with another subsequent incident. See ["About](#page-265-0) [Pairwise](#page-265-0) [Configurations"](#page-265-0) [\(on](#page-265-0) [page](#page-265-0) [266\)](#page-265-0) for more information.

### **To configure incident pairs**:

- 1. Complete the steps in ["Prerequisites](#page-268-0) [for](#page-268-0) [Pairwise](#page-268-0) [Configurations"](#page-268-0) [\(on](#page-268-0) [page](#page-268-0) [268\)](#page-268-0) so you know exactly which two incidents or traps belong to this logical pair.
- 2. Navigate to the **Pairwise Configuration** form.
	- a. From the workspace navigation panel, select the **Configuration** workspace.
	- b. Select the **Incident Configuration** view.
	- c. Navigate to the **Pairwise Configuration** tab.
	- d. Do one of the following:
		- $\degree$  To create a new pair configuration, click the  $\pm$  New icon, and continue.
		- $\degree$  To edit an existing pair configuration, select a row, and click the  $\Box$  Open icon, and continue.
		- $\degree$  To delete a pair configuration, select a row and click the  $\blacktriangle$  Delete icon.
- 3. Provide the basic definition of the pair of incidents for this correlation (see [table](#page-296-0)).
- 4. NNM automatically ensures that the **Source Node** attribute value is identical in both incidents of your defined pair. Some incident pairs require extensive details to verify an accurate match. If *both sample incidents* have custom incident attributes, you can refine the match criteria beyond Source Node.

*Optional*. Navigate to the **Pair Items** tab, and provide one or more custom incident attribute sets whos[e](#page-270-0) values must match to identify the valid pair of incidents. See ["Pair](#page-270-0) [Item](#page-270-0) [Configuration](#page-270-0) [Form](#page-270-0) [\(Identify](#page-270-0) [Inci](#page-270-0)[dent](#page-270-0) [Pairs\)"](#page-270-0) [\(on](#page-270-0) [page](#page-270-0) [271\)](#page-270-0). Then, click **Save and Close** to return to the Pairwise Configuration form. For example:

- If you specify a First In Pair and Second In Pair of .1.3.6.1.2.1.2.2.1.1, the first incident's varbind value for the specified OID must match the second incident's varbind value for the specified OID to confirm a match.
- If you specify two custom attribute sets (one with both First In Pair and Second In Pair set to position 7, and one with both First In Pair and Second In Pair set to position 25), then the values for both custom attributes (varbind position 7 and varbind position 25) in both Incidents must match to confirm the logical pair.
- 5. Click **Save and Close** to return to the Incident Configuration form.
- 6. Click **Save and Close**. NNM saves your changes. The next time the two incidents in this pair are generated, the first one becomes a Child Incident of the second one. See ["About](#page-265-0) [Pairwise](#page-265-0) [Configurations"](#page-265-0) [\(on](#page-265-0) [page](#page-265-0) [266\)](#page-265-0) for an example.

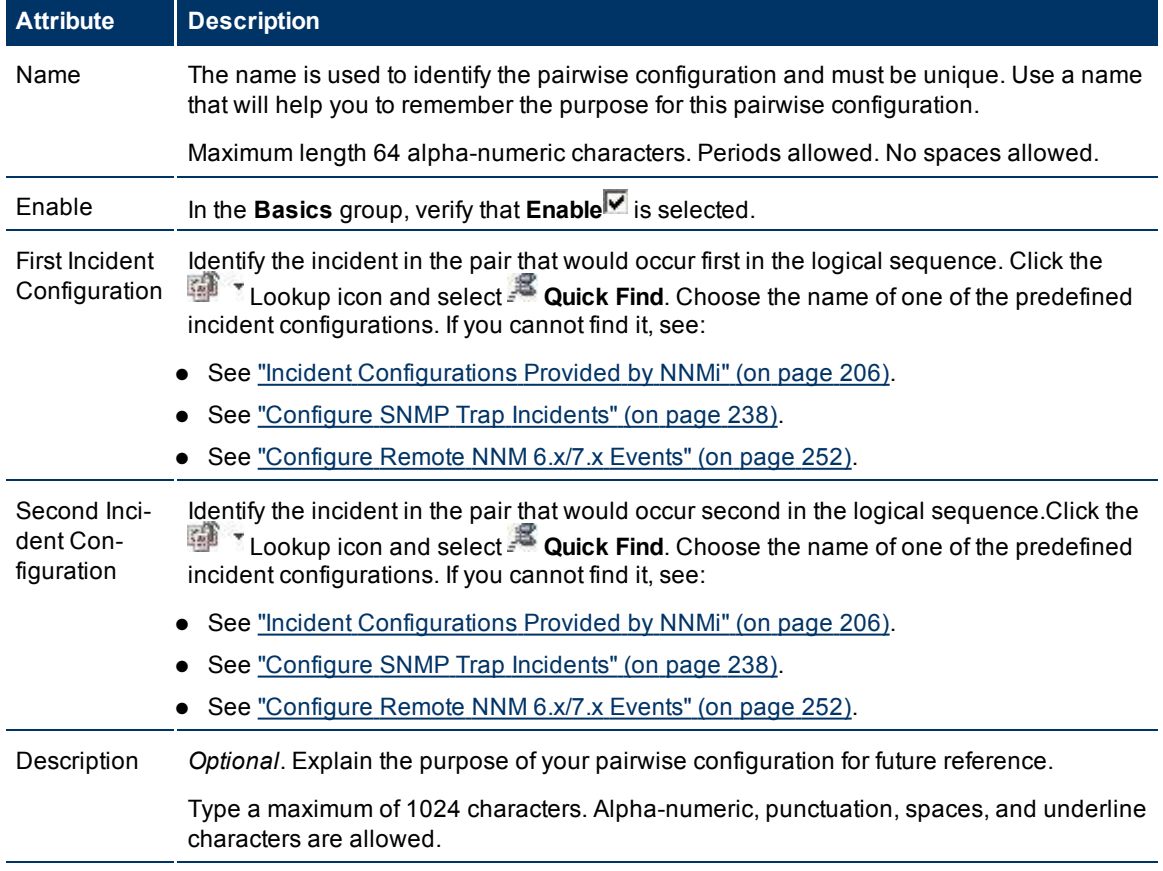

### **Pairwise Configuration Definition**

### <span id="page-270-0"></span>**Pair Item Configuration Form (Identify Incident Pairs)**

NNMi automatically ensures that the **Source Node** attribute value is identical in both incidents in your defined pair. Some incident pairs require extensive details to verify an accurate match. If *both sample incidents* have custom incident attributes, you can use the Pair Item Configuration form to refine the match criteria beyond Source Node.

Specify *attributes whose values must match* before the identity of the incident pair is confirmed.

You can use any Custom Incident Attributes (CIAs) displayed on the [Incident](../../../../nmOperHelp/Content/nmOperHelp/nmOprMonInci0600IncidentForm.htm) [form](../../../../nmOperHelp/Content/nmOperHelp/nmOprMonInci0600IncidentForm.htm) of the two incidents you are associating into a logical pair. The group of available CIAs depends on which incidents you select. There are two categories of possible CIAs:

- SNMP trap varbinds identified by the Abstract Syntax Notation value (ASN.1) or position. For example, a varbind OID of .1.3.6.1.2.1.2.2.1.1 or a position number of 25.
- Custom attributes provided by NNMi (Name = cia \*). See ["Custom](#page-206-0) [Incident](#page-206-0) [Attributes](#page-206-0) [Provided](#page-206-0) [by](#page-206-0) [NNMi"](#page-206-0) [\(on](#page-206-0) [page](#page-206-0) [206\)](#page-206-0).

The group of available CIAs depends on which incident you are configuring (for example, CiscoLinkDown). To see which CIAs are available, navigate to an Incident view, select an instance of that incident-type, click the *Open icon and navigate to the Custom Attributes tab.* **The items listed in the** table are the CIAs for that particular incident-type. For example, all CiscoLinkDown incidents would have the same group of CIAs shown in the illustration below.

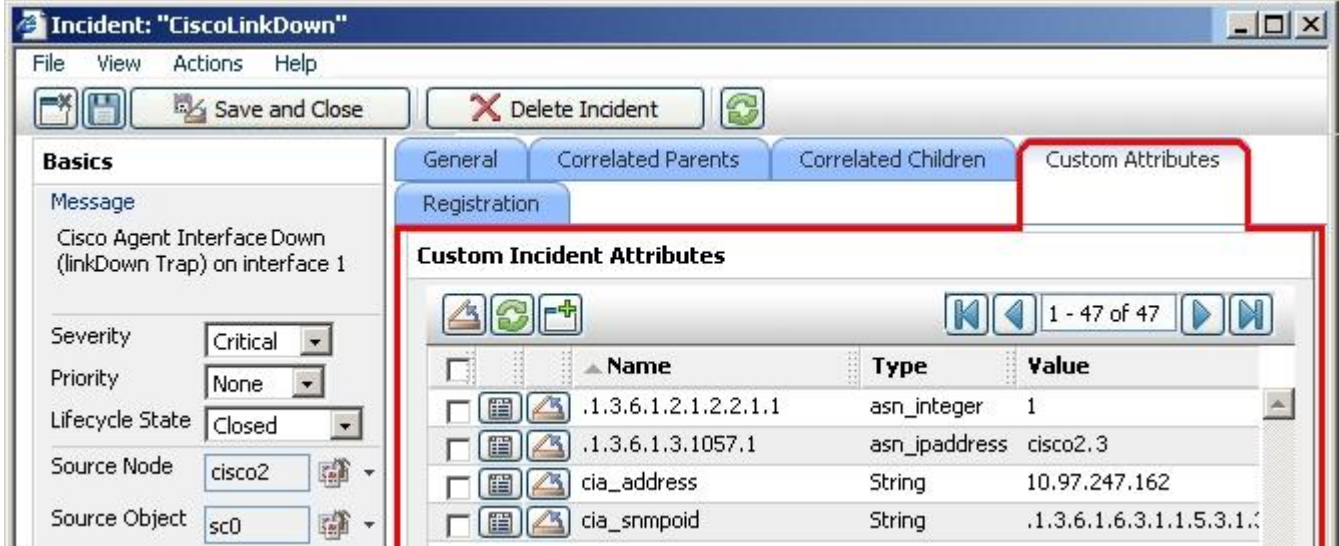

### **To configure which attributes NNMi uses to verify incident identity**:

- 1. Complete the steps in ["Prerequisites](#page-268-0) [for](#page-268-0) [Pairwise](#page-268-0) [Configurations"](#page-268-0) [\(on](#page-268-0) [page](#page-268-0) [268\)](#page-268-0) so your choices for this Item Pair configuration are displayed in the NNMi console. (Two Incident forms should be open before you proceed to step 2.)
- 2. Navigate to the **Pair Item Configuration** form.
	- a. From the workspace navigation panel, select the **Configuration** workspace.
	- b. Select the **Incident Configuration** view.
	- c. Navigate to the **Pairwise Configuration** tab.
	- d. Do one of the following:
		- $\degree$  To create a new pair configuration, click the  $\bullet$  New icon.
		- $\degree$  To edit an existing pair configuration, select a row, and click the  $\Box$  Open icon.
	- e. On the **Pairwise Configuration** form, locate the **Pair Items** tab.
	- f. Do one of the following:
		- $\degree$  To create a new pair item configuration, click the **E**New icon.
		- $\degree$  To edit an existing pair item configuration, select a row, and click the  $\Box$  Open icon.
- 3. Specify the attributes you want NNMi to use to confirm the identity of the pair of incidents (see [table](#page-296-0)).
- 4. Click **Save and Close** to return to the Pairwise form.
- 5. Repeat steps 1-3 any number of times. The incidents must pass all Pair Item criteria, plus have identical Source Node attribute values.
- 6. Click **Save and Close** to return to the Incident Configuration form.
- 7. Click **Save and Close**. NNMi saves your changes.

### **Pair Item Configuration**

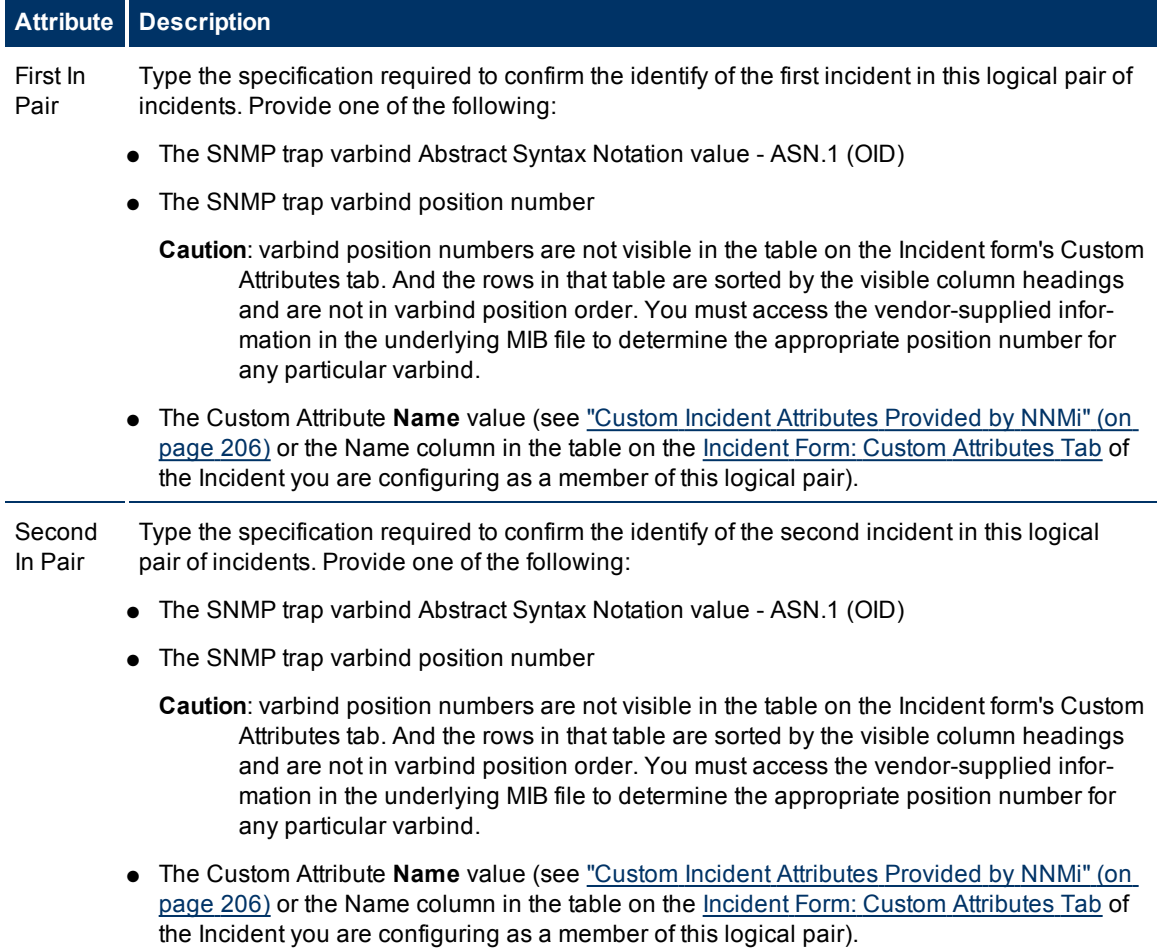

### **Related Topics**

<span id="page-272-0"></span>["Incident](#page-266-0) [Pair](#page-266-0) [\(Pairwise\)](#page-266-0) [Configurations](#page-266-0) [Provided](#page-266-0) [by](#page-266-0) [NNM"](#page-266-0) [\(on](#page-266-0) [page](#page-266-0) [266\)](#page-266-0)

## **Configure an Action for an Incident**

You can configure actions to automatically run at any point in the incident lifecycle. For example, you might want to configure an action to occur when an incident of the type you are configuring is generated (**Registered**). When an incident is generated, you might want to automatically open a trouble ticket or send

email or page your network operator. After the incident is **Closed**, you might want to automatically close the trouble ticket.

You can configure actions for incidents generated from SNMP traps, NNM 6.x or 7.x events, and the NNMi management events. Any time an incident configuration changes, the action directory is rescanned and any Jython files are reloaded to the NNMi database. See ["Lifecycle](#page-273-0) [Transition](#page-273-0) [Action](#page-273-0) [Form"](#page-273-0) [\(on](#page-273-0) [page](#page-273-0) [273\)](#page-273-0) for more information about the actions directory.

**Tip**: Copy any required Jython files to the NNMi actions directory before you configure an incident action. New or updated actions are loaded into NNMi only when an incident configuration is updated or created. See ["Lifecycle](#page-273-0) [Transition](#page-273-0) [Action](#page-273-0) [Form"](#page-273-0) [\(on](#page-273-0) [page](#page-273-0) [273\)](#page-273-0) for the location of the NNMi action directory.

When the action runs, output is logged to the eventActions.\*.\*.log file. See ["Verify](#page-27-0) [that](#page-27-0) [NNMi](#page-27-0) [Services](#page-27-0) [Are](#page-27-0) [Running"](#page-27-0) [\(on](#page-27-0) [page](#page-27-0) [28\)](#page-27-0) for more information about log files and where they are located.

#### **To configure an automatic action for an incident**:

- 1. Navigate to the **Action Configuration** tab.
	- a. From the workspace navigation panel, select the **Configuration** workspace.
	- b. Select **Incident Configuration.**
	- c. Select the **SNMP Trap Configuration**, **Remote NNM 6.x/7.x Event Configuration**, or **Management Event Configuration** tab.
- d. Select the **Action Configuration** tab.
- 2. From the **Lifecycle Actions** table toolbar, do one of the following:
- To create an Action configuration, click the **the studie** New icon, and continue.
- To edit an Action configuration, click the **Open icon, and continue.**
- To delete an Action configuration, click the  $\blacktriangleright$  Delete icon.
- 3. In the ["Lifecycle](#page-273-0) [Transition](#page-273-0) [Action](#page-273-0) [Form"](#page-273-0) [\(on](#page-273-0) [page](#page-273-0) [273\)](#page-273-0), provide the required information.
- 4. Click **Save and Close** to return to the **SNMP Trap, Remote 6.x/7.x, or Management Event Configuration** form.
- 5. Click **Save and Close** to return to the **Incident Configuration** form.
- 6. Click **Save and Close** to save your changes.

The next time the lifecycle changes, NNMi launches the action associated with the lifecycle for the incident of that type .

## <span id="page-273-0"></span>**Lifecycle Transition Action Form**

Use this form to enter the command you want to run when an incident of the type you are configuring is at a particular lifecycle state. For example, when an incident is generated (**Registered**), you might want to automatically open a trouble ticket or email or page your network operator.

#### **To configure an action for an incidents**:

- 1. Navigate to the **Lifecycle Transition Actions** form:
	- a. From the workspace navigation pane, select the **Configuration** workspace.
	- b. Select **Incident Configuration**.
	- c. Select the **SNMP Trap Configuration**, **Remote NNM 6.x/7.x Event Configuration**, or **Management Event Configuration** tab.
	- d. Select the **Action Configuration** tab.
- e. From the **Lifecycle Transition Action** table toolbar, do one of the following:
	- $\degree$  To create an Action configuration, click the  $\mathbb{R}^3$  New icon, and continue.
	- $\degree$  To edit an Action configuration, click the  $\spadesuit$  Open icon, and continue.
	- $\degree$  To delete an Action configuration, click the  $\times$  Delete icon.
- 2. Make your configuration choices (see [table](#page-306-0)).

**Note**: NNMi reloads the configuration information anytime the incident configuration is changed.

- 3. Click **Save and Close** to return to the **SNMP Trap, Remote 6.x/7.x, or Management Event Configuration** form.
- 4. Click **Save and Close** to return to the **Incident Configuration** form.
- 5. Click **Save and Close** to save your changes.

### **Create Action Attributes**

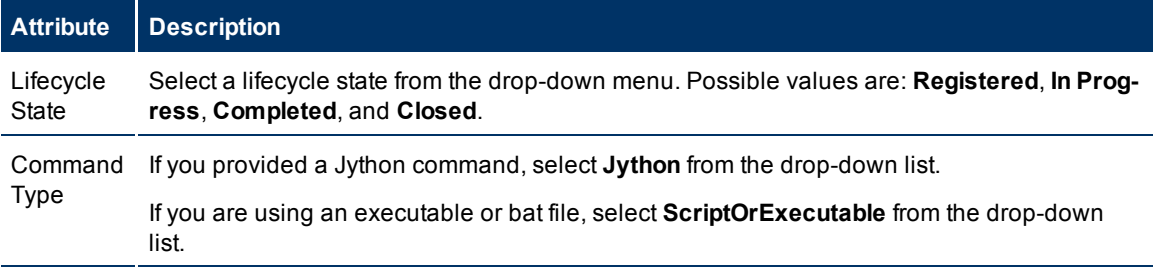

Command Enter one of the following:

- A Jython method with the required parameters
- Executable command for the current operating system with the required parameters.

When entering a command value, note the following:

- Verify that you do not have two Jython methods with the same name. Otherwise, NNMi is not able to tell which is the correct method to load.
- You can use the same Jython method for more than one incident configuration.
- Python files or other executable scripts need to reside in the following directory:

### **Windows:**

<*drive*>:\Documents and Settings\All Users\Application Data\HP\HP BTO Software\shared\nnm\actions

<*drive*> is the drive on which NNMi is installed.

### **UNIX:**

/var/opt/OV/shared/nnm/actions

- **Note**: Use absolute paths to executables instead of relying on the PATH variable as it might not be set correctly.
- NNMi provides a set of parameters that can pass attribute values from an incident configuration. See ["Valid](#page-275-0) [Parameters](#page-275-0) [for](#page-275-0) [Configuring](#page-275-0) [Incident](#page-275-0) [Actions"](#page-275-0) [\(on](#page-275-0) [page](#page-275-0) [275\)](#page-275-0) for more information.

See ["Example](#page-279-0) [Jython](#page-279-0) [Methods](#page-279-0) [Provided](#page-279-0) [by NNMi"](#page-279-0) [\(on](#page-279-0) [page](#page-279-0) [279\)](#page-279-0) for a description of example Jython methods provided by NNMi.

## <span id="page-275-0"></span>**Valid Parameters for Configuring Incident Actions**

When configuring incident actions, you may want to use incident information as part of the action. NNMi provides the following parameter values. Use these parameters as variables in your Jython methods or executable files.

**Tip**: See the [Using](../../../../nmOperHelp/Content/nmOperHelp/nmOprMonInci0600IncidentForm.htm) [the](../../../../nmOperHelp/Content/nmOperHelp/nmOprMonInci0600IncidentForm.htm) [Incident](../../../../nmOperHelp/Content/nmOperHelp/nmOprMonInci0600IncidentForm.htm) [Form](../../../../nmOperHelp/Content/nmOperHelp/nmOprMonInci0600IncidentForm.htm) for more information about the parameter values.

**Note**: NNMi stores varbind values as custom incident attributes (CIAs).

See ["Lifecycle](#page-273-0) [Transition](#page-273-0) [Action](#page-273-0) [Form"](#page-273-0) [\(on](#page-273-0) [page](#page-273-0) [273\)](#page-273-0) for more information about configuring incident actions.

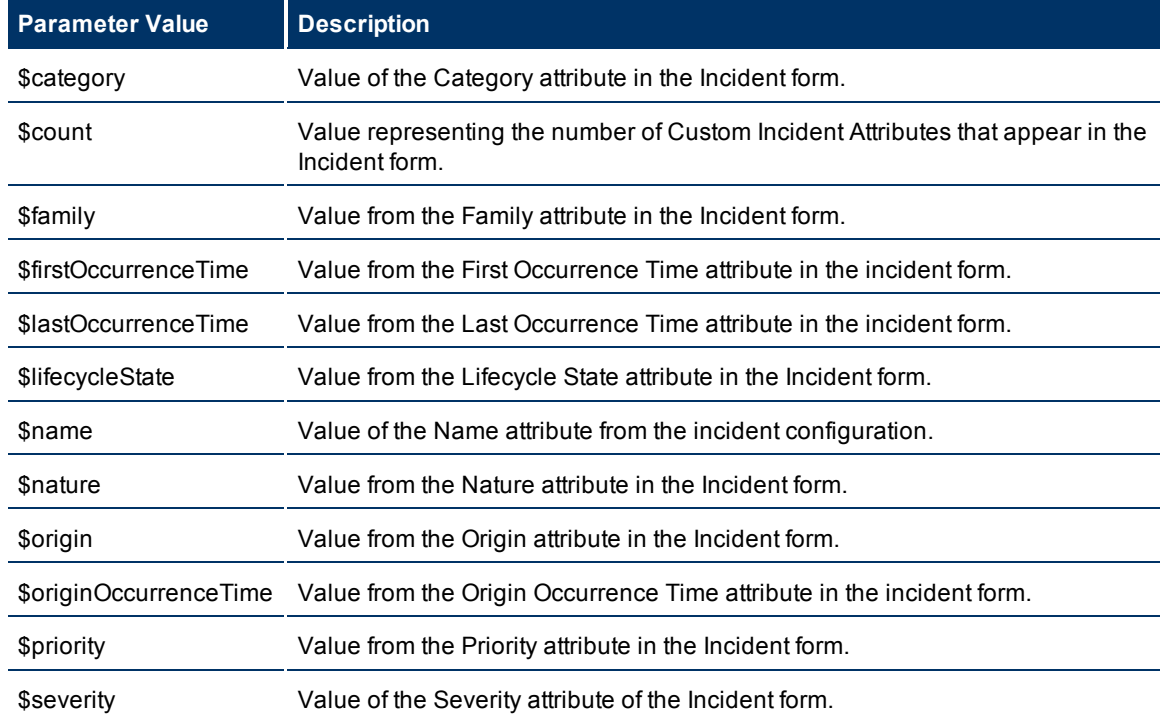

### **Valid Parameters Visible From an Incident's Form**

### **Valid Parameters Not Visible From an Incident's Form**

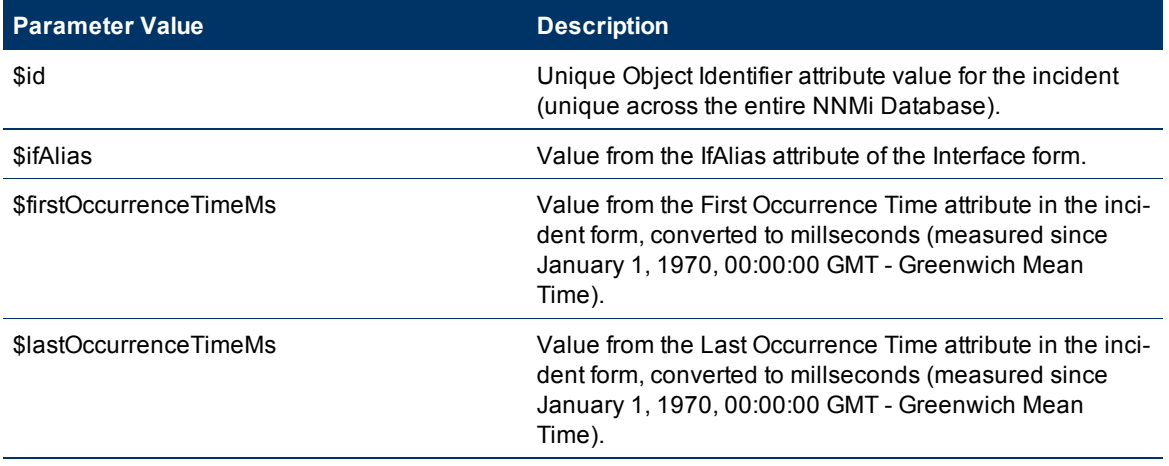

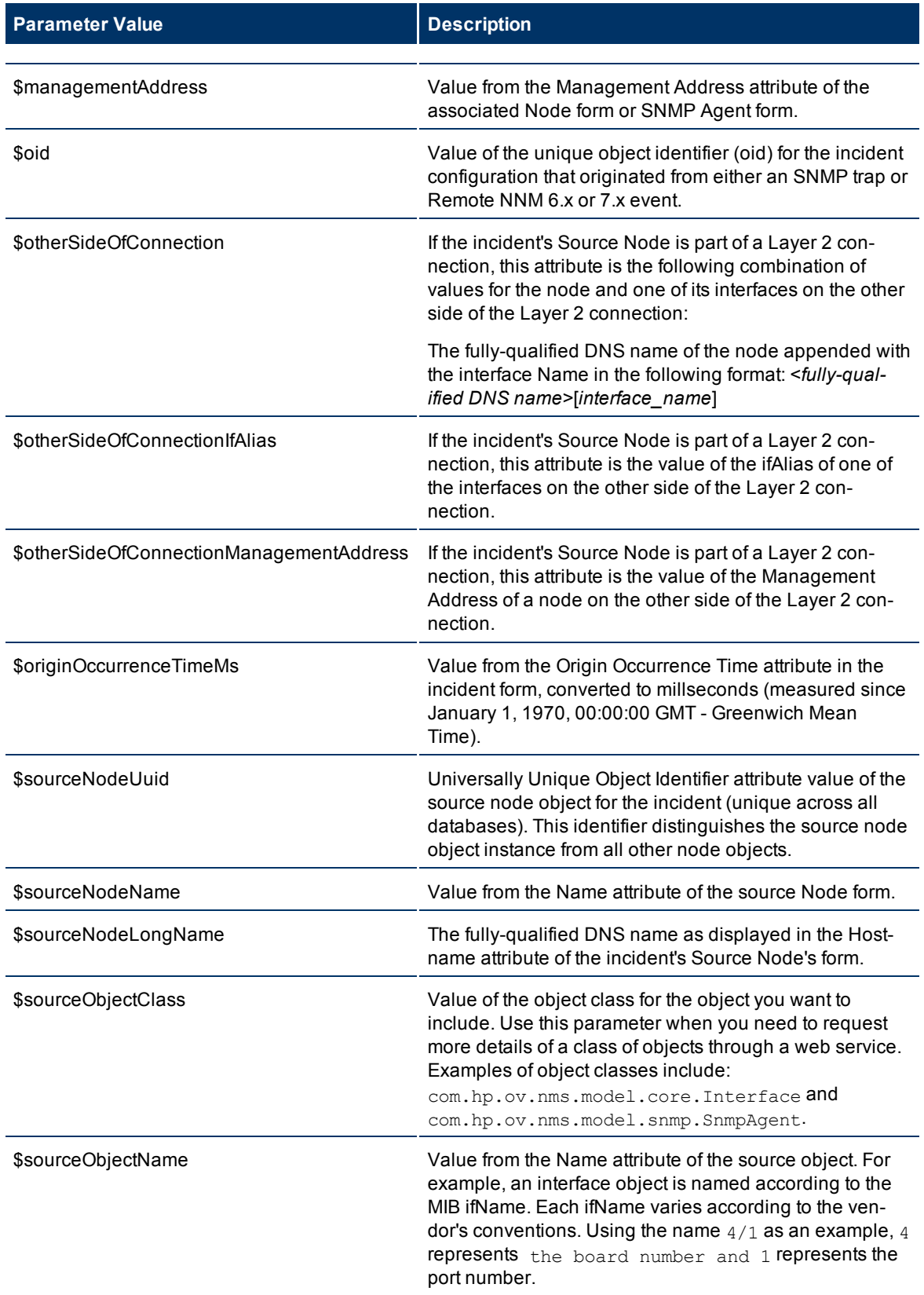

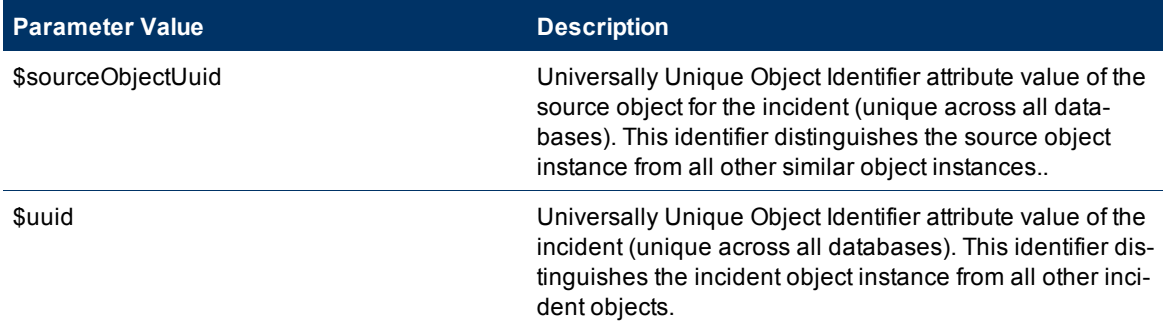

### **Valid Parameters Established in Custom Incident Attributes**

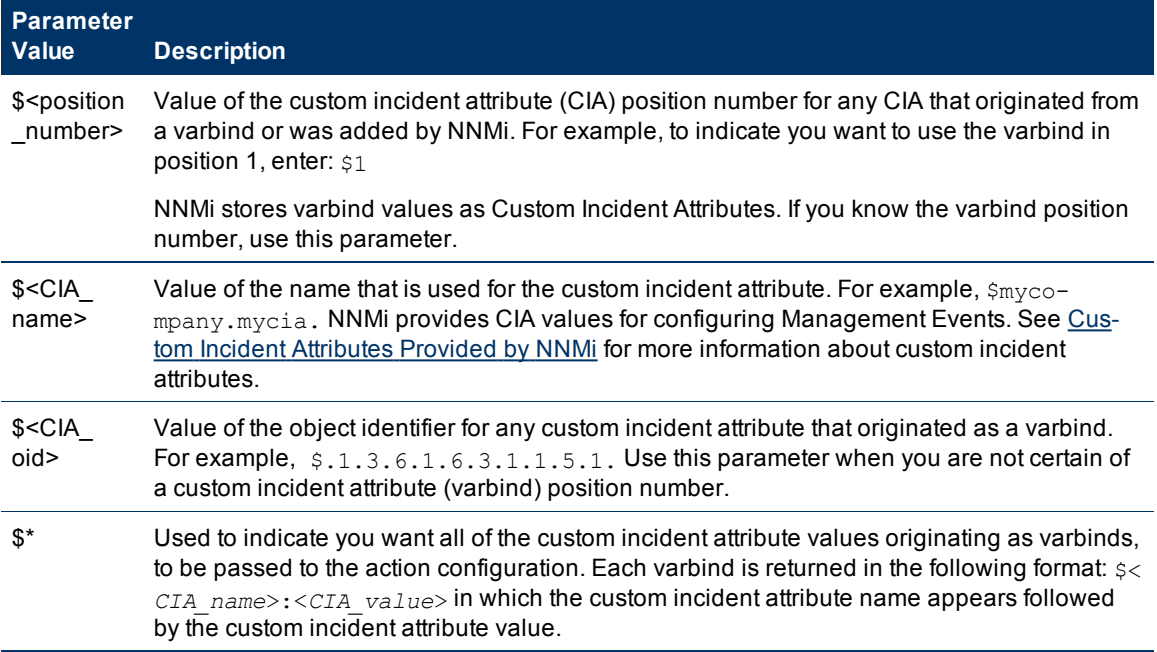

The function described in the following table replaces the specified numeric value with the associated text value stored in the CIA.

**Note:** The associated MIB must have been loaded using the [nnmloadmib.ovpl](../../../../../../../refdocs/nnmloadmib.ovpl.1M.html) command.

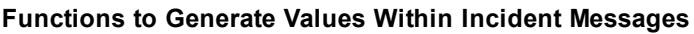

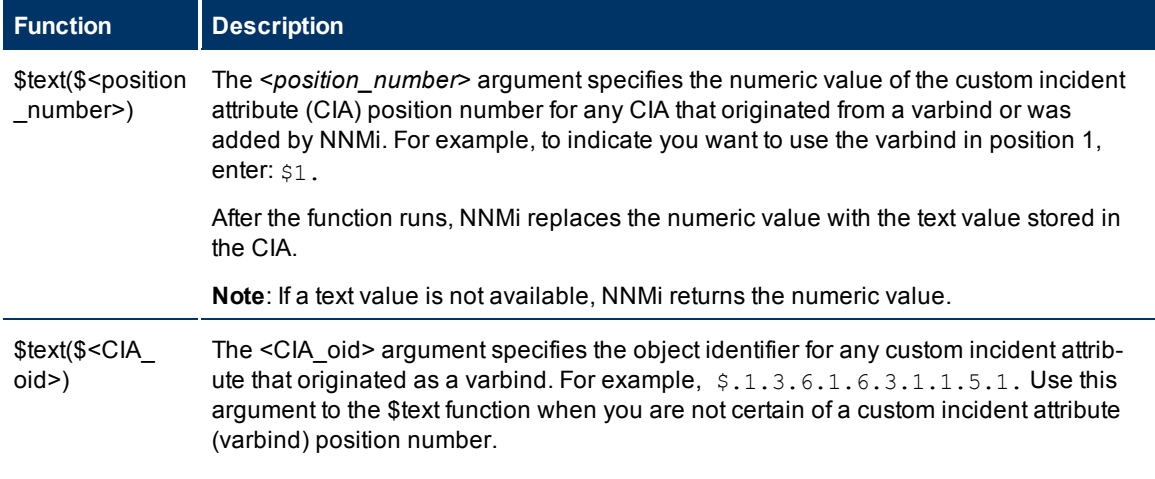

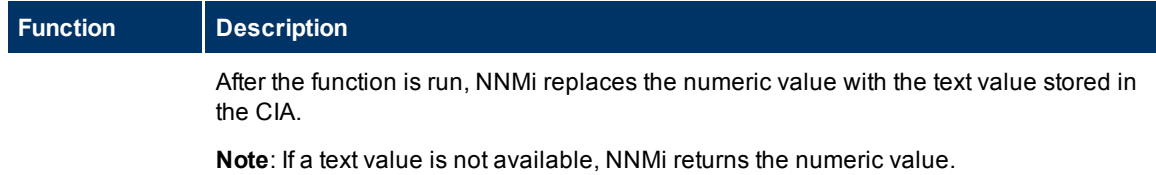

## **Handling Special Characters in Action Arguments**

In some cases, NNMi requires or inserts double quotes or escape characters in action arguments. The following table describes the circumstances around the valid uses of double quotes.

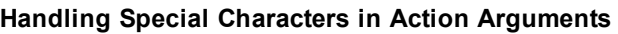

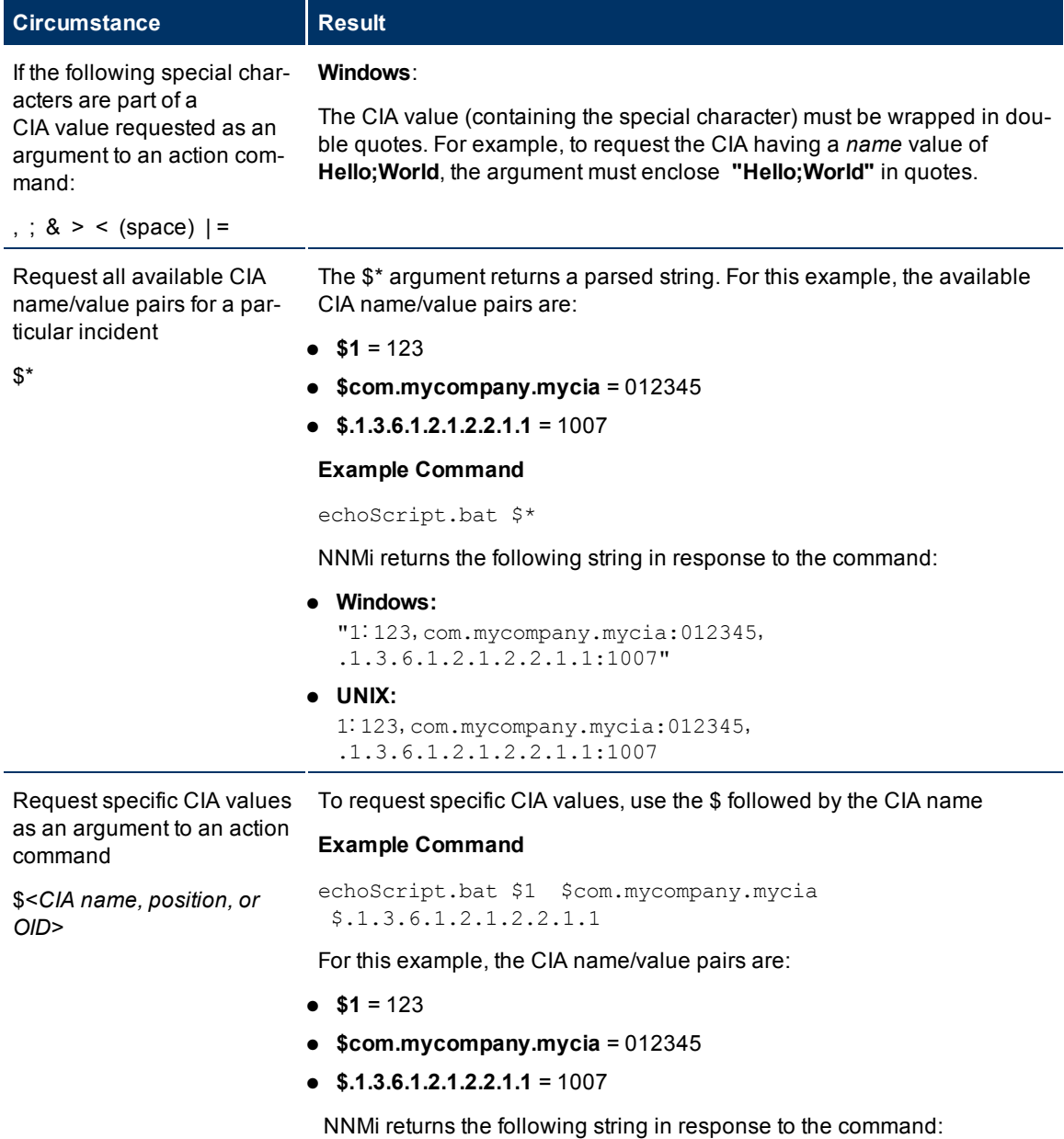

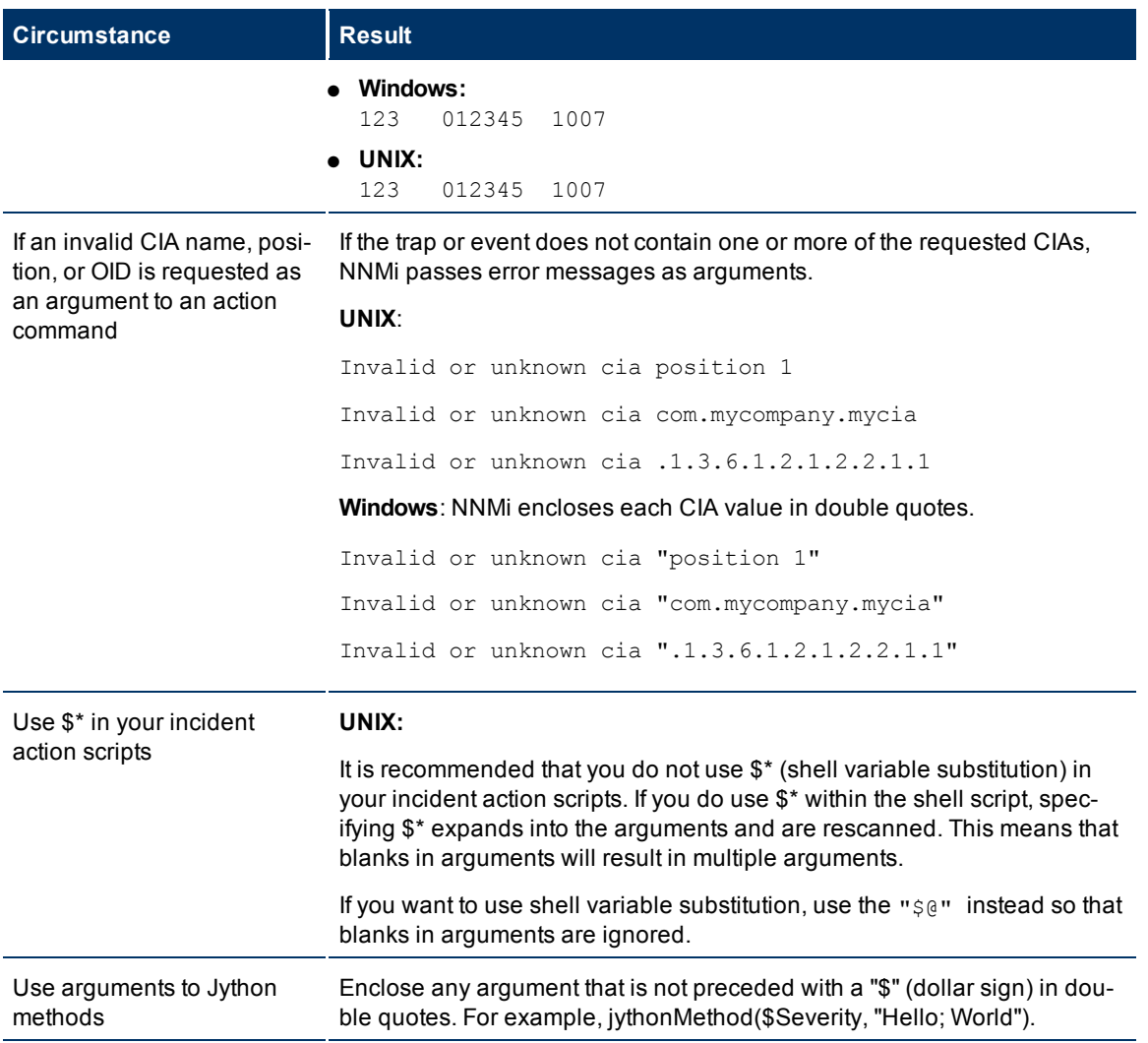

## <span id="page-279-0"></span>**Example Jython Methods Provided by NNMi**

NNMi provides a set of example Jython methods you can use when configuring actions for incidents. These example files reside in the required directory as described in ["Lifecycle](#page-273-0) [Transition](#page-273-0) [Action](#page-273-0) [Form"](#page-273-0) [\(on](#page-273-0) [page](#page-273-0) [273\)](#page-273-0). Also see ["Lifecycle](#page-273-0) [Transition](#page-273-0) [Action](#page-273-0) [Form"](#page-273-0) [\(on](#page-273-0) [page](#page-273-0) [273\)](#page-273-0) for more information about creating incident actions.

**Note**: The argument values, such as *arg1*, and *arg2*, can be any valid parameter as described in ["Valid](#page-275-0) [Parameters](#page-275-0) [for](#page-275-0) [Configuring](#page-275-0) [Incident](#page-275-0) [Actions"](#page-275-0) [\(on](#page-275-0) [page](#page-275-0) [275\)](#page-275-0).

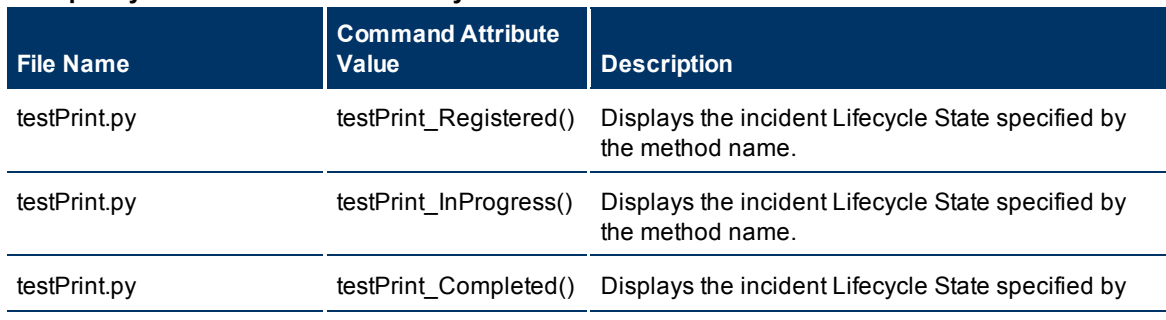

### **Example Jython Methods Provided by NNMi**

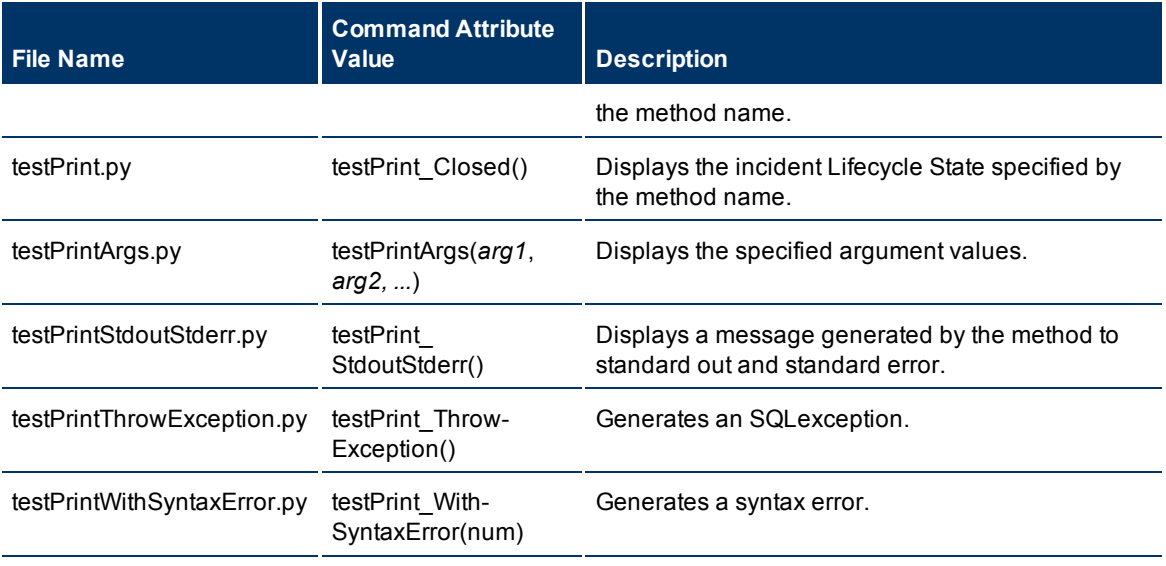

The output generated from these methods is written to the event action log. You can find the event action log in the following directory:

#### **Windows**:

```
<drive>:\Documents and Settings\All Users\Application Data\HP\HP BTO Soft-
ware\log\nnm
```
#### **UNIX**:

<span id="page-280-0"></span>/var/opt/OV/log/nnm

# **Configure Diagnostics for an Incident (NNM iSPI NET)**

*NNM iSPI NET*only: NNMi provides a set of Diagnostics (Flow Definitions) that can be run on the Source Node each time an incident reaches a specified Lifecycle State (for example, as soon as an incident becomes Registered).

These Diagnostics are sets of automated commands specific to one or more device types, including Cisco routers and switches, Cisco switch/routers, and Nortel switches.

See ["Configure](#page-93-0) [Device](#page-93-0) [Profiles"](#page-93-0) [\(on](#page-93-0) [page](#page-93-0) [94\)](#page-93-0) for more information about device types . See ["Diagnostics](#page-284-0) [\(Flows\) Provided](#page-284-0) [by](#page-284-0) [NNMi](#page-284-0) [\(NNM](#page-284-0) [iSPI](#page-284-0) [NET\)"](#page-284-0) [\(on](#page-284-0) [page](#page-284-0) [284\)](#page-284-0) for more information about the Diagnostics provided by NNMi.

Configuring NNMi to automatically gather diagnostic information about the Source Node whenever a specified incident reaches a selected Lifecycle State is a two-step process:

- 1. Specify the Node Group using the ["Configuration](#page-280-1) [Per](#page-280-1) [Node](#page-280-1) [Group](#page-280-1) [Form](#page-280-1) [\(NNM](#page-280-1) [iSPI](#page-280-1) [NET\)"](#page-280-1) [\(on](#page-280-1) [page](#page-280-1) [281\)](#page-280-1)
- 2. Specify the Diagnostics (Flow Definitions) using the ["Diagnostic](#page-282-0) [Selection](#page-282-0) [Form](#page-282-0) [\(NNM](#page-282-0) [iSPI](#page-282-0) [NET\)"](#page-282-0) [\(on](#page-282-0) [page](#page-282-0) [282\).](#page-282-0)

## <span id="page-280-1"></span>**Configuration Per Node Group Form (NNM iSPI NET)**

- 1. Navigate to the **Configuration Per Node Group** form.
	- a. From the workspace navigation panel, select the **Configuration** workspace.
- b. Select **Incident Configuration.**
- c. Select the **SNMP Trap Configuration (by OID)**, **SNMP Trap Configuration (by Name), Remote NNM 6.x/7.x Event Configuration**, or **Management Event Configuration** tab.
- d. Do one of the following:
	- $\degree$  To create an Incident configuration, click the  $\uparrow$  New icon, and continue.
	- $\degree$  To edit an Incident configuration, click the  $\degree$  Open icon, and continue.
- e. Navigate to **Configuration Per Node Group** tab, and do one of the following:
	- $\degree$  To create Configuration per Node Group settings, click the  $\overline{2}$  New icon, and continue.
	- $\degree$  To edit Configuration per Node Group settings, click the  $\Box$  Open icon, and continue.
	- $\degree$  To delete Configuration per Node Group settings, click the  $\blacktriangle$  Delete icon.
- 2. Provide the required information (see [table\)](#page-306-0).
- 3. Navigate to the **Diagnostics Selections** tab. Provide the required information in the ["Diagnostic](#page-282-0) [Selec](#page-282-0)[tion](#page-282-0) [Form](#page-282-0) [\(NNM](#page-282-0) [iSPI](#page-282-0) [NET\)"](#page-282-0) [\(on](#page-282-0) [page](#page-282-0) [282\)](#page-282-0).
- 4. Click **Save and Close** to return to the **SNMP Trap, Remote 6.x/7.x, or Management Event Configuration** form.
- 5. Click **Save and Close** to return to the **Incident Configuration** form.
- 6. Click **Save and Close** to save your changes.

After configuring the Diagnostic for the incident and Node Group, the Diagnostic must match the following criteria before it runs:

- The Source Node must be in the specified Node Group.
- The Diagnostic must be valid for the Source Node. (For example, only Nortel switch Diagnostics are run on Nortel switches.)
- The incident's current lifecycle state must match the configured lifecycle state. (For example, configure an Incident to run a specified Diagnostic when the incident is Closed. If the current Incident's Lifecycle State is Closed, NNMi runs that Diagnostic.)
- **Note**: If a Source Node is in more than one Node Group, the Diagnostic is only run on the node the first time NNMi finds a match for that Source Node based on the configuration Ordering field.

If these criteria are met, NNM iSPI NET runs the Diagnostics and generates Diagnostic reports to help you solve the problem on the Source Node.

After you configure Diagnostics for an incident, you can also run Diagnostics and access the Diagnostics reports on demand, using **Actions** → **Run Diagnostics** in the Incident form. The same criteria apply (see the [criteria](#page-283-0) above). See [Incident](../../../../nmOperHelp/Content/nmOperHelp/nmOprMonInci0630IncidentFrm-FlowTab.htm) [Form:Diagnostics](../../../../nmOperHelp/Content/nmOperHelp/nmOprMonInci0630IncidentFrm-FlowTab.htm) [Tab](../../../../nmOperHelp/Content/nmOperHelp/nmOprMonInci0630IncidentFrm-FlowTab.htm) for more information.

You can also run and access Diagnostics reports from a Node form. See [Node](../../../../nmOperHelp/Content/nmOperHelp/nmOprNetInv0960NodeFrm-FlowTab.htm) [Form:](../../../../nmOperHelp/Content/nmOperHelp/nmOprNetInv0960NodeFrm-FlowTab.htm) [Diagnostics](../../../../nmOperHelp/Content/nmOperHelp/nmOprNetInv0960NodeFrm-FlowTab.htm) [Tab](../../../../nmOperHelp/Content/nmOperHelp/nmOprNetInv0960NodeFrm-FlowTab.htm) for more information.

### **Diagnostic Settings Attributes**

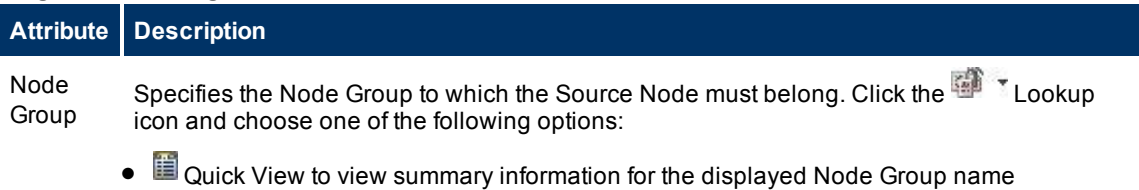

- ■ Quick Find to view the list of possible Node Groups
- **Open to display the Node Group form**

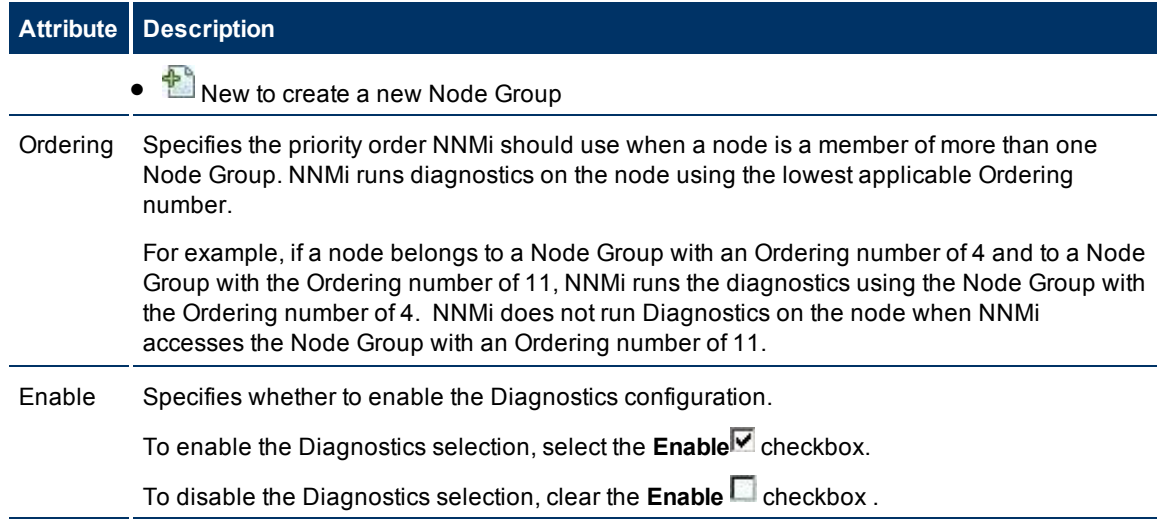

## <span id="page-282-0"></span>**Diagnostic Selection Form (NNM iSPI NET)**

**To configure Diagnostics to run on a Source Node for an incident**:

- 1. Navigate to the **Diagnostics Selection** form.
	- a. From the workspace navigation panel, select the **Configuration** workspace.
	- b. Select **Incident Configuration.**
	- c. Select the **SNMP Trap Configuration (by OID)**, **SNMP Trap Configuration (by Name), Remote NNM 6.x/7.x Event Configuration**, or **Management Event Configuration** tab.
	- d. Do one of the following:
		- $\degree$  To create an Incident configuration, click the **New icon, and continue.**
		- $\degree$  To edit an Incident configuration, select the Incident configuration, click the  $\degree$  Open icon, and continue.
	- e. Navigate to **Configuration Per Node Group** tab, and do one of the following:
		- <sup>o</sup> To create a Configuration per Node Group, click the **Example 10** New icon, and continue.
		- <sup>o</sup> To edit a Configuration per Node Group, select the Configuration per Node Group setting, click the Open icon, and continue.
		- To delete a Configuration per Node Group, select the Configuration per Node Group setting and click the **Delete** icon.
	- f. Navigate to the **Diagnostic Selection** tab, and do one of the following:
		- $\degree$  To create a Diagnostic Selection setting, click the **E**New icon, and continue.
		- $\degree$  To edit a Diagnostic Selection setting, select the Diagnostic Selection setting, click the  $\Box$  Open icon, and continue.
		- $\degree$  To delete a Diagnostic Selection setting, select the Diagnostic Selection setting and click the  $\blacktriangle$ Delete icon.
- 2. Provide the required information (see [table\)](#page-306-0).
- 3. Click **Save and Close** to return to the **Configuration per Node Group** form.
- 4. Click **Save and Close** to return to the **SNMP Trap, Remote 6.x/7.x, or Management Event Configuration** form.
- 5. Click **Save and Close** to return to the **Incident Configuration** form.
- <span id="page-283-0"></span>6. Click **Save and Close** to save your changes.

After you configure the Diagnostic for the incident and Node Group, the Diagnostic must match the following criteria before the Diagnostic runs:

- The Source Node must be in the specified Node Group.
- The Diagnostic must be valid for the Source Node. (For example, only Nortel switch Diagnostics are run on Nortel switches.)
- The incident's current lifecycle state must match a lifecycle state for which it was configured. (For example, if you configure the Incident to run a specified Diagnostic when the incident is Closed, then if the current Incident's Lifecycle State is Closed, NNMi runs that Diagnostic.)
- **Note**: If a Source Node is in more than one Node Group, the Diagnostic is only run on the node the first time NNMi finds a match for that Source Node based on the configuration Ordering field.

If these criteria are met, NNM iSPI NET runs the Diagnostics and generates Diagnostic reports to help you solve the problem on the Source Node.

After you configure Diagnostics for an incident, you can also run Diagnostics and access the Diagnostics reports on demand, using **Actions** → **Run Diagnostics** in the Incident form. The same criteria apply (see the [criteria](#page-283-0) above). See [Incident](../../../../nmOperHelp/Content/nmOperHelp/nmOprMonInci0630IncidentFrm-FlowTab.htm) [Form:Diagnostics](../../../../nmOperHelp/Content/nmOperHelp/nmOprMonInci0630IncidentFrm-FlowTab.htm) [Tab](../../../../nmOperHelp/Content/nmOperHelp/nmOprMonInci0630IncidentFrm-FlowTab.htm) for more information.

You can also run and access Diagnostics reports from a Node form. See [Node](../../../../nmOperHelp/Content/nmOperHelp/nmOprNetInv0960NodeFrm-FlowTab.htm) [Form:](../../../../nmOperHelp/Content/nmOperHelp/nmOprNetInv0960NodeFrm-FlowTab.htm) [Diagnostics](../../../../nmOperHelp/Content/nmOperHelp/nmOprNetInv0960NodeFrm-FlowTab.htm) [Tab](../../../../nmOperHelp/Content/nmOperHelp/nmOprNetInv0960NodeFrm-FlowTab.htm) for more information.

#### **Diagnostic Settings Attributes**

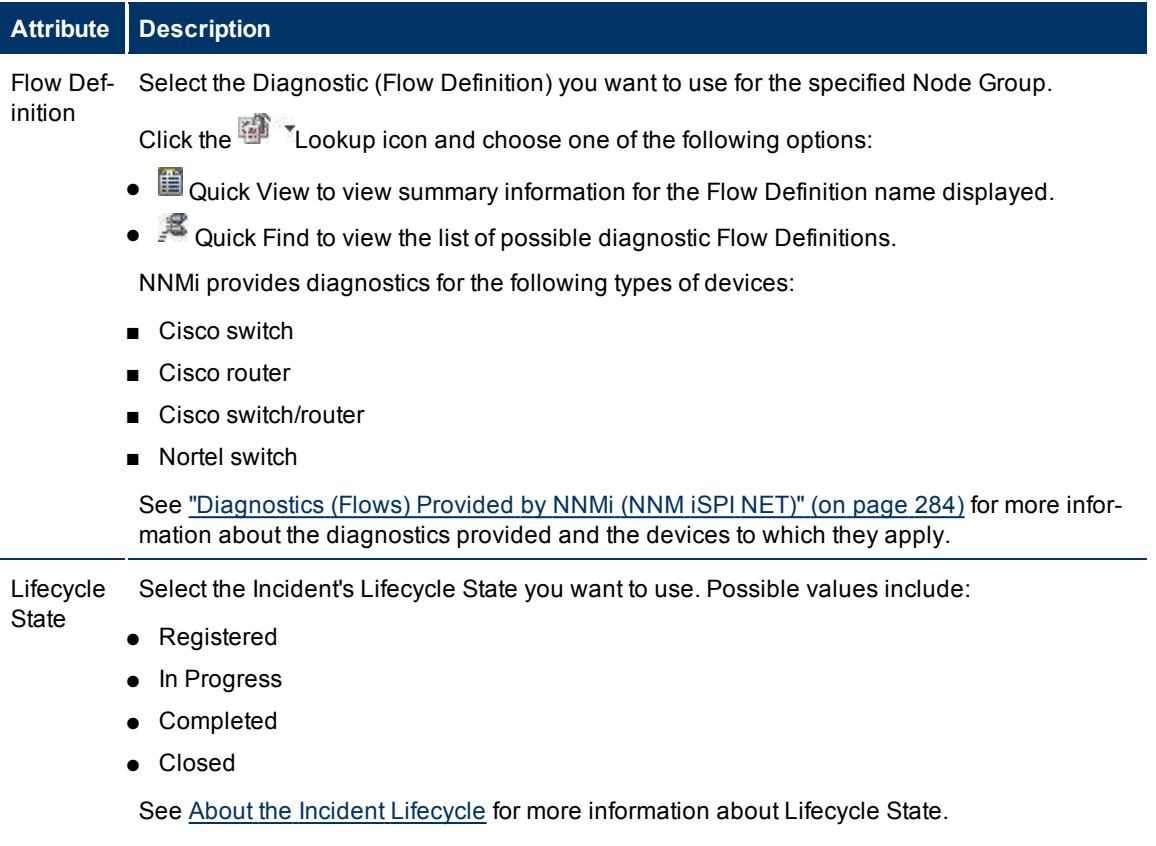

### **Attribute Description**

When the Incident is set to this Lifecycle State, the selected Diagnostics (Flow Definitions) is automatically run on each applicable Source Node in the specified Node Group.

## <span id="page-284-0"></span>**Diagnostics (Flows) Provided by NNMi (***NNM iSPI NET***)**

Diagnostics (Flows) are sets of automated commands specific to one or more device types. You can associate these Diagnostics with specific incident configurations. After you associate a Diagnostic with an incident configuration and specify the Lifecycle State for which the Diagnostic should run, the Diagnostic automatically runs on the Source Node for the incident whenever the specified Lifecycle State is reached. See ["Configure](#page-280-0) [Diagnostics](#page-280-0) [for](#page-280-0) [an](#page-280-0) [Incident](#page-280-0) [\(NNM](#page-280-0) [iSPI](#page-280-0) [NET\)"](#page-280-0) [\(on](#page-280-0) [page](#page-280-0) [280\)](#page-280-0) for more information.

NNMi also associates these Diagnostics with each node to which the Diagnostics apply. To view the Diag-nostics invoked for each node, open the [Node](../../../../nmOperHelp/Content/nmOperHelp/nmOprNetInv0960NodeFrm-FlowTab.htm) form for any node of interest. See Node [Form:](../../../../nmOperHelp/Content/nmOperHelp/nmOprNetInv0960NodeFrm-FlowTab.htm) [Diagnostics](../../../../nmOperHelp/Content/nmOperHelp/nmOprNetInv0960NodeFrm-FlowTab.htm) [Tab](../../../../nmOperHelp/Content/nmOperHelp/nmOprNetInv0960NodeFrm-FlowTab.htm) for more information.

NNMi provides Diagnostics (Flows) for the following device types:

- [Cisco](#page-306-0) [router](#page-306-0)
- [Cisco](#page-307-0) [switch](#page-307-0)
- Cisco switch/router (see [Cisco](#page-306-0) [router](#page-306-0) and [Cisco](#page-307-0) [switch](#page-307-0))
- **[Nortel](#page-286-0) [switch](#page-286-0)**

#### **Cisco Router Diagnostics (Flow Definitions) Provided by NNMi**

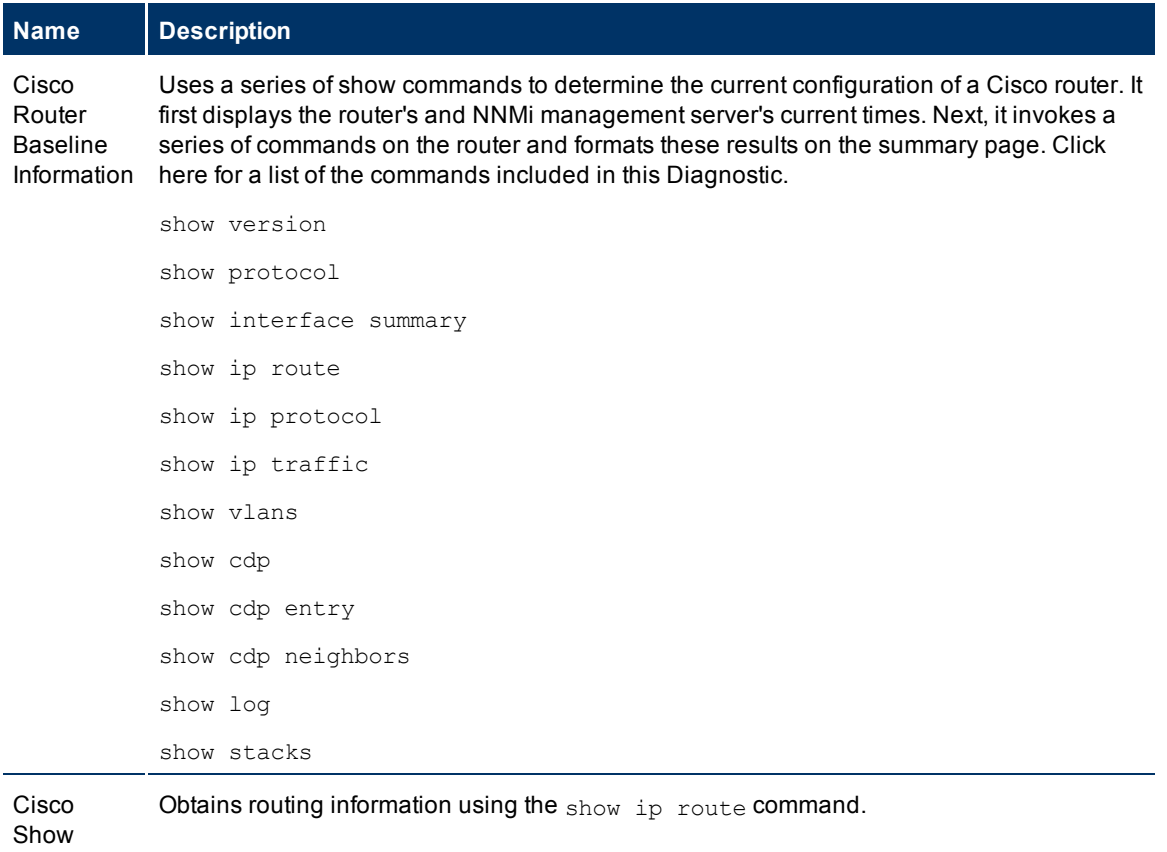

### **Network Node Manager (NNMi 8.11) Online Help: Information for Administrators** Configuring Incidents

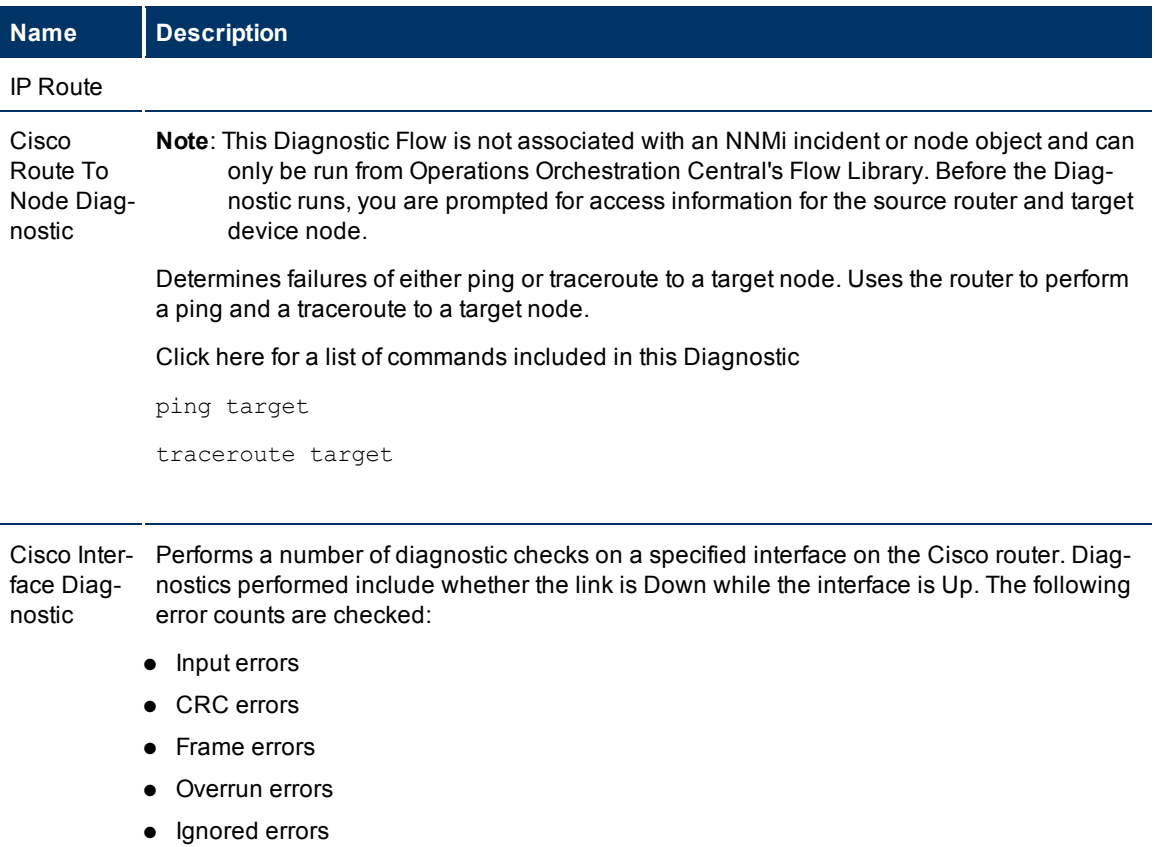

## **Cisco Switch Diagnostics (Flow Definitions) Provided by NNMi**

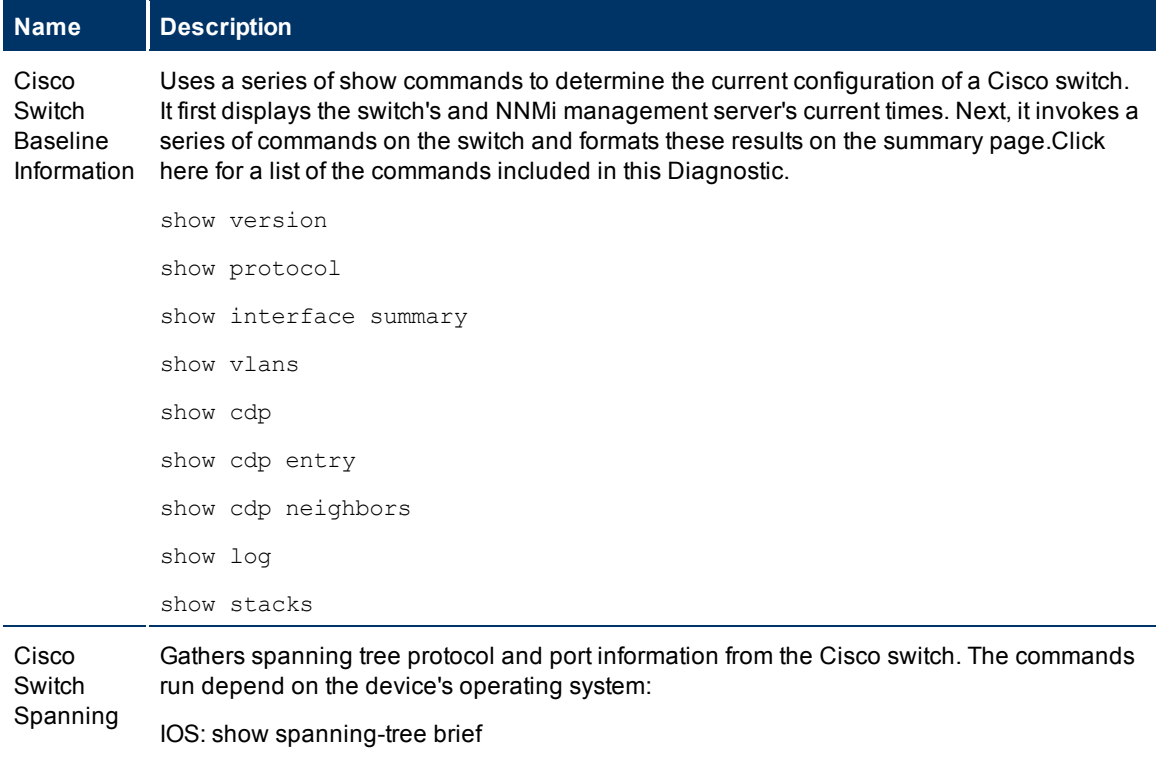

# **Name Description**

Tree Baseline CATOS; show spantree

### <span id="page-286-0"></span>**Nortel Switch Diagnostics (Flow Definitions) Provided by NNMi**

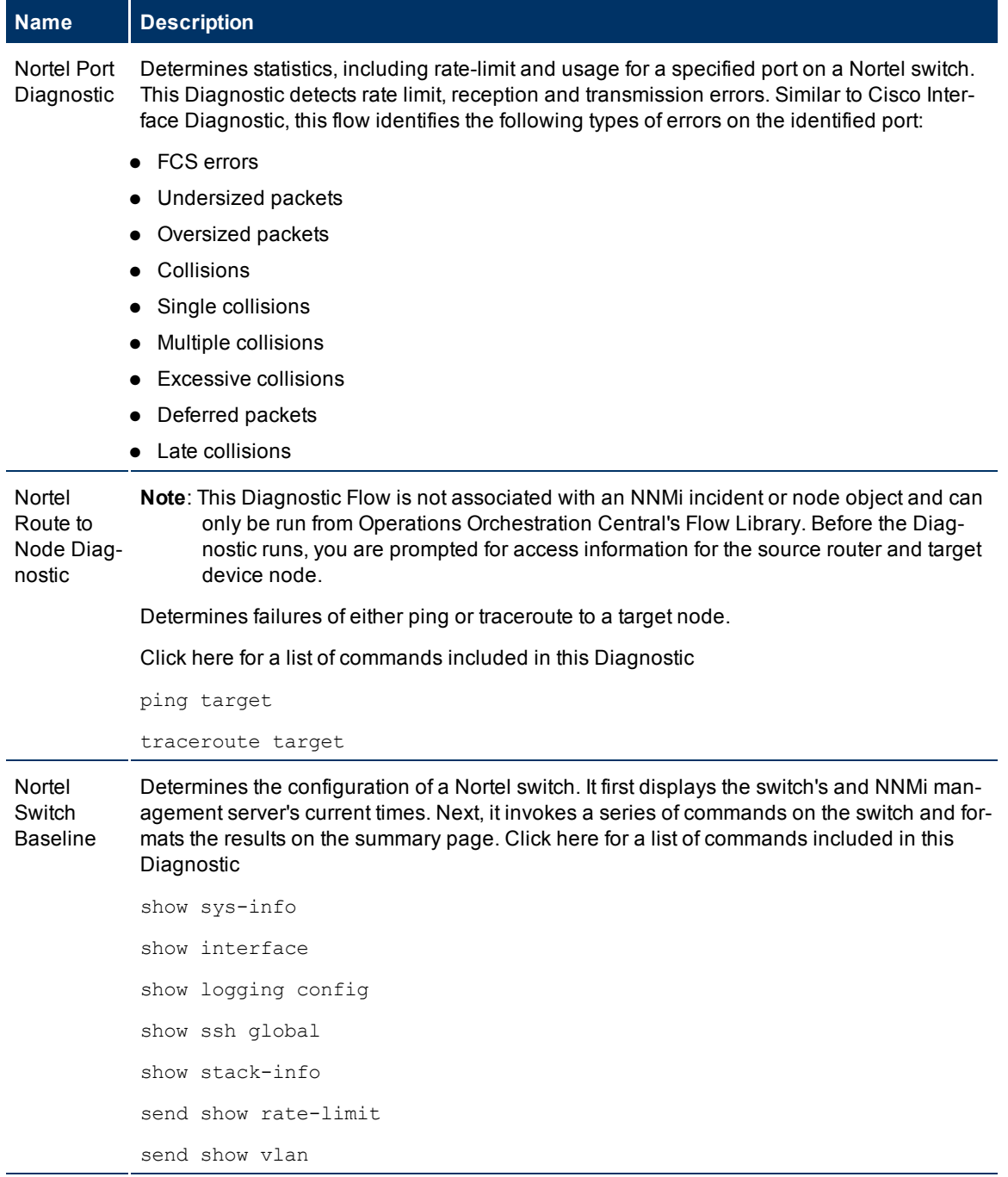

### **Network Node Manager (NNMi 8.11) Online Help: Information for Administrators** Configuring Incidents

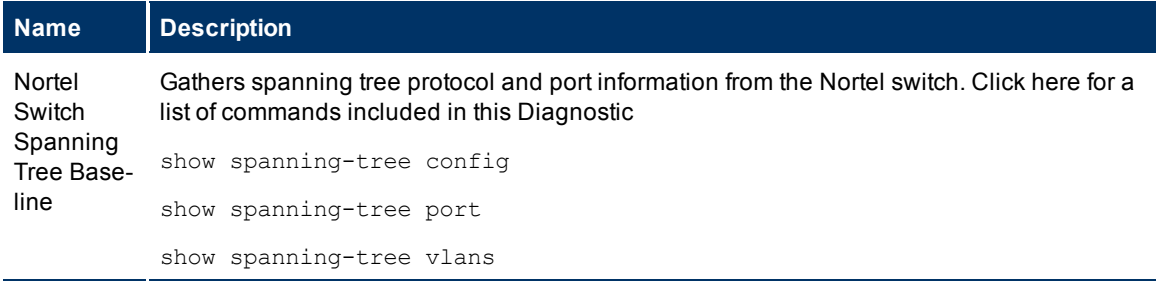

## **Generate Interface Disabled Incidents**

By default, NNMi *does not generate* an incident for interfaces whose **Administrative Status** is set to **Down** . If you want NNMi to generate incidents for these disabled interfaces, use the following procedures.

### **To enable the Interface Disabled Management Event incident configuration:**

- 1. Navigate to the Incident Configuration view.
	- a. In the Workspace navigation panel, select the **Configuration** workspace.
- b. Select the **Incident Configuration** view.
- 2. Select the **Management Event Configuration** tab.
- 3. Click the  $\Box$  Open icon in the row that represents the Interface Disabled configuration.
- 4. Click Enable  $\overline{\mathbf{V}}$

# **Generate Performance Threshold Incidents (***NNM iSPI for Performance* **)**

NNMi can generate incidents related to performance thresholds. NNMi does not generate threshold incidents until the NNMi administrator configures the performance thresholds and enables the performance incidents.

### **To configure NNMi to generate performance threshold incidents:**

**Prerequisite**: Enable performance polling and configure the performance thresholds. See ["Configure](#page-154-0) [Threshold](#page-154-0) [Monitoring](#page-154-0) [for](#page-154-0) [Interfaces](#page-154-0) [\(NNM](#page-154-0) [iSPI](#page-154-0) [for](#page-154-0) [Performance\)"](#page-154-0) [\(on](#page-154-0) [page](#page-154-0) [155\)](#page-154-0) for more information.

- 1. Navigate to the **Incident Configuration** form:
- a. From the workspace navigation pane, select the **Configuration** workspace.
- b. Select **Incident Configuration**.
- 2. Select the **Management Event Configuration** tab.
- 3. Click the **ED** Open icon that precedes the performance threshold incident configuration that you want to enable

Select from the following threshold incident configurations:

InterfaceInputErrorRateHigh

IntefaceInputDiscardRateHigh

InterfaceInputUtilizationHigh
InterfaceInputUtilizationLow

InterfaceInputUtilizationNone

InterfaceOutputDiscardRateHigh

InterfaceOutputErrorRateHigh

InterfaceOutputUtilizationHigh

InterfaceOutputUtilizationLow

InterfaceOutputUtilizationNone

- 4. Enable the threshold incident by checking **Enable** in the **Basics** group of the **Management Event** form.
- 5. Click **Save and Close** to return to the **Incident Configuration** form.
- 6. Click **Save and Close** to save your changes.
- 7. Repeat steps 3 through 6 for each configuration you want to use.

The NNM iSPI for Performance now records the number and frequency of threshold related incidents (exceptions). The NNM iSPI for Performance provides reports to help you establish the root cause of network problems. Access the NNM iSPI for Performance reports with **Actions** → **Reporting - Report Menu** in the incident, node, or interface views and forms. (See [NNM](../../../../nmConsoleHelp/Content/nmConsoleHelp/nmConIntro0825ActionsPerfSPI.htm) [iSPI](../../../../nmConsoleHelp/Content/nmConsoleHelp/nmConIntro0825ActionsPerfSPI.htm) [for](../../../../nmConsoleHelp/Content/nmConsoleHelp/nmConIntro0825ActionsPerfSPI.htm) [Performance](../../../../nmConsoleHelp/Content/nmConsoleHelp/nmConIntro0825ActionsPerfSPI.htm) [Actions](../../../../nmConsoleHelp/Content/nmConsoleHelp/nmConIntro0825ActionsPerfSPI.htm).)

# <span id="page-289-1"></span>**Use HP Route Analytics Management System Data in Path View (** *NNMi Advanced***)**

HP Route Analytics Management System (RAMS) is an IP Route Analytics tool that listens to routing protocols and builds a real-time routing topology map. You can use RAMS data to enhance the NNMi ability to trace the route path between the source and destination node when displaying a Path View. Some of the advantages include:

- When accessing RAMS data, NNMi is able to provide a Path View more quickly than when using NNMi alone. This is because RAMS does not use SNMP to learn the routing paths. Therefore, it does not need to handle SNMP timeout issues.
- Because RAMS uses real-time data, rather than data collected from SNMP MIBs, it may also be more accurate than the Path View data collected from NNMi alone.

After you configure RAMS as described in ["Configure](#page-289-0) [One](#page-289-0) [or](#page-289-0) [More](#page-289-0) [Route](#page-289-0) [Analytics](#page-289-0) [Management](#page-289-0) [Systems](#page-289-0) [\(NNMi](#page-289-0) [Advanced\)"](#page-289-0) [\(on](#page-289-0) [page](#page-289-0) [289\)](#page-289-0), Path View provides enhanced information.

### **Related Topics**

[Path](../../../../nmOperHelp/Content/nmOperHelp/nmOprNodeCon0200SmartPath.htm) [Between](../../../../nmOperHelp/Content/nmOperHelp/nmOprNodeCon0200SmartPath.htm) [Two](../../../../nmOperHelp/Content/nmOperHelp/nmOprNodeCon0200SmartPath.htm) [Nodes](../../../../nmOperHelp/Content/nmOperHelp/nmOprNodeCon0200SmartPath.htm)

[Path](../../../../nmOperHelp/Content/nmOperHelp/nmOprNodeCon0300InterpResults.htm) [Calculation](../../../../nmOperHelp/Content/nmOperHelp/nmOprNodeCon0300InterpResults.htm) [Rules](../../../../nmOperHelp/Content/nmOperHelp/nmOprNodeCon0300InterpResults.htm)

<span id="page-289-0"></span>[Path](../../../../nmOperHelp/Content/nmOperHelp/nmOprNodeCon0310PathVLimit.htm) [View](../../../../nmOperHelp/Content/nmOperHelp/nmOprNodeCon0310PathVLimit.htm) [Limitations](../../../../nmOperHelp/Content/nmOperHelp/nmOprNodeCon0310PathVLimit.htm)

# **Configure One or More Route Analytics Management Systems (***NNMi Advanced***)**

HP Route Analytics Management System (RAMS) is an IP Route Analytics tool that listens to routing protocols and builds a real-time routing topology map. You can use RAMS data to enhance the NNMi ability to trace the route path between the source and destination node when displaying a Path View.

To enable NNMi to use RAMS data when calculating a Path View, you must use the RAMS form to configure each Route Analytics Management System you want to use. The RAMS form provides details about the RAMS appliance and the associated RAMS database to be used with NNMi when calculating a Path View.

### **To configure a Route Analytics Management System:**

- 1. Navigate to the **RAMS Configuration** form.
	- a. From the workspace navigation panel, select the **Configuration** workspace.
	- b. Select the **RAMS Configuration**.
- 2. Do one of the following:
	- To establish a RAMS configuration, click the  $\mathbb{R}^{\mathbb{N}}$  New icon, and continue.
	- To edit a RAMS configuration, select a row, click the △ Open icon, and continue.
	- To delete a RAMS configuration, select a row and click the  $\blacktriangleright$  Delete icon.
- 3. Provide the required information (see [Basic](#page-306-0) [Attributes](#page-306-0) [table](#page-306-0)).
- 4. Click **Save and Close** to save your changes and return to the list of configured RAMS.

## **Basic Attributes**

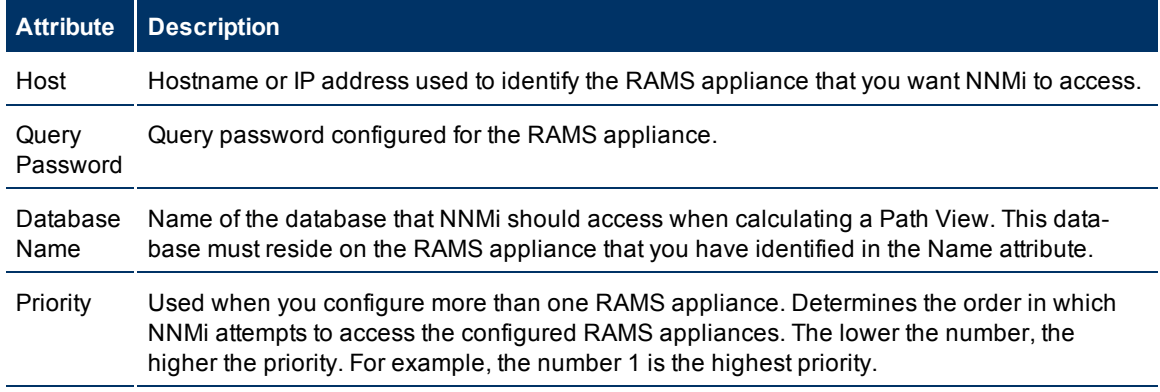

## **Related Topics**

["Use](#page-289-1) [HP](#page-289-1) [Route](#page-289-1) [Analytics](#page-289-1) [Management](#page-289-1) [System](#page-289-1) [Data](#page-289-1) [in](#page-289-1) [Path](#page-289-1) [View](#page-289-1) [\(NNMi](#page-289-1) [Advanced\)"](#page-289-1) [\(on](#page-289-1) [page](#page-289-1) [289\)](#page-289-1)

# **Extending NNMi Capabilities**

NNMi enables you to extend its capabilities in the following ways:

- ["Add](#page-291-0) [Custom](#page-291-0) [Attributes](#page-291-0) [to](#page-291-0) [a](#page-291-0) [Node](#page-291-0) [or](#page-291-0) [Interface](#page-291-0) [Object"](#page-291-0) [\(on](#page-291-0) [page](#page-291-0) [291\)](#page-291-0)
- You can integrate other programs into the console through the Actions menu. See ["Configure](#page-292-0) [URL](#page-292-0) [Action](#page-292-0) [Basic](#page-292-0) [Behavior"](#page-292-0) [\(on](#page-292-0) [page](#page-292-0) [292\)](#page-292-0).
- HP offers extended features, see ["Purchase](#page-308-0) [an](#page-308-0) [HP](#page-308-0) [Smart](#page-308-0) [Plug-in"](#page-308-0) [\(on](#page-308-0) [page](#page-308-0) [307\)](#page-308-0).

## <span id="page-291-0"></span>**Add Custom Attributes to a Node or Interface Object**

If you determine that you want to keep track of additional information for a node or interface, you can add Custom Attributes to these objects. For example, you might determine that you want to track the owner of your nodes on the network. You might also want to track the serial number for each node.

## **To add Custom Attributes to a node object:**

- 1. Navigate to the **Custom Attributes** tab:
- a. From the workspace navigation panel, select a workspace that contains a Node view. For example, the **Inventory** workspace.
- b. In the Node view, select the  $\blacksquare$  check box that precedes the node of interest.
- c. Click the  $\Box$  Open icon to open the Node Form.
- d. Select the **Custom Attributes** tab.
- 2. Click the  $\mathbb{R}^n$  New icon to create a Custom Attribute.
- 3. Enter a Name and Value. See [Node](../../../../nmOperHelp/Content/nmOperHelp/nmOprNetInv0949aNodeFrm-CAFrm.htm) [Custom](../../../../nmOperHelp/Content/nmOperHelp/nmOprNetInv0949aNodeFrm-CAFrm.htm) [Attributes](../../../../nmOperHelp/Content/nmOperHelp/nmOprNetInv0949aNodeFrm-CAFrm.htm) [Form](../../../../nmOperHelp/Content/nmOperHelp/nmOprNetInv0949aNodeFrm-CAFrm.htm) for more information.
- 4. Click **Save and Close** to return to the main Node Form.
- 5. Click **Save and Close** to save your changes**.**

## **To add Custom Attributes to an interface object**:

- 1. Navigate to the **Custom Attributes** tab:
- a. From the workspace navigation panel, select a workspace that contains an Interfaces view. For example, the **Inventory** workspace.
- b. In the Interfaces view, select the  $\blacktriangledown$  check box that precedes the interface of interest.
- c. Click the  $\Box$  Open icon to open the Interface form.
- d. Select the **Custom Attributes** tab.
- 2. Click the New icon to create a Custom Attribute.
- 3. Enter a Name and Value. See [Interface](../../../../nmOperHelp/Content/nmOperHelp/nmOprNetInv1145InterFrm-CAFrm.htm) [Custom](../../../../nmOperHelp/Content/nmOperHelp/nmOprNetInv1145InterFrm-CAFrm.htm) [Attributes](../../../../nmOperHelp/Content/nmOperHelp/nmOprNetInv1145InterFrm-CAFrm.htm) [Form](../../../../nmOperHelp/Content/nmOperHelp/nmOprNetInv1145InterFrm-CAFrm.htm) for more information.
- 4. Click **Save and Close** to return to the main Interface Form.
- 5. Click **Save and Close** to save your changes**.**

## <span id="page-292-1"></span>**Control the Actions Menu**

Configure additional NNMi Actions menu items that access in-house tools, Web sites, or a variety of other resources. You configure the URL that NNMi associates with each new Actions menu item.

URL Actions are a powerful feature of NNMi. The syntax used to define the URL action includes variables that incorporate real-time data from the NNMi database. Click here for a list of choices:

## <span id="page-292-0"></span>**Configure URL Action Basic Behavior**

Configure additional NNMi Actions menu items that access in-house tools, Web sites, or a variety of other resources. You configure the URL that NNMi associates with each new Actions menu item (see ["Control](#page-292-1) [the](#page-292-1) [Actions](#page-292-1) [Menu"](#page-292-1) [\(on](#page-292-1) [page](#page-292-1) [292\)](#page-292-1) for more information).

### **To make changes or additions to the items available in the Actions menu**:

- 1. Navigate to the **URL Action** form.
	- a. From the workspace navigation panel, select the **Configuration** workspace.
	- b. Select the **URL Actions** view.
	- c. Do one of the following:
		- $\degree$  To edit an existing Actions menu item, select a row, click the  $\Box$  Open icon, and continue.
		- $\degree$  To create a new Actions menu item, click the  $\bullet$  New icon, and continue.
		- $\degree$  To delete an Actions menu item, select a row, and click the  $\blacktriangle$  Delete icon.
- 2. Provide the required information to define the behavior of the URL action (see [basics](#page-296-0) [table\)](#page-296-0).

If you make changes, remember to place your name in the Author attribute. See ["URL](#page-293-0) [Actions](#page-293-0) [Author"](#page-293-0) [\(on](#page-293-0) [page](#page-293-0) [293\)](#page-293-0).

- 3. Provide the required URL details (see ["Configure](#page-294-0) [URL](#page-294-0) [Action](#page-294-0) [Details"](#page-294-0) [\(on](#page-294-0) [page](#page-294-0) [294\)\)](#page-294-0).
- 4. Click **Save and Close** to return to the URL Actions view.
- 5. To test your changes to the Actions menu, access a view or form that contains the appropriate object type. Select an object instance and click the Actions menu. Verify your changes are working.

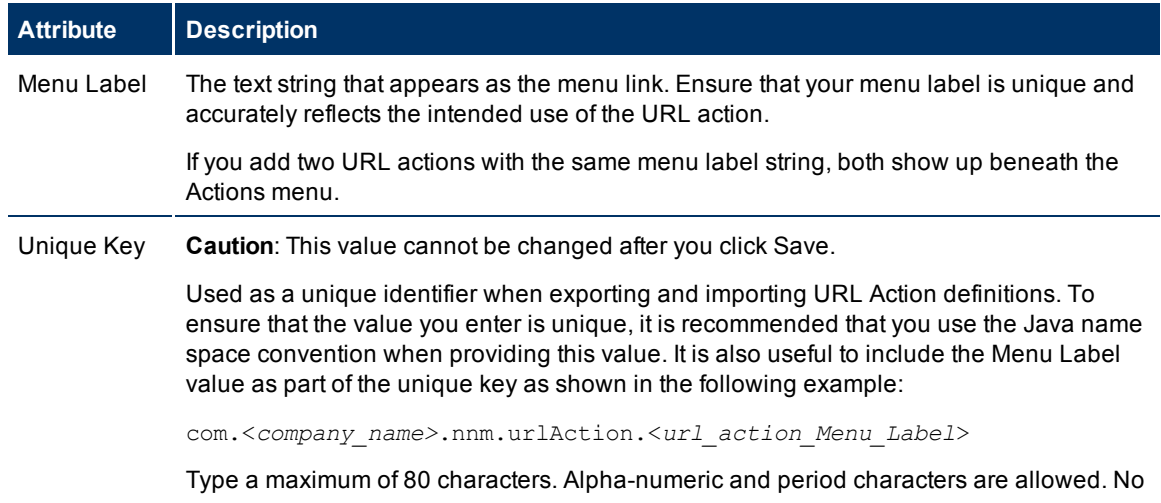

### **URL Action Basics**

### **Network Node Manager (NNMi 8.11) Online Help: Information for Administrators** Extending NNMi Capabilities

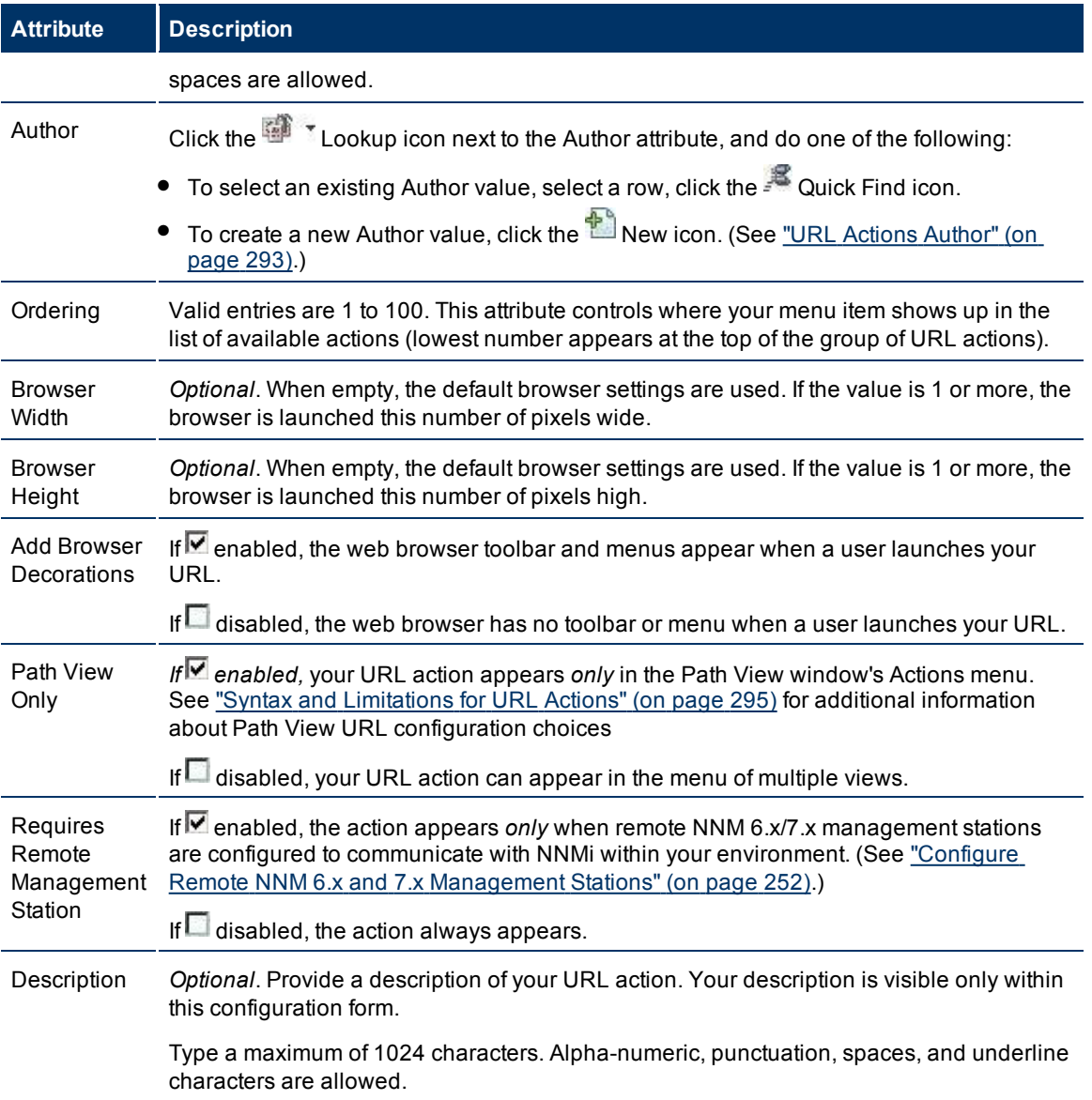

## <span id="page-293-0"></span>**URL Actions Author**

The Author attribute value indicates who created the URL Action definition. For example:

- HP provides predefined actions.
- You can define URL Actions.

### **To create a new Author attribute value**:

- 1. Navigate to the **Author** form.
- a. From the workspace navigation panel, select the **Configuration** workspace.
- b. Select the **URL Actions** view.
- c. Open the **URL Action** form.
- d. In the **URL Acton** form, locate the **Author** attribute.
- e. Click the  $\mathbb{E}$   $\mathbb{E}$  Lookup icon, and select  $\mathbb{E}$  New.
- 2. Type the text that represents the new author (see [table](#page-296-0)).
- 3. Click **Save and Close** to return to the URL Action form.
- 4. Click **Save and Close**. NNM saves your changes.

### **URL Action Author**

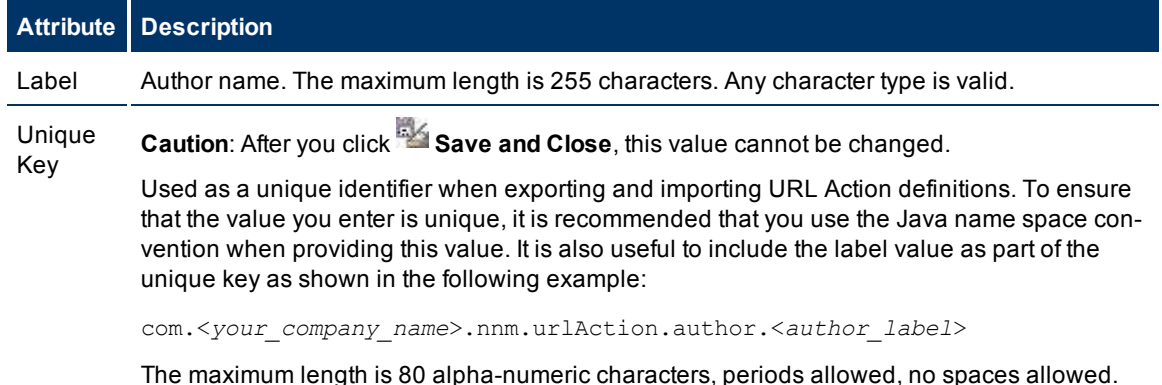

## <span id="page-294-0"></span>**Configure URL Action Details**

Configure additional NNMi Actions menu items that access in-house tools, Web sites, or a variety of other resources. You configure the URL that NNMi associates with each new Actions menu item (see ["Control](#page-292-1) [the](#page-292-1) [Actions](#page-292-1) [Menu"](#page-292-1) [\(on](#page-292-1) [page](#page-292-1) [292\)](#page-292-1) for more information).

### **To make changes or additions to the items available in the Actions menu**:

- 1. Navigate to the URL Action form, **Details** tab.
- a. From the workspace navigation panel, select the **Configuration** workspace.
- b. Select the **URL Actions** view.
- c. Do one of the following:
	- $\degree$  To edit an existing Actions menu item, select a row, click the  $\degree$  Open icon, and continue.
	- $\degree$  To create a new Actions menu item, click the  $\frac{1}{2}$  New icon, and continue.
	- $\circ$  To delete an Actions menu item, select a row, and click the  $\times$  Delete icon.
- d. Provide the required information to define the behavior of the URL action (see ["Configure](#page-292-0) [URL](#page-292-0) [Action](#page-292-0) [Basic](#page-292-0) [Behavior"](#page-292-0) [\(on](#page-292-0) [page](#page-292-0) [292\)\)](#page-292-0).

If you make changes, remember to place your name in the Author attribute. See ["URL](#page-293-0) [Actions](#page-293-0) [Author"](#page-293-0) [\(on](#page-293-0) [page](#page-293-0) [293\)](#page-293-0).

- 2. Provide the required URL details (see [URL Action](#page-296-0) [Selection](#page-296-0) [Details](#page-296-0) and [URL Action](#page-295-1) [Object](#page-295-1) [Types\)](#page-295-1).
- 3. *Optional*. Provide a filter that controls where this URL action is available (see ).
- 4. Click **Save and Close** to return to the URL Actions view.
- 5. To test your changes to the Actions menu, access a view or form that contains the appropriate object type. Select an object instance and click the Actions menu. Verify your changes are working.

## **URL Action Selection Details**

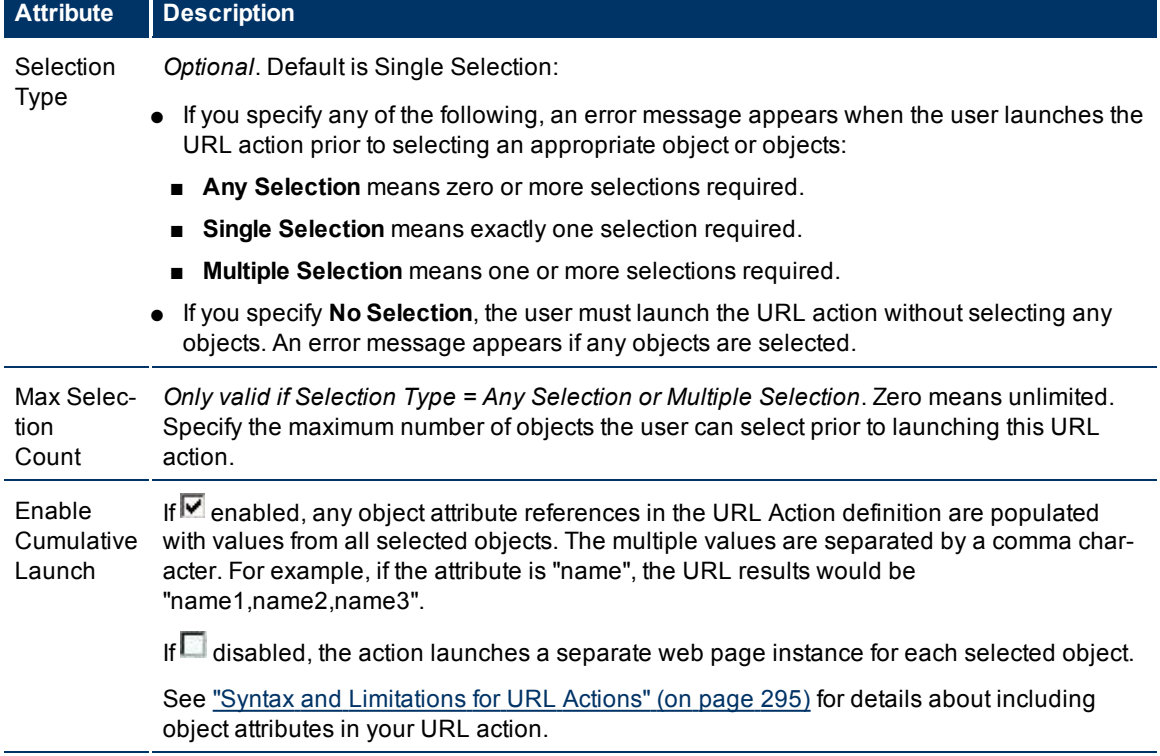

### <span id="page-295-1"></span>**URL Action Object Types**

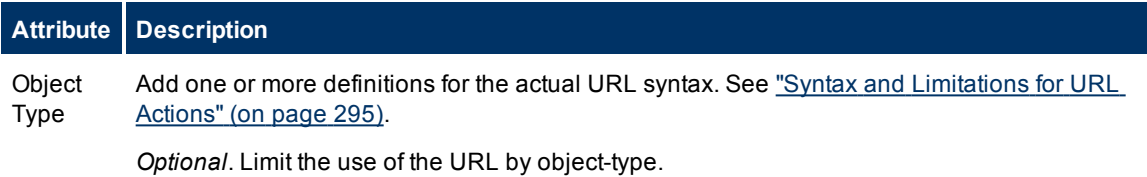

## <span id="page-295-0"></span>**Syntax and Limitations for URL Actions**

Provide the details of the URL syntax.

### **To provide the details of a URL action**:

- 1. Navigate to the **URL Action Object Type** form.
	- a. From the workspace navigation panel, select the **Configuration** workspace.
	- b. Select the **URL Actions** view.
	- c. Open the **URL Action** form.
	- d. Navigate to the **Details** tab.
	- e. Locate the **URL Action Object Types** table.
	- f. Do one of the following:
- $\degree$  To add a URL Action, click the  $\overline{\mathbb{R}}$  New icon, and continue.
- $\degree$  To change a URL Action, select a row, click the  $\Box$  Open icon, and continue.
- $\degree$  To delete a URL Action, select a row and click the  $\blacktriangle$  Delete icon.
- 2. *Optional*. Limit the use of your URL by object type (see [table](#page-296-0)).
- 3. Specify the lowest user role allowed to access this Action.
- 4. Provide the required URL syntax. Use a pattern similar to the following (see [Full](#page-300-0) [URL](#page-300-0)).

Note: If the NNMi Web server uses the https protocol, use https instead of http. (See the Enabling https for NNMi" chapter in the *HP Network Node Manager i-series Software Deployment and Migration Guide*, which is available at: http://h20230.www2.hp.com/selfsolve/manuals)

http://<*serverName*>:<*portNumber*>/<*application*>?<*yourURLparameter1*>=\${<*objectAttribute*>}&<*yourURLparameter2*>=\${<*objectAttribute*>}

<*serverName*> = the fully-qualified domain name of the NNMi management server

<*portNumber*> = the port that the jboss application server uses for communicating with the NNMi console

For example: http://companyX.com/nodeReport.jsp?node=\${hostname}&snmpOid=\${systemObjectId}

**Tip**: If the application that your URL calls is installed on the NNMi management server, the syntax can be as follows:

/<*application*>?<*yourURLparameter1*>=\${<*objectAttribute*>}&<*yourURLparameter2*>=\${<*objectAttribute* >}

- 5. *Optional*. If your URL Action applies to Nodes, Interfaces, or Incidents, you can provide filters that further refine when the URL action is available in the Actions menu. See ["Specify](#page-304-0) [Optional](#page-304-0) [URL](#page-304-0) [Action](#page-304-0) [Filters"](#page-304-0) [\(on](#page-304-0) [page](#page-304-0) [303\)](#page-304-0) for more information.
- 6. Click **Save and Close** to return to the URL Action form.
- 7. Click **Save and Close** to return to the URL Actions view.
- 8. To test your changes to the Actions menu, access a view or form that contains the appropriate object type. Select an object instance and click the Actions menu. Verify your changes are working.

#### <span id="page-296-0"></span>**URL Action and Object Types Basics**

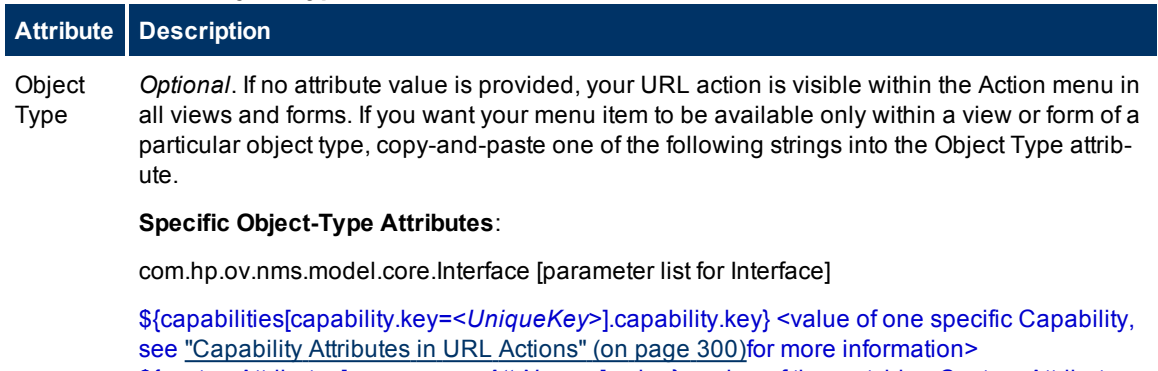

\${customAttributes[name=<*yourAttrName*>].value} <value of the matching Custom Attribute, see ["Custom](#page-302-0) [Attributes](#page-302-0) [in](#page-302-0) [URL](#page-302-0) [Actions"](#page-302-0) [\(on](#page-302-0) [page](#page-302-0) [301\)](#page-302-0) for more information>

\${ifAlias} <value from the IfAlias attribute>

\${ifDescr} <value from the IfDescription attribute>

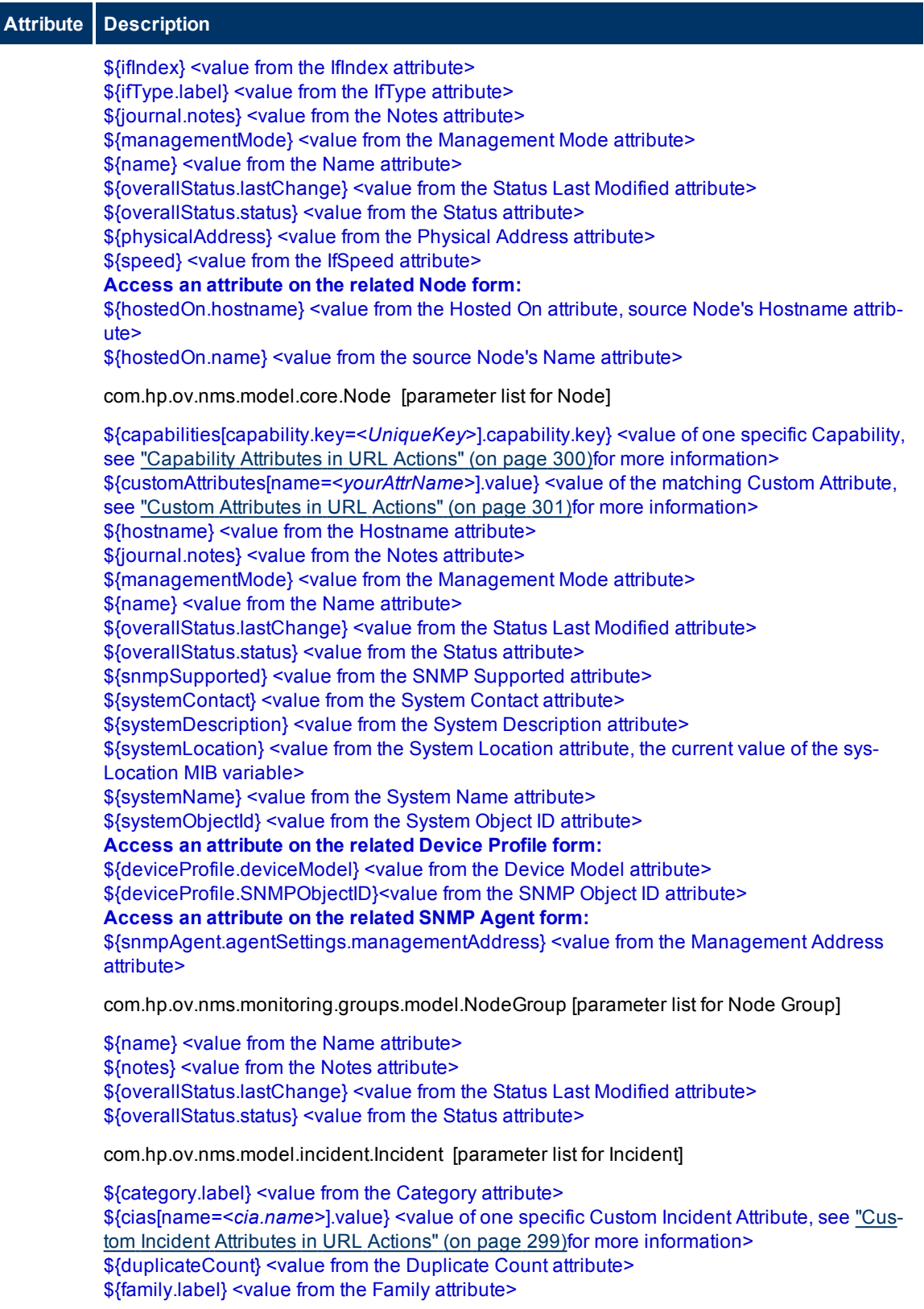

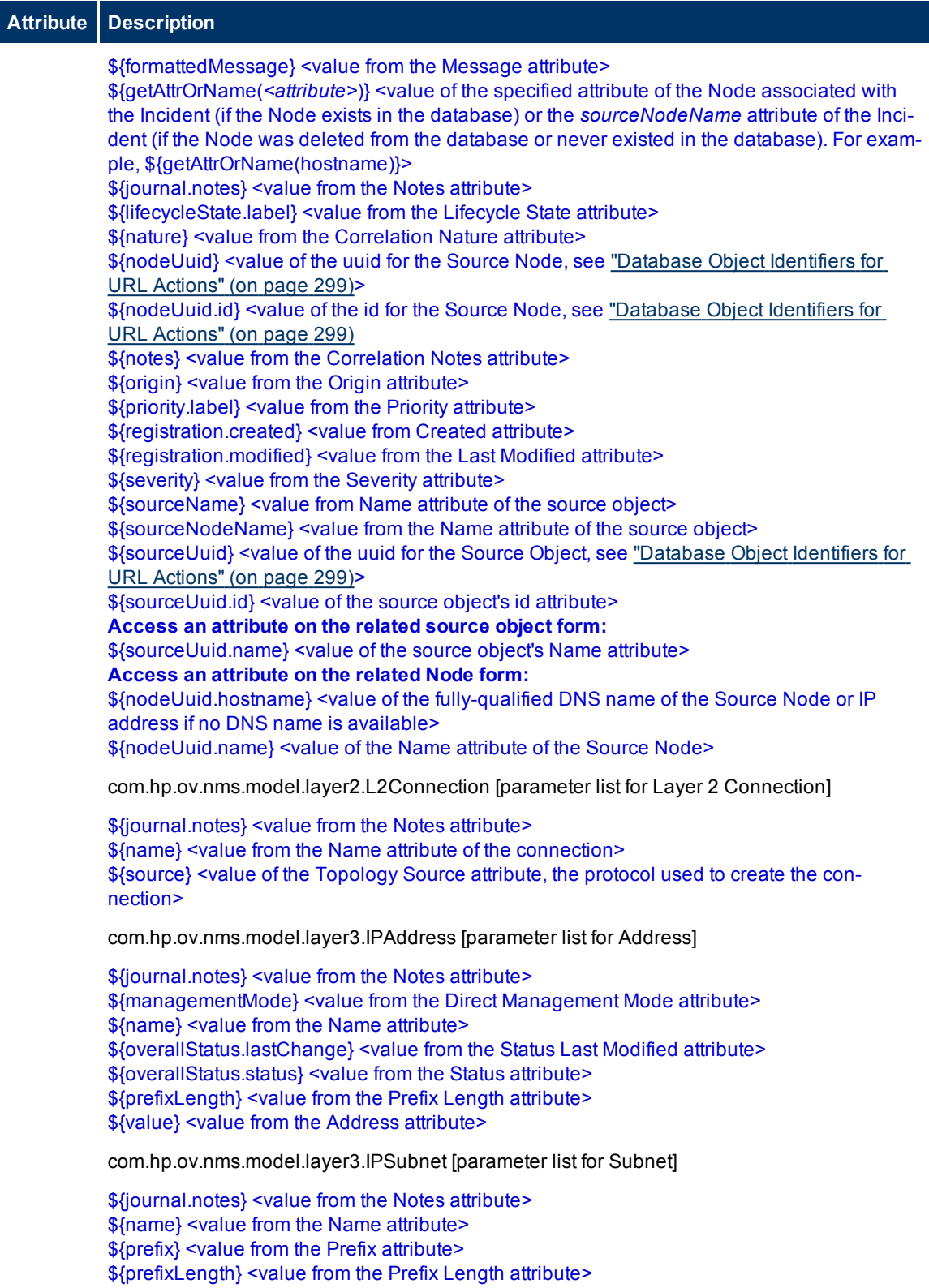

**Global Object-Type Attributes**: Two attributes are valid for all object types. However, the values for these two attributes are not visible anywhere in the console, which makes them

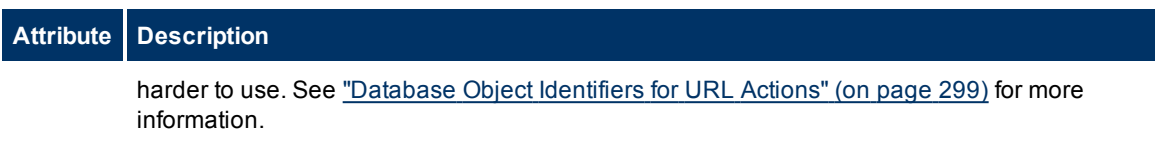

<span id="page-300-0"></span>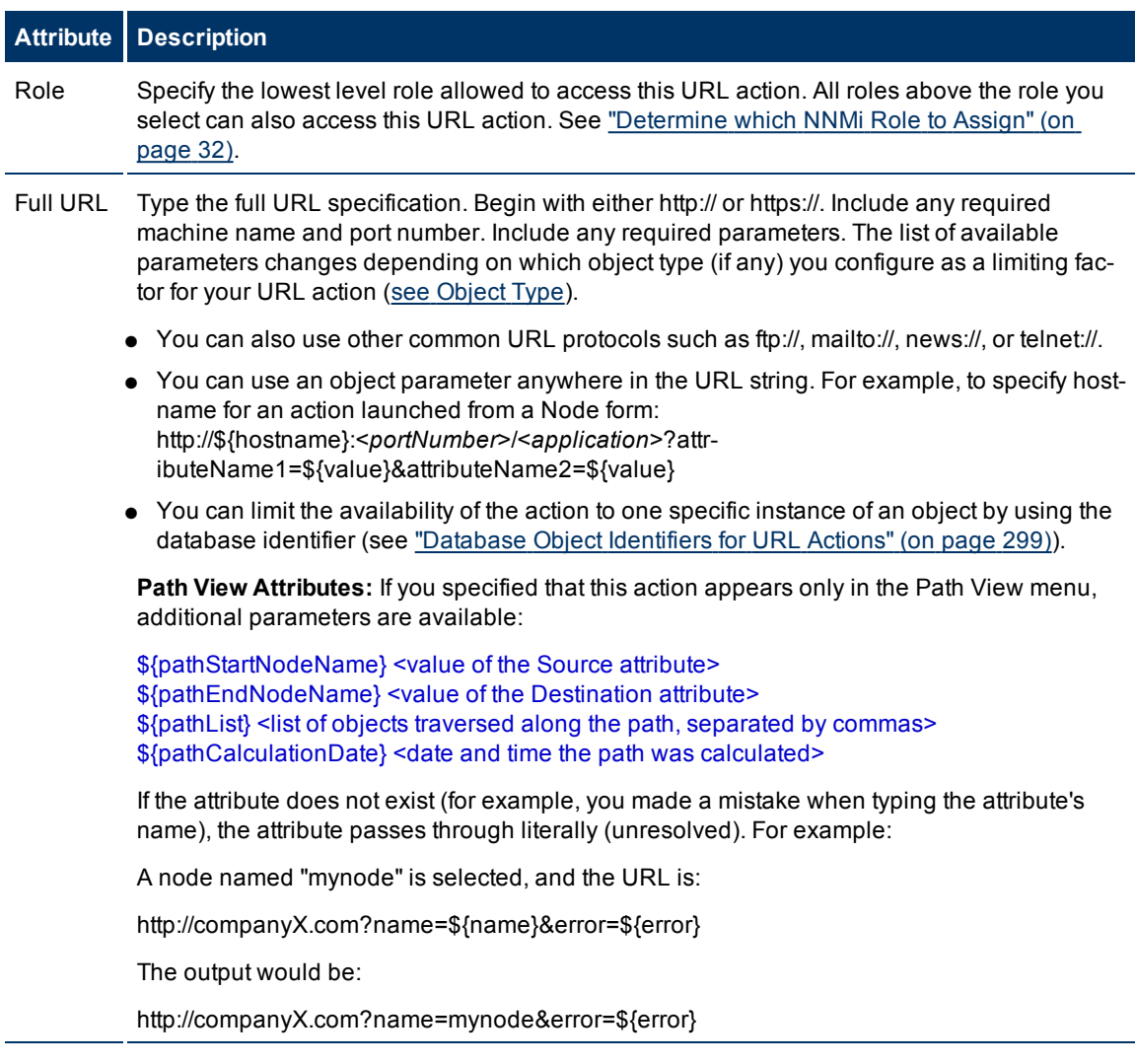

## <span id="page-300-2"></span>**Database Object Identifiers for URL Actions**

If you need the URL to identify one specific record in the NNMi database, and find that it isn't possible to provide a unique set of attribute values that distinguish that object instance from all other similar object instances, the *database unique identifiers* are a valuable last resort.

- \${uuid} Universally Unique Object Identifier -Unique across all databases.
- $\bullet$   $\sharp$  {id} Unique Object Identifier Unique across the Entire NNMi Database.

For example, the user can select an Interface object in the console, and use this URL Action to open the form of the Node in which the Interface resides:

<span id="page-300-1"></span>/nnm/launch?cmd=showForm&objtype=Node&objid=\${hostedOn.id}

## **Custom Incident Attributes in URL Actions**

Custom Incident Attributes (CIAs) are used to provide the following types of information within incidents:

- SNMP trap varbinds identified by the Abstract Syntax Notation value, ASN.1 (Name = the MIB varbind identifier, Type =  $a$ sn  $*$ )
- Custom attributes provided by NNMi (Name = cia.\*, Type=String). See ["Custom](#page-206-0) [Incident](#page-206-0) [Attributes](#page-206-0) [Pro](#page-206-0)[vided](#page-206-0) [by](#page-206-0) [NNMi"](#page-206-0) [\(on](#page-206-0) [page](#page-206-0) [206\)](#page-206-0).

To determine which group of CIAs is available for a specific incident-type (for example, CiscoLinkDown), navigate to an Incident view, select an instance of that incident-type, click the Open icon and navigate to the Custom Attributes tab. The items listed in the table are the CIAs for that particular incident-type. For example, all CiscoLinkDown incidents would have the same group of CIAs shown in the illustration below.

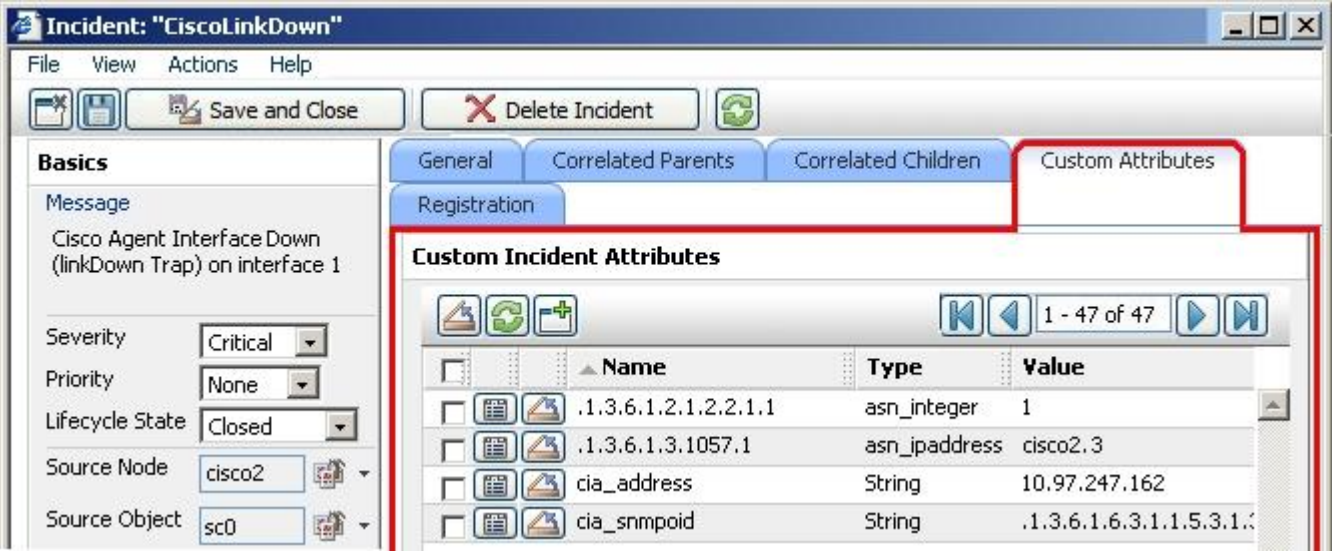

To pass CIA data within your URL Action, type (or copy and paste) the exact text string *from the Incident form, Custom Attribute tab*, **Name** *attribute value*:

### \${**cias[name=<***cia\_name***>].value**}

Place the CIA into a location in your URL that enables the result your want:

Note: If the NNMi Web server uses the https protocol, use https instead of http. (See the Enabling https for NNMi" chapter in the *HP Network Node Manager i-series Software Deployment and Migration Guide*, which is available at: http://h20230.www2.hp.com/selfsolve/manuals)

http://<*serverName*>:<*portNumber*>/<*application*>?<*yourURLparameter1*>=\${cias[name=<*cia\_name\_1* >].value}&<*yourURLparameter2*>=\${cias[name=<*cia\_name\_2*>].value}

<*serverName*> = the fully-qualified domain name of the NNMi management server

<*portNumber*> = the port that the jboss application server uses for communicating with the NNMi console

**Note**: If the CIA that you request in your URL Action does not exist for the selected Incident, the resulting URL passes an empty string.

## <span id="page-301-0"></span>**Capability Attributes in URL Actions**

Node and Interface objects can have capability attributes:

- [Node](../../../../nmOperHelp/Content/nmOperHelp/nmOprNetInv0950NodeFrm-NNMiCap.htm) [Capabilities](../../../../nmOperHelp/Content/nmOperHelp/nmOprNetInv0950NodeFrm-NNMiCap.htm) [Provided](../../../../nmOperHelp/Content/nmOperHelp/nmOprNetInv0950NodeFrm-NNMiCap.htm) [by](../../../../nmOperHelp/Content/nmOperHelp/nmOprNetInv0950NodeFrm-NNMiCap.htm) [NNMi](../../../../nmOperHelp/Content/nmOperHelp/nmOprNetInv0950NodeFrm-NNMiCap.htm)
- [Interface](../../../../nmOperHelp/Content/nmOperHelp/nmOprNetInv1145InterFrm-NNMiCap.htm) [Capabilities](../../../../nmOperHelp/Content/nmOperHelp/nmOprNetInv1145InterFrm-NNMiCap.htm) [Provided](../../../../nmOperHelp/Content/nmOperHelp/nmOprNetInv1145InterFrm-NNMiCap.htm) [by](../../../../nmOperHelp/Content/nmOperHelp/nmOprNetInv1145InterFrm-NNMiCap.htm) [NNMi](../../../../nmOperHelp/Content/nmOperHelp/nmOprNetInv1145InterFrm-NNMiCap.htm)

● Capabilities can be provided from NNM iSPIs or from integrations with other programs

To determine which group of capabilities are available for a specific Node or Interface, navigate to a Node view or Interface view, select an instance of the object, click the Open icon and navigate to the Capabilities tab. The items listed in the table are the Capabilities for that particular node or interface. For example, the following illustration shows a Node form with three capability entries.

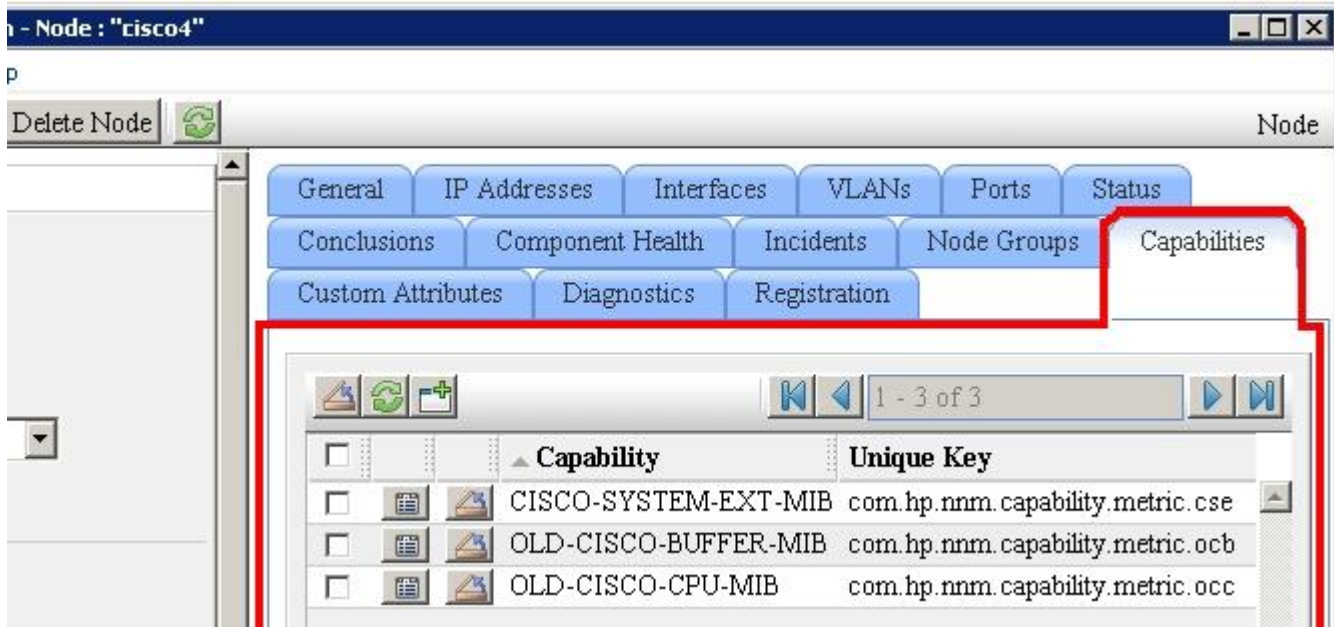

To pass Capability data within your URL Action, type (or copy and paste) the exact text string *from the Node or Interface form, Capability tab*, **Unique Key** *attribute value*:

### \${**capabilities[capability.key=<***UniqueKeyValue***>].capability.key**}

Place the Capability into a location in your URL that enables the result your want:

Note: If the NNMi Web server uses the https protocol, use https instead of http. (See the Enabling https for NNMi" chapter in the *HP Network Node Manager i-series Software Deployment and Migration Guide*, which is available at: http://h20230.www2.hp.com/selfsolve/manuals)

http://<*serverName*>:<*portNumber*>/<*application*>?*<yourURLparameter1>*=\${capabilities[capability.key=< *UniqueKey*\_1>].capability.key}&*<yourURLparameter2>*=\${capabilities[capability.key=<*UniqueKey\_2* >].capability.key}

<*serverName*> = the fully-qualified domain name of the NNMi management server

<*portNumber*> = the port that the jboss application server uses for communicating with the NNMi console

**Note**: If the Capability that you request in your URL Action does not exist for the selected Node or Interface, the resulting URL passes an empty string.

### <span id="page-302-0"></span>**Custom Attributes in URL Actions**

Custom Attributes enable an NNMi administrator to add information to the Node object or Interface object. Custom Attributes can also be set by external applications that have been integrated with NNMi.

The [Node](../../../../nmOperHelp/Content/nmOperHelp/nmOprNetInv0949NodeFrm-CATab.htm) [form:](../../../../nmOperHelp/Content/nmOperHelp/nmOprNetInv0949NodeFrm-CATab.htm) [Custom](../../../../nmOperHelp/Content/nmOperHelp/nmOprNetInv0949NodeFrm-CATab.htm) [Attributes](../../../../nmOperHelp/Content/nmOperHelp/nmOprNetInv0949NodeFrm-CATab.htm) [tab](../../../../nmOperHelp/Content/nmOperHelp/nmOprNetInv0949NodeFrm-CATab.htm) and [Incident](../../../../nmOperHelp/Content/nmOperHelp/nmOprNetInv1144InterFrm-CATab.htm) [form:](../../../../nmOperHelp/Content/nmOperHelp/nmOprNetInv1144InterFrm-CATab.htm) [Custom](../../../../nmOperHelp/Content/nmOperHelp/nmOprNetInv1144InterFrm-CATab.htm) [Attributes](../../../../nmOperHelp/Content/nmOperHelp/nmOprNetInv1144InterFrm-CATab.htm) [tab](../../../../nmOperHelp/Content/nmOperHelp/nmOprNetInv1144InterFrm-CATab.htm) display a table view of any Custom Attributes that have been added to the selected object. See ["Add](#page-291-0) [Custom](#page-291-0) [Attributes](#page-291-0) [to](#page-291-0) [a](#page-291-0) [Node](#page-291-0) [or](#page-291-0) [Interface](#page-291-0) [Object"](#page-291-0) [\(on](#page-291-0) [page](#page-291-0) [291\)](#page-291-0).

To determine which group of Custom Attributes are available for a specific Node or Interface, navigate to a Node view or Interface view, select an instance of the object, click the Open icon and navigate to the Custom Attributes tab. The items listed in the table are the Custom Attributes for that particular node or interface. For example, the following illustration shows a Node form with two Custom Attribute entries.

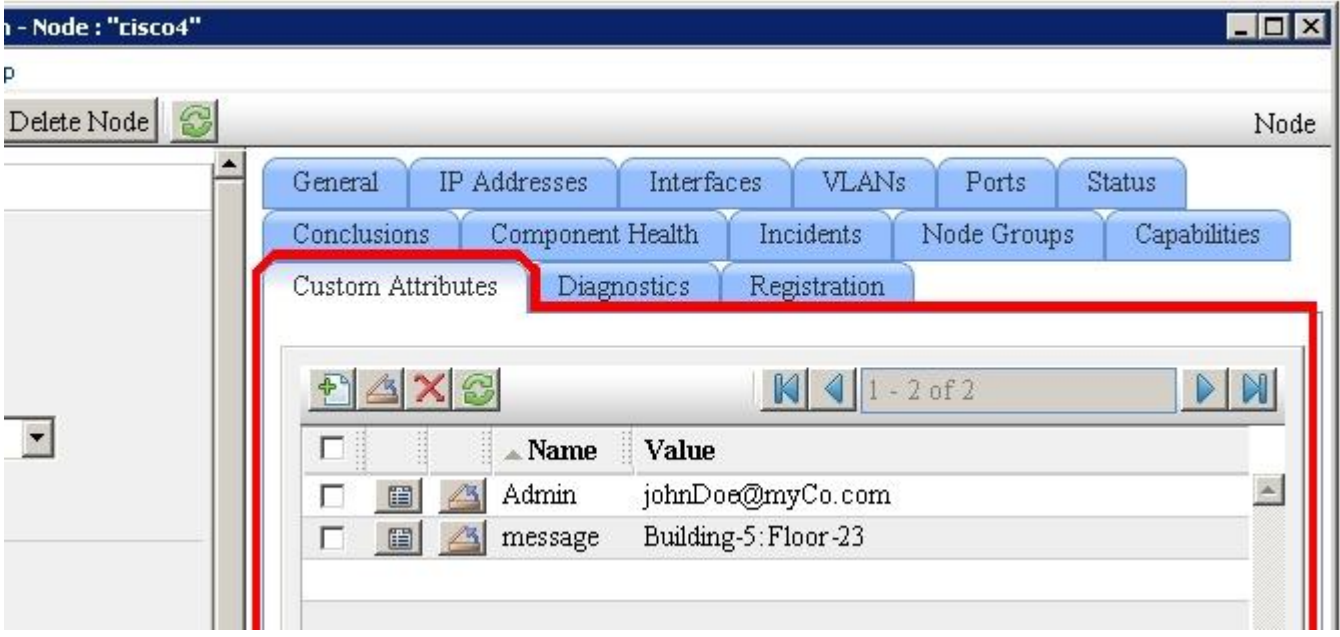

To pass Custom Attribute data within your URL Action, type (or copy and paste) the exact text string *from the Node or Interface form, Custom Attributes tab*:

### \${**customAttributes[name=<***yourAttrName***>].value**}

Place the Custom Attribute into a location in your URL that enables the result you want:

**Note:** If the NNMi Web server uses the https protocol, use https instead of http. (See the "Enabling https for NNMi" chapter in the *HP Network Node Manager i-series Software Deployment and Migration Guide*, which is available at: http://h20230.www2.hp.com/selfsolve/manuals)

http://<*serverName*>:<*portNumber*>/<*application*>?*<yourURLparameter1>*=\${customAttributes[value=< *yourAttrValue*>].name}&*<yourURLparameter2>*=\${customAttributes[name=<*yourAttrName*>].value}

<*serverName*> = the fully-qualified domain name of the NNMi management server

 $\langle$ *portNumber* $>$  = the port that the jboss application server uses for communicating with the NNMi console

● Example 1:

mailto:\${customAttributes[name=Admin].value}?subject=URGENT Action Required&body=\$- {customAttributes[name=message].value}&\${hostname} router needs attention.

Resulting URL:

mailto:JohnDoe@myCompany.com?subject=URGENT Action Required&body=Building-5:Floor-23.&cisco4.myCo.com router needs attention.

● Example 2:

http://myCo.com/emailAdmin.jsp?name= \${hostname}&contact= \${customAttributes[name= Admin].value}&body= \${customAttributes[name=message].value}

Resulting URL:

http://myCo.com/emailAdmin.jsp?name= cisco4.myCo.com&contact= johnDoe@myCo.com&body= Building-5:Floor-23

**Note**: If the Custom Attribute that you request in your URL Action does not exist for the selected Node or Interface, the resulting URL passes an empty string.

## <span id="page-304-1"></span>**Environment Attributes in URL Actions**

Environment Attributes are session-specific and not stored in the NNMi database. These attributes are received from another application when NNMi is launched from that external application, see ["Launch](#page-313-0) [a](#page-313-0) [View](#page-313-0) [\(showView\)"](#page-313-0) [\(on](#page-313-0) [page](#page-313-0) [312\)](#page-313-0) or ["Launch](#page-339-0) [a](#page-339-0) [Form](#page-339-0) [\(showForm\)"](#page-339-0) [\(on](#page-339-0) [page](#page-339-0) [338\)](#page-339-0) for more information. NNMi stores the environmental attribute name-value pairs and passes them back to that application.

For example, after launching NNMi from your company website, you want to provide an Action menu item within the NNMi console that returns the user to exactly the same place within your company website where they were prior to launching NNMi.

#### **\${getEnvAttr(<applicationAttrName>)}**

Place the Environment Attribute into a location in your URL that enables the result you want:

**Note**: If the NNMi Web server uses the https protocol, use https instead of http. (See the "Enabling https for NNMi" chapter in the *HP Network Node Manager i-series Software Deployment and Migration Guide*, which is available at: http://h20230.www2.hp.com/selfsolve/manuals)

http://<*serverName*>:<*portNumber*>/<*application*>?<*yourURLparameter1*>= \${getEnvAttr(< *applicationAttrName1*>)}&<*yourURLparameter2*>= \${getEnvAttr(<*applicationAttrName2*>)}

<*serverName*> = the fully-qualified domain name of the NNMi management server

<*portNumber*> = the port that the jboss application server uses for communicating with the NNMi console

### For example:

http://<*myHost*>/<*myApplication*>?com.my.sessionId= \${get-EnvAttr(com.my.sessionId)}&com.my.objectName= \$getEnvAttr(com.my.objectName)}

Could result in the following URL:

http://<*myHost*>/<*myApplication*>com.my.sessionId= 123&com.my.objectName= node25

**Note**: If the Environment Attribute that you request in your URL Action does not exist for the selected view or form, the resulting URL passes an empty string.

## <span id="page-304-0"></span>**Specify Optional URL Action Filters**

If your URL Action applies to Nodes, Interfaces, or Incidents, you can use the Filters Editor to create expressions that further define the context in which this URL Action is available within NNMi. Design complex

Filters on paper as a Boolean expression first to minimize errors when entering your expressions using this Filters editor.

### **To create any Filter expressions**:

- 1. Navigate to the **URL Action Object Type** form.
	- a. From the workspace navigation panel, select the **Configuration** workspace.
	- b. Select **URL Actions**.
	- c. Do one of the following:
		- $\degree$  To create an URL Action definition, click the  $\degree$  New icon.
		- $\degree$  To edit an URL Action definition, select a row, click the  $\degree$  Open icon.
- d. Select the **Details** tab.
- e. In the **URL Action Object Types** table, do one of the following:
	- $\degree$  To create an URL Action Object Type definition, click the  $\frac{40}{100}$  New icon.
	- $\degree$  To edit an URL Action Object Type definition, select a row, click the  $\Box$  Open icon.
- 2. Select the **Filters** tab.
- 3. Establish the appropriate settings for the filter you want to create. (See the [Custom](#page-306-0) [Filter](#page-306-0) [Editor](#page-306-0) [Com](#page-306-0)[ponents](#page-306-0) table.)

When creating any filters, note the following:

- Each set of expressions associated with a Boolean Operator is treated as if it were enclosed in parentheses and evaluated together. View the expression displayed under **Filter String** to see the logic of the expression as it is created.
- The AND Boolean Operators must contain at least two expressions as shown in the example below.

```
AND
      capability = com.hp.nnm.capability.metric.cse
      AND
               customAttrName = ImportantRouters
               customAttrValue = Building5
```
NNMi evaluates the expression above as follows:

```
(capability = com.hp.nnm.capability.metric.cse AND (cus-
tomAttrName=ImportantRouters AND customAttrValue=Building5))
```
- <sup>o</sup> NNMi finds all nodes with a Capability having the Unique Value of **com.hp.nnm- .capability.metric.cse**.
- <sup>o</sup> Of these nodes, NNM then finds all nodes with a Custom Attribute named **ImportantNodes** and having the value of **Building5**.
- The placement of your cursor and the subsequent text that is selected is important when performing operations using the Additional Filters Editor. For example, you append to, replace, or change the indentation of the expression that is selected.
- The placement of your cursor and the subsequent text that is selected is especially important when adding your Boolean operators. See ["Add](#page-129-0) [Boolean](#page-129-0) [Operators](#page-129-0) [in](#page-129-0) [the](#page-129-0) [Additional](#page-129-0) [Filters](#page-129-0) [Editor"](#page-129-0) [\(on](#page-129-0) [page](#page-129-0) [130\)](#page-129-0) for more information.
- 4. Click **Save and Close** to return to the URL Action form.
- 5. Click **Save and Close**.

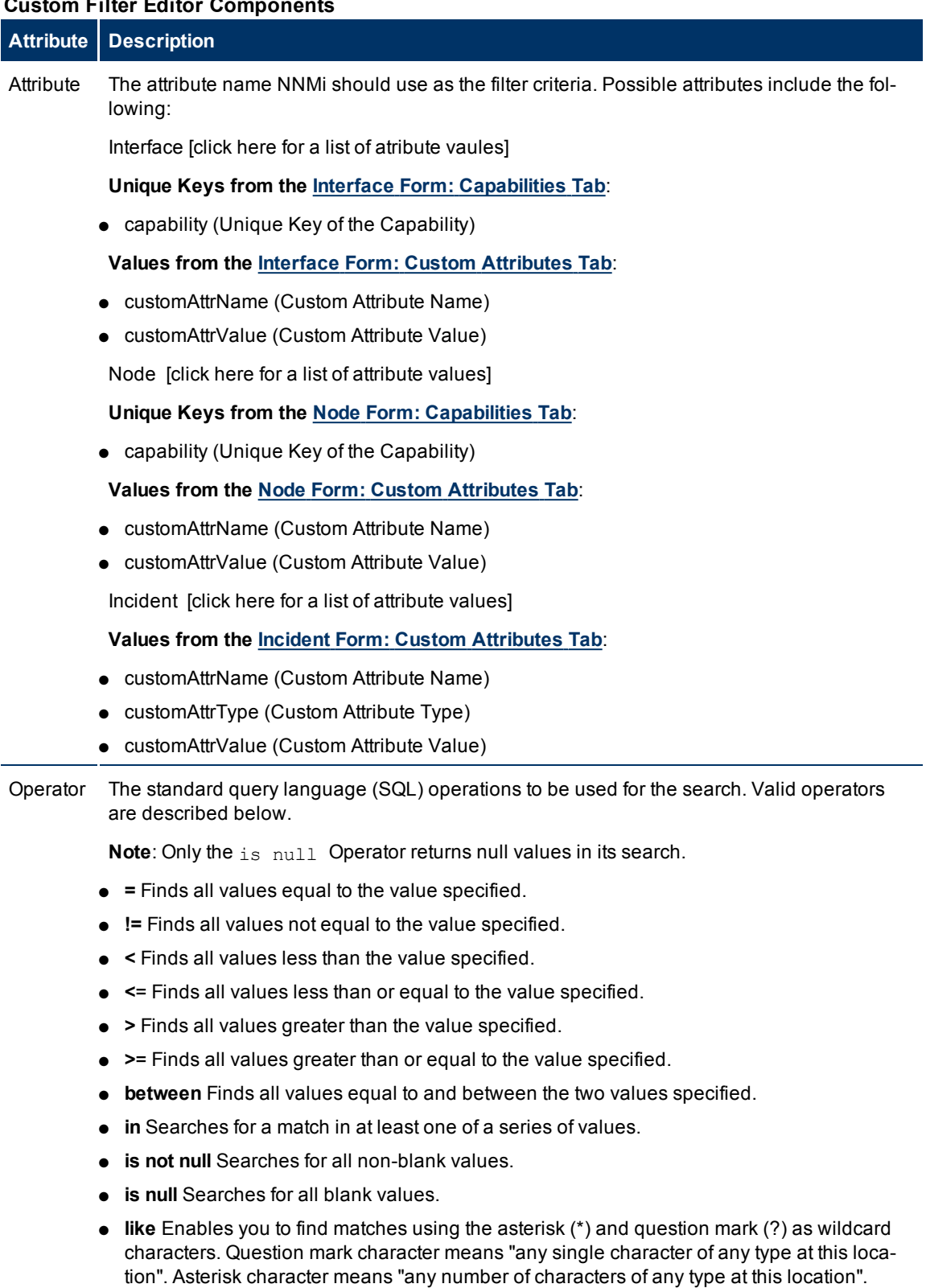

## <span id="page-306-0"></span>**Custom Filter Editor Components**

## **Attribute Description**

Attribute The attribute name NNMi should use as the filter criteria. Possible attributes include the following:

Interface [click here for a list of atribute vaules]

### **Unique Keys from the [Interface](../../../../nmOperHelp/Content/nmOperHelp/nmOprNetInv1142InterFrm-CapTab.htm) [Form:](../../../../nmOperHelp/Content/nmOperHelp/nmOprNetInv1142InterFrm-CapTab.htm) [Capabilities](../../../../nmOperHelp/Content/nmOperHelp/nmOprNetInv1142InterFrm-CapTab.htm) [Tab](../../../../nmOperHelp/Content/nmOperHelp/nmOprNetInv1142InterFrm-CapTab.htm)**:

● capability (Unique Key of the Capability)

### **Values from the [Interface](../../../../nmOperHelp/Content/nmOperHelp/nmOprNetInv1144InterFrm-CATab.htm) [Form:](../../../../nmOperHelp/Content/nmOperHelp/nmOprNetInv1144InterFrm-CATab.htm) [Custom](../../../../nmOperHelp/Content/nmOperHelp/nmOprNetInv1144InterFrm-CATab.htm) [Attributes](../../../../nmOperHelp/Content/nmOperHelp/nmOprNetInv1144InterFrm-CATab.htm) [Tab](../../../../nmOperHelp/Content/nmOperHelp/nmOprNetInv1144InterFrm-CATab.htm)**:

- customAttrName (Custom Attribute Name)
- customAttrValue (Custom Attribute Value)

Node [click here for a list of attribute values]

### **Unique Keys from the [Node](../../../../nmOperHelp/Content/nmOperHelp/nmOprNetInv0946NodeFrm-CapTab.htm) [Form: Capabilities](../../../../nmOperHelp/Content/nmOperHelp/nmOprNetInv0946NodeFrm-CapTab.htm) [Tab](../../../../nmOperHelp/Content/nmOperHelp/nmOprNetInv0946NodeFrm-CapTab.htm)**:

● capability (Unique Key of the Capability)

**Values from the [Node](../../../../nmOperHelp/Content/nmOperHelp/nmOprNetInv0949NodeFrm-CATab.htm) [Form:](../../../../nmOperHelp/Content/nmOperHelp/nmOprNetInv0949NodeFrm-CATab.htm) [Custom](../../../../nmOperHelp/Content/nmOperHelp/nmOprNetInv0949NodeFrm-CATab.htm) [Attributes](../../../../nmOperHelp/Content/nmOperHelp/nmOprNetInv0949NodeFrm-CATab.htm) [Tab](../../../../nmOperHelp/Content/nmOperHelp/nmOprNetInv0949NodeFrm-CATab.htm)**:

- customAttrName (Custom Attribute Name)
- customAttrValue (Custom Attribute Value)

Incident [click here for a list of attribute values]

### **Values from the [Incident](../../../../nmOperHelp/Content/nmOperHelp/nmOprMonInci0620IncidentFrm-CIATab.htm) [Form:](../../../../nmOperHelp/Content/nmOperHelp/nmOprMonInci0620IncidentFrm-CIATab.htm) [Custom](../../../../nmOperHelp/Content/nmOperHelp/nmOprMonInci0620IncidentFrm-CIATab.htm) [Attributes](../../../../nmOperHelp/Content/nmOperHelp/nmOprMonInci0620IncidentFrm-CIATab.htm) [Tab](../../../../nmOperHelp/Content/nmOperHelp/nmOprMonInci0620IncidentFrm-CIATab.htm)**:

- customAttrName (Custom Attribute Name)
- customAttrType (Custom Attribute Type)
- customAttrValue (Custom Attribute Value)
- **not between** Finds all values except those between the two values specified.
- not in Finds all values except those included in the list of values.
- not like Finds all values except those included in the value specified. The not like operator enables you to use the asterisk (\*) and question mark (?) as wildcard characters.
- Value The value for which you want NNMi to search.

Note the following:

- The values you enter are case sensitive.
- NNMi displays a variable number of value fields depending on the Operator selected. For example, the between Operator causes two value fields to be displayed.
- $\bullet$  The  $\text{in}$  and  $\text{not}$  in operators require that each value be entered on a separate line.

#### **Additional Filters Editor Buttons**

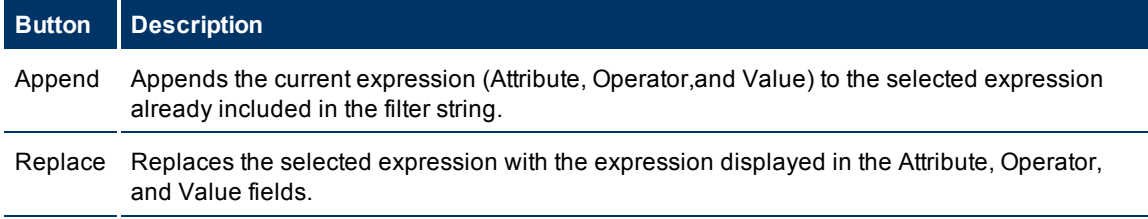

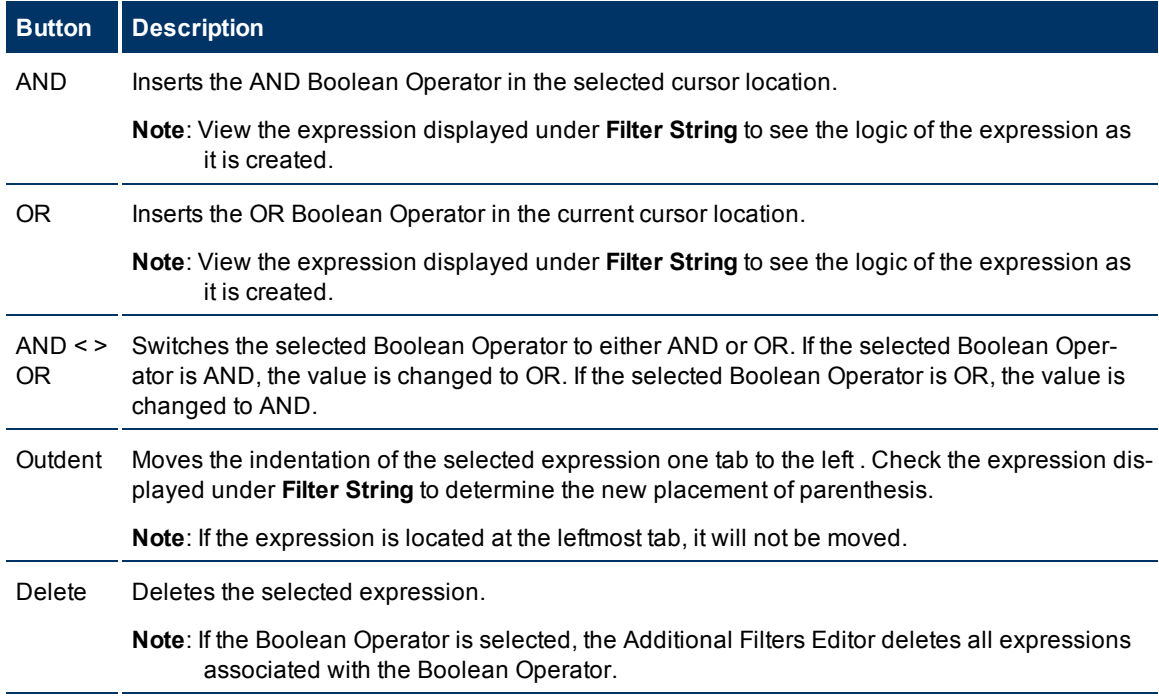

## <span id="page-308-0"></span>**Purchase an HP Smart Plug-in**

A Smart Plug-in (iSPI) extends NNMi capabilities. For example, each iSPI may or may not:

- Enhance the data that is available.
- Add new workspaces, views, and forms.
- Add tabs to existing NNMi forms.
- Change the features of the NNMi user interface.

Multiple iSPIs are available, enabling you to manage your network in a way that makes sense in your organization:

- NNM iSPI for MPLS
- NNM iSPI for Multicast
- NNM iSPI for Performance
- NNM iSPI for Telephony

See **Help** → **Documentation Library** → **Deployment and Migration Guide** for details.

For information about purchasing HP Smart Plug-ins contact your HP sales representative.

## **Purchase Integrations with Other HP Products**

Multiple HP Software products can be configured to share data with NNMi and receive data from NNMi. See **Help** → **Documentation Library** → **Deployment and Migration Guide** for details.

The integration extend NNMi capabilities. For example, each integration may or may not:

- Enhance the data that is available.
- Add new workspaces, views, and forms.
- Add tabs to existing NNMi forms.
- Change the features of the NNMi user interface.

For information about the available integrations, contact your HP sales representative.

# **Integrating NNMi Elsewhere with URLs**

Use URLs to provide access to the console or certain NNMi features. For example:

- Embed views within your company Web portal.
- Launch a map from within other applications, such as from an email.
- Launch a filtered view from a browser window to quickly find the information you need.
- Run a tool without opening the console.

For a quick-reference list of all URLs that launch NNMi, see **Help** → **Documentation Library** → **URL Launch Reference**.

**Prerequisite**: NNMi requires authentication for access through URLs. See ["Authentication](#page-310-0) [Requirements](#page-310-0) [for](#page-310-0) [launch](#page-310-0) [URLs](#page-310-0) [Access"](#page-310-0) [\(on](#page-310-0) [page](#page-310-0) [309\)](#page-310-0).

## **Related Topics**:

["Launch](#page-313-1) [the](#page-313-1) [Console](#page-313-1) [\(showMain\)"](#page-313-1) [\(on](#page-313-1) [page](#page-313-1) [312\)](#page-313-1)

["Launch](#page-313-0) [a](#page-313-0) [View](#page-313-0) [\(showView\)"](#page-313-0) [\(on](#page-313-0) [page](#page-313-0) [312\)](#page-313-0)

["Launch](#page-339-0) [a](#page-339-0) [Form](#page-339-0) [\(showForm\)"](#page-339-0) [\(on](#page-339-0) [page](#page-339-0) [338\)](#page-339-0)

["Launch](#page-350-0) [Menu](#page-350-0) [Items](#page-350-0) [\(runTool\)"](#page-350-0) [\(on](#page-350-0) [page](#page-350-0) [349\)](#page-350-0)

<span id="page-310-0"></span>["Confirm](#page-359-0) [that](#page-359-0) [NNMi](#page-359-0) [Is](#page-359-0) [Running](#page-359-0) [\(cmd=isRunning\)"](#page-359-0) [\(on](#page-359-0) [page](#page-359-0) [358\)](#page-359-0)

## **Authentication Requirements for launch URLs Access**

Log on and authentication are the same as if you log on to the console using http://<*serverName*>:< *portNumber*>/nnm. Each user must have a preconfigured user name, password, and role assignment. See ["Configure](#page-30-0) [Sign-In](#page-30-0) [Access"](#page-30-0) [\(on](#page-30-0) [page](#page-30-0) [31\)](#page-30-0) for more information.

**Caution**: There is an inherent vulnerability in passing a plain text password as a Launch URL parameter. Consider configuring the NNMi management server to use https/SSL so that user names/passwords are encrypted between client and server. (See the"Enabling https for NNMi" chapter in the *HP Network Node Manager i-series Software Deployment and Migration Guide*, which is available at: http://h20230.www2.hp.com/selfsolve/manuals)

To bypass the log on page, include the following two parameters in your Launch URL string:

- *j* username
- *j* password

It is recommended that you only bypass the log on page with the "Guest" role (the Guest role provides "read-only" access to a subset of console features). For example, if you have previously defined an account where both the user Name and Password are "guest", the following brings up a list of example URLs:

Note: If the NNMi Web server uses the https protocol, use https instead of http. (See the "Enabling https for NNMi" chapter in the *HP Network Node Manager i-series Software Deployment and Migration Guide*, which is available at: http://h20230.www2.hp.com/selfsolve/manuals)

http://<*serverName*>:<*portNumber*>/nnm/launch?j\_username=guest&j\_password=guest

<*serverName*> = the fully-qualified domain name of the NNMi management server

<*portNumber*> = the port that the jboss application server uses for communicating with the NNMi console

If the user name and password are not valid, the log on page appears with an authentication error message.

Any Launch URL request that contains  $j$  username and  $j$  password redirects, so the actual user name and password are not visible in the Web browser.

Access to console features is limited by the role assignment. The roles are hierarchical in nature. For more information:

["Access](#page-311-0) [to](#page-311-0) [Forms"](#page-311-0) [\(on](#page-311-0) [page](#page-311-0) [310\)](#page-311-0)

["Access](#page-311-1) [to](#page-311-1) [Workspaces"](#page-311-1) [\(on](#page-311-1) [page](#page-311-1) [310\)](#page-311-1)

<span id="page-311-0"></span>["Access](#page-312-0) [to](#page-312-0) [Commands"](#page-312-0) [\(on](#page-312-0) [page](#page-312-0) [311\)](#page-312-0)

## **Access to Forms**

Each role configuration controls what the user can and cannot do within a particular form. These permission settings cannot be changed.

### **Role Limitations for URL Access to Forms**

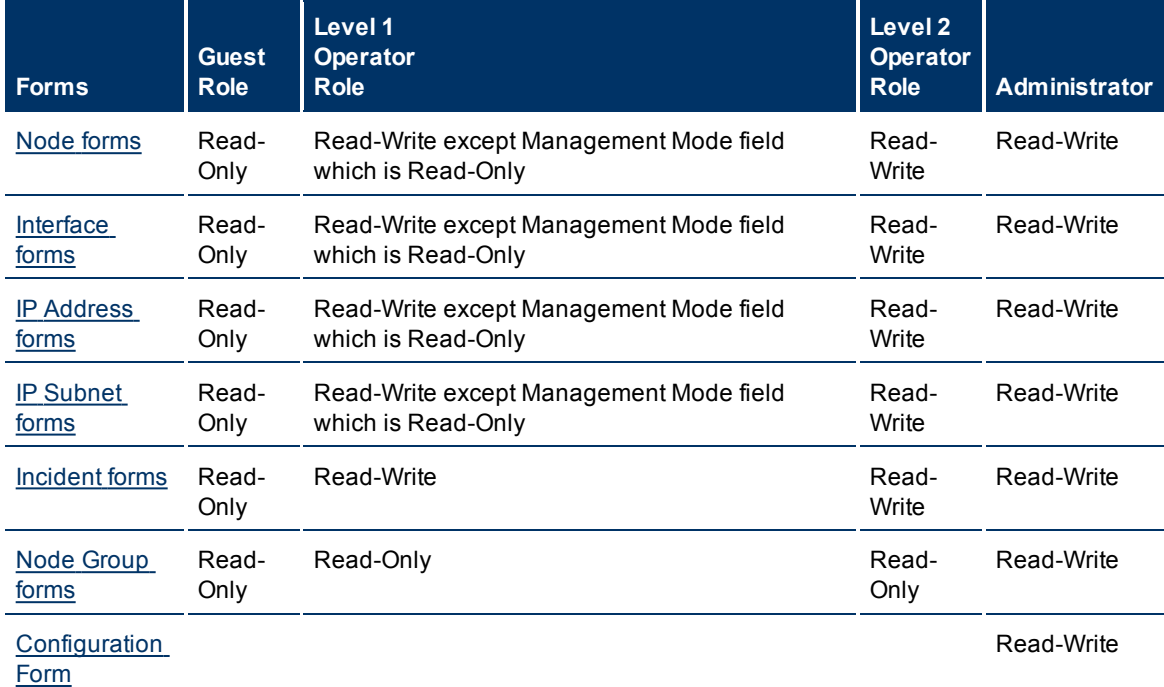

## **Related Topics**

<span id="page-311-1"></span>["Determine](#page-31-0) [which](#page-31-0) [NNMi](#page-31-0) [Role](#page-31-0) [to](#page-31-0) [Assign"](#page-31-0) [\(on](#page-31-0) [page](#page-31-0) [32\)](#page-31-0)

## **Access to Workspaces**

For integration URLs, the user role determines access each view. The predefined role settings cannot be changed.

Each role configuration controls what the user can and cannot do with particular view. See ["Determine](#page-31-0) [which](#page-31-0) [NNMi](#page-31-0) [Role](#page-31-0) [to](#page-31-0) [Assign"](#page-31-0) [\(on](#page-31-0) [page](#page-31-0) [32\)](#page-31-0).

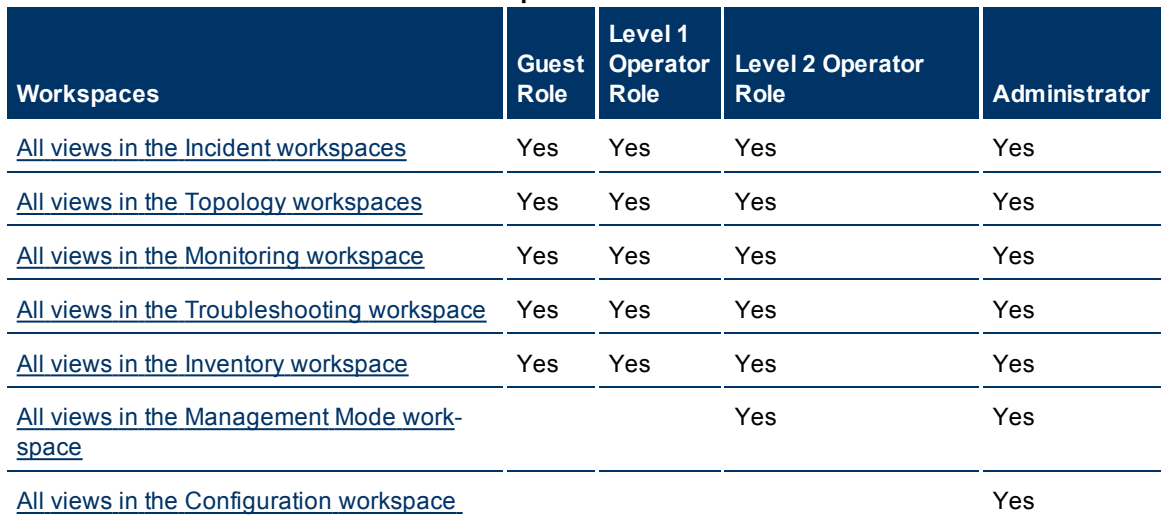

## **Role Limitations for URL Access to Workspaces**

## <span id="page-312-0"></span>**Access to Commands**

Access to NNMi menus depends on the role assigned to the user. The following table shows the default settings for access to NNMi menu choices.

**Tip**: NNMi administrators can change the Actions menu settings. See ["Control](#page-32-0) [Menu](#page-32-0) [Access"](#page-32-0) [\(on](#page-32-0) [page](#page-32-0) [33\)](#page-32-0).

### **Role Limitations to Launch URL Commands**

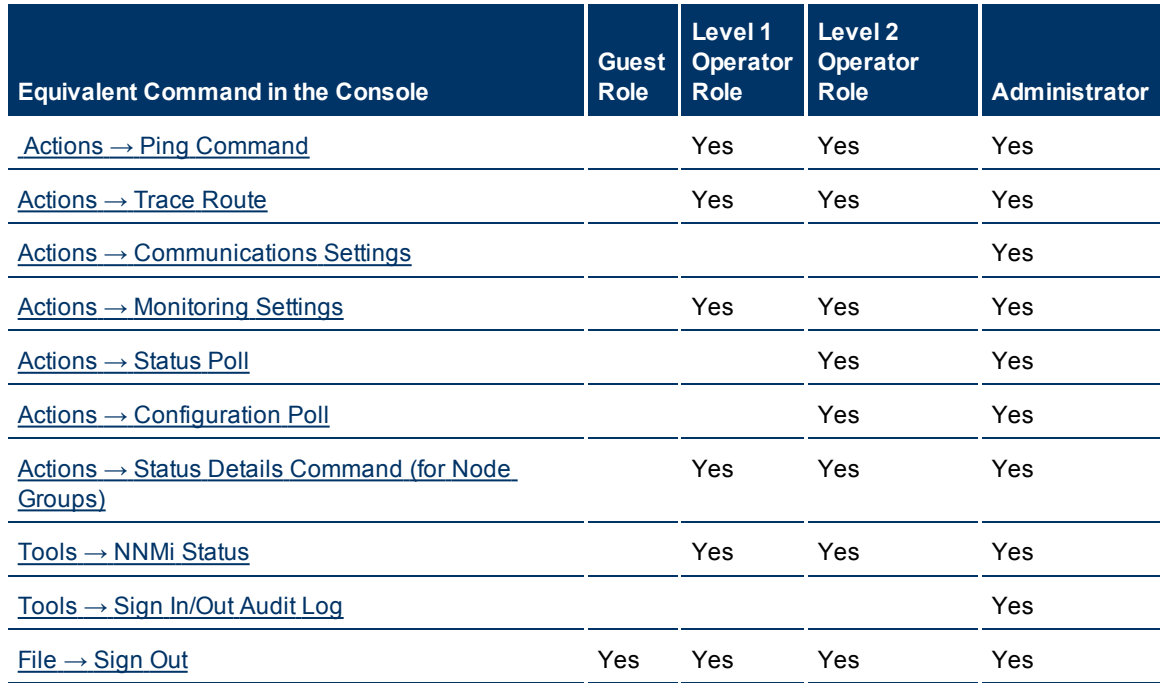

## <span id="page-313-1"></span>**Launch the Console (showMain)**

Note: If the NNMi Web server uses the https protocol, use https instead of http. (See the Enabling https for NNMi" chapter in the *HP Network Node Manager i-series Software Deployment and Migration Guide*, which is available at: http://h20230.www2.hp.com/selfsolve/manuals)

### **To launch the entire console, use the following URL**:

http://<*serverName*>:<*portNumber*>/nnm/launch?cmd=**showMain**

<*serverName*> = the fully-qualified domain name of the NNMi management server

<*portNumber*> = the port that the jboss application server uses for communicating with the NNMi console

### **To launch the console and bypass login, use the following URL**:

http://<*serverName*>:<*portNumber*>/nnm/launch?cmd=showMain**&j\_username=<***accountName* **>&j\_password=<***accountPassword***>**

**Caution**: Review in the information in ["Authentication](#page-310-0) [Requirements](#page-310-0) [for](#page-310-0) [launch](#page-310-0) [URLs](#page-310-0) [Access"](#page-310-0) [\(on](#page-310-0) [page](#page-310-0) [309\)](#page-310-0) before bypassing the login.

## <span id="page-313-0"></span>**Launch a View (showView)**

**Tip**: A view session launched with a URL never times out. (If you are using Mozilla Firefox, see also [Con](../../../../nmConsoleHelp/Content/nmConsoleHelp/nmConVwsMap0105MapConfFirefox.htm)[figure](../../../../nmConsoleHelp/Content/nmConsoleHelp/nmConVwsMap0105MapConfFirefox.htm) [Mozilla](../../../../nmConsoleHelp/Content/nmConsoleHelp/nmConVwsMap0105MapConfFirefox.htm) [Firefox](../../../../nmConsoleHelp/Content/nmConsoleHelp/nmConVwsMap0105MapConfFirefox.htm) [Timeout](../../../../nmConsoleHelp/Content/nmConsoleHelp/nmConVwsMap0105MapConfFirefox.htm) [Interval](../../../../nmConsoleHelp/Content/nmConsoleHelp/nmConVwsMap0105MapConfFirefox.htm).) To continuously display up-to-date information in your network operation center (NOC), launch a URL view .

### **To launch a default table view that displays all instances of a specified object type, use the following URL**:

**Note:** If the NNMi Web server uses the https protocol, use https instead of http. (See the "Enabling https for NNMi" chapter in the *HP Network Node Manager i-series Software Deployment and Migration Guide*, which is available at: http://h20230.www2.hp.com/selfsolve/manuals)

http://<*serverName*>:<*portNumber*>/nnm/launch?cmd= **showView&objtype= <***x***>**

<*serverName*> = the fully-qualified domain name of the NNMi management server

<*portNumber*> = the port that the jboss application server uses for communicating with the NNMi console

**Note**: If you are using Mozilla Firefox, click here for more information.

Due to the Mozilla Firefox security implementation, launching an NNMi view with a URL has the following limitations:

- The Close button does not work.
- $\bullet$  The File  $\rightarrow$  Close menu item does not work.

Use the browser buttons to close the view.

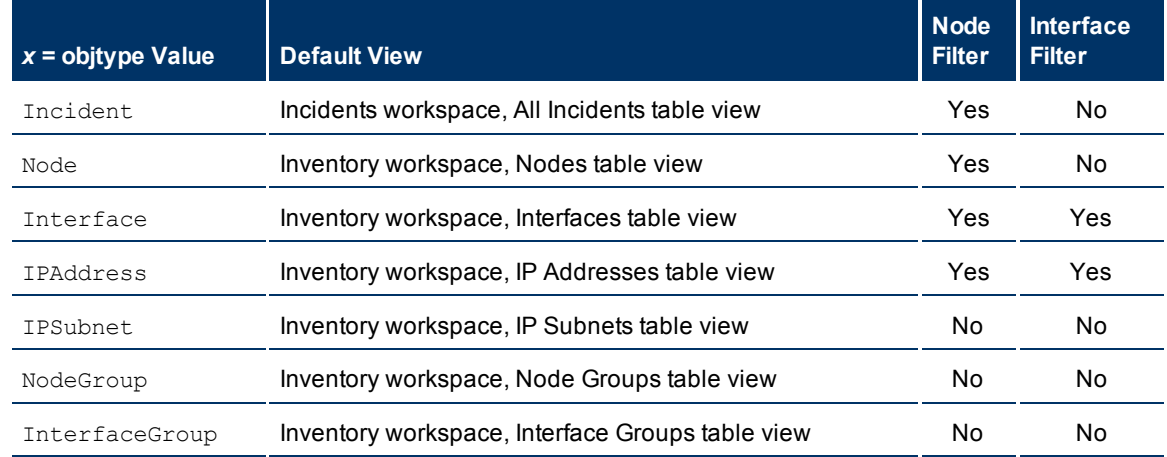

## **Default View for Each Object Type and Available Filters**

### The following are optional filter parameters:

http://<*serverName*>:<*portNumber*>/nnm/launch?cmd= showView&objtype= <*x*>**&nodegroup= <***Name***>**

http://<*serverName*>:<*portNumber*>/nnm/launch?cmd= showView&objtype= <*x*>**&ifgroup= <** *Name***>**

## **Filter by Node Group (launched Incident, Node, Interface, and IP Address views)**

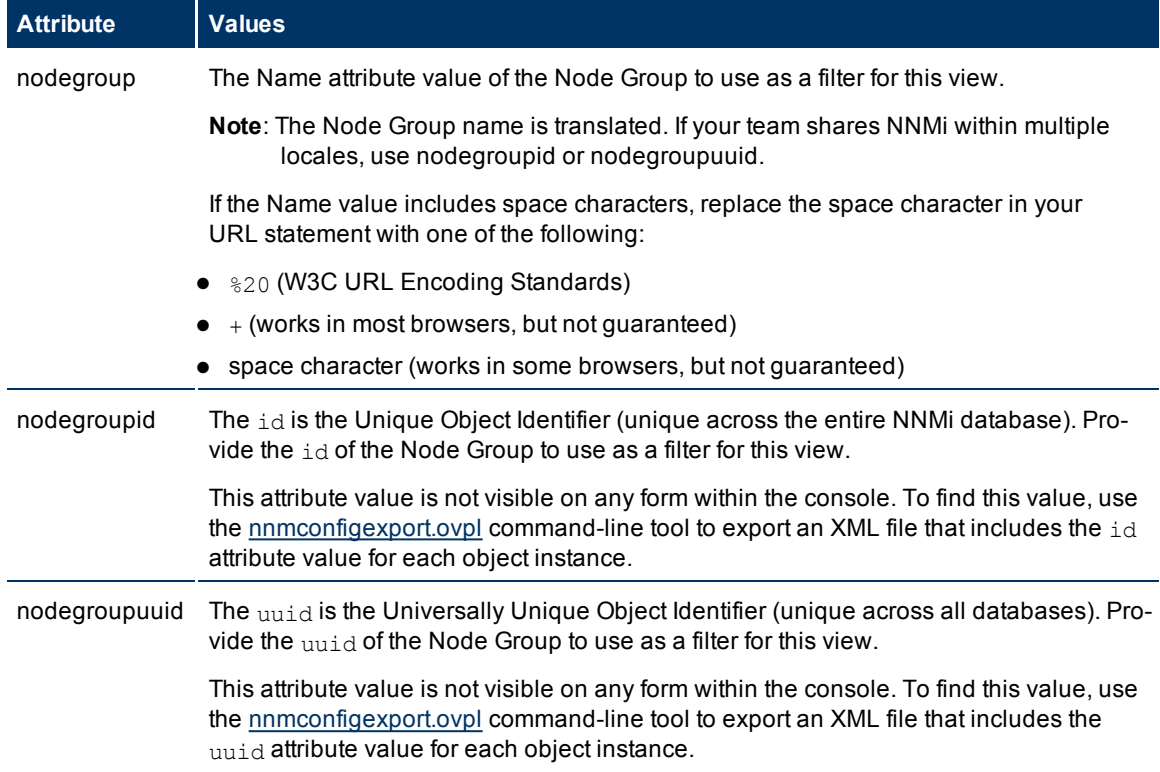

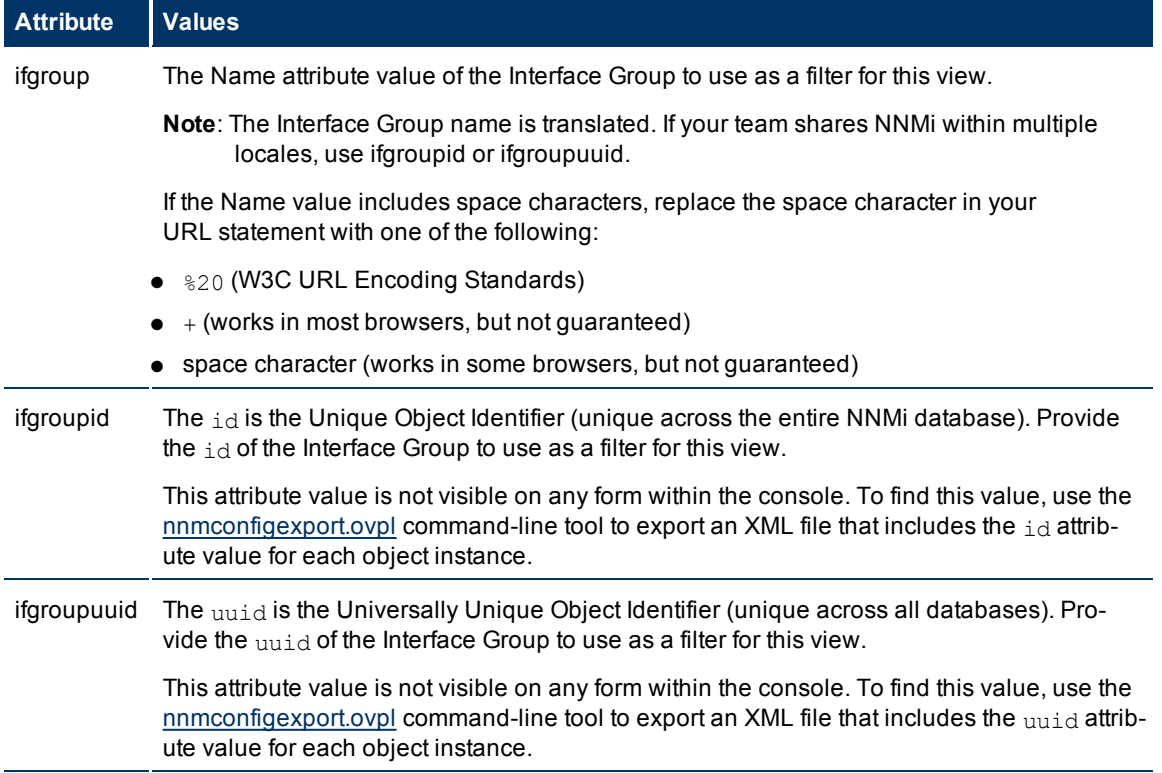

## **Filter by Interface Group (launched Interface and IP Address views)**

The following are optional parameters:

http://<*serverName*>:<*portNumber*>/nnm/launch?cmd= showView&objtype= <*x*>**&menus= <** *true|false***>&newWindow= <***true|false***>&envattrs= <***name1= value***>;<***name2= value***>**

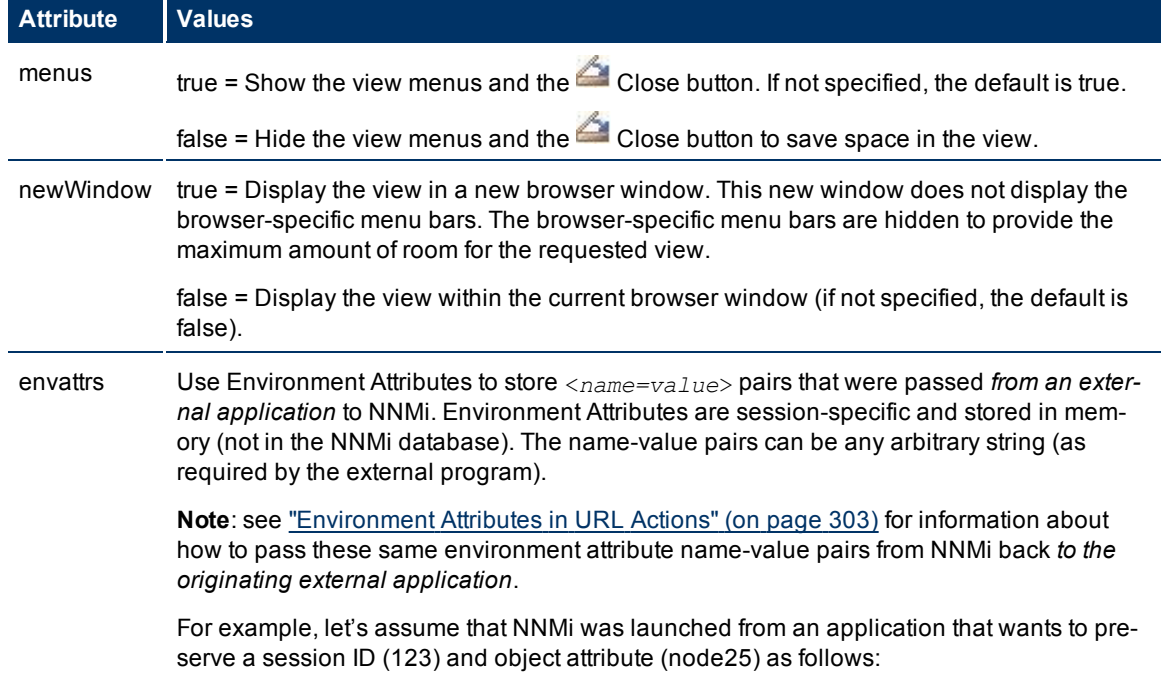

## **Attribute Values**

http://host/nnm?cmd= showView&objtype= Node&envattrs= com.my.sessionId= 123;com.my.objectName= node25

#### **If you want to launch some other view, specify the view rather than the object type**:

http://<*serverName*>:<*portNumber*>/nnm/launch?cmd= **showView&view= <x>**

For more information, see:

["Launch](#page-316-0) [an](#page-316-0) [Incident](#page-316-0) [View"](#page-316-0) [\(on](#page-316-0) [page](#page-316-0) [315\)](#page-316-0)

["Launch](#page-319-0) [a](#page-319-0) [Topology](#page-319-0) [Maps](#page-319-0) [Workspace](#page-319-0) [View"](#page-319-0) [\(on](#page-319-0) [page](#page-319-0) [318\)](#page-319-0)

["Launch](#page-324-0) [a](#page-324-0) [Monitoring](#page-324-0) [Workspace](#page-324-0) [View"](#page-324-0) [\(on](#page-324-0) [page](#page-324-0) [323\)](#page-324-0)

["Launch](#page-327-0) [a](#page-327-0) [Troubleshooting](#page-327-0) [Workspace](#page-327-0) [View"](#page-327-0) [\(on](#page-327-0) [page](#page-327-0) [326\)](#page-327-0)

["Launch](#page-332-0) [an](#page-332-0) [Inventory](#page-332-0) [Workspace](#page-332-0) [View"](#page-332-0) [\(on](#page-332-0) [page](#page-332-0) [331\)](#page-332-0)

["Launch](#page-335-0) [a](#page-335-0) [Management](#page-335-0) [Mode](#page-335-0) [Workspace](#page-335-0) [Views"](#page-335-0) [\(on](#page-335-0) [page](#page-335-0) [334\)](#page-335-0)

<span id="page-316-0"></span>["Launch](#page-338-0) [a](#page-338-0) [Configuration](#page-338-0) [Workspace](#page-338-0) [View"](#page-338-0) [\(on](#page-338-0) [page](#page-338-0) [337\)](#page-338-0)

## **Launch an Incident View**

Note: If the NNMi Web server uses the https protocol, use https instead of http. (See the Enabling https for NNMi" chapter in the *HP Network Node Manager i-series Software Deployment and Migration Guide*, which is available at: http://h20230.www2.hp.com/selfsolve/manuals)

http://<*serverName*>:<*portNumber*>/nnm/launch?cmd= **showView&view= <***x***>**

<*serverName*> = the fully-qualified domain name of the NNMi management server

<*portNumber*> = the port that the jboss application server uses for communicating with the NNMi console

**Note**: If you are using Mozilla Firefox, click here for more information.

Due to the Mozilla Firefox security implementation, launching an NNMi view with a URL has the following limitations:

- The **Close button does not work.**
- $\bullet$  The File  $\rightarrow$  Close menu item does not work.

Use the browser buttons to close the view.

#### **Potential Incident Workspace Views and Available Filters**

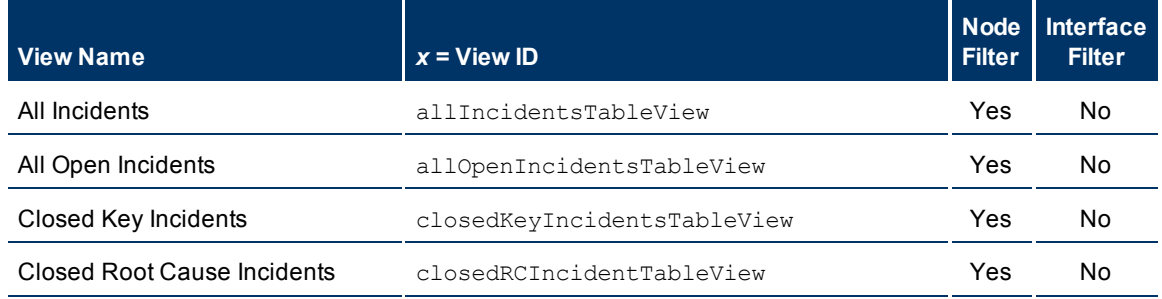

## **Network Node Manager (NNMi 8.11) Online Help: Information for Administrators** Integrating NNMi Elsewhere with URLs

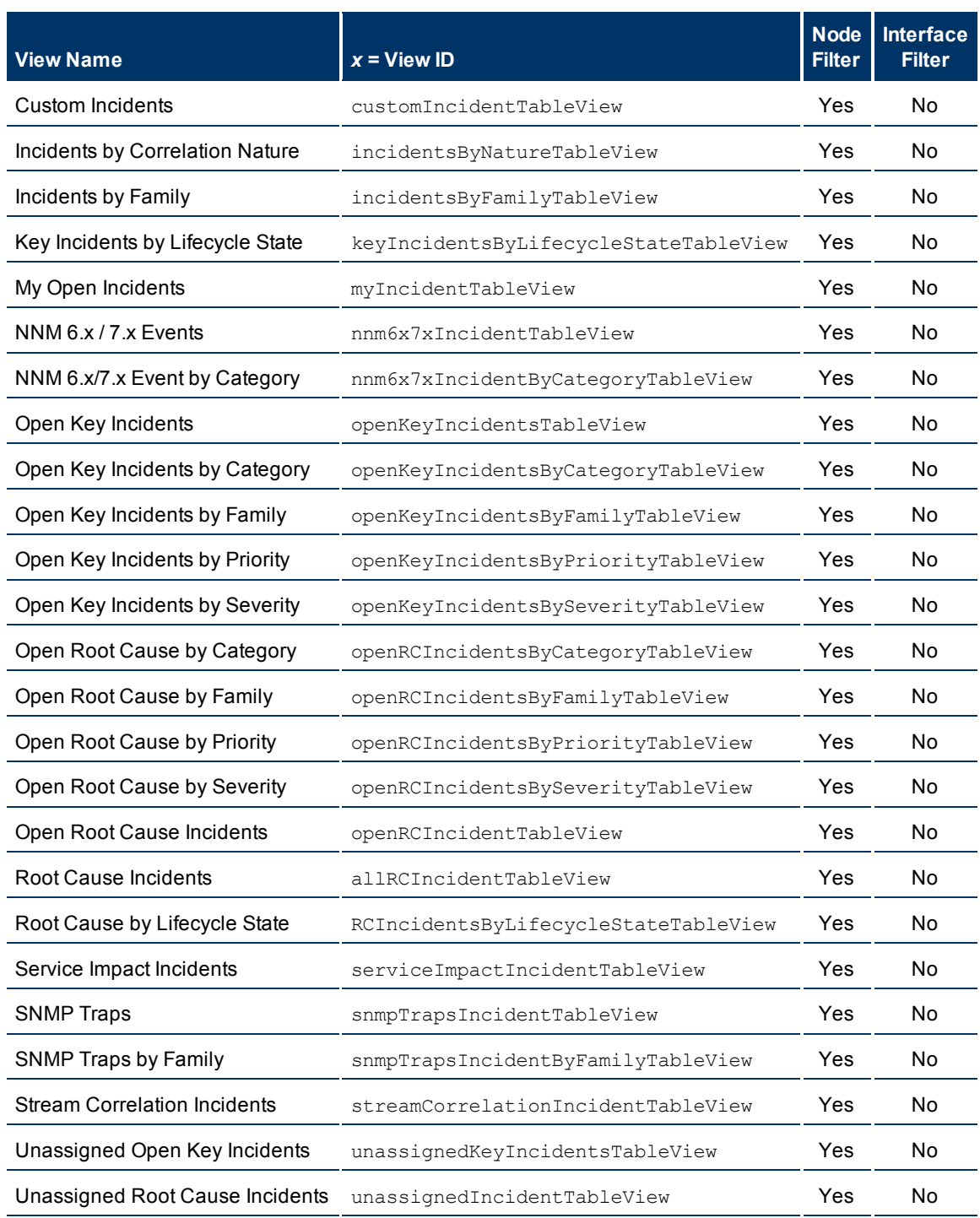

## The following are optional filter parameters:

http://<*serverName*>:<*portNumber*>/nnm/launch?cmd= showView&view= <*x*>**&nodegroup= <** *Name***>**

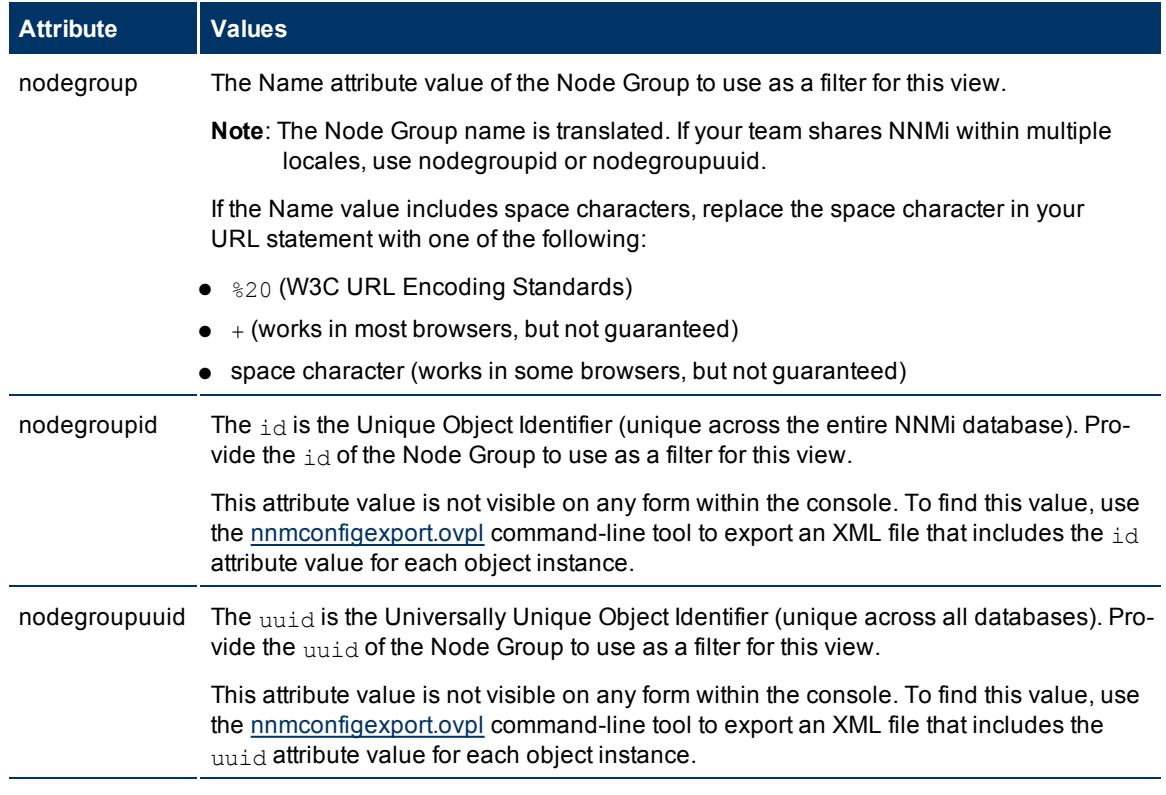

## **Filter by Node Group (launched Incident, Node, Interface, and IP Address views)**

## The following are optional parameters:

http://<*serverName*>:<*portNumber*>/nnm/launch?cmd= showView&view= <x>**&menus= <** *true|false***>&newWindow= <***true|false***>&envattrs= <***name1= value***>;<***name2= value***>**

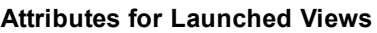

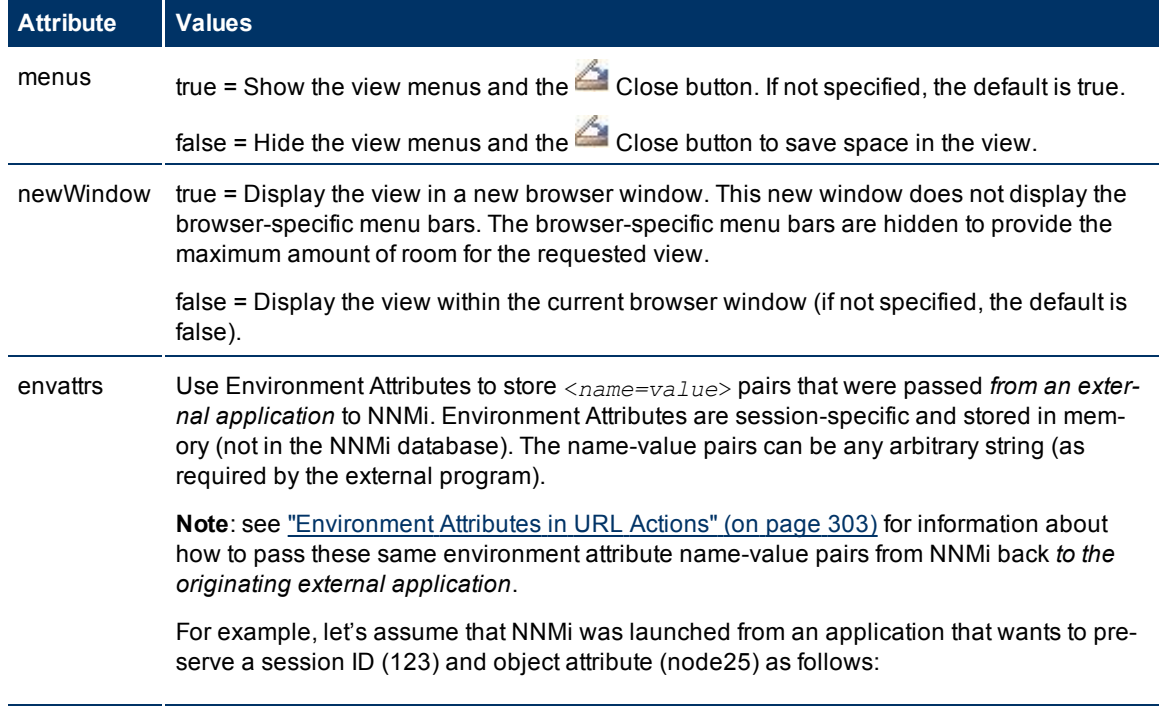

### **Network Node Manager (NNMi 8.11) Online Help: Information for Administrators** Integrating NNMi Elsewhere with URLs

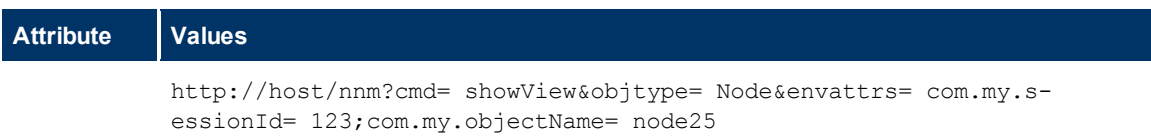

## <span id="page-319-0"></span>**Launch a Topology Maps Workspace View**

The URL required for each one is unique.

**Tip**: A map session launched with a URL never times out. The view automatically updates every 30 seconds. This is useful if your network operation center (NOC) continuously displays a map of the most important nodes. See ["Configuring](#page-191-0) [Maps"](#page-191-0) [\(on](#page-191-0) [page](#page-191-0) [191\).](#page-191-0) (If you use the Mozilla Firefox browser and are prompted to click Continue before the map appears, see [Configure](../../../../nmConsoleHelp/Content/nmConsoleHelp/nmConVwsMap0105MapConfFirefox.htm) [Mozilla](../../../../nmConsoleHelp/Content/nmConsoleHelp/nmConVwsMap0105MapConfFirefox.htm) [Firefox](../../../../nmConsoleHelp/Content/nmConsoleHelp/nmConVwsMap0105MapConfFirefox.htm) [Timeout](../../../../nmConsoleHelp/Content/nmConsoleHelp/nmConVwsMap0105MapConfFirefox.htm) [Interval](../../../../nmConsoleHelp/Content/nmConsoleHelp/nmConVwsMap0105MapConfFirefox.htm) .)

Click here to show the example of a URL that opens the **Node Group Overview** map (cmd=showNodeGroupOverview).

**Note**: If the NNMi Web server uses the https protocol, use  $h_{\text{ttps}}$  instead of  $h_{\text{ttps}}$ . (See the Enabling https for NNMi" chapter in the *HP Network Node Manager i-series Software Deployment and Migration Guide*, which is available at: http://h20230.www2.hp.com/selfsolve/manuals)

http:/<*serverName*>:<*portNumber*>/nnm/launch?**cmd= showNodeGroupOverview**

<*serverName*> = the fully-qualified domain name of the NNMi management server

<*portNumber*> = the port that the jboss application server uses for communicating with the NNMi console

**Note**: If you are using Mozilla Firefox, click here for more information.

Due to the Mozilla Firefox security implementation, launching an NNMi view with a URL has the following limitations:

- The Close button does not work.
- $\bullet$  The File  $\rightarrow$  Close menu item does not work.

Use the browser buttons to close the view.

The following are optional parameters:

http://<*serverName*>:<*portNumber*>/nnm/launch?cmd= showNodeGroupOverview**&menus= <** *true/false***>&newWindow= <***true/false***>&envattrs= <***name1= value***>;<***name2= value***>**

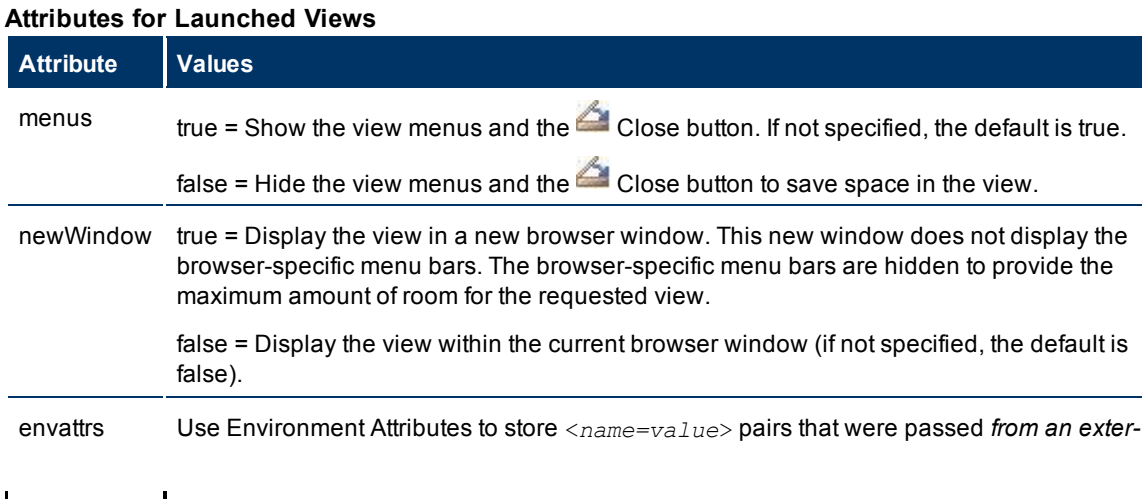

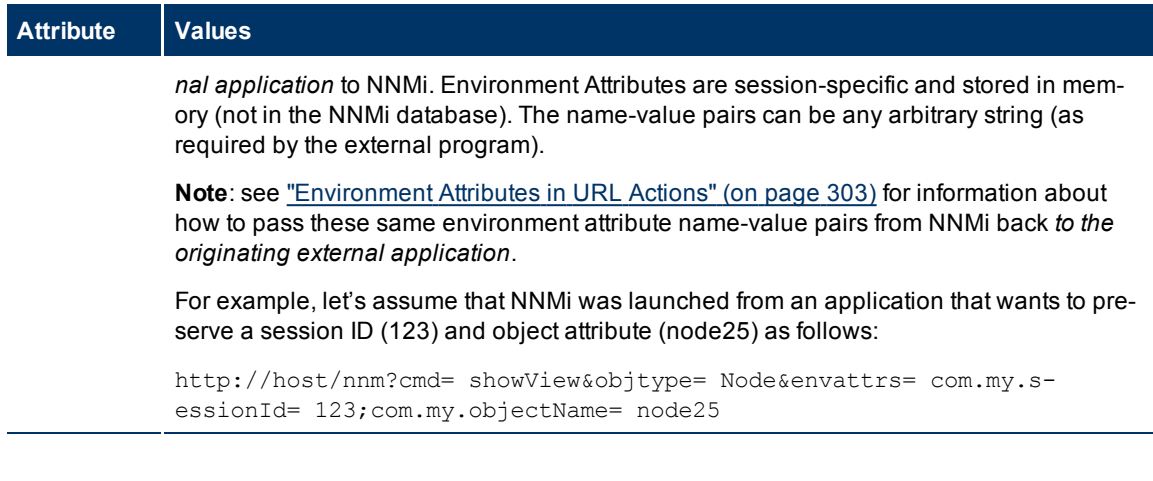

Click here to show the example of a URL that opens the **Network Overview** map (cmd=howNetworkOverview).

Note: If the NNMi Web server uses the https protocol, use https instead of http. (See the "Enabling https for NNMi" chapter in the *HP Network Node Manager i-series Software Deployment and Migration Guide*, which is available at: http://h20230.www2.hp.com/selfsolve/manuals)

http:/<*serverName*>:<*portNumber*>/nnm/launch?**cmd= showNetworkOverview**

<*serverName*> = the fully-qualified domain name of the NNMi management server

<*portNumber*> = the port that the jboss application server uses for communicating with the NNMi console

**Note**: If you are using Mozilla Firefox, click here for more information.

Due to the Mozilla Firefox security implementation, launching an NNMi view with a URL has the following limitations:

- The Close button does not work.
- $\bullet$  The File  $\rightarrow$  Close menu item does not work.

Use the browser buttons to close the view.

#### The following are optional parameters:

```
http://<serverName>:<portNumber>/nnm/launch?cmd= showNetworkOverview&menus= <
true/false>&newWindow= <true/false>&envattrs= <name1= value>;<name2= value>
```
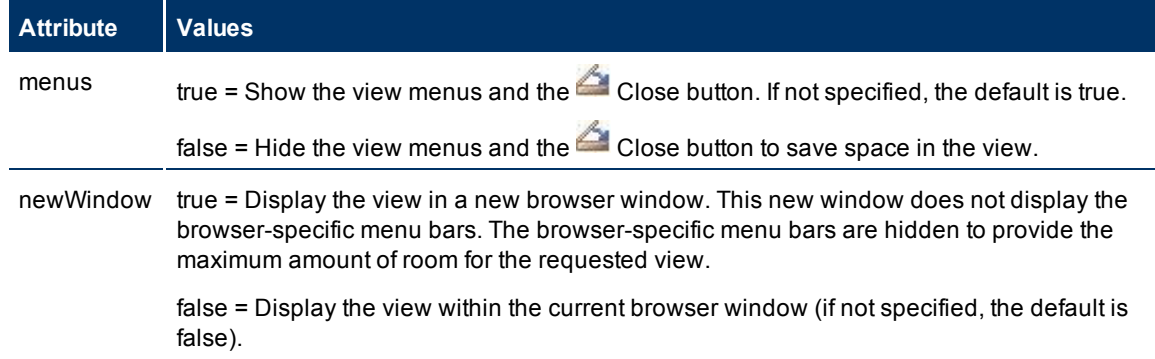

### **Network Node Manager (NNMi 8.11) Online Help: Information for Administrators** Integrating NNMi Elsewhere with URLs

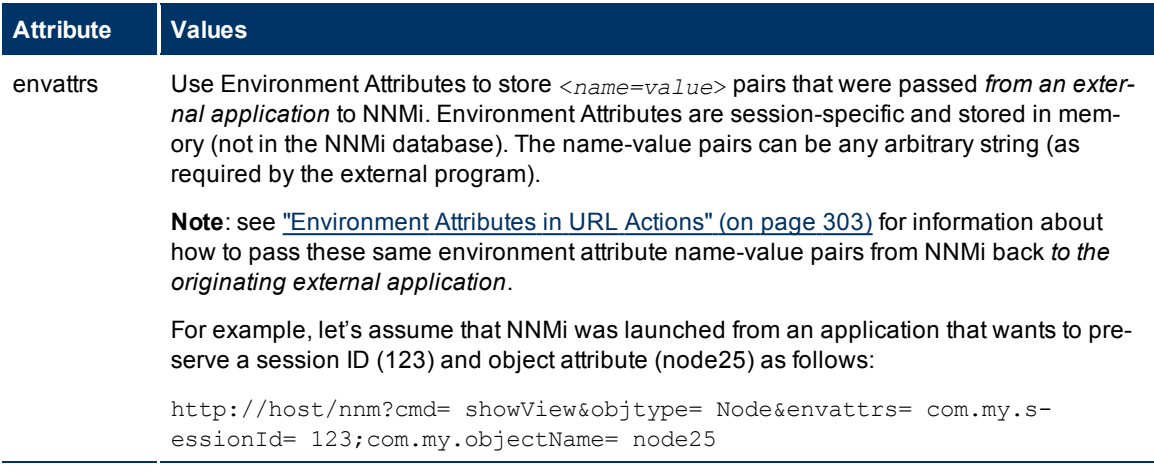

Click here to show the example of a URL that opens the **Networking Infrastructure Devices** node group map (cmd=showView).

**Note**: If the NNMi Web server uses the https protocol, use  $h_{\text{ttps}}$  instead of  $h_{\text{ttps}}$ . (See the Enabling https for NNMi" chapter in the *HP Network Node Manager i-series Software Deployment and Migration Guide*, which is available at: http://h20230.www2.hp.com/selfsolve/manuals)

http:/<*serverName*>:<*portNumber*>/nnm/launch?**cmd= showView&objtype= Node&nodegroup= Networking%20Infrastructure%20Devices**

<*serverName*> = the fully-qualified domain name of the NNMi management server

<*portNumber*> = the port that the jboss application server uses for communicating with the NNMi console

**Note**: If you are using Mozilla Firefox, click here for more information.

Due to the Mozilla Firefox security implementation, launching an NNMi view with a URL has the following limitations:

- The Close button does not work.
- $\bullet$  The File  $\rightarrow$  Close menu item does not work.

Use the browser buttons to close the view.

The following are optional parameters:

http://<*serverName*>:<*portNumber*>/nnm/launch?cmd= showView&objtype= Node&nodegroup= Networking%20Infrastructure%20Devices**&menus= <***true/false***>&newWindow= <***true/false* **>&envattrs= <***name1= value***>;<***name2= value***>**

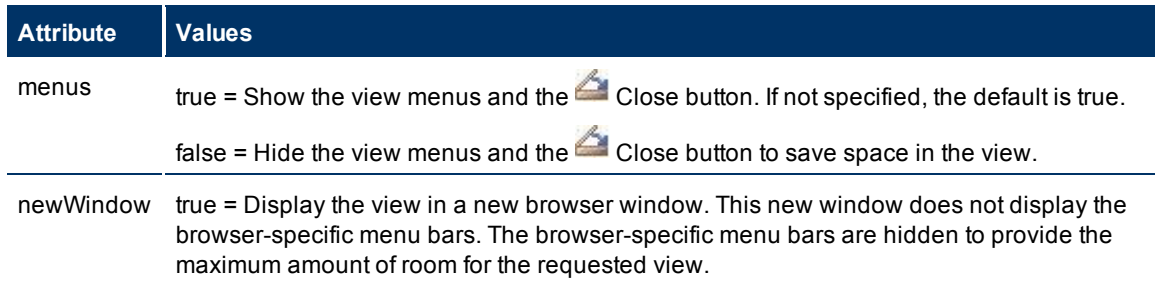

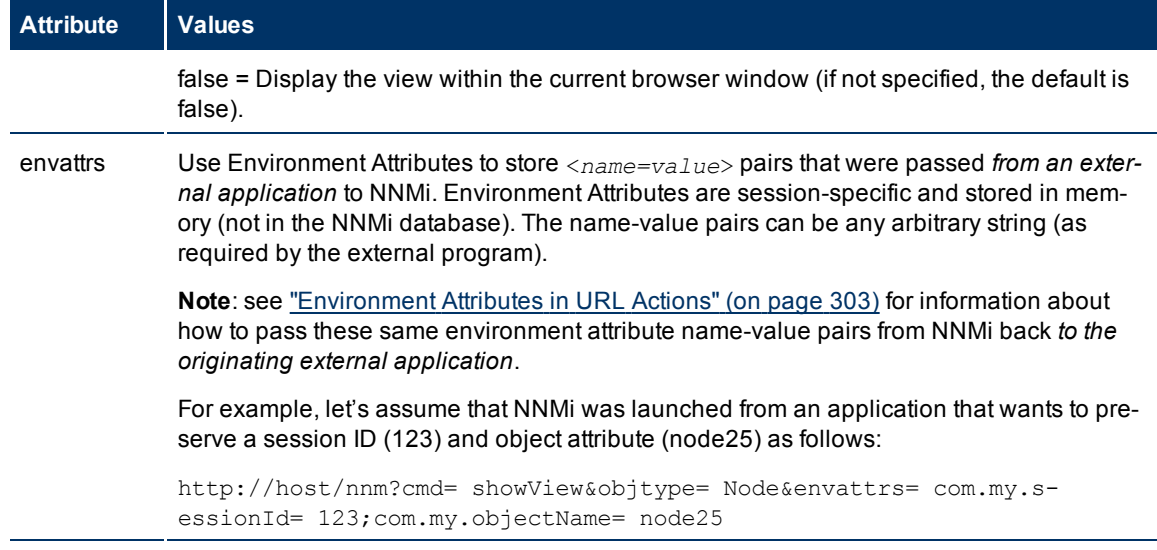

Click here to show the example of a URL that opens the **Routers** node group map (cmd=showNodeGroup&name=Routers).

Note: If the NNMi Web server uses the https protocol, use https instead of http. (See the "Enabling https for NNMi" chapter in the *HP Network Node Manager i-series Software Deployment and Migration Guide*, which is available at: http://h20230.www2.hp.com/selfsolve/manuals)

http:/<*serverName*>:<*portNumber*>/nnm/launch?**cmd= showNodeGroup&name= Routers**

<*serverName*> = the fully-qualified domain name of the NNMi management server

<*portNumber*> = the port that the jboss application server uses for communicating with the NNMi console

**Note**: If you are using Mozilla Firefox, click here for more information.

Due to the Mozilla Firefox security implementation, launching an NNMi view with a URL has the following limitations:

- The Close button does not work.
- $\bullet$  The File  $\rightarrow$  Close menu item does not work.

Use the browser buttons to close the view.

The following are optional parameters:

http://<*serverName*>:<*portNumber*>/nnm/launch?cmd= showNodeGroup&name= Routers **&menus= <***true/false***>&newWindow= <***true/false***>&envattrs= <***name1= value***>;<***name2= value***>**

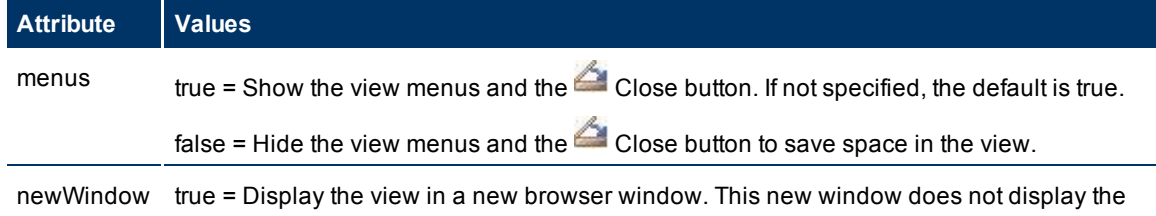

### **Network Node Manager (NNMi 8.11) Online Help: Information for Administrators** Integrating NNMi Elsewhere with URLs

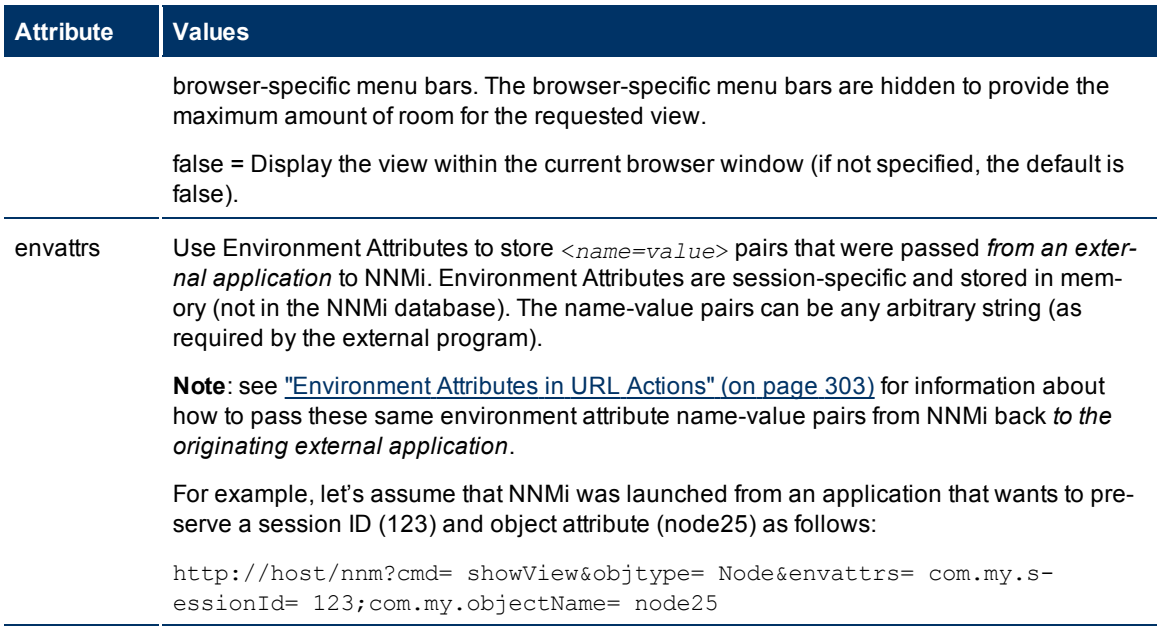

Click here to show the example of a URL that opens the **Switches** node group map (cmd=showNodeGroup&name=Switches).

**Note**: If the NNMi Web server uses the https protocol, use  $h_{\text{ttps}}$  instead of  $h_{\text{ttps}}$ . (See the Enabling https for NNMi" chapter in the *HP Network Node Manager i-series Software Deployment and Migration Guide*, which is available at: http://h20230.www2.hp.com/selfsolve/manuals)

http:/<*serverName*>:<*portNumber*>/nnm/launch?**cmd= showNodeGroup&name= Switches**

<*serverName*> = the fully-qualified domain name of the NNMi management server

<*portNumber*> = the port that the jboss application server uses for communicating with the NNMi console

**Note**: If you are using Mozilla Firefox, click here for more information.

Due to the Mozilla Firefox security implementation, launching an NNMi view with a URL has the following limitations:

- The **Close button does not work.**
- $\bullet$  The File  $\rightarrow$  Close menu item does not work.

Use the browser buttons to close the view.

The following are optional parameters:

http://<*serverName*>:<*portNumber*>/nnm/launch?cmd= showNodeGroup&name= Switches **&menus= <***true/false***>&newWindow= <***true/false***>&envattrs= <***name1= value***>;<***name2= value***>**

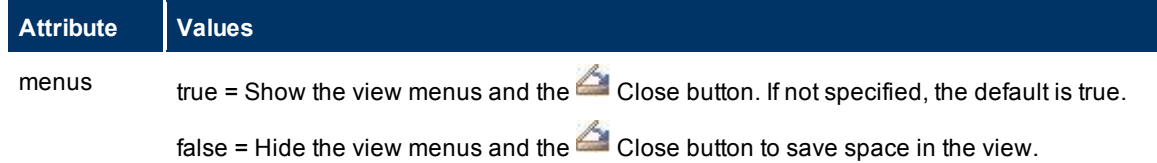
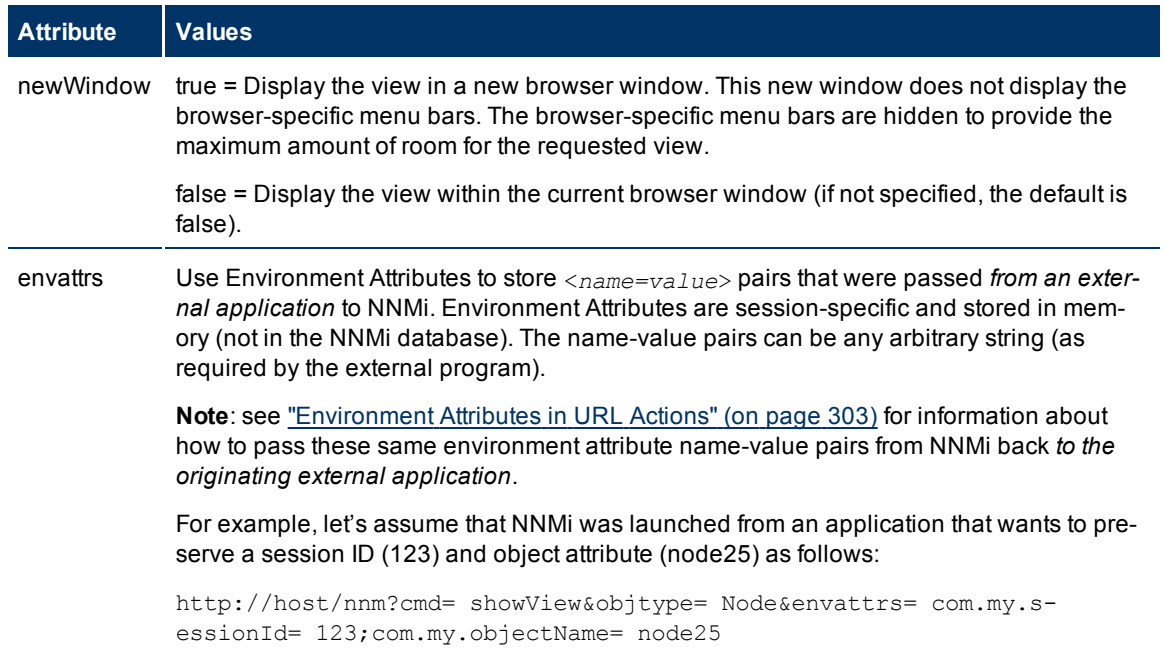

## **Launch a Monitoring Workspace View**

Note: If the NNMi Web server uses the https protocol, use https instead of http. (See the "Enabling https for NNMi" chapter in the *HP Network Node Manager i-series Software Deployment and Migration Guide*, which is available at: http://h20230.www2.hp.com/selfsolve/manuals)

http://<*serverName*>:<*portNumber*>/nnm/launch?cmd= **showView**&**view**= **<***x***>**

<*serverName*> = the fully-qualified domain name of the NNMi management server

<*portNumber*> = the port that the jboss application server uses for communicating with the NNMi console

**Note**: If you are using Mozilla Firefox, click here for more information.

Due to the Mozilla Firefox security implementation, launching an NNMi view with a URL has the following limitations:

- The Close button does not work.
- $\bullet$  The File  $\rightarrow$  Close menu item does not work.

Use the browser buttons to close the view.

## **Monitoring Workspace Views and Available Filters**

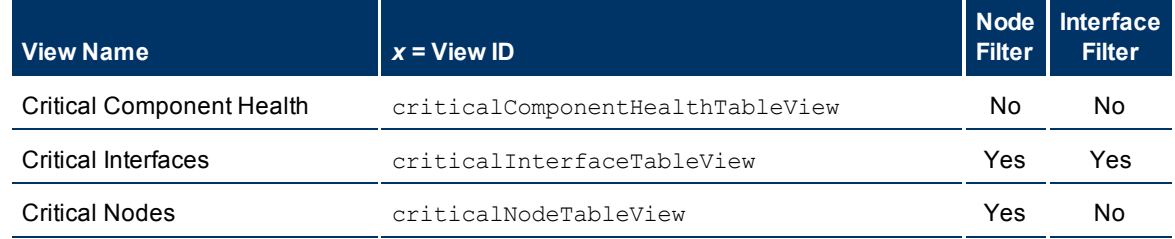

## **Network Node Manager (NNMi 8.11) Online Help: Information for Administrators** Integrating NNMi Elsewhere with URLs

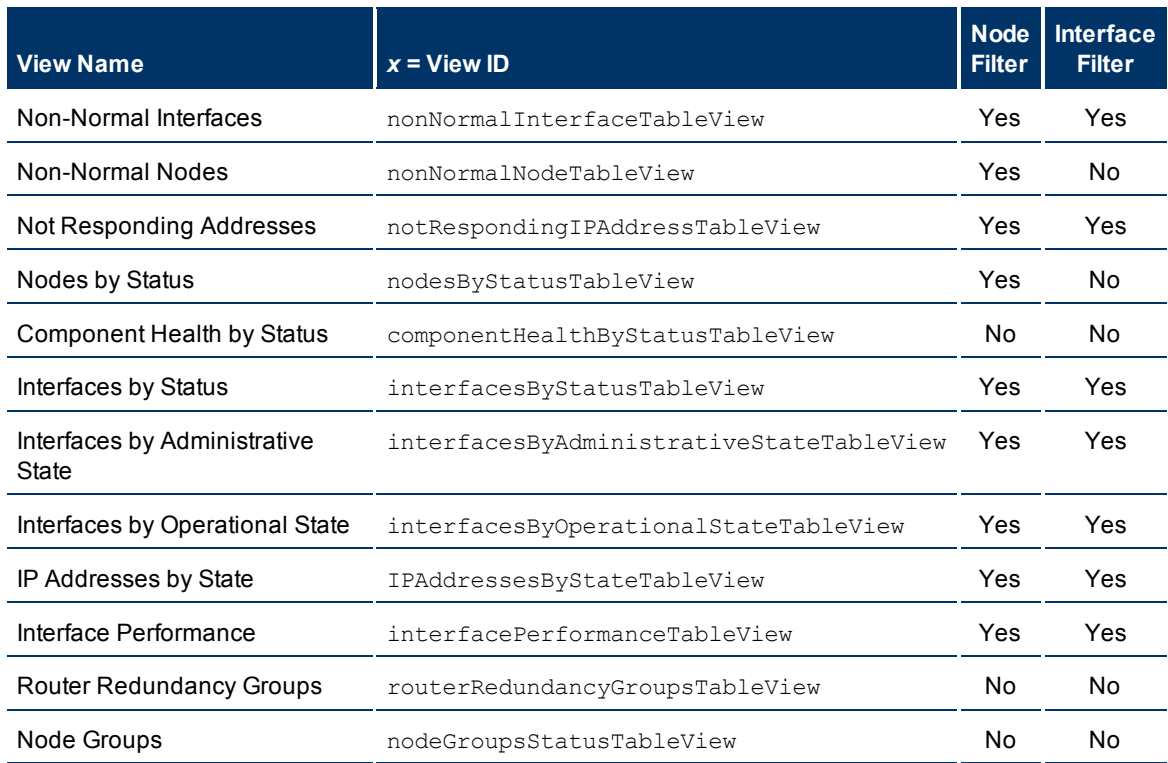

### The following are optional filter parameters:

http://<*serverName*>:<*portNumber*>/nnm/launch?cmd= showView&view= <*x*>**&nodegroup**= **<** *Name***>**

http://<*serverName*>:<*portNumber*>/nnm/launch?cmd= showView&view= <*x*>**&ifgroup= <***Name* **>**

## **Filter by Node Group (launched Incident, Node, Interface, and IP Address views)**

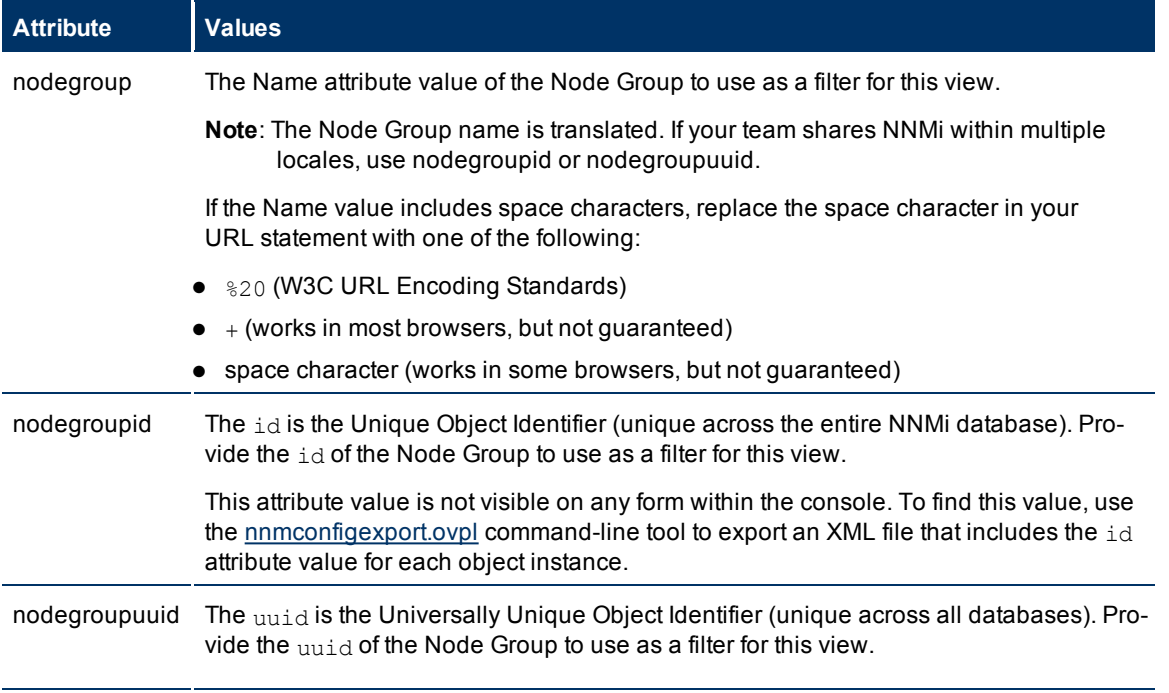

# **Attribute Values** This attribute value is not visible on any form within the console. To find this value, use the [nnmconfigexport.ovpl](../../../../../../../refdocs/nnmconfigexport.ovpl.1M.html) command-line tool to export an XML file that includes the uuid attribute value for each object instance.

### **Filter by Interface Group (launched Interface and IP Address views)**

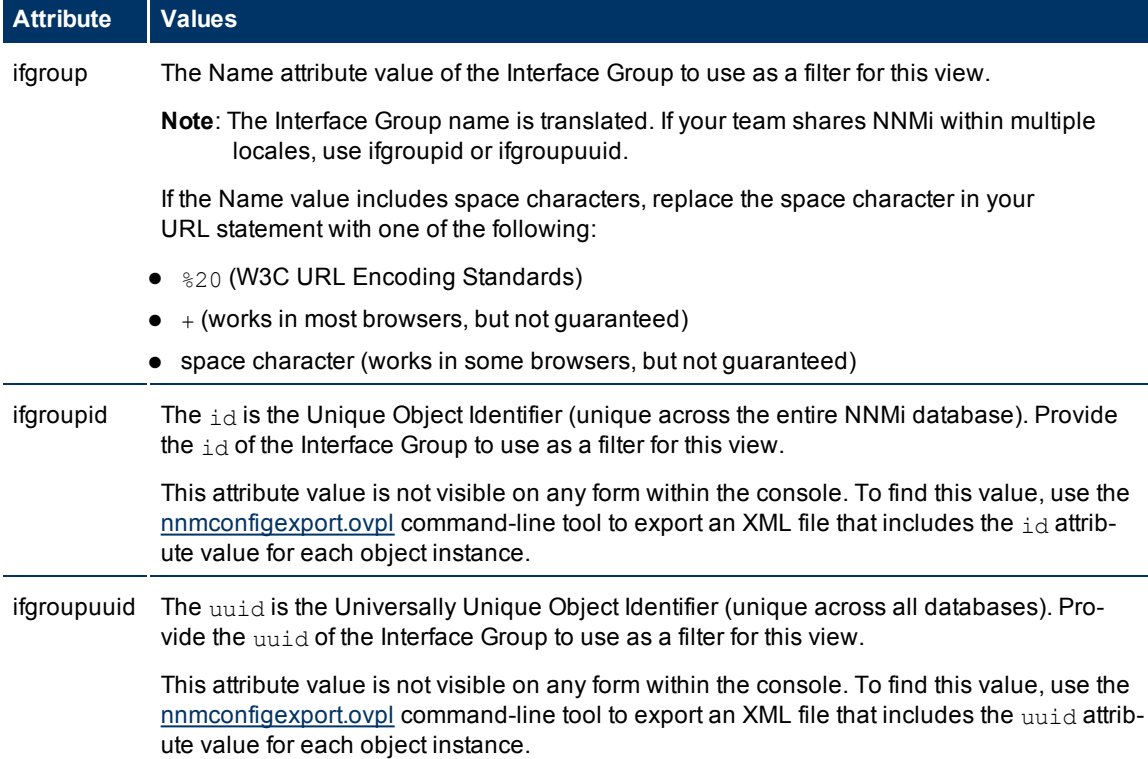

The following are optional parameters:

http://<*serverName*>:<*portNumber*>/nnm/launch?cmd= showView&view= <x>**&menus= <** *true|false***>&newWindow= <***true|false***>&envattrs= <***name1= value***>;<***name2= value***>**

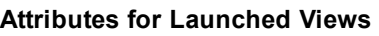

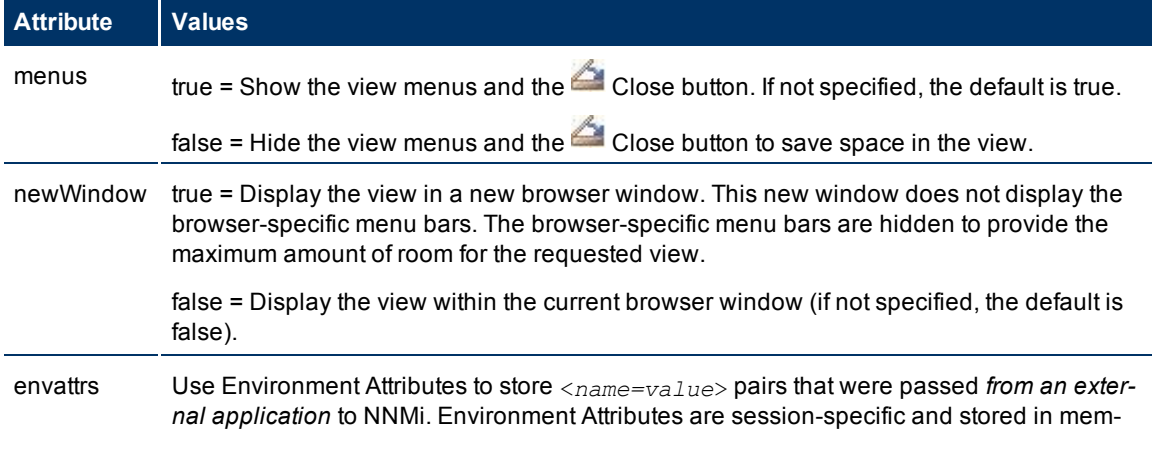

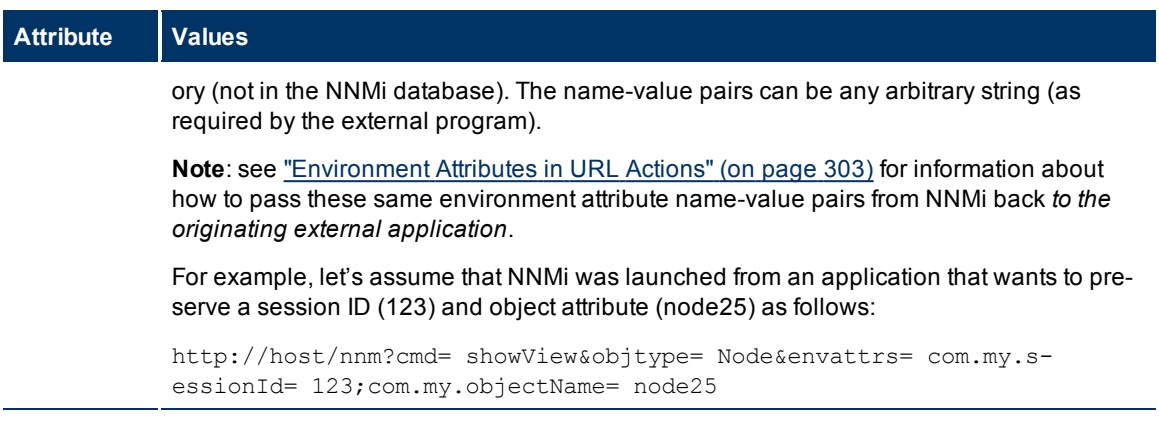

## **Launch a Troubleshooting Workspace View**

There are four types of views in the Troubleshooting workspace. The URL syntax required for each one is unique.

**Tip**: A map session launched with a URL never times out. The view automatically updates every 30 seconds. This is useful if your network operation center (NOC) continuously displays a map of the most important nodes. See ["Configuring](#page-191-0) [Maps"](#page-191-0) [\(on](#page-191-0) [page](#page-191-0) [191\).](#page-191-0) (If you use the Mozilla Firefox browser and are prompted to click Continue before the map appears, see [Configure](../../../../nmConsoleHelp/Content/nmConsoleHelp/nmConVwsMap0105MapConfFirefox.htm) [Mozilla](../../../../nmConsoleHelp/Content/nmConsoleHelp/nmConVwsMap0105MapConfFirefox.htm) [Firefox](../../../../nmConsoleHelp/Content/nmConsoleHelp/nmConVwsMap0105MapConfFirefox.htm) [Timeout](../../../../nmConsoleHelp/Content/nmConsoleHelp/nmConVwsMap0105MapConfFirefox.htm) [Interval](../../../../nmConsoleHelp/Content/nmConsoleHelp/nmConVwsMap0105MapConfFirefox.htm) .)

Click here to show examples of URLs that open a **Layer 2 Neighbor View** (cmd=showLayer2Neighbors).

Note: If the NNMi Web server uses the https protocol, use https instead of http. (See the Enabling https for NNMi" chapter in the *HP Network Node Manager i-series Software Deployment and Migration Guide*, which is available at: http://h20230.www2.hp.com/selfsolve/manuals)

http://<*serverName*>:<*portNumber*>/nnm/launch?cmd= **showLayer2Neighbors**

http://<*serverName*>:<*portNumber*>/nnm/launch?cmd= **showLayer2Neighbors&nodename= <***x* **>&hops= <***#***>**

<*serverName*> = the fully-qualified domain name of the NNMi management server

<*portNumber*> = the port that the jboss application server uses for communicating with the NNMi console

**Note**: If you are using Mozilla Firefox, click here for more information.

Due to the Mozilla Firefox security implementation, launching an NNMi view with a URL has the following limitations:

- The **Close button does not work.**
- $\bullet$  The File  $\rightarrow$  Close menu item does not work.

Use the browser buttons to close the view.

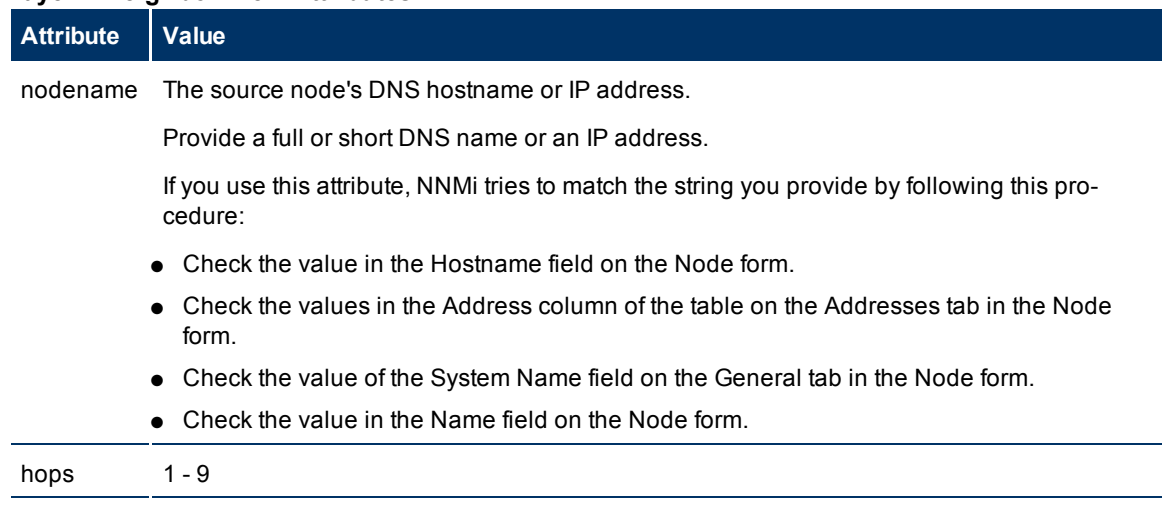

### **Layer 2 Neighbor View Attributes**

The following are optional parameters:

http://<*serverName*>:<*portNumber*>/nnm/launch?cmd= showLayer2Neighbors**&menus= <** *true/false***>&newWindow= <***true/false***>&envattrs= <***name1= value***>;<***name2= value***>**

### **Attributes for Launched Views**

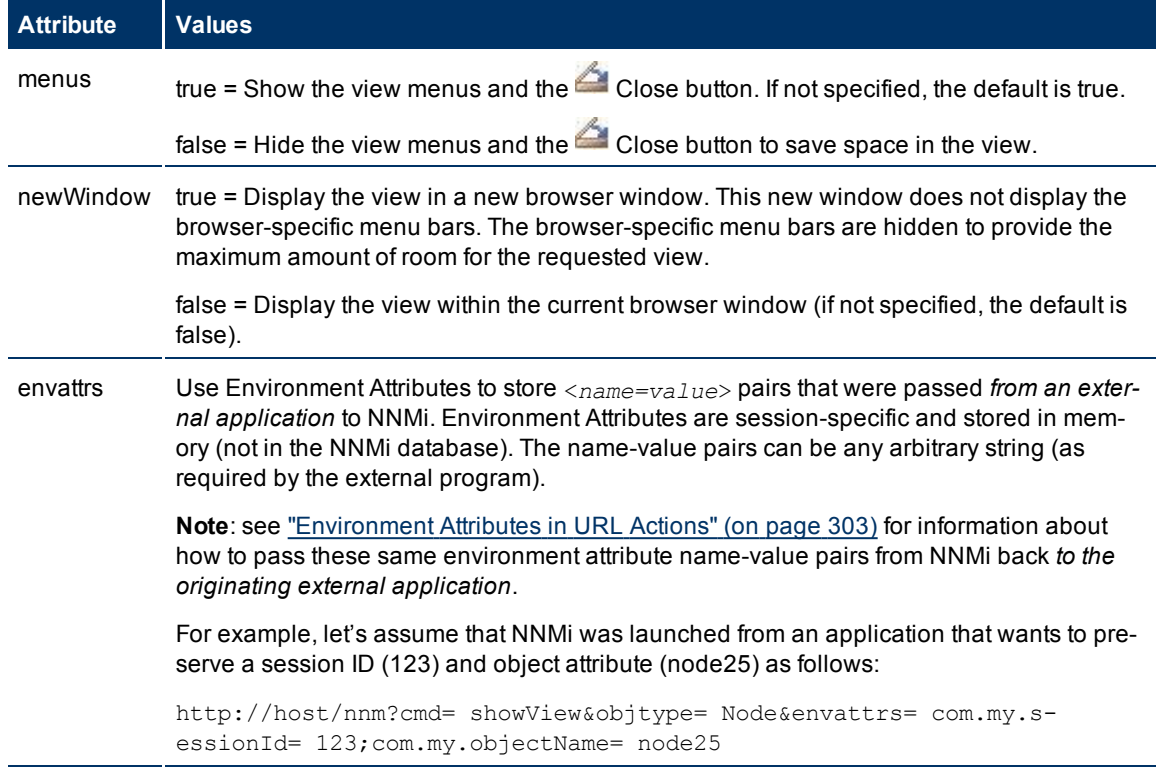

Click here to show examples of URLs that open a **Layer 3 Neighbor View** (cmd=showLayer3Neighbors).

**Note**: If the NNMi Web server uses the https protocol, use  $_{\text{https://www.notc.org/}{\text{https://www.notc.org/}{\text{https://www.notc.org/}{\text{https://www.notc.org/}{\text{https://www.notc.org/}{\text{https://www.notc.org/}{\text{https://www.notc.org/}{\text{https://www.notc.org/}{\text{https://www.notc.org/}{\text{https://www.notc.org/}{\text{https://www.notc.org/}{\text{https://www.notc.org/}{\text{https://www.notc.org/}{\text{https$ for NNMi" chapter in the *HP Network Node Manager i-series Software Deployment and Migration*

*Guide*, which is available at: http://h20230.www2.hp.com/selfsolve/manuals)

http://<*serverName*>:<*portNumber*>/nnm/launch?cmd= **showLayer3Neighbors**

http://<*serverName*>:<*portNumber*>/nnm/launch?cmd= **showLayer3Neighbors&nodename= <x>&hops= <#>**

**Note**: If you are using Mozilla Firefox, click here for more information.

Due to the Mozilla Firefox security implementation, launching an NNMi view with a URL has the following limitations:

- The Close button does not work.
- $\bullet$  The File  $\rightarrow$  Close menu item does not work.

Use the browser buttons to close the view.

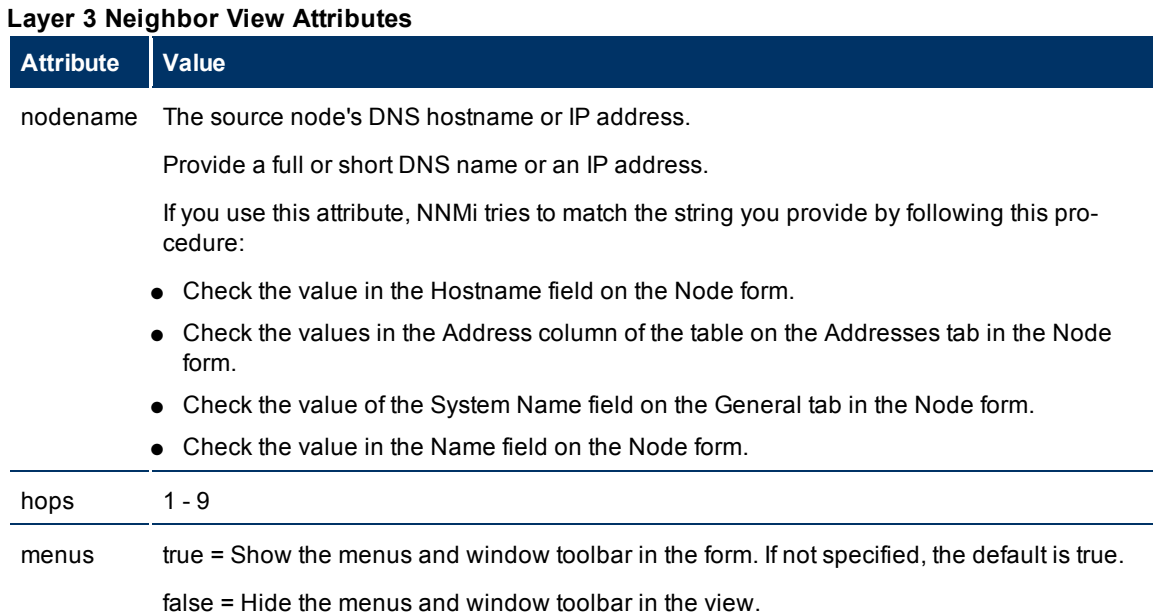

The following are optional parameters:

http://<*serverName*>:<*portNumber*>/nnm/launch?cmd= showLayer3Neighbors**&menus= <** *true/false***>&newWindow= <***true/false***>&envattrs= <***name1= value***>;<***name2= value***>**

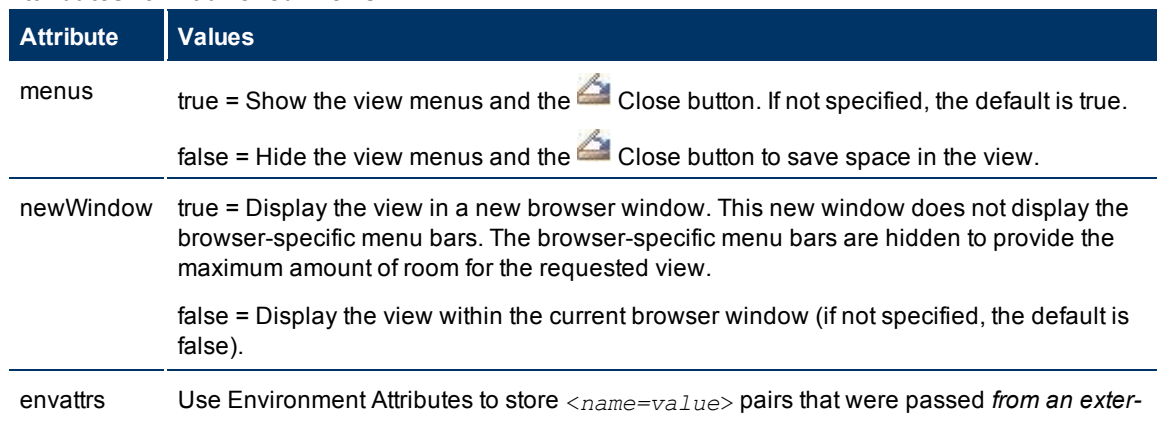

### **Attributes for Launched Views**

 $\mathbf{I}$ 

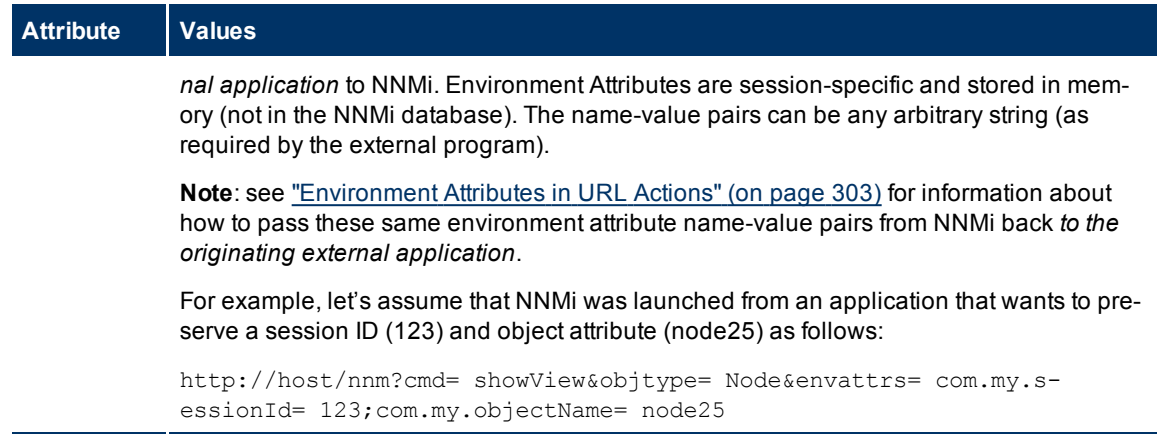

Click here to show examples of URLs that open a **Path View** (cmd=showPath).

Note: If the NNMi Web server uses the https protocol, use https instead of http. (See the Enabling https for NNMi" chapter in the *HP Network Node Manager i-series Software Deployment and Migration Guide*, which is available at: http://h20230.www2.hp.com/selfsolve/manuals)

http://<*serverName*>:<*portNumber*>/nnm/launch?cmd= **showPath**

http://<*serverName*>:<*portNumber*>/nnm/launch?cmd= **showPath&src= <***x***>&dest= <***y***>**

**Note**: If you are using Mozilla Firefox, click here for more information.

Due to the Mozilla Firefox security implementation, launching an NNMi view with a URL has the following limitations:

- The Close button does not work.
- $\bullet$  The File  $\rightarrow$  Close menu item does not work.

Use the browser buttons to close the view.

### **Path View Attributes**

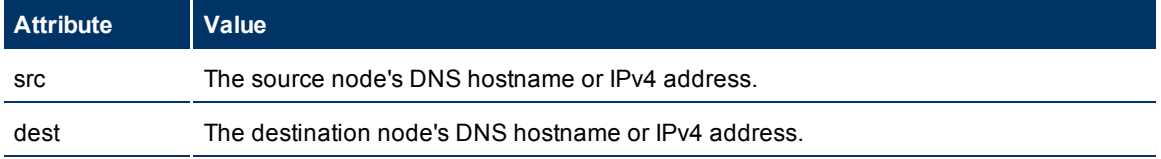

The following are optional parameters:

http://<*serverName*>:<*portNumber*>/nnm/launch?cmd= showPath**&menus= <***true/false***>&newWindow= <***true/false***>&envattrs= <***name1= value***>;<***name2= value***>**

### **Attributes for Launched Views**

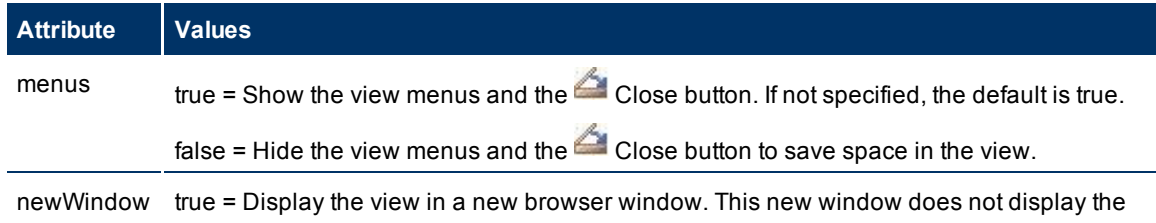

### **Network Node Manager (NNMi 8.11) Online Help: Information for Administrators** Integrating NNMi Elsewhere with URLs

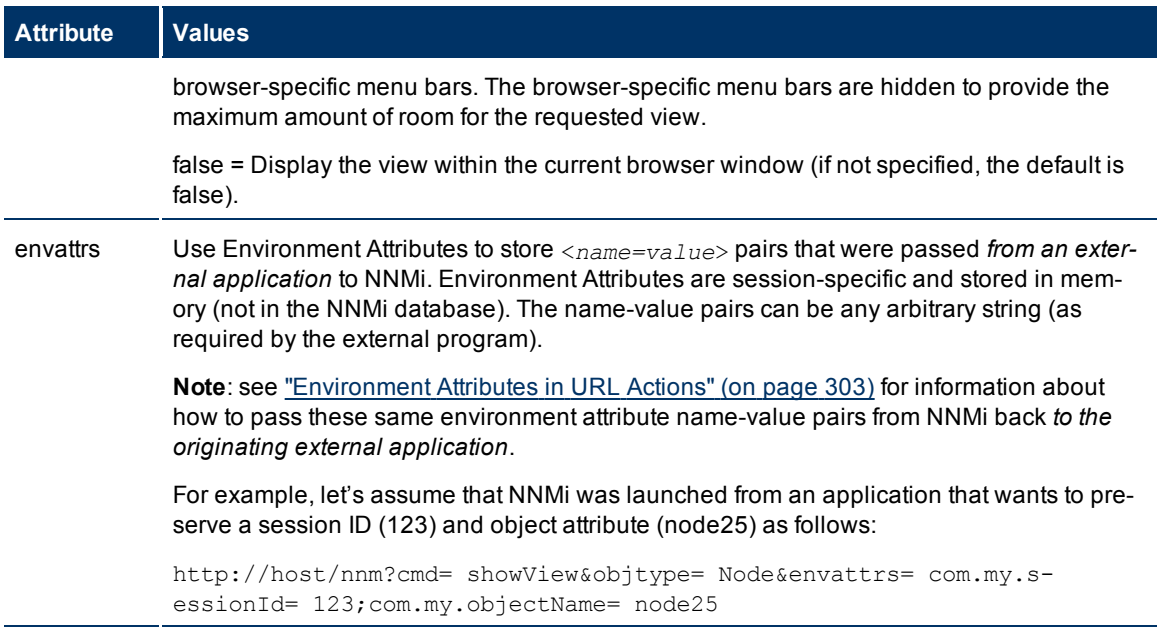

Click here to show examples of URLs that open a **Node Group Map View** (cmd=showNodeGroup).

Note: If the NNMi Web server uses the https protocol, use  $_{\text{https://www.spt.01b}nttep.s}$  instead of  $_{\text{http://www.spt.01b}nttep.s}$ for NNMi" chapter in the *HP Network Node Manager i-series Software Deployment and Migration Guide*, which is available at: http://h20230.www2.hp.com/selfsolve/manuals)

http://<*serverName*>:<*portNumber*>/nnm/launch?cmd= **showNodeGroup&name= <***x***>**

**Note**: If you are using Mozilla Firefox, click here for more information.

Due to the Mozilla Firefox security implementation, launching an NNMi view with a URL has the following limitations:

- The Close button does not work.
- $\bullet$  The File  $\rightarrow$  Close menu item does not work.

Use the browser buttons to close the view.

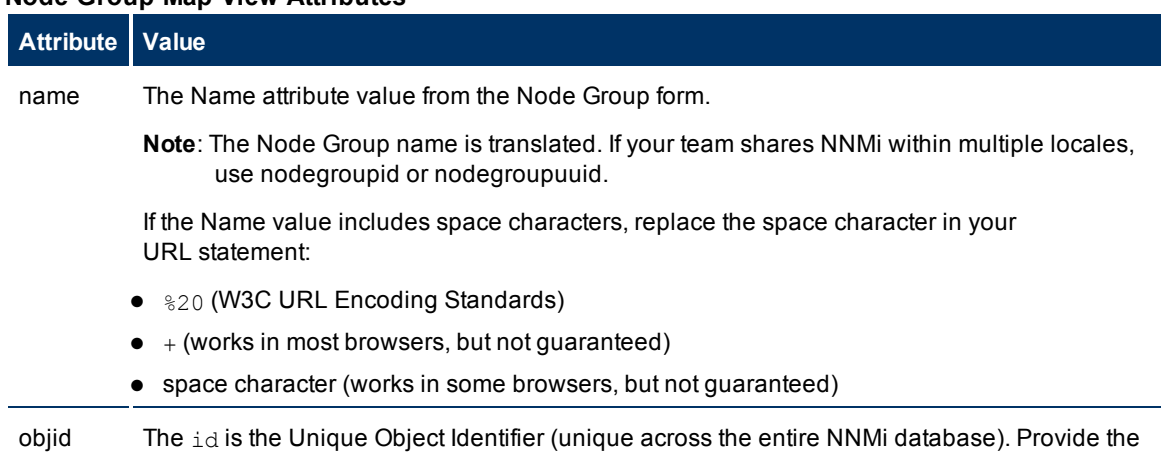

## **Node Group Map View Attributes**

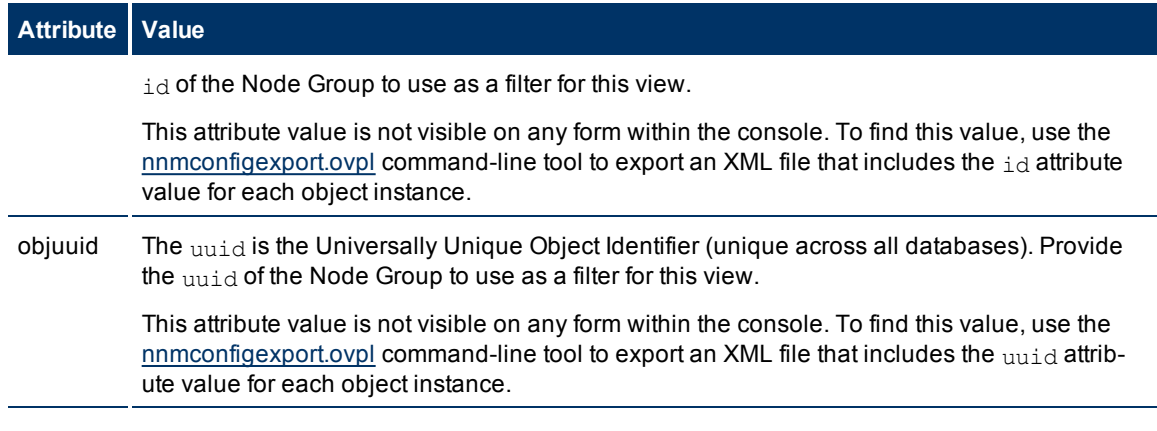

The following are optional parameters:

```
http://<serverName>:<portNumber>/nnm/launch?cmd= showNodeGroup&name= <x>&menus= <
true/false>&newWindow= <true/false>&envattrs= <name1= value>;<name2= value>
```
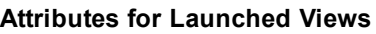

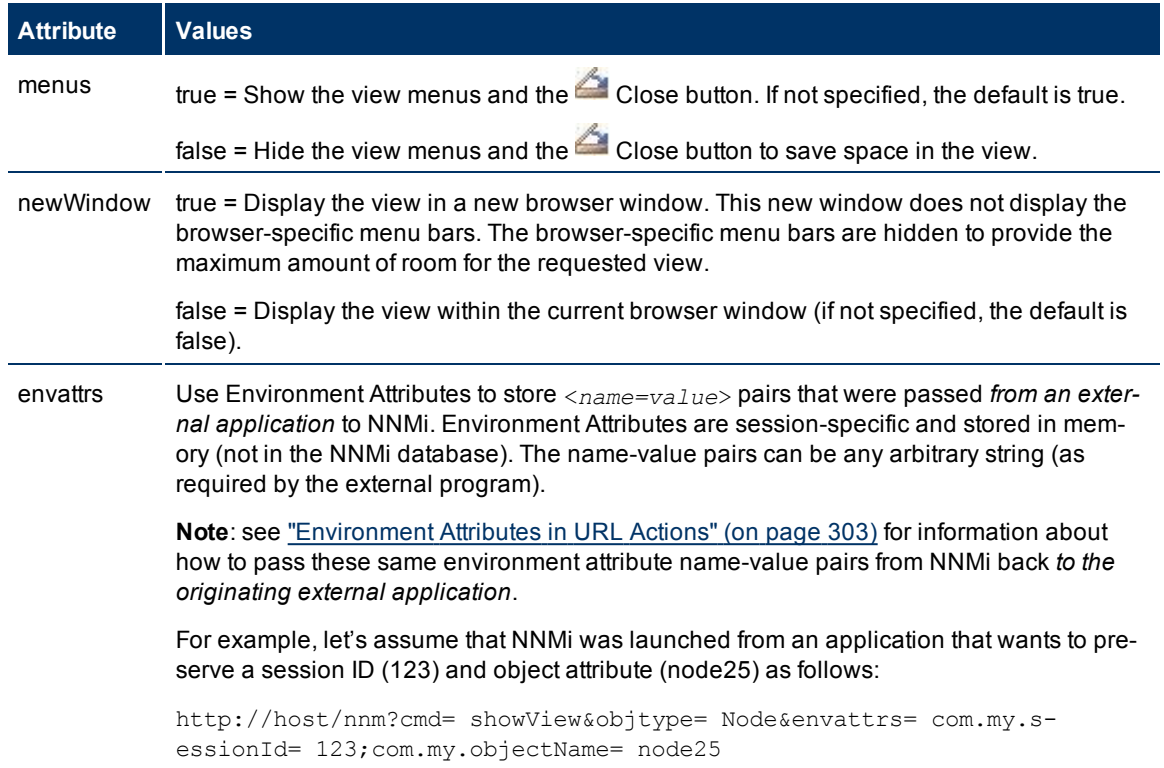

## **Launch an Inventory Workspace View**

Note: If the NNMi Web server uses the https protocol, use https instead of http. (See the "Enabling https for NNMi" chapter in the *HP Network Node Manager i-series Software Deployment and Migration Guide*, which is available at: http://h20230.www2.hp.com/selfsolve/manuals)

http://<*serverName*>:<*portNumber*>/nnm/launch?cmd= **showView&view= <***x***>**

<*serverName*> = the fully-qualified domain name of the NNMi management server

<*portNumber*> = the port that the jboss application server uses for communicating with the NNMi console

**Note**: If you are using Mozilla Firefox, click here for more information.

Due to the Mozilla Firefox security implementation, launching an NNMi view with a URL has the following limitations:

- The Close button does not work.
- $\bullet$  The File  $\rightarrow$  Close menu item does not work.

Use the browser buttons to close the view.

### **Inventory Workspace Views and Available Filters**

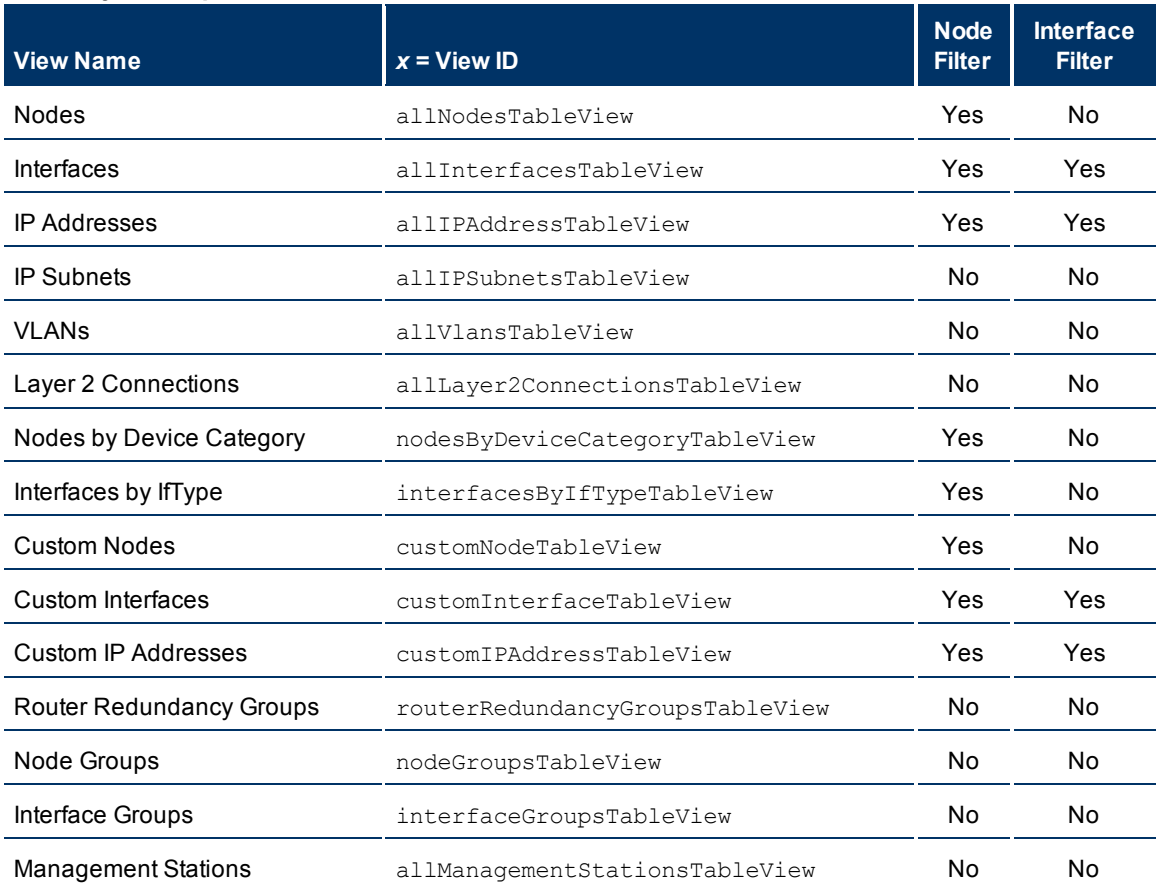

#### The following are optional filter parameters:

 $\blacksquare$ 

http://<*serverName*>:<*portNumber*>/nnm/launch?cmd= showView&view= <*x***>&nodegroup= <** *Name***>**

http://<*serverName*>:<*portNumber*>/nnm/launch?cmd= showView&view= <*x***>&interfacegroup= <***Name***>**

#### **Filter by Node Group (launched Incident, Node, Interface, and IP Address views)**

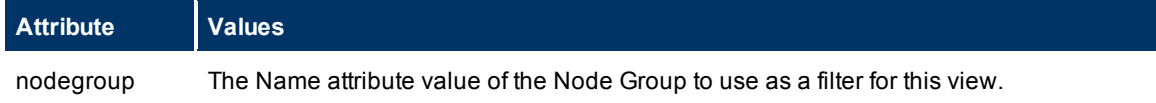

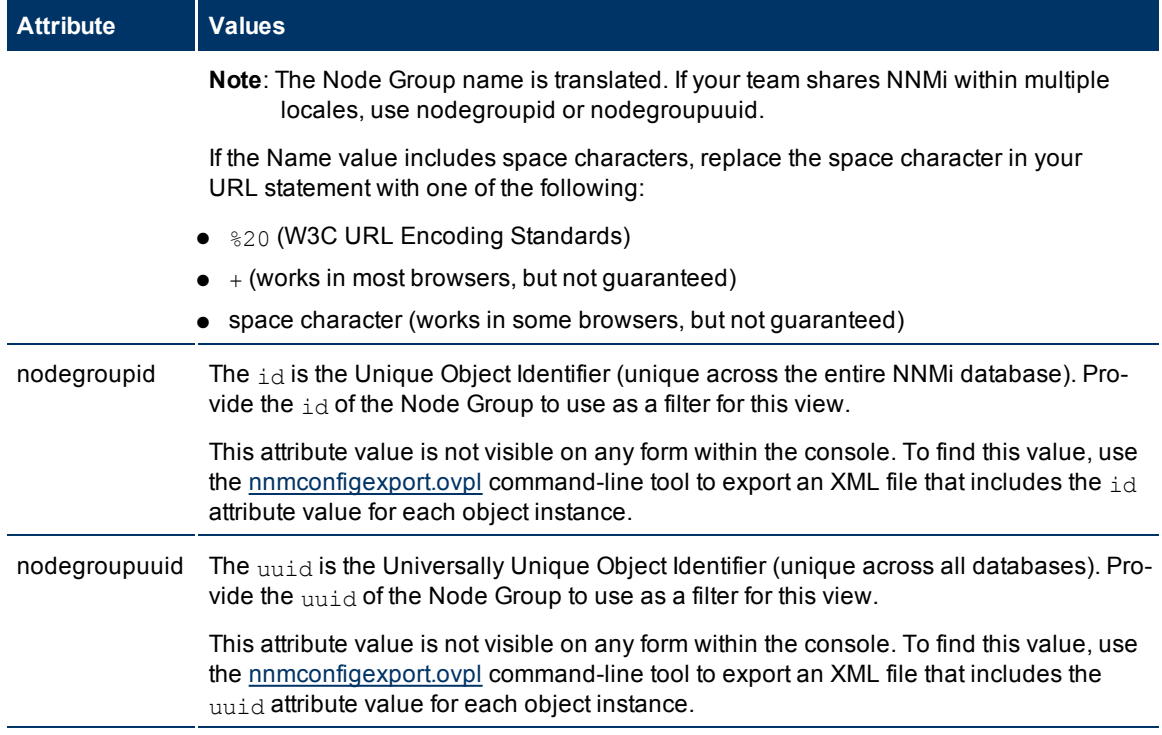

# **Filter by Interface Group (launched Interface and IP Address views)**

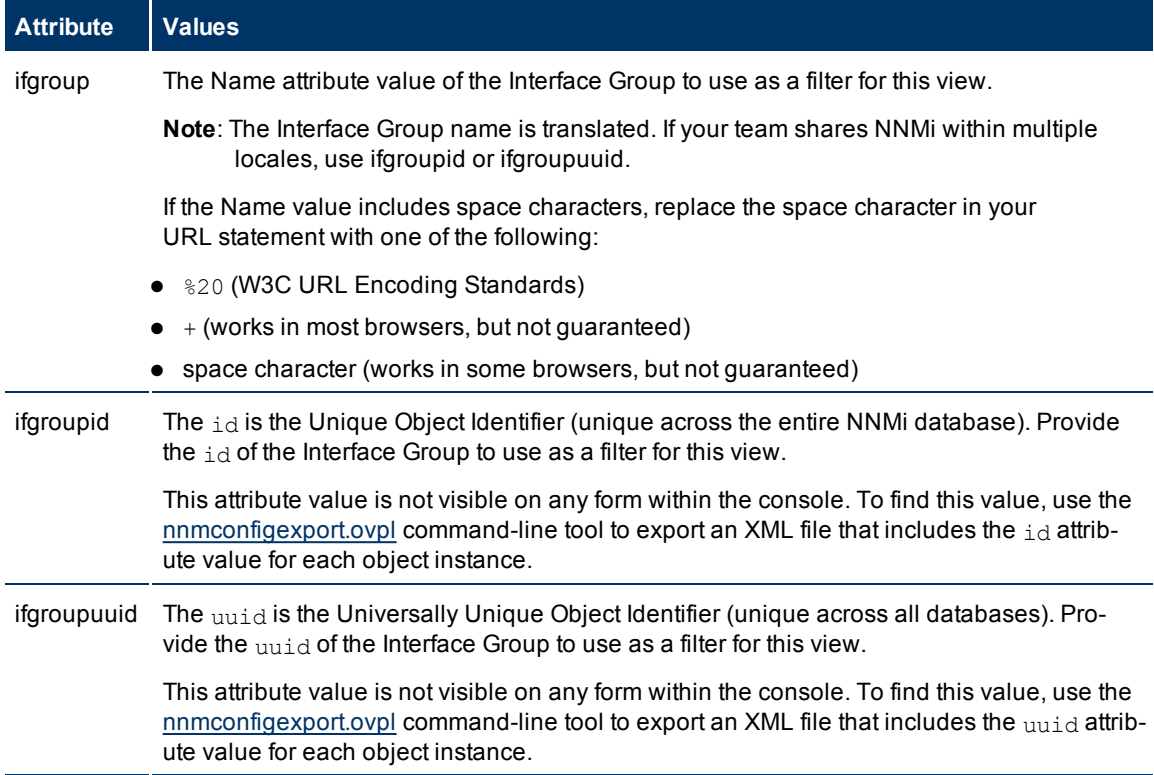

The following are optional parameters:

http://<*serverName*>:<*portNumber*>/nnm/launch?cmd= showView&view= <*x*>**&menus= <** *true/false***>&newWindow= = <***true/false***>&envattrs= <***name1= value***>;<***name2= value***>**

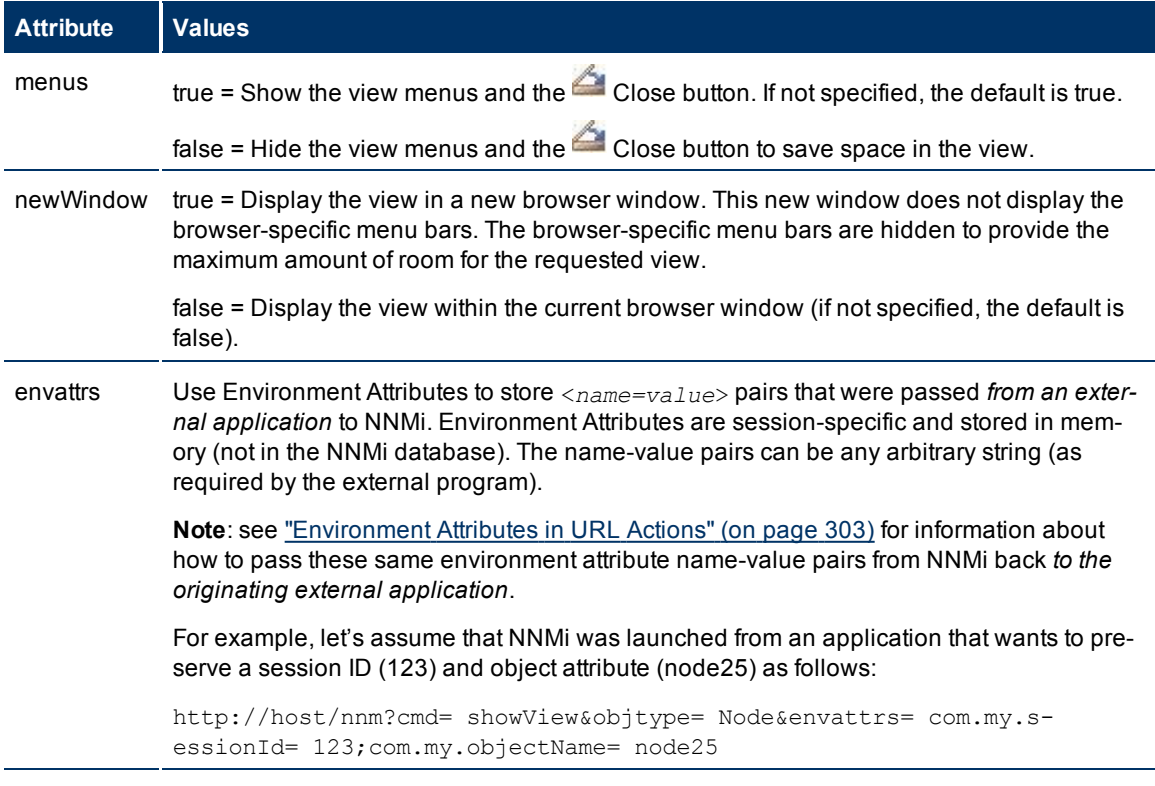

### **Attributes for Launched Views**

## **Launch a Management Mode Workspace Views**

**Note**: If the NNMi Web server uses the https protocol, use  $h_{\text{ttps}}$  instead of  $h_{\text{ttps}}$ . (See the Enabling https for NNMi" chapter in the *HP Network Node Manager i-series Software Deployment and Migration Guide*, which is available at: http://h20230.www2.hp.com/selfsolve/manuals)

http://<*serverName*>:<*portNumber*>/nnm/launch?cmd= **showView&view= <***x***>**

<*serverName*> = the fully-qualified domain name of the NNMi management server

<*portNumber*> = the port that the jboss application server uses for communicating with the NNMi console

**Note**: If you are using Mozilla Firefox, click here for more information.

Due to the Mozilla Firefox security implementation, launching an NNMi view with a URL has the following limitations:

- The Close button does not work.
- $\bullet$  The File  $\rightarrow$  Close menu item does not work.

Use the browser buttons to close the view.

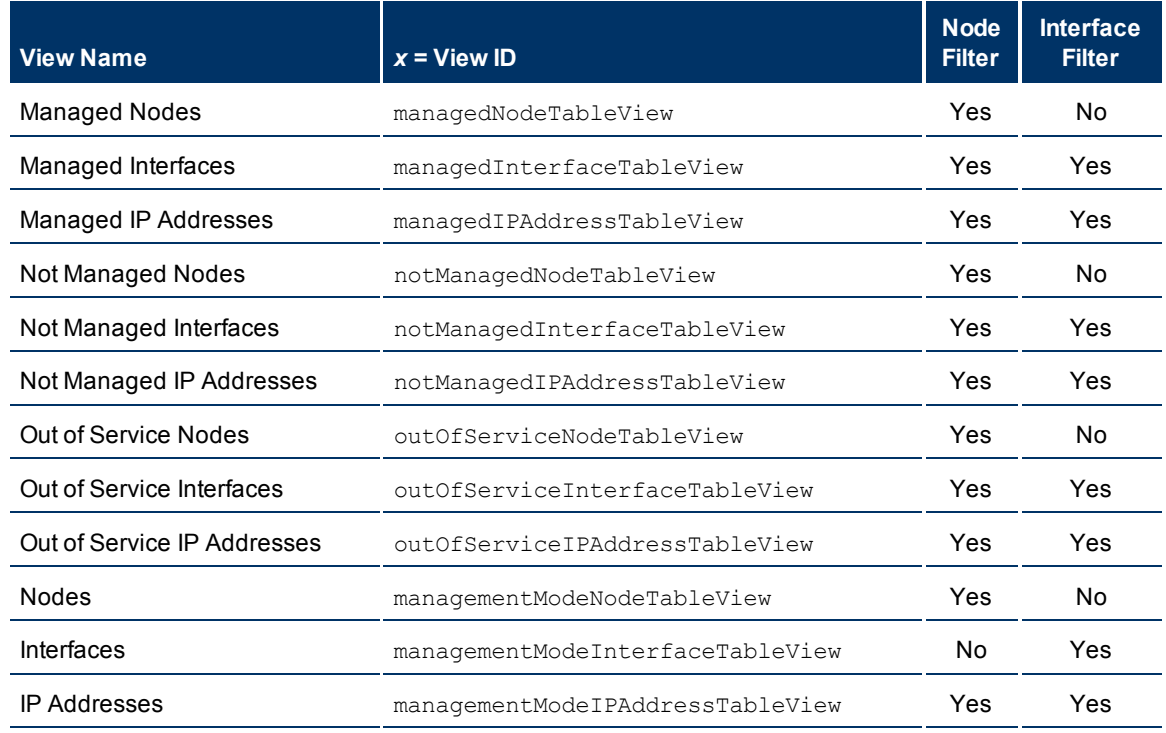

### **Management Mode Workspace Views**

The following are optional filter parameters:The following are optional parameters:

http://<*serverName*>:<*portNumber*>/nnm/launch?cmd= showView&view= <*x*>**&nodegroup= <** *Name***>**

http://<*serverName*>:<*portNumber*>/nnm/launch?cmd= showView&view= <*x*>**&ifgroup= <***Name* **>**

## **Filter by Node Group (launched Incident, Node, Interface, and IP Address views)**

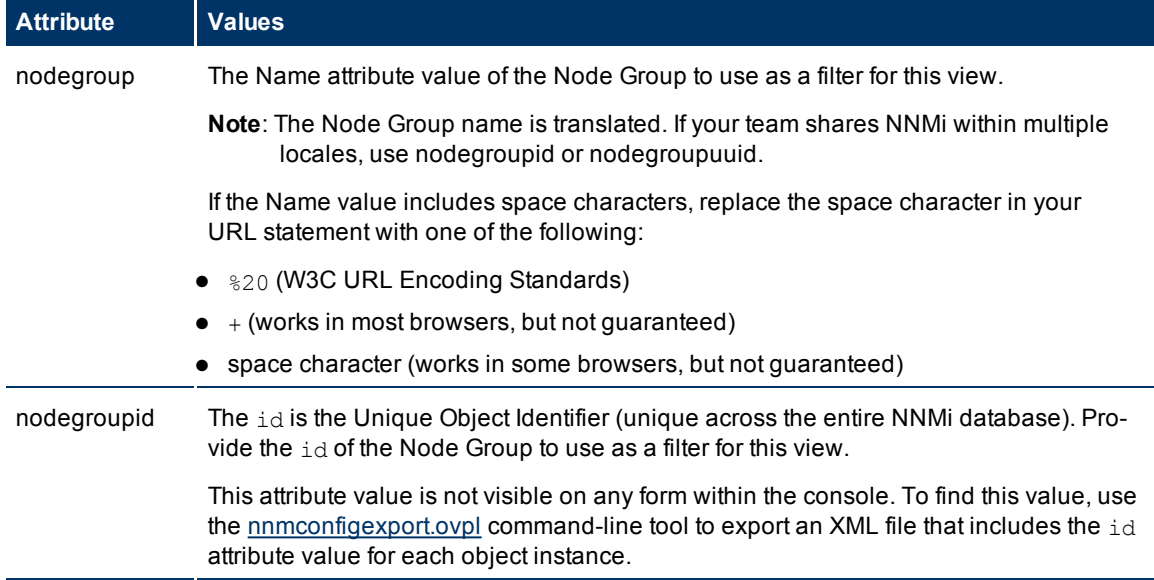

### **Network Node Manager (NNMi 8.11) Online Help: Information for Administrators** Integrating NNMi Elsewhere with URLs

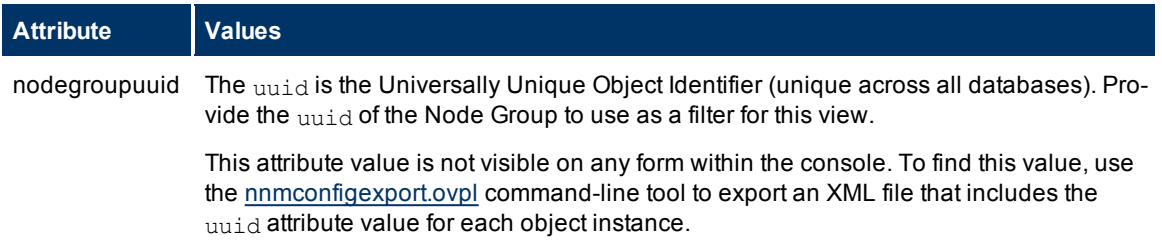

## **Filter by Interface Group (launched Interface and IP Address views)**

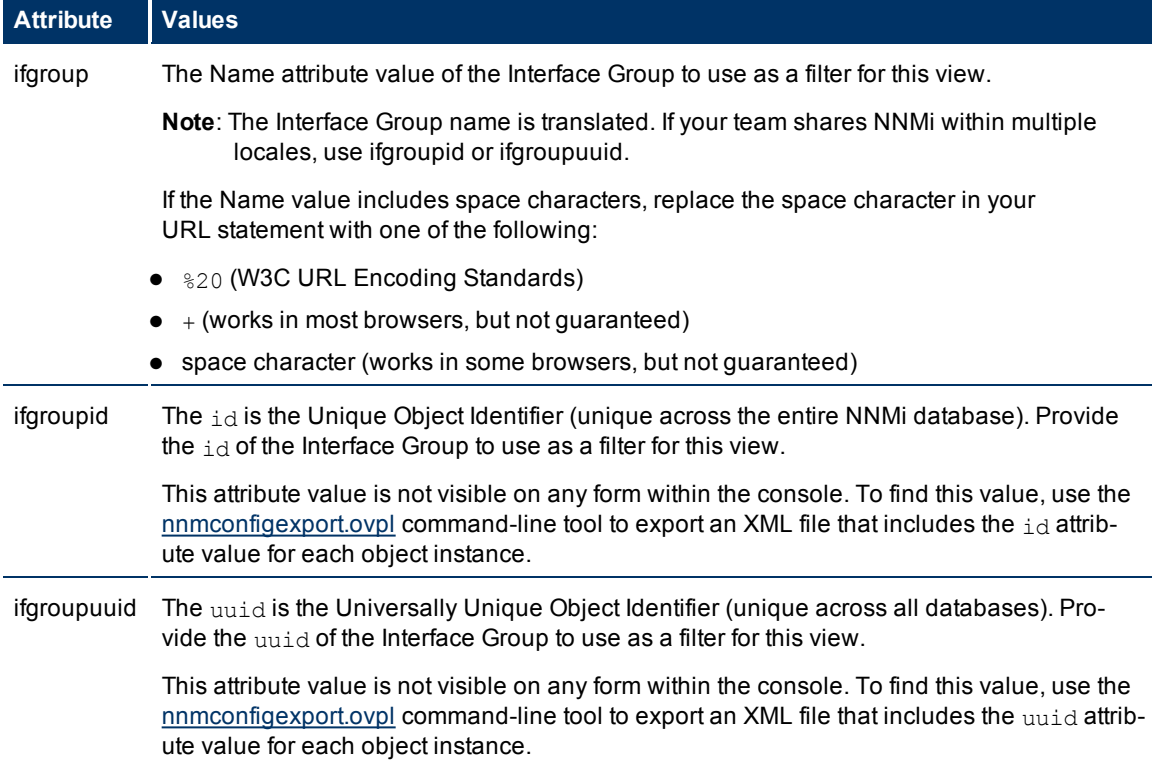

http://<*serverName*>:<*portNumber*>/nnm/launch?cmd= showView&view= <*x*>**&menus= <** *true/false***>&newWindow= = <***true/false***>&envattrs= <***name1= value***>;<***name2= value***>**

### **Attributes for Launched Views**

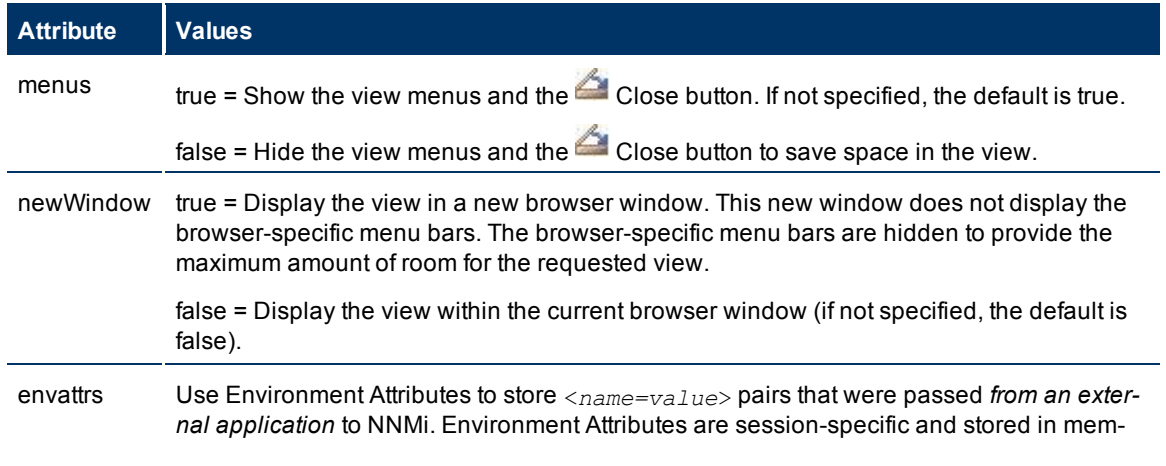

 $\blacksquare$ 

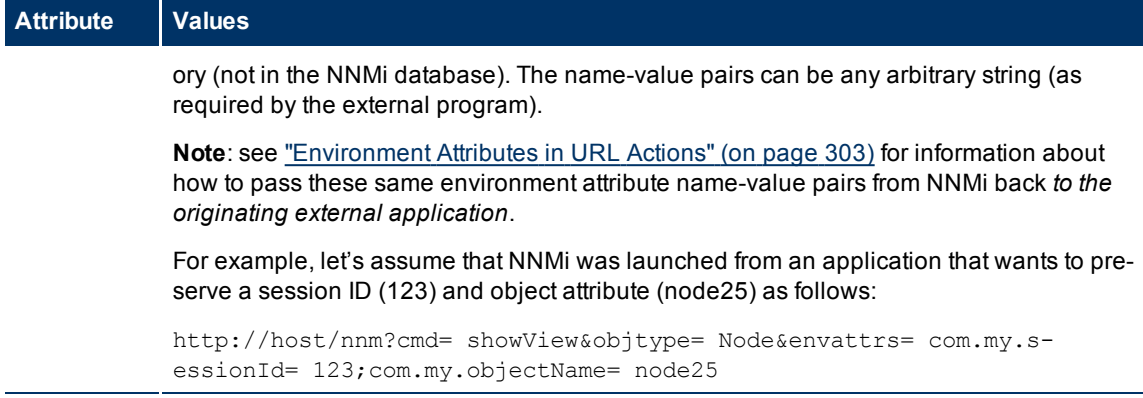

## **Launch a Configuration Workspace View**

Configuration workspaces require that the user be assigned to the **Administrative** role.

Note: If the NNMi Web server uses the https protocol, use https instead of http. (See the "Enabling https for NNMi" chapter in the *HP Network Node Manager i-series Software Deployment and Migration Guide*, which is available at: http://h20230.www2.hp.com/selfsolve/manuals)

http://<*serverName*>:<*portNumber*>/nnm/launch?cmd= **showView&view= <***x***>**

<*serverName*> = the fully-qualified domain name of the NNMi management server

<*portNumber*> = the port that the jboss application server uses for communicating with the NNMi console

**Note**: If you are using Mozilla Firefox, click here for more information.

Due to the Mozilla Firefox security implementation, launching an NNMi view with a URL has the following limitations:

- The Close button does not work.
- $\bullet$  The File  $\rightarrow$  Close menu item does not work.

Use the browser buttons to close the view.

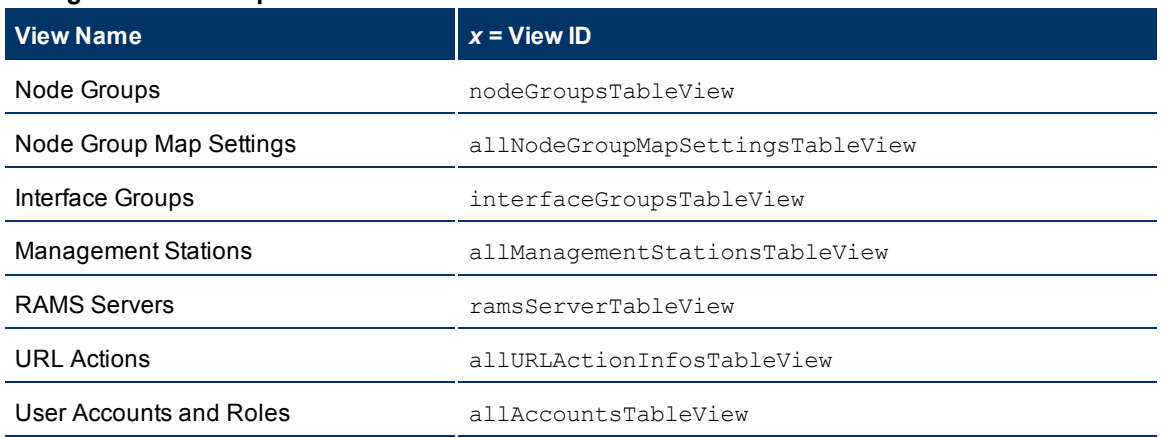

### **Configuration Workspace Views**

### **Network Node Manager (NNMi 8.11) Online Help: Information for Administrators** Integrating NNMi Elsewhere with URLs

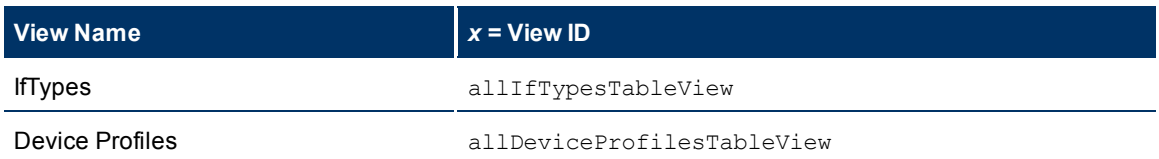

The following are optional parameters:

http://<*serverName*>:<*portNumber*>/nnm/launch?cmd= showView&view= <*x*>**&menus= <** *true/false***>&newWindow= = <***true/false***>&envattrs= <***name1= value***>;<***name2= value***>**

### **Attributes for Launched Views**

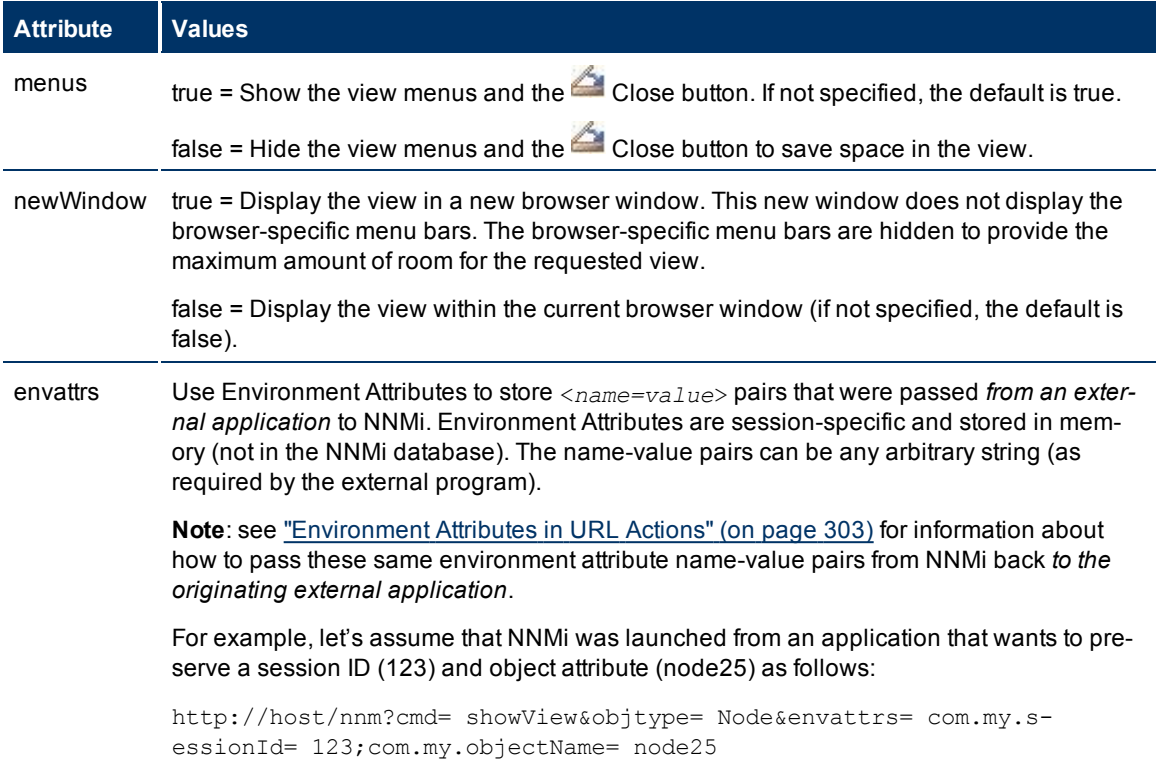

# **Launch a Form (showForm)**

### **To launch a particular form, use the following URL**:

**Note**: If the NNMi Web server uses the https protocol, use  $h_{\text{ttps}}$  instead of  $h_{\text{ttps}}$ . (See the Enabling https for NNMi" chapter in the *HP Network Node Manager i-series Software Deployment and Migration Guide*, which is available at: http://h20230.www2.hp.com/selfsolve/manuals)

http://<*serverName*>:<*portNumber*>/nnm/launch?**cmd=showForm...**

<*serverName*> = the fully-qualified domain name of the NNMi management server

<*portNumber*> = the port that the jboss application server uses for communicating with the NNMi console

Launch a form to see information about a particular node, interface, address, subnet, or incident. In the URL string, you must include one or more attributes that enable NNMi to find a specific object. If more than one object meets the criteria, NNMi opens the first one found. When designating more than one attribute, separate each with a semicolon character.

["Launch](#page-340-0) [a](#page-340-0) [Node](#page-340-0) [Form"](#page-340-0) [\(on](#page-340-0) [page](#page-340-0) [339\)](#page-340-0)

["Launch](#page-342-0) [an](#page-342-0) [Interface](#page-342-0) [Form"](#page-342-0) [\(on](#page-342-0) [page](#page-342-0) [341\)](#page-342-0)

["Launch](#page-344-0) [an](#page-344-0) [IP](#page-344-0) [Address](#page-344-0) [Form"](#page-344-0) [\(on](#page-344-0) [page](#page-344-0) [343\)](#page-344-0)

["Launch](#page-345-0) [a](#page-345-0) [Subnet](#page-345-0) [Form"](#page-345-0) [\(on](#page-345-0) [page](#page-345-0) [344\)](#page-345-0)

["Launch](#page-346-0) [an](#page-346-0) [Incident](#page-346-0) [Form"](#page-346-0) [\(on](#page-346-0) [page](#page-346-0) [345\)](#page-346-0)

["Launch](#page-347-0) [a](#page-347-0) [Node](#page-347-0) [Group](#page-347-0) [Form"](#page-347-0) [\(on](#page-347-0) [page](#page-347-0) [346\)](#page-347-0)

<span id="page-340-0"></span>["Launch](#page-349-0) [a](#page-349-0) [Configuration](#page-349-0) [Form"](#page-349-0) [\(on](#page-349-0) [page](#page-349-0) [348\)](#page-349-0)

## **Launch a Node Form**

Note: If the NNMi Web server uses the https protocol, use https instead of http. (See the Enabling https for NNMi" chapter in the *HP Network Node Manager i-series Software Deployment and Migration Guide*, which is available at: http://h20230.www2.hp.com/selfsolve/manuals)

http://<*serverName*>:<*portNumber*>/nnm/launch?cmd= **showForm&objtype= Node&nodename= <x>**

http://<*serverName*>:<*portNumber*>/nnm/launch?cmd= showForm&objtype= Node&**objattrs= name= <x**>

http://<*serverName*>:<*portNumber*>/nnm/launch?cmd= showForm&objtype= Node&**objattrs= hostname= <x**>

http://<*serverName*>:<*portNumber*>/nnm/launch?cmd= showForm&objtype= Node&**objattrs= snmpAgent.agentSettings.managementAddress= <x**>

http://<*serverName*>:<*portNumber*>/nnm/launch?cmd= showForm&objtype= Node&**objattrs= systemName= <x**>

<*serverName*> = the fully-qualified domain name of the NNMi management server

<*portNumber*> = the port that the jboss application server uses for communicating with the NNMi console

**Note**: If you are using Mozilla Firefox, click here for more information.

Due to the Mozilla Firefox security implementation, launching an NNMi form with a URL has the following limitations:

- The Close button does not work.
- $\bullet$  The File  $\rightarrow$  Close menu item does not work.
- $\bullet$  The  $\sim$  Save and Close button saves data, but does not close the window.
- **•** The File  $\rightarrow$  Save and Close menu item saves data, but does not close the window.

Use the browser buttons to close the form.

### **Node Form Attributes**

| <b>Attribute</b> | <b>Values</b>                                                                                                    |
|------------------|----------------------------------------------------------------------------------------------------|
| nodename         | Provide a full or short DNS name or an IP address.                                                                                                    |
|                  | If you use this attribute, NNM tries to match the string you provide by fol-<br>lowing this procedure:                                                                                                 |
|                  | Check the value in the Hostname field on the Node form.                                                                                                    |
|                  | Check the values in the Address column of the table on the Addresses tab<br>in the Node form.                                                                                                    |
|                  | • Check the value of the System Name field on the General tab in the Node<br>form.                                                                                                    |
|                  | Check the value in the Name field on the Node form.                                                                                                    |
| name             | The Name attribute value from the Node form.                                                                                                    |
| hostname         | <b>Caution:</b> The Hostname attribute value on the Node form of the discovered<br>node must match what is entered here (see the Hostname attribute<br>the Node form help topic).                      |
|                  | If a device has multiple hostnames or no hostname, NNMi follows a set of<br>rules to determine the hostname. Click here for details.                                                                   |
|                  | 1. If a hostname is available, it must resolve to a valid IP address. NNMi<br>stores the fully-qualifiedhostname in the database as all lowercase char-<br>acters.                                     |
|                  | 2. If more than one address is associated with a node, the loopback<br>address <sup>1</sup> is used with the following exceptions:                                                                     |
|                  | NNMi prefers loopback interfaces for management communication,<br>where possible. However, NNMi automatically filters out addresses in<br>the reserved loopback network range 127/24 (127.*.*.*).      |
|                  | NNMi ignores any address that is virtual (HSRP/VRRP) or an <b>Anycast</b><br>Rendezvous Point IP Address <sup>2</sup> .                                                                                |
|                  | 3. If a node has multiple loopback addresses, NNMi uses the loopback<br>address with the lowest number that resolves to a hostname (for example,<br>10.16.42.197 is a lower number than 10.16.197.42). |
|                  | 4. If no loopback address resolves to a hostname and the device supports<br>SNMP, NNMi uses the current value from the Management Address attrib-<br>ute on the Node form.                             |
|                  | 5. If the device does not support SNMP, the IP address or DNS name found<br>during the current rediscovery cycle is used as the hostname.                                                              |
|                  | This sequence is repeated during each rediscovery cycle. The hostname<br>could change from cycle to cycle (for example, if an address did not respond                                                  |

 $1$ The address associated with the loopback interface. The loopback interface is a virtual interface on a device that provides a route for internal communication. Many vendors provide a specially configured loopback for management purposes. Exact details of how loopbacks are configured varies by vendor and model. See each device's documentation for details. NNMi identifies these loopback addresses by using IfType 24, softwareloopback from the IANA ifType-MIB.

2Rendezvous Point addresses are loopback addresses used for routers in multi-cast network configurations.

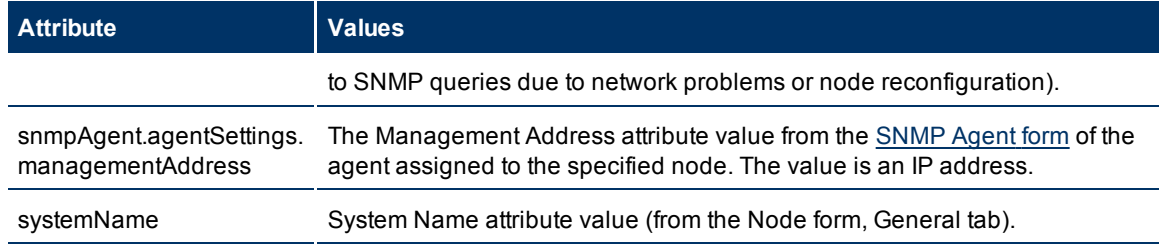

The following are optional filter parameters:

http://<*serverName*>:<*portNumber*>/nnm/launch?cmd= showForm&objtype= Node&nodename= <x>**&menus= <***true/false***>&envattrs= <***name1= value***>;<***name2= value***>**

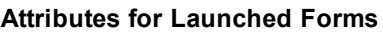

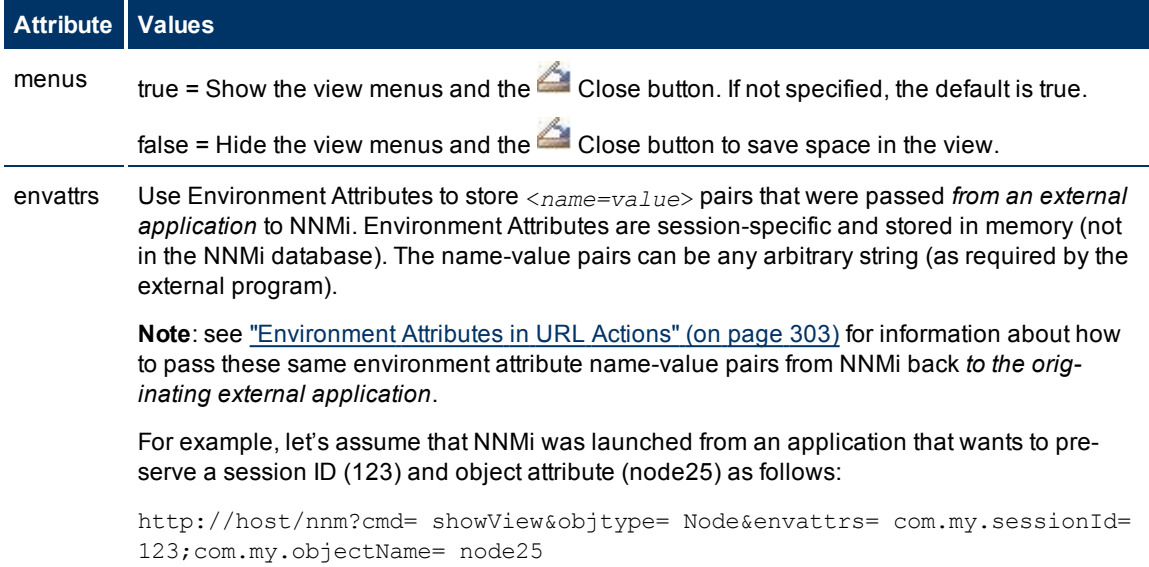

## <span id="page-342-0"></span>**Launch an Interface Form**

**Note**: If the NNMi Web server uses the https protocol, use  $h_{\text{ttps}}$  instead of  $h_{\text{ttps}}$ . (See the "Enabling https for NNMi" chapter in the *HP Network Node Manager i-series Software Deployment and Migration Guide*, which is available at: http://h20230.www2.hp.com/selfsolve/manuals)

http://<*serverName*>:<*portNumber*>/nnm/launch?cmd= **showForm&objtype= Interface&objattrs= hostedOn.hostname= <***x***>;name= <y>**

http://<*serverName*>:<*portNumber*>/nnm/launch?cmd= showForm&objtype= Interface&objattrs= hostedOn.hostname= <*x*>;**ifName= <y>**

http://<*serverName*>:<*portNumber*>/nnm/launch?cmd= showForm&objtype= Interface&objattrs= hostedOn.hostname= <*x*>;**ifAlias= <y>**

http://<*serverName*>:<*portNumber*>/nnm/launch?cmd= showForm&objtype= Interface&objattrs= hostedOn.hostname= <*x*>;**ifIndex= <y>**

<*serverName*> = the fully-qualified domain name of the NNMi management server

<*portNumber*> = the port that the jboss application server uses for communicating with the NNMi console

**Note**: If you are using Mozilla Firefox, click here for more information.

Due to the Mozilla Firefox security implementation, launching an NNMi form with a URL has the following limitations:

- The Close button does not work.
- $\bullet$  The File  $\rightarrow$  Close menu item does not work.
- The Save and Close button saves data, but does not close the window.
- $\bullet$  The File  $\rightarrow$  Save and Close menu item saves data, but does not close the window.

Use the browser buttons to close the form.

### **Interface Form Attributes**

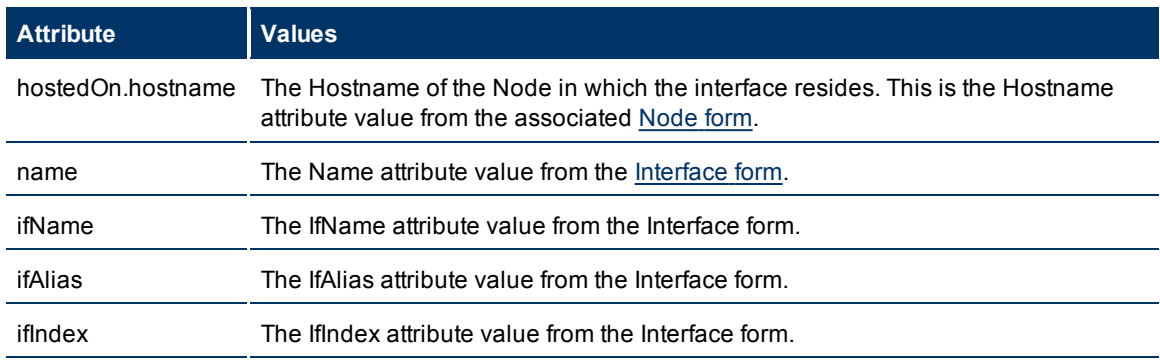

### The following are optional filter parameters:

```
http://<serverName>:<portNumber>/nnm/launch?cmd= showForm&objtype= Inter-
face&objattrs= hostedOn.hostname= <x>;name= <y>&menus= <true/false>&envattrs= <
name1= value>;<name2= value>
```
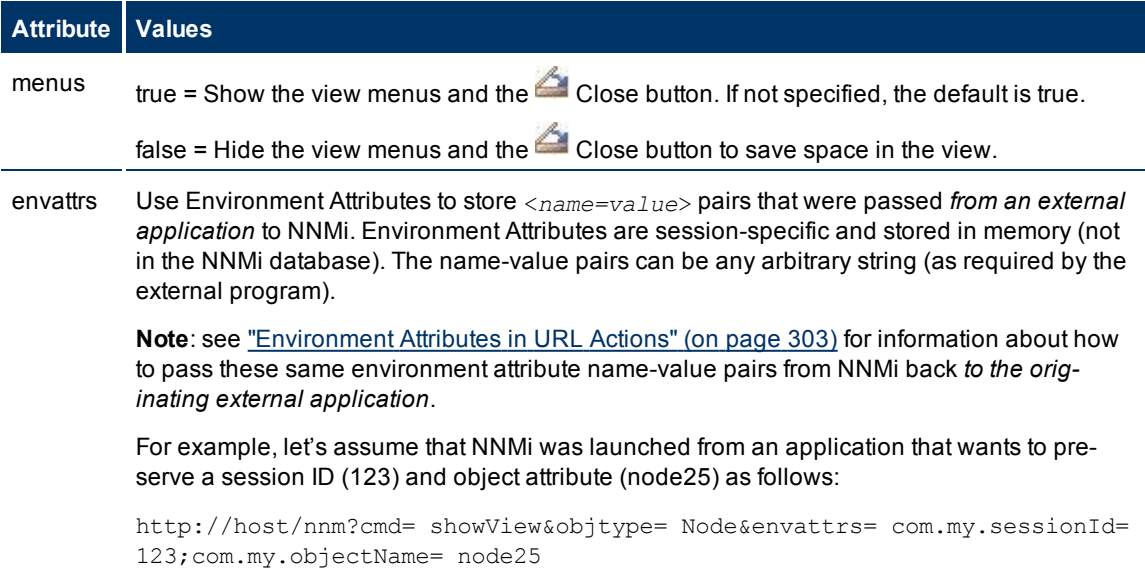

## <span id="page-344-0"></span>**Launch an IP Address Form**

Note: If the NNMi Web server uses the https protocol, use https instead of http. (See the "Enabling https for NNMi" chapter in the *HP Network Node Manager i-series Software Deployment and Migration Guide*, which is available at: http://h20230.www2.hp.com/selfsolve/manuals)

http://<*serverName*>:<*portNumber*>/nnm/launch?cmd= **showForm&objtype= IPAddress&objattrs= value= <***y***>**

<*serverName*> = the fully-qualified domain name of the NNMi management server

<*portNumber*> = the port that the jboss application server uses for communicating with the NNMi console

**Note**: If you are using Mozilla Firefox, click here for more information.

Due to the Mozilla Firefox security implementation, launching an NNMi form with a URL has the following limitations:

- The Close button does not work.
- $\bullet$  The File  $\rightarrow$  Close menu item does not work.
- The Save and Close button saves data, but does not close the window.
- $\bullet$  The File  $\rightarrow$  Save and Close menu item saves data, but does not close the window.

Use the browser buttons to close the form.

### **IP Address Form Attributes**

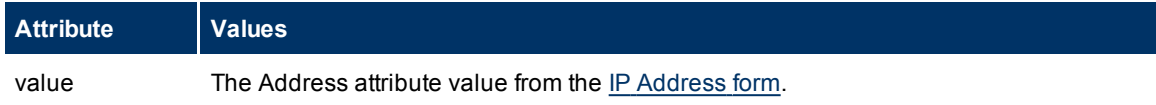

The following are optional filter parameters:

http://<*serverName*>:<*portNumber*>/nnm/launch?cmd= showForm&objtype= IPAddress&objattrs= value= <*y*>**&menus= <***true/false***>&envattrs= <***name1= value***>;<***name2= value***>**

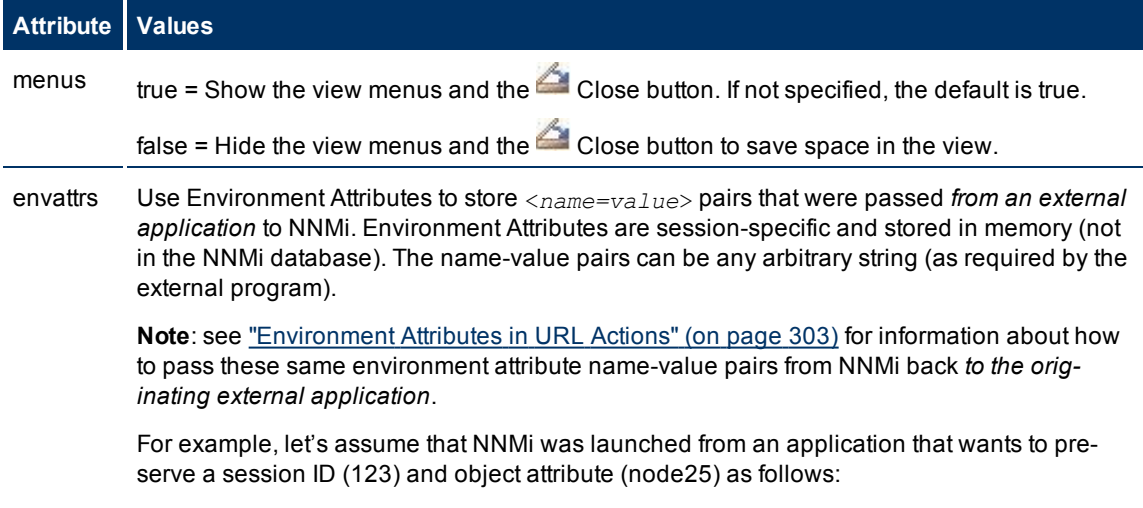

### **Attribute Values**

http://host/nnm?cmd= showView&objtype= Node&envattrs= com.my.sessionId= 123;com.my.objectName= node25

## <span id="page-345-0"></span>**Launch a Subnet Form**

Note: If the NNMi Web server uses the https protocol, use https instead of http. (See the Enabling https for NNMi" chapter in the *HP Network Node Manager i-series Software Deployment and Migration Guide*, which is available at: http://h20230.www2.hp.com/selfsolve/manuals)

```
http://<serverName>:<portNumber>/nnm/launch?cmd= showForm&objtype= IPSub-
net&objattrs= name= <x>
```

```
http://<serverName>:<portNumber>/nnm/launch?cmd= showForm&objtype= IPSubnet&
objattrs= prefix= <x>
```
http://<*serverName*>:<*portNumber*>/nnm/launch?cmd= showForm&objtype= IPSubnet& **objattrs= prefix= <***x***>;prefixLength= <***y***>**

<*serverName*> = the fully-qualified domain name of the NNMi management server

<*portNumber*> = the port that the jboss application server uses for communicating with the NNMi console

**Note**: If you are using Mozilla Firefox, click here for more information.

Due to the Mozilla Firefox security implementation, launching an NNMi form with a URL has the following limitations:

- The Close button does not work.
- $\bullet$  The File  $\rightarrow$  Close menu item does not work.
- The Save and Close button saves data, but does not close the window.
- $\bullet$  The File  $\rightarrow$  Save and Close menu item saves data, but does not close the window.

Use the browser buttons to close the form.

### **IP Subnet Form Attributes**

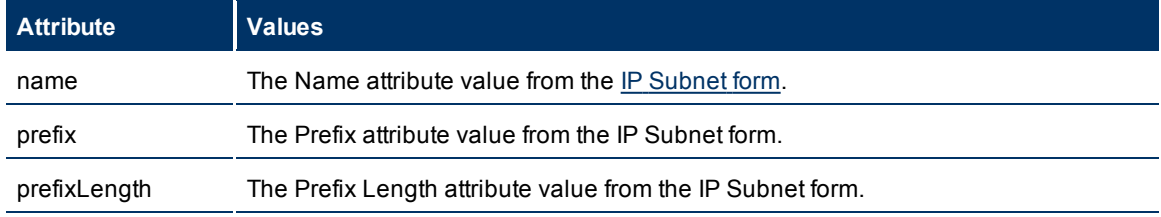

#### The following are optional filter parameters:

```
http://<serverName>:<portNumber>/nnm/launch?cmd= showForm&objtype= IPSub-
net&objattrs= name= <x>&menus= <true/false>&envattrs= <name1= value>;<name2= value
>
```
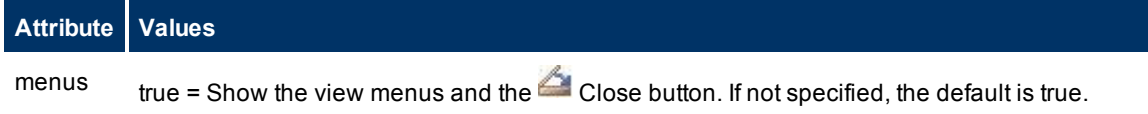

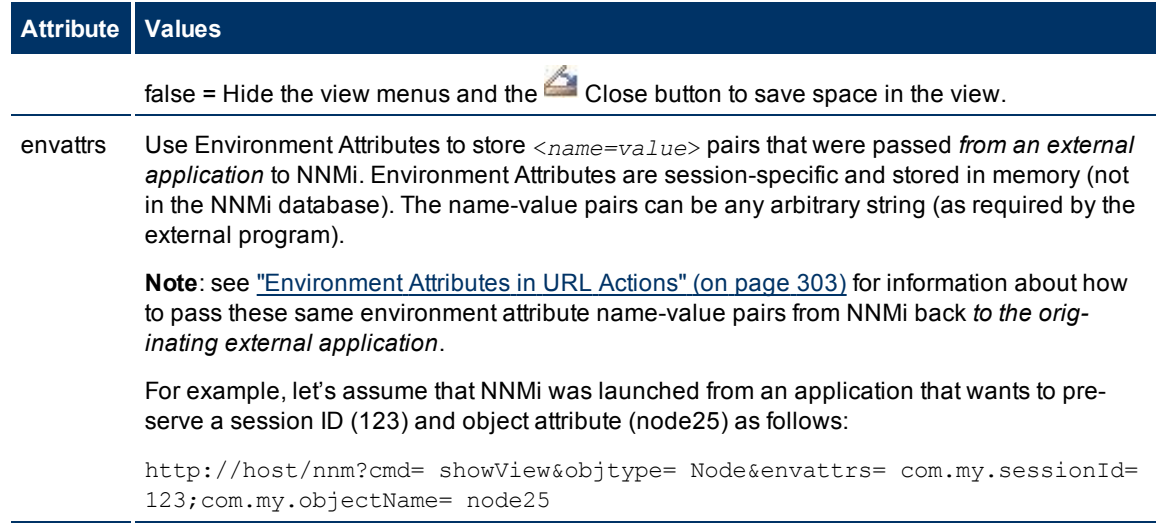

## <span id="page-346-0"></span>**Launch an Incident Form**

Note: If the NNMi Web server uses the https protocol, use https instead of http. (See the Enabling https for NNMi" chapter in the *HP Network Node Manager i-series Software Deployment and Migration Guide*, which is available at: http://h20230.www2.hp.com/selfsolve/manuals)

http://<*serverName*>:<*portNumber*>/nnm/launch?cmd= **showForm&objtype= Incident&objid= <***x***>**

http://<*serverName*>:<*portNumber*>/nnm/launch?cmd= **showForm&objtype= Incident&objuuid= <***x***>**

<*serverName*> = the fully-qualified domain name of the NNMi management server

 $\langle$ *portNumber* $>$  = the port that the jboss application server uses for communicating with the NNMi console

**Note**: If you are using Mozilla Firefox, click here for more information.

Due to the Mozilla Firefox security implementation, launching an NNMi form with a URL has the following limitations:

- The Close button does not work.
- $\bullet$  The File  $\rightarrow$  Close menu item does not work.
- The Save and Close button saves data, but does not close the window.
- The File  $\rightarrow$  Save and Close menu item saves data, but does not close the window.

Use the browser buttons to close the form.

Individual incident objects must be identified by their *database unique identifiers*.

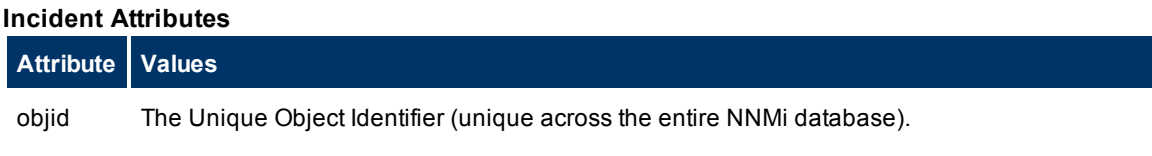

### **Network Node Manager (NNMi 8.11) Online Help: Information for Administrators** Integrating NNMi Elsewhere with URLs

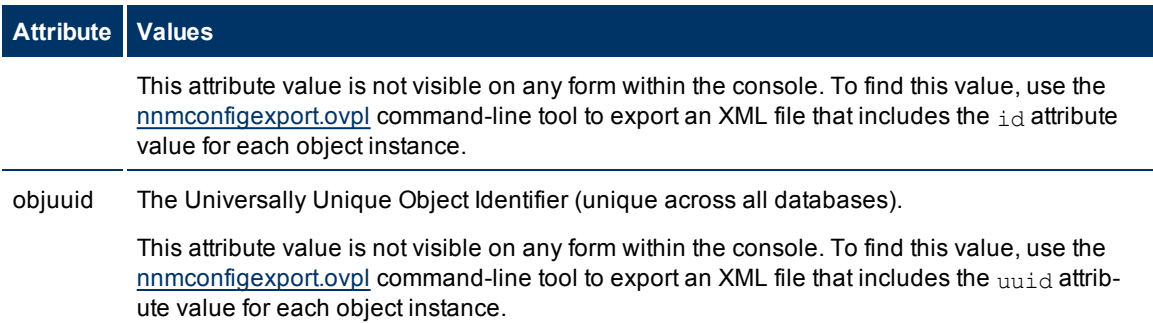

The following are optional filter parameters:

http://<*serverName*>:<*portNumber*>/nnm/launch?cmd= showForm&showForm&objtype= Incident&objid= <*x*>**&menus= <***true/false***>&envattrs= <***name1= value***>;<***name2= value***>**

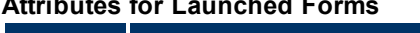

**Attributes for Launched Forms**

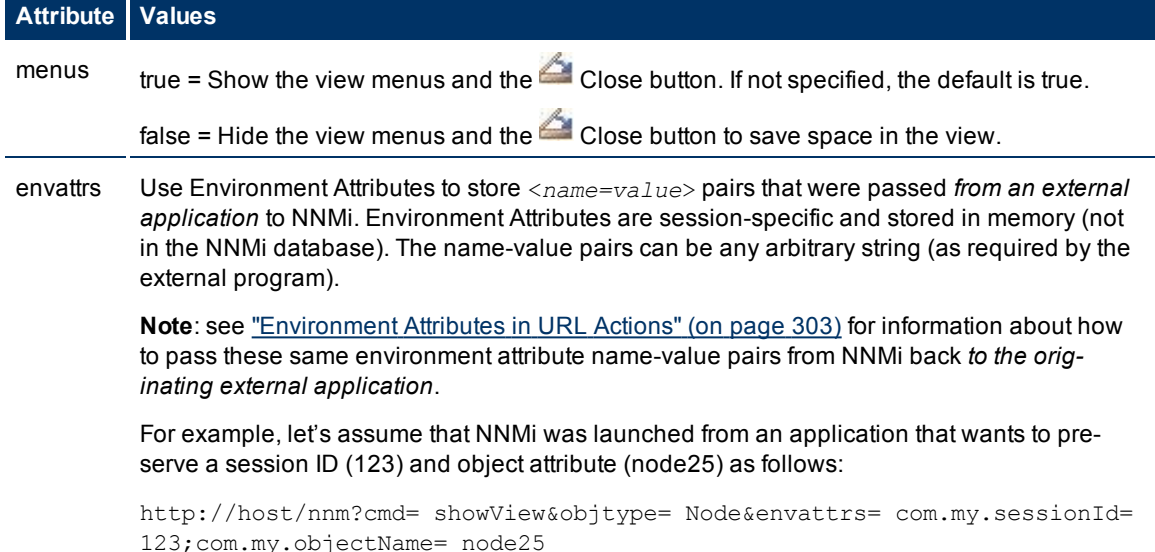

# <span id="page-347-0"></span>**Launch a Node Group Form**

**Note**: If the NNMi Web server uses the https protocol, use  $h_{\text{ttps}}$  instead of  $h_{\text{ttps}}$ . (See the Enabling https for NNMi" chapter in the *HP Network Node Manager i-series Software Deployment and Migration Guide*, which is available at: http://h20230.www2.hp.com/selfsolve/manuals)

http://<*serverName*>:<*portNumber*>/nnm/launch?cmd= **showForm&objtype= NodeGroup&name= <***y***>**

http://<*serverName*>:<*portNumber*>/nnm/launch?cmd= showForm&objtype= NodeGroup**&nodegroupid= <***y***>**

http://<*serverName*>:<*portNumber*>/nnm/launch?cmd= showForm&objtype= NodeGroup**&nodegroupuuid= <***y*>

<*serverName*> = the fully-qualified domain name of the NNMi management server

<*portNumber*> = the port that the jboss application server uses for communicating with the NNMi console

**Note**: If you are using Mozilla Firefox, click here for more information.

Due to the Mozilla Firefox security implementation, launching an NNMi form with a URL has the following limitations:

- The Close button does not work.
- $\bullet$  The File  $\rightarrow$  Close menu item does not work.
- The Save and Close button saves data, but does not close the window.
- $\bullet$  The File → Save and Close menu item saves data, but does not close the window.

Use the browser buttons to close the form.

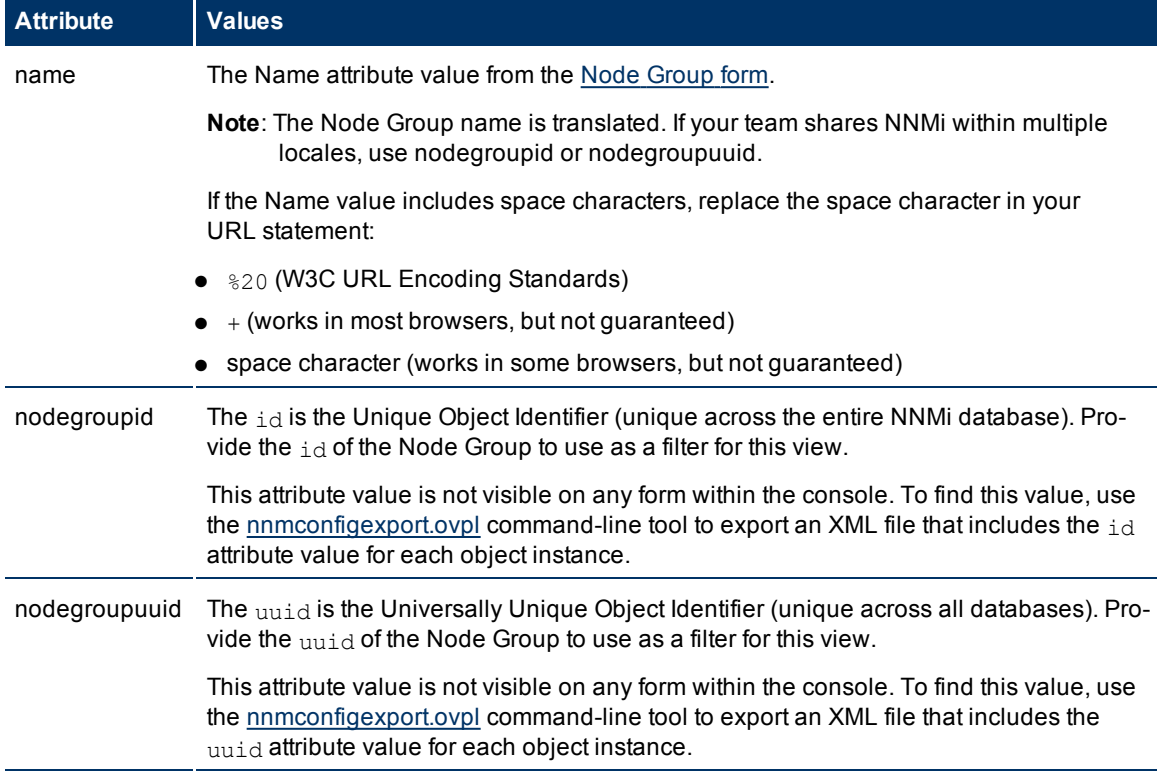

### **Node Group Form Attributes**

The following are optional filter parameters:

http://<*serverName*>:<*portNumber*>/nnm/launch?cmd= showForm&objtype= NodeGroup&name= <*y*>**&menus= <***true/false***>&envattrs= <***name1= value***>;<***name2= value***>**

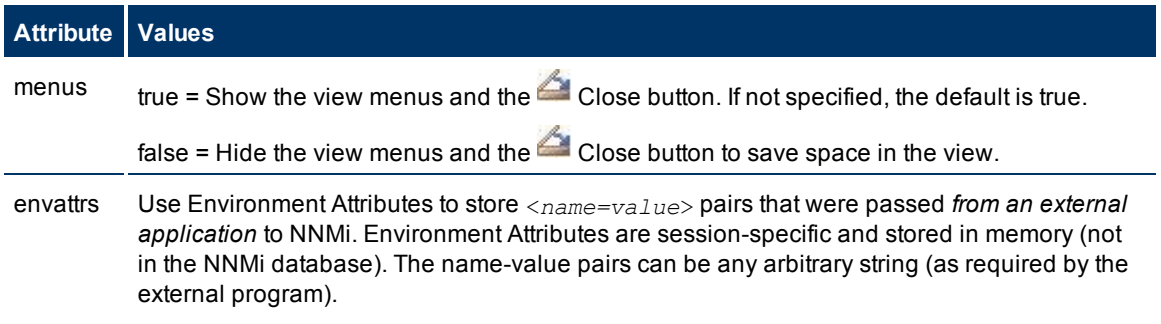

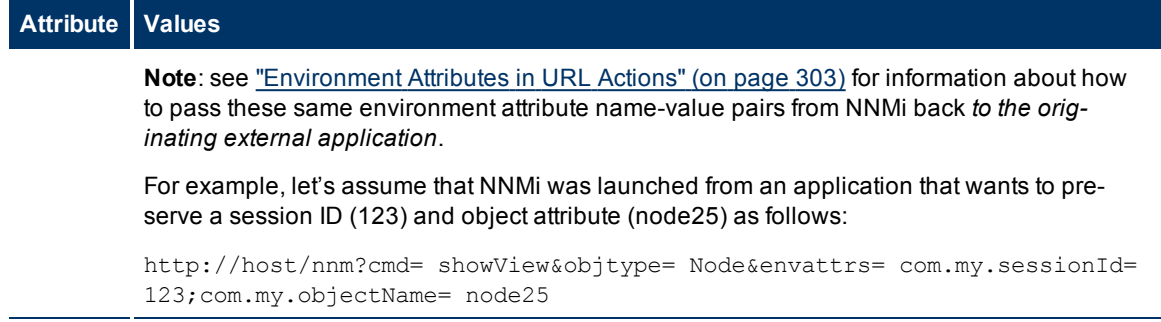

## <span id="page-349-0"></span>**Launch a Configuration Form**

Configuration forms require that the user be assigned to the **Administrative** role.

Note: If the NNMi Web server uses the https protocol, use  $https$  instead of  $http$ . (See the Enabling https for NNMi" chapter in the *HP Network Node Manager i-series Software Deployment and Migration Guide*, which is available at: http://h20230.www2.hp.com/selfsolve/manuals)

http://<*serverName*>:<*portNumber*>/nnm/launch?cmd= **showConfigForm&name= <***y***>**

<*serverName*> = the fully-qualified domain name of the NNMi management server

<*portNumber*> = the port that the jboss application server uses for communicating with the NNMi console

**Note**: If you are using Mozilla Firefox, click here for more information.

Due to the Mozilla Firefox security implementation, launching an NNMi form with a URL has the following limitations:

- The **Close button does not work.**
- $\bullet$  The File  $\rightarrow$  Close menu item does not work.
- The Save and Close button saves data, but does not close the window.
- $\bullet$  The File  $\rightarrow$  Save and Close menu item saves data, but does not close the window.

Use the browser buttons to close the form.

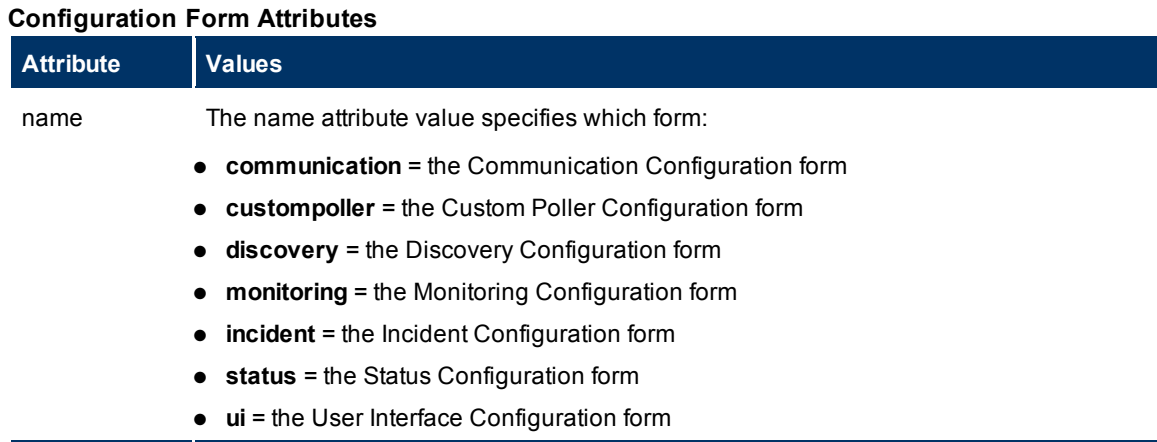

The following are optional filter parameters:

http://<*serverName*>:<*portNumber*>/nnm/launch?cmd= showConfigForm&name= lt;*y*>**&menus= <***true/false***>&envattrs= <***name1= value***>;<***name2= value***>**

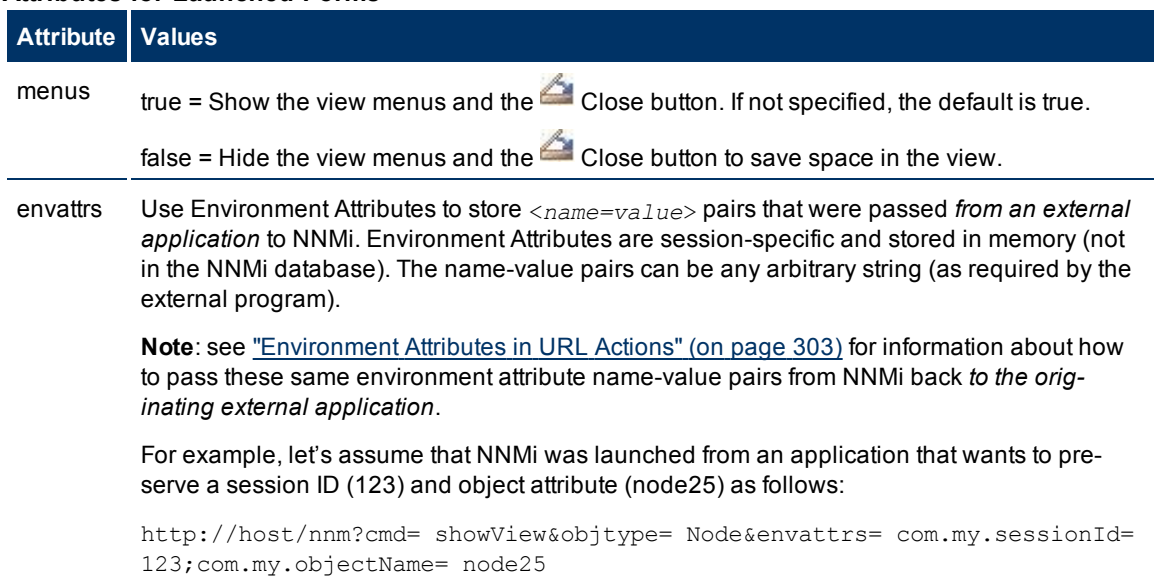

### **Attributes for Launched Forms**

# **Launch Menu Items (runTool)**

**To launch a menu item, use the following URL**:

Note: If the NNMi Web server uses the https protocol, use https instead of http. (See the "Enabling https for NNMi" chapter in the *HP Network Node Manager i-series Software Deployment and Migration Guide*, which is available at: http://h20230.www2.hp.com/selfsolve/manuals)

http://<*serverName*>:<*portNumber*>/nnm/launch?cmd=**runTool&tool=<***x***>**

<*serverName*> = the fully-qualified domain name of the NNMi management server

<*portNumber*> = the port that the jboss application server uses for communicating with the NNMi console

Provide quick access to NNMi menu items wherever your team needs them:

["Launch](#page-351-0) [the](#page-351-0) [Actions:](#page-351-0) [Ping](#page-351-0) [Command"](#page-351-0) [\(on](#page-351-0) [page](#page-351-0) [350\)](#page-351-0)

["Launch](#page-351-1) [the](#page-351-1) [Actions:](#page-351-1) [Trace](#page-351-1) [Route](#page-351-1) [Command"](#page-351-1) [\(on](#page-351-1) [page](#page-351-1) [350\)](#page-351-1)

["Launch](#page-352-0) [the](#page-352-0) [Actions:](#page-352-0) [Communication](#page-352-0) [Configuration](#page-352-0) [Command"](#page-352-0) [\(on](#page-352-0) [page](#page-352-0) [351\)](#page-352-0)

["Launch](#page-353-0) [the](#page-353-0) [Actions:](#page-353-0) [Monitoring](#page-353-0) [Settings](#page-353-0) [Command"](#page-353-0) [\(on](#page-353-0) [page](#page-353-0) [352\)](#page-353-0)

["Launch](#page-355-0) [the](#page-355-0) [Actions:](#page-355-0) [Status](#page-355-0) [Poll](#page-355-0) [Command"](#page-355-0) [\(on](#page-355-0) [page](#page-355-0) [354\)](#page-355-0)

["Launch](#page-356-0) [the](#page-356-0) [Actions:](#page-356-0) [Configuration](#page-356-0) [Poll](#page-356-0) [Command"](#page-356-0) [\(on](#page-356-0) [page](#page-356-0) [355\)](#page-356-0)

["Launch](#page-357-0) [the](#page-357-0) [Actions:](#page-357-0) [Status](#page-357-0) [Details](#page-357-0) [Command](#page-357-0) [\(for](#page-357-0) [Node](#page-357-0) [Groups\)"](#page-357-0) [\(on](#page-357-0) [page](#page-357-0) [356\)](#page-357-0)

["Launch](#page-358-0) [the](#page-358-0) [Tools:](#page-358-0) [NNMi](#page-358-0) [Status](#page-358-0) [Command"](#page-358-0) [\(on](#page-358-0) [page](#page-358-0) [357\)](#page-358-0)

["Launch](#page-358-1) [the](#page-358-1) [Tools:](#page-358-1) [Sign](#page-358-1) [In/Out](#page-358-1) [Audit](#page-358-1) [Log](#page-358-1) [Command"](#page-358-1) [\(on](#page-358-1) [page](#page-358-1) [357\)](#page-358-1)

["Launch](#page-359-0) [the](#page-359-0) [File:](#page-359-0) [Sign-Out](#page-359-0) [Command"](#page-359-0) [\(on](#page-359-0) [page](#page-359-0) [358\)](#page-359-0)

## <span id="page-351-0"></span>**Launch the Actions: Ping Command**

This URL is equivalent to the **Actions**  $\rightarrow$  **Ping (from server)** command in the console.

Note: If the NNMi Web server uses the https protocol, use https instead of http. (See the Enabling https for NNMi" chapter in the *HP Network Node Manager i-series Software Deployment and Migration Guide*, which is available at: http://h20230.www2.hp.com/selfsolve/manuals)

### **To launch a window that requests you to enter a node name, use the following URL**:

http://<*serverName*>:<*portNumber*>/nnm/launch?cmd=**runTool&tool=ping**

<*serverName*> = the fully-qualified domain name of the NNMi management server

<*portNumber*> = the port that the jboss application server uses for communicating with the NNMi console

After you specify a node, the real-time results of the ping command appear.

#### **To launch the real-time results of the ping command, use the following URL**:

http://<*serverName*>:<*portNumber*>/nnm/launch?cmd=**run-Tool&tool=ping&timeoutSecs=<x>&numPings=<x>&nodename=<***x***>**

#### **Ping Command Attributes**

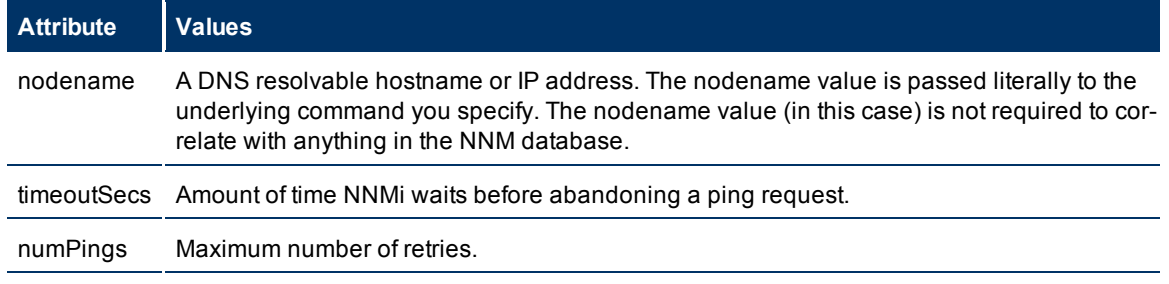

### **Related Topics**:

<span id="page-351-1"></span>[Test](../../../../nmOperHelp/Content/nmOperHelp/nmOprActions0110ping.htm) [Node](../../../../nmOperHelp/Content/nmOperHelp/nmOprActions0110ping.htm) [Access](../../../../nmOperHelp/Content/nmOperHelp/nmOprActions0110ping.htm) [\(Ping\)](../../../../nmOperHelp/Content/nmOperHelp/nmOprActions0110ping.htm)

## **Launch the Actions: Trace Route Command**

This URL is equivalent to the **Actions** → **Trace Route (from server)** command in the console.

Note: If the NNMi Web server uses the https protocol, use  $https$  instead of  $http$ . (See the Enabling https for NNMi" chapter in the *HP Network Node Manager i-series Software Deployment and Migration Guide*, which is available at: http://h20230.www2.hp.com/selfsolve/manuals)

#### **To launch a window that requests you to enter a node name, use the following URL**:

http://<*serverName*>:<*portNumber*>/nnm/launch?cmd=**runTool&tool=traceroute**

<*serverName*> = the fully-qualified domain name of the NNMi management server

<*portNumber*> = the port that the jboss application server uses for communicating with the NNMi console

After you specify a node, the real-time results of the trace route command appear.

#### **To launch the real-time results of the trace route command, use the following URL**:

http://<*serverName*>:<*portNumber*>/nnm/launch?cmd=**runTool&tool=traceroute&nodename=<** *x***>**

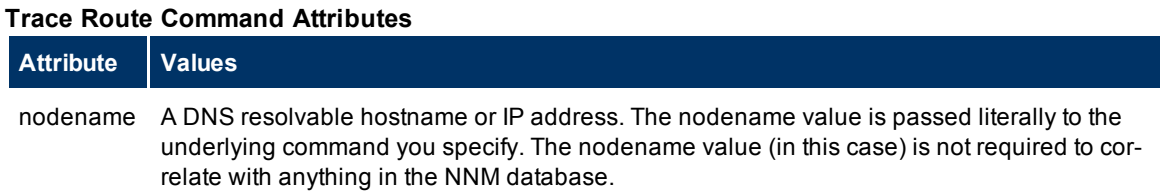

#### **Related topics**:

<span id="page-352-0"></span>[Find](../../../../nmOperHelp/Content/nmOperHelp/nmOprActions0120traceroute.htm) [the](../../../../nmOperHelp/Content/nmOperHelp/nmOprActions0120traceroute.htm) [Route](../../../../nmOperHelp/Content/nmOperHelp/nmOprActions0120traceroute.htm) [\(traceroute\)](../../../../nmOperHelp/Content/nmOperHelp/nmOprActions0120traceroute.htm)

## **Launch the Actions: Communication Configuration Command**

This URL is equivalent to the **Actions**  $\rightarrow$  **Communication Settings** command in the console.

Note: If the NNMi Web server uses the https protocol, use https instead of http. (See the "Enabling https for NNMi" chapter in the *HP Network Node Manager i-series Software Deployment and Migration Guide*, which is available at: http://h20230.www2.hp.com/selfsolve/manuals)

### **To launch a window that reports the current ICMP and SNMP configuration for a node, use the following URL**:

http://<*serverName*>:<*portNumber*>/nnm/launch?cmd=**runTool&tool=commconf**

<*serverName*> = the fully-qualified domain name of the NNMi management server

<*portNumber*> = the port that the jboss application server uses for communicating with the NNMi console

After you specify a node, the real-time results of the ICMP and SNMP configuration report appear.

#### **To launch the real-time results of the ICMP and SNMP configuration report, use the following URL**:

http://<*serverName*>:<*portNumber*>/nnm/launch?cmd=**runTool&tool=commconf&nodename=<***x***>**

#### **Communication Configuration Command Attributes**

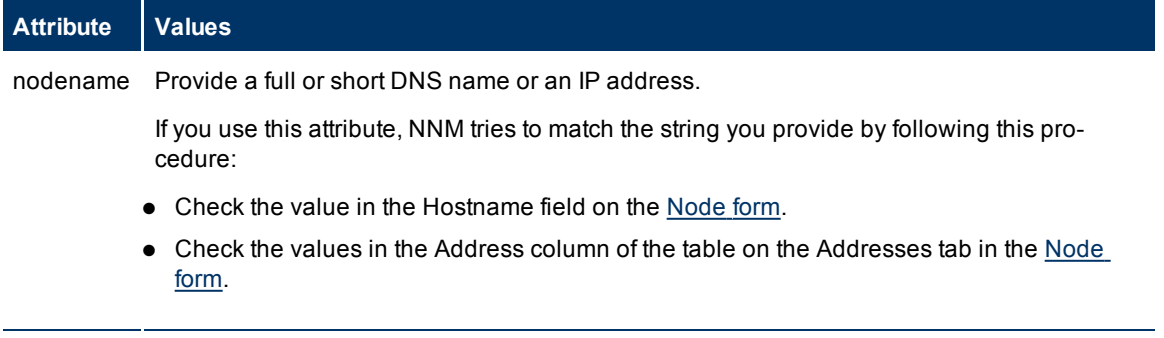

### **Attribute Values**

- Check the value of the System Name field on the General tab in the [Node](../../../../nmOperHelp/Content/nmOperHelp/nmOprNetInv0900NodeFrm.htm) [form](../../../../nmOperHelp/Content/nmOperHelp/nmOprNetInv0900NodeFrm.htm).
- Check the value in the Name field on the [Node](../../../../nmOperHelp/Content/nmOperHelp/nmOprNetInv0900NodeFrm.htm) [form](../../../../nmOperHelp/Content/nmOperHelp/nmOprNetInv0900NodeFrm.htm).

#### **Related Topics**:

```
"Verify Your Communication Settings" (on page 74)
```
## **Launch the Actions: Monitoring Settings Command**

This URL is equivalent to the **Actions** → **Monitoring Settings** command in the console.

Launch the real-time results of the Monitoring configuration report. You must specify the target object.

Note: If the NNMi Web server uses the https protocol, use https instead of http. (See the Enabling https for NNMi" chapter in the *HP Network Node Manager i-series Software Deployment and Migration Guide*, which is available at: http://h20230.www2.hp.com/selfsolve/manuals)

<*serverName*> = the fully-qualified domain name of the NNMi management server

 $\langle$ *portNumber* $>$  = the port that the jboss application server uses for communicating with the NNMi console

Click here to show an example URL for requesting a current Monitoring configuration report on a **Node**:

http://<*serverName*>:<*portNumber*>/nnm/launch?cmd=**run-Tool&tool=monitoringconf&objtype=SnmpAgent&nodename=<x>**

### **Monitoring Configuration Command Node Report Attributes**

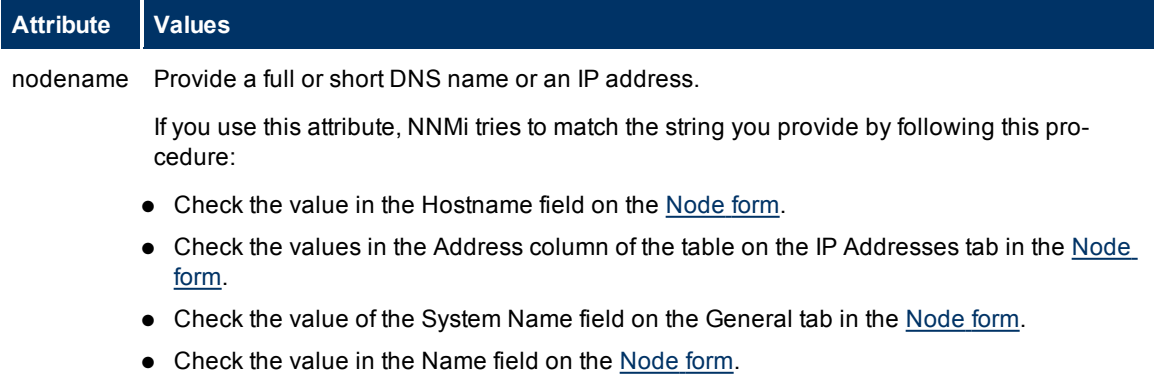

Click here to show example URLs for requesting a current Monitoring configuration report on an **Interface**:

NNMi displays the report for the first matching Interface found. Provide one or more attributes to ensure a unique match. See ["Launch](#page-342-0) [an](#page-342-0) [Interface](#page-342-0) [Form"](#page-342-0) [\(on](#page-342-0) [page](#page-342-0) [341\)](#page-342-0) for more information about each available attribute.

```
http://<serverName>:<portNumber>/nnm/launch?cmd=run-
Tool&tool=monitoringconf&objtype=Interface&objattrs=hostedOn.hostname=<x>;name=<x>
http://<serverName>:<portNumber>/nnm/launch?cmd-
```

```
=runTool&tool=monitoringconf&objtype=Interface&objattrs=host-
edOn.hostname=<x>;ifName=<x>
```
http://<*serverName*>:<*portNumber*>/nnm/launch?cmd- =runTool&tool=monitoringconf&objtype=Interface&objattrs=**hostedOn.hostname=<x>;ifAlias=<x>**

http://<*serverName*>:<*portNumber*>/nnm/launch?cmd- =runTool&tool=monitoringconf&objtype=Interface&objattrs=**hostedOn.hostname=<x>;ifIndex=<x>**

#### **Interface Form Attributes**

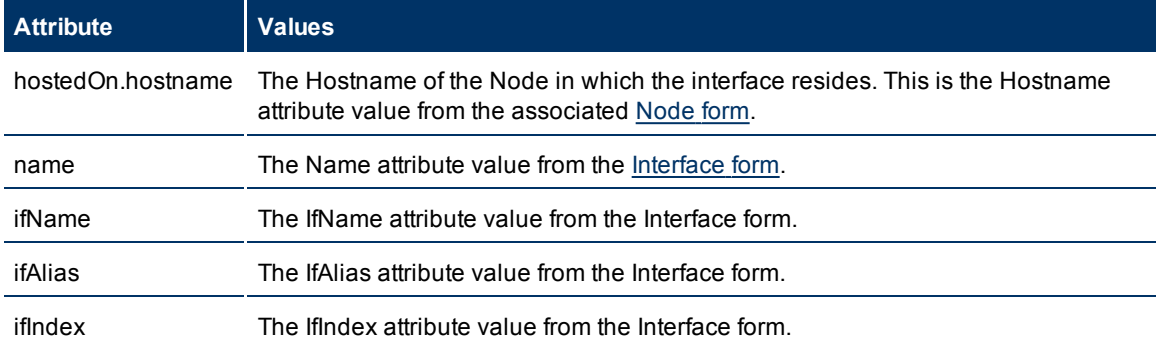

Click here to show an example URL for requesting a current Monitoring configuration report on an **IP Address**:

http://<*serverName*>:<*portNumber*>/nnm/launch?cmd=**run-**

### **Tool&tool=monitoringconf&objtype=IPAddress&objattrs=value=<x>**

### **IP Address Form Attributes**

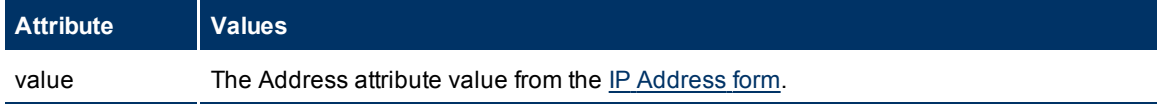

Click here to show an example URL for requesting a current Monitoring configuration report on an **Router Redundancy Member** (Instance):

http://<*serverName*>:<*portNumber*>/nnm/launch?**cmd=ru-**

**nTool&tool=monitoringconf&objtype=RouterRedundancyInstance&objid=<x>**

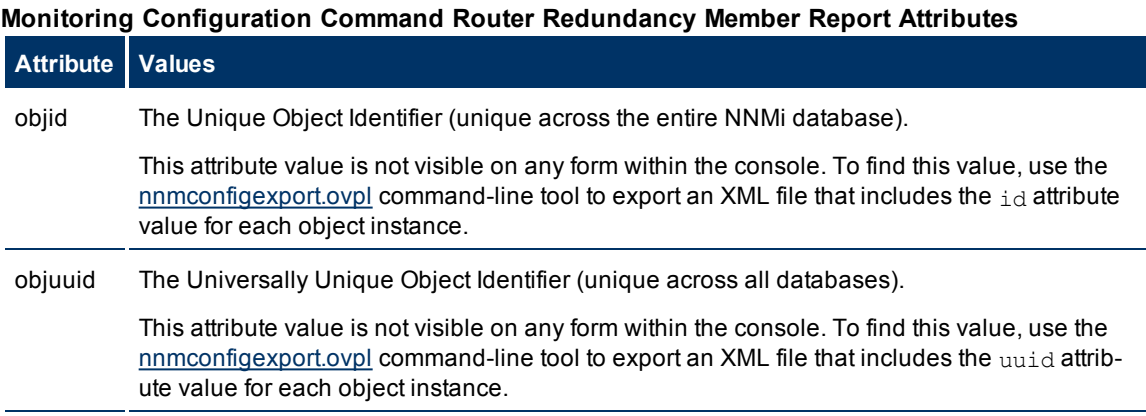

Click here to show an example URL for requesting a current Monitoring configuration report on an **Tracked Object**:

http://<*serverName*>:<*portNumber*>/nnm/launch?**cmd=runTool&tool=monitoringconf&objtype=TrackedObject&objid=<x>**

### **Monitoring Configuration Command Tracked Object Report Attributes**

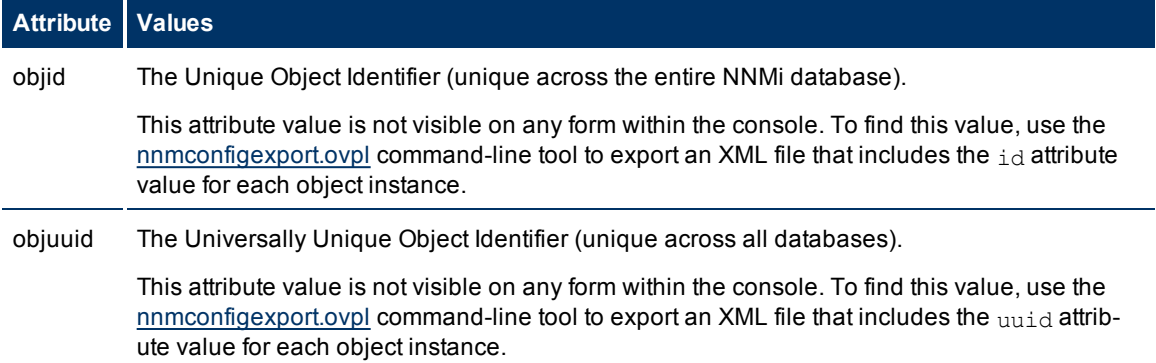

Click here to show an example URL for requesting a current Monitoring configuration report on a **Node Component**:

http://<*serverName*>:<*portNumber*>/nnm/launch?**cmd=runTool&tool=monitoringconf&objtype=ComponentHealth&objid=<x>**

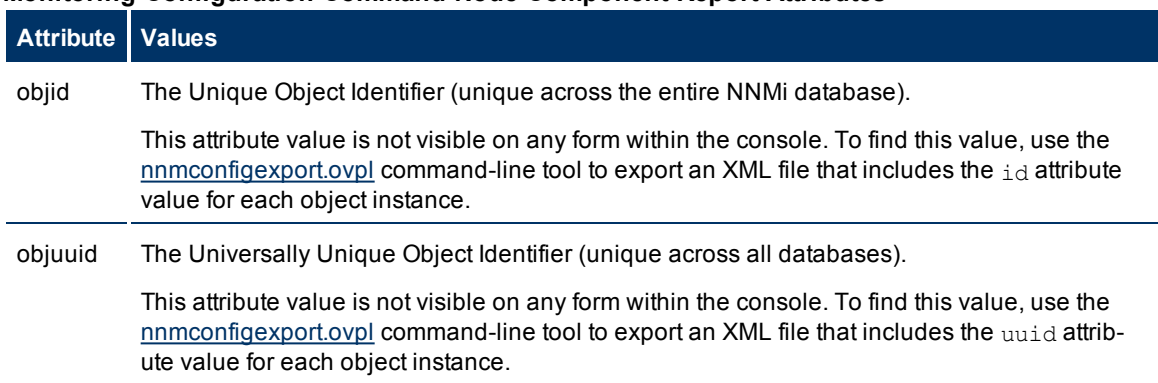

## **Monitoring Configuration Command Node Component Report Attributes**

### **Related Topics**:

<span id="page-355-0"></span>["Verify](#page-174-0) [Monitoring](#page-174-0) [Configuration](#page-174-0) [Settings"](#page-174-0) [\(on](#page-174-0) [page](#page-174-0) [174\)](#page-174-0)

## **Launch the Actions: Status Poll Command**

This URL is equivalent to the **Actions** → **Status Poll** command in the console. This command launches a real-time check of the state of the specified device. If the state has changed since the last monitoring cycle, NNMi calculates an updated status reading for the selected device.

**Note**: If the NNMi Web server uses the https protocol, use  $h_{\text{ttps}}$  instead of  $h_{\text{ttps}}$ . (See the Enabling https for NNMi" chapter in the *HP Network Node Manager i-series Software Deployment and Migration Guide*, which is available at: http://h20230.www2.hp.com/selfsolve/manuals)

### **To launch a window that reports the current status for a node, use the following URL**:

http://<*serverName*>:<*portNumber*>/nnm/launch?cmd=**runTool&tool=statuspoll**

<*serverName*> = the fully-qualified domain name of the NNMi management server

<*portNumber*> = the port that the jboss application server uses for communicating with the NNMi console

After you specify a node, the real-time results of the node's status appear.

#### **To launch the real-time results of a node's status, use the following URL**:

http://<*serverName*>:<*portNumber*>/nnm/launch?cmd=**runTool&tool=statuspoll&nodename=<** *x***>**

#### **Status Poll Command Attributes**

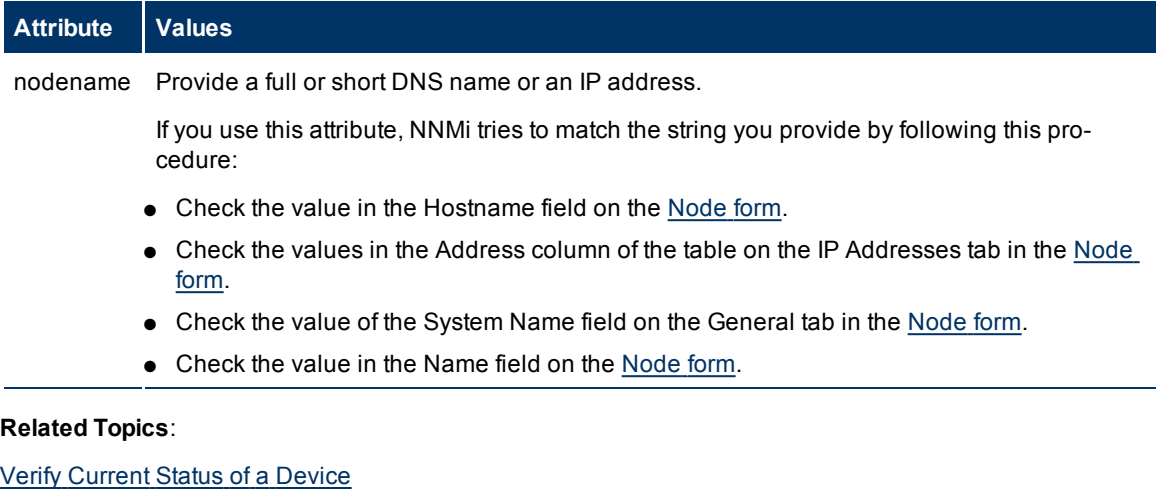

## <span id="page-356-0"></span>**Launch the Actions: Configuration Poll Command**

This URL is equivalent to the **Actions** → **Configuration Poll** command in the console.

Note: If the NNMi Web server uses the https protocol, use https instead of http. (See the "Enabling https for NNMi" chapter in the *HP Network Node Manager i-series Software Deployment and Migration Guide*, which is available at: http://h20230.www2.hp.com/selfsolve/manuals)

#### **To launch a window that reports the current configuration for a node, use the following URL**:

http://<*serverName*>:<*portNumber*>/nnm/launch?cmd=**runTool&tool=configurationpoll**

<*serverName*> = the fully-qualified domain name of the NNMi management server

<*portNumber*> = the port that the jboss application server uses for communicating with the NNMi console

After you specify a node, the real-time results of the node's configuration appear.

## **To launch the real-time results of a node's configuration, use the following URL**:

http://<*serverName*>:<*portNumber*>/nnm/launch?cmd=**run-Tool&tool=configurationpoll&nodename=<***x***>**

### **Configuration Poll Command Attributes**

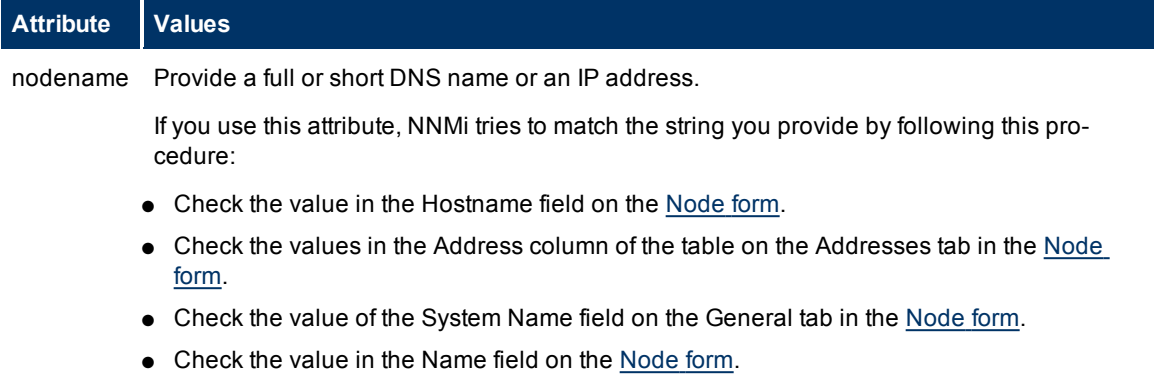

### **Related Topics**:

<span id="page-357-0"></span>[Verify](../../../../nmOperHelp/Content/nmOperHelp/nmOprActions0150configPoll.htm) [Device](../../../../nmOperHelp/Content/nmOperHelp/nmOprActions0150configPoll.htm) [Configuration](../../../../nmOperHelp/Content/nmOperHelp/nmOprActions0150configPoll.htm) [Details](../../../../nmOperHelp/Content/nmOperHelp/nmOprActions0150configPoll.htm)

## **Launch the Actions: Status Details Command (for Node Groups)**

This URL is equivalent to the **Actions** → **Status Details** command in the console.

**Note**: If the NNMi Web server uses the https protocol, use  $h_{\text{ttps}}$  instead of  $h_{\text{ttps}}$ . (See the Enabling https for NNMi" chapter in the *HP Network Node Manager i-series Software Deployment and Migration Guide*, which is available at: http://h20230.www2.hp.com/selfsolve/manuals)

### **To launch a status poll calculation for a specified Node Group, use the following URL**:

http://<*serverName*>:<*portNumber*>/nnm/launch?cmd=**runTool&tool=nodegroupstatus**

<*serverName*> = the fully-qualified domain name of the NNMi management server

<*portNumber*> = the port that the jboss application server uses for communicating with the NNMi console

After you specify a node group, the real-time results of the node group's status poll calculations appear.

#### **To launch the real-time results of a node's configuration, use the following URL**:

http://<*serverName*>:<*portNumber*>/nnm/launch?cmd=**run-Tool&tool=nodegroupstatus&nodegroup=<***x***>**

#### **Filter by Node Group (launched Incident, Node, Interface, and IP Address views)**

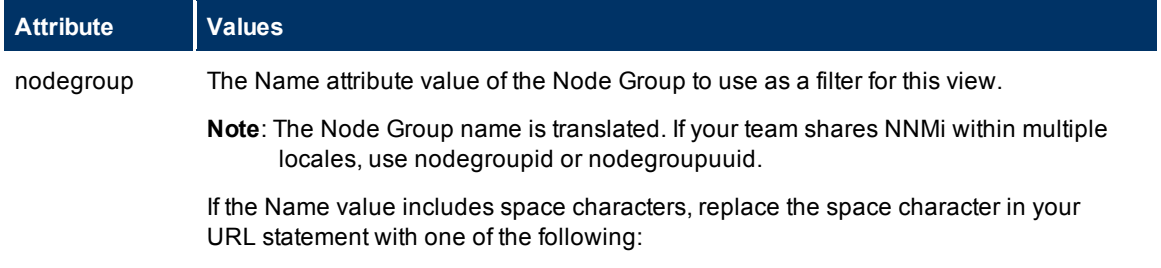

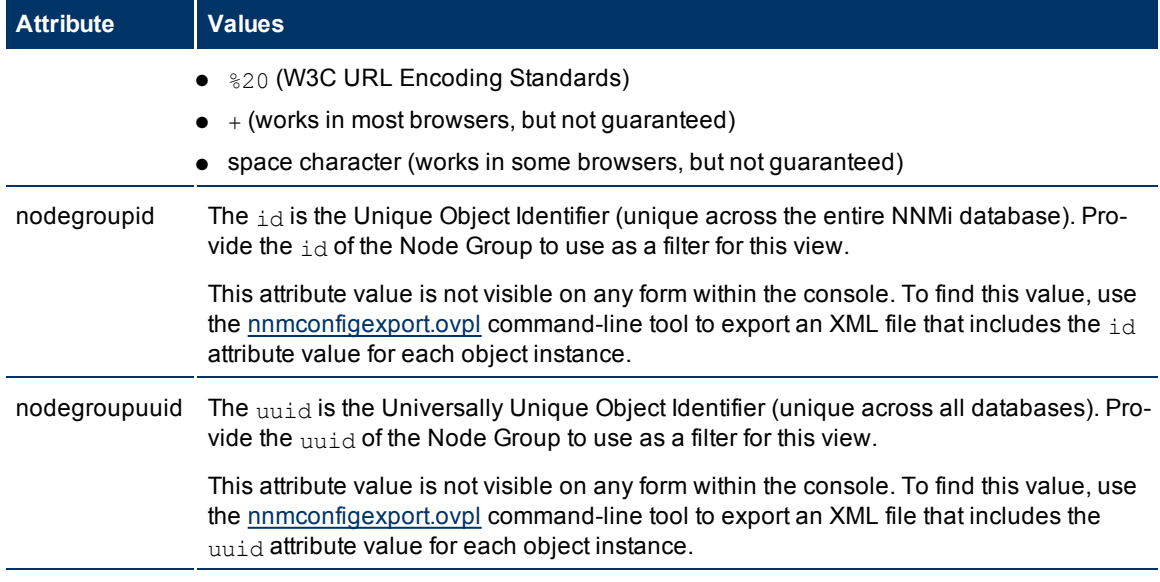

### **Related Topics**:

<span id="page-358-0"></span>[Check](../../../../nmOperHelp/Content/nmOperHelp/nmOprActions0135status.htm) [Status](../../../../nmOperHelp/Content/nmOperHelp/nmOprActions0135status.htm) [Details](../../../../nmOperHelp/Content/nmOperHelp/nmOprActions0135status.htm) [for](../../../../nmOperHelp/Content/nmOperHelp/nmOprActions0135status.htm) [a](../../../../nmOperHelp/Content/nmOperHelp/nmOprActions0135status.htm) [Node](../../../../nmOperHelp/Content/nmOperHelp/nmOprActions0135status.htm) [Group](../../../../nmOperHelp/Content/nmOperHelp/nmOprActions0135status.htm)

# **Launch the Tools: NNMi Status Command**

This URL is equivalent to the **Tools** → **NNMi Status** command in the console.

### **To launch a report of the current status of all NNMi processes and services, use the following URL**:

Note: If the NNMi Web server uses the https protocol, use https instead of http. (See the "Enabling https for NNMi" chapter in the *HP Network Node Manager i-series Software Deployment and Migration Guide*, which is available at: http://h20230.www2.hp.com/selfsolve/manuals)

http://<*serverName*>:<*portNumber*>/nnm/launch?cmd=**runTool&tool=nnmstatus**

<*serverName*> = the fully-qualified domain name of the NNMi management server

<*portNumber*> = the port that the jboss application server uses for communicating with the NNMi console

### **Related Topics**:

["Verify](#page-25-0) [that](#page-25-0) [NNMi](#page-25-0) [Processes](#page-25-0) [Are](#page-25-0) [Running"](#page-25-0) [\(on](#page-25-0) [page](#page-25-0) [26\)](#page-25-0)

[Check](../../../../nmOperHelp/Content/nmOperHelp/nmOprStatus0100ProcessServices.htm) [the](../../../../nmOperHelp/Content/nmOperHelp/nmOprStatus0100ProcessServices.htm) [Status](../../../../nmOperHelp/Content/nmOperHelp/nmOprStatus0100ProcessServices.htm) [of](../../../../nmOperHelp/Content/nmOperHelp/nmOprStatus0100ProcessServices.htm) [NNMi](../../../../nmOperHelp/Content/nmOperHelp/nmOprStatus0100ProcessServices.htm)

<span id="page-358-1"></span>["NNMi](#page-24-0) [Processes](#page-24-0) [and](#page-24-0) [Services"](#page-24-0) [\(on](#page-24-0) [page](#page-24-0) [25\)](#page-24-0)

## **Launch the Tools: Sign In/Out Audit Log Command**

This URL is equivalent to the **Tools** → **Sign In/Out Audit Log** command in the console.

### **To launch a window that reports the current configuration for a node, use the following URL**:

**Note**: If the NNMi Web server uses the https protocol, use https instead of http. (See the Enabling https for NNMi" chapter in the *HP Network Node Manager i-series Software Deployment and Migration Guide*, which is available at: http://h20230.www2.hp.com/selfsolve/manuals)

http://<*serverName*>:<*portNumber*>/nnm/launch?cmd=**runTool&tool=signinaudit**

<*serverName*> = the fully-qualified domain name of the NNMi management server

 $\langle$ *portNumber* $>$  = the port that the jboss application server uses for communicating with the NNMi console

NNMi logs the history of sign-in and sign-out activity for each user since the NNMi management server was last restarted.

### **Related Topics**:

<span id="page-359-0"></span>["Audit](#page-40-0) [NNMi](#page-40-0) [User](#page-40-0) [Activity"](#page-40-0) [\(on](#page-40-0) [page](#page-40-0) [41\)](#page-40-0)

## **Launch the File: Sign-Out Command**

This URL is equivalent to the **File**  $\rightarrow$  **Sign Out** command in the console.

**To provide a link that issues a sign-out command, use the following URL**:

Note: If the NNMi Web server uses the https protocol, use https instead of http. (See the Enabling https for NNMi" chapter in the *HP Network Node Manager i-series Software Deployment and Migration Guide*, which is available at: http://h20230.www2.hp.com/selfsolve/manuals)

http://<*serverName*>:<*portNumber*>/nnm/launch?cmd=**signOut**

<*serverName*> = the fully-qualified domain name of the NNMi management server

<*portNumber*> = the port that the jboss application server uses for communicating with the NNMi console

This closes the user session and frees up any memory associated with the session.

#### **Related Topics**:

["Sign](#page-44-0) [Out](#page-44-0) [from](#page-44-0) [the](#page-44-0) [Console"](#page-44-0) [\(on](#page-44-0) [page](#page-44-0) [45\)](#page-44-0)

# **Confirm that NNMi Is Running (cmd=isRunning)**

### **To launch a message reporting whether NNMi is currently running, use the following URL**:

Note: If the NNMi Web server uses the https protocol, use https instead of http. (See the Enabling https for NNMi" chapter in the *HP Network Node Manager i-series Software Deployment and Migration Guide*, which is available at: http://h20230.www2.hp.com/selfsolve/manuals)

http:/<*serverName*>:<*portNumber*>/nnm/launch?cmd=**isRunning**

<*serverName*> = the fully-qualified domain name of the NNMi management server

<*portNumber*> = the port that the jboss application server uses for communicating with the NNMi console

One of the following messages appears:

- NNMi is running.
- A browser error message that the URL is unreachable.
# <span id="page-360-1"></span>**Maintaining NNMi**

As an NNMi administrator, you will want to perform the following tasks when maintaining NNMi configurations and data.

["Track](#page-360-0) [Your](#page-360-0) [NNMi](#page-360-0) [Licenses"](#page-360-0) [\(on](#page-360-0) [page](#page-360-0) [359\)](#page-360-0)

["Export](#page-361-0) [and](#page-361-0) [Import](#page-361-0) [Configuration](#page-361-0) [Settings"](#page-361-0) [\(on](#page-361-0) [page](#page-361-0) [360\)](#page-361-0)

["Back](#page-363-0) [Up](#page-363-0) [and](#page-363-0) [Restore](#page-363-0) [NNMi"](#page-363-0) [\(on](#page-363-0) [page](#page-363-0) [362\)](#page-363-0)

<span id="page-360-0"></span>["Archive](#page-365-0) [and](#page-365-0) [Delete](#page-365-0) [Incidents"](#page-365-0) [\(on](#page-365-0) [page](#page-365-0) [364\)](#page-365-0)

### **Track Your NNMi Licenses**

To assist you in tracking your NNMi licenses, NNMi displays a status message at the bottom of the main console whenever the number of nodes in the database reaches your license limit (based on number of nodes discovered). Install additional licenses (for 50 node increments or more) to extend the limit.

To see a report of the current number of discovered nodes and the current NNMi license limit, access **View Licensing Information** from either of the following locations:

- **Help** → **About HP Network Node Manager i-series**
- The Console Sign-In window

There are four categories of licenses. Each category might have one of three states (instant-on, temporary, or permanent):

- Instant-On or Temporary licenses
- Licenses for NNMi, itself.
- Integration Enablement licenses (for example, required when connecting to an NNMi Smart Plug-in (iSPI) on a remote server or extending the functionality of NNMi in other ways).
- Licenses for developers (SDK licenses).

When tracking license information, note the following:

- NNMi discovers and manages nodes up to the NNMi license limit.
- If the number of discovered nodes reaches or exceeds the licensed limit, NNMi randomly "Unmanages" nodes until the number of "Managed" nodes matches the license limit. No new nodes are discovered until a license extension is installed. If any seeds were "Unmanaged" because of license issues, those seeds are the first nodes changed back to "Managed" after the license extension is installed.

For example: this situation might occur when an Instant-On or Temporary license expires or when an incremental license is intentionally uninstalled from a particular server.

- NNMi generates Incidents under the following circumstances:
- The number of discovered nodes exceeds the current license limit.
- An Instant-On or Temporary license expires.
- An NNMi Smart Plug-in (iSPI) is purchased and installed on the NNMi management server. However, the NNMi license limit does not match the NNM iSPI license limit. See ["Purchase](#) [an](#) [HP](#) [Smart](#) [Plug-in"](#) for more information about the NNMi Smart Plug-ins.

■ The NNMi license limit does not match the required Integration Enablement license limit (for example, when connecting to an NNMi Smart Plug-in (iSPI) on a remote server or when extending the functionality of NNMi in other ways by using the NNMi SDK).

# <span id="page-361-0"></span>**Export and Import Configuration Settings**

Use the [nnmconfigexport.ovpl](../../../../../../../refdocs/nnmconfigexport.ovpl.1M.html) command to create a copy of your NNMi customizations. This copy is useful for the following purposes:

- Move your customizations from an NNMi deployment or test environment to your production environment.
- Make a backup copy of your customizations.

You can export the following types of configuration information from the NNMi database.

Note the following:

- When importing the data that was exported, note the dependencies listed in the following table. Each dependency listed indicates the configuration information that is required to be imported first. For example, before importing device profile information, you must import the author configuration information.
- When importing Custom Poller configurations, any imported Policy Active State values are set to **Suspended**.

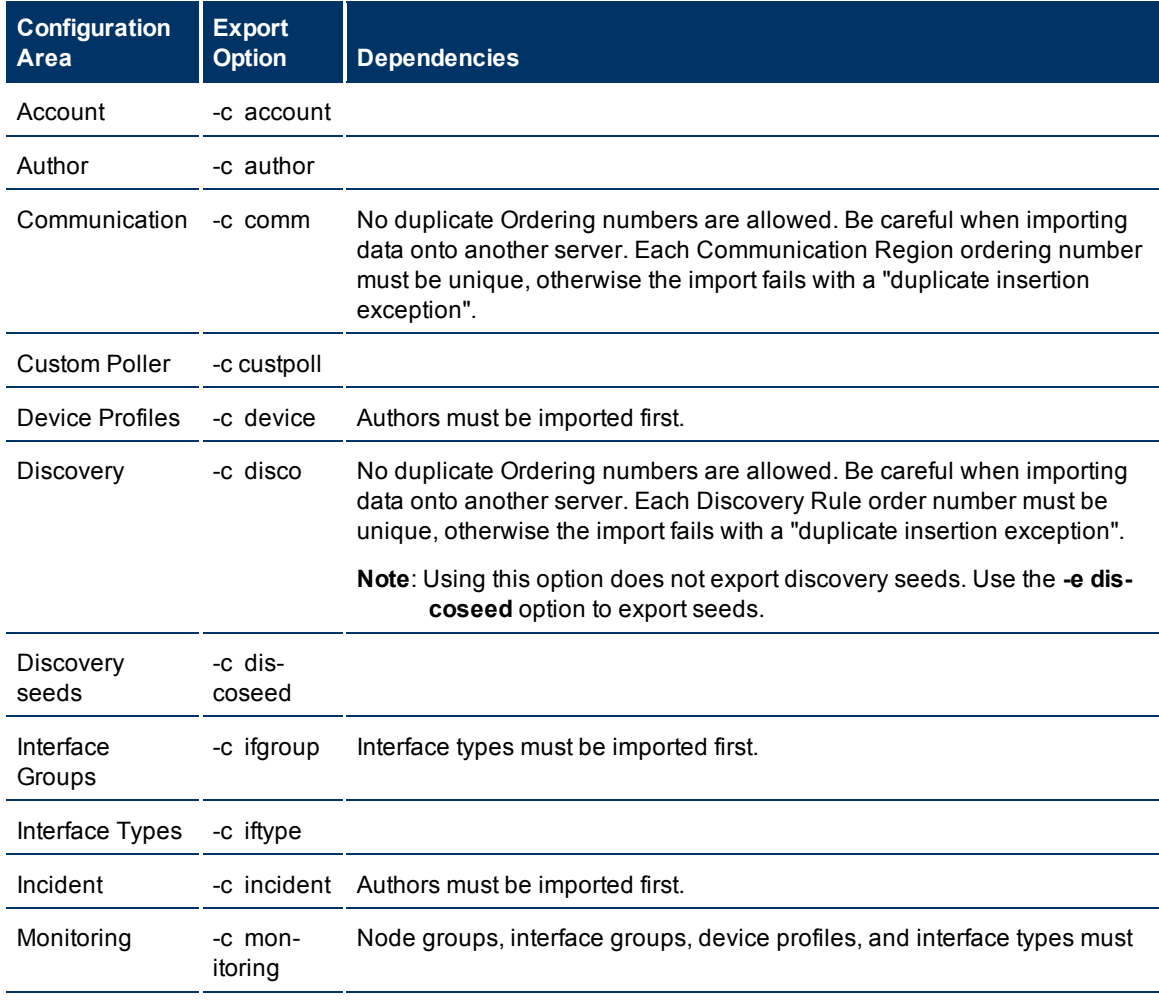

#### **Configuration Areas for Export and Import**

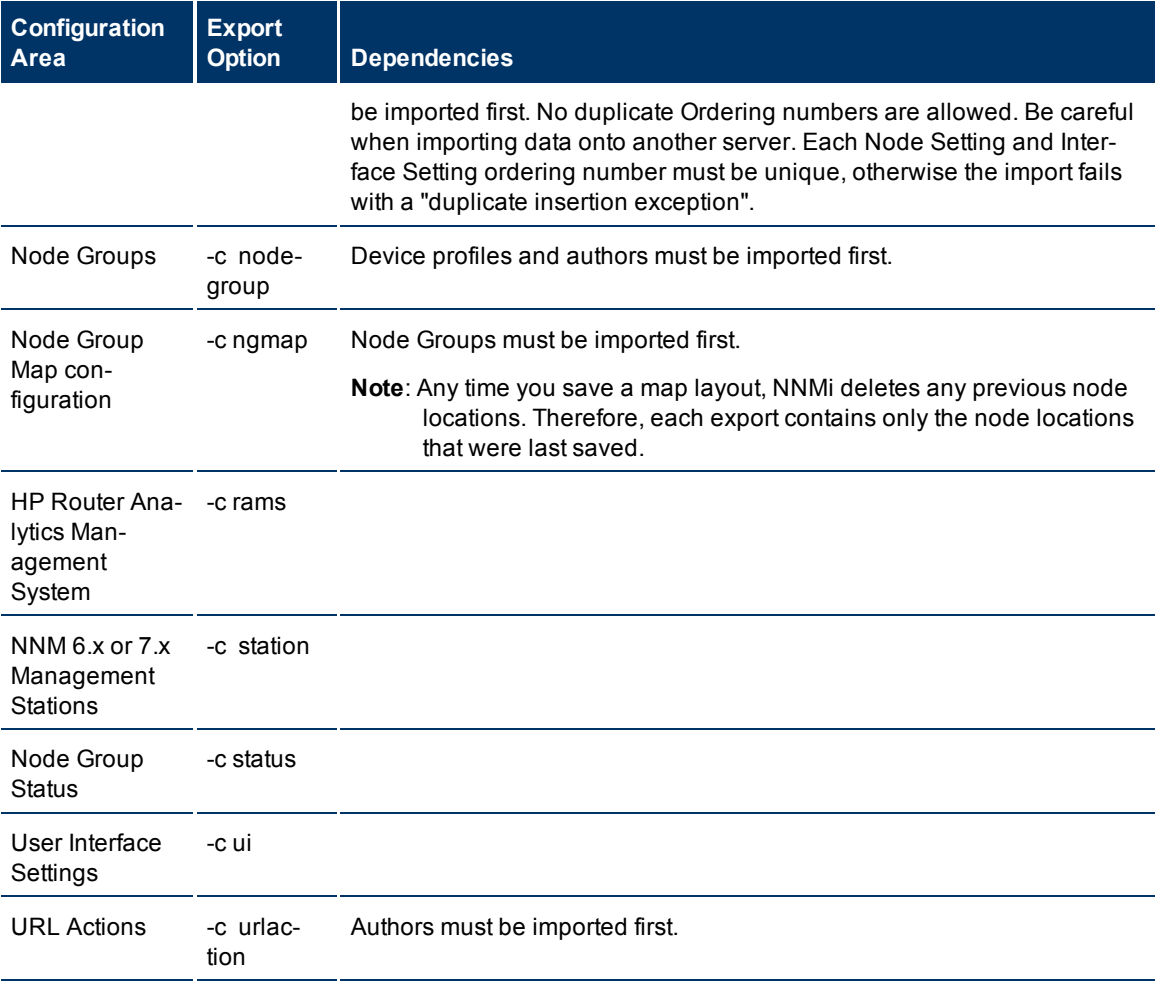

You can list the types of configuration information available using the -? argument:

```
nnmconfigexport.ovpl -?
```
By default the configuration information is written to stdout. If you want to redirect the output to a file, use the -f argument with a file name as follows:

nnmconfigexport.ovpl -c comm,disco -u <*NNMiadminUserName*> -p <*NNMiadminPassword*> f <*file\_name*>

Note: When using the nnmconfigimport.ovpl command, you must provide a user name and password. If you do not want to enter a user name and password at the command line, you can use the nnmsetCLIuser.ovpl command to specify the valid user name and password to be used in place of the  $-u$  and  $-p$  options. The credentials set using the  $nnmsetcmduserpw$ . ovpl command are valid for command execution by the same user. See [nnmsetcmduserpw.ovpl](../../../../../../../refdocs/nnmsetcmduserpw.ovpl.1M.html) for more information.

The file containing the exported data is in xml format.

Import your customizations using the [nnmconfigimport.ovpl](../../../../../../../refdocs/nnmconfigimport.ovpl.1M.html) command. When importing data, NNMi does the following:

- Adds new configuration information
- Updates existing configuration information

● Removes any communication, monitoring, discovery, and incident configuration information that does not match the contents of the import file. The Discovery State is blank until NNMi rechecks the configuration information for each node that was imported.

See the [nnmconfigexport.ovpl](../../../../../../../refdocs/nnmconfigexport.ovpl.1M.html) command and the [nnmconfigimport.ovpl](../../../../../../../refdocs/nnmconfigimport.ovpl.1M.html) command for more information, including a complete list of the command line arguments for each command.

# <span id="page-363-0"></span>**Back Up and Restore NNMi**

As an NNMi administrator, develop a plan for NNMi backups. You have the following choices:

- Complete backups or backups limited to specific NNMi data and files
- Offline backups (NNMi is stopped) or online backups (NNMi is running)

For example, you might want to back up your configuration data before discovering your network. You might also want to save your configuration, discovered topology, and incident data without stopping NNMi.

The scope of any subsequent NNMi restore is determined by the contents of your backup. Only the data present in the backup is restored. NNMi must be stopped for all restore operations.

**Note**: You cannot restore NNMi files and data to a system that is different from the one you used to create the backup files. When you back up NNMi files and data, note the NNMi version, operating system, and character set used on the system you back up. The hostname and IP address do not have to be identical.

["Back](#page-363-1) [Up](#page-363-1) [NNMi](#page-363-1) [Data](#page-363-1) [and](#page-363-1) [Files"](#page-363-1) [\(on](#page-363-1) [page](#page-363-1) [362\)](#page-363-1)

["Restore](#page-364-0) [NNMi](#page-364-0) [Data](#page-364-0) [and](#page-364-0) [Files"](#page-364-0) [\(on](#page-364-0) [page](#page-364-0) [363\)](#page-364-0)

**Related Topics**

["Archive](#page-365-0) [and](#page-365-0) [Delete](#page-365-0) [Incidents"](#page-365-0) [\(on](#page-365-0) [page](#page-365-0) [364\)](#page-365-0)

### <span id="page-363-1"></span>**Back Up NNMi Data and Files**

Before you begin a backup, ensure you have adequate storage space in your target directory (for example, verify that you have enough space to store the contents of the directories listed in the following table).

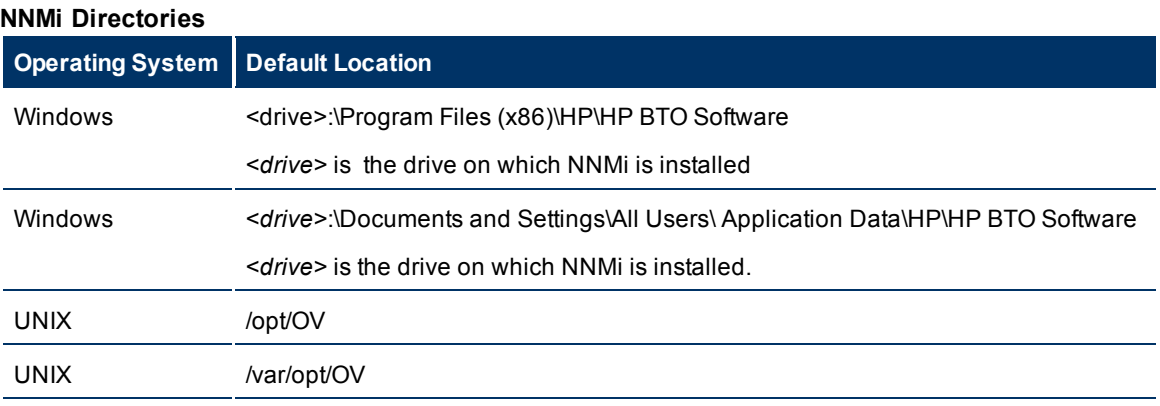

The NNMi backup command performs database level backups for embedded databases. If you installed with the embedded database option, the embedded database data is stored in the following directory:

#### **Windows**:

<*drive*>:\Documents and Settings\All Users\Application Data\HP\HP BTO Software\shared\nnm\databases\Postgres

<*drive*> is the drive on which NNMi is installed.

#### **UNIX**:

/var/opt/OV/shared/nnm/databases/Postgres

If you chose a different database at install time, your table data is not backed up using this command.

**Note**: You may compress the files after backup.

When backing up NNMi data and files, you specify online or offline, the scope of the backup, the format of the backup copy (such as a tar file), and the location of the target directory where the backup is stored. These arguments are described in the following table.

**Note**: See [nnmbackup.ovpl](../../../../../../../refdocs/nnmbackup.ovpl.1M.html) for a complete description, including all command arguments.

#### **nnmbackup.ovpl Parameters**

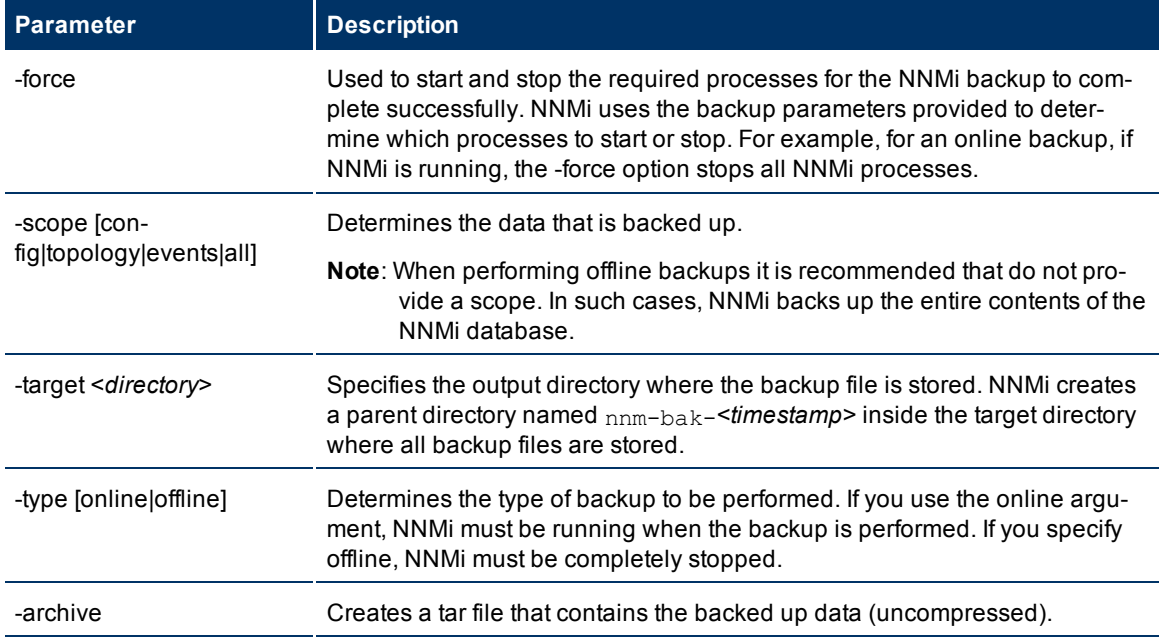

### <span id="page-364-0"></span>**Restore NNMi Data and Files**

The NNMi  $nnmrestore.$   $\text{ovpl}$  command restores data from an NNMi backup (created with the  $nnmback$ up.ovpl command). The nnmrestore.ovpl command restores NNMi to the state stored in the backup files.

Only the data present in the backup is restored.

**Note**: NNMi must be stopped when restoring any NNMi data and files. Use the -force parameter to stop NNMi automatically as part of the restore operation.

When using nnmrestore.ovpl, you need to provide the source directory as described in the parameter table included below.

**Note**: See the [nnmrestore.ovpl](../../../../../../../refdocs/nnmrestore.ovpl.1M.html) command for a complete description, including all of the command arguments.

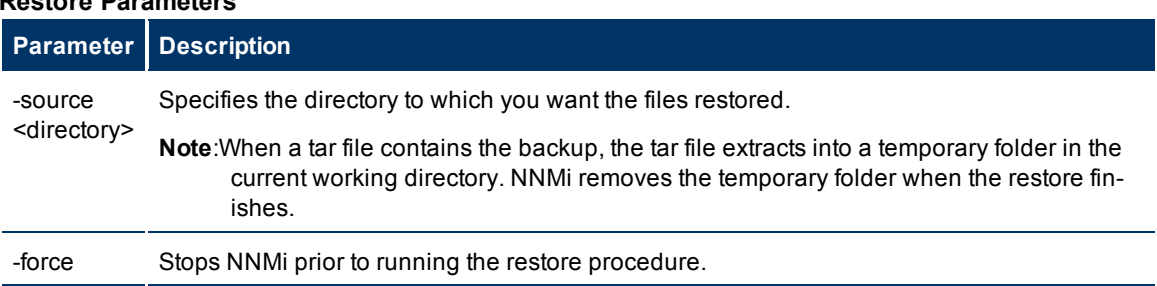

#### **Restore Parameters**

# <span id="page-365-0"></span>**Archive and Delete Incidents**

NNMi enables you to archive and remove incidents that you no longer want to track. This feature is useful if you want to purge the database of incidents that are older than a specified time period or date. With archiving, you can keep a history of incidents and manage the volume of incidents.

To archive and then delete incidents in NNMi, you use the  $\text{nmtriminoidents.}$  ovpl command. You can choose to only archive or only delete your incidents as described in the argument table that follows.

When archiving and deleting incidents, note the following:

- For the best performance results, archive and delete your incidents so that no more than 100,000 incidents are stored in the NNMi database at one time. By default, NNMi sets the maximum number of SNMP traps to 100,000.
- After 90 percent of the maximum limit for SNMP traps is reached or exceeded, NNMi generates an incident whose Severity is set to Warning to notify you that NNMi is approaching the maximum limit.
- After 95 percent of the maximum limit for SNMP traps is reached or exceeded, NNMi generates an incident whose Severity is set to Major to notify you that NNMi is approaching the maximum limit. In addition, NNMi only accepts traps required for Causal Engine analysis until the number of SNMP traps within the database has been reduced using the nnmtrimincidents.ovpl command.
- After the maximum SNMP trap limit is reached or exceeded, NNMi generates an incident whose Severity is set to Critical. NNMi no longer accepts any SNMP traps until the number of SNMP traps within the database has been reduced using the nnmtrimincidents.ovpl command.

Use the nnmtrimincidents.ovpl command to archive and delete your incidents based on any of the attributes described in the following table. See the **[nnmtrimincidents.ovpl](../../../../../../../refdocs/nnmtrimincidents.ovpl.1M.html)** command for more information, including a complete list of arguments for this command.

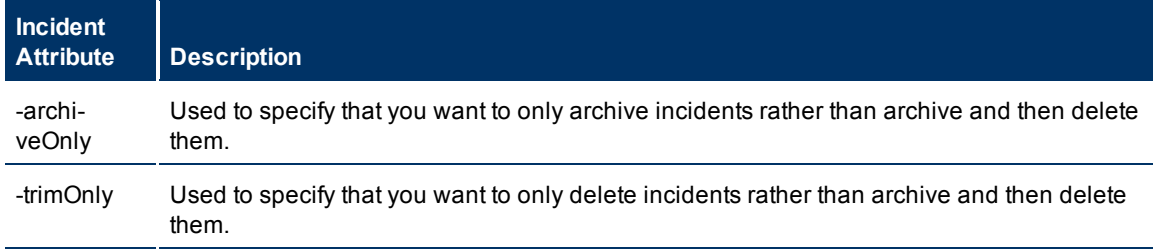

#### **Archive Incident Arguments**

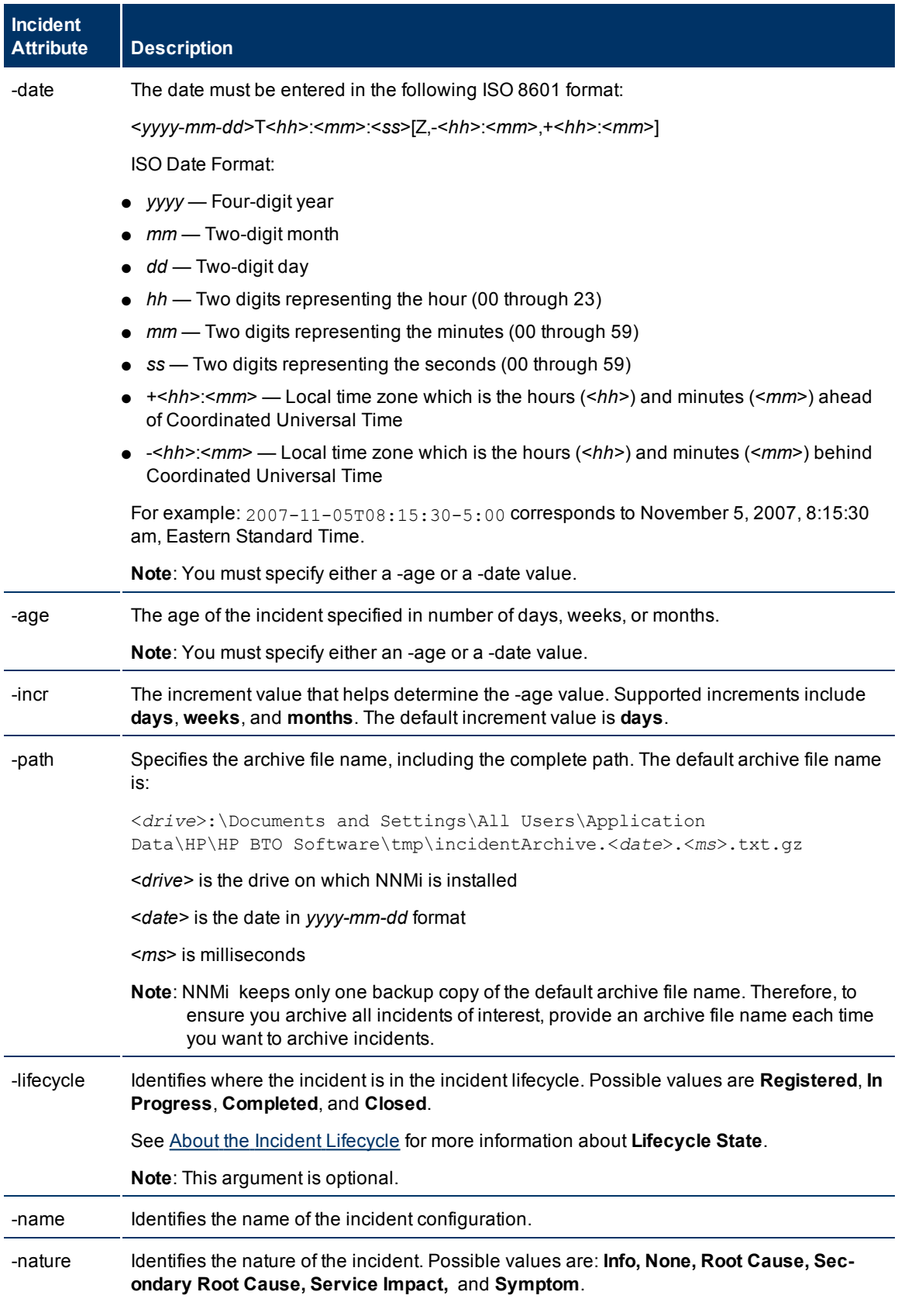

**Network Node Manager (NNMi 8.11) Online Help: Information for Administrators** Maintaining NNMi

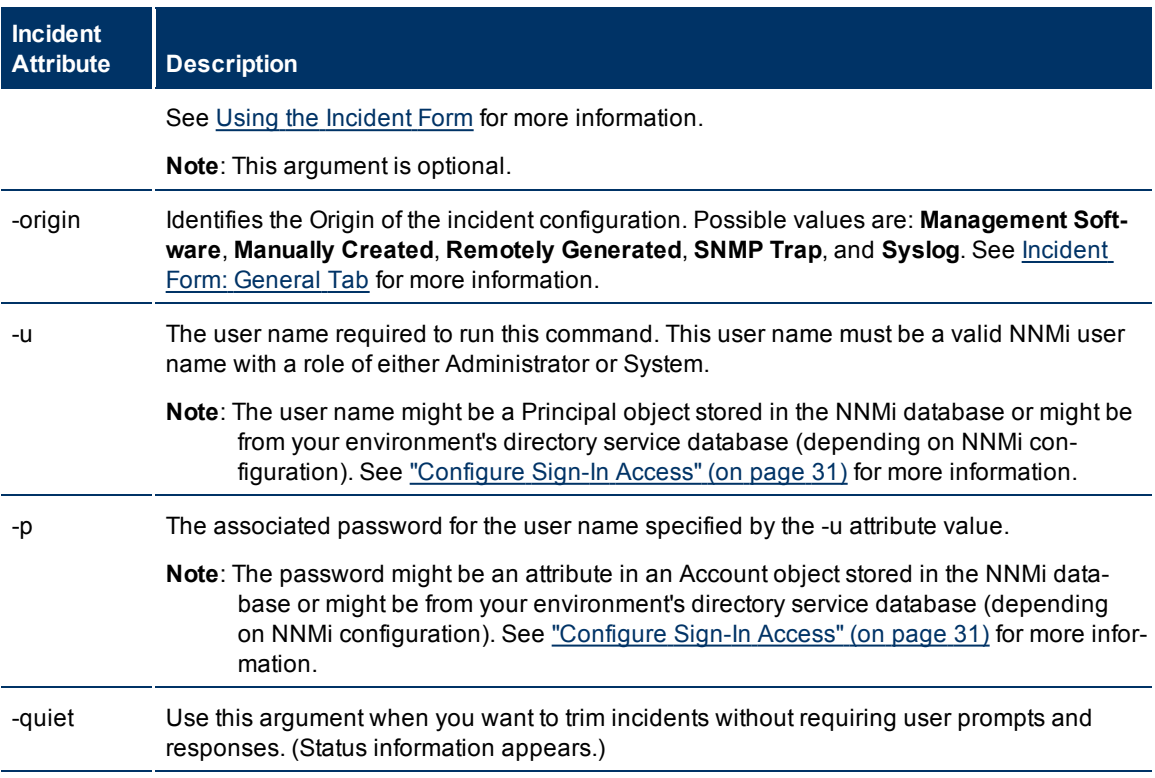

For example, archive and delete all incidents with lifecycle equal to Closed and age equal to or greater than 1 month.

nnmtrimincidents.ovpl -age 1 -incr months -lifecycle Closed -u <*NNMiadminUsername*> -p <*NNMiadminPassword*>

You can also specify a batch size when archiving or deleting incidents. Specify the maximum number of incidents to delete at one time within a single database transaction. This number then determines how often you see a status message that the deletions are complete. Using the default value of 1,000 as an example, NNMi displays a status message after successfully deleting each 1,000 incidents.

**Note**: The default value of 1,000 was selected to maintain a balance between performance and the frequency of progress messages for the archive and delete operation. This default determines the maximum number of incidents archived and deleted at one time within a single database transaction.

#### **Related Topics**

["Back](#page-363-0) [Up](#page-363-0) [and](#page-363-0) [Restore](#page-363-0) [NNMi"](#page-363-0) [\(on](#page-363-0) [page](#page-363-0) [362\)](#page-363-0)

# **Appendix A: Glossary Terms**

### **A**

# **Anycast Rendezvous Point IP Address**

Rendezvous Point addresses are loopback addresses used for routers in multi-cast network configurations.

# **L**

# **Layer 2** Refers to the Data Link layer of the multilayered communication model, Open Systems Interconnection (OSI). The Data Link layer moves data across the physical links in the network. The switches and bridges are devices that redirect data messages at the layer 2 level, using the destination Media Access Control (MAC) address to determine where to direct the message.

# **Layer 3**

Refers to the Network layer of the multilayered communication model, Open Systems Interconnection (OSI). The Network layer is concerned with knowing the address of the neighboring nodes in the network, selecting routes and quality of service, and recognizing and forwarding incoming

messages to local host domains. The router and switch-router are the devices that redirect data messages at the Layer 3 level. Everything in a subnet is connected at the Layer 3 (IP) level.

# **Link Aggregation**

A Link Aggregation is comprised of an Aggregator Link, Aggregator Interface, and the physical interfaces and connections that they represent. An Aggregator Link object represents many-to-many physical connections. For example, two nodes might be connected with four physical connections. These four physical connections are depicted as a single Aggregator Link object using a thick line on the Layer 2 Neighbor View map. The interface depicted at each end of the Aggregator Link object is an Aggregator Interface object. An Aggregator Interface object represents the collection of physical interfaces for one end of an Aggregator Link.

# **loopback address**

The address associated with the loopback interface. The loopback interface is a virtual interface on a device that provides a route for internal communication. Many vendors provide a specially configured loopback for management purposes. Exact details of how loopbacks are configured varies by vendor and model. See each device's documentation for details. NNMi identifies these loopback addresses by using IfType 24, softwareloopback from the IANA ifType-MIB.

# **Appendix B: Index**

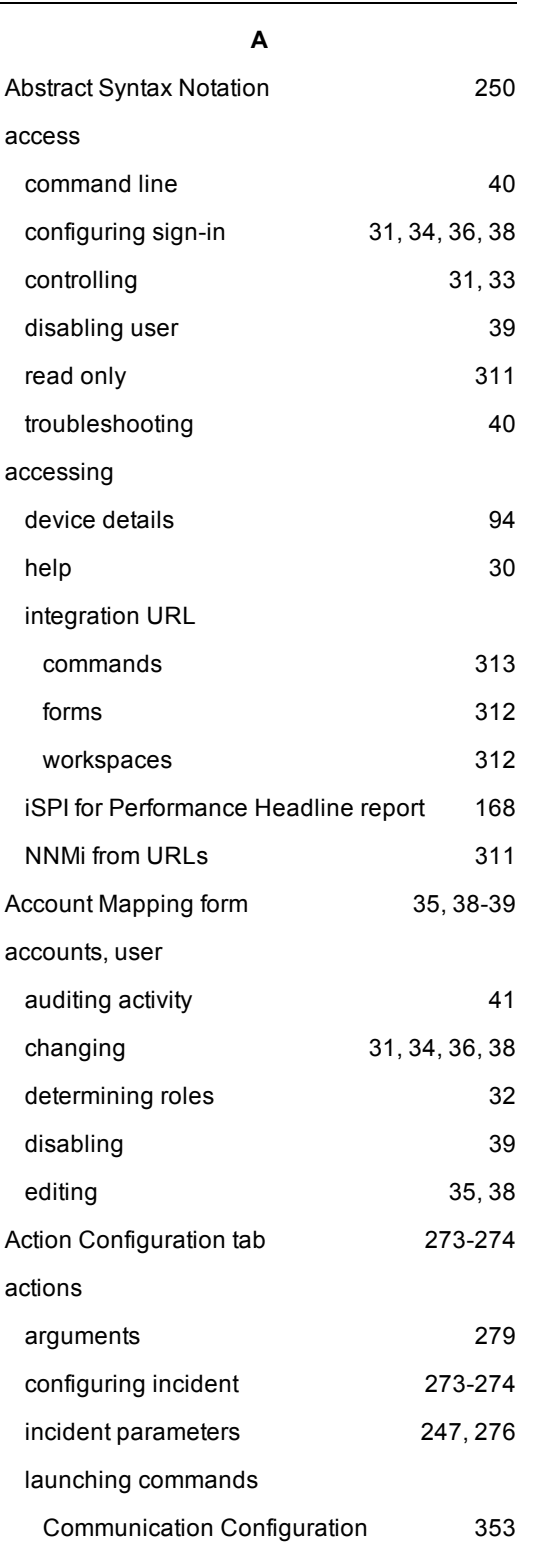

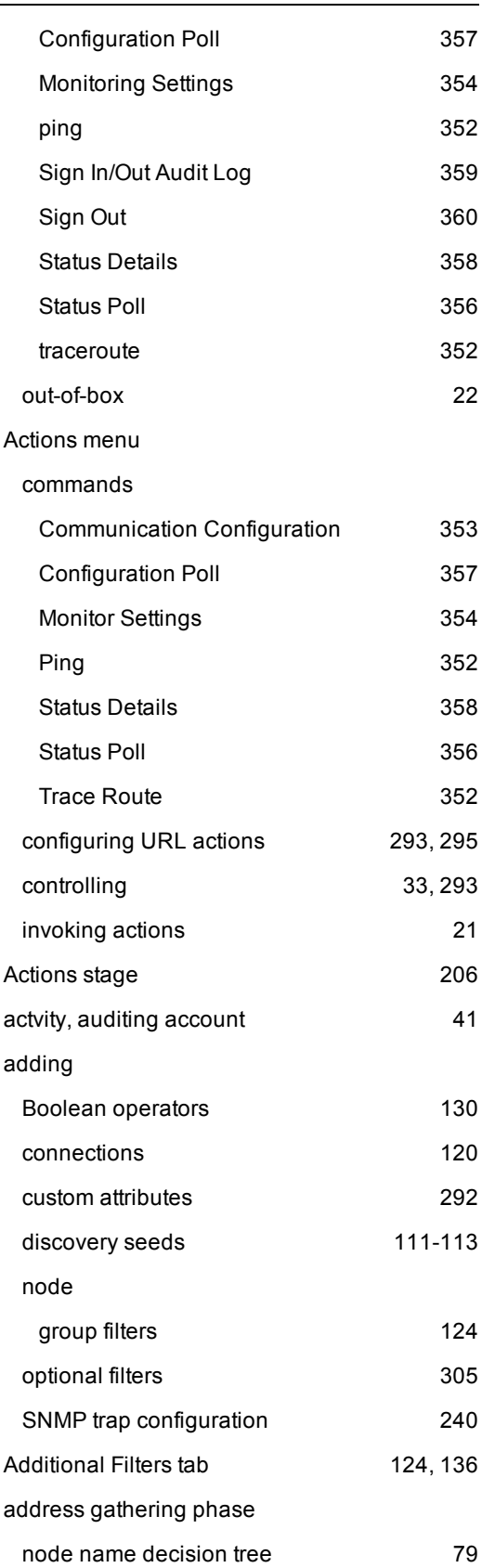

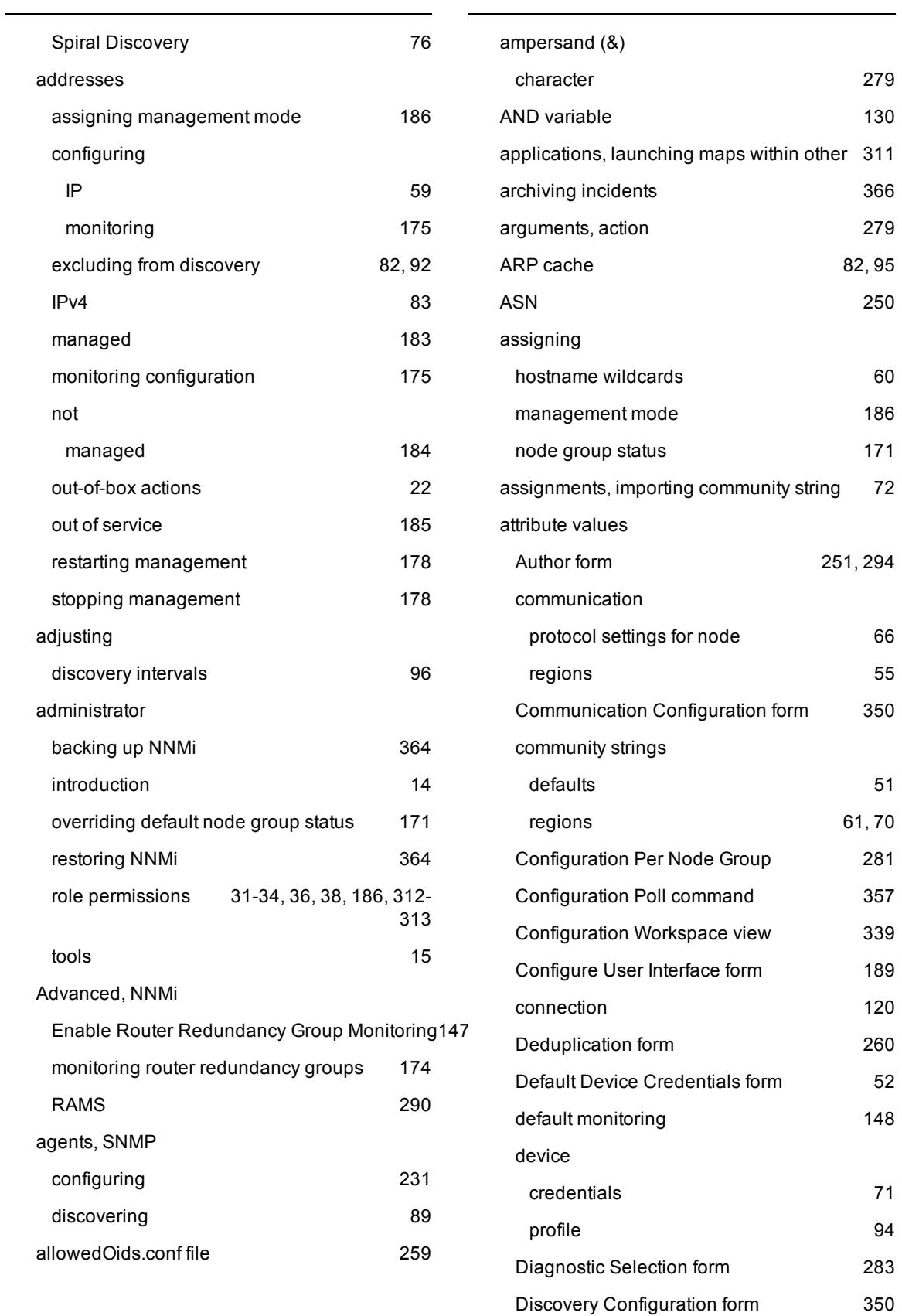

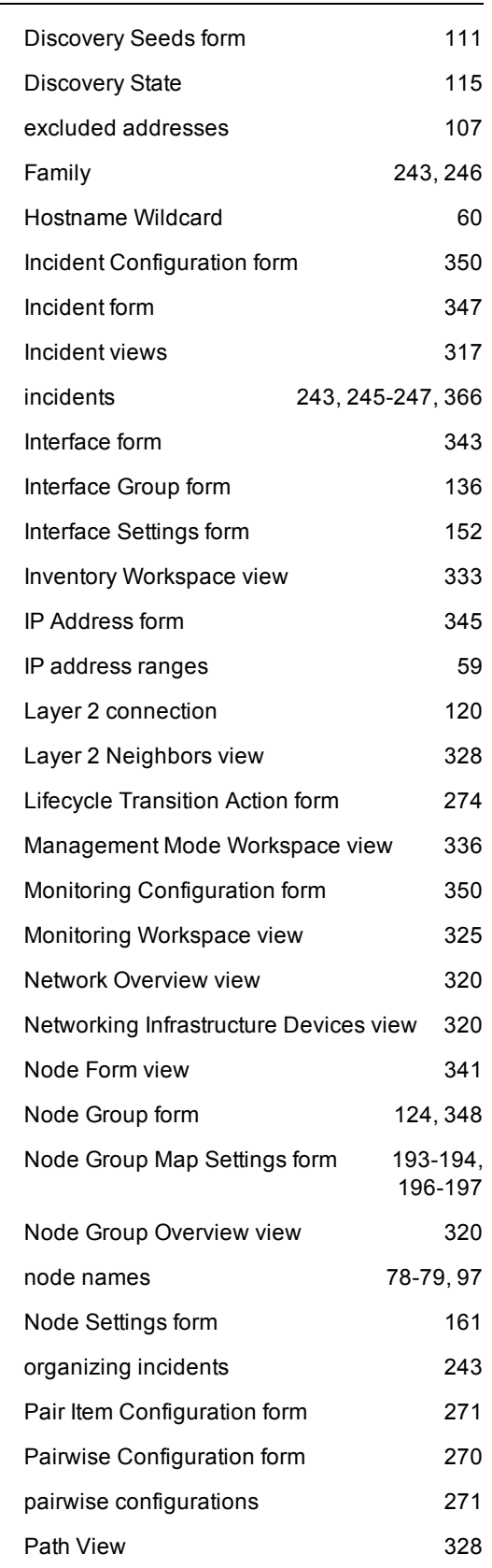

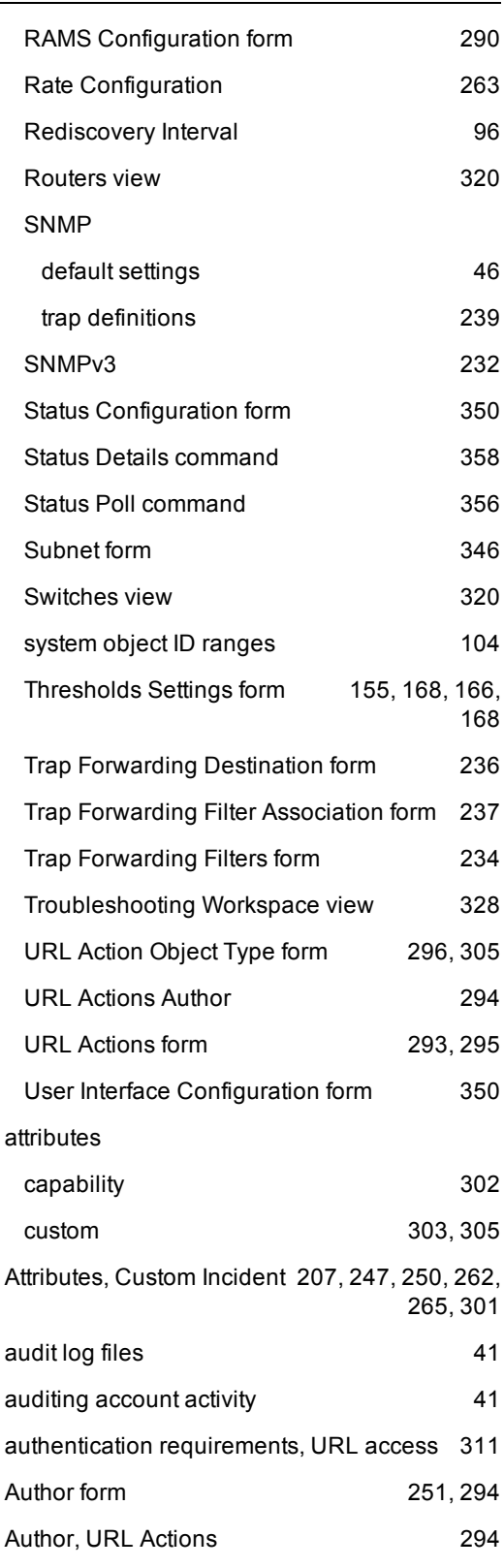

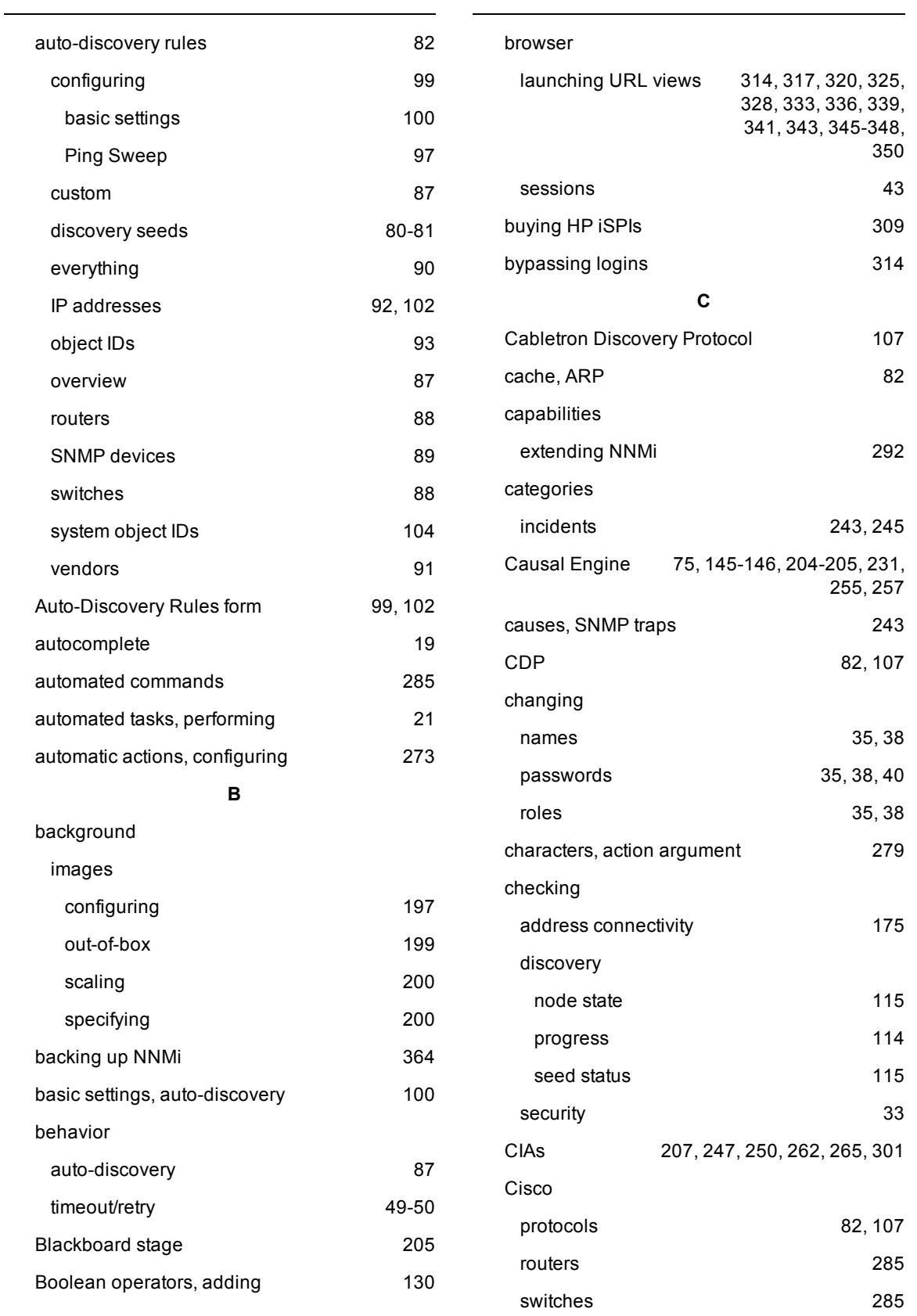

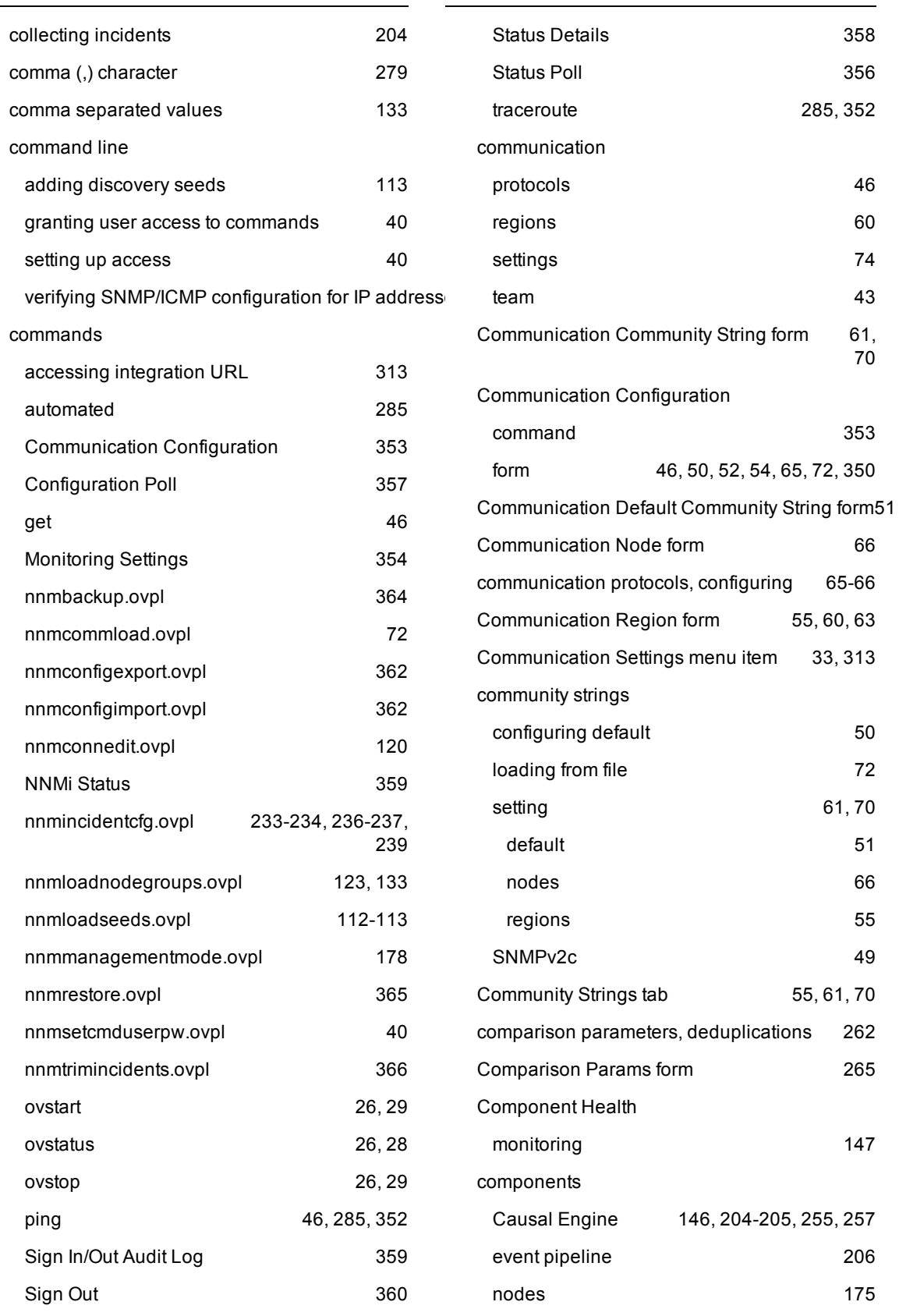

J.

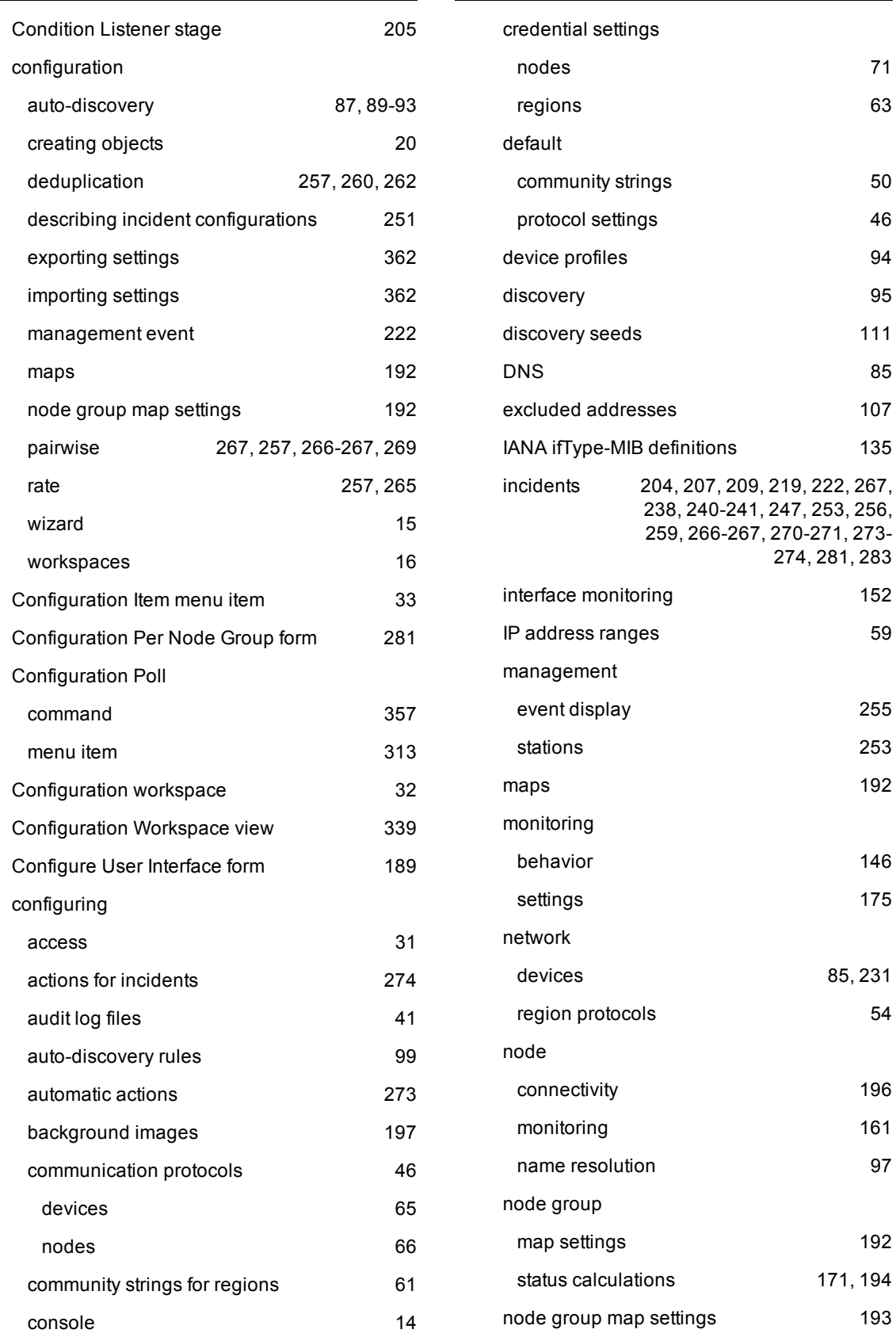

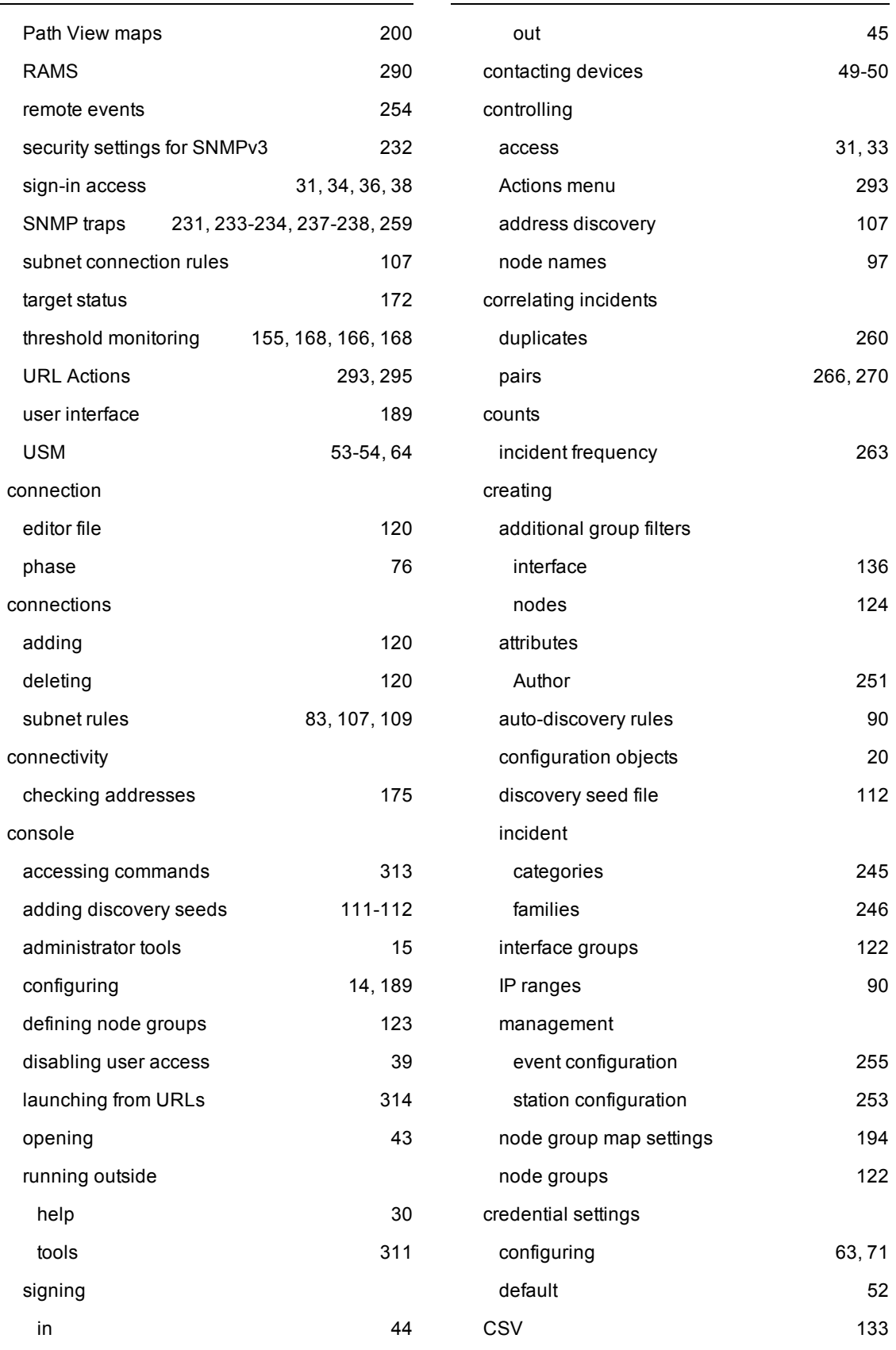

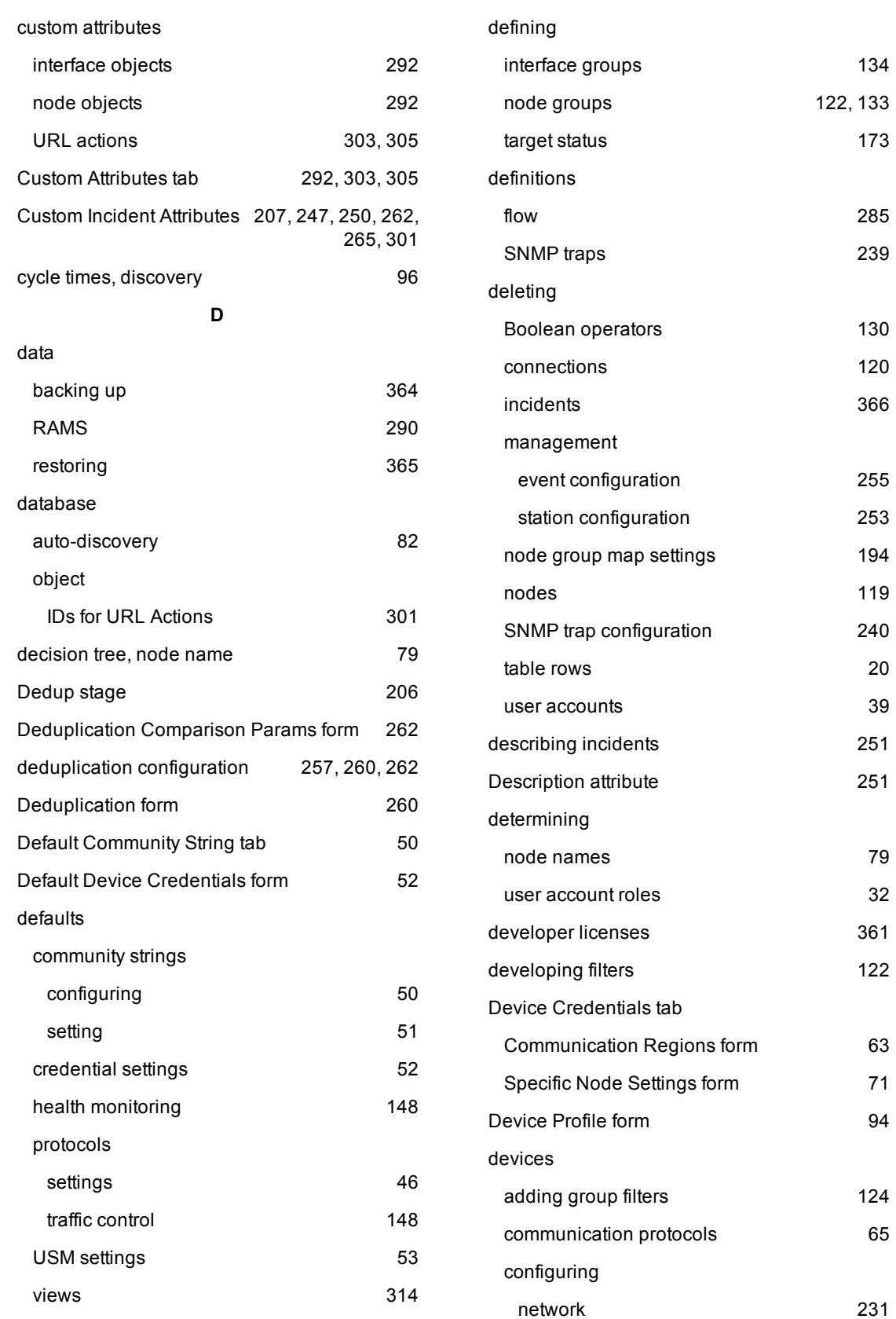

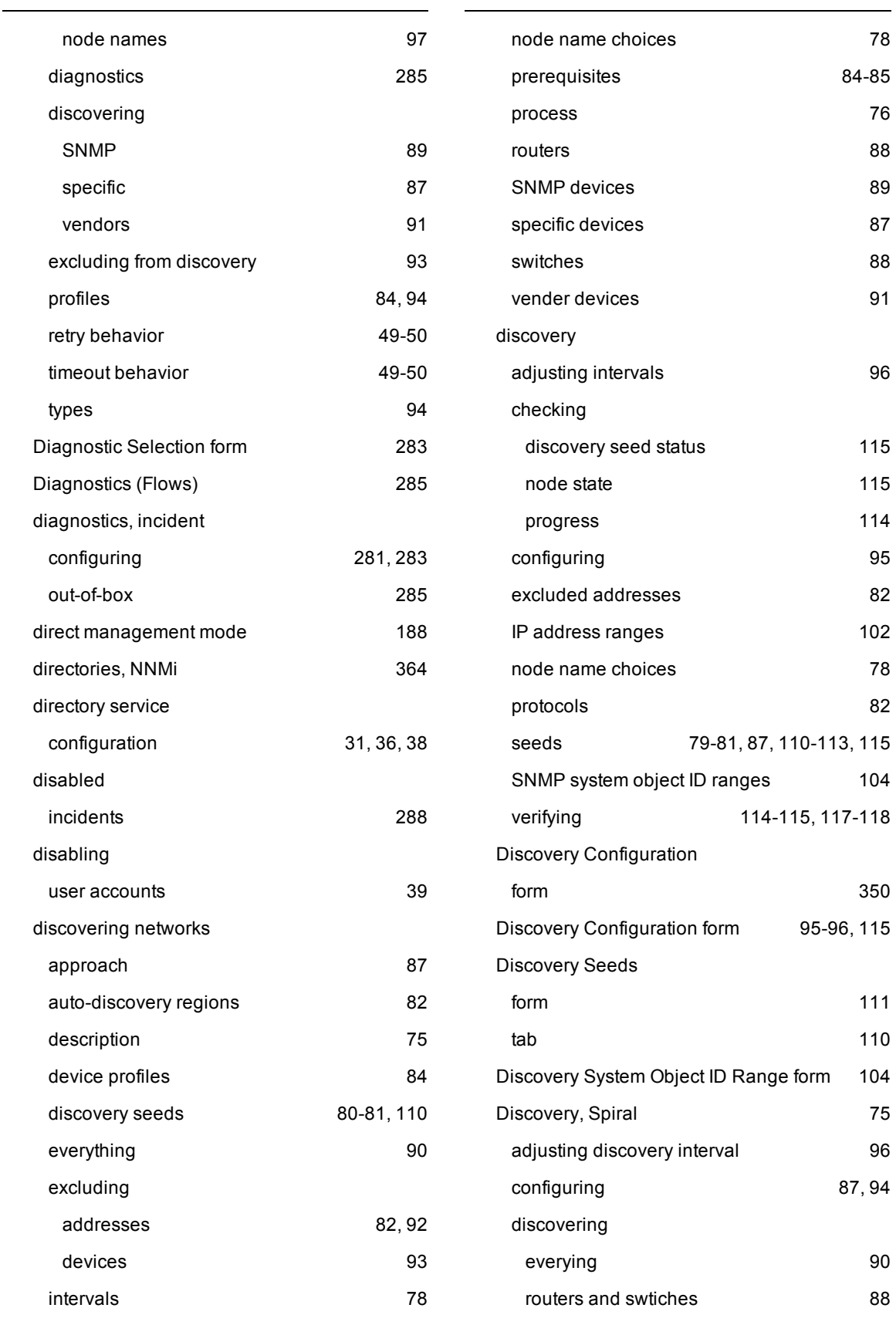

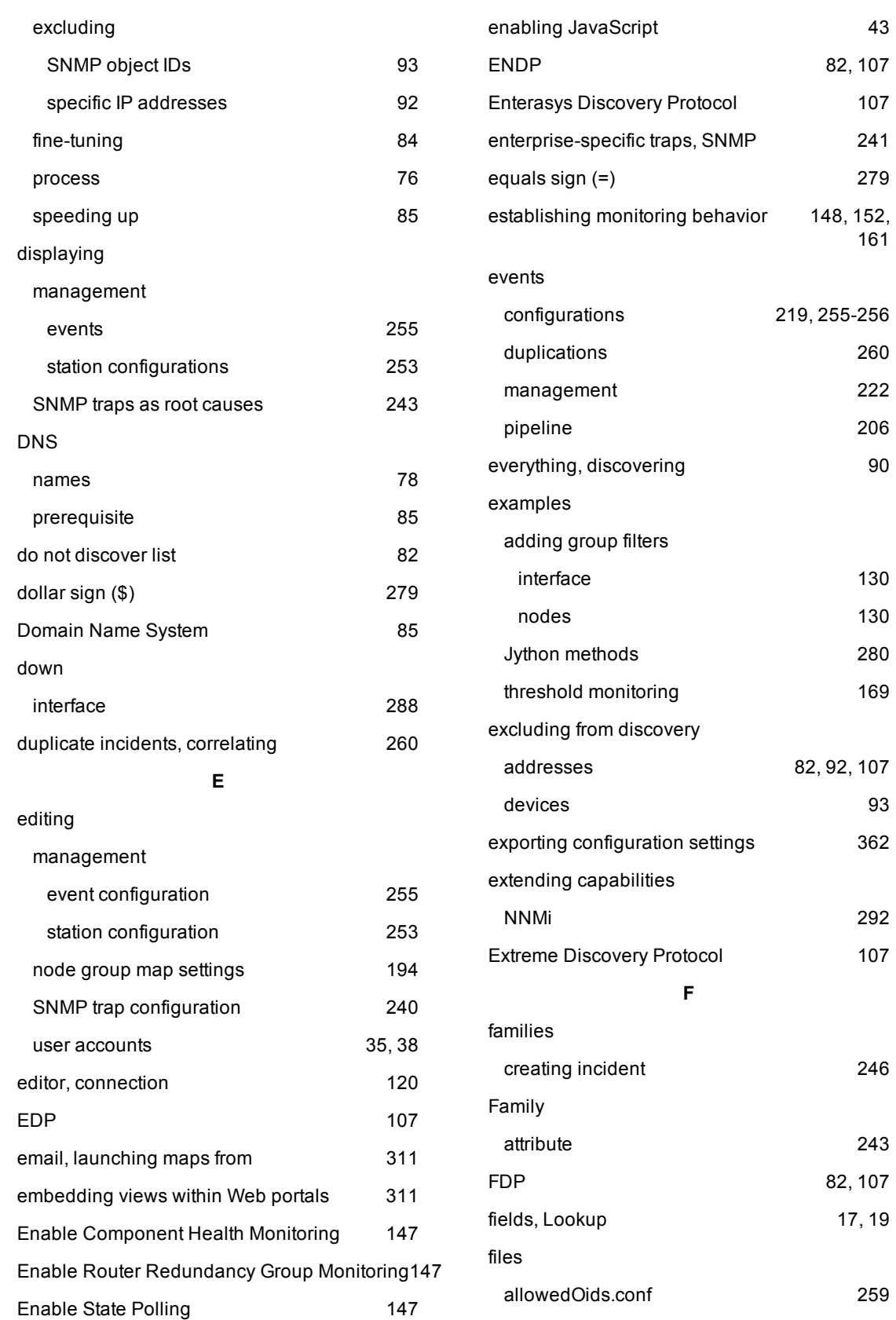

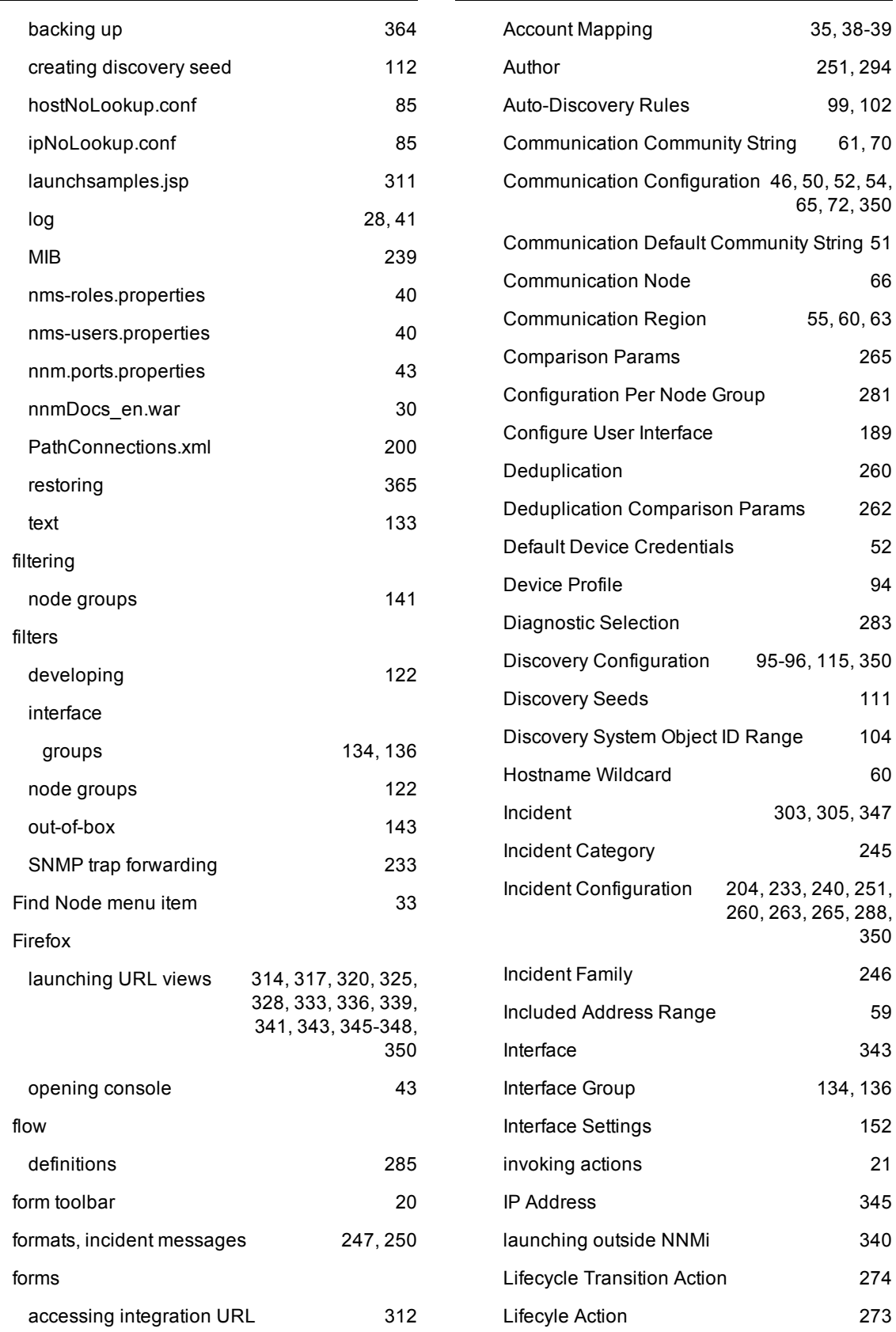

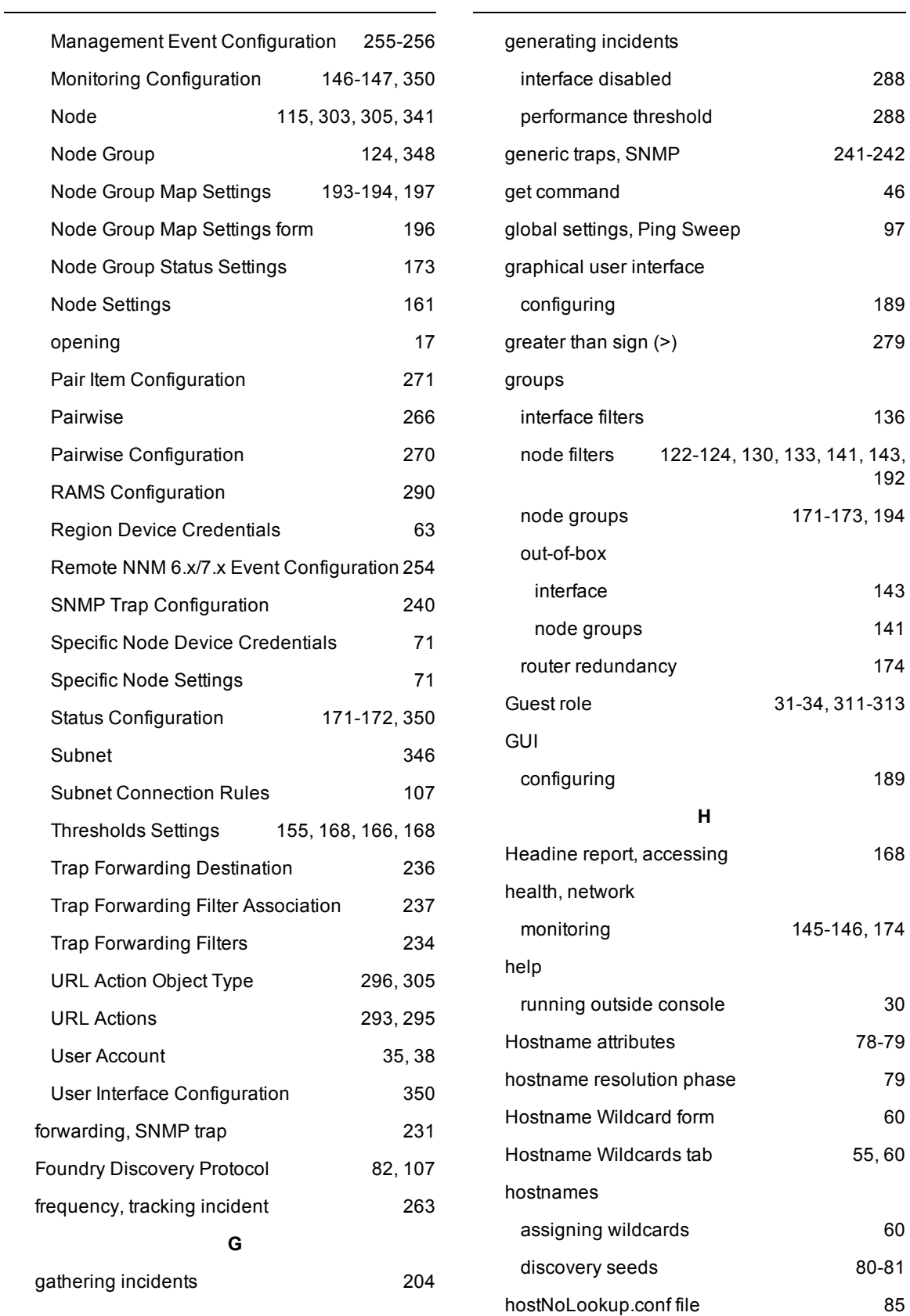

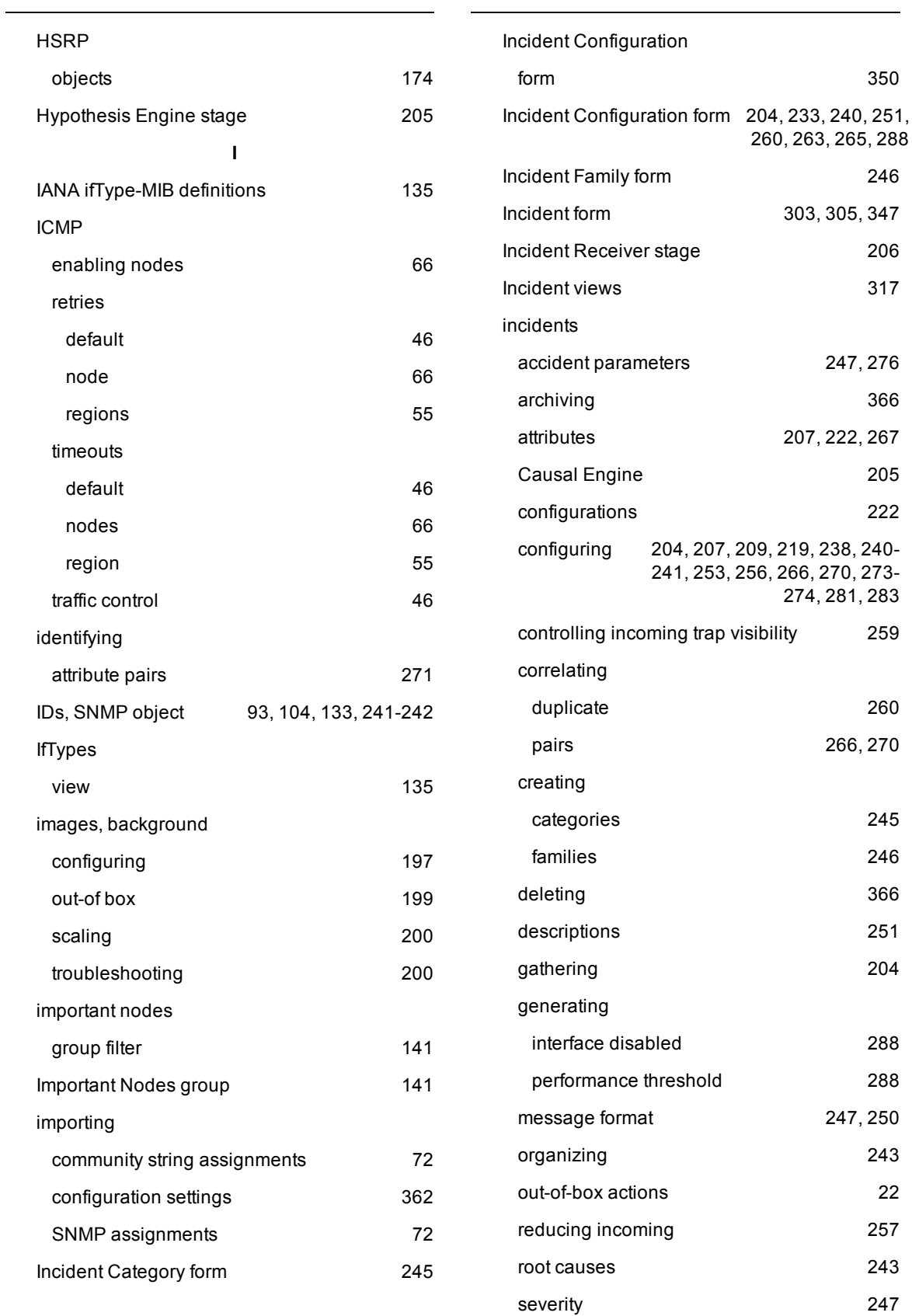

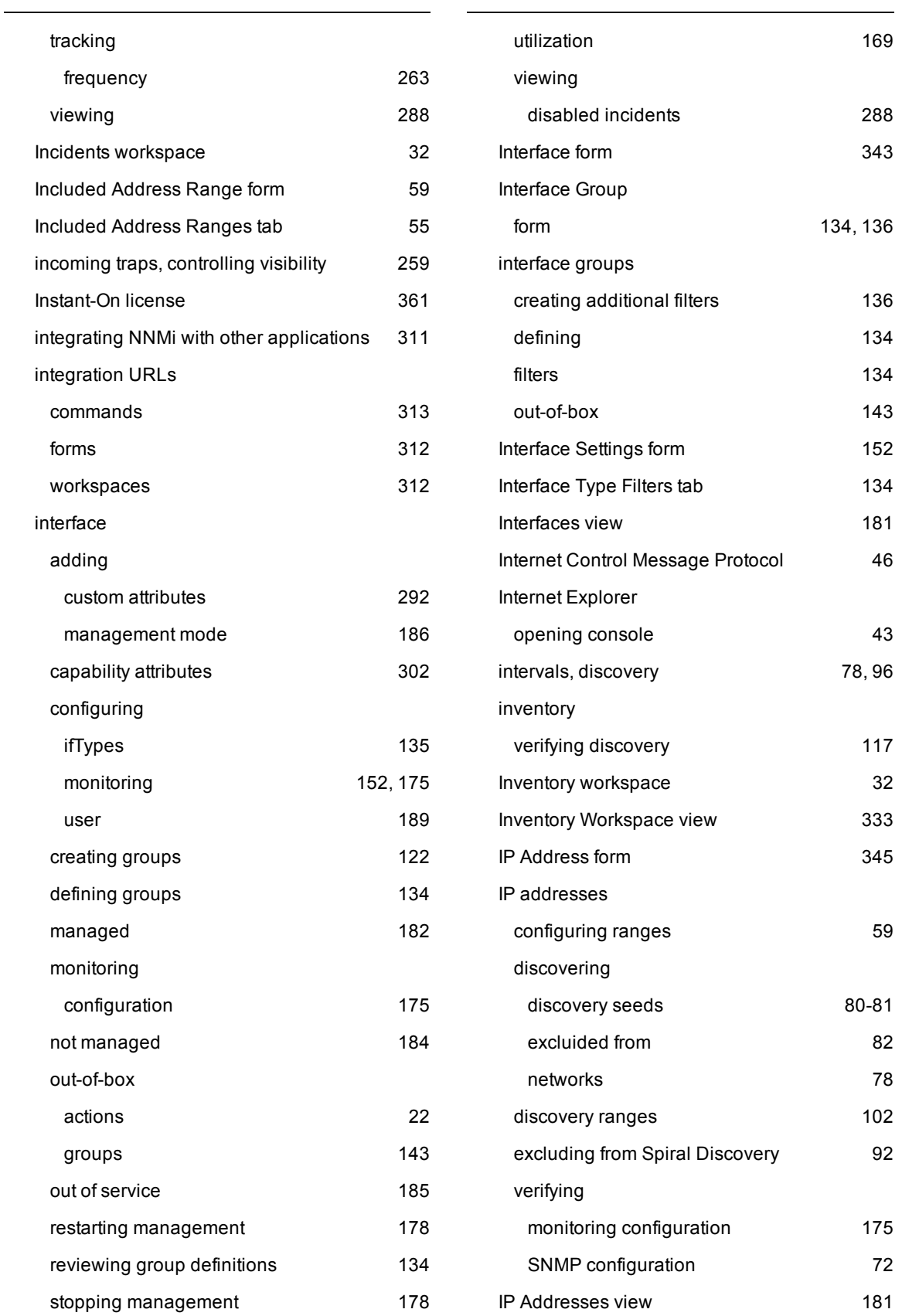

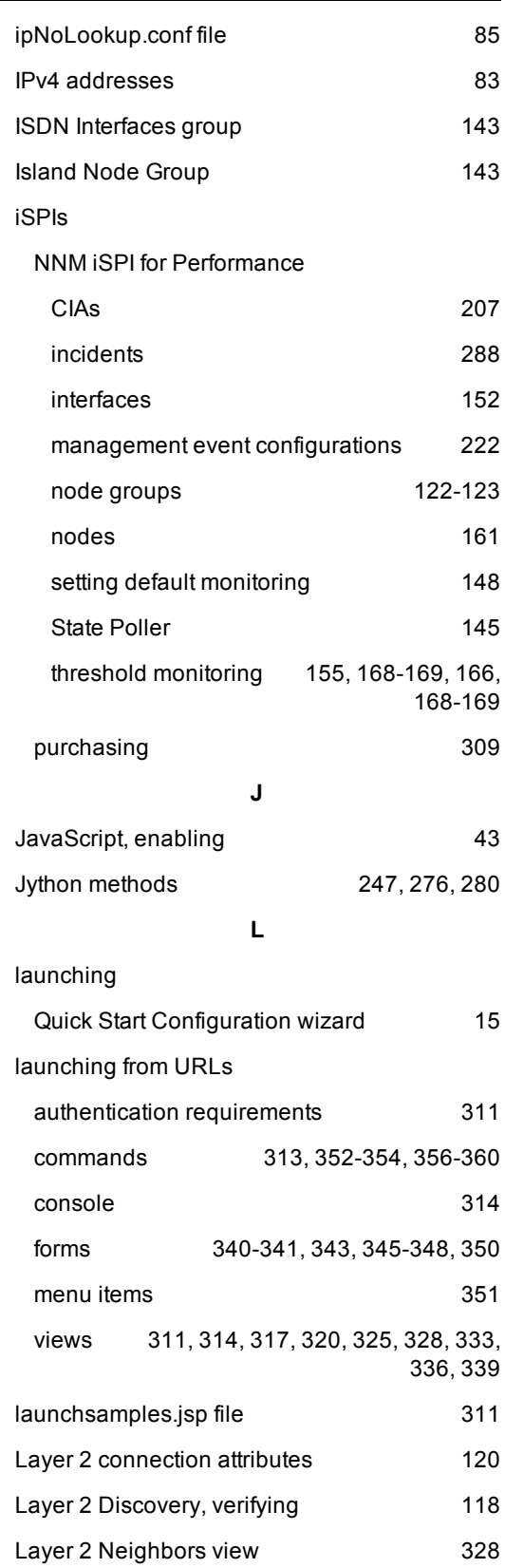

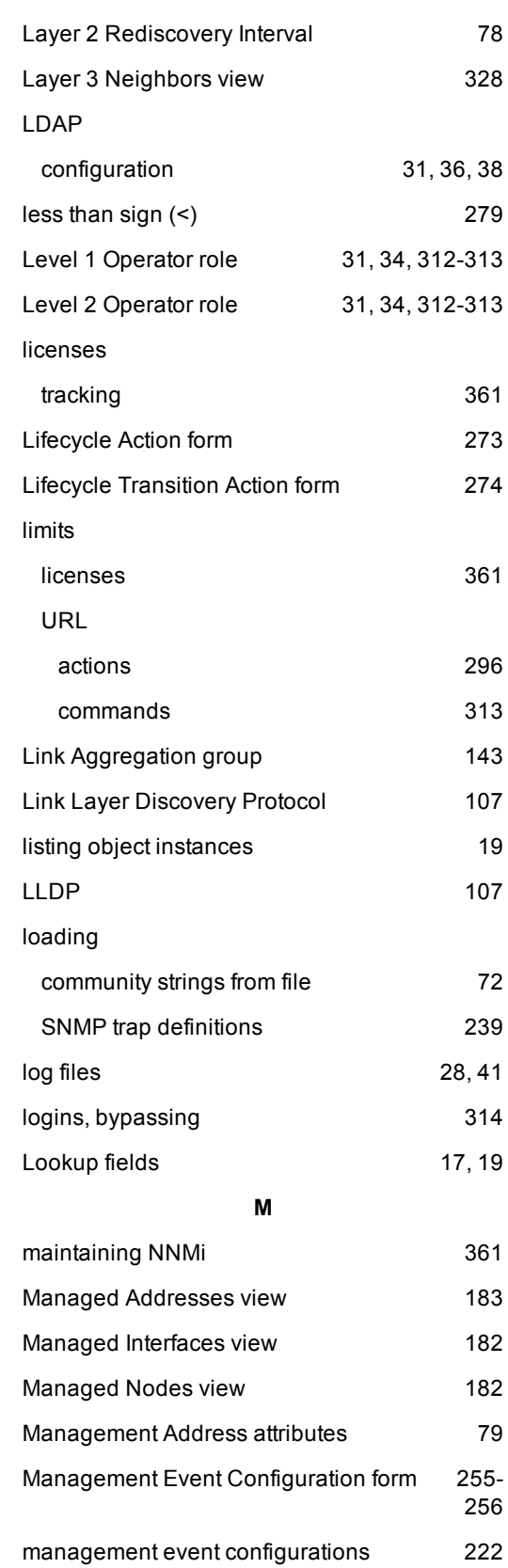

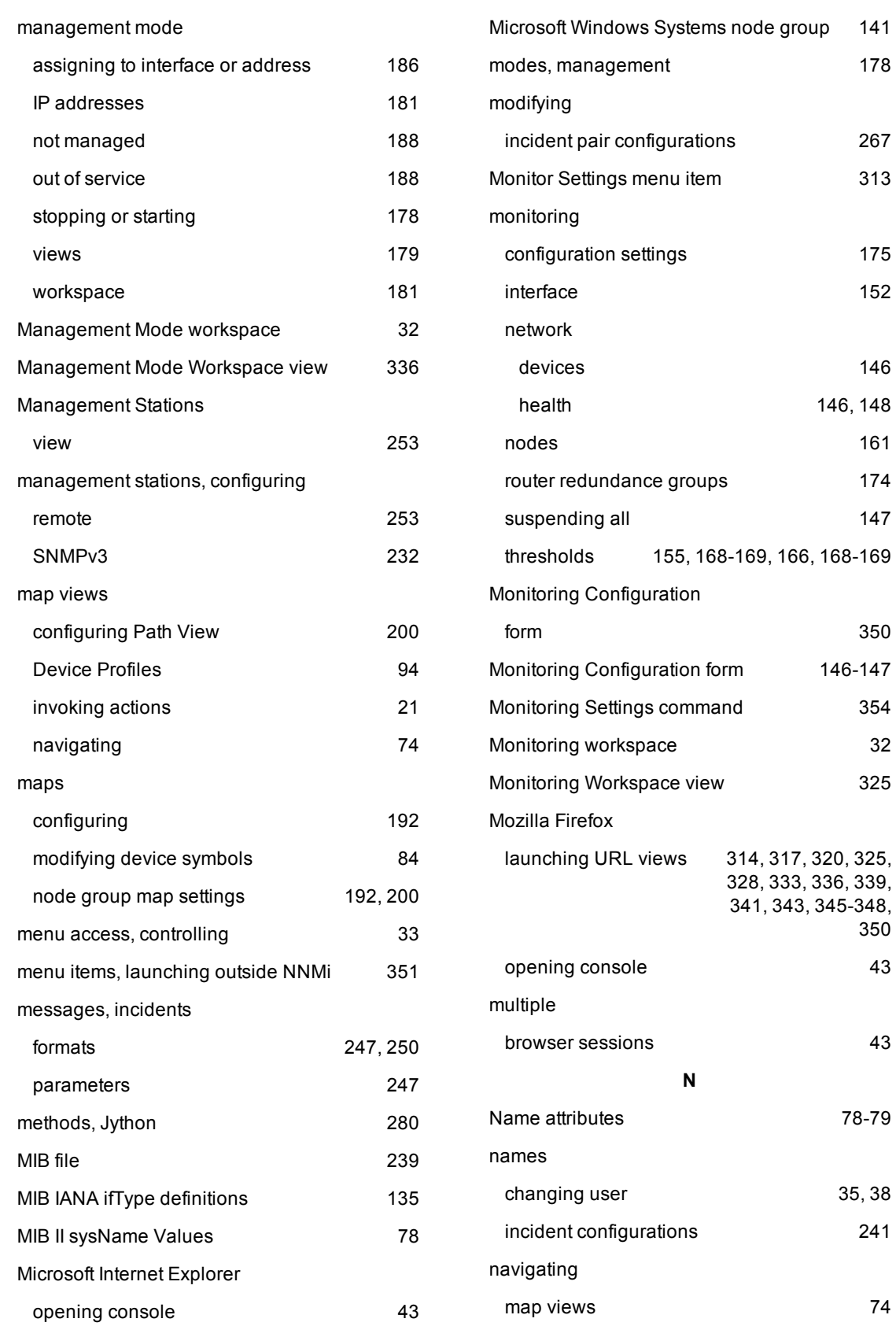

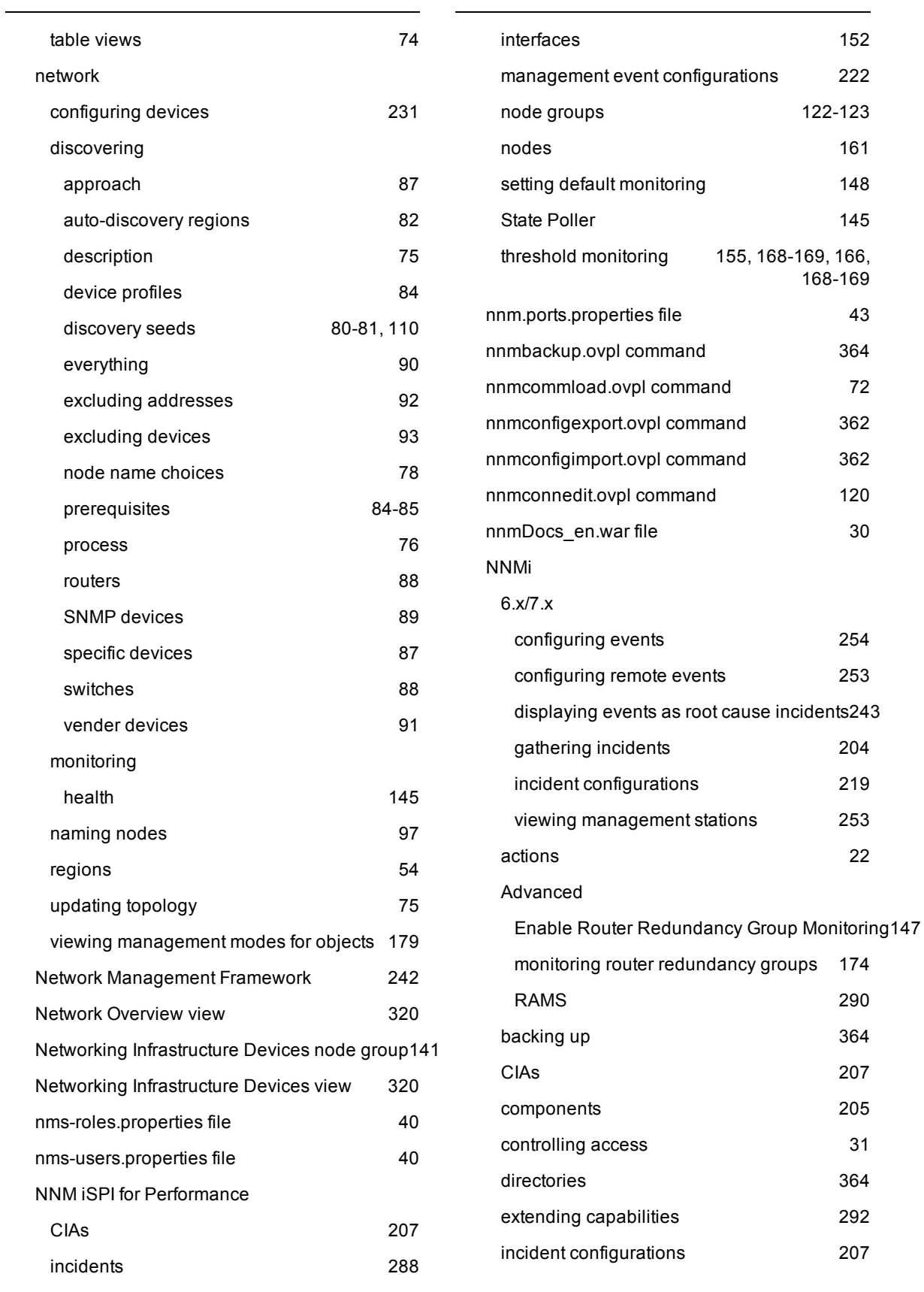

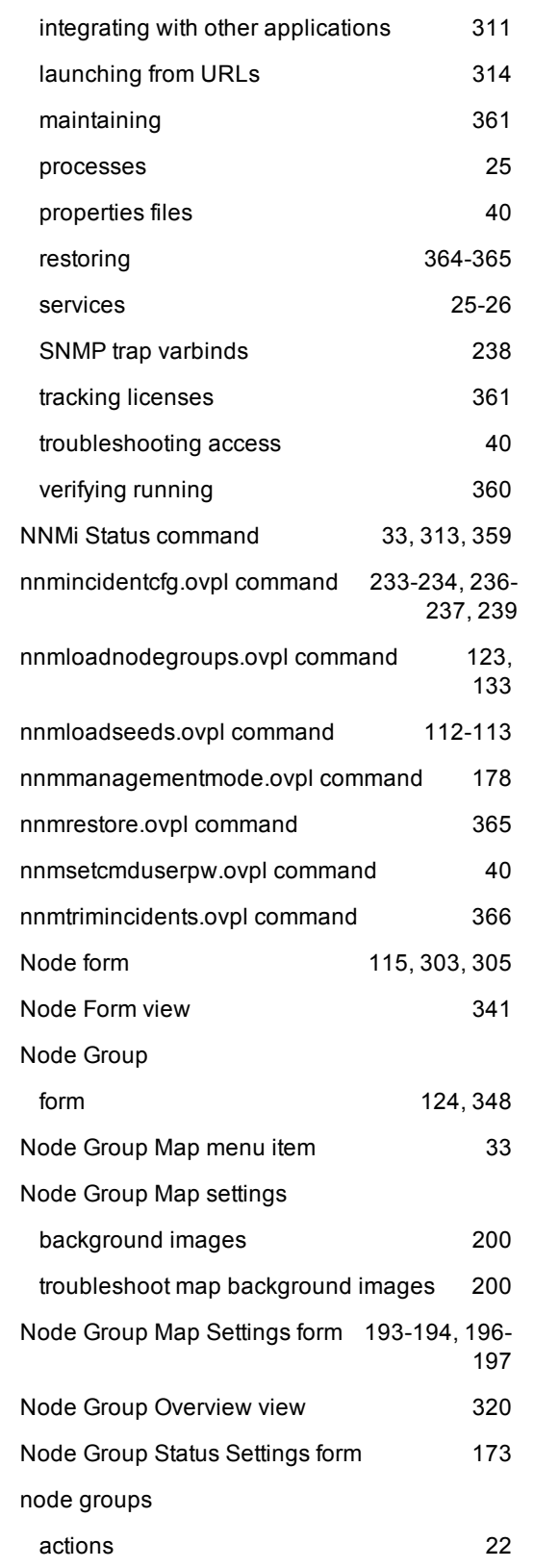

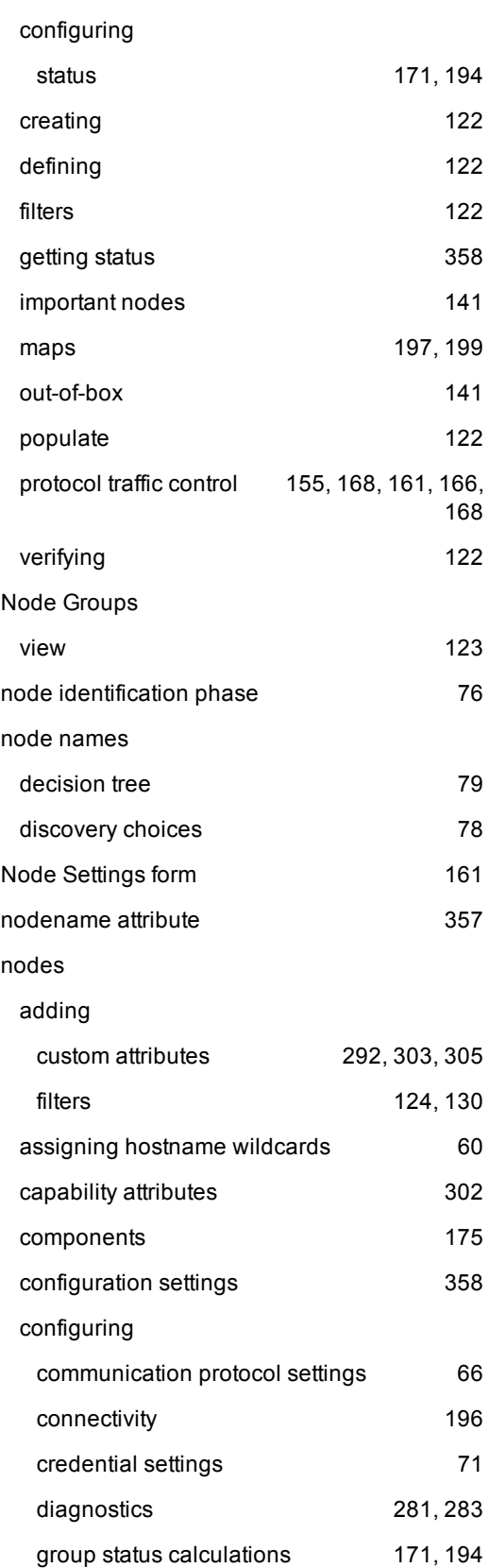

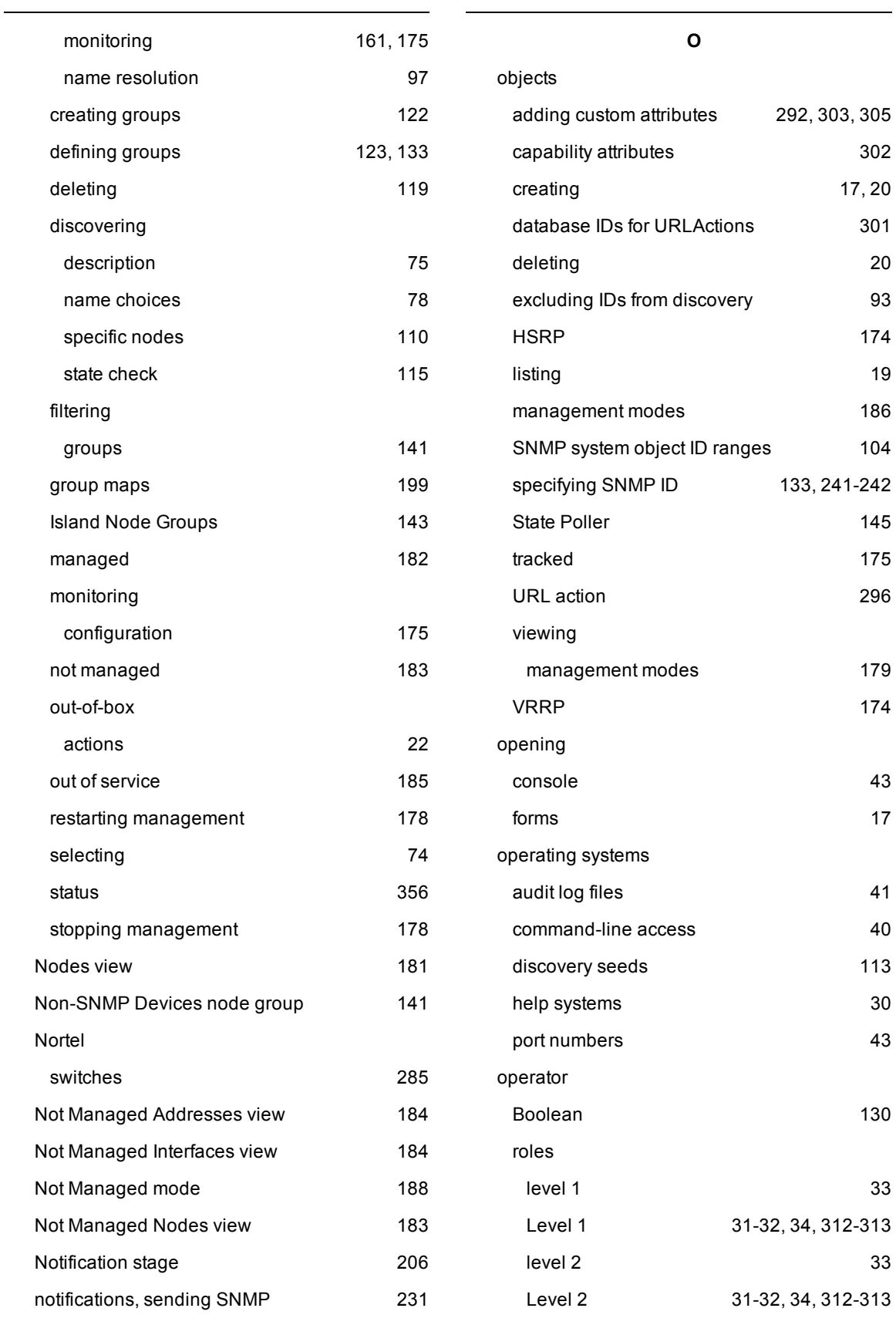

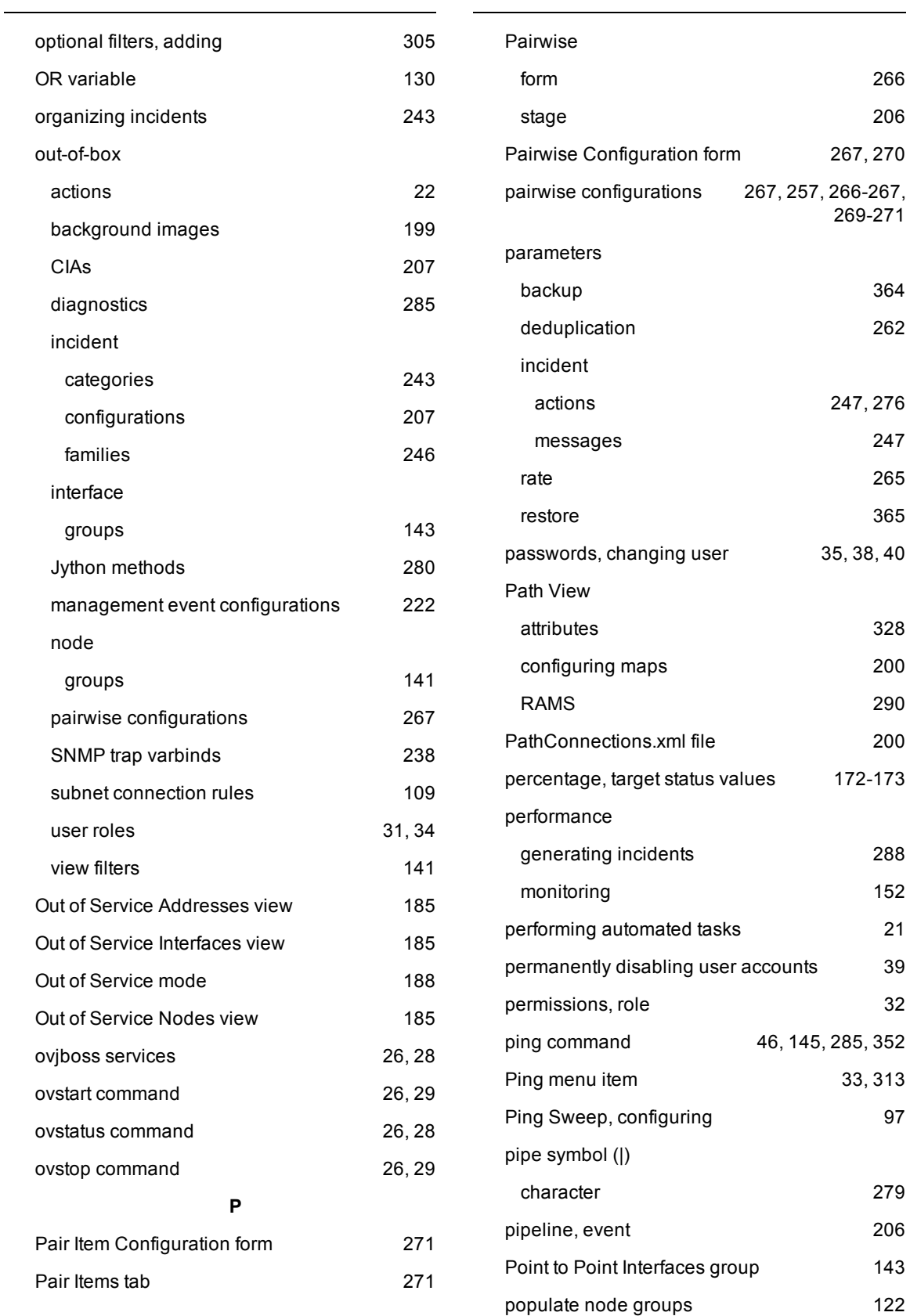

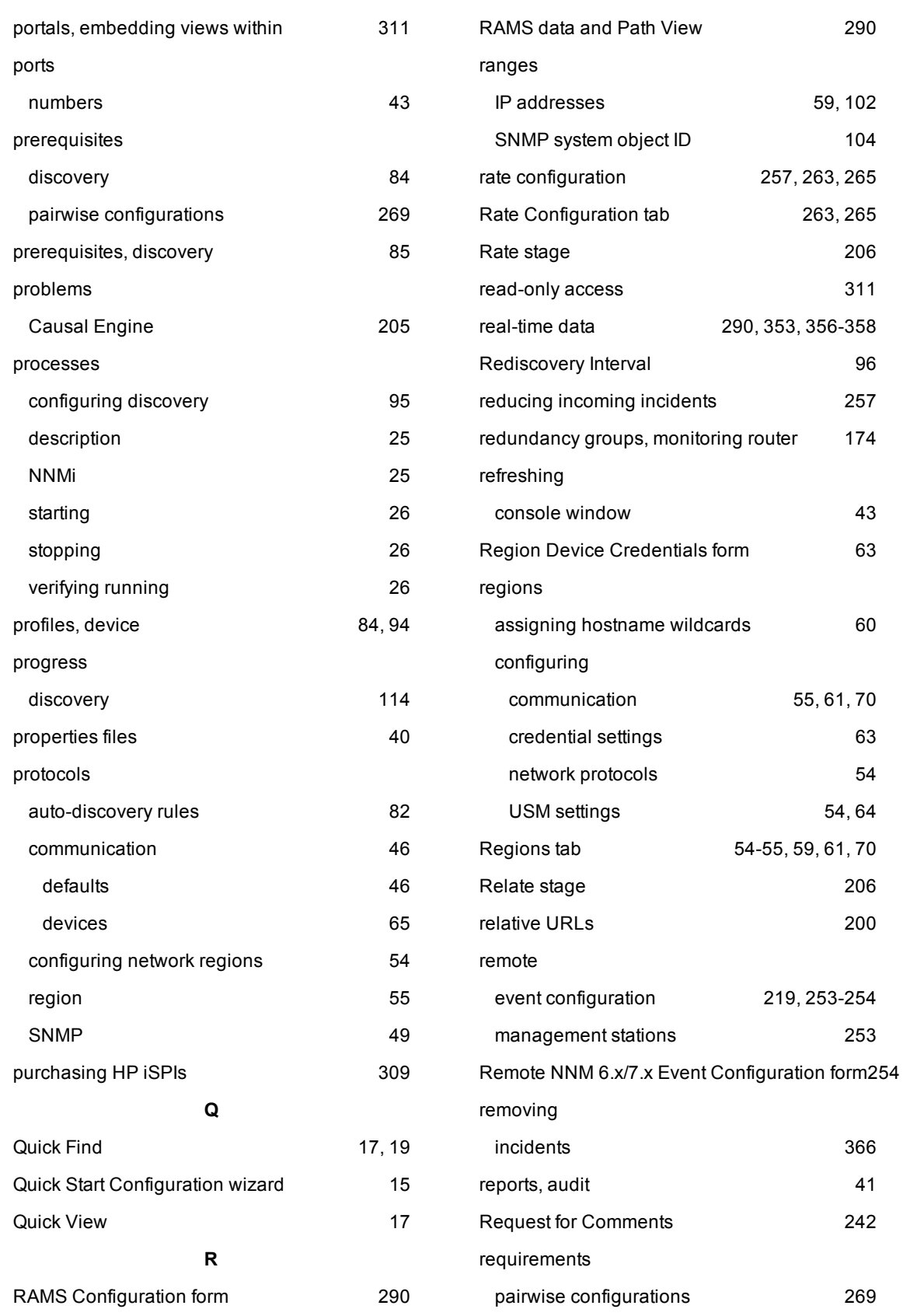

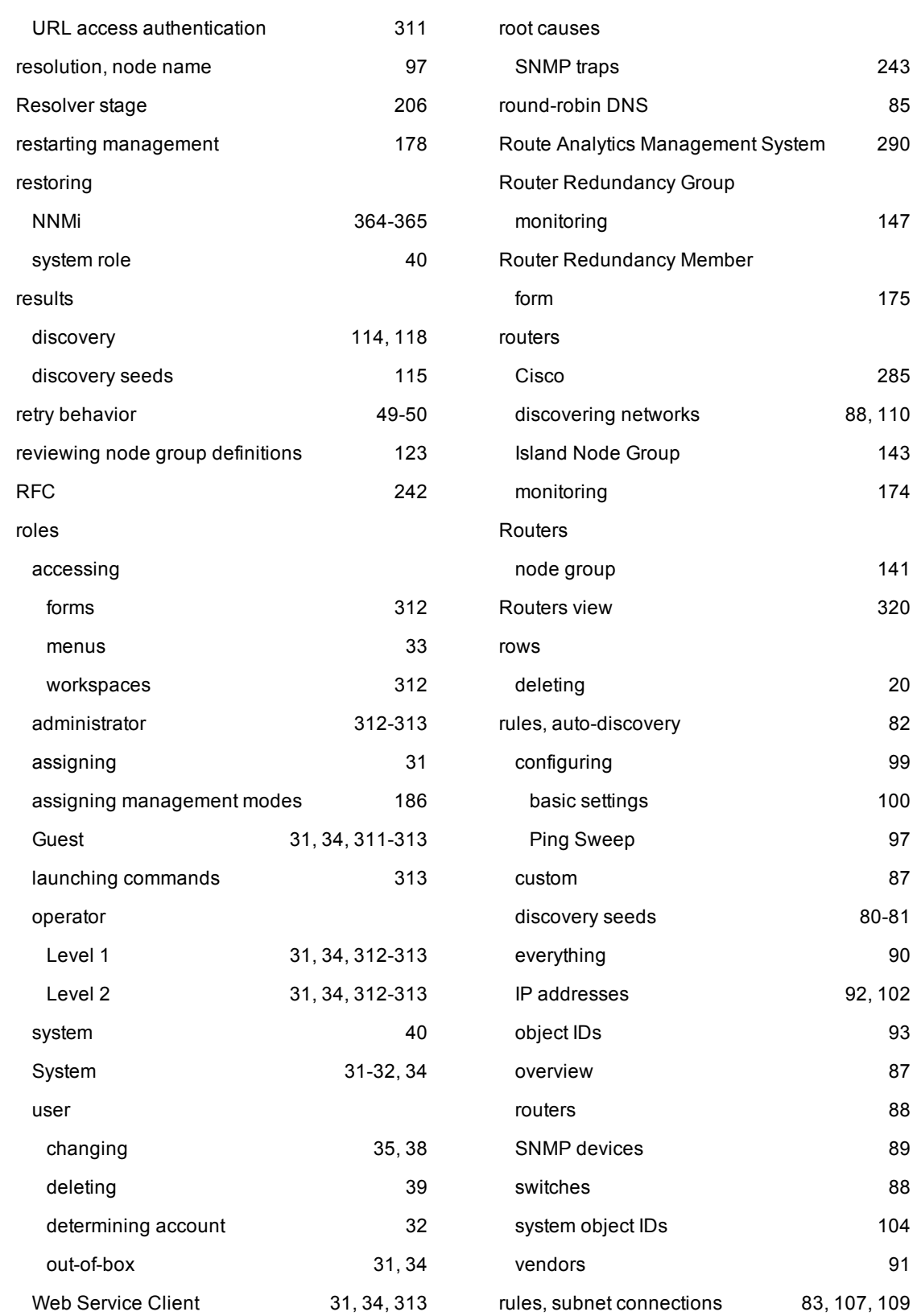

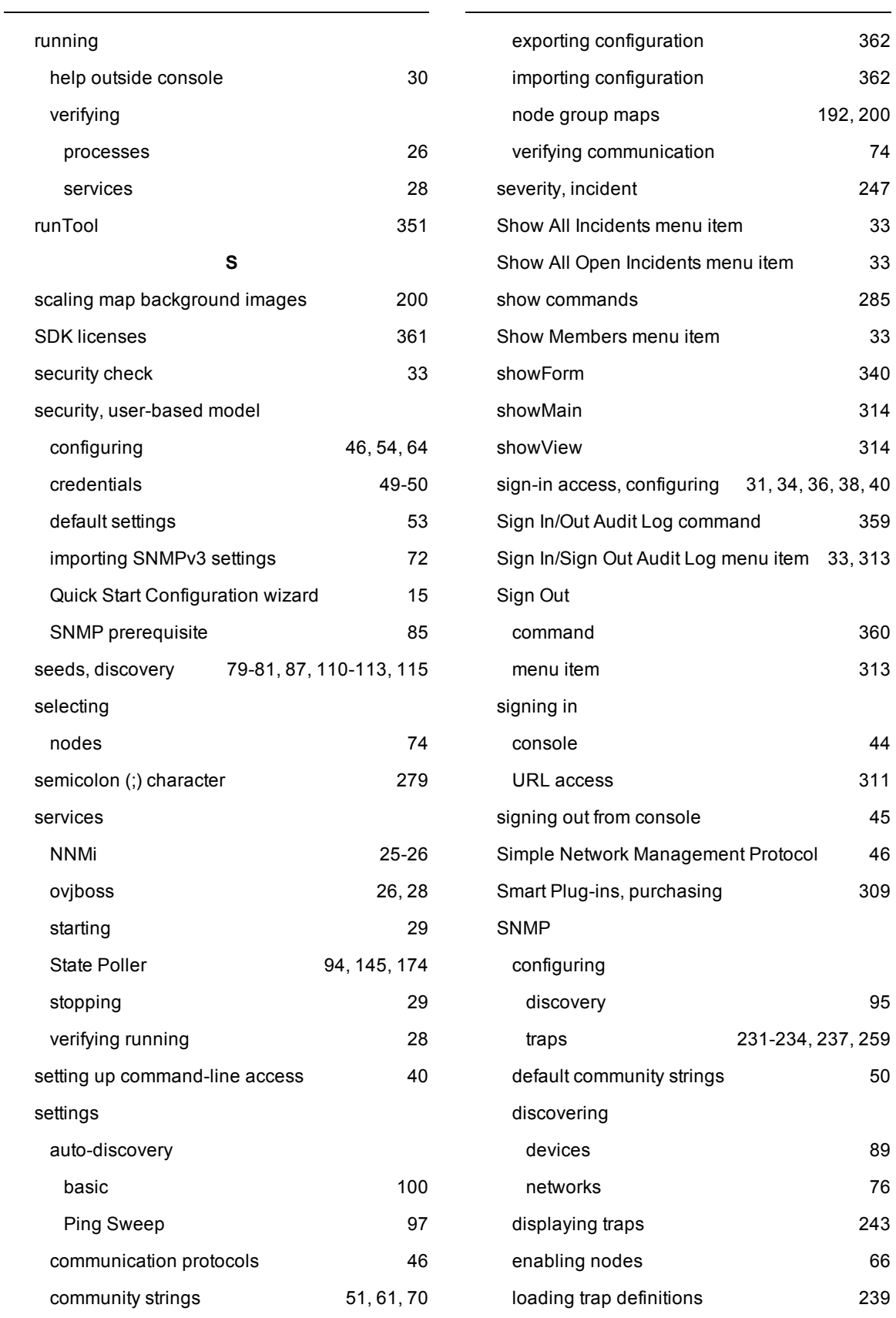

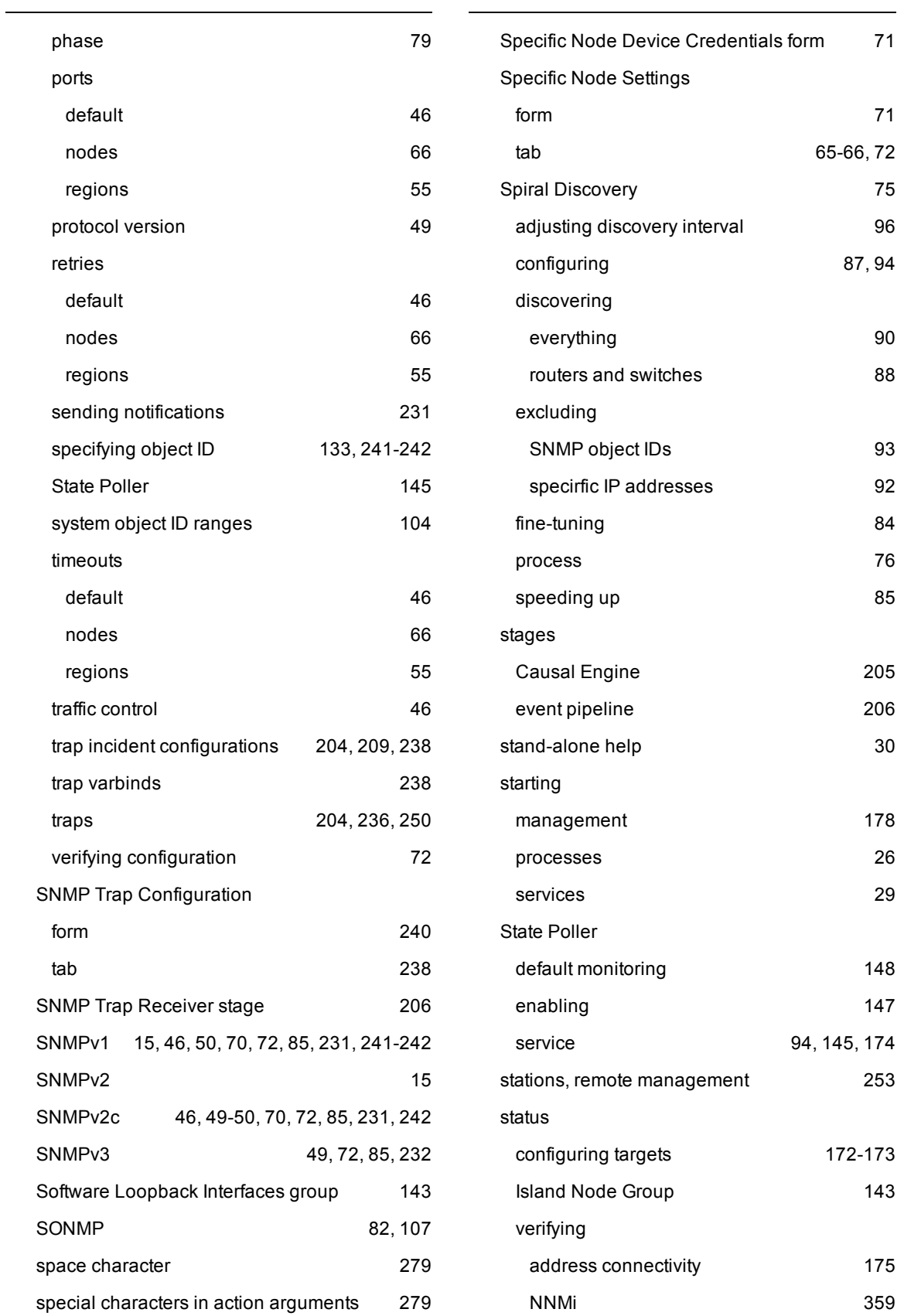

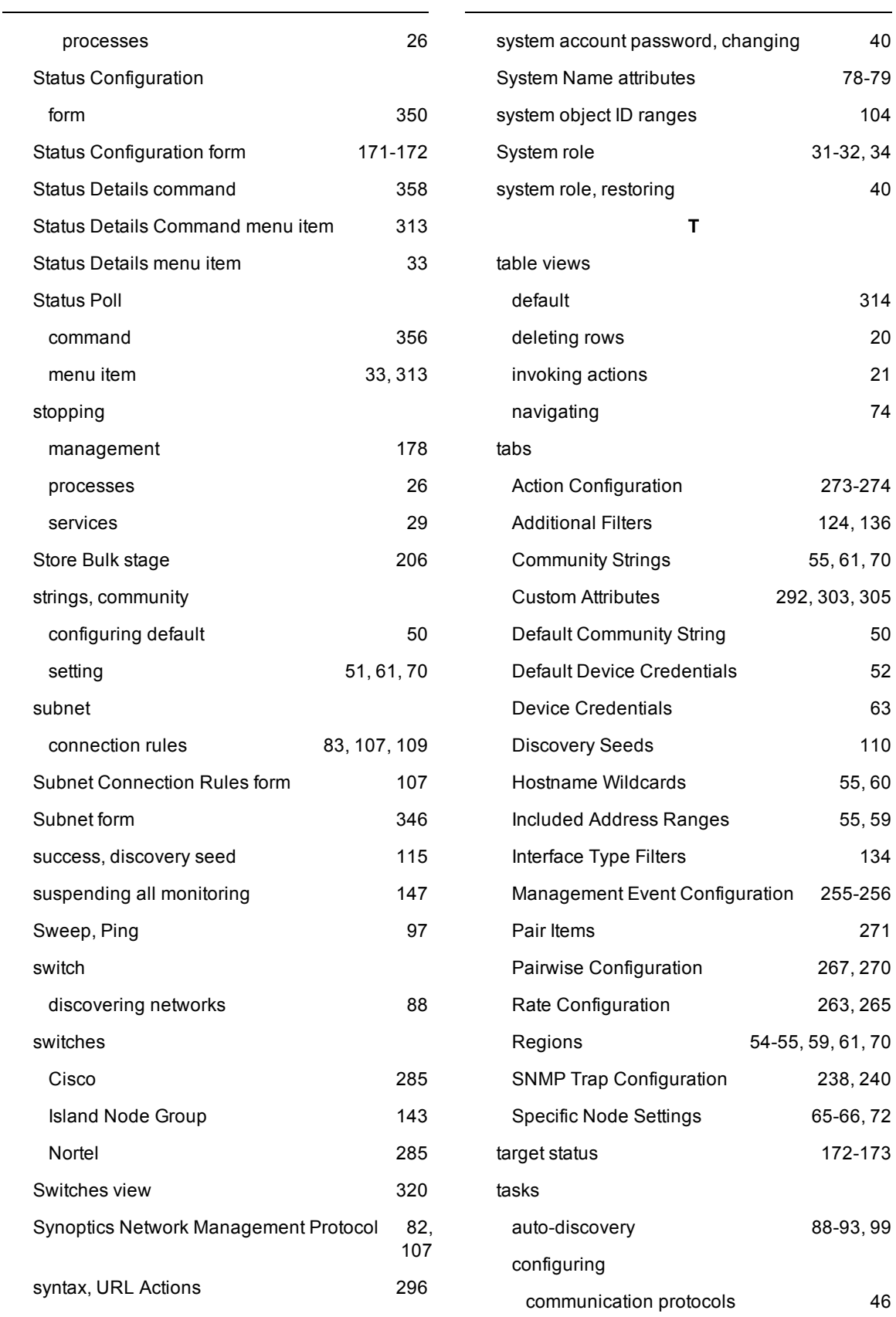

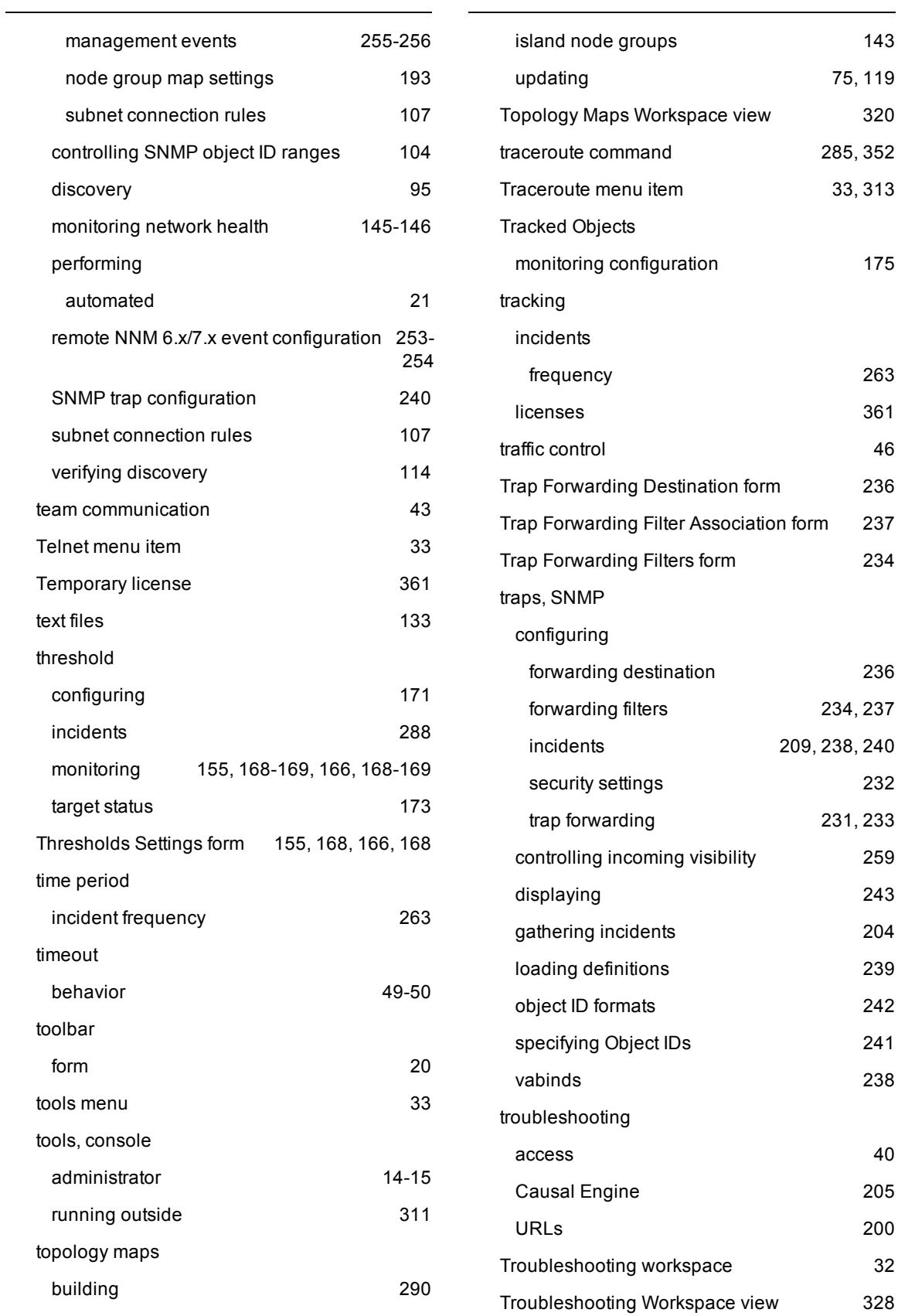

119

 $175$ 

[263](#page-262-0) [361](#page-360-0)

displaying [243](#page-242-1)  $204$ 

 $241$ vabinds [238](#page-237-1)

[205](#page-204-0) [200](#page-199-1)
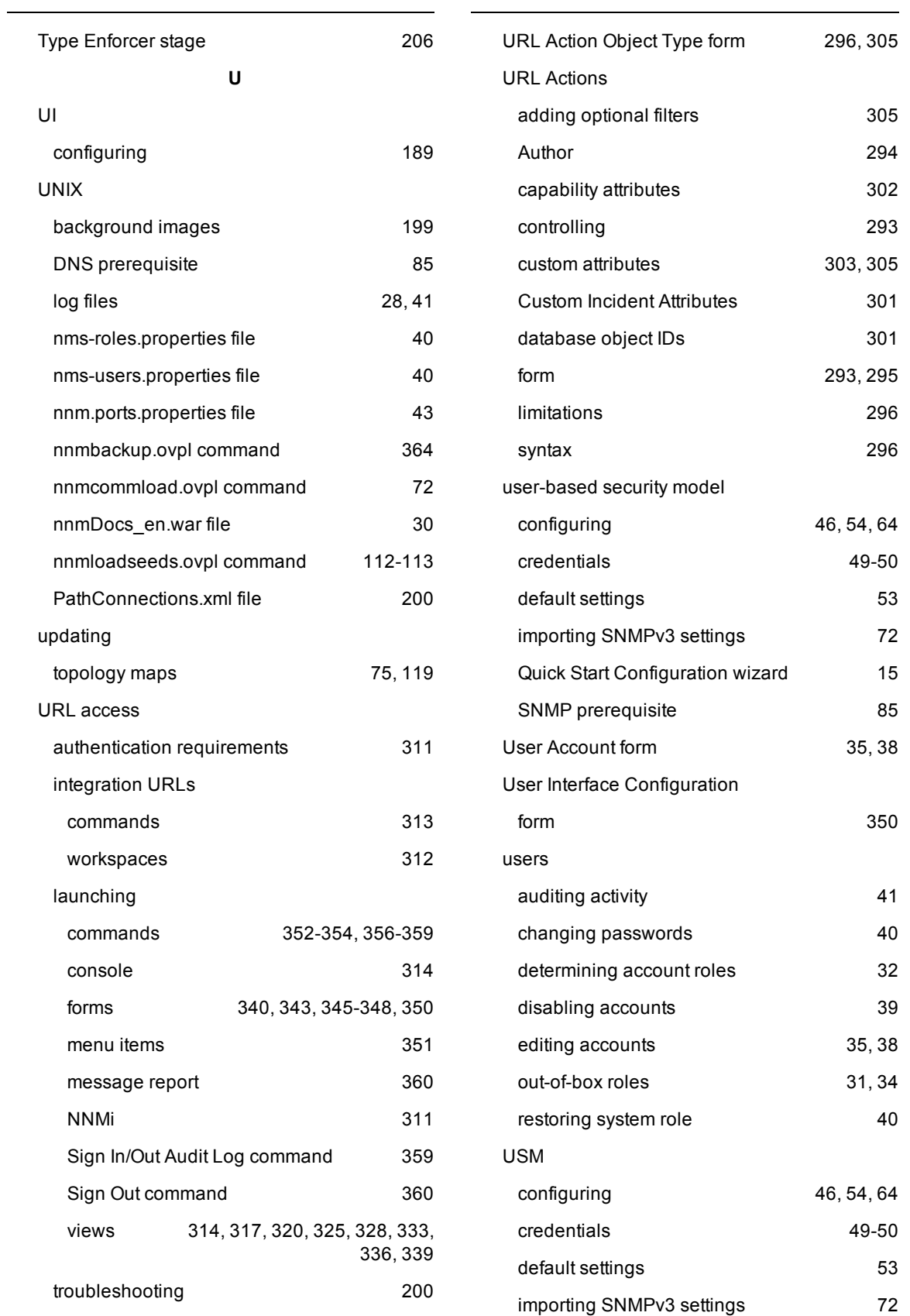

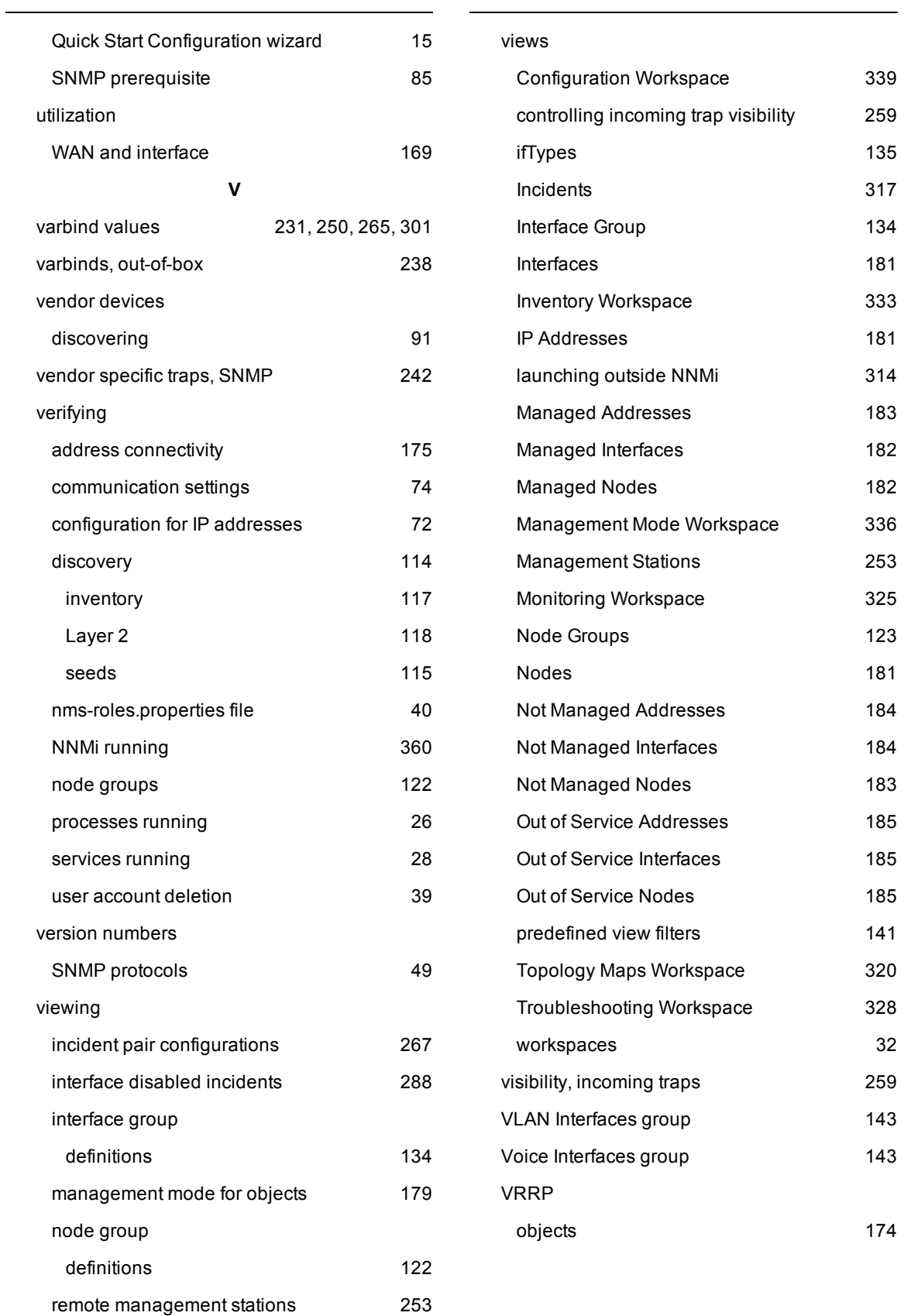

## **W**

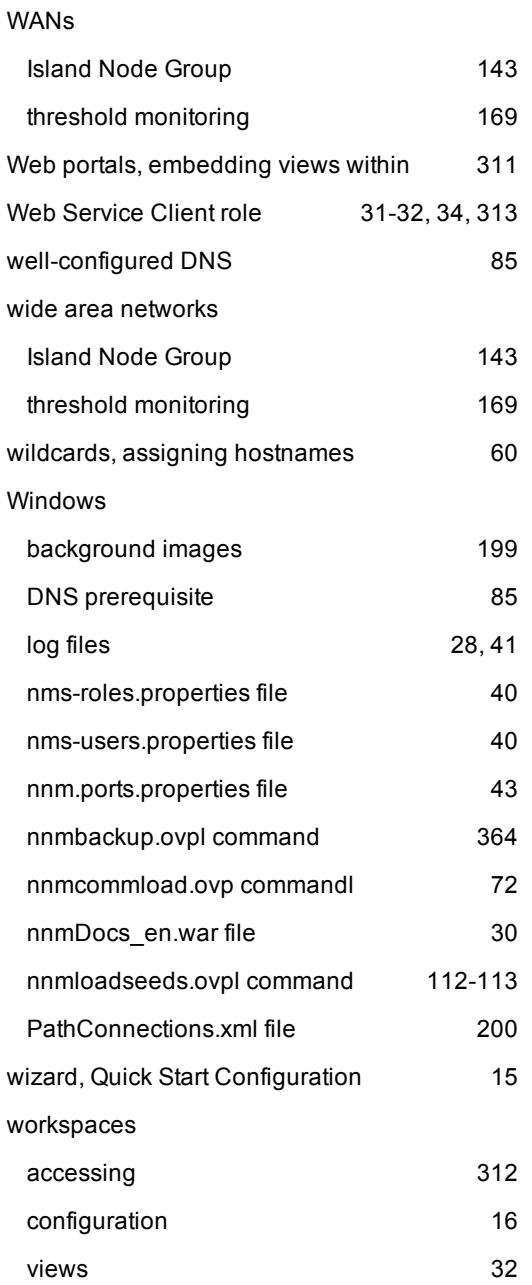

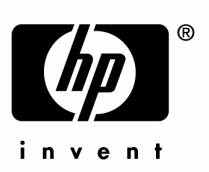

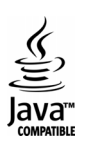